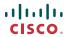

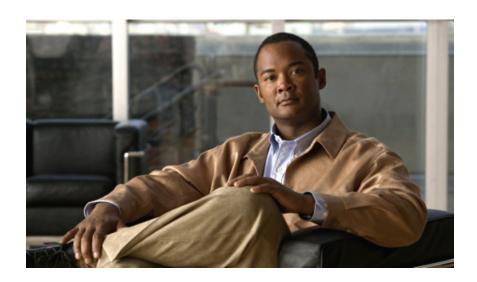

## **Cisco UCS Manager GUI Configuration Guide, Release 1.3(1)**

First Published: June 04, 2010 Last Modified: August 25, 2010

### **Americas Headquarters**

Cisco Systems, Inc. 170 West Tasman Drive San Jose, CA 95134-1706 USA

http://www.cisco.com Tel: 408 526-4000 800 553-NETS (6387) Fax: 408 527-0883

Text Part Number: 0L-22801-03

THE SPECIFICATIONS AND INFORMATION REGARDING THE PRODUCTS IN THIS MANUAL ARE SUBJECT TO CHANGE WITHOUT NOTICE. ALL STATEMENTS, INFORMATION, AND RECOMMENDATIONS IN THIS MANUAL ARE BELIEVED TO BE ACCURATE BUT ARE PRESENTED WITHOUT WARRANTY OF ANY KIND, EXPRESS OR IMPLIED. USERS MUST TAKE FULL RESPONSIBILITY FOR THEIR APPLICATION OF ANY PRODUCTS.

THE SOFTWARE LICENSE AND LIMITED WARRANTY FOR THE ACCOMPANYING PRODUCT ARE SET FORTH IN THE INFORMATION PACKET THAT SHIPPED WITH THE PRODUCT AND ARE INCORPORATED HEREIN BY THIS REFERENCE. IF YOU ARE UNABLE TO LOCATE THE SOFTWARE LICENSE OR LIMITED WARRANTY, CONTACT YOUR CISCO REPRESENTATIVE FOR A COPY.

The Cisco implementation of TCP header compression is an adaptation of a program developed by the University of California, Berkeley (UCB) as part of UCB's public domain version of the UNIX operating system. All rights reserved. Copyright © 1981, Regents of the University of California.

NOTWITHSTANDING ANY OTHER WARRANTY HEREIN, ALL DOCUMENT FILES AND SOFTWARE OF THESE SUPPLIERS ARE PROVIDED "AS IS" WITH ALL FAULTS. CISCO AND THE ABOVE-NAMED SUPPLIERS DISCLAIM ALL WARRANTIES, EXPRESSED OR IMPLIED, INCLUDING, WITHOUT LIMITATION, THOSE OF MERCHANTABILITY, FITNESS FOR A PARTICULAR PURPOSE AND NONINFRINGEMENT OR ARISING FROM A COURSE OF DEALING, USAGE, OR TRADE PRACTICE.

IN NO EVENT SHALL CISCO OR ITS SUPPLIERS BE LIABLE FOR ANY INDIRECT, SPECIAL, CONSEQUENTIAL, OR INCIDENTAL DAMAGES, INCLUDING, WITHOUT LIMITATION, LOST PROFITS OR LOSS OR DAMAGE TO DATA ARISING OUT OF THE USE OR INABILITY TO USE THIS MANUAL, EVEN IF CISCO OR ITS SUPPLIERS HAVE BEEN ADVISED OF THE POSSIBILITY OF SUCH DAMAGES.

Cisco and the Cisco Logo are trademarks of Cisco Systems, Inc. and/or its affiliates in the U.S. and other countries. A listing of Cisco's trademarks can be found at <a href="http://cisco.com/go/trademarks">http://cisco.com/go/trademarks</a>. Third party trademarks mentioned are the property of their respective owners. The use of the word partner does not imply a partnership relationship between Cisco and any other company. (1005R)

Any Internet Protocol (IP) addresses used in this document are not intended to be actual addresses. Any examples, command display output, and figures included in the document are shown for illustrative purposes only. Any use of actual IP addresses in illustrative content is unintentional and coincidental.

© 2010 Cisco Systems, Inc. All rights reserved.

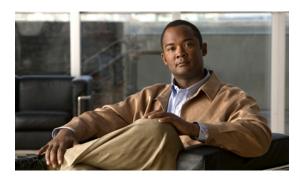

#### CONTENTS

## Preface xxv Audience xxv New and Changed Information for this Release xxv Organization xxvii Conventions xxviii Related Documentation xxix Documentation Feedback xxix Obtaining Documentation and Submitting a Service Request xxix **Introduction 1** Overview of Cisco Unified Computing System 3 About Cisco Unified Computing System 3 Unified Fabric 4 Fibre Channel over Ethernet 5 Link-Level Flow Control 5 Priority Flow Control 5 Server Architecture and Connectivity 6 Overview of Service Profiles 6 Network Connectivity through Service Profiles 6 Configuration through Service Profiles 6 Service Profiles that Override Server Identity 7 Service Profiles that Inherit Server Identity 8 Service Profile Templates 8 Policies 9 Configuration Policies 9 Boot Policy 9 Chassis Discovery Policy 10 Dynamic vNIC Connection Policy 11

Ethernet and Fibre Channel Adapter Policies 12

```
Host Firmware Package 13
        IPMI Access Profile 14
        Local Disk Configuration Policy 14
        Management Firmware Package 14
        Network Control Policy 15
        Power Policy 15
        Quality of Service Policy 15
        Server Autoconfiguration Policy 16
        Server Discovery Policy 16
        Server Inheritance Policy 16
        Server Pool Policy 16
        Server Pool Policy Qualifications 17
        vHBA Template 17
        VM Lifecycle Policy 17
        vNIC Template 18
        vNIC/vHBA Placement Policies 18
    Operational Policies 18
        Fault Collection Policy 18
        Flow Control Policy 19
        Scrub Policy 19
        Serial over LAN Policy 20
        Statistics Collection Policy 20
        Statistics Threshold Policy 20
    Pools 21
        Server Pools 21
        MAC Pools 21
        UUID Suffix Pools 21
        WWN Pools 22
        Management IP Pool 22
Traffic Management 23
    Oversubscription 23
        Oversubscription Considerations 23
        Guidelines for Estimating Oversubscription 24
    Pinning 24
        Pinning Server Traffic to Server Ports 25
```

```
Guidelines for Pinning 26
        Quality of Service 26
            System Classes 26
            Quality of Service Policy 27
            Flow Control Policy 27
    Opt-In Features 27
        Stateless Computing 27
        Multi-Tenancy 28
    Virtualization in Cisco UCS 29
        Overview of Virtualization 29
        Virtualization in Cisco UCS 30
        Virtualization with Network Interface Cards and Converged Network Adapters 30
        Virtualization with a Virtual Interface Card Adapter 30
            Cisco VN-Link 31
            VN-Link in Hardware 31
                Extension File for Communication with VMware vCenter 32
                Distributed Virtual Switches 33
                Port Profiles 33
                Port Profile Clients 33
            VN-Link in Hardware Considerations 33
Overview of Cisco UCS Manager 35
    About Cisco UCS Manager 35
    Tasks You Can Perform in Cisco UCS Manager 36
    Tasks You Cannot Perform in Cisco UCS Manager 38
    Cisco UCS Manager in a Cluster Environment 38
Overview of Cisco UCS Manager GUI 39
    Overview of Cisco UCS Manager GUI 39
        Fault Summary Area 39
        Navigation Pane 40
        Toolbar 42
        Work Pane 42
        Status Bar 42
        Table Customization 43
        LAN Uplinks Manager 44
        Internal Fabric Manager 44
```

```
Hybrid Display 44
        Logging in to Cisco UCS Manager GUI through HTTPS 45
        Logging in to Cisco UCS Manager GUI through HTTP 46
        Logging Off Cisco UCS Manager GUI 46
        Changing the Cisco UCS Manager GUI Properties 47
        Copying the XML 48
System Configuration 49
    Configuring the Fabric Interconnects 51
        Initial System Setup 51
            Setup Mode 52
            System Configuration Type 52
            Management Port IP Address 52
        Performing an Initial System Setup for a Standalone Configuration 53
        Initial System Setup for a Cluster Configuration 55
            Performing an Initial System Setup on the First Fabric Interconnect 55
            Performing an Initial System Setup on the Second Fabric Interconnect 57
        Enabling a Standalone Fabric Interconnect for Cluster Configuration 58
        Ethernet Switching Mode 58
        Configuring the Ethernet Switching Mode 59
        Monitoring a Fabric Interconnect 60
        Changing the Properties of the Fabric Interconnects 61
        Determining the Leadership Role of a Fabric Interconnect 62
    Configuring Ports 63
        Server and Uplink Ports on the Fabric Interconnect 63
        Configuring Server Ports 64
        Configuring Uplink Ethernet Ports 64
        Changing the Properties of an Uplink Ethernet Port 65
        Reconfiguring a Port on a Fabric Interconnect 66
        Enabling a Port on a Fabric Interconnect 66
        Disabling a Port on a Fabric Interconnect 67
        Unconfiguring a Port on a Fabric Interconnect 67
        Uplink Ethernet Port Channels 67
            Creating an Uplink Ethernet Port Channel 68
            Enabling an Uplink Ethernet Port Channel 68
            Disabling an Uplink Ethernet Port Channel 69
```

```
Adding Ports to an Uplink Ethernet Port Channel 69
        Removing Ports from an Uplink Ethernet Port Channel 69
        Deleting an Uplink Ethernet Port Channel 70
    Configuring Server Ports with the Internal Fabric Manager 70
        Internal Fabric Manager 70
        Launching the Internal Fabric Manager 70
        Configuring a Server Port with the Internal Fabric Manager 71
        Unconfiguring a Server Port with the Internal Fabric Manager 71
        Enabling a Server Port with the Internal Fabric Manager 71
        Disabling a Server Port with the Internal Fabric Manager 71
Configuring Communication Services 73
    Communication Services 73
    Configuring CIM-XML 74
    Configuring HTTP 75
    Configuring HTTPS 75
        Certificates, Key Rings, and Trusted Points 75
        Creating a Key Ring 76
        Creating a Certificate Request for a Key Ring 76
        Creating a Trusted Point 77
        Importing a Certificate into a Key Ring 78
        Configuring HTTPS 78
        Deleting a Key Ring 79
        Deleting a Trusted Point 79
    Configuring SNMP 79
        Enabling SNMP and Configuring an SNMP Community 79
        Creating an SNMP Trap Host 80
        Deleting an SNMP Trap Host 81
        Creating an SNMPv3 user 81
        Deleting an SNMPv3 User 82
    Enabling Telnet 82
    Disabling Communication Services 82
Configuring Primary Authentication 85
    Primary Authentication 85
    Remote Authentication Providers 86
    Configuring LDAP Providers 87
```

```
Configuring Properties for LDAP Providers 87
        Creating an LDAP Provider 88
        Deleting an LDAP Provider 89
    Configuring RADIUS Providers 90
        Configuring Properties for RADIUS Providers 90
        Creating a RADIUS Provider 90
        Deleting a RADIUS Provider 91
    Configuring TACACS+ Providers 92
        Configuring Properties for TACACS+ Providers 92
        Creating a TACACS+ Provider 92
        Deleting a TACACS+ Provider 93
    Selecting a Primary Authentication Service 93
Configuring Organizations 97
    Organizations in a Multi-Tenancy Environment 97
    Hierarchical Name Resolution in a Multi-Tenancy Environment 98
    Creating an Organization under the Root Organization 99
    Creating an Organization under a Sub-Organization 100
    Deleting an Organization 100
Configuring Role-Based Access Control 101
    Role-Based Access Control 101
    User Accounts for Cisco UCS Manager 101
        Guidelines for Cisco UCS Manager Usernames 102
        Guidelines for Cisco UCS Manager Passwords 102
    User Roles 103
    Privileges 104
    User Locales 106
    Configuring User Roles 106
        Creating a User Role 106
        Adding Privileges to a User Role 107
        Removing Privileges from a User Role 107
        Deleting a User Role 107
    Configuring Locales 108
        Creating a Locale 108
        Assigning an Organization to a Locale 108
        Deleting an Organization from a Locale 109
```

```
Deleting a Locale 109
    Configuring User Accounts 109
        Creating a User Account 109
        Changing the Locales Assigned to a Locally Authenticated User Account 112
        Changing the Roles Assigned to a Locally Authenticated User Account 112
        Deleting a Locally Authenticated User Account 113
    Monitoring User Sessions 113
Managing Firmware 115
    Overview of Firmware 115
    Firmware Image Management 116
        Firmware Image Headers 116
        Firmware Image Catalog 116
    Firmware Upgrades 117
        Guidelines and Cautions for Firmware Upgrades 117
        Firmware Versions 119
        Direct Firmware Upgrade at Endpoints 120
            Stages of a Direct Firmware Upgrade 120
            Recommended Order of Components for Firmware Activation 122
            Outage Impacts of Direct Firmware Upgrades 122
        Firmware Upgrades through Service Profiles 123
            Host Firmware Package 124
            Management Firmware Package 124
            Stages of a Firmware Upgrade through Service Profiles 125
    Firmware Downgrades 125
    Completing the Prerequisites for Upgrading the Firmware 126
        Prerequisites for Upgrading and Downgrading Firmware 126
        Creating an All Configuration Backup File 126
        Verifying the Overall Status of the Fabric Interconnects 128
        Verifying the High Availability Status and Roles of a Cluster Configuration 128
        Verifying the Status of I/O Modules 129
        Verifying the Status of Servers 129
        Verifying the Status of Adapters on Servers in a Chassis 130
    Downloading and Managing Firmware Packages 131
        Obtaining Firmware Packages from Cisco 131
        Downloading Firmware Packages to the Fabric Interconnect 131
```

```
Canceling an Image Download 133
    Determining the Contents of a Firmware Package 133
    Checking the Available Space on a Fabric Interconnect 133
    Deleting Firmware Packages from a Fabric Interconnect 134
    Deleting Firmware Images from a Fabric Interconnect 134
Directly Updating Firmware at Endpoints 135
    Updating the Firmware on Multiple Endpoints 135
    Updating the Firmware on an Adapter 136
    Activating the Firmware on an Adapter 137
    Updating the CIMC Firmware on a Server 138
    Activating the CIMC Firmware on a Server 139
    Updating the Firmware on an IOM 139
    Activating the Firmware on an IOM 140
    Activating the Board Controller Firmware on a Server 140
    Activating the Cisco UCS Manager Software 141
    Activating the Firmware on a Subordinate Fabric Interconnect 142
    Activating the Firmware on a Primary Fabric Interconnect 143
    Activating the Firmware on a Standalone Fabric Interconnect 144
Updating Firmware through Service Profiles 145
    Host Firmware Package 145
    Creating a Host Firmware Package 145
    Updating a Host Firmware Package 146
    Management Firmware Package 147
    Creating a Management Firmware Package 148
    Updating a Management Firmware Package 148
    Adding Firmware Packages to an Existing Service Profile 149
Verifying Firmware Versions on Components 150
Managing the Capability Catalog 150
    Capability Catalog 150
        Contents of the Capability Catalog 150
        Updates to the Capability Catalog 151
    Obtaining Capability Catalog Updates from Cisco 151
    Updating the Capability Catalog 152
    Verifying that the Capability Catalog Is Current 153
    Viewing a Capability Catalog Provider 153
```

```
Configuring DNS Servers 155
        DNS Servers in Cisco UCS 155
        Adding a DNS Server 155
        Deleting a DNS Server 156
    Configuring System-Related Policies 157
        Configuring the Chassis Discovery Policy 157
            Chassis Discovery Policy 157
            Configuring the Chassis Discovery Policy 158
        Configuring the Power Policy 159
            Power Policy 159
            Configuring the Power Policy 159
        Configuring the Aging Time for the MAC Address Table 160
            Aging Time for the MAC Address Table 160
            Configuring the Aging Time for the MAC Address Table 160
    Managing Port Licenses 161
        Port Licenses 161
        Obtaining the Host ID for a Fabric Interconnect 161
        Obtaining a Port License 162
        Installing a Port License on a Fabric Interconnect 163
        Viewing the Port Licenses Installed on a Fabric Interconnect 164
        Viewing Port License Usage for a Fabric Interconnect 164
        Uninstalling a Port License from a Fabric Interconnect 165
Network Configuration 167
    Using the LAN Uplinks Manager 169
        LAN Uplinks Manager 169
        Launching the LAN Uplinks Manager 170
        Changing the Ethernet Switching Mode with the LAN Uplinks Manager 170
        Configuring a Port with the LAN Uplinks Manager 170
        Configuring Server Ports 171
            Enabling a Server Port with the LAN Uplinks Manager 171
            Disabling a Server Port with the LAN Uplinks Manager 172
            Unconfiguring a Server Port with the LAN Uplinks Manager 172
        Configuring Uplink Ethernet Ports 172
            Enabling an Uplink Ethernet Port with the LAN Uplinks Manager 172
            Disabling an Uplink Ethernet Port with the LAN Uplinks Manager 173
```

```
Unconfiguring an Uplink Ethernet Port with the LAN Uplinks Manager 173
    Configuring Uplink Ethernet Port Channels 173
        Creating a Port Channel with the LAN Uplinks Manager 173
        Enabling a Port Channel with the LAN Uplinks Manager 174
        Disabling a Port Channel with the LAN Uplinks Manager 175
        Adding Ports to a Port Channel with the LAN Uplinks Manager 175
        Removing Ports from a Port Channel with the LAN Uplinks Manager 175
        Deleting a Port Channel with the LAN Uplinks Manager 176
    Configuring LAN Pin Groups 176
        Creating a Pin Group with the LAN Uplinks Manager 176
        Deleting a Pin Group with the LAN Uplinks Manager 177
    Configuring Named VLANs 177
        Creating a Named VLAN with the LAN Uplinks Manager 177
        Deleting a Named VLAN with the LAN Uplinks Manager 178
    Configuring QoS System Classes with the LAN Uplinks Manager 179
Configuring Named VLANs 183
    Named VLANs 183
    Creating a Named VLAN 183
    Deleting a Named VLAN 185
Configuring LAN Pin Groups 187
    LAN Pin Groups 187
    Creating a LAN Pin Group 187
    Deleting a LAN Pin Group 188
Configuring MAC Pools 189
    MAC Pools 189
    Creating a MAC Pool 189
    Deleting a MAC Pool 190
Configuring Quality of Service 191
    Quality of Service 191
    Configuring System Classes 191
        System Classes 191
        Configuring QoS System Classes 192
        Enabling a QoS System Class 194
        Disabling a QoS System Class 194
    Configuring Quality of Service Policies 195
```

```
Quality of Service Policy 195
            Creating a QoS Policy 195
            Deleting a QoS Policy 196
        Configuring Flow Control Policies 197
            Flow Control Policy 197
            Creating a Flow Control Policy 197
            Deleting a Flow Control Policy 199
    Configuring Network-Related Policies 201
        Configuring vNIC Templates 201
            vNIC Template 201
            Creating a vNIC Template 201
            Deleting a vNIC Template 204
            Binding a vNIC to a vNIC Template 204
            Unbinding a vNIC from a vNIC Template 205
        Configuring Ethernet Adapter Policies 205
            Ethernet and Fibre Channel Adapter Policies 205
            Creating an Ethernet Adapter Policy 206
            Deleting an Ethernet Adapter Policy 209
        Configuring Network Control Policies 209
            Network Control Policy 209
            Creating a Network Control Policy 210
            Deleting a Network Control Policy 212
Storage Configuration 213
    Configuring Named VSANs 215
        Named VSANs 215
        Creating a Named VSAN 216
        Deleting a Named VSAN 217
    Configuring SAN Pin Groups 219
        SAN Pin Groups 219
        Creating a SAN Pin Group 219
        Deleting a SAN Pin Group 220
    Configuring WWN Pools 221
        WWN Pools 221
        Configuring WWNN Pools 222
            Creating a WWNN Pool 222
```

```
Adding a WWN Block to a WWNN Pool 223
            Deleting a WWN Block from a WWNN Pool 223
            Adding a WWNN Initiator to a WWNN Pool 223
            Deleting a WWNN Initiator from a WWNN Pool 224
            Deleting a WWNN Pool 225
        Configuring WWPN Pools 225
            Creating a WWPN Pool 225
            Adding a WWN Block to a WWPN Pool 226
            Deleting a WWN Block from a WWPN Pool 226
            Adding a WWPN Initiator to a WWPN Pool 227
            Deleting a WWPN Initiator from a WWPN Pool 228
            Deleting a WWPN Pool 228
    Configuring Storage-Related Policies 229
        Configuring vHBA Templates 229
            vHBA Template 229
            Creating a vHBA Template 229
            Deleting a vHBA Template 231
            Binding a vHBA to a vHBA Template 231
            Unbinding a vHBA from a vHBA Template 232
        Configuring Fibre Channel Adapter Policies 232
            Ethernet and Fibre Channel Adapter Policies 232
            Creating a Fibre Channel Adapter Policy 233
            Deleting a Fibre Channel Adapter Policy 237
Server Configuration 239
    Configuring Server-Related Pools 241
        Configuring Server Pools 241
            Server Pools 241
            Creating a Server Pool 241
            Deleting a Server Pool 242
            Adding Servers to a Server Pool 242
            Removing Servers from a Server Pool 243
        Configuring UUID Suffix Pools 243
            UUID Suffix Pools 243
            Creating a UUID Suffix Pool 243
            Deleting a UUID Suffix Pool 244
```

```
Configuring the Management IP Pool 245
        Management IP Pool 245
        Creating an IP Address Block in the Management IP Pool 245
        Deleting an IP Address Block from the Management IP Pool 246
Configuring Server-Related Policies 247
    Configuring BIOS Settings 247
        Server BIOS Settings 247
            BIOS Policy 249
            Default BIOS Settings 249
        Creating a BIOS Policy 249
        Modifying the BIOS Defaults 255
        Viewing the Actual BIOS Settings for a Server 261
    Configuring Boot Policies 261
        Boot Policy 261
        Creating a Boot Policy 263
        Deleting a Boot Policy 265
    Configuring IPMI Access Profiles 265
        IPMI Access Profile 265
        Creating an IPMI Access Profile 266
        Deleting an IPMI Access Profile 267
    Configuring Local Disk Configuration Policies 267
        Local Disk Configuration Policy 267
        Guidelines and Considerations for a Local Disk Configuration Policy 268
        Creating a Local Disk Configuration Policy 268
        Changing a Local Disk Configuration Policy 270
        Deleting a Local Disk Configuration Policy 271
    Configuring Scrub Policies 271
        Scrub Policy 271
        Creating a Scrub Policy 272
        Deleting a Scrub Policy 272
    Configuring Serial over LAN Policies 273
        Serial over LAN Policy 273
        Creating a Serial over LAN Policy 273
        Deleting a Serial over LAN Policy 274
    Configuring Server Autoconfiguration Policies 274
```

| Server Autoconfiguration Policy 274                                |  |
|--------------------------------------------------------------------|--|
| Creating an Autoconfiguration Policy 274                           |  |
| Deleting an Autoconfiguration Policy 276                           |  |
| Configuring Server Discovery Policies 276                          |  |
| Server Discovery Policy 276                                        |  |
| Creating a Server Discovery Policy 276                             |  |
| Deleting a Server Discovery Policy 277                             |  |
| Configuring Server Inheritance Policies 277                        |  |
| Server Inheritance Policy 277                                      |  |
| Creating a Server Inheritance Policy 278                           |  |
| Deleting a Server Inheritance Policy 279                           |  |
| Configuring Server Pool Policies 279                               |  |
| Server Pool Policy 279                                             |  |
| Creating a Server Pool Policy 279                                  |  |
| Deleting a Server Pool Policy 280                                  |  |
| Configuring Server Pool Policy Qualifications 280                  |  |
| Server Pool Policy Qualifications 280                              |  |
| Creating Server Pool Policy Qualifications 281                     |  |
| Deleting Server Pool Policy Qualifications 284                     |  |
| Deleting Qualifications from Server Pool Policy Qualifications 285 |  |
| Configuring vNIC/vHBA Placement Policies 285                       |  |
| vNIC/vHBA Placement Policies 285                                   |  |
| Creating a vNIC/vHBA Placement Policy 286                          |  |
| Deleting a vNIC/vHBA Placement Policy 286                          |  |
| Configuring Service Profiles 287                                   |  |
| Service Profiles that Override Server Identity 287                 |  |
| Service Profiles that Inherit Server Identity 288                  |  |
| Service Profile Templates 288                                      |  |
| Creating Service Profiles 289                                      |  |
| Creating a Service Profile with the Expert Wizard 289              |  |
| Page 1: Identifying the Service Profile 289                        |  |
| Page 2: Configuring the Storage Options 291                        |  |
| Page 3: Configuring the Networking Options 295                     |  |
| Page 4: Setting the vNIC/vHBA Placement 299                        |  |
| Page 5: Setting the Server Boot Order 301                          |  |

```
Page 6: Specifying the Server Assignment 303
        Page 7: Adding Operational Policies 305
    Creating a Service Profile that Inherits Server Identity 306
    Creating a Hardware Based Service Profile for a Server 309
Working with Service Profile Templates 310
    Creating a Service Profile Template 310
        Page 1: Identifying the Service Profile Template 311
        Page 2: Specifying the Template Storage Options 312
        Page 3: Specifying the Template Networking Options 316
        Page 4: Setting the vNIC/vHBA Placement 320
        Page 5: Specifying the Template Server Boot Order Options 322
        Page 6: Specifying the Template Server Assignment Options 325
        Page 7: Specifying Template Policy Options 326
    Creating One or More Service Profiles from a Service Profile Template 327
    Creating a Template Based Service Profile for a Server 328
    Creating a Service Profile Template from a Service Profile 329
    Changing the UUID in a Service Profile Template 329
    Associating a Service Profile Template with a Server Pool 330
    Disassociating a Service Profile Template from its Server Pool 331
Managing Service Profiles 331
    Cloning a Service Profile 331
    Associating a Service Profile with a Server or Server Pool 332
    Disassociating a Service Profile from a Server or Server Pool 333
    Changing the UUID in a Service Profile 333
    Resetting the UUID Assigned to a Service Profile from a Pool in a Service Profile
       Template 334
    Modifying the Boot Order in a Service Profile 335
    Creating a vNIC for a Service Profile 338
    Resetting the MAC Address Assigned to a vNIC from a Pool in a Service Profile
       Template 340
    Deleting a vNIC from a Service Profile 341
    Creating a vHBA for a Service Profile 341
    Changing the WWPN for a vHBA 343
    Resetting the WWPN Assigned to a vHBA from a Pool in a Service Profile Template 344
    Clearing Persistent Binding for a vHBA 344
```

```
Deleting a vHBA from a Service Profile 345
            Binding a Service Profile to a Service Profile Template 345
            Unbinding a Service Profile from a Service Profile Template 346
            Deleting a Service Profile 346
    Configuring Server Power Usage 347
        Server Power Usage 347
        Setting the Power Usage for a Server 348
        Viewing Server Power Usage 348
VN-Link Configuration 349
    Overview of VN-Link in Cisco UCS 351
        Virtualization with a Virtual Interface Card Adapter 351
            Cisco VN-Link 351
            VN-Link in Hardware 352
                Extension File for Communication with VMware vCenter 352
                Distributed Virtual Switches 353
                Port Profiles 353
                Port Profile Clients 354
            VN-Link in Hardware Considerations 354
        Configuring Cisco UCS for VN-Link in Hardware 354
    Configuring VN-Link Components and Connectivity 357
        Components of VN-Link in Hardware 357
        Configuring a VMware ESX Host for VN-Link 358
        Configuring a VMware vCenter Instance for VN-Link 359
        Configuring a Certificate for VN-Link in Hardware 360
            Certificate for VN-Link in Hardware 360
            Copying a Certificate to the Fabric Interconnect 360
            Creating a Certificate for VN-Link in Hardware 361
            Deleting a Certificate for VN-Link in Hardware 362
        Connecting Cisco UCS Manager to VMware vCenter Using the Extension Key 362
            (Optional) Modifying the vCenter Extension Key 362
            Exporting a vCenter Extension File from Cisco UCS Manager 363
            Registering a vCenter Extension File in VMware vCenter 363
    Using the Configure VMware Integration Wizard 365
        Configure VMware Integration Wizard 365
        Configuring the VMware Integration with the Wizard 365
```

```
Page 1: Establishing the Connection to vCenter Server 366
        Page 2: Defining a VMware vCenter Distributed Virtual Switch 367
        Page 3: Defining a Port Profile 369
        Page 4: Applying Port Profiles and Configuration to vCenter Server 370
Configuring Distributed Virtual Switches in Cisco UCS 371
    Distributed Virtual Switches 371
    Configuring a Distributed Virtual Switch 372
    Managing Distributed Virtual Switches 374
        Adding a Folder to a vCenter 374
        Adding a Datacenter to a vCenter 376
        Adding a Folder to a Datacenter 378
        Deleting a Folder from a vCenter 379
        Deleting a Datacenter 379
        Deleting a Folder from a Datacenter 379
        Deleting a Distributed Virtual Switch from a Folder 380
Configuring Port Profiles 381
    Port Profiles 381
    Port Profile Clients 382
    Creating a Port Profile 382
    Modifying the VLANs in a Port Profile 383
    Changing the Native VLAN for a Port Profile 383
    Adding a VLAN to a Port Profile 384
    Removing a VLAN from a Port Profile 384
    Deleting a Port Profile 384
    Creating a Profile Client 385
    Modifying a Profile Client 386
    Deleting a Profile Client 386
Configuring VN-Link Related Policies 387
    Configuring Dynamic vNIC Connection Policies 387
        Dynamic vNIC Connection Policy 387
        Creating a Dynamic vNIC Connection Policy 387
        Changing a Dynamic vNIC Connection Policy 388
        Deleting a Dynamic vNIC Connection Policy 389
    Configuring the VM Lifecycle Policy 389
        VM Lifecycle Policy 389
```

```
Configuring the VM Lifecycle Policy 390
    Managing Pending Deletions 391
        Pending Deletions for VN-Link Tasks 391
        Viewing Pending Deletions 392
        Changing the Properties of a Pending Deletion 392
        Deleting a Pending Deletion 393
System Management 395
    Managing Time Zones 397
        Time Zones 397
        Setting the Time Zone 397
        Adding an NTP Server 398
        Deleting an NTP Server 398
    Managing the Chassis 399
        Chassis Management in Cisco UCS Manager GUI 399
        Acknowledging a Chassis 399
        Removing a Chassis 400
        Decommissioning a Chassis 400
        Recommissioning a Chassis 401
        Toggling the Locator LED 402
            Turning on the Locator LED for a Chassis 402
            Turning off the Locator LED for a Chassis 402
        Monitoring a Chassis 402
        Viewing the POST Results for a Chassis 404
    Managing the Servers 405
        Server Management in Cisco UCS Manager GUI 405
        Booting Servers 406
            Booting a Server 406
            Booting a Server from the Service Profile 406
            Determining the Boot Order of a Server 407
        Shutting Down Servers 407
            Shutting Down a Server 407
            Shutting Down a Server from the Service Profile 408
        Resetting a Server 408
        Reacknowledging a Server 409
        Removing a Server from a Chassis 409
```

```
Decommissioning a Server 410
    Reacknowledging a Server Slot in a Chassis 410
    Removing a Non-Existent Server from the Configuration Database 411
    Toggling the Locator LED 412
        Turning on the Locator LED for a Server 412
        Turning off the Locator LED for a Server 412
    Starting the KVM Console 412
        KVM Console 412
        Starting the KVM Console from a Server 413
        Starting the KVM Console from a Service Profile 413
        Starting the KVM Console from the KVM Launch Manager 414
    Resetting the CMOS for a Server 415
    Resetting the CIMC for a Server 415
    Recovering the Corrupt BIOS on a Server 415
    Monitoring a Server 417
    Viewing the POST Results for a Server 418
Managing the I/O Modules 421
    I/O Module Management in Cisco UCS Manager GUI 421
    Resetting an I/O Module 421
    Monitoring an I/O Module 422
    Viewing the POST Results for an I/O Module 422
Configuring Call Home 425
    Call Home 425
    Call Home Considerations and Guidelines 427
    Cisco UCS Faults and Call Home Severity Levels 428
    Cisco Smart Call Home 429
    Configuring Call Home 430
    Disabling Call Home 432
    Enabling Call Home 432
    Configuring System Inventory Messages 433
        Configuring System Inventory Messages 433
        Sending a System Inventory Message 433
    Configuring Call Home Profiles 434
        Call Home Profiles 434
        Creating a Call Home Profile 434
```

```
Deleting a Call Home Profile 436
    Configuring Call Home Policies 437
        Call Home Policies 437
        Configuring a Call Home Policy 437
        Disabling a Call Home Policy 439
        Enabling a Call Home Policy 439
        Deleting a Call Home Policy 440
    Example: Configuring Call Home for Smart Call Home 440
        Configuring Smart Call Home 440
        Configuring the Default Cisco TAC-1 Profile 442
        Configuring System Inventory Messages for Smart Call Home 442
        Registering Smart Call Home 443
Backing Up and Restoring the Configuration 445
    Backup and Export Configuration 445
    Backup Types 445
    Considerations and Recommendations for Backup Operations 446
    Import Configuration 446
    Import Methods 447
    System Restore 447
    Required User Role for Backup and Import Operations 447
    Backup Operations 447
        Creating a Backup Operation 447
        Running a Backup Operation 450
        Modifying a Backup Operation 450
        Deleting One or More Backup Operations 451
    Import Operations 451
        Creating an Import Operation 451
        Running an Import Operation 453
        Modifying an Import Operation 454
        Deleting One or More Import Operations 455
    Restoring the Configuration for a Fabric Interconnect 455
Managing the System Event Log 459
    System Event Log 459
    Viewing the System Event Log for an Individual Server 460
    Viewing the System Event Log for the Servers in a Chassis 460
```

```
Managing the System Event Log for a Server 462
        Copying One or More Entries in the System Event Log 462
        Printing the System Event Log 462
        Refreshing the System Event Log 463
        Manually Backing Up the System Event Log 463
        Manually Clearing the System Event Log 463
Configuring Settings for Faults, Events, and Logs 465
    Configuring Settings for the Fault Collection Policy 465
        Fault Collection Policy 465
        Configuring the Fault Collection Policy 466
    Configuring Settings for the Core File Exporter 467
        Core File Exporter 467
        Configuring the Core File Exporter 467
        Disabling the Core File Exporter 468
    Configuring the Syslog 468
Recovering a Lost Password 473
    Recovering a Lost Password 473
        Password Recovery for the Admin Account 473
        Determining the Leadership Role of a Fabric Interconnect 474
        Verifying the Firmware Versions on a Fabric Interconnect 474
        Recovering the Admin Account Password in a Standalone Configuration 474
        Recovering the Admin Account Password in a Cluster Configuration 476
Configuring Statistics-Related Policies 479
    Configuring Statistics Collection Policies 479
        Statistics Collection Policy 479
        Modifying a Statistics Collection Policy 480
    Configuring Statistics Threshold Policies 481
        Statistics Threshold Policy 481
        Creating a Server and Server Component Threshold Policy 482
        Adding a Threshold Class to a Server and Server Component Threshold Policy 484
        Deleting a Server and Server Component Threshold Policy 486
        Adding a Threshold Class to the Uplink Ethernet Port Threshold Policy 486
        Adding a Threshold Class to the Ethernet Server Port, Chassis, and Fabric Interconnect
            Threshold Policy 487
```

Configuring the SEL Policy 460

Adding a Threshold Class to the Fibre Channel Port Threshold Policy 489

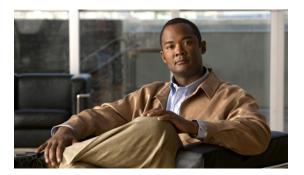

## **Preface**

This preface includes the following sections:

- · Audience, page xxv
- New and Changed Information for this Release, page xxv
- Organization, page xxvii
- Conventions, page xxviii
- Related Documentation, page xxix
- Documentation Feedback, page xxix
- Obtaining Documentation and Submitting a Service Request, page xxix

## **Audience**

This guide is intended primarily for data center administrators with responsibilities and expertise in one or more of the following:

- Server administration
- Storage administration
- · Network administration
- Network security

# **New and Changed Information for this Release**

The following tables provide an overview of the significant changes to this guide for this current release. The tables do not provide an exhaustive list of all changes made to the configuration guides or of the new features in this release. For information about new supported hardware in this release, see the *Release Notes for Cisco UCS Manager* available through the Cisco UCS B-Series Servers Documentation Roadmap.

Table 1: New Features

| Feature                                | Description                                                                                                    | Where Documented                                        |
|----------------------------------------|----------------------------------------------------------------------------------------------------|---------------------------------------------------------|
| Capability Catalog                     | The capability catalog is a set of tunable parameters, strings, and rules used to update the display and configurability of components such as newly qualified DIMMs and disk drives for servers.                                              | Managing Firmware, page 115                             |
| BIOS settings                          | Through Cisco UCS Manager you can create one or more BIOS policies that include a specific grouping of BIOS settings that match the needs of a server or set of servers, or you can configure the default BIOS settings for a specific server. | Configuring Server-Related Policies, page 247           |
| BIOS scrub                             | In the scrub policy, you can specify what happens to the BIOS settings on a server during discovery or service profile disassociation.                                                                                                    | Configuring Server-Related Policies, page 247           |
| Server power usage                     | You can configure the level of power usage for each server in a Cisco UCS instance.                                                                                                    | Configuring Server Power Usage, page 347                |
| Board controller firmware              | Certain servers, such as the Cisco UCS B440 High Performance blade server, have board controller firmware that you can upgrade through host firmware packages in a service profile.                                                            | Managing Firmware, page 115                             |
| Additional RAID options                | The local disk configuration policy                                                                                                    | Configuring Server-Related<br>Policies, page 247        |
| Configure VMware Integration<br>Wizard | This wizard configures the Cisco UCS Manager settings for the VMware integration.                                                                                                    | Using the Configure VMware Integration Wizard, page 365 |

Table 2: Significant Changes in the June 2010 release

| Change              | Description                                                                                      | Where Documented     |
|---------------------|--------------------------------------------------------------------------------------------------|----------------------|
| BMC renamed to CIMC | The BMC component in the servers has been renamed Cisco Integrated Management Controller (CIMC). | Throughout the guide |

| Change                                                                              | Description                                                                                                    | Where Documented                               |
|-------------------------------------------------------------------------------------|----------------------------------------------------------------------------------------------------|------------------------------------------------|
| Attribute for configuring remote authentication through RADIUS is now cisco-avpair. | The attribute you must create in the RADIUS remote authentication service and map to Cisco UCS user roles and locales is now cisco-avpair. | Configuring Primary<br>Authentication, page 85 |
| Chassis decommission and removal                                                    | The procedures to decommission and remove a chassis are now consistent with the equivalent server procedures.                              | Managing the Chassis, page 399                 |
| Length of service profile name                                                      | A service profile name can be between 2 and 32 alphanumeric characters.                                                                    | Configuring Service Profiles, page 287         |

Table 3: Significant Changes in the August 2010 release

| Change                                     | Description                                                                                                    | Where Documented                              |
|--------------------------------------------|----------------------------------------------------------------------------------------------------|-----------------------------------------------|
| Uplink Ethernet port properties            | The steps to configure the admin speed property of an uplink Ethernet port for 1Gbps or 10Gbps have been added.                             | Configuring Ports, page 63                    |
| Local disk configuration policy guidelines | New guidelines for the Protect<br>Configuration property of local disk<br>configuration policies have been added.                           | Configuring Server-Related Policies, page 247 |
| MAC address table                          | Default value for the aging time in end-host mode has been changed to 14,500 seconds.                                                       | Configuring System-Related Policies, page 157 |
| Named VSANs                                | New guideline for the default FCoE<br>VLAN when configuring a named<br>VSAN for a FIP capable, converged<br>network adapter has been added. | Configuring Named VSANs, page 215             |

# **Organization**

This document includes the following parts:

| Part   | Title                   | Description                                                                                                    |
|--------|-------------------------|----------------------------------------------------------------------------------------------------|
| Part 1 | Introduction            | Contains chapters that provide an overview of Cisco Unified Computing System (Cisco UCS) and Cisco UCS Manager.                                                                                                    |
| Part 2 | System<br>Configuration | Contains chapters that describe how to configure fabric interconnects, ports, communication services, primary authentication, and role-based access control configuration, and how to manage firmware and the capability catalog on a system. |

| Part   | Title                    | Description                                                                                                    |
|--------|--------------------------|----------------------------------------------------------------------------------------------------|
| Part 3 | Network<br>Configuration | Contains chapters that describe how to configure named VLANs, LAN pin groups, MAC pools, and Quality of Service (QoS).                                                          |
| Part 4 | Storage<br>Configuration | Contains chapters that describe how to configure named VSANs, SAN pin groups, and WWN pools.                                                                                    |
| Part 5 | Server Configuration     | Contains chapters that describe how to configure server-related policies, server-related pools, service profiles, and server power usage.                                       |
| Part 6 | System Management        | Contains chapters that describe how to manage a Cisco UCS instance, including managing the chassis, servers, and I/O modules, and how to back up and restore the configuration. |

# **Conventions**

This document uses the following conventions:

| Convention       | Indication                                                                                                    |
|------------------|----------------------------------------------------------------------------------------------------|
| <b>bold</b> font | Commands, keywords, GUI elements, and user-entered text appear in <b>bold</b> font.                                         |
| italic font      | Document titles, new or emphasized terms, and arguments for which you supply values are in <i>italic</i> font.              |
| []               | Elements in square brackets are optional.                                                                                   |
| {x   y   z}      | Required alternative keywords are grouped in braces and separated by vertical bars.                                         |
| [x   y   z]      | Optional alternative keywords are grouped in brackets and separated by vertical bars.                                       |
| string           | A nonquoted set of characters. Do not use quotation marks around the string or the string will include the quotation marks. |
| courier font     | Terminal sessions and information the system displays appear in courier font.                                               |
| <>               | Nonprinting characters such as passwords are in angle brackets.                                                             |
| []               | Default responses to system prompts are in square brackets.                                                                 |
| !,#              | An exclamation point (!) or a pound sign (#) at the beginning of a line of code indicates a comment line.                   |

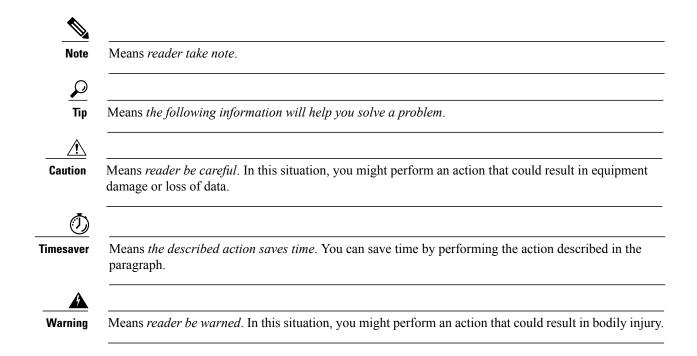

## **Related Documentation**

A roadmap that lists all documentation for Cisco Unified Computing System (Cisco UCS) is available at the following URL:

http://www.cisco.com/go/unifiedcomputing/b-series-doc

### **Documentation Feedback**

To provide technical feedback on this document, or to report an error or omission, please send your comments to ucs-docfeedback@cisco.com. We appreciate your feedback.

## **Obtaining Documentation and Submitting a Service Request**

For information on obtaining documentation, submitting a service request, and gathering additional information, see the monthly What's New in Cisco Product Documentation, which also lists all new and revised Cisco technical documentation, at:

http://www.cisco.com/en/US/docs/general/whatsnew/whatsnew.html

Subscribe to the *What's New in Cisco Product Documentation* as a Really Simple Syndication (RSS) feed and set content to be delivered directly to your desktop using a reader application. The RSS feeds are a free service and Cisco currently supports RSS version 2.0.

**Obtaining Documentation and Submitting a Service Request** 

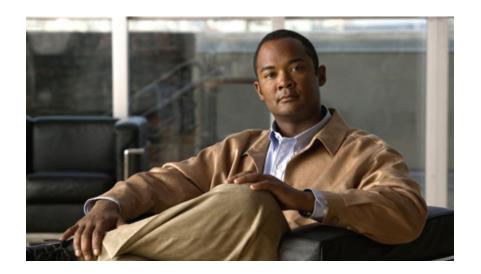

PART

# Introduction

- Overview of Cisco Unified Computing System, page 3
- Overview of Cisco UCS Manager, page 35
- Overview of Cisco UCS Manager GUI, page 39

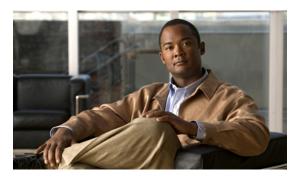

CHAPTER

## **Overview of Cisco Unified Computing System**

This chapter includes the following sections:

- About Cisco Unified Computing System, page 3
- Unified Fabric, page 4
- Server Architecture and Connectivity, page 6
- Traffic Management, page 23
- Opt-In Features, page 27
- Virtualization in Cisco UCS, page 29

## **About Cisco Unified Computing System**

Cisco Unified Computing System (Cisco UCS) fuses access layer networking and servers. This high-performance, next-generation server system provides a data center with a high degree of workload agility and scalability.

The hardware and software components support Cisco's unified fabric, which runs multiple types of data center traffic over a single converged network adapter.

#### **Architectural Simplification**

The simplified architecture of Cisco UCS reduces the number of required devices and centralizes switching resources. By eliminating switching inside a chassis, network access-layer fragmentation is significantly reduced.

Cisco UCS implements Cisco unified fabric within racks and groups of racks, supporting Ethernet and Fibre Channel protocols over 10 Gigabit Cisco Data Center Ethernet and Fibre Channel over Ethernet (FCoE) links.

This radical simplification reduces the number of switches, cables, adapters, and management points by up to two-thirds. All devices in a Cisco UCS instance remain under a single management domain, which remains highly available through the use of redundant components.

#### **High Availability**

The management and data plane of Cisco UCS is designed for high availability and redundant access layer fabric interconnects. In addition, Cisco UCS supports existing high availability and disaster recovery solutions for the data center, such as data replication and application-level clustering technologies.

#### **Scalability**

A single Cisco UCS instance supports multiple chassis and their servers, all of which are administered through one Cisco UCS Manager. For more detailed information about the scalability, speak to your Cisco representative.

#### **Flexibility**

A Cisco UCS instance allows you to quickly align computing resources in the data center with rapidly changing business requirements. This built-in flexibility is determined by whether you choose to fully implement the stateless computing feature.

Pools of servers and other system resources can be applied as necessary to respond to workload fluctuations, support new applications, scale existing software and business services, and accommodate both scheduled and unscheduled downtime. Server identity can be abstracted into a mobile service profile that can be moved from server to server with minimal downtime and no need for additional network configuration.

With this level of flexibility, you can quickly and easily scale server capacity without having to change the server identity or reconfigure the server, LAN, or SAN. During a maintenance window, you can quickly do the following:

- Deploy new servers to meet unexpected workload demand and rebalance resources and traffic.
- Shut down an application, such as a database management system, on one server and then boot it up again on another server with increased I/O capacity and memory resources.

#### **Optimized for Server Virtualization**

Cisco UCS has been optimized to implement VN-Link technology. This technology provides improved support for server virtualization, including better policy-based configuration and security, conformance with a company's operational model, and accommodation for VMware's VMotion.

### **Unified Fabric**

With unified fabric, multiple types of data center traffic can run over a single Data Center Ethernet (DCE) network. Instead of having a series of different host bus adapters (HBAs) and network interface cards (NICs) present in a server, unified fabric uses a single converged network adapter. This type of adapter can carry LAN and SAN traffic on the same cable.

Cisco UCS uses Fibre Channel over Ethernet (FCoE) to carry Fibre Channel and Ethernet traffic on the same physical Ethernet connection between the fabric interconnect and the server. This connection terminates at a converged network adapter on the server, and the unified fabric terminates on the uplink ports of the fabric interconnect. On the core network, the LAN and SAN traffic remains separated. Cisco UCS does not require that you implement unified fabric across the data center.

The converged network adapter presents an Ethernet interface and Fibre Channel interface to the operating system. At the server, the operating system is not aware of the FCoE encapsulation because it sees a standard Fibre Channel HBA.

At the fabric interconnect, the server-facing Ethernet port receives the Ethernet and Fibre Channel traffic. The fabric interconnect (using Ethertype to differentiate the frames) separates the two traffic types. Ethernet frames and Fibre Channel frames are switched to their respective uplink interfaces.

#### **Fibre Channel over Ethernet**

Cisco UCS leverages Fibre Channel over Ethernet (FCoE) standard protocol to deliver Fibre Channel. The upper Fibre Channel layers are unchanged, so the Fibre Channel operational model is maintained. FCoE network management and configuration is similar to a native Fibre Channel network.

FCoE encapsulates Fibre Channel traffic over a physical Ethernet link. FCoE is encapsulated over Ethernet with the use of a dedicated Ethertype, 0x8906, so that FCoE traffic and standard Ethernet traffic can be carried on the same link. FCoE has been standardized by the ANSI T11 Standards Committee.

Fibre Channel traffic requires a lossless transport layer. Instead of the buffer-to-buffer credit system used by native Fibre Channel, FCoE depends upon the Ethernet link to implement lossless service.

Ethernet links on the fabric interconnect provide two mechanisms to ensure lossless transport for FCoE traffic:

- Link-level flow control
- · Priority flow control

#### **Link-Level Flow Control**

IEEE 802.3x link-level flow control allows a congested receiver to signal the endpoint to pause data transmission for a short time. This link-level flow control pauses all traffic on the link.

The transmit and receive directions are separately configurable. By default, link-level flow control is disabled for both directions.

On each Ethernet interface, the fabric interconnect can enable either priority flow control or link-level flow control (but not both).

#### **Priority Flow Control**

The priority flow control (PFC) feature applies pause functionality to specific classes of traffic on the Ethernet link. For example, PFC can provide lossless service for the FCoE traffic, and best-effort service for the standard Ethernet traffic. PFC can provide different levels of service to specific classes of Ethernet traffic (using IEEE 802.1p traffic classes).

PFC decides whether to apply pause based on the IEEE 802.1p CoS value. When the fabric interconnect enables PFC, it configures the connected adapter to apply the pause functionality to packets with specific CoS values.

By default, the fabric interconnect negotiates to enable the PFC capability. If the negotiation succeeds, PFC is enabled and link-level flow control remains disabled (regardless of its configuration settings). If the PFC negotiation fails, you can either force PFC to be enabled on the interface or you can enable IEEE 802.x link-level flow control.

### **Server Architecture and Connectivity**

#### **Overview of Service Profiles**

Service profiles are the central concept of Cisco UCS. Each service profile serves a specific purpose: ensuring that the associated server hardware has the configuration required to support the applications it will host.

The service profile maintains configuration information about the server hardware, interfaces, fabric connectivity, and server and network identity. This information is stored in a format that you can manage through Cisco UCS Manager. All service profiles are centrally managed and stored in a database on the fabric interconnect.

Every server must be associated with a service profile.

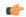

#### Important

At any given time, each server can be associated with only one service profile. Similarly, each service profile can be associated with only one server at a time.

After you associate a service profile with a server, the server is ready to have an operating system and applications installed, and you can use the service profile to review the configuration of the server. If the server associated with a service profile fails, the service profile does not automatically fail over to another server

When a service profile is disassociated from a server, the identity and connectivity information for the server is reset to factory defaults.

#### **Network Connectivity through Service Profiles**

Each service profile specifies the LAN and SAN network connections for the server through the Cisco UCS infrastructure and out to the external network. You do not need to manually configure the network connections for Cisco UCS servers and other components. All network configuration is performed through the service profile.

When you associate a service profile with a server, the Cisco UCS internal fabric is configured with the information in the service profile. If the profile was previously associated with a different server, the network infrastructure reconfigures to support identical network connectivity to the new server.

#### **Configuration through Service Profiles**

A serivice profile can take advantage of resource pools and policies to handle server and connectivity configuration.

#### **Hardware Components Configured by Service Profiles**

When a service profile is associated with a server, the following components are configured according to the data in the profile:

- · Server, including BIOS and CIMC
- Adapters
- · Fabric interconnects

You do not need to configure these hardware components directly.

### **Server Identity Management through Service Profiles**

You can use the network and device identities burned into the server hardware at manufacture or you can use identities that you specify in the associated service profile either directly or through identity pools, such as MAC, WWN, and UUID.

The following are examples of configuration information that you can include in a service profile:

- Profile name and description
- Unique server identity (UUID)
- LAN connectivity attributes, such as the MAC address
- SAN connectivity attributes, such as the WWN

### **Operational Aspects configured by Service Profiles**

You can configure some of the operational functions for a server in a service profile, such as the following:

- Firmware packages and versions
- · Operating system boot order and configuration
- IPMI and KVM access

### **vNIC Configuration by Service Profiles**

A vNIC is a virtualized network interface that is configured on a physical network adapter and appears to be a physical NIC to the operating system of the server. The type of adapter in the system determines how many vNICs you can create. For example, a converged network adapter has two NICs, which means you can create a maximum of two vNICs for each adapter.

A vNIC communicates over Ethernet and handles LAN traffic. At a minimum, each vNIC must be configured with a name and with fabric and network connectivity.

### **vHBA Configuration by Service Profiles**

A vHBA is a virtualized host bus adapter that is configured on a physical network adapter and appears to be a physical HBA to the operating system of the server. The type of adapter in the system determines how many vHBAs you can create. For example, a converged network adapter has two HBAs, which means you can create a maximum of two vHBAs for each of those adapters. In contrast, a network interface card does not have any HBAs, which means you cannot create any vHBAs for those adapters.

A vHBA communicates over FCoE and handles SAN traffic. At a minimum, each vHBA must be configured with a name and fabric connectivity.

### **Service Profiles that Override Server Identity**

This type of service profile provides the maximum amount of flexibility and control. This profile allows you to override the identity values that are on the server at the time of association and use the resource pools and policies set up in Cisco UCS Manager to automate some administration tasks.

You can disassociate this service profile from one server and then associate it with another server. This re-association can be done either manually or through an automated server pool policy. The burned-in settings,

such as UUID and MAC address, on the new server are overwritten with the configuration in the service profile. As a result, the change in server is transparent to your network. You do not need to reconfigure any component or application on your network to begin using the new server.

This profile allows you to take advantage of and manage system resources through resource pools and policies, such as the following:

- Virtualized identity information, including pools of MAC addresses, WWN addresses, and UUIDs
- Ethernet and Fibre Channel adapter profile policies
- Firmware package policies
- Operating system boot order policies

### **Service Profiles that Inherit Server Identity**

This hardware-based service profile is the simplest to use and create. This profile uses the default values in the server and mimics the management of a rack-mounted server. It is tied to a specific server and cannot be moved to another server.

You do not need to create pools or configuration policies to use this service profile.

This service profile inherits and applies the identity and configuration information that is present at the time of association, such as the following:

- · MAC addresses for the two NICs
- For a converged network adapter or a virtual interface card, the WWN addresses for the two HBAs
- · BIOS versions
- Server UUID

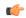

#### **Important**

The server identity and configuration information inherited through this service profile may not be the values burned into the server hardware at manufacture if those values were changed before this profile is associated with the server.

### **Service Profile Templates**

With a service profile template, you can quickly create several service profiles with the same basic parameters, such as the number of vNICs and vHBAs, and with identity information drawn from the same pools.

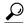

Tin

If you need only one service profile with similar values to an existing service profile, you can clone a service profile in the Cisco UCS Manager GUI.

For example, if you need several service profiles with similar values to configure servers to host database software, you can create a service profile template, either manually or from an existing service profile. You then use the template to create the service profiles.

Cisco UCS supports the following types of service profile templates:

**Initial template** Service profiles created from an initial template inherit all the properties of the

template. However, after you create the profile, it is no longer connected to the template. If you need to make changes to one or more profiles created from this

template, you must change each profile individually.

**Updating template** Service profiles created from an updating template inherit all the properties of the

template and remain connected to the template. Any changes to the template

automatically update the service profiles created from the template.

### **Policies**

Policies determine how Cisco UCS components will act in specific circumstances. You can create multiple instances of most policies. For example, you might want different boot policies, so that some servers can PXE boot, some can SAN boot, and others can boot from local storage.

Policies allow separation of functions within the system. A subject matter expert can define policies that are used in a service profile, which is created by someone without that subject matter expertise. For example, a LAN administrator can create adapter policies and quality of service policies for the system. These policies can then be used in a service profile that is created by someone who has limited or no subject matter expertise with LAN administration.

You can create and use two types of policies in Cisco UCS Manager:

- Configuration policies that configure the servers and other components
- Operational policies that control certain management, monitoring, and access control functions

# **Configuration Policies**

### **Boot Policy**

The boot policy determines the following:

- Configuration of the boot device
- · Location from which the server boots
- Order in which boot devices are invoked

For example, you can choose to have associated servers boot from a local device, such as a local disk or CD-ROM (VMedia), or you can select a SAN boot or a LAN (PXE) boot.

You must include this policy in a service profile, and that service profile must be associated with a server for it to take effect. If you do not include a boot policy in a service profile, the server uses the default settings in the BIOS to determine the boot order.

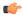

### **Important**

Changes to a boot policy may be propagated to all servers created with an updating service profile template that includes that boot policy. Reassociation of the service profile with the server to rewrite the boot order information in the BIOS is auto-triggered.

#### **Guidelines**

When you create a boot policy, you can add one or more of the following to the boot policy and specify their boot order:

| Boot type          | Description                                                                                                    |  |
|--------------------|----------------------------------------------------------------------------------------------------|--|
| SAN boot           | Boots from an operating system image on the SAN. You can specify a primary and a secondary SAN boot. If the primary boot fails, the server attempts to boot from the secondary.                                                                                                    |  |
|                    | We recommend that you use a SAN boot, because it offers the most service profile mobility within the system. If you boot from the SAN when you move a service profile from one server to another, the new server boots from the exact same operating system image. Therefore, the new server appears to be the exact same server to the network. |  |
| LAN boot           | Boots from a centralized provisioning server. It is frequently used to install operating systems on a server from that server.                                                                                                    |  |
| Local disk boot    | If the server has a local drive, boots from that drive.                                                                                                    |  |
|                    | Note Cisco UCS Manager does not differentiate between the types of local drives. If an operating system has been installed on more than one local drive or on an internal USB drive (eUSB), you cannot specify which of these local drives the server should use as the boot drive.                                                              |  |
| Virtual media boot | Mimics the insertion of a physical CD-ROM disk (read-only) or floppy disk (read-write) into a server. It is typically used to manually install operating systems on a server.                                                                                                    |  |

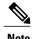

The default boot order is as follows:

- 1 Local disk boot
- 2 LAN boot
- 3 Virtual media read-only boot
- 4 Virtual media read-write boot

### **Chassis Discovery Policy**

The chassis discovery policy determines how the system reacts when you add a new chassis. Cisco UCS Manager uses the settings in the chassis discovery policy to determine the minimum threshold for the number of links between the chassis and the fabric interconnect. However, the configuration in the chassis discovery policy does not prevent you from connecting multiple chassis to the fabric interconnects in a Cisco UCS instance and wiring those chassis with a different number of links.

If you have a Cisco UCS instance that has some chassis wired with 1 link, some with 2 links, and some with 4 links, we recommend that you configure the chassis discovery policy for the minimum number links in the

instance so that Cisco UCS Manager can discover all chassis. After the initial discovery, you must reacknowledge the chassis that are wired for a greater number of links and Cisco UCS Manager configures the chassis to use all available links.

Cisco UCS Manager cannot discover any chassis that is wired for fewer links than are configured in the chassis discovery policy. For example, if the chassis discovery policy is configured for 4 links, Cisco UCS Manager cannot discover any chassis that is wired for 1 link or 2 links. Reacknowledgement of the chassis does not resolve this issue.

The following table provides an overview of how the chassis discovery policy works in a multi-chassis Cisco UCS instance:

Table 4: Chassis Discovery Policy and Chassis Links

| Number of Links Wired for the Chassis        | 1-Link Chassis Discovery<br>Policy                                                                                                    | 2-Link Chassis Discovery<br>Policy                                                                                                    | 4-Link Chassis Discovery Policy                                                                                            |
|----------------------------------------------|----------------------------------------------------------------------------------------------------|----------------------------------------------------------------------------------------------------|----------------------------------------------------------------------------------------------------|
| 1 link between IOM and fabric interconnects  | Chassis is discovered by<br>Cisco UCS Manager and<br>added to the Cisco UCS<br>instance as a chassis<br>wired with 1 link.                                                                                                    | Chassis cannot be<br>discovered by Cisco UCS<br>Manager and is not added<br>to the Cisco UCS<br>instance.                                                                                                    | Chassis cannot be<br>discovered by Cisco UCS<br>Manager and is not added<br>to the Cisco UCS<br>instance.                  |
| 2 links between IOM and fabric interconnects | Chassis is discovered by Cisco UCS Manager and added to the Cisco UCS instance as a chassis wired with 1 link.  After initial discovery, reacknowledge the chassis and Cisco UCS Manager recognizes and uses the additional links.                           | Chassis is discovered by<br>Cisco UCS Manager and<br>added to the Cisco UCS<br>instance as a chassis<br>wired with 2 link.                                                                                                    | Chassis cannot be discovered by Cisco UCS Manager and is not added to the Cisco UCS instance.                              |
| 4 links between IOM and fabric interconnects | Chassis is discovered by<br>Cisco UCS Manager and<br>added to the Cisco UCS<br>instance as a chassis<br>wired with 1 link.<br>After initial discovery,<br>reacknowledge the<br>chassis and Cisco UCS<br>Manager recognizes and<br>uses the additional links. | Chassis is discovered by<br>Cisco UCS Manager and<br>added to the Cisco UCS<br>instance as a chassis<br>wired with 2 links.<br>After initial discovery,<br>reacknowledge the<br>chassis and Cisco UCS<br>Manager recognizes and<br>uses the additional links. | Chassis is discovered by<br>Cisco UCS Manager and<br>added to the Cisco UCS<br>instance as a chassis<br>wired with 4 link. |

### **Dynamic vNIC Connection Policy**

This policy determines how the VN-link connectivity between VMs and dynamic vNICs is configured. This policy is required for Cisco UCS instances that include servers with virtual interface card adapters on which you have installed VMs and configured dynamic vNICs.

Each Dynamic vNIC connection policy must include an adapter policy and designate the number of vNICs that can be configured for any server associated with a service profile that includes the policy.

### **Ethernet and Fibre Channel Adapter Policies**

These policies govern the host-side behavior of the adapter, including how the adapter handles traffic. For example, you can use these policies to change default settings for the following:

- Queues
- · Interrupt handling
- · Performance enhancement
- · RSS hash
- Failover in an cluster configuration with two fabric interconnects

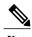

For Fibre Channel adapter policies, the values displayed by Cisco UCS Manager may not match those displayed by applications such as QLogic SANsurfer. For example, the following values may result in an apparent mismatch between SANsurfer and Cisco UCS Manager:

- Max LUNs Per Target—SANsurfer has a maximum of 256 LUNs and does not display more than that number. Cisco UCS Manager supports a higher maximum number of LUNs.
- Link Down Timeout—In SANsurfer, you configure the timeout threshold for link down in seconds.
   In Cisco UCS Manager, you configure this value in milliseconds. Therefore, a value of 5500 ms in Cisco UCS Manager displays as 5s in SANsurfer.
- Max Data Field Size—SANsurfer has allowed values of 512, 1024, and 2048. Cisco UCS Manager allows you to set values of any size. Therefore, a value of 900 in Cisco UCS Manager displays as 512 in SANsurfer.

### **Operating System Specific Adapter Policies**

By default, Cisco UCS provides a set of Ethernet adapter policies and Fibre Channel adapter policies. These policies include the recommended settings for each supported server operating system. Operating systems are sensitive to the settings in these policies. Storage vendors typically require non-default adapter settings. You can find the details of these required settings on the support list provided by those vendors.

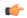

### **Important**

We recommend that you use the values in these policies for the applicable operating system. Do not modify any of the values in the default policies unless directed to do so by Cisco Technical Support.

However, if you are creating an Ethernet adapter policy for a Windows OS (instead of using the default Windows adapter policy), you must use the following formulas to calculate values that work with Windows:

```
Completion Queues = Transmit Queues + Receive Queues
Interrupt Count = (Completion Queues + 2) rounded up to nearest power of 2
```

For example, if Transmit Queues = 1 and Receive Queues = 8 then:

```
Completion Queues = 1 + 8 = 9
Interrupt Count = (9 + 2) rounded up to the nearest power of 2 = 16
```

### **Host Firmware Package**

This policy enables you to specify a set of firmware versions that make up the host firmware package (also known as the host firmware pack). The host firmware includes the following firmware for server and adapter endpoints:

- Adapter Firmware Packages
- Storage Controller Firmware Packages
- Fibre Channel Adapters Firmware Packages
- BIOS Firmware Packages
- HBA Option ROM Packages
- Board Controller Packages

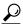

Tip

You can include more than one type of firmware in the same host firmware package. For example, a host firmware package can include both BIOS firmware and storage controller firmware or adapter firmware for two different models of adapters. However, you can only have one firmware version with the same type, vendor, and model number. The system recognizes which firmware version is required for an endpoint and ignores all other firmware versions.

The firmware package is pushed to all servers associated with service profiles that include this policy.

This policy ensures that the host firmware is identical on all servers associated with service profiles which use the same policy. Therefore, if you move the service profile from one server to another, the firmware versions are maintained. Also, if you change the firmware version for an endpoint in the firmware package, new versions are applied to all the affected service profiles immediately, which could cause server reboots.

You must include this policy in a service profile, and that service profile must be associated with a server for it to take effect.

### **Prerequisites**

This policy is not dependent upon any other policies. However, you must ensure that the appropriate firmware has been downloaded to the fabric interconnect. If the firmware image is not available when Cisco UCS

Manager is associating a server with a service profile, Cisco UCS Manager ignores the firmware upgrade and completes the association.

### **IPMI Access Profile**

This policy allows you to determine whether IPMI commands can be sent directly to the server, using the IP address. For example, you can send commands to retrieve sensor data from the CIMC. This policy defines the IPMI access, including a username and password that can be authenticated locally on the server, and whether the access is read-only or read-write.

You must include this policy in a service profile and that service profile must be associated with a server for it to take effect.

### **Local Disk Configuration Policy**

This policy configures any optional SAS local drives that have been installed on a server through the onboard RAID controller of the local drive. This policy enables you to set a local disk mode for all servers that are associated with a service profile that includes the local disk configuration policy.

The local disk modes include the following:

- Any Configuration—For a server configuration that carries forward the local disk configuration without any changes.
- **No Local Storage**—For a diskless server or a SAN only configuration. If you select this option, you cannot associate any service profile which uses this policy with a server that has a local disk.
- No RAID—For a server configuration that removes the RAID and leaves the disk MBR and payload unaltered.
- **RAID 1 Mirrored**—Data is written to two disks, providing complete data redundancy if one disk fails. The maximum array size is equal to the available space on the smaller of the two drives.
- **RAID10 Mirrored and Striped** RAID 10 uses mirrored pairs of disks to provide complete data redundancy and high throughput rates.
- **RAID 0 Stripes**—Data is striped across all disks in the array, providing fast throughput. There is no data redundancy, and all data is lost if any disk fails.
- RAID 6 Stripes Dual Parity—Data is striped across all disks in the array and two parity disks are used to provide protection against the failure of up to two physical disks. In each row of data blocks, two sets of parity data are stored.
- **RAID 5 Striped Parity**—Data is striped across all disks in the array. Part of the capacity of each disk stores parity information that can be used to reconstruct data if a disk fails. RAID 5 provides good data throughput for applications with high read request rates.

You must include this policy in a service profile, and that service profile must be associated with a server for the policy to take effect.

### **Management Firmware Package**

This policy enables you to specify a set of firmware versions that make up the management firmware package (also known as a management firmware pack). The management firmware package includes the Cisco Integrated Management Controller (CIMC) on the server. You do not need to use this package if you upgrade the CIMC directly.

The firmware package is pushed to all servers associated with service profiles that include this policy. This policy ensures that the CIMC firmware is identical on all servers associated with service profiles which use the same policy. Therefore, if you move the service profile from one server to another, the firmware versions are maintained.

You must include this policy in a service profile, and that service profile must be associated with a server for it to take effect.

This policy is not dependent upon any other policies. However, you must ensure that the appropriate firmware has been downloaded to the fabric interconnect.

### **Network Control Policy**

This policy configures the network control settings for the Cisco UCS instance, including the following:

- Whether the Cisco Discovery Protocol (CDP) is enabled or disabled
- How the VIF behaves if no uplink port is available in end-host mode
- Whether the server can use different MAC addresses when sending packets to the fabric interconnect

The network control policy also determines the action that Cisco UCS Manager takes on the remote Ethernet port or the vEthernet interface when the associated border port fails. By default, the **Action on Uplink Fail** property in the network control policy is configured with a value of link-down. This default behavior directs Cisco UCS Manager to bring the remote Ethernet or vEthernet port down if the border port fails.

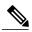

Not

The default behaviour of the **Action on Uplink Fail** property is optimal for most Cisco UCS that support link failover at the adapter level or only carry Ethernet traffic. However, for those converged network adapters that support both Ethernet and Fibre Channel traffic, such as the Cisco UCS CNA M72KR-Q and the Cisco UCS CNA M72KR-E, the default behavior can affect and interrupt Fibre Channel traffic as well. Therefore, if the server includes one of those converged network adapters and the the adapter is expected to handle both Ethernet and Fibre Channel traffic, we recommend that you configure the **Action on Uplink Fail** property with a value of warning. Please note that this configuration may result in an Ethernet teaming driver not being able to detect a link failure when the border port goes down.

### **Power Policy**

The power policy is a global policy that specifies the redundancy for power supplies in all chassis in the Cisco UCS instance. This policy is also known as the PSU policy.

For more information about power supply redundancy, see Cisco UCS 5108 Server Chassis Hardware Installation Guide.

### **Quality of Service Policy**

A quality of service (QoS) policy assigns a system class to the outgoing traffic for a vNIC or vHBA. This system class determines the quality of service for that traffic. For certain adapters you can also specify additional controls on the outgoing traffic, such as burst and rate.

You must include a QoS policy in a vNIC policy or vHBA policy and then include that policy in a service profile to configure the vNIC or vHBA.

### **Server Autoconfiguration Policy**

Cisco UCS Manager uses this policy to determine how to configure a new server. If you create a server autoconfiguration policy, the following occurs when a new server starts:

- 1 The qualification in the server autoconfiguration policy is executed against the server.
- 2 If the server meets the required qualifications, the server is associated with a service profile created from the service profile template configured in the server autoconfiguration policy. The name of that service profile is based on the name given to the server by Cisco UCS Manager.
- 3 The service profile is assigned to the organization configured in the server autoconfiguration policy.

### Server Discovery Policy

This discovery policy determines how the system reacts when you add a new server. If you create a server discovery policy, you can control whether the system conducts a deep discovery when a server is added to a chassis, or whether a user must first acknowledge the new server. By default, the system conducts a full discovery.

If you create a server discovery policy, the following occurs when a new server starts:

- 1 The qualification in the server discovery policy is executed against the server.
- 2 If the server meets the required qualifications, Cisco UCS Manager applies the following to the server:
  - Depending upon the option selected for the action, either discovers the new server immediately or waits for a user to acknowledge the new server
  - Applies the scrub policy to the server

### **Server Inheritance Policy**

This policy is invoked during the server discovery process to create a service profile for the server. All service profiles created from this policy use the values burned into the blade at manufacture. The policy performs the following:

- Analyzes the inventory of the server
- If configured, assigns the server to the selected organization
- Creates a service profile for the server with the identity burned into the server at manufacture

You cannot migrate a service profile created with this policy to another server.

### **Server Pool Policy**

This policy is invoked during the server discovery process. It determines what happens if server pool policy qualifications match a server to the target pool specified in the policy.

If a server qualifies for more than one pool and those pools have server pool policies, the server is added to all those pools.

### **Server Pool Policy Qualifications**

This policy qualifies servers based on the inventory of a server conducted during the discovery process. The qualifications are individual rules that you configure in the policy to determine whether a server meets the selection criteria. For example, you can create a rule that specifies the minimum memory capacity for servers in a data center pool.

Qualifications are used in other policies to place servers, not just by the server pool policies. For example, if a server meets the criteria in a qualification policy, it can be added to one or more server pools or have a service profile automatically associated with it.

You can use the server pool policy qualifications to qualify servers according to the following criteria:

- · Adapter type
- · Chassis location
- · Memory type and configuration
- CPU cores, type, and configuration
- Storage configuration and capacity
- · Server model

Depending upon the implementation, you may configure several policies with server pool policy qualifications including the following:

- Autoconfiguration policy
- Chassis discovery policy
- Server discovery policy
- Server inheritance policy
- Server pool policy

### vHBA Template

This template is a policy that defines how a vHBA on a server connects to the SAN. It is also referred to as a vHBA SAN connectivity template.

You need to include this policy in a service profile for it to take effect.

### **VM Lifecycle Policy**

The VM lifecycle policy determines how long Cisco UCS Manager retains offline VMs and offline dynamic vNICs in its database. If a VM or dynamic vNIC remains offline after that period, Cisco UCS Manager deletes the object from its database.

All virtual machines (VMs) on Cisco UCS servers are managed by vCenter. Cisco UCS Manager cannot determine whether an inactive VM is temporarily shutdown, has been deleted, or is in some other state that renders it inaccessible. Therefore, Cisco UCS Manager considers all inactive VMs to be in an offline state.

Cisco UCS Manager considers a dynamic vNIC to be offline when the associated VM is shutdown, or the link between the fabric interconnect and the I/O module fails. On rare occasions, an internal error can also cause Cisco UCS Manager to consider a dynamic vNIC to be offline.

The default VM and dynamic vNIC retention period is 15 minutes. You can set that for any period of time between 1 minute and 7200 minutes (or 5 days).

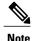

The VMs that Cisco UCS Manager displays are for information and monitoring only. You cannot manage VMs through Cisco UCS Manager. Therefore, when you delete a VM from the Cisco UCS Manager database, you do not delete the VM from the server or from vCenter.

### **vNIC Template**

This policy defines how a vNIC on a server connects to the LAN. This policy is also referred to as a vNIC LAN connectivity policy.

You need to include this policy in a service profile for it to take effect.

#### vNIC/vHBA Placement Policies

vNIC/vHBA placement policies are used to assign vNICs or vHBAs to the physical adapters on a server. Each vNIC/vHBA placement policy contains two virtual network interface connections (vCons) that are virtual representations of the physical adapters. When a vNIC/vHBA placement policy is assigned to a service profile, and the service profile is associated to a server, the vCons in the vNIC/vHBA placement policy are assigned to the physical adapters. For servers with only one adapter, both vCons are assigned to the adapter; for servers with two adapters, one vCon is assigned to each adapter.

You can assign vNICs or vHBAs to either of the two vCons, and they are then assigned to the physical adapters based on the vCon assignment during server association. Additionally, vCons use the following selection preference criteria to assign vHBAs and vNICs:

All The vCon is used for vNICs or vHBAs assigned to it, vNICs or vHBAs not

assigned to either vCon, and dynamic vNICs or vHBAs.

**Assigned-Only** The vCon is reserved for only vNICs or vHBAs assigned to it.

**Exclude-Dynamic** The vCon is not used for dynamic vNICs or vHBAs.

**Exclude-Unassigned** The vCon is not used for vNICs or vHBAs not assigned to the vCon. The

vCon is used for dynamic vNICs and vHBAs.

For servers with two adapters, if you do not include a vNIC/vHBA placement policy in a service profile, or you do not configure vCons for a service profile, Cisco UCS equally distributes the vNICs and vHBAs between the two adapters.

# **Operational Policies**

### Fault Collection Policy

The fault collection policy controls the lifecycle of a fault in a Cisco UCS instance, including when faults are cleared, the flapping interval (the length of time between the fault being raised and the condition being cleared), and the retention interval (the length of time a fault is retained in the system).

A fault in Cisco UCS has the following lifecycle:

- 1 A condition occurs in the system and Cisco UCS Manager raises a fault. This is the active state.
- 2 When the fault is alleviated, it is cleared if the time between the fault being raised and the condition being cleared is greater than the flapping interval, otherwise, the fault remains raised but its status changes to soaking-clear. Flapping occurs when a fault is raised and cleared several times in rapid succession. During the flapping interval the fault retains its severity for the length of time specified in the fault collection policy.
- 3 If the condition reoccurs during the flapping interval, the fault remains raised and its status changes to flapping. If the condition does not reoccur during the flapping interval, the fault is cleared.
- 4 When a fault is cleared, it is deleted if the clear action is set to delete, or if the fault was previously acknowledged; otherwise, it is retained until either the retention interval expires, or if the fault is acknowledged.
- 5 If the condition reoccurs during the retention interval, the fault returns to the active state. If the condition does not reoccur, the fault is deleted.

### **Flow Control Policy**

Flow control policies determine whether the uplink Ethernet ports in a Cisco UCS instance send and receive IEEE 802.3x pause frames when the receive buffer for a port fills. These pause frames request that the transmitting port stop sending data for a few milliseconds until the buffer clears.

For flow control to work between a LAN port and an uplink Ethernet port, you must enable the corresponding receive and send flow control parameters for both ports. For Cisco UCS, the flow control policies configure these parameters.

When you enable the send function, the uplink Ethernet port sends a pause request to the network port if the incoming packet rate becomes too high. The pause remains in effect for a few milliseconds before traffic is reset to normal levels. If you enable the receive function, the uplink Ethernet port honors all pause requests from the network port. All traffic is halted on that uplink port until the network port cancels the pause request.

Because you assign the flow control policy to the port, changes to the policy have an immediate effect on how the port reacts to a pause frame or a full receive buffer.

### **Scrub Policy**

This policy determines what happens to local data and to the BIOS settings on a server during the discovery process and when the server is disassociated from a service profile. Depending upon how you configure a scrub policy, the following can occur at those times:

#### Disk Scrub

One of the following occurs to the data on any local drives on disassociation:

- If enabled, destroys all data on any local drives
- If disabled, preserves all data on any local drives, including local storage configuration

### BIOS Settings Scrub

One of the following occurs to the BIOS settings when a service profile containing the scrub policy is disassociated from a server:

- If enabled, erases all BIOS settings for the server and and resets them to the BIOS defaults for that server type and vendor
- If disabled, preserves the existing BIOS settings on the server

### Serial over LAN Policy

This policy sets the configuration for the serial over LAN connection for all servers associated with service profiles that use the policy. By default, the serial over LAN connection is disabled.

If you implement a serial over LAN policy, we recommend that you also create an IPMI profile.

You must include this policy in a service profile and that service profile must be associated with a server for it to take effect.

### **Statistics Collection Policy**

A statistics collection policy defines how frequently statistics are to be collected (collection interval) and how frequently the statistics are to be reported (reporting interval). Reporting intervals are longer than collection intervals so that multiple statistical data points can be collected during the reporting interval, which provides Cisco UCS Manager with sufficient data to calculate and report minimum, maximum, and average values.

For NIC statistics, Cisco UCS Manager displays the average, minimum, and maximum of the change since the last collection of statistics. If the values are 0, there has been no change since the last collection.

Statistics can be collected and reported for the following five functional areas of the Cisco UCS system:

- Adapter—statistics related to the adapters
- Chassis—statistics related to the blade chassis
- Host—this policy is a placeholder for future support
- Port—statistics related to the ports, including server ports, uplink Ethernet ports, and uplink Fibre Channel ports
- Server—statistics related to servers

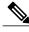

Note

Cisco UCS Manager has one default statistics collection policy for each of the five functional areas. You cannot create additional statistics collection policies and you cannot delete the existing default policies. You can only modify the default policies.

### **Statistics Threshold Policy**

A statistics threshold policy monitors statistics about certain aspects of the system and generates an event if the threshold is crossed. You can set both minimum and maximum thresholds. For example, you can configure the policy to raise an alarm if the CPU temperature exceeds a certain value, or if a server is overutilized or underutilized.

These threshold policies do not control the hardware or device-level thresholds enforced by endpoints, such as the CIMC. Those thresholds are burned in to the hardware components at manufacture.

Cisco UCS enables you to configure statistics threshold policies for the following components:

- Servers and server components
- Uplink Ethernet ports
- Ethernet server ports, chassis, and fabric interconnects
- Fibre Channel port

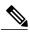

Note

You cannot create or delete a statistics threshold policy for Ethernet server ports, uplink Ethernet ports, or uplink Fibre Channel ports. You can only configure the existing default policy.

### **Pools**

Pools are collections of identities, or physical or logical resources, that are available in the system. All pools increase the flexibility of service profiles and allow you to centrally manage your system resources.

You can use pools to segment unconfigured servers or available ranges of server identity information into groupings that make sense for the data center. For example, if you create a pool of unconfigured servers with similar characteristics and include that pool in a service profile, you can use a policy to associate that service profile with an available, unconfigured server.

If you pool identifying information, such as MAC addresses, you can pre-assign ranges for servers that will host specific applications. For example, all database servers could be configured within the same range of MAC addresses, UUIDs, and WWNs.

#### **Server Pools**

A server pool contains a set of servers. These servers typically share the same characteristics. Those characteristics can be their location in the chassis, or an attribute such as server type, amount of memory, local storage, type of CPU, or local drive configuration. You can manually assign a server to a server pool, or use server pool policies and server pool policy qualifications to automate the assignment.

If your system implements multi-tenancy through organizations, you can designate one or more server pools to be used by a specific organization. For example, a pool that includes all servers with two CPUs could be assigned to the Marketing organization, while all servers with 64 GB memory could be assigned to the Finance organization.

A server pool can include servers from any chassis in the system. A given server can belong to multiple server pools.

#### **MAC Pools**

A MAC pool is a collection of network identities, or MAC addresses, that are unique in their layer 2 environment and are available to be assigned to vNICs on a server. If you use MAC pools in service profiles, you do not have to manually configure the MAC addresses to be used by the server associated with the service profile.

In a system that implements multi-tenancy, you can use the organizational hierarchy to ensure that MAC pools can only be used by specific applications or business services. Cisco UCS Manager uses the name resolution policy to assign MAC addresses from the pool.

To assign a MAC address to a server, you must include the MAC pool in a vNIC policy. The vNIC policy is then included in the service profile assigned to that server.

You can specify your own MAC addresses or use a group of MAC addresses provided by Cisco.

#### **UUID Suffix Pools**

A UUID suffix pool is a collection of SMBIOS UUIDs that are available to be assigned to servers. The first number of digits that constitute the prefix of the UUID are fixed. The remaining digits, the UUID suffix, are

variable. A UUID suffix pool ensures that these variable values are unique for each server associated with a service profile which uses that particular pool to avoid conflicts.

If you use UUID suffix pools in service profiles, you do not have to manually configure the UUID of the server associated with the service profile.

### **WWN Pools**

A WWN pool is a collection of WWNs for use by the Fibre Channel vHBAs in a Cisco UCS instance. You create separate pools for the following:

- WW node names assigned to the server
- WW port names assigned to the vHBA

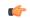

### **Important**

A WWN pool can include only WWNNs or WWPNs in the ranges from 20:00:00:00:00:00:00:00:00 to 20:FF:FF:FF:FF:FF:FF:FF:FF or from 50:00:00:00:00:00:00:00 to 5F:FF:FF:FF:FF:FF:FF:FF. All other WWN ranges are reserved. To ensure the uniqueness of the Cisco UCS WWNNs and WWPNs in the SAN fabric, we recommend that you use the following WWN prefix for all blocks in a pool: 20:00:00:25:B5:XX:XX:XX

If you use WWN pools in service profiles, you do not have to manually configure the WWNs that will be used by the server associated with the service profile. In a system that implements multi-tenancy, you can use a WWN pool to control the WWNs used by each organization.

You assign WWNs to pools in blocks. For each block or individual WWN, you can assign a boot target.

#### **WWNN Pools**

A WWNN pool is a WWN pool that contains only WW node names. If you include a pool of WWNNs in a service profile, the associated server is assigned a WWNN from that pool.

### **WWPN Pools**

A WWPN pool is a WWN pool that contains only WW port names. If you include a pool of WWPNs in a service profile, the port on each vHBA of the associated server is assigned a WWPN from that pool.

### **Management IP Pool**

The management IP pool is a collection of external IP addresses. Cisco UCS Manager reserves each block of IP addresses in the management IP pool for external access that terminates in the Cisco Integrated Management Controller (CIMC) on a server.

Cisco UCS Manager uses the IP addresses in a management IP pool for external access to a server through the following:

- KVM console
- · Serial over LAN
- IPMI

# **Traffic Management**

### **Oversubscription**

Oversubscription occurs when multiple network devices are connected to the same fabric interconnect port. This practice optimizes fabric interconnect use, since ports rarely run at maximum speed for any length of time. As a result, when configured correctly, oversubscription allows you to take advantage of unused bandwidth. However, incorrectly configured oversubscription can result in contention for bandwidth and a lower quality of service to all services that use the oversubscribed port.

For example, oversubscription can occur if four servers share a single uplink port, and all four servers attempt to send data at a cumulative rate higher than available bandwidth of uplink port.

### **Oversubscription Considerations**

The following elements can impact how you configure oversubscription in a Cisco UCS instance:

### **Ratio of Server-Facing Ports to Uplink Ports**

You need to know what how many server-facing ports and uplink ports are in the system, because that ratio can impact performance. For example, if your system has twenty ports that can communicate down to the servers and only two ports that can communicate up to the network, your uplink ports will be oversubscribed. In this situation, the amount of traffic created by the servers can also affect performance.

#### **Number of Uplink Ports from Fabric Interconnect to Network**

You can choose to add more uplink ports between the Cisco UCS fabric interconnect and the upper layers of the LAN to increase bandwidth. In Cisco UCS, you must have at least one uplink port per fabric interconnect to ensure that all servers and NICs to have access to the LAN. The number of LAN uplinks should be determined by the aggregate bandwidth needed by all Cisco UCS servers.

FC uplink ports are available on the expansion slots only. You must add more expansion slots to increase number of available FC uplinks. Ethernet uplink ports can exist on the fixed slot and on expansion slots.

For example, if you have two Cisco UCS 5100 series chassis that are fully populated with half width Cisco UCS B200-M1 servers, you have 16 servers. In a cluster configuration, with one LAN uplink per fabric interconnect, these 16 servers share 20GbE of LAN bandwidth. If more capacity is needed, more uplinks from the fabric interconnect should be added. We recommend that you have symmetric configuration of the uplink in cluster configurations. In the same example, if 4 uplinks are used in each fabric interconnect, the 16 servers are sharing 80 GB of bandwidth, so each has approximately 5 GB of capacity. When multiple uplinks are used on a Cisco UCS fabric interconnect the network design team should consider using a port channel to make best use of the capacity.

#### Number of Uplink Ports from I/O Module to Fabric Interconnect

You can choose to add more bandwidth between I/O module and fabric interconnect by using more uplink ports and increasing the number of cables. In Cisco UCS, you can have one, two, or four cables connecting a I/O module to a Cisco UCS fabric interconnect. The number of cables determines the number of active uplink ports and the oversubscription ratio. For example, one cable results in 8:1 oversubscription for one I/O module. If two I/O modules are in place, each with one cable, and you have 8 half-width blades, the 8 blades will be sharing two uplinks (one left IOM and one right IOM). This results in 8 blades sharing an aggregate bandwidth of 20 GB of Unified Fabric capacity. If two cables are used, this results in 4:1 oversubscription

per IOM (assuming all slots populated with half width blades), and four cables result in 2:1 oversubscription. The lower oversubscription ratio gives you higher performance, but is also more costly as you consume more fabric interconnect ports.

#### **Number of Active Links from Server to Fabric Interconnect**

The amount of non-oversubscribed bandwidth available to each server depends on the number of I/O modules used and the number of cables used to connect those I/O modules to the fabric interconnects. Having a second I/O module in place provides additional bandwidth and redundancy to the servers. This level of flexibility in design ensures that you can provide anywhere from 80 Gbps (two I/O modules with four links each) to 10 Gbps (one I/O module with one link) to the chassis.

With 80 Gbps to the chassis, each half-width server in the Cisco UCS instance can get up to 10 Gbps in a non-oversubscribed configuration, with an ability to use up to 20 Gbps with 2:1 oversubscription.

### **Guidelines for Estimating Oversubscription**

When you estimate the optimal oversubscription ratio for a fabric interconnect port, consider the following guidelines:

#### **Cost/Performance Slider**

The prioritization of cost and performance is different for each data center and has a direct impact on the configuration of oversubscription. When you plan hardware usage for oversubscription, you need to know where the data center is located on this slider. For example, oversubscription can be minimized if the data center is more concerned with performance than cost. However, cost is a significant factor in most data centers, and oversubscription requires careful planning.

### **Bandwidth Usage**

The estimated bandwidth that you expect each server to actually use is important when you determine the assignment of each server to a fabric interconnect port and, as a result, the oversubscription ratio of the ports. For oversubscription, you must consider how many GBs of traffic the server will consume on average, the ratio of configured bandwidth to used bandwidth, and the times when high bandwidth use will occur.

### **Network Type**

The network type is only relevant to traffic on uplink ports, because FCoE does not exist outside Cisco UCS. The rest of the data center network only differentiates between LAN and SAN traffic. Therefore, you do not need to take the network type into consideration when you estimate oversubscription of a fabric interconnect port.

# **Pinning**

Pinning in Cisco UCS is only relevant to uplink ports. You can pin Ethernet or FCoE traffic from a given server to a specific uplink Ethernet port or uplink FC port.

When you pin the NIC and HBA of both physical and virtual servers to uplink ports, you give the fabric interconnect greater control over the unified fabric. This control ensures more optimal utilization of uplink port bandwidth.

Cisco UCS uses pin groups to manage which NICs, vNICs, HBAs, and vHBAs are pinned to an uplink port. To configure pinning for a server, you can either assign a pin group directly, or include a pin group in a vNIC

policy, and then add that vNIC policy to the service profile assigned to that server. All traffic from the vNIC or vHBA on the server travels through the I/O module to the same uplink port.

### **Pinning Server Traffic to Server Ports**

All server traffic travels through the I/O module to server ports on the fabric interconnect. The number of links for which the chassis is configured determines how this traffic is pinned.

The pinning determines which server traffic goes to which server port on the fabric interconnect. This pinning is fixed. You cannot modify it. As a result, you must consider the server location when you determine the appropriate allocation of bandwidth for a chassis.

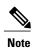

You must review the allocation of ports to links before you allocate servers to slots. The cabled ports are not necessarily port 1 and port 2 on the I/O module. If you change the number of links between the fabric interconnect and the I/O module, you must reacknowledge the chassis to have the traffic rerouted.

All port numbers refer to the fabric interconnect-side ports on the I/O module.

#### Chassis with One I/O Module

| Links on<br>Chassis | Servers Pinned to<br>Link 1 | Servers Pinned to<br>Link 2 | Servers Pinned to Link | Servers Pinned to Link<br>4 |
|---------------------|-----------------------------|-----------------------------|------------------------|-----------------------------|
| 1 link              | All server slots            | None                        | None                   | None                        |
| 2 links             | Slots 1, 3, 5, and 7        | Slots 2, 4, 6, and 8        | None                   | None                        |
| 4 links             | Slots 1 and 5               | Slots 2 and 6               | Slots 3 and 7          | Slots 4 and 8               |

### Chassis with Two I/O Modules

If a chassis has two I/O modules, traffic from one I/O module goes to one of the fabric interconnects and traffic from the other I/O module goes to the second fabric interconnect. You cannot connect two I/O modules to a single fabric interconnect.

| Fabric Interconnect Configured in vNIC | Server Traffic Path                                                                                       |
|----------------------------------------|----------------------------------------------------------------------------------------------------|
| A                                      | Server traffic goes to fabric interconnect A. If A fails, the server traffic does not fail over to B.     |
| В                                      | All server traffic goes to fabric interconnect B. If B fails, the server traffic does not fail over to A. |
| A-B                                    | All server traffic goes to fabric interconnect A. If A fails, the server traffic fails over to B.         |
| B-A                                    | All server traffic goes to fabric interconnect B. If B fails, the server traffic fails over to A.         |

### **Guidelines for Pinning**

When you determine the optimal configuration for pin groups and pinning for an uplink port, consider the estimated bandwidth usage for the servers. If you know that some servers in the system will use a lot of bandwidth, ensure that you pin these servers to different uplink ports.

### **Quality of Service**

Cisco UCS provides the following methods to implement quality of service:

- System classes that specify the global configuration for certain types of traffic across the entire system
- QoS policies that assign system classes for individual vNICs
- Flow control policies that determine how uplink Ethernet ports handle pause frames

### **System Classes**

Cisco UCS uses Data Center Ethernet (DCE) to handle all traffic inside a Cisco UCS instance. This industry standard enhancement to Ethernet divides the bandwidth of the Ethernet pipe into eight virtual lanes. Two virtual lanes are reserved for internal system and management traffic. You can configure quality of service for the other six virtual lanes. System classes determine how the DCE bandwidth in these six virtual lanes is allocated across the entire Cisco UCS instance.

Each system class reserves a specific segment of the bandwidth for a specific type of traffic. This provides a level of traffic management, even in an oversubscribed system. For example, you can configure the Fibre Channel Priority system class to determine the percentage of DCE bandwidth allocated to FCoE traffic.

The following table describes the system classes that you can configure:

### Table 5: System Classes

| System Class  | Description                                                                                                    |
|---------------|----------------------------------------------------------------------------------------------------|
| Platinum      | A configurable set of system classes that you can include in the QoS policy for a service profile. Each system class manages one lane of traffic.                                                        |
| Gold          |                                                                                                    |
| Silver        | All properties of these system classes are available for you to assign custom settings and policies.                                                                                                    |
| Bronze        |                                                                                                    |
| Best Effort   | A system class that sets the quality of service for the lane reserved for Basic Ethernet traffic.                                                                                                    |
|               | Some properties of this system class are preset and cannot be modified. For example, this class has a drop policy that allows it to drop data packets if required. You cannot disable this system class. |
| Fibre Channel | A system class that sets the quality of service for the lane reserved for Fibre Channel over Ethernet traffic.                                                                                           |
|               | Some properties of this system class are preset and cannot be modified. For example, this class has a no-drop policy that ensures it never drops data packets. You cannot disable this system class.     |

### **Quality of Service Policy**

A quality of service (QoS) policy assigns a system class to the outgoing traffic for a vNIC or vHBA. This system class determines the quality of service for that traffic. For certain adapters you can also specify additional controls on the outgoing traffic, such as burst and rate.

You must include a QoS policy in a vNIC policy or vHBA policy and then include that policy in a service profile to configure the vNIC or vHBA.

### Flow Control Policy

Flow control policies determine whether the uplink Ethernet ports in a Cisco UCS instance send and receive IEEE 802.3x pause frames when the receive buffer for a port fills. These pause frames request that the transmitting port stop sending data for a few milliseconds until the buffer clears.

For flow control to work between a LAN port and an uplink Ethernet port, you must enable the corresponding receive and send flow control parameters for both ports. For Cisco UCS, the flow control policies configure these parameters.

When you enable the send function, the uplink Ethernet port sends a pause request to the network port if the incoming packet rate becomes too high. The pause remains in effect for a few milliseconds before traffic is reset to normal levels. If you enable the receive function, the uplink Ethernet port honors all pause requests from the network port. All traffic is halted on that uplink port until the network port cancels the pause request.

Because you assign the flow control policy to the port, changes to the policy have an immediate effect on how the port reacts to a pause frame or a full receive buffer.

# **Opt-In Features**

Each Cisco UCS instance is licensed for all functionality. Depending upon how the system is configured, you can decide to opt in to some features or opt out of them for easier integration into existing environment. If a process change happens, you can change your system configuration and include one or both of the opt-in features.

The opt-in features are as follows:

- Stateless computing, which takes advantage of mobile service profiles with pools and policies where each component, such as a server or an adapter, is stateless.
- Multi-tenancy, which uses organizations and role-based access control to divide the system into smaller logical segments.

# **Stateless Computing**

OL-22801-03

Stateless computing allows you to use a service profile to apply the personality of one server to a different server in the same Cisco UCS instance. The personality of the server includes the elements that identify that server and make it unique in the instance. If you change any of these elements, the server could lose its ability to access, use, or even achieve booted status.

The elements that make up a server's personality include the following:

- Firmware versions
- UUID (used for server identification)

- MAC address (used for LAN connectivity)
- World Wide Names (used for SAN connectivity)
- Boot settings

Stateless computing creates a dynamic server environment with highly flexible servers. Every physical server in a Cisco UCS instance remains anonymous until you associate a service profile with it, then the server gets the identity configured in the service profile. If you no longer need a business service on that server, you can shut it down, disassociate the service profile, and then associate another service profile to create a different identity for the same physical server. The "new" server can then host another business service.

To take full advantage of the flexibility of statelessness, the optional local disks on the servers should only be used for swap or temp space and not to store operating system or application data.

You can choose to fully implement stateless computing for all physical servers in a Cisco UCS instance, to not have any stateless servers, or to have a mix of the two types.

### If You Opt In to Stateless Computing

Each physical server in the Cisco UCS instance is defined through a service profile. Any server can be used to host one set of applications, then reassigned to another set of applications or business services, if required by the needs of the data center.

You create service profiles that point to policies and pools of resources that are defined in the instance. The server pools, WWN pools, and MAC pools ensure that all unassigned resources are available on an as-needed basis. For example, if a physical server fails, you can immediately assign the service profile to another server. Because the service profile provides the new server with the same identity as the original server, including WWN and MAC address, the rest of the data center infrastructure sees it as the same server and you do not need to make any configuration changes in the LAN or SAN.

### If You Opt Out of Stateless Computing

Each server in the Cisco UCS instance is treated as a traditional rack mount server.

You create service profiles that inherit the identify information burned into the hardware and use these profiles to configure LAN or SAN connectivity for the server. However, if the server hardware fails, you cannot reassign the service profile to a new server.

# **Multi-Tenancy**

Multi-tenancy allows you to divide up the large physical infrastructure of an instance into logical entities known as organizations. As a result, you can achieve a logical isolation between organizations without providing a dedicated physical infrastructure for each organization.

You can assign unique resources to each tenant through the related organization, in the multi-tenant environment. These resources can include different policies, pools, and quality of service definitions. You can also implement locales to assign or restrict user privileges and roles by organization, if you do not want all users to have access to all organizations.

If you set up a multi-tenant environment, all organizations are hierarchical. The top-level organization is always root. The policies and pools that you create in root are system-wide and are available to all organizations in the system. However, any policies and pools created in other organizations are only available to organizations that are above it in the same hierarchy. For example, if a system has organizations named Finance and HR that are not in the same hierarchy, Finance cannot use any policies in the HR organization, and HR cannot

access any policies in the Finance organization. However, both Finance and HR can use policies and pools in the root organization.

If you create organizations in a multi-tenant environment, you can also set up one or more of the following for each organization or for a sub-organization in the same hierarchy:

- Resource pools
- Policies
- Service profiles
- Service profile templates

### If You Opt In to Multi-Tenancy

Each Cisco UCS instance is divided into several distinct organizations. The types of organizations you create in a multi-tenancy implementation depends upon the business needs of the company. Examples include organizations that represent the following:

- Enterprise groups or divisions within a company, such as marketing, finance, engineering, or human resources
- Different customers or name service domains, for service providers

You can create locales to ensure that users have access only to those organizations that they are authorized to administer.

### If You Opt Out of Multi-Tenancy

The Cisco UCS instance remains a single logical entity with everything in the root organization. All policies and resource pools can be assigned to any server in the instance.

# **Virtualization in Cisco UCS**

### Overview of Virtualization

Virtualization allows the creation of multiple virtual machines to run in isolation, side-by-side on the same physical machine.

Each virtual machine has its own set of virtual hardware (RAM, CPU, NIC) upon which an operating system and fully configured applications are loaded. The operating system sees a consistent, normalized set of hardware regardless of the actual physical hardware components.

In a virtual machine, both hardware and software are encapsulated in a single file for rapid copying, provisioning, and moving between physical servers. You can move a virtual machine, within seconds, from one physical server to another for zero-downtime maintenance and continuous workload consolidation.

The virtual hardware makes it possible for many servers, each running in an independent virtual machine, to run on a single physical server. The advantages of virtualization include better use of computing resources, greater server density, and seamless server migration.

### Virtualization in Cisco UCS

Cisco UCS provides hardware-level server virtualization. Hardware-level server virtualization allows a server to be simulated at the physical level and cannot be detected by existing software, including the operating system, drivers, and management tools. If underlying hardware faults require you to recreate the virtual server in another location, the network and existing software remain unaware that the physical server has changed.

Server virtualization allows networks to rapidly adapt to changing business and technical conditions. The lower level integration with the virtualized environment in Cisco UCS improves visibility and control of the virtual machine environment, and enhances the overall agility of the system. In addition, this virtualization ensures that there is no performance penalty or overhead for applications while running.

The virtualized environment available in a Cisco UCS server depends upon the type of adapter installed in the server. For example, a virtual interface card (VIC) adapter provides a unique and flexible virtualized environment and support for virtual machines. The other adapters support the standard integration and virtualized environment with VMWare.

### **Virtualization with Network Interface Cards and Converged Network Adapters**

Network interface card (NIC) and converged network adapters support virtualized environments with the standard VMware integration with ESX installed on the server and all virtual machine management performed through the VC.

### **Portability of Virtual Machines**

If you implement service profiles you retain the ability to easily move a server identity from one server to another. After you image the new server, the ESX treats that server as if it were the original.

#### **Communication between Virtual Machines on the Same Server**

These adapters implement the standard communications between virtual machines on the same server. If an ESX host includes multiple virtual machines, all communications must go through the virtual switch on the server.

If the system uses the native VMware drivers, the virtual switch is out of the network administrator's domain and is not subject to any network policies. As a result, for example, QoS policies on the network are not applied to any data packets traveling from VM1 to VM2 through the virtual switch.

If the system includes another virtual switch, such as the Nexus 1000, that virtual switch is subject to the network policies configured on that switch by the network administrator.

# Virtualization with a Virtual Interface Card Adapter

Virtual interface card (VIC) adapters support virtualized environments with VMware. These environments support the standard VMware integration with ESX installed on the server and all virtual machine management performed through the VMware vCenter.

This virtualized adapter supports the following:

- Dynamic vNICs in a virtualized environment with VM software, such as vSphere. This solution enables you to divide a single physical blade server into multiple logical PCIE instances.
- Static vNICs in a single operating system installed on a server.

With a VIC adapter, the solution you choose determines how communication works. This type of adapter supports the following communication solutions:

- Cisco VN-Link in hardware, which is a hardware-based method of handling traffic to and from a virtual machine. Details of how to configure this solution are available in this document.
- Cisco VN-Link in software, which is a software-based method of handling traffic to and from a virtual machine and uses the Nexus 1000v virtual switch. Details of how to configure this solution are available in the Nexus 1000v documentation.
- Single operating system installed on the server without virtualization, which uses the same methods of handling traffic as the other Cisco UCS adapters.

### Cisco VN-Link

Cisco Virtual Network Link (VN-Link) is a set of features and capabilities that enable you to individually identify, configure, monitor, migrate, and diagnose virtual machine interfaces in a way that is consistent with the current network operation models for physical servers. VN-Link literally indicates the creation of a logical link between a vNIC on a virtual machine and a Cisco UCS fabric interconnect. This mapping is the logical equivalent of using a cable to connect a NIC with a network port on an access-layer switch.

#### **VN-Link in Hardware**

Cisco VN-Link in hardware is a hardware-based method of handling traffic to and from a virtual machine on a server with a VIC adapter. This method is sometimes referred to as pass-through switching. This solution replaces software-based switching with ASIC-based hardware switching and improves performance.

The distributed virtual switch (DVS) framework delivers VN-Link in hardware features and capabilities for virtual machines on Cisco UCS servers with VIC adapters. This approach provides an end-to-end network solution to meet the new requirements created by server virtualization.

With VN-Link in hardware, all traffic to and from a virtual machine passes through the DVS and the hypervisor. and then returns to the virtual machine on the server. Switching occurs in the fabric interconnect (hardware). As a result, network policies can be applied to traffic between virtual machines. This capability provides consistency between physical and virtual servers.

The following figure shows the traffic paths taken by VM traffic on a Cisco UCS server with a VIC adapter:

Figure 1: Traffic Paths for VM traffic with VN-Link in Hardware

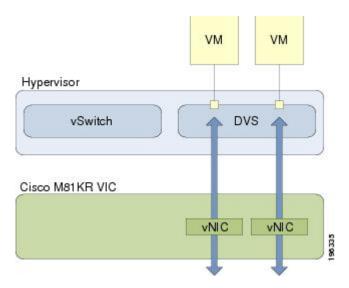

### Extension File for Communication with VMware vCenter

For Cisco UCS instances that use VIC adapters to implement VN-Link in hardware, you must create and install an extension file to establish the relationship and communications between Cisco UCS Manager and the VMware vCenter. This extension file is an XML file that contains vital information, including the following:

- Extension key
- Public SSL certificate

If you need to have two Cisco UCS instances share the same set of distributed virtual switches in a vCenter, you can create a custom extension key and import the same SSL certificate in the Cisco UCS Manager for each Cisco UCS instance.

### **Extension Key**

The extension key includes the identity of the Cisco UCS instance. By default, this key has the value Cisco UCS GUID, as this value is identical across both fabric interconnects in a cluster configuration.

When you install the extension, vCenter uses the extension key to create a distributed virtual switch (DVS).

### **Public SSL Certificate**

Cisco UCS Manager generates a default, self-signed SSL certificate to support communication with vCenter. You can also provide your own custom certificate.

### **Custom Extension Files**

You can create a custom extension file for a Cisco UCS instance that does not use either or both of the default extension key or SSL certificate. For example, you can create the same custom key in two different Cisco UCS instances when they are managed by the same VMware vCenter instance.

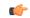

**Important** 

You cannot change an extension key that is being used by a DVS or vCenter. If you want to use a custom extension key, we recommend that you create and register the custom key before you create the DVS in Cisco UCS Manager to avoid any possibility of having to delete and recreate the associated DVS.

#### Distributed Virtual Switches

Each VMware ESX host has its own software-based virtual switch (vSwitch) in its hypervisor that performs the switching operations between its virtual machines (VMs). The Cisco UCS distributed virtual switch (DVS) is a software-based virtual switch that runs alongside the vSwitch in the ESX hypervisor, and can be distributed across multiple ESX hosts. Unlike vSwitch, which uses its own local port configuration, a DVS associated with multiple ESX hosts uses the same port configuration across all ESX hosts.

After associating an ESX host to a DVS, you can migrate existing VMs from the vSwitch to the DVS, and you can create VMs to use the DVS instead of the vSwitch. With the hardware-based VN-Link implementation, when a VM uses the DVS, all VM traffic passes through the DVS and ASIC-based switching is performed by the fabric interconnect.

In Cisco UCS Manager, DVSes are organized in the following hierarchy:

```
vCenter
Folder (optional)
Datacenter
Folder (required)
```

At the top of the hierarchy is the vCenter, which represents a VMware vCenter instance. Each vCenter contains one or more datacenters, and optionally vCenter folders with which you can organize the datacenters. Each datacenter contains one or more required datacenter folders. Datacenter folders contain the DVSes.

#### Port Profiles

Port profiles contain the properties and settings used to configure virtual interfaces in Cisco UCS for VN-Link in hardware. The port profiles are created and administered in Cisco UCS Manager. There is no clear visibility into the properties of a port profile from VMware vCenter.

In VMware vCenter, a port profile is represented as a port group. Cisco UCS Manager pushes the port profile names to vCenter, which displays the names as port groups. None of the specific networking properties or settings in the port profile are visible in VMware vCenter.

After a port profile is created, assigned to, and actively used by one or more DVSes, any changes made to the networking properties of the port profile in Cisco UCS Manager are immediately applied to those DVSes.

You must configure at least one port profile client for a port profile, if you want Cisco UCS Manager to push the port profile to VMware vCenter.

#### Port Profile Clients

The port profile client determines the DVSes to which a port profile is applied. By default, the port profile client specifies that the associated port profile applies to all DVSes in the vCenter. However, you can configure the client to apply the port profile to all DVSes in a specific datacenter or datacenter folder, or only to one DVS.

#### **VN-Link in Hardware Considerations**

How you configure a Cisco UCS instance for VN-Link in hardware has several dependencies. The information you need to consider before you configure VN-Link in hardware includes the following:

A Cisco UCS instance can have a maximum of 4 vCenters

- Each vCenter can have a maximum of 8 distributed virtual switches
- Each distributed virtual switch can have a maximum of 4096 ports
- Each port profile can have a maximum of 4096 ports
- Each Cisco UCS instance can have a maximum of 256 port profiles

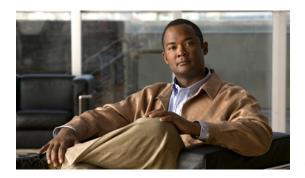

CHAPTER 2

# Overview of Cisco UCS Manager

This chapter includes the following sections:

- About Cisco UCS Manager, page 35
- Tasks You Can Perform in Cisco UCS Manager, page 36
- Tasks You Cannot Perform in Cisco UCS Manager, page 38
- Cisco UCS Manager in a Cluster Environment, page 38

# **About Cisco UCS Manager**

Cisco UCS Manager is the management service for all components in a Cisco UCS instance. Cisco UCS Manager runs within the fabric interconnect. You can use any of the interfaces available with this management service to access, configure, administer, and monitor the network and server resources for all chassis connected to the fabric interconnect.

### **Multiple Management Interfaces**

Cisco UCS Manager includes the following interfaces you can use to manage a Cisco UCS instance:

- Cisco UCS Manager GUI
- · Cisco UCS Manager CLI
- XML API

Almost all tasks can be performed in any of the interfaces, and the results of tasks performed in one interface are automatically displayed in another.

However, you cannot do the following:

- Use Cisco UCS Manager GUI to invoke Cisco UCS Manager CLI
- View the results of a command invoked through Cisco UCS Manager CLI in Cisco UCS Manager GUI
- Generate CLI output from Cisco UCS Manager GUI

### **Centralized Management**

Cisco UCS Manager centralizes the management of resources and devices, rather than using multiple management points. This centralized management includes management of the following devices in a Cisco UCS instance:

- Fabric interconnects
- Software switches for virtual servers
- Power and environmental management for chassis and servers
- Configuration and firmware updates for Ethernet NICs and Fibre Channel HBAs
- Firmware and BIOS settings for servers

### **Support for Virtual and Physical Servers**

Cisco UCS Manager abstracts server state information—including server identity, I/O configuration, MAC addresses and World Wide Names, firmware revision, and network profiles—into a service profile. You can apply the service profile to any server resource in the system, providing the same flexibility and support to physical servers, virtual servers, and virtual machines connected to a virtual device provided by a VIC adapter.

### **Role-Based Administration and Multi-Tenancy Support**

Cisco UCS Manager supports flexibly defined roles so that data centers can use the same best practices with which they manage discrete servers, storage, and networks to operate a Cisco UCS instance. You can create user roles with privileges that reflect user responsibilities in the data center. For example, you can create the following:

- Server administrator roles with control over server-related configurations
- Storage administrator roles with control over tasks related to the SAN
- Network administrator roles with control over tasks related to the LAN

In a multi-tenancy environment, Cisco UCS Manager enables you to create locales for user roles that can limit the scope of a user to a particular organization.

# **Tasks You Can Perform in Cisco UCS Manager**

You can use Cisco UCS Manager to perform management tasks for all physical and virtual devices within a Cisco UCS instance.

### **Cisco UCS Hardware Management**

You can use Cisco UCS Manager to manage all hardware within a Cisco UCS instance, including the following:

- Chassis
- Servers
- · Fabric interconnects
- Fans
- Ports

- Cards
- Slots
- I/O modules

### **Cisco UCS Resource Management**

You can use Cisco UCS Manager to create and manage all resources within a Cisco UCS instance, including the following:

- Servers
- · WWN addresses
- MAC addresses
- UUIDs
- · Bandwidth

### **Server Administration in a Cisco UCS Instance**

A server administrator can use Cisco UCS Manager to perform server management tasks within a Cisco UCS instance, including the following:

- Create server pools and policies related to those pools, such as qualification policies
- Create policies for the servers, such as discovery policies, scrub policies, and IPMI policies
- Create service profiles and, if desired, service profile templates
- Apply service profiles to servers
- Monitor faults, alarms, and the status of equipment

#### **Network Administration in a Cisco UCS Instance**

A network administrator can use Cisco UCS Manager to perform tasks required to create LAN configuration for a Cisco UCS instance, including the following:

- Configure uplink ports, port channels, and LAN PIN groups
- Create VLANs
- Configure the quality of service classes and definitions
- Create the pools and policies related to network configuration, such as MAC address pools and Ethernet adapter profiles

### Storage Administration in a Cisco UCS Instance

A storage administrator can use Cisco UCS Manager to perform tasks required to create SAN configuration for a Cisco UCS instance, including the following:

- Configure ports, port channels, and SAN PIN groups
- Create VSANs
- Configure the quality of service classes and definitions

• Create the pools and policies related to the network configuration, such as WWN pools and Fibre Channel adapter profiles

# **Tasks You Cannot Perform in Cisco UCS Manager**

You cannot use Cisco UCS Manager to perform certain system management tasks that are not specifically related to device management within a Cisco UCS instance

### **No Cross-System Management**

You cannot use Cisco UCS Manager to manage systems or devices that are outside the Cisco UCS instance where Cisco UCS Manager is located. For example, you cannot manage heterogeneous environments, such as non-Cisco UCS x86 systems, SPARC systems, or PowerPC systems.

### No Operating System or Application Provisioning or Management

Cisco UCS Manager provisions servers and, as a result, exists below the operating system on a server. Therefore, you cannot use it to provision or manage operating systems or applications on servers. For example, you cannot do the following:

- Deploy an OS, such as Windows or Linux
- Deploy patches for software, such as an OS or an application
- · Install base software components, such as anti-virus software, monitoring agents, or backup clients
- Install software applications, such as databases, application server software, or web servers
- Perform operator actions, including restarting an Oracle database, restarting printer queues, or handling non-Cisco UCS user accounts
- Configure or manage external storage on the SAN or NAS storage

# **Cisco UCS Manager in a Cluster Environment**

In a cluster Cisco UCS instance with two fabric interconnects, you can run a separate instance of Cisco UCS Manager on each fabric interconnect. The Cisco UCS Manager on the primary fabric interconnect acts as the primary management instance, and the Cisco UCS Manager on the other fabric interconnect is the subordinate management instance.

The two instances of Cisco UCS Manager communicate across a private network between the L1 and L2 Ethernet ports on the fabric interconnects. Configuration and status information is communicated across this private network to ensure that all management information is replicated. This ongoing communication ensures that the management information for Cisco UCS persists even if the primary fabric interconnect fails. In addition, the "floating" management IP address that runs on the primary Cisco UCS Manager ensures a smooth transition in the event of a failover to the subordinate fabric interconnect.

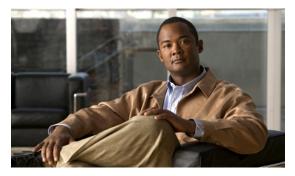

CHAPTER 3

# Overview of Cisco UCS Manager GUI

This chapter includes the following sections:

- Overview of Cisco UCS Manager GUI, page 39
- Logging in to Cisco UCS Manager GUI through HTTPS, page 45
- Logging in to Cisco UCS Manager GUI through HTTP, page 46
- Logging Off Cisco UCS Manager GUI, page 46
- Changing the Cisco UCS Manager GUI Properties, page 47
- Copying the XML, page 48

# **Overview of Cisco UCS Manager GUI**

Cisco UCS Manager GUI is the Java application that provides a GUI interface to Cisco UCS Manager. You can start and access Cisco UCS Manager GUI from any computer that meets the following requirements:

- Has Java 1.6 or higher installed
- Runs a supported operating system
- Has HTTP or HTTPS access to the fabric interconnect

Each time you start Cisco UCS Manager GUI, Cisco UCS Manager uses Java Web Start technology to cache the current version of the application on your computer. As a result, you do not have to download the application every time you log in. You only have to download the application the first time that you log in from a computer after the Cisco UCS Manager software has been updated on a system.

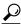

The title bar displays the name of the Cisco UCS instance to which you are connected.

# **Fault Summary Area**

The **Fault Summary** area displays in the upper left of Cisco UCS Manager GUI. This area displays a summary of all faults that have occurred in the Cisco UCS instance.

Each type of fault is represented by a different icon. The number below each icon indicates how many faults of that type have occurred in the system. If you click an icon, Cisco UCS Manager GUI opens the **Faults** tab in the **Work** area and displays the details of all faults of that type.

The following table describes the types of faults each icon in the **Fault Summary** area represents:

| Fault Type      | Description                                                                                                    |
|-----------------|----------------------------------------------------------------------------------------------------|
| Critical Alarms | Critical problems exist with one or more components. These issues should be researched and fixed immediately.                                                                                                    |
| Major Alarms    | Serious problems exist with one or more components. These issues should be researched and fixed immediately.                                                                                                    |
| Minor Alarms    | Problems exist with one or more components that may adversely affect system performance. These issues should be researched and fixed as soon as possible before they become major or critical issues.                              |
| Warning Alarms  | Potential problems exist with one or more components that may adversely affect system performance if they are allowed to continue. These issues should be researched and fixed as soon as possible before the problem grows worse. |

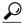

Tip

If you only want to see faults for a specific object, navigate to that object and then review the **Faults** tab for that object.

## **Navigation Pane**

The **Navigation** pane displays on the left side of Cisco UCS Manager GUI below the **Fault Summary** area. This pane provides centralized navigation to all equipment and other components in the Cisco UCS instance. When you select a component in the **Navigation** pane, the object displays in the **Work** area.

The **Navigation** pane has five tabs. Each tab includes the following elements:

- A **Filter** combo box that you can use to filter the navigation tree to view all nodes or only one node.
- An expandable navigation tree that you can use to access all components on that tab. An icon next to an folder indicates that the node or folder has subcomponents.

### **Equipment Tab**

This tab contains a basic inventory of the equipment in the Cisco UCS instance. A system or server administrator can use this tab to access and manage the chassis, fabric interconnects, servers, and other hardware. A red, orange, or yellow rectangle around a device name indicate that the device has a fault.

The major nodes below the **Equipment** node in this tab are the following:

- Chassis
- Fabric Interconnects

#### Servers Tab

This tab contains the server-related components, such as service profiles, polices, and pools. A server administrator typically accesses and manages the components on this tab.

The major nodes below the **Servers** node in this tab are the following:

- Service Profiles
- Service Profile Templates
- Policies
- Pools

### **LAN Tab**

This tab contains the components related to LAN configuration, such as LAN pin groups, quality of service classes, VLANs, policies, pools, and the internal domain. A network administrator typically accesses and manages the components on this tab.

The major nodes below the LAN node in this tab are the following:

- LAN Cloud
- Policies
- Pools
- Internal LAN Domains

#### **SAN Tab**

This tab contains the components related to SAN configuration, such as pin groups, VSANs, policies, and pools. A storage administrator typically accesses and manages the components on this tab.

The major nodes below the SAN node in this tab are the following:

- SAN Cloud
- Policies
- Pools

### VM Tab

This tab contains the components required to configure VN-Link in Hardware for servers with a VIC adapter. For example, you use components on this tab to configure the connection between Cisco UCS Manager and VMware vCenter, to configure distributed virtual switches, port profiles, and to view the virtual machines hosted on servers in the Cisco UCS instance.

The major node below the **All** node in this tab is the **VMware** node.

### **Admin Tab**

This tab contains system-wide settings, such as user manager and communication services, and troubleshooting components, such as faults and events. The system administrator typically accesses and manages the components on this tab.

The major nodes below the **All** node in this tab are the following:

- Faults, Events and Audit Log
- User Management
- · Key Management
- Communication Management
- Stats Management
- Timezone Management
- Capability Catalog

### **Toolbar**

The toolbar displays on the right side of Cisco UCS Manager GUI above the **Work** pane. You can use the menu buttons in the toolbar to perform common actions, including the following actions:

- Navigate between previously viewed items in the Work pane
- Create elements for the Cisco UCS instance
- Set options for Cisco UCS Manager GUI
- Access online help for Cisco UCS Manager GUI

### **Work Pane**

The **Work** pane displays on the right side of Cisco UCS Manager GUI. This pane displays details about the component selected in the **Navigation** pane.

The **Work** pane includes the following elements:

- A navigation bar that displays the path from the main node of the tab in the **Navigation** pane to the selected element. You can click any component in this path to display that component in the **Work** pane.
- A content area that displays tabs with information related to the component selected in the **Navigation** pane. The tabs displayed in the content area depends upon the selected component. You can use these tabs to view information about the component, create components, modify properties of the component, and examine a selected object.

### **Status Bar**

The status bar displays across the bottom of Cisco UCS Manager GUI. The status bar provides information about the state of the application.

On the left, the status bar displays the following information about your current session in Cisco UCS Manager GUI:

- A lock icon that indicates the protocol you used to log in. If the icon is locked, you connected with HTTPS and if the icon is unlocked, you connected with HTTP.
- The username you used to log in.
- The IP address of the server where you logged in.

On the right, the status bar displays the system time.

### **Table Customization**

Cisco UCS Manager GUI enables you to customize the tables on each tab. You can change the type of content that you view and filter the content.

#### **Table Customization Menu Button**

This menu button in the upper right of every table enables you to control and customize your view of the table. The drop-down menu for this button includes the following options:

| Menu Item            | Description                                                                                                    |  |
|----------------------|----------------------------------------------------------------------------------------------------|--|
| Column Name          | The menu contains an entry for each column in the table.  Click a column name to display or hide the column.                                                   |  |
| Horizontal Scroll    | If selected, adds a horizontal scroll bar to the table. If not selected, when you widen one of the columns, all columns to the right narrow and do not scroll. |  |
| Pack All Columns     | Resizes all columns to their default width.                                                                                                    |  |
| Pack Selected Column | Resizes only the selected column to its default width.                                                                                                    |  |

#### **Table Content Filtering**

The **Filter** button above each table enables you to filter the content in the table according to the criteria that you set in the **Filter** dialog box. The dialog box includes the following filtering options:

| Name             | Description                                                                                                    |
|------------------|----------------------------------------------------------------------------------------------------|
| Disable option   | No filtering criteria is used on the content of the column. This is the default setting.                                                                                                    |
| Equal option     | Displays only that content in the column which exactly matches the value specified.                                                                                                    |
| Not Equal option | Displays only that content in the column which does not exactly match the value specified.                                                                                                    |
| Wildcard option  | The criteria you enter can include one of the following wildcards:  • _ (underscore) or ? (question mark)—replaces a single character  • % (percent sign) or * (asterisk)—replaces any sequence of characters |
| Less Than option | Displays only that content in the column which is less than the value specified.                                                                                                    |

| Name                         | Description                                                                                     |
|------------------------------|-------------------------------------------------------------------------------------------------|
| Less Than Or Equal option    | Displays only that content in the column which is less than or equal to the value specified.    |
| Greater Than option          | Displays only that content in the column which is greater than the value specified.             |
| Greater Than Or Equal option | Displays only that content in the column which is greater than or equal to the value specified. |

### **LAN Uplinks Manager**

The LAN Uplinks Manager provides a single interface where you can configure the connections between Cisco UCS and the LAN. You can use the LAN Uplinks Manager to create and configure the following:

- Ethernet switching mode
- Uplink Ethernet ports
- · Port channels
- LAN pin groups
- Named VLANs
- Server ports
- QoS system classes

Some of the configuration that you can do in the LAN Uplinks Manager can also be done in nodes on other tabs, such as the **Equipment** tab or the **LAN** tab.

### **Internal Fabric Manager**

The Internal Fabric Manager provides a single interface where you can configure server ports for a fabric interconnect in a Cisco UCS instance. The Internal Fabric Manager is accessible from the **General** tab for that fabric interconnect.

Some of the configuration that you can do in the Internal Fabric Manager can also be done in nodes on the **Equipment** tab, on the **LAN** tab, or in the LAN Uplinks Manager.

## **Hybrid Display**

For each chassis in a Cisco UCS instance, Cisco UCS Manager GUI provides a hybrid display that includes both physical components and connections between the chassis and the fabric interconnects.

This tab displays detailed information about the connections between the selected chassis and the fabric interconnects. It has an icon for the following:

- · Each fabric interconnect in the system
- The I/O module (IOM) in the selected chassis, which is shown as an independent unit to make the connection paths easier to see

• The selected chassis showing the servers and PSUs

The lines between the icons represent the connections between the following:

- DCE interface on each server and the associated server port on the IOM. These connections are created by Cisco and cannot be changed.
- Server port on the IOM and the associated port on the fabric interconnect. You can change these connections if desired.

You can mouse over the icons and lines to view tooltips identifying each component or connection, and you can double-click any component to view properties for that component.

If there is a fault associated with the component or any of its subcomponents, Cisco UCS Manager GUI displays a fault icon on top of the appropriate component. If there are multiple fault messages, Cisco UCS Manager GUI displays the icon associated with the most serious fault message in the system.

# **Logging in to Cisco UCS Manager GUI through HTTPS**

The default HTTPS web link for Cisco UCS Manager GUI is https://UCSManager\_IP, where UCSManager\_IP represents the IP address assigned to Cisco UCS Manager. This IP address can be one of the following:

- Cluster configuration: *UCSManager\_IP* represents the virtual or cluster IP address assigned to Cisco UCS Manager. Do not use the IP addresses assigned to the management port on the fabric interconnects.
- Standalone configuration: UCSManager\_IP represents the IP address for the management port on the fabric interconnect

- Step 1 In your web browser, type the Cisco UCS Manager GUI web link or select the bookmark in your browser.
- Step 2 If a Security Alert dialog box appears, click Yes to accept the security certificate and continue.
- Step 3 On the Cisco UCS Manager page, click Launch.

  Depending upon the web browser you use to log in, you may be prompted to download or save the .JNLP
- **Step 4** If a **Security** dialog box displays, do the following:
  - a) (Optional) Check the check box to accept all content from Cisco.
  - b) Click **Yes** to accept the certificate and continue.
- **Step 5** In the **Login** dialog box, enter your username and password.
- Step 6 Click Login.

## Logging in to Cisco UCS Manager GUI through HTTP

The default HTTP web link for Cisco UCS Manager GUI is http://UCSManager\_IP, where UCSManager\_IP represents the IP address assigned to Cisco UCS Manager. This IP address can be one of the following:

- Cluster configuration: UCSManager\_IP represents the virtual or cluster IP address assigned to Cisco UCS Manager. Do not use the IP addresses assigned to the management port on the fabric interconnects.
- Standalone configuration: UCSManager\_IP represents the IP address for the management port on the fabric interconnect

#### **Procedure**

- **Step 1** In your web browser, type the Cisco UCS Manager GUI web link or select the bookmark in your browser.
- Step 2 In the Cisco UCS Manager page, click Launch.
  Depending upon the web browser you use to log in, you may be prompted to download or save the .JNLP file.
- **Step 3** In the **Login** dialog box, enter your username and password.
- Step 4 Click Login.

# **Logging Off Cisco UCS Manager GUI**

- Step 1 In Cisco UCS Manager GUI, click Exit in the upper right.

  Cisco UCS Manager GUI blurs on your screen to indicate that you cannot use it and displays the Exit dialog box.
- **Step 2** From the drop-down list, select one of the following:
  - Exit to log out and shut down Cisco UCS Manager GUI.
  - Log Off to log out of Cisco UCS Manager GUI and log in a different user.
- Step 3 Click OK.

# **Changing the Cisco UCS Manager GUI Properties**

- **Step 1** In the toolbar, click **Options** to open the **Properties** dialog box.
- **Step 2** (Optional) To specify if Cisco UCS Manager GUI will require confirmation for certain procedures, do the following:
  - a) In the right pane, click Confirmation Messages.
  - b) In the left pane, complete the following fields:

| Name                                    | Description                                                                                                |
|-----------------------------------------|----------------------------------------------------------------------------------------------------|
| Confirm Deletion check box              | If checked, Cisco UCS Manager GUI requires that you confirm all delete operations.                         |
| Confirm Discard Changes check box       | If checked, Cisco UCS Manager GUI requires that you confirm before the system discards any changes.        |
| Confirm Modification/Creation check box | If checked, Cisco UCS Manager GUI requires that you confirm before the system modifies or creates objects. |
| Confirm Successful Operations check box | If checked, Cisco UCS Manager GUI displays a confirmation when operations are successful.                  |

- **Step 3** (Optional) To configure SSH external applications, do the following:
  - a) In the right pane, click External Applications.
  - b) In the left pane, complete the following fields:

| Name                 | Description                                    |  |
|----------------------|------------------------------------------------|--|
| SSH field            | The application to use for SSH processing.     |  |
| SSH Parameters field | Any parameters to include in all SSH commands. |  |

- **Step 4** (Optional) To change the session properties, do the following:
  - a) In the right pane, click Session.
  - b) In the **Session** page, update one or more of the following fields:

| Name                                      | Description                                                                                                    |
|-------------------------------------------|----------------------------------------------------------------------------------------------------|
| Automatically Reconnect check box         | If checked, the system tries to reconnect if communication between the GUI and the fabric interconnect is interrupted.                                                                        |
| GUI Inactivity Time Out<br>drop-down list | The number of minutes the system should wait before ending an inactive session. To specify that the session should not time out regardless of the length of inactivity, choose <b>NEVER</b> . |

| Name                        | Description                                                                                                    |
|-----------------------------|----------------------------------------------------------------------------------------------------|
| Reconnection Interval field | If the <b>Automatically Reconnect</b> check box is checked, this is the number of seconds the system waits before trying to reconnect. |

#### **Step 5** (Optional) To change the look of Cisco UCS Manager GUI, do the following:

- a) In the right pane, click Visual Enhancements.
- b) In the Visual Enhancements page, update one or more of the following fields:

| Name                                | Description                                                                                                    |
|-------------------------------------|----------------------------------------------------------------------------------------------------|
| Max History Size field              | The number of tabs the system should store in memory for use with the Forward and Back toolbar buttons.                                                             |
| Right Aligned Labels check box      | If checked, all labels are right-aligned with respect to one another. Otherwise all labels are left-aligned.                                                        |
| Show Image while Dragging check box | If checked, when you drag an object from one place to another, the GUI displays a transparent version of that object until you drop the object in its new location. |
| Wizard Transition Effects check box | If checked, when you go to a new page in a wizard the first page fades out and the new page fades in. Otherwise the page changes without a visible transition.      |

#### Step 6 Click OK.

# **Copying the XML**

To assist you in developing scripts or creating applications with the XML API for Cisco UCS, Cisco UCS Manager GUI includes an option to copy the XML used to create an object in Cisco UCS Manager. This option is available on the right-click menu for most object nodes in the **Navigation** pane, such as the **Port Profiles** node or the node for a specific service profile.

- **Step 1** In the **Navigation** pane, navigate to the object for which you want to copy the XML.
- **Step 2** Right-click on that object and choose **Copy XML**.
- **Step 3** Paste the XML into an XML editor, Notepad, or another application.

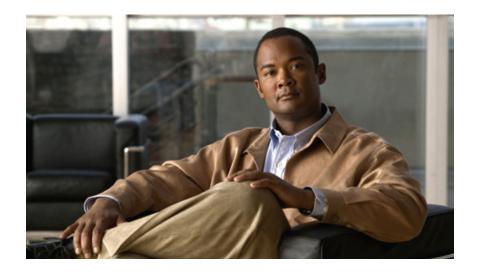

PART |

# **System Configuration**

- Configuring the Fabric Interconnects, page 51
- Configuring Ports, page 63
- Configuring Communication Services, page 73
- Configuring Primary Authentication, page 85
- Configuring Organizations, page 97
- Configuring Role-Based Access Control, page 101
- Managing Firmware, page 115
- Configuring DNS Servers, page 155
- Configuring System-Related Policies, page 157
- Managing Port Licenses, page 161

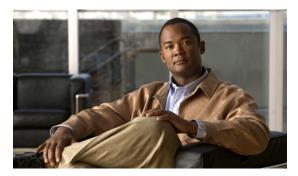

CHAPTER 4

# **Configuring the Fabric Interconnects**

This chapter includes the following sections:

- Initial System Setup, page 51
- Performing an Initial System Setup for a Standalone Configuration, page 53
- Initial System Setup for a Cluster Configuration, page 55
- Enabling a Standalone Fabric Interconnect for Cluster Configuration, page 58
- Ethernet Switching Mode, page 58
- Configuring the Ethernet Switching Mode, page 59
- Monitoring a Fabric Interconnect, page 60
- Changing the Properties of the Fabric Interconnects, page 61
- Determining the Leadership Role of a Fabric Interconnect, page 62

# **Initial System Setup**

The first time that you access a fabric interconnect in a Cisco UCS instance, a setup wizard prompts you for the following information required to configure the system:

- Installation method (GUI or CLI)
- Setup mode (restore from full system backup or initial setup)
- System configuration type (standalone or cluster configuration)
- System name
- Admin password
- Management port IP address and subnet mask
- Default gateway IP address
- DNS Server IP address
- Default domain name

### **Setup Mode**

You can choose to either restore the system configuration from an existing backup file, or manually set up the system by going through the setup wizard. If you choose to restore the system, the backup file must be reachable from the management network.

### **System Configuration Type**

You can configure a Cisco UCS instance to use a single fabric interconnect in a standalone configuration or to use a redundant pair of fabric interconnects in a cluster configuration.

A cluster configuration provides high availability. If one fabric interconnect becomes unavailable, the other takes over. Only one management port (Mgmt0) connection is required to support a cluster configuration; however, both Mgmt0 ports should be connected to provide link-level redundancy.

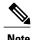

The cluster configuration only provides redundancy for the management plane. Data redundancy is dependent on the user configuration and may require a third-party tool to support data redundancy.

To use the cluster configuration, the two fabric interconnects must be directly connected together using Ethernet cables between the L1 (L1-to-L1) and L2 (L2-to-L2) high availability ports, with no other fabric interconnects in between. This allows the two fabric interconnects to continuously monitor the status of each other and quickly know when one has failed.

Both fabric interconnects in a cluster configuration must go through the initial setup process. The first fabric interconnect to be set up must be enabled for a cluster configuration, then when the second fabric interconnect is set up, it detects the first fabric interconnect as a peer fabric interconnect in the cluster.

For more information, refer to the Cisco UCS 6100 Series Fabric Interconnect Hardware Installation Guide.

## **Management Port IP Address**

In a standalone configuration, you must specify only one IP address and the subnet mask for the single management port on the fabric interconnect.

In a cluster configuration, you must specify the following three IP addresses in the same subnet:

- Management port IP address for fabric interconnect A
- Management port IP address for fabric interconnect B
- · Cluster IP address

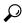

Tip

After the initial configuration, you can change the management IP port and the related subnet mask in the Cisco UCS Manager CLI. You cannot make this change in the Cisco UCS Manager GUI.

# **Performing an Initial System Setup for a Standalone Configuration**

#### **Before You Begin**

- 1 Verify the following physical connections on the fabric interconnect:
  - The console port is physically connected to a computer terminal or console server
  - The management Ethernet port (mgmt0) is connected to an external hub, switch, or router

For more information, refer to the Cisco UCS Hardware Installation Guide for your fabric interconnect.

- 2 Verify that the console port parameters on the computer terminal (or console server) attached to the console port are as follows:
  - 9600 baud
  - 8 data bits
  - No parity
  - 1 stop bit
- 3 Collect the following information that you will need to supply during the initial setup:
  - · System name.
  - Password for the admin account. Choose a strong password that meets the guidelines for Cisco UCS Manager passwords. This password cannot be blank.
  - Management port IP address and subnet mask.
  - Default gateway IP address.
  - DNS server IP address (optional).
  - Domain name for the system (optional).

#### **Procedure**

- **Step 1** Connect to the console port.
- **Step 2** Power on the fabric interconnect.

You will see the power on self-test messages as the fabric interconnect boots.

- **Step 3** At the installation method prompt, enter gui.
- **Step 4** If the system cannot access a DHCP server, you are prompted to enter the following information:
  - IP address for the management port on the fabric interconnect
  - Subnet mask for the management port on the fabric interconnect
  - IP address for the default gateway assigned to the fabric interconnect

- **Step 5** Copy the web link from the prompt into a supported web browser and go to the Cisco UCS Manager GUI launch page.
- **Step 6** On the Cisco UCS Manager GUI launch page, select **Express Setup**.
- Step 7 On the Express Setup page, select Initial Setup and click Submit.
- **Step 8** In the Cluster and Fabric Setup Area, select the Standalone Mode option.
- **Step 9** In the **System Setup** Area, complete the following fields:

| Field                        | Description                                                                                                    |
|------------------------------|----------------------------------------------------------------------------------------------------|
| System Name field            | The name assigned to the Cisco UCS instance                                                                                                    |
|                              | In a standalone configuration, the system adds "-A" to the system name. In a cluster configuration, the system adds "-A" to the fabric interconnect assigned to fabric A, and "-B" to the fabric interconnect assigned to fabric B. |
| Admin Password field         | The password used for the Admin account on the fabric interconnect.                                                                                                    |
|                              | Choose a strong password that meets the guidelines for Cisco UCS Manager passwords. This password cannot be blank.                                                                                                    |
| Confirm Admin Password field | The password used for the Admin account on the fabric interconnect.                                                                                                    |
| Mgmt IP Address field        | The static IP address for the management port on the fabric interconnect.                                                                                                    |
| Mgmt IP Netmask field        | The subnet mask for the management port on the fabric interconnect.                                                                                                    |
| Default Gateway field        | The IP address for the default gateway assigned to the management port on the fabric interconnect.                                                                                                    |
| DNS Server IP field          | The IP address for the DNS server assigned to the fabric interconnect.                                                                                                    |
| Domain Name field            | The name of the domain in which the fabric interconnect resides.                                                                                                    |

#### Step 10 Click Submit.

A page displays the results of your setup operation.

## **Initial System Setup for a Cluster Configuration**

### Performing an Initial System Setup on the First Fabric Interconnect

#### **Before You Begin**

- 1 Verify the following physical connections on the fabric interconnect:
  - A console port on the first fabric interconnect is physically connected to a computer terminal or console server
  - The management Ethernet port (mgmt0) is connected to an external hub, switch, or router
  - The L1 ports on both fabric interconnects are directly connected to each other
  - The L2 ports on both fabric interconnects are directly connected to each other

For more information, refer to the Cisco UCS Hardware Installation Guide for your fabric interconnect.

- 2 Verify that the console port parameters on the computer terminal (or console server) attached to the console port are as follows:
  - 9600 baud
  - 8 data bits
  - No parity
  - 1 stop bit
- 3 Collect the following information that you will need to supply during the initial setup:
  - System name.
  - Password for the admin account. Choose a strong password that meets the guidelines for Cisco UCS Manager passwords. This password cannot be blank.
  - Three static IP addresses: two for the management port on both fabric interconnects (one per fabric interconnect), and one for the cluster IP address used by Cisco UCS Manager.
  - Subnet mask for the three static IP addresses.
  - · Default gateway IP address.
  - DNS server IP address (optional).
  - Domain name for the system (optional).

- **Step 1** Connect to the console port.
- **Step 2** Power on the fabric interconnect.

You will see the power on self-test messages as the fabric interconnect boots.

- **Step 3** At the installation method prompt, enter gui.
- **Step 4** If the system cannot access a DHCP server, you are prompted to enter the following information:
  - IP address for the management port on the fabric interconnect
  - Subnet mask for the management port on the fabric interconnect
  - IP address for the default gateway assigned to the fabric interconnect
- **Step 5** Copy the web link from the prompt into a web browser and go to the Cisco UCS Manager GUI launch page.
- **Step 6** On the Cisco UCS Manager GUI launch page, select Express Setup.
- **Step 7** On the Express Setup page, select Initial Setup and click Submit.
- **Step 8** In the Cluster and Fabric Setup Area:
  - a) Click the Enable Clustering option.
  - b) For the Fabric Setup option, select Fabric A.
  - c) In the Cluster IP Address field, enter the IP address that Cisco UCS Manager will use.

#### **Step 9** In the **System Setup** Area, complete the following fields:

| Field                        | Description                                                                                                    |
|------------------------------|----------------------------------------------------------------------------------------------------|
| System Name field            | The name assigned to the Cisco UCS instance                                                                                                    |
|                              | In a standalone configuration, the system adds "-A" to the system name. In a cluster configuration, the system adds "-A" to the fabric interconnect assigned to fabric A, and "-B" to the fabric interconnect assigned to fabric B. |
| Admin Password field         | The password used for the Admin account on the fabric interconnect.                                                                                                    |
|                              | Choose a strong password that meets the guidelines for Cisco UCS Manager passwords. This password cannot be blank.                                                                                                    |
| Confirm Admin Password field | The password used for the Admin account on the fabric interconnect.                                                                                                    |
| Mgmt IP Address field        | The static IP address for the management port on the fabric interconnect.                                                                                                    |
| Mgmt IP Netmask field        | The subnet mask for the management port on the fabric interconnect.                                                                                                    |
| Default Gateway field        | The IP address for the default gateway assigned to the management port on the fabric interconnect.                                                                                                    |
| DNS Server IP field          | The IP address for the DNS server assigned to the fabric interconnect.                                                                                                    |

| Field             | Description                                                      |
|-------------------|------------------------------------------------------------------|
| Domain Name field | The name of the domain in which the fabric interconnect resides. |

#### Step 10 Click Submit.

A page displays the results of your setup operation.

### Performing an Initial System Setup on the Second Fabric Interconnect

#### **Before You Begin**

You must ensure the following:

- A console port on the second fabric interconnect is physically connected to a computer terminal or console server
- · You know the password for the admin account on the first fabric interconnect that you configured.

#### **Procedure**

- **Step 1** Connect to the console port.
- **Step 2** Power on the fabric interconnect.

You will see the power on self-test messages as the fabric interconnect boots.

- **Step 3** At the installation method prompt, enter gui.
- **Step 4** If the system cannot access a DHCP server, you are prompted to enter the following information:
  - IP address for the management port on the fabric interconnect
  - Subnet mask for the management port on the fabric interconnect
  - IP address for the default gateway assigned to the fabric interconnect
- **Step 5** Copy the web link from the prompt into a web browser and go to the Cisco UCS Manager GUI launch page.
- **Step 6** On the Cisco UCS Manager GUI launch page, select **Express Setup**.
- Step 7 On the Express Setup page, select Initial Setup and click Submit.

  The fabric interconnect should detect the configuration information for the first fabric interconnect.
- **Step 8** In the Cluster and Fabric Setup Area:
  - a) Select the Enable Clustering option.
  - b) For the Fabric Setup option, make sure Fabric B is selected.
- **Step 9** In the **System Setup** Area, enter the password for the Admin account into the **Admin Password of Master** field.
- Step 10 Click Submit.

A page displays the results of your setup operation.

# **Enabling a Standalone Fabric Interconnect for Cluster Configuration**

You can add a second fabric interconnect to an existing Cisco UCS instance that uses a single standalone fabric interconnect. To do this, you must enable the standalone fabric interconnect for cluster operation, and then add the second fabric interconnect to the cluster.

#### **Procedure**

|        | Command or Action                          | Purpose                                                                                                    |
|--------|--------------------------------------------|----------------------------------------------------------------------------------------------------|
| Step 1 | UCS-A# connect local-mgmt                  | Enters local management mode.                                                                                                    |
| Step 2 | UCS-A(local-mgmt) # enable cluster ip-addr | Enables cluster operation on the standalone fabric interconnect with the specified IP address. When you enter this command, you are prompted to confirm that you want to enable cluster operation. Type <b>yes</b> to confirm. |

The following example enables a standalone fabric interconnect with IP address 192.168.1.101 for cluster operation:

```
UCS-A# connect local-mgmt
UCS-A(local-mgmt)# enable cluster 192.168.1.101
This command will enable cluster mode on this setup. You cannot change it back to stand-alone. Are you sure you want to continue? (yes/no): yes
UCS-A(local-mgmt)#
```

#### What to Do Next

Add the second fabric interconnect to the cluster.

# **Ethernet Switching Mode**

The Ethernet switching mode determines how the fabric interconnect behaves as a switching device between the servers and the network. The fabric interconnect operates in either of the following Ethernet switching modes:

#### **End-Host Mode**

End-host mode allows the fabric interconnect to act as an end host to the network, representing all server (hosts) connected to it through vNICs. This is achieved by pinning (either dynamically pinned or hard pinned) vNICs to uplink ports, which provides redundancy toward the network, and makes the uplink ports appear as server ports to the rest of the fabric. When in end-host mode, the fabric interconnect does not run the Spanning Tree Protocol (STP) and avoids loops by denying uplink ports from forwarding traffic to each other, and by denying egress server traffic on more than one uplink port at a time. End-host mode is the default Ethernet switching mode and should be used if either of the following are used upstream:

- Layer 2 switching for L2 Aggregation
- Virtual Switching System (VSS) aggregation layer

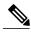

Note

When end-host mode is enabled, if a vNIC is hard pinned to an uplink port and this uplink port goes down, the system cannot re-pin the vNIC, and the vNIC remains down.

#### **Switch Mode**

Switch mode is the traditional Ethernet switching mode. The fabric interconnect runs STP to avoid loops, and broadcast and multicast packets are handled in the traditional way. Switch mode is not the default Ethernet switching mode, and should be used only if the fabric interconnect is directly connected to a router, or if either of the following are used upstream:

- · Layer 3 aggregation
- VLAN in a box

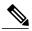

Note

For both Ethernet switching modes, even when vNICs are hard pinned to uplink ports, all server-to-server unicast traffic in the server array is sent only through the fabric interconnect and is never sent through uplink ports. Server-to-server multicast and broadcast traffic is sent through all uplink ports in the same VLAN.

# **Configuring the Ethernet Switching Mode**

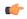

#### **Important**

When you change the Ethernet switching mode, Cisco UCS Manager logs you out and restarts the fabric interconnect. For a cluster configuration, Cisco UCS Manager restarts both fabric interconnects sequentially. The second fabric interconnect can take several minutes to complete the change in Ethernet switching mode and become system ready.

#### **Procedure**

- **Step 1** In the Navigation pane, click the Equipment tab.
- Step 2 On the Equipment tab, expand Equipment ➤ Fabric Interconnects ➤ Fabric Interconnect Name.
- **Step 3** In the Work pane, click the General tab.
- **Step 4** In the **Actions** area of the **General** tab, click one of the following links:
  - Set Switching Mode
  - Set End-Host Mode

The link for the current Ethernet switching mode is dimmed.

- **Step 5** In the dialog box, click **Yes**.
  - Cisco UCS Manager restarts the fabric interconnect, logs you out, and disconnects Cisco UCS Manager GUI.
- **Step 6** Launch Cisco UCS Manager GUI and log back in to continue configuring your system.

# **Monitoring a Fabric Interconnect**

- **Step 1** In the **Navigation** pane, click the **Equipment** tab.
- **Step 2** On the Equipment tab, expand Equipment ➤ Fabric Interconnects.
- **Step 3** Click the node for the fabric interconnect that you want to monitor.
- **Step 4** In the **Work** pane, click one of the following tabs to view the status of the fabric interconnect:

| Option               | Description                                                                                                    |
|----------------------|----------------------------------------------------------------------------------------------------|
| General tab          | Provides an overview of the status of the fabric interconnect, including a summary of any faults, a summary of the fabric interconnect properties, and a physical display of the fabric interconnect and its components. |
| Physical Ports tab   | Displays the status of all ports on the fabric interconnect. This tab includes the following subtabs:                                                                                                    |
|                      | • Uplink Ports tab                                                                                                    |
|                      | • Server Ports tab                                                                                                    |
|                      | • Fibre Channel Ports tab                                                                                                    |
|                      | • Unconfigured Ports tab                                                                                                    |
| Fans tab             | Displays the status of all fan modules in the fabric interconnect.                                                                                                    |
| PSUs tab             | Displays the status of all power supply units in the fabric interconnect.                                                                                                    |
| Physical Display tab | Provides a graphical view of the fabric interconnect and all ports and other components. If a component has a fault, the fault icon is displays next to that component.                                                  |
| Faults tab           | Provides details of faults generated by the fabric interconnect.                                                                                                    |
| Events tab           | Provides details of events generated by the fabric interconnect.                                                                                                    |
| Statistics tab       | Provides statistics about the fabric interconnect and its components. You can view these statistics in tabular or chart format.                                                                                          |

# **Changing the Properties of the Fabric Interconnects**

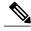

Note

To change the subnet for a Cisco UCS instance, you must simultaneously change all subnets, the virtual IP address used to access Cisco UCS Manager, and the IP addresses for all fabric interconnects.

- **Step 1** In the Navigation pane, click the Admin tab.
- Step 2 On the Admin tab, click All.
- **Step 3** In the Work pane, click the General tab.
- Step 4 In the Actions area, click Management Interfaces to open the Management Interfaces dialog box.
- **Step 5** To change only the virtual IP address that you use to access Cisco UCS Manager, enter the desired IP address in the **IP Address** field in the **Virtual IP** area.
- **Step 6** To change only the name assigned to the Cisco UCS instance, enter the desired name in the **Name** field in the **Virtual IP** area.
- **Step 7** To change the subnet, IP address, and default gateway assigned to the fabric interconnects, update the following fields:
  - a) In the Virtual IP area, change the IP address used to access Cisco UCS Manager in the IP Address field.
  - b) In the **Fabric Interconnect** area for each fabric interconnect, update the following fields:

| Name                  | Description                                                            |
|-----------------------|------------------------------------------------------------------------|
| IP Address field      | The IP address to use when communicating with the fabric interconnect. |
| Subnet Mask field     | The associated subnet mask.                                            |
| Default Gateway field | The associated gateway.                                                |

- Step 8 Click OK.
- **Step 9** Log out of Cisco UCS Manager GUI and log back in again to see your changes.

# **Determining the Leadership Role of a Fabric Interconnect**

- **Step 1** In the **Navigation** pane, click the **Equipment** tab.
- **Step 2** In the **Equipment** tab, expand **Equipment** ➤ **Fabric Interconnects**.
- **Step 3** Click the fabric interconnect for which you want to identify the role.
- **Step 4** In the Work pane, click the General tab.
- Step 5 In the General tab, click the down arrows on the High Availability Details bar to expand that area.
- **Step 6** View the **Leadership** field to determine whether the fabric interconnect is the primary or subordinate.

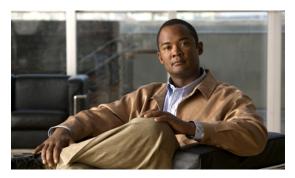

CHAPTER 5

# **Configuring Ports**

This chapter includes the following sections:

- Server and Uplink Ports on the Fabric Interconnect, page 63
- Configuring Server Ports, page 64
- Configuring Uplink Ethernet Ports, page 64
- Changing the Properties of an Uplink Ethernet Port, page 65
- Reconfiguring a Port on a Fabric Interconnect, page 66
- Enabling a Port on a Fabric Interconnect, page 66
- Disabling a Port on a Fabric Interconnect, page 67
- Unconfiguring a Port on a Fabric Interconnect, page 67
- Uplink Ethernet Port Channels, page 67
- Configuring Server Ports with the Internal Fabric Manager, page 70

# Server and Uplink Ports on the Fabric Interconnect

Each fabric interconnect has a set of ports in a fixed port module that you can configure as either server ports or uplink Ethernet ports. These ports are not reserved. They cannot be used by a Cisco UCS instance until you configure them. You can add expansion modules to increase the number of uplink ports on the fabric interconnect, or to add uplink Fibre Channel ports to the fabric interconnect.

You need to create LAN pin groups and SAN pin groups to pin traffic from servers to an uplink port.

Each fabric interconnect can include the following types of ports:

**Server Ports** 

Server ports handle data traffic between the fabric interconnect and the adapter cards on the servers.

You can only configure server ports on the fixed port module. Expansion modules do not include server ports.

# Uplink Ethernet Ports

Uplink Ethernet ports handle Ethernet traffic between the fabric interconnect and the next layer of the network. All network-bound Ethernet traffic is pinned to one of

these ports.

You can configure uplink Ethernet ports on either the fixed module or an expansion module. You can also configure the admin speed as 1Gbps or 10Gbps and assign a

flow control policy to the port.

# **Uplink Fibre Channel Ports**

Uplink Fibre Channel ports handle FCoE traffic between the fabric interconnect and the next layer of the network. All network-bound FCoE traffic is pinned to one of

these ports.

You can only configure uplink Fibre Channel ports on an expansion module. The fixed module does not include uplink Fibre Channel ports.

# **Configuring Server Ports**

You can only configure server ports on the fixed port module. Expansion modules do not include server ports.

This task describes only one method of configuring ports. You can also configure ports from a right-click menu, from the **General** tab for the port, or in the LAN Uplinks Manager.

#### **Procedure**

- **Step 1** In the Navigation pane, click the Equipment tab.
- Step 2 In the Equipment tab, expand Fabric Interconnects ➤ Fabric Interconnect\_Name ➤ Fixed Module ➤ Unconfigured Ports.
- Step 3 Click one or more ports under the Unconfigured Ports node.
- **Step 4** Drag the selected port or ports and drop them in the **Server Ports** node.

The port or ports are configured as server ports, removed from the list of unconfigured ports, and added to the **Server Ports** node.

# **Configuring Uplink Ethernet Ports**

You can configure uplink Ethernet ports on either the fixed module or an expansion module. You can also configure the admin speed as 1Gbps or 10Gbps and assign a flow control policy to the port.

This task describes only one method of configuring uplink Ethernet ports. You can also configure uplink Ethernet ports from a right-click menu or from the **General** tab for the port.

- **Step 1** In the Navigation pane, click the Equipment tab.
- Step 2 On the Equipment tab, expand Equipment ➤ Fabric Interconnects ➤ Fabric Interconnect Name.
- **Step 3** Depending upon the location of the ports you want to configure, expand one of the following:

- Fixed Module
- Expansion Module
- **Step 4** Click one or more of the ports under the **Unconfigured Ports** node.
- Step 5 Drag the selected port or ports and drop them in the Uplink Ethernet Ports node.
  The port or ports are configured as uplink Ethernet ports, removed from the list of unconfigured ports, and added to the Uplink Ethernet Ports node.

#### What to Do Next

If desired, change the properties for the default flow control policy and admin speed of the uplink Ethernet port.

## **Changing the Properties of an Uplink Ethernet Port**

#### **Procedure**

- **Step 1** In the Navigation pane, click the Equipment tab.
- **Step 2** On the Equipment tab, expand Equipment > Fabric Interconnects > Fabric Interconnect\_Name.
- **Step 3** Depending upon the location of the ports you want to configure, expand one of the following:
  - Fixed Module
  - Expansion Module
- **Step 4** In the **Uplink Ethernet Ports** node, click the uplink Ethernet port that you want to change.
- **Step 5** In the Work pane, click the General tab.
- **Step 6** In the Actions area, click Show Interface.
- **Step 7** In the **Properties** dialog box, complete the following fields:
  - a) (Optional) In the User Label field, enter a label to identify the port.
  - b) From the **Flow Control Policy** drop-down list, select a flow control policy to determine how the port sends and receives IEEE 802.3x pause frames when the receive buffer fills.
  - c) In the **Admin Speed** field, click one of the following radio buttons:
    - 1Gbps
    - 10Gbps

#### Step 8 Click OK.

## **Reconfiguring a Port on a Fabric Interconnect**

#### **Procedure**

- Step 1 In the Navigation pane, click the Equipment tab.
- Step 2 On the Equipment tab, expand Equipment > Fabric Interconnects > Fabric Interconnect\_Name.
- **Step 3** Depending upon the location of the ports you want to reconfigure, expand one of the following:
  - Fixed Module
  - Expansion Module
- **Step 4** Click the port or ports you want to reconfigure.
- **Step 5** Drag the selected port or ports and drop them in the appropriate node.

The port or ports are reconfigured as the appropriate type of port, removed from the original node, and added to the new node.

#### **Example: Reconfiguring an Uplink Ethernet Port as a Server Port**

- 1 Expand the Uplink Ethernet Ports node and select the port you want to reconfigure.
- 2 Drag the port and drop it into the **Server Ports** node.

# **Enabling a Port on a Fabric Interconnect**

- **Step 1** In the **Navigation** pane, click the **LAN** tab.
- Step 2 On the LAN tab, expand LAN ➤ LAN Cloud.
- **Step 3** Expand *Fabric\_Interconnect\_Name* ➤ Ports.
- **Step 4** Right-click the port that you want to enable and choose **Enable Port**.
- **Step 5** If Cisco UCS Manager GUI displays a confirmation dialog box, click **Yes**.

# **Disabling a Port on a Fabric Interconnect**

#### **Procedure**

- Step 1 In the Navigation pane, click the LAN tab.
- Step 2 On the LAN tab, expand LAN ➤ LAN Cloud.
- Step 3 Expand Fabric Interconnect Name ➤ Ports.
- **Step 4** Right-click the port that you want to disable and choose **Disable Port**.
- **Step 5** If Cisco UCS Manager GUI displays a confirmation dialog box, click **Yes**.

# **Unconfiguring a Port on a Fabric Interconnect**

#### **Procedure**

- **Step 1** In the Navigation pane, click the Equipment tab.
- Step 2 On the Equipment tab, expand Equipment ➤ Fabric Interconnects ➤ Fabric Interconnect Name.
- **Step 3** Depending upon the location of the ports you want to unconfigure, expand one of the following:
  - Fixed Module
  - Expansion Module
- **Step 4** Click the port or ports you want to unconfigure.
- **Step 5** Drag the selected port or ports and drop them in the **Unconfigured Ports** node. The port or ports are unconfigured, removed from the original node, and added to the new node.

# **Uplink Ethernet Port Channels**

An uplink Ethernet port channel allows you to group several physical uplink Ethernet ports (link aggregation) to create one logical Ethernet link for the purpose of providing fault-tolerance and high-speed connectivity. In Cisco UCS Manager, you create a port channel first and then add uplink Ethernet ports to the port channel. You can add up to eight uplink Ethernet ports to a port channel.

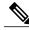

Note

Cisco UCS uses Link Aggregation Control Protocol (LACP), not Port Aggregation Protocol (PAgP), to group the uplink Ethernet ports into a port channel.

### **Creating an Uplink Ethernet Port Channel**

#### **Procedure**

- Step 1 In the Navigation pane, click the LAN tab.
- **Step 2** On the LAN tab, expand LAN ➤ LAN Cloud.
- **Step 3** Expand the node for the fabric interconnect where you want to add the port channel.
- **Step 4** Right-click the **Port Channels** node and choose **Add Ports**.
- Step 5 In the Set Port Channel Name page of the Create Port Channel wizard, do the following:
  - a) Complete the following fields:

| Name       | Description                                                                                                    |
|------------|----------------------------------------------------------------------------------------------------|
| ID field   | The identifier for the port channel.                                                                                                    |
| Name field | A user-defined name for the port channel.  This name can be between 1 and 16 alphanumeric characters. You cannot use spaces or any special characters, and you cannot change this name after the object has been saved. |

- b) Click Next.
- Step 6 In the Add Ports page of the Create Port Channel wizard, do the following:
  - a) In the **Ports** table, choose one or more ports to include the port channel.
  - b) Click the >> button to add the ports to the **Ports in the port channel** table. You can use the << button to remove ports from the port channel.

**Note** Cisco UCS Manager warns you if you select a port that has been configured as a server port. You can click **Yes** in the dialog box to reconfigure that port as an uplink Ethernet port and include it in the port channel.

Step 7 Click Finish.

### **Enabling an Uplink Ethernet Port Channel**

- **Step 1** In the Navigation pane, click the LAN tab.
- **Step 2** On the LAN tab, expand LAN ➤ LAN Cloud.
- **Step 3** Expand the node for the fabric interconnect that includes the port channel you want to enable.
- **Step 4** Expand the **Port Channels** node.
- **Step 5** Right-click the port channel you want to enable and choose **Enable Port Channel**.

### **Disabling an Uplink Ethernet Port Channel**

#### **Procedure**

- **Step 1** In the **Navigation** pane, click the **LAN** tab.
- **Step 2** On the LAN tab, expand LAN ➤ LAN Cloud.
- **Step 3** Expand the node for the fabric interconnect that includes the port channel you want to disable.
- **Step 4** Expand the **Port Channels** node.
- Step 5 Right-click the port channel you want to disable and choose Enable Port Channel.

### **Adding Ports to an Uplink Ethernet Port Channel**

#### **Procedure**

- **Step 1** In the **Navigation** pane, click the **LAN** tab.
- **Step 2** On the LAN tab, expand LAN ➤ LAN Cloud.
- **Step 3** Expand the node for the fabric interconnect that includes the port channel to which you want to add ports.
- **Step 4** Right-click the port channel and choose **Add Ports**.
- **Step 5** In the **Add Ports** dialog box:
  - a) In the **Ports** table, chose one or more ports to include the port channel.
  - b) Click the >> button to add the ports to the **Ports in the port channel** table. You can use the << button to remove ports from the port channel.
  - c) Click Finish.

### **Removing Ports from an Uplink Ethernet Port Channel**

- Step 1 In the Navigation pane, click the LAN tab.
- **Step 2** On the LAN tab, expand LAN  $\rightarrow$  LAN Cloud.
- Step 3 Expand Fabric Interconnect Name ➤ Port Channels ➤ Port Channel ID.
- **Step 4** Right-click the port you want to remove from the port channel and choose **Delete**.
- **Step 5** If Cisco UCS Manager GUI displays a confirmation dialog box, click **Yes**.

### **Deleting an Uplink Ethernet Port Channel**

#### **Procedure**

- Step 1 In the Navigation pane, click the LAN tab.
- **Step 2** On the LAN tab, expand LAN ➤ LAN Cloud.
- **Step 3** Expand the node for the fabric interconnect where you want to delete the port channel.
- **Step 4** Click the **Port Channels** node.
- **Step 5** In the **General** tab for the **Port Channels** node, choose the port channel you want to delete.
- **Step 6** Right-click the port channel and choose **Delete**.

# **Configuring Server Ports with the Internal Fabric Manager**

### **Internal Fabric Manager**

The Internal Fabric Manager provides a single interface where you can configure server ports for a fabric interconnect in a Cisco UCS instance. The Internal Fabric Manager is accessible from the **General** tab for that fabric interconnect.

Some of the configuration that you can do in the Internal Fabric Manager can also be done in nodes on the **Equipment** tab, on the **LAN** tab, or in the LAN Uplinks Manager.

### **Launching the Internal Fabric Manager**

- **Step 1** In the Navigation pane, click the Equipment tab.
- Step 2 On the Equipment tab, expand Equipment ➤ Fabric Interconnects ➤ Fabric Interconnect Name.
- Step 3 Click Fixed Module.
- **Step 4** In the **Work** pane, click **Internal Fabric Manager** in the **Actions** area. The Internal Fabric Manager opens in a separate window.

### Configuring a Server Port with the Internal Fabric Manager

#### **Procedure**

- **Step 1** In the Internal Fabric Manager, click the down arrows to expand the **Unconfigured Ports** area.
- Step 2 Right-click the port that you want to configure and choose Configure as Server Port.
- **Step 3** If Cisco UCS Manager GUI displays a confirmation dialog box, click **Yes**.
- **Step 4** If you have completed all tasks in the Internal Fabric Manager, click **OK**.

### **Unconfiguring a Server Port with the Internal Fabric Manager**

#### **Procedure**

- **Step 1** In the Internal Fabric Manager, click the server port in the **Server Ports** table.
- Step 2 Click Unconfigure Port.
- **Step 3** If Cisco UCS Manager GUI displays a confirmation dialog box, click **Yes**.
- **Step 4** If you have completed all tasks in the Internal Fabric Manager, click **OK**.

### **Enabling a Server Port with the Internal Fabric Manager**

#### **Procedure**

- **Step 1** In the Internal Fabric Manager, click the server port in the **Server Ports** table.
- Step 2 Click Enable Port.
- **Step 3** If Cisco UCS Manager GUI displays a confirmation dialog box, click **Yes**.
- **Step 4** If you have completed all tasks in the Internal Fabric Manager, click **OK**.

### Disabling a Server Port with the Internal Fabric Manager

- **Step 1** In the Internal Fabric Manager, click the server port in the **Server Ports** table.
- Step 2 Click Disable Port.
- Step 3 If Cisco UCS Manager GUI displays a confirmation dialog box, click Yes.
- **Step 4** If you have completed all tasks in the Internal Fabric Manager, click **OK**.

Disabling a Server Port with the Internal Fabric Manager

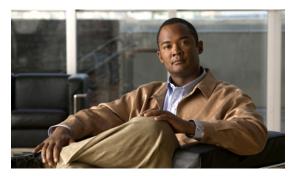

# **Configuring Communication Services**

This chapter includes the following sections:

- Communication Services, page 73
- Configuring CIM-XML, page 74
- Configuring HTTP, page 75
- Configuring HTTPS, page 75
- Configuring SNMP, page 79
- Enabling Telnet, page 82
- Disabling Communication Services, page 82

### **Communication Services**

You can use the following communication services to interface third-party applications with Cisco UCS:

| Communication Service | Description                                                                                                    |
|-----------------------|----------------------------------------------------------------------------------------------------|
| CIM XML               | This service is disabled by default and is only available in read-only mode. The default port is 5988.                                                   |
|                       | This common information model is one of the standards defined by the Distributed Management Task Force.                                                  |
| НТТР                  | This service is enabled on port 80 by default.                                                                                                    |
|                       | You must enable either HTTP or HTTPS to run Cisco UCS Manager GUI. If you select HTTP, all data is exchanged in clear text mode.                         |
|                       | For security purposes, we recommend that you enable HTTPS and disable HTTP.                                                                              |
| HTTPS                 | This service is enabled on port 443 by default.                                                                                                    |
|                       | You must enable either HTTP or HTTPS to run Cisco UCS Manager GUI. If you select HTTPS, all data is exchanged in encrypted mode through a secure server. |

| Communication Service | Description                                                                                                    |
|-----------------------|----------------------------------------------------------------------------------------------------|
|                       | For security purposes, we recommend that you enable HTTPS and disable HTTP.                                                                          |
| SMASH CLP             | This service is enabled for read-only access and supports a limited subset of the protocols, such as the <b>show</b> command. You cannot disable it. |
|                       | This shell service is one of the standards defined by the Distributed Management Task Force.                                                         |
| SNMP                  | This service is disabled by default. If enabled, the default port is 161. You must configure the community and at least one SNMP trap.               |
|                       | Enable this service only if your system includes integration with an SNMP server.                                                                    |
| SSH                   | This service is enabled on port 22. You cannot disable it, nor can you change the default port.                                                      |
|                       | This service provides access to the Cisco UCS Manager CLI.                                                                                           |
| Telnet                | This service is disabled by default.                                                                                                    |
|                       | This service provides access to the Cisco UCS Manager CLI.                                                                                           |

# **Configuring CIM-XML**

- **Step 1** In the Navigation pane, click the Admin tab.
- **Step 2** In the Admin tab, expand All ➤ Communication Services.
- **Step 3** Select the Communication Services tab.
- **Step 4** In the CIM-XML area, click the **enabled** radio button. The CIM-XML area expands to display the available configuration options.
- **Step 5** (Optional) In the **Port** field, change the default port that Cisco UCS Manager GUI will use for CIM-XML. The default port is 5988.
- Step 6 Click Save Changes.

# **Configuring HTTP**

#### **Procedure**

- Step 1 In the Navigation pane, click the Admin tab.
- **Step 2** In the Admin tab, expand All ➤ Communication Services.
- **Step 3** Select the Communication Services tab.
- **Step 4** In the **HTTP** area, click the **enabled** radio button. The **HTTP** area expands to display the available configuration options.
- **Step 5** (Optional) In the **Port** field, change the default port that Cisco UCS Manager GUI will use for HTTP. The default port is 80.
- Step 6 Click Save Changes.

## **Configuring HTTPS**

### **Certificates, Key Rings, and Trusted Points**

HTTPS uses components of the Public Key Infrastructure (PKI) to establish secure communications between two devices, such as a client's browser and Cisco UCS Manager.

#### **Encryption Keys and Key Rings**

Each PKI device holds a pair of asymmetric Rivest-Shamir-Adleman (RSA) encryption keys, one kept private and one made public, stored in an internal key ring. A message encrypted with either key can be decrypted with the other key. To send an encrypted message, the sender encrypts the message with the receiver's public key, and the receiver decrypts the message using its own private key. A sender can also prove its ownership of a public key by encrypting (also called 'signing') a known message with its own private key. If a receiver can successfully decrypt the message using the public key in question, the sender's possession of the corresponding private key is proven. Encryption keys can vary in length, with typical lengths from 512 bits to 2048 bits. In general, a longer key is more secure than a shorter key. Cisco UCS Manager provides a default key ring with an initial 1024-bit key pair, and allows you to create additional key rings.

#### **Certificates**

To prepare for secure communications, two devices first exchange their digital certificates. A certificate is a file containing a device's public key along with signed information about the device's identity. To merely support encrypted communications, a device can generate its own key pair and its own self-signed certificate. When a remote user connects to a device that presents a self-signed certificate, the user has no easy method to verify the identity of the device, and the user's browser will initially display an authentication warning. By default, Cisco UCS Manager contains a built-in self-signed certificate containing the public key from the default key ring.

#### **Trusted Points**

To provide stronger authentication for Cisco UCS Manager, you can obtain and install a third-party certificate from a trusted source, or trusted point, that affirms the identity of your device. The third-party certificate is signed by the issuing trusted point, which can be a root certificate authority (CA) or an intermediate CA or trust anchor that is part of a trust chain that leads to a root CA. To obtain a new certificate, you must generate a certificate request through Cisco UCS Manager and submit the request to a trusted point.

### **Creating a Key Ring**

#### **Procedure**

- **Step 1** In the Navigation pane, click the Admin tab.
- Step 2 On the Admin tab, expand All ➤ Key Management ➤ Root.
- Step 3 Right-click Root and choose Create Key Ring.
- **Step 4** In the Create Key Ring dialog box, do the following:
  - a) In the Name field, enter a unique name for the key ring.
  - b) In the **Modulus** field, select one of the following radio buttons to specify the SSL key length in bits:
    - · mod512
    - · mod1024
    - · mod1536
    - · mod2048
  - c) Click OK.

#### What to Do Next

Create a certificate request for this key ring.

### **Creating a Certificate Request for a Key Ring**

- **Step 1** In the **Navigation** pane, click the **Admin** tab.
- Step 2 On the Admin tab, expand All ➤ Key Management ➤ Root.
- **Step 3** Click the key ring for which you want to create a certificate request.
- **Step 4** In the Work pane, click the General tab.
- **Step 5** In the General tab, click Create Certificate Request.
- **Step 6** In the Create Certificate Request dialog box, complete the following fields:

| Name           | Description                            |
|----------------|----------------------------------------|
| Password field | An optional password for this request. |

| Name                   | Description                                                   |
|------------------------|---------------------------------------------------------------|
| Confirm Password field | If you specified a password, enter it again for confirmation. |
| Subject field          | The fully qualified domain name of the fabric interconnect.   |
| IP Address field       | The IP address of the fabric interconnect.                    |

- Step 7 Click OK.
- **Step 8** Copy the text of the certificate request out of the **Request** field and save in a file.
- **Step 9** Send the file with the certificate request to the trust anchor or certificate authority.

#### What to Do Next

Create a trusted point and set the certificate chain for the certificate of trust received from the trust anchor.

### **Creating a Trusted Point**

#### **Procedure**

- **Step 1** In the Navigation pane, click the Admin tab.
- Step 2 On the Admin tab, expand All ➤ Key Management ➤ Root.
- **Step 3** Right-click **Root** and choose **Create Trusted Point**.
- **Step 4** In the Create Trusted Point dialog box, complete the following fields:

| Name                    | Description                                         |
|-------------------------|-----------------------------------------------------|
| Name field              | The name of the trusted point.                      |
| Certificate Chain field | The certificate information for this trusted point. |

#### Step 5 Click OK.

#### What to Do Next

When you receive the certificate from the trust anchor or certificate authority, import it into the key ring.

### Importing a Certificate into a Key Ring

#### **Procedure**

- **Step 1** In the Navigation pane, click the Admin tab.
- Step 2 On the Admin tab, expand All ➤ Key Management ➤ Root.
- **Step 3** Click the key ring into which you want to import the certificate.
- **Step 4** In the Work pane, click the General tab.
- **Step 5** In the Certificate area, complete the following fields:
  - a) From the Trusted Point drop-down list, select the trusted point for the trust anchor that granted this certificate.
  - b) In the **Certificate** field, paste the text from the certificate you received from the trust anchor or certificate authority.
  - **Tip** If the fields in an area are not displayed, click the **Expand** icon to the right of the heading.

#### Step 6 Click Save Changes.

#### What to Do Next

Configure your HTTPS service with the key ring.

### **Configuring HTTPS**

- **Step 1** In the Navigation pane, click the Admin tab.
- **Step 2** In the Admin tab, expand All ➤ Communication Services.
- **Step 3** Select the Communication Services tab.
- Step 4 In the HTTPS area, click the enabled radio button.The HTTPS area expands to display the available configuration options.
- **Step 5** (Optional) In the **Port** field, change the default port that Cisco UCS Manager GUI will use for HTTPS. The default port is 443.
- **Step 6** (Optional) In the **Key Ring** field, enter the name of the key ring you created for HTTPS.
  - **Caution** If you update the **Key Ring** field, all current HTTP and HTTPS sessions will be closed without warning after you click **Save Changes**.
- Step 7 Click Save Changes.
- Step 8 Click OK.

### **Deleting a Key Ring**

#### **Procedure**

- Step 1 In the Navigation pane, click the Admin tab.
- **Step 2** On the Admin tab, expand All ➤ Key Management ➤ Root.
- **Step 3** Right-click the key ring you want to delete and select **Delete**.
- **Step 4** If Cisco UCS Manager GUI displays a confirmation dialog box, click Yes.

### **Deleting a Trusted Point**

#### **Procedure**

- **Step 1** In the Navigation pane, click the Admin tab.
- Step 2 On the Admin tab, expand All ➤ Key Management ➤ Root.
- **Step 3** Right-click the trusted point you want to delete and select **Delete**.
- **Step 4** If Cisco UCS Manager GUI displays a confirmation dialog box, click **Yes**.
- Step 5 Click OK.

## **Configuring SNMP**

### **Enabling SNMP and Configuring an SNMP Community**

SNMP messages from a Cisco UCS instance display the fabric interconnect name rather than the system name.

- **Step 1** In the Navigation pane, click the Admin tab.
- **Step 2** In the Admin tab, expand All ➤ Communication Services.
- **Step 3** Select the Communication Services tab.
- Step 4 In the SNMP area, click the enabled radio button.
  The SNMP area expands to display the available configuration options. You cannot change the port on which Cisco UCS Manager communicates with the SNMP host.
- **Step 5** In the **Community** field, enter the default community name that Cisco UCS Manager GUI should include with any trap messages it sends to the SNMP server.

  The default community is public.
- **Step 6** Click Save Changes.

#### What to Do Next

Create SNMP trap hosts and users.

## **Creating an SNMP Trap Host**

- **Step 1** In the Navigation pane, click the Admin tab.
- **Step 2** In the Admin tab, expand All ➤ Communication Services.
- **Step 3** Select the Communication Services tab.
- Step 4 In the SNMP Traps area, click +.
- **Step 5** In the Create SNMP Trap dialog box, complete the following fields:

| Name             | Description                                                                                                    |
|------------------|----------------------------------------------------------------------------------------------------|
| IP Address field | The IP address of the SNMP host to which the fabric interconnect should send the trap.                                                                                                    |
| Community field  | The community name the fabric interconnect includes when it sends the trap to the SNMP host. This must be the same community as you configured for the SNMP service.  Enter an alphanumeric string between 1 and 32 characters. |
| Port field       | The port on which the fabric interconnect communicates with the SNMP host.  The default port is 162.                                                                                                    |

- Step 6 Click OK.
- Step 7 Click Save Changes.

## **Deleting an SNMP Trap Host**

#### **Procedure**

- **Step 1** In the Navigation pane, click the Admin tab.
- **Step 2** In the Admin tab, expand All ➤ Communication Services.
- **Step 3** Select the Communication Services tab.
- **Step 4** In the **SNMP Trap Hosts** area, click the row in the table that corresponds to the user you want to delete.
- **Step 5** Click the **Delete** icon to the right of the table.
- Step 6 If Cisco UCS Manager GUI displays a confirmation dialog box, click Yes.
- Step 7 Click Save Changes.

## Creating an SNMPv3 user

- **Step 1** In the **Navigation** pane, click the **Admin** tab.
- **Step 2** In the Admin tab, expand All ➤ Communication Services.
- **Step 3** Select the Communication Services tab.
- **Step 4** In the **SNMP** Users area, click +.
- **Step 5** In the Create SNMP User dialog box, complete the following fields:

| Name                           | Description                                                                                                    |
|--------------------------------|----------------------------------------------------------------------------------------------------|
| Name field                     | The username assigned to the SNMP user.                                                                                    |
|                                | An SNMP user name cannot be the same as a local user name. Choose an SNMP user name that does not match a local user name. |
| Auth Type field                | The authorization type. This can be:                                                                                       |
|                                | • MD5                                                                                                    |
|                                | • SHA                                                                                                    |
| Use AES-128 check box          | If checked, this user uses AES-128 encryption.                                                                             |
| Password field                 | The password for this user.                                                                                                |
| Confirm Password field         | The password again for confirmation purposes.                                                                              |
| Privacy Password field         | The privacy password for this user.                                                                                        |
| Confirm Privacy Password field | The privacy password again for confirmation purposes.                                                                      |

- Step 6 Click OK.
- Step 7 Click Save Changes.

### **Deleting an SNMPv3 User**

#### **Procedure**

- **Step 1** In the **Navigation** pane, click the **Admin** tab.
- **Step 2** In the Admin tab, expand All ➤ Communication Services.
- **Step 3** Select the Communication Services tab.
- **Step 4** In the **SNMP Users** area, click the row in the table that corresponds to the user you want to delete.
- **Step 5** Click the **Delete** icon to the right of the table.
- **Step 6** If Cisco UCS Manager GUI displays a confirmation dialog box, click **Yes**.
- Step 7 Click Save Changes.

# **Enabling Telnet**

#### **Procedure**

- **Step 1** In the Navigation pane, click the Admin tab.
- **Step 2** In the Admin tab, expand All ➤ Communication Services.
- **Step 3** Click the Communication Services tab.
- **Step 4** In the **Telnet** area, click the **enabled** radio button.
- Step 5 Click Save Changes.

## **Disabling Communication Services**

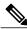

Note

We recommend that you disable all communication services that are not required to interface with other network applications.

- **Step 1** In the **Navigation** pane, click the **Admin** tab.
- **Step 2** In the Admin tab, expand All ➤ Communication Services.
- **Step 3** On the **Communication Services** tab, click the **disable** radio button for each service that you want to disable.
- Step 4 Click Save Changes.

Deleting an SNMPv3 User

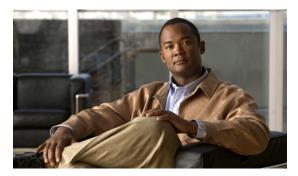

CHAPTER 7

# **Configuring Primary Authentication**

This chapter includes the following sections:

- Primary Authentication, page 85
- Remote Authentication Providers, page 86
- Configuring LDAP Providers, page 87
- Configuring RADIUS Providers, page 90
- Configuring TACACS+ Providers, page 92
- Selecting a Primary Authentication Service, page 93

## **Primary Authentication**

Cisco UCS supports two methods to authenticate user logins:

- · Local to Cisco UCS Manager
- Remote through one of the following protocols:
  - LDAP
  - RADIUS
  - ∘ TACACS+

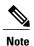

You can only use one authentication method. For example, if you select LDAP as your authentication provider, you cannot use RADIUS or TACACS+ for authentication. However, if the user account in the remote authentication provider does not have at least one Cisco UCS role, Cisco UCS Manager checks the local database to determine whether an account with the same name exists in the local database.

### **Remote Authentication Providers**

If a system is configured for one of the supported remote authentication services, you must create a provider for that service to ensure that Cisco UCS Manager can communicate with it. In addition, you need to be aware of the following guidelines that impact user authorization:

#### **User Accounts in Remote Authentication Services**

You can create user accounts in Cisco UCS Manager or in the remote authentication server.

The temporary sessions for users who log in through remote authentication services can be viewed through Cisco UCS Manager GUI or Cisco UCS Manager CLI.

#### **User Roles in Remote Authentication Services**

If you create user accounts in the remote authentication server, you must ensure that the accounts include the roles those users require for working in Cisco UCS Manager and that the names of those roles match the names used in Cisco UCS Manager. If an account does not have the required roles, the user is granted only read-only privileges.

#### **User Attribute for LDAP**

If a Cisco UCS instance uses LDAP as the remote authentication provider, you can do one of the following:

- Map an existing attribute to the user roles and locale for the Cisco UCS instance.
- Create a CiscoAVPair or other unique attribute in the LDAP service and map that attribute to the user roles and locale for the Cisco UCS instance.

You must configure the LDAP provider in Cisco UCS Manager with the attribute that holds the user roles and locales. When a user logs in, Cisco UCS Manager checks for the value of this attribute when it queries the remote authentication service and validates the user.

If you create a CiscoAVPair attribute for the Cisco UCS instance, use the following definition for the OID:

```
CN=CiscoAVPair, CN=Schema, CN=Configuration, CN=X
objectClass: top
objectClass: attributeSchema
cn: CiscoAVPair
distinguishedName: CN=CiscoAVPair, CN=Schema, CN=Configuration, CN=X
instanceType: 0x4
uSNCreated: 26318654
attributeID: 1.3.6.1.4.1.9.287247.1
attributeSyntax: 2.5.5.12
isSingleValued: TRUE
showInAdvancedViewOnly: TRUE
adminDisplayName: CiscoAVPair
adminDescription: UCS User Authorization Field
oMSyntax: 64
lDAPDisplayName: CiscoAVPair
name: CiscoAVPair
objectCategory: CN=Attribute-Schema, CN=Schema, CN=Configuration, CN=X
```

#### **Required User Attribute for RADIUS**

If a Cisco UCS instance uses RADIUS as the remote authentication provider, you must create a cisco-avpair attribute in the remote authentication service and map that attribute to the user roles and locale for the Cisco UCS instance. When a user logs in, Cisco UCS Manager checks for the value of this attribute when it queries the remote authentication service and validates the user.

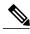

Note

You cannot use any other attribute in RADIUS for the Cisco UCS roles. You must create the required attribute in RADIUS.

#### Required User Attribute for TACACS+

If a Cisco UCS instance uses either RADIUS or TACACS+ as the remote authentication provider, you must create a cisco-av-pair attribute in the remote authentication service and map that attribute to the user roles and locale for the Cisco UCS instance. When a user logs in, Cisco UCS Manager checks for the value of this attribute when it queries the remote authentication service and validates the user.

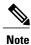

You cannot use any other attribute in RADIUS or TACAC+ for the Cisco UCS roles. You must create the attribute required for that specific remote authentication service.

# **Configuring LDAP Providers**

### **Configuring Properties for LDAP Providers**

The properties that you configure in this task apply to all LDAP provider connections defined in Cisco UCS Manager.

- **Step 1** In the Navigation pane, click the Admin tab.
- Step 2 In the Admin tab, expand User Management ➤ LDAP.
- **Step 3** Complete the following fields in the **Properties** area:

| Name            | Description                                                                                                    |  |  |
|-----------------|----------------------------------------------------------------------------------------------------|--|--|
| Timeout field   | The length of time in seconds the system should spend trying to contact the LDAP database before it times out. The valid range is from 1 to 60 seconds. The default value is 30 seconds.                                            |  |  |
|                 | This property is optional.                                                                                                    |  |  |
| Attribute field | An LDAP attribute that stores the values for the user roles and locales. This property is always a name-value pair. The system queries the user record for the value that matches this attribute name.                              |  |  |
|                 | If you do not want to map an existing LDAP attribute to the Cisco UCS roles and locales, you can create an attribute named CiscoAVPair in the remote authentication service with the following attribute ID: 1.3.6.1.4.1.9.287247.1 |  |  |
|                 | <b>Note</b> If you do not specify this property, user access is restricted to read-only.                                                                                                    |  |  |

| Name          | Description                                                                                                    |
|---------------|----------------------------------------------------------------------------------------------------|
| Base DN field | The specific distinguished name in the LDAP hierarchy where the server should begin a search when it receives an authorization request. The maximum supported string length is 128 characters. This property is required. |
| Filter field  | If specified, the LDAP search is restricted to those usernames that match the defined filter.  This property is optional.                                                                                                 |

#### Step 4 Click Save Changes.

#### What to Do Next

Create an LDAP provider.

### **Creating an LDAP Provider**

#### **Before You Begin**

Perform the following configuration in the LDAP server:

- Configure users with the attribute that holds the user role and locale information for Cisco UCS Manager. You can use an existing LDAP attribute that is mapped to the Cisco UCS user roles and locales or create a custom attribute, such as the CiscoAVPair attribute, which has an attribute ID of 1.3.6.1.4.1.9.287247.1.
- For a cluster configuration, add the management port IP addresses for both fabric interconnects. This configuration ensures that remote users can continue to log in if the first fabric interconnect fails and the system fails over to the second fabric interconnect. All login requests are sourced from these IP addresses, not the virtual IP address used by Cisco UCS Manager.

Configure the properties for the LDAP provider connections in Cisco UCS Manager.

In Cisco UCS Manager, create a trustpoint containing the certificate of the root CA of the LDAP server.

- **Step 1** In the **Navigation** pane, click the **Admin** tab.
- **Step 2** In the Admin tab, expand User Management ➤ LDAP.
- **Step 3** In the Actions area of the General tab, click Create LDAP Provider.
- **Step 4** In the Create LDAP Provider dialog box:
  - a) Complete the following fields with the information about the LDAP service you want to use:

| Name           | Description                                                                                                    |
|----------------|----------------------------------------------------------------------------------------------------|
| Hostname field | The hostname or IP address on which the LDAP provider resides. If SSL is enabled, this field must exactly match a Common Name (CN) in the security certificate of the LDAP database. |

| Name                 | Description                                                                                                    |  |  |
|----------------------|----------------------------------------------------------------------------------------------------|--|--|
|                      | Note If you use a hostname rather than an IP address, you must configure a DNS server in Cisco UCS Manager.                                        |  |  |
| Order field          | The order in which Cisco UCS uses this provider to authenticate users.                                                                             |  |  |
|                      | Enter an integer between 0 and 16.                                                                                                    |  |  |
| Bind DN field        | The distinguished name (DN) for the LDAP database superuser account.                                                                               |  |  |
|                      | The maximum supported string length is 128 characters.                                                                                             |  |  |
| Port field           | The port through which Cisco UCS communicates with the LDAP database. The standard port number is 389.                                             |  |  |
| Enable SSL check box | If checked, encryption is required for communications with the LDAP database. If unchecked, authentication information will be sent as clear text. |  |  |
| Key field            | The password for the LDAP database superuser account.                                                                                              |  |  |
| Confirm Key field    | The LDAP database password repeated for confirmation purposes.                                                                                     |  |  |

b) Click OK.

#### Step 5 Click Save Changes.

#### What to Do Next

Select LDAP as the primary authentication service. For more information, see Selecting a Primary Authentication Service, page 93.

## **Deleting an LDAP Provider**

- **Step 1** In the **Navigation** pane, click the **Admin** tab.
- Step 2 In the Admin tab, expand User Management ➤ LDAP.
- **Step 3** Right-click the LDAP provider you want to delete and choose **Delete**.
- **Step 4** If Cisco UCS Manager GUI displays a confirmation dialog box, click **Yes**.

## **Configuring RADIUS Providers**

### **Configuring Properties for RADIUS Providers**

The properties that you configure in this task apply to all RADIUS provider connections defined in Cisco UCS Manager.

#### **Procedure**

- **Step 1** In the Navigation pane, click the Admin tab.
- Step 2 In the Admin tab, expand User Management ➤ RADIUS.
- **Step 3** Complete the following fields in the **Properties** area:

| Name          | Description                                                                                                    |
|---------------|----------------------------------------------------------------------------------------------------|
| Timeout field | The length of time in seconds the system should spend trying to contact the RADIUS database before it times out.  Enter a value from 1 to 60 seconds. The default value is 5 seconds. |
| Retries field | The number of times to retry the connection before the request is considered to have failed.                                                                                          |

#### Step 4 Click Save Changes.

#### What to Do Next

Create a RADIUS provider.

## **Creating a RADIUS Provider**

#### **Before You Begin**

Perform the following configuration in the RADIUS server:

- Create the cisco-avpair attribute. You cannot use an existing RADIUS attribute.
- For a cluster configuration, add the management port IP addresses for both fabric interconnects. This configuration ensures that remote users can continue to log in if the first fabric interconnect fails and the system fails over to the second fabric interconnect. All login requests are sourced from these IP addresses, not the virtual IP address used by Cisco UCS Manager.

If you have not already done so, configure the properties for the RADIUS provider connections in Cisco UCS Manager.

#### **Procedure**

- **Step 1** In the Navigation pane, click the Admin tab.
- Step 2 In the Admin tab, expand User Management ➤ RADIUS.
- **Step 3** In the **Actions** area of the **General** tab, click **Create RADIUS Provider**.
- **Step 4** In the Create RADIUS Provider dialog box:
  - a) Complete the fields with the information about the RADIUS service you want to use.

| Name                     | Description                                                                                                    |  |  |
|--------------------------|----------------------------------------------------------------------------------------------------|--|--|
| Hostname field           | The hostname or IP address on which the RADIUS provider resides.                                                   |  |  |
|                          | <b>Note</b> If you use a hostname rather than an IP address, you must configure a DNS server in Cisco UCS Manager. |  |  |
| Order field              | The order in which Cisco UCS uses this provider to authenticate users.                                             |  |  |
|                          | Enter an integer between 0 and 16.                                                                                 |  |  |
| Key field                | The SSL encryption key for the database.                                                                           |  |  |
| Confirm Key field        | The SSL encryption key repeated for confirmation purposes.                                                         |  |  |
| Authorization Port field | The port through which Cisco UCS communicates with the RADIUS database.                                            |  |  |

b) Click OK.

#### Step 5 Click Save Changes.

#### What to Do Next

Select RADIUS as the primary authentication service. For more information, see Selecting a Primary Authentication Service, page 93.

## **Deleting a RADIUS Provider**

- **Step 1** In the Navigation pane, click the Admin tab.
- **Step 2** In the **Admin** tab, expand **User Management** ➤ **RADIUS**.
- **Step 3** Right-click the RADIUS provider you want to delete and choose **Delete**.
- **Step 4** If Cisco UCS Manager GUI displays a confirmation dialog box, click **Yes**.

## **Configuring TACACS+ Providers**

### **Configuring Properties for TACACS+ Providers**

The properties that you configure in this task apply to all RADIUS provider connections defined in Cisco UCS Manager.

#### **Procedure**

- **Step 1** In the Navigation pane, click the Admin tab.
- **Step 2** In the Admin tab, expand User Management ➤ TACACS+.
- **Step 3** In the **Properties** area, complete the **Timeout** field:

The length of time in seconds the system should spend trying to contact the TACACS+ database before it times out.

Enter a value from 1 to 60 seconds. The default is 5 seconds.

Step 4 Click Save Changes.

#### What to Do Next

Create an TACACS+ provider.

### **Creating a TACACS+ Provider**

#### **Before You Begin**

Perform the following configuration in the TACACS+ server:

- Create the cisco-av-pair attribute. You cannot use an existing TACACS+ attribute.
- For a cluster configuration, add the management port IP addresses for both fabric interconnects. This configuration ensures that remote users can continue to log in if the first fabric interconnect fails and the system fails over to the second fabric interconnect. All login requests are sourced from these IP addresses, not the virtual IP address used by Cisco UCS Manager.

If you have not already done so, configure the properties for the TACACS+ provider connections in Cisco UCS Manager.

- Step 1 In the Navigation pane, click the Admin tab.
- Step 2 In the Admin tab, expand User Management ➤ TACACS+.
- **Step 3** In the Actions area of the General tab, click Create TACACS Provider.
- **Step 4** In the Create TACACS+ Provider dialog box:
  - a) Complete the fields with the information about the TACACS service you want to use.

| Name              | Description                                                                                                    |  |  |
|-------------------|----------------------------------------------------------------------------------------------------|--|--|
| Hostname field    | The hostname or IP address on which the TACAS provider resides.                                                    |  |  |
|                   | <b>Note</b> If you use a hostname rather than an IP address, you must configure a DNS server in Cisco UCS Manager. |  |  |
| Order field       | The order in which Cisco UCS uses this provider to authenticate users.  Enter an integer between 0 and 16.         |  |  |
| Key field         | The SSL encryption key for the database.                                                                           |  |  |
| Confirm Key field | The SSL encryption key repeated for confirmation purposes.                                                         |  |  |
| Port field        | The port through which Cisco UCS should communicate with the TACACS+ database.                                     |  |  |

b) Click OK.

#### Step 5 Click Save Changes.

#### What to Do Next

Select TACACS as the primary authentication service. For more information, see Selecting a Primary Authentication Service, page 93.

## **Deleting a TACACS+ Provider**

#### **Procedure**

- **Step 1** In the **Navigation** pane, click the **Admin** tab.
- **Step 2** In the Admin tab, expand User Management ➤ TACACS+.
- **Step 3** Right-click the TACACS+ provider you want to delete and choose **Delete**.
- Step 4 If Cisco UCS Manager GUI displays a confirmation dialog box, click Yes.

# **Selecting a Primary Authentication Service**

#### **Before You Begin**

If the system uses a remote authentication service, create a provider for that authentication service. If you chose console, you do not need to create a provider first.

- **Step 1** In the Navigation pane, click the Admin tab.
- Step 2 In the Admin tab, expand User Management ➤ Authorization .
- **Step 3** In the Work pane, click the General tab.
- **Step 4** On the **General** tab, complete the following fields:

| Name                               | Description                                                                                                    |  |  |
|------------------------------------|----------------------------------------------------------------------------------------------------|--|--|
| Console field                      | The method by which a user logging into the console is authenticated. This can be:                                                                     |  |  |
|                                    | <ul> <li>Idap—The user must be defined on the LDAP<br/>server specified for this Cisco UCS instance.</li> </ul>                                        |  |  |
|                                    | • local—The user account must be defined locally in this Cisco UCS instance.                                                                           |  |  |
|                                    | <ul> <li>none—If the user account is local to this Cisco<br/>UCS instance, no password is required when<br/>the user logs into the console.</li> </ul> |  |  |
|                                    | • radius—The user must be defined on the RADIUS server specified for this Cisco UCS instance.                                                          |  |  |
|                                    | • tacacs—The user must be defined on the TACACS+ server specified for this Cisco UCS instance.                                                         |  |  |
| <b>Default</b> field               | The default method by which a user is authenticated during remote login. This can be:                                                                  |  |  |
|                                    | <ul> <li>Idap—The user must be defined on the LDAP<br/>server specified for this Cisco UCS instance.</li> </ul>                                        |  |  |
|                                    | • local—The user account must be defined locally in this Cisco UCS instance.                                                                           |  |  |
|                                    | <ul> <li>none—If the user account is local to this Cisco<br/>UCS instance, no password is required when<br/>the user logs in remotely.</li> </ul>      |  |  |
|                                    | • radius—The user must be defined on the RADIUS server specified for this Cisco UCS instance.                                                          |  |  |
|                                    | • tacacs—The user must be defined on the TACACS+ server specified for this Cisco UCS instance.                                                         |  |  |
| Role Policy for Remote Users field | The action to take when a user attempts to log in and the LDAP, RADIUS, or TACACS+ server does not                                                     |  |  |

| Name | Description                                                                                                |
|------|----------------------------------------------------------------------------------------------------|
|      | supply a user role with the authentication information. This can be:                                       |
|      | • no-login—The user is not allowed to log into the system, even if the user name and password are correct. |
|      | • assign-default-role—The user is allowed to log in with a read-only user role.                            |

**Step 5** Click Save Changes.

Deleting a TACACS+ Provider

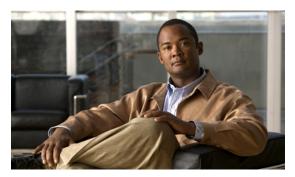

CHAPTER 8

# **Configuring Organizations**

This chapter includes the following sections:

- Organizations in a Multi-Tenancy Environment, page 97
- Hierarchical Name Resolution in a Multi-Tenancy Environment, page 98
- Creating an Organization under the Root Organization, page 99
- Creating an Organization under a Sub-Organization, page 100
- Deleting an Organization, page 100

## **Organizations in a Multi-Tenancy Environment**

Multi-tenancy allows you to divide up the large physical infrastructure of an instance into logical entities known as organizations. As a result, you can achieve a logical isolation between organizations without providing a dedicated physical infrastructure for each organization.

You can assign unique resources to each tenant through the related organization, in the multi-tenant environment. These resources can include different policies, pools, and quality of service definitions. You can also implement locales to assign or restrict user privileges and roles by organization, if you do not want all users to have access to all organizations.

If you set up a multi-tenant environment, all organizations are hierarchical. The top-level organization is always root. The policies and pools that you create in root are system-wide and are available to all organizations in the system. However, any policies and pools created in other organizations are only available to organizations that are above it in the same hierarchy. For example, if a system has organizations named Finance and HR that are not in the same hierarchy, Finance cannot use any policies in the HR organization, and HR cannot access any policies in the Finance organization. However, both Finance and HR can use policies and pools in the root organization.

If you create organizations in a multi-tenant environment, you can also set up one or more of the following for each organization or for a sub-organization in the same hierarchy:

- Resource pools
- Policies
- · Service profiles

• Service profile templates

The root organization is always the top level organization.

## **Hierarchical Name Resolution in a Multi-Tenancy Environment**

In a multi-tenant environment, Cisco UCS uses the hierarchy of an organization to resolve the names of policies and resource pools. When Cisco UCS Manager searches for details of a policy or a resource assigned to a pool, the following occurs:

- 1 Cisco UCS Manager checks for policies and pools with the specified name within the organization assigned to the service profile or policy.
- 2 If a policy is found or an available resource is inside a pool, Cisco UCS Manager uses that policy or resource. If the pool does not have any available resources at the local level, Cisco UCS Manager moves up in the hierarchy to the parent organization and searches for a pool with the same name. Cisco UCS Manager repeats this step until the search reaches the root organization.
- 3 If the search reaches the root organization and has not found an available resource or policy, Cisco UCS Manager returns to the local organization and begins to search for a default policy or available resource in the default pool.
- 4 If an applicable default policy or available resource in a default pool is found, Cisco UCS Manager uses that policy or resource. If the pool does not have any available resources, Cisco UCS Manager moves up in the hierarchy to the parent organization and searches for a default pool. Cisco UCS Manager repeats this step until the search reaches the root organization.
- 5 If Cisco UCS Manager cannot find an applicable policy or available resource in the hierarchy, it returns an allocation error.

#### **Example: Server Pool Name Resolution in a Single-Level Hierarchy**

In this example, all organizations are at the same level below the root organization. For example, a service provider creates separate organizations for each customer. In this configuration, organizations only have access to the policies and resource pools assigned to that organization and to the root organization.

In this example, a service profile in the XYZcustomer organization is configured to use servers from the XYZcustomer server pool. When resource pools and policies are assigned to the service profile, the following occurs:

- 1 Cisco UCS Manager checks for an available server in the XYZcustomer server pool.
- 2 If the XYZcustomer server pool has an available server, Cisco UCS Manager associates that server with the service profile and discontinues the search. If the pool does not have an available server, Cisco UCS Manager checks the root organization for a server pool with the same name.
- 3 If the root organization includes an XYZcustomer server pool and that pool has an available server, Cisco UCS Manager associates that server with the service profile and discontinues the search. If the pool does not have an available server, Cisco UCS Manager returns to the XYZcustomer organization to check the default server pool.
- 4 If the default pool in the XYZcustomer organization has an available server, Cisco UCS Manager associates that server with the service profile and discontinues the search. If the default pool does not have an available server, Cisco UCS Manager checks the default server pool in the root organization.

5 If the default server pool in the root organization has an available server, Cisco UCS Manager associates that server with the service profile and discontinues the search. If the default pool does not have an available server, Cisco UCS Manager returns an allocation error.

#### **Example: Server Pool Name Resolution in a Multi-Level Hierarchy**

In this example, each organization includes at least one suborganization. For example, a company could create organizations for each major division in the company and for subdivisions of those divisions. In this configuration, each organization has access to its local policies and resource pools and to the resource pools in the parent hierarchy.

In this example, the Finance organization includes two sub-organizations, AccountsPayable and AccountsReceivable. A service profile in the AccountsPayable organization is configured to use servers from the AP server pool. When resource pools and policies are assigned to the service profile, the following occurs:

- 1 Cisco UCS Manager checks for an available server in the AP server pool defined in the service profile.
- 2 If the AP server pool has an available server, Cisco UCS Manager associates that server with the service profile and discontinues the search. If the pool does not have an available server, Cisco UCS Manager moves one level up the hierarchy and checks the Finance organization for a pool with the same name.
- 3 If the Finance organization includes a pool with the same name and that pool has an available server, Cisco UCS Manager associates that server with the service profile and discontinues the search. If the pool does not have an available server, Cisco UCS Manager moves one level up in the hierarchy and checks the root organization for a pool with the same name.
- 4 If the root organization includes a pool with the same name and that pool has an available server, Cisco UCS Manager associates that server with the service profile and discontinues the search. If the pool does not have an available server, Cisco UCS Manager returns to the AccountsPayable organization to check the default server pool.
- 5 If the default pool in the AccountsPayable organization has an available server, Cisco UCS Manager associates that server with the service profile and discontinues the search. If the default pool does not have an available server, Cisco UCS Manager moves one level up in the hierarchy and checks the default server pool in the Finance organization.
- 6 If the default pool in the Finance organization has an available server, Cisco UCS Manager associates that server with the service profile and discontinues the search. If the default pool does not have an available server, Cisco UCS Manager moves one level up in the hierarchy and checks the default server pool in the root organization.
- 7 If the default server pool in the root organization has an available server, Cisco UCS Manager associates that server with the service profile and discontinues the search. If the default pool does not have an available server, Cisco UCS Manager returns an allocation error.

## **Creating an Organization under the Root Organization**

- **Step 1** On the toolbar, choose New ➤ Create Organization.
- Step 2 In the Name field of the Create Organization dialog box, enter a unique name for the organization.

This name can be between 1 and 16 alphanumeric characters. You cannot use spaces or any special characters, and you cannot change this name after the object has been saved.

- **Step 3** In the **Description** field, enter a description for the organization.
- Step 4 Click OK.

## **Creating an Organization under a Sub-Organization**

#### **Procedure**

- **Step 1** In the Navigation pane, click the Servers tab.
- Step 2 In the Servers tab, expand Service Profiles ➤ root.

  You can also access the Sub-Organizations node under the Policies or Pools nodes.
- **Step 3** Expand the **Sub-Organizations** node and do one of the following:
  - To create an organization directly under root, right-click Sub-Organizations and choose Create Organization.
  - To create an organization under a lower-level sub-organization, expand the sub-organization nodes in the hierarchy and then right-click the sub-organization under which you want to create the new organization and choose **Create Organization**.
- **Step 4** In the **Name** field of the **Create Organization** dialog box, enter a unique name for the organization. This name can be between 1 and 16 alphanumeric characters. You cannot use spaces or any special characters, and you cannot change this name after the object has been saved.
- **Step 5** In the **Description** field, enter a description for the organization.
- Step 6 Click OK.

## **Deleting an Organization**

- **Step 1** In the **Navigation** pane, click the **Servers** tab.
- **Step 2** Navigate to the organization that you want to delete.
- **Step 3** Right-click the organization and choose **Delete**.
- **Step 4** If Cisco UCS Manager GUI displays a confirmation dialog box, click **Yes**.

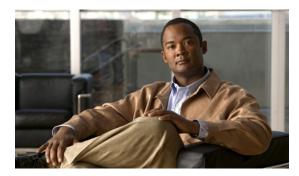

CHAPTER 9

# **Configuring Role-Based Access Control**

This chapter includes the following sections:

- Role-Based Access Control, page 101
- User Accounts for Cisco UCS Manager, page 101
- User Roles, page 103
- Privileges, page 104
- User Locales, page 106
- Configuring User Roles, page 106
- Configuring Locales, page 108
- Configuring User Accounts, page 109
- Monitoring User Sessions, page 113

## **Role-Based Access Control**

Role-Based Access Control (RBAC) is a method of restricting or authorizing system access for users based on user roles and locales. A role defines the privileges of a user in the system and the locale defines the organizations (domains) that a user is allowed access. Because users are not directly assigned privileges, management of individual user privileges is simply a matter of assigning the appropriate roles and locales.

A user is granted write access to desired system resources only if the assigned role grants the access privileges and the assigned locale allows access. For example, a user with the Server Administrator role in the Engineering organization could update server configurations in the Engineering organization but could not update server configurations in the Finance organization unless the locales assigned to the user include the Finance organization.

# **User Accounts for Cisco UCS Manager**

User accounts are used to access the system. Up to 48 user accounts can be configured in each Cisco UCS instance. Each user account must have a unique username and password.

A user account can be set with a SSH public key. The public key can be set in either of the two formats: OpenSSH and SECSH.

#### **Default User Account**

Each Cisco UCS instance has a default user account, admin, which cannot be modified or deleted. This account is the system administrator or superuser account and has full privileges. There is no default password assigned to the admin account; you must choose the password during the initial system setup.

#### **Expiration of User Accounts**

User accounts can be configured to expire at a predefined time. When the expiration time is reached the user account is disabled.

By default, user accounts do not expire.

### **Guidelines for Cisco UCS Manager Usernames**

The username is also used as the login ID for Cisco UCS Manager. When you assign usernames to Cisco UCS Manager user accounts, consider the following guidelines and restrictions:

- The login ID can contain between 1 and 32 characters, including the following:
  - Any alphabetic character
  - · Any digit
  - (underscore)
  - - (dash)
  - ° (a)
- The unique username for each user account cannot be all-numeric. You cannot create a local user with an all-numeric username.
- The unique username cannot start with a number.
- If an all-numeric username exists on an AAA server (RADIUS or TACACS+) and is entered during login, Cisco UCS Manager cannot log in the user.

After you create a user account, you cannot change the username. You must delete the user account and create a new one.

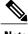

Note

You can create up to 48 user accounts in a Cisco UCS instance.

## **Guidelines for Cisco UCS Manager Passwords**

For authentication purposes, a password is required for each user account. To prevent users from choosing insecure passwords, each password must be strong. Cisco UCS Manager rejects any password that does not meet the following requirements:

• Must contain a minimum of 8 characters.

- Must contain at least three of the following:
  - · Lower case letters
  - Upper case letters
  - Digits
  - · Special characters
- Must not contain a character that is repeated more than 3 times consecutively, such as aaabbb.
- Must not be identical to the username or the reverse of the username.
- Must pass a password dictionary check. For example, the password must not be based on a standard dictionary word.
- Must not contain the following symbols: \$ (dollar sign), ? (question mark), and = (equals sign).
- · Should not be blank for local user and admin accounts.

If the Cisco UCS instance is configured to use remote authentication with LDAP, RADIUS, or TACACS+, passwords for those remote accounts can be blank. With this configuration, the remote credentials store is used just for authentication, not authorization. The definition of the local user role definition applies to the remotely authenticated user.

### **User Roles**

User roles contain one or more privileges that define the operations allowed for the user who is assigned the role. A user can be assigned one or more roles. A user assigned multiple roles has the combined privileges of all assigned roles. For example, if Role1 has storage related privileges, and Role2 has server related privileges, users who are assigned to both Role1 and Role2 have storage and server related privileges.

All roles include read access to all configuration settings in the Cisco UCS instance. The difference between the read-only role and other roles is that a user who is only assigned the read-only role cannot modify the system state. A user assigned another role can modify the system state in that user's assigned area or areas.

The system contains the following default user roles:

| AAA Administrator | Read-and-write access to users, | roles, and AAA | configuration. Read |
|-------------------|---------------------------------|----------------|---------------------|
|                   |                                 |                |                     |

access to the rest of the system.

**Administrator** Complete read-and-write access to the entire system. The default admin

account is assigned this role by default and it cannot be changed.

**Network Administrator** Read-and-write access to fabric interconnect infrastructure and network

security operations. Read access to the rest of the system.

**Operations** Read-and-write access to systems logs, including the syslog servers, and

faults. Read access to the rest of the system.

**Read-Only** Read-only access to system configuration with no privileges to modify

the system state.

**Server Equipment** 

Administrator

Read-and-write access to physical server related operations. Read access

to the rest of the system.

Server Profile Administrator Read-and-write access to logical server related operations. Read access

to the rest of the system.

Server Security Administrator Read-and-write access to server security related operations. Read access

to the rest of the system.

**Storage Administrator** Read-and-write access to storage operations. Read access to the rest of

the system.

Roles can be created, modified to add new or remove existing privileges, or deleted. When a role is modified, the new privileges are applied to all users assigned to that role. Privilege assignment is not restricted to the privileges defined for the default roles. That is, you can use a custom set of privileges to create a unique role. For example, the default Server Administrator and Storage Administrator roles have different set of privileges, but a new Server and Storage Administrator role can be created that combines the privileges of both roles.

If a role is deleted after it has been assigned to users, it is also deleted from those user accounts.

User profiles on AAA servers (RADIUS or TACACS+) should be modified to add the roles corresponding to the privileges granted to that user. The cisco-av-pair vendor-specific attribute is used to store the role information. The AAA servers return this attribute with the request and parse it to get the roles. LDAP servers return the roles in the user profile attributes.

## **Privileges**

Privileges give users assigned to user roles access to specific system resources and permission to perform specific tasks. The following table lists each privilege and the user role given that privilege by default.

Table 6: User Privileges

| Privilege        | Description                | Default Role Assignment |
|------------------|----------------------------|-------------------------|
| aaa              | System security and AAA    | AAA Administrator       |
| admin            | System administration      | Administrator           |
| ext-lan-config   | External LAN configuration | Network Administrator   |
| ext-lan-policy   | External LAN policy        | Network Administrator   |
| ext-lan-qos      | External LAN QoS           | Network Administrator   |
| ext-lan-security | External LAN security      | Network Administrator   |
| ext-san-config   | External SAN configuration | Storage Administrator   |
| ext-san-policy   | External SAN policy        | Storage Administrator   |
| ext-san-qos      | External SAN QoS           | Storage Administrator   |
| ext-san-security | External SAN security      | Storage Administrator   |
| fault            | Alarms and alarm policies  | Operations              |

| Privilege                       | Description                                                                     | Default Role Assignment        |
|---------------------------------|---------------------------------------------------------------------------------|--------------------------------|
| operations                      | Logs and Smart Call Home                                                        | Operations                     |
| pod-config                      | Pod configuration                                                               | Network Administrator          |
| pod-policy                      | Pod policy                                                                      | Network Administrator          |
| pod-qos                         | Pod QoS                                                                         | Network Administrator          |
| pod-security                    | Pod security                                                                    | Network Administrator          |
| read-only                       | Read-only access                                                                | Read-Only                      |
|                                 | Read-only cannot be selected as a privilege; it is assigned to every user role. |                                |
| server-equipment                | Server hardware management                                                      | Server Equipment Administrator |
| server-maintenance              | Server maintenance                                                              | Server Equipment Administrator |
| server-policy                   | Server policy                                                                   | Server Equipment Administrator |
| server-security                 | Server security                                                                 | Server Security Administrator  |
| service-profile-config          | Service profile configuration                                                   | Server Profile Administrator   |
| service-profile-config-policy   | Service profile configuration policy                                            | Server Profile Administrator   |
| service-profile-ext-access      | Service profile end point access                                                | Server Profile Administrator   |
| service-profile-network         | Service profile network                                                         | Network Administrator          |
| service-profile-network-policy  | Service profile network policy                                                  | Network Administrator          |
| service-profile-qos             | Service profile QoS                                                             | Network Administrator          |
| service-profile-qos-policy      | Service profile QoS policy                                                      | Network Administrator          |
| service-profile-security        | Service profile security                                                        | Server Security Administrator  |
| service-profile-security-policy | Service profile security policy                                                 | Server Security Administrator  |
| service-profile-server          | Service profile server management                                               | Server Security Administrator  |
| service-profile-server-policy   | Service profile pool policy                                                     | Server Security Administrator  |
| service-profile-storage         | Service profile storage                                                         | Storage Administrator          |
| service-profile-storage-policy  | Service profile storage policy                                                  | Storage Administrator          |

### **User Locales**

A user can be assigned one or more locales. Each locale defines one or more organizations (domains) the user is allowed access, and access would be limited to the organizations specified in the locale. One exception to this rule is a locale without any organizations, which gives unrestricted access to system resources in all organizations.

Users with AAA Administrator privileges (AAA Administrator role) can assign organizations to the locale of other users. The assignment of organizations is restricted to only those in the locale of the user assigning the organizations. For example, if a locale contains only the Engineering organization then a user assigned that locale can only assign the Engineering organization to other users.

You can hierarchically manage organizations. A user that is assigned at a top level organization has automatic access to all organizations under it. For example, an Engineering organization can contain a Software Engineering organization and a Hardware Engineering organization. A locale containing only the Software Engineering organization has access to system resources only within that organization; however, a locale that contains the Engineering organization has access to the resources for both the Software Engineering and Hardware Engineering organizations.

## **Configuring User Roles**

### **Creating a User Role**

- **Step 1** In the Navigation pane, click the Admin tab.
- Step 2 On the Admin tab, expand All ➤ User Management ➤ User Services.
- **Step 3** Right-click User Services and choose Create Role.
- **Step 4** In the Create Role dialog box, complete the following fields:

| Name                     | Description                                                                                                    |  |
|--------------------------|----------------------------------------------------------------------------------------------------|--|
| Name field               | A user-defined name for this user role.                                                                                                    |  |
|                          | This name can be between 1 and 16 alphanumeric characters. You cannot use spaces or any special characters, and you cannot change this name after the object has been saved. |  |
| Privileges list box      | A list of the privileges defined in the system.                                                                                                    |  |
|                          | Click a privilege to view a description of that privilege. Check the check box to assign that privilege to the selected user.                                                |  |
| Help Section             |                                                                                                    |  |
| <b>Description</b> field | A description of the most recent privilege you clicked in the <b>Privileges</b> list box.                                                                                    |  |

Step 5 Click OK.

### **Adding Privileges to a User Role**

#### **Procedure**

- **Step 1** In the Navigation pane, click the Admin tab.
- Step 2 On the Admin tab, expand All ➤ User Management ➤ User Services.
- **Step 3** Expand the **Roles** node.
- **Step 4** Choose the role to which you want to add privileges.
- **Step 5** In the General tab, check the boxes for the privileges you want to add to the role.
- Step 6 Click Save Changes.

### **Removing Privileges from a User Role**

#### **Procedure**

- **Step 1** In the Navigation pane, click the Admin tab.
- **Step 2** On the Admin tab, expand All ➤ User Management ➤ User Services.
- **Step 3** Expand the **Roles** node.
- **Step 4** Choose the role from which you want to remove privileges.
- **Step 5** In the General tab, uncheck the boxes for the privileges you want to remove from the role.
- Step 6 Click Save Changes.

## **Deleting a User Role**

When you delete a user role, Cisco UCS Manager removes that role from all user accounts to which the role has been assigned.

- **Step 1** In the **Navigation** pane, click the **Admin** tab.
- Step 2 On the Admin tab, expand All ➤ User Management ➤ User Services.
- **Step 3** Expand the **Roles** node.
- **Step 4** Right-click the role you want to delete and choose **Delete**.
- **Step 5** In the **Delete** dialog box, click **Yes**.

## **Configuring Locales**

### **Creating a Locale**

#### **Before You Begin**

One or more organizations must exist before you create a locale.

#### **Procedure**

- **Step 1** In the Navigation pane, click the Admin tab.
- Step 2 On the Admin tab, expand All ➤ User Management ➤ User Services.
- **Step 3** Right-click Locales and choose Create a Locale.
- **Step 4** In the Create Locale page, do the following:
  - a) In the Name field, enter a unique name for the locale.
     This name can be between 1 and 16 alphanumeric characters. You cannot use spaces or any special characters, and you cannot change this name after the object has been saved.
  - b) Click Next.
- **Step 5** In the **Assign Organizations** dialog box, do the following:
  - a) Expand the **Organizations** area to view the organizations in the Cisco UCS instance.
  - b) Expand the **root** node to see the sub-organizations.
  - c) Click an organization that you want to assign to the locale.
  - d) Drag the organization from the **Organizations** area and drop it into the design area on the right.
  - e) Repeat Steps b and c until you have assigned all desired organizations to the locale.
- Step 6 Click Finish.

#### What to Do Next

Add the locale to one or more user accounts. For more information, see Changing the Locales Assigned to a Locally Authenticated User Account, page 112.

## **Assigning an Organization to a Locale**

- **Step 1** In the Navigation pane, click the Admin tab.
- Step 2 On the Admin tab, expand All ➤ User Management ➤ User Services.
- Step 3 Expand the Locales node and click the locale to which you want to add an organization.
- **Step 4** In the Work pane, click the General tab.
- **Step 5** In the **Organizations** area, click + on the table icon bar.
- **Step 6** In the **Assign Organizations** dialog box, do the following:

- a) Expand the **Organizations** area to view the organizations in the Cisco UCS instance.
- b) Expand the **root** node to see the sub-organizations.
- c) Click an organization that you want to assign to the locale.
- d) Drag the organization from the **Organizations** area and drop it into the design area on the right.
- e) Repeat Steps b and c until you have assigned all desired organizations to the locale.

#### Step 7 Click OK.

## **Deleting an Organization from a Locale**

#### **Procedure**

- **Step 1** In the Navigation pane, click the Admin tab.
- Step 2 On the Admin tab, expand All ➤ User Management ➤ User Services.
- **Step 3** Expand the Locales node and click the locale from which you want to delete an organization.
- **Step 4** In the Work pane, click the General tab.
- **Step 5** In the **Organizations** area, right-click the organization that you want to delete from the locale and choose **Delete**.
- Step 6 Click Save Changes.

## **Deleting a Locale**

#### **Procedure**

- **Step 1** In the Navigation pane, click the Admin tab.
- **Step 2** On the Admin tab, expand All ➤ User Management ➤ User Services.
- **Step 3** Expand the Locales node.
- **Step 4** Right-click the locale you want to delete and choose **Delete**.
- **Step 5** If Cisco UCS Manager GUI displays a confirmation dialog box, click **Yes**.

## **Configuring User Accounts**

## **Creating a User Account**

At a minimum, we recommend that you create the following users:

- · Server administrator account
- Network administrator account

· Storage administrator

#### **Before You Begin**

Perform the following tasks, if the system includes any of the following:

- Remote authentication services, ensure the users exist in the remote authentication server with the appropriate roles and privileges.
- Multi-tenancy with organizations, create one or more locales. If you do not have any locales, all users are created in root and are assigned roles and privileges in all organizations.
- SSH authentication, obtain the SSH key.

- **Step 1** In the Navigation pane, click the Admin tab.
- Step 2 On the Admin tab, expand All ➤ User Management ➤ User Services.
- Step 3 Right-click User Services and choose Create User to open the User Properties dialog box.
- **Step 4** Complete the following fields with the required information about the user:

| Name             | Description                                                                                                    |
|------------------|----------------------------------------------------------------------------------------------------|
| Login ID field   | The account name that is used when logging into this account. This account must be unique and meet the guidelines and restrictions for Cisco UCS Manager user accounts.   |
|                  | • The login ID can contain between 1 and 32 characters, including the following:                                                                                          |
|                  | Any alphabetic character                                                                                                    |
|                  | ∘ Any digit                                                                                                    |
|                  | ° _ (underscore)                                                                                                    |
|                  | ° - (dash)                                                                                                    |
|                  | · @                                                                                                    |
|                  | • The unique username for each user account cannot be all-numeric. You cannot create a local user with an all-numeric username.                                           |
|                  | The unique username cannot start with a number.                                                                                                    |
|                  | <ul> <li>If an all-numeric username exists on an AAA server (RADIUS or<br/>TACACS+) and is entered during login, Cisco UCS Manager<br/>cannot log in the user.</li> </ul> |
|                  | After you save the user, the login ID cannot be changed. You must delete the user account and create a new one.                                                           |
|                  | Note You can create up to 48 user accounts in a Cisco UCS instance.                                                                                                    |
| First Name field | The first name of the user. This field can contain up to 32 characters.                                                                                                   |

| Name                       | Description                                                                                                    |  |
|----------------------------|----------------------------------------------------------------------------------------------------|--|
| Last Name field            | The last name of the user. This field can contain up to 32 characters.                                                                                                    |  |
| Email field                | The email address for the user.                                                                                                    |  |
| Phone field                | The telephone number for the user.                                                                                                    |  |
| Password field             | The password associated with this account. To prevent users from choosing insecure passwords, each password must be strong. Cisco UCS Manager rejects any password that does not meet the following requirements: |  |
|                            | Must contain a minimum of 8 characters.                                                                                                    |  |
|                            | Must contain at least three of the following:                                                                                                    |  |
|                            | Lower case letters                                                                                                    |  |
|                            | Upper case letters                                                                                                    |  |
|                            | ∘ Digits                                                                                                    |  |
|                            | Special characters                                                                                                    |  |
|                            | Must not contain a character that is repeated more than 3 times consecutively, such as aaabbb.                                                                                                    |  |
|                            | Must not be identical to the username or the reverse of the username.                                                                                                    |  |
|                            | Must pass a password dictionary check. For example, the password must not be based on a standard dictionary word.                                                                                                 |  |
|                            | • Must not contain the following symbols: \$ (dollar sign), ? (question mark), and = (equals sign).                                                                                                    |  |
|                            | Should not be blank for local user and admin accounts.                                                                                                    |  |
| Confirm Password field     | The password a second time for confirmation purposes.                                                                                                    |  |
| Password Expires check box | If checked, this password expires and must be changed on a given date.                                                                                                    |  |
| Expiration Date field      | If <b>Password Expires</b> is checked, this field specifies the date on which the password expires. The date should be in the format yyyy-mm-dd.                                                                  |  |
|                            | Click the down arrow at the end of this field to view a calendar that you can use to select the expiration date.                                                                                                  |  |

- **Step 5** In the **Roles** area, check one or more boxes to assign roles and privileges to the user account.
- **Step 6** (Optional) If the system includes organizations, check one or more check boxes in the **Locales** area to assign the user to the appropriate locales.
- **Step 7** In the **SSH** area, complete the following fields:
  - a) In the **Type** field, do the following:

- Password Required—The user must enter a password when they log in.
- **Key**—SSH encryption is used when this user logs in.
- b) If you chose **Key**, enter the SSH key in the **SSH data** field.
- Step 8 Click OK.

### **Changing the Locales Assigned to a Locally Authenticated User Account**

#### **Procedure**

- **Step 1** In the Navigation pane, click the Admin tab.
- Step 2 On the Admin tab, expand All ➤ User Management ➤ User Services ➤ Locally Authenticated Users.
- **Step 3** Click the user account that you want to modify.
- **Step 4** In the Work pane, click the General tab.
- **Step 5** In the **Locales** area, do the following:
  - To assign a new locale to the user account, check the appropriate check boxes.
  - To remove a locale from the user account, uncheck the appropriate check boxes.
- Step 6 Click Save Changes.

## **Changing the Roles Assigned to a Locally Authenticated User Account**

- **Step 1** In the **Navigation** pane, click the **Admin** tab.
- Step 2 On the Admin tab, expand All ➤ User Management ➤ User Services ➤ Locally Authenticated Users.
- **Step 3** Click the user account that you want to modify.
- **Step 4** In the Work pane, click the General tab.
- **Step 5** In the **Roles** area, do the following:
  - To assign a new role to the user account, check the appropriate check boxes.
  - To remove a role from the user account, uncheck the appropriate check boxes.
- **Step 6** Click Save Changes.

### **Deleting a Locally Authenticated User Account**

#### **Procedure**

- Step 1 In the Navigation pane, click the Admin tab.
  Step 2 On the Admin tab, expand All ➤ User Management ➤ User Services.
- Step 3 Expand the Locally Authenticated Users node.
- **Step 4** Right-click the user account you want to delete and choose **Delete**.
- **Step 5** In the **Delete** dialog box, click **Yes**.

# **Monitoring User Sessions**

You can monitor Cisco UCS Manager sessions for both locally authenticated users and remotely authenticated users, whether they logged in through the CLI or the GUI.

#### **Procedure**

- **Step 1** In the **Navigation** pane, click the **Admin** tab.
- **Step 2** In the **Admin** tab, expand **All** ➤ **User Management**.
- **Step 3** Click the User Services node.
- **Step 4** In the Work pane, click the Sessions tab.

The tab displays the following details of user sessions:

| Name                 | Description                                                         |
|----------------------|---------------------------------------------------------------------|
| Name column          | The name for the session.                                           |
| User column          | The username that is involved in the session.                       |
| Fabric ID column     | The fabric interconnect that the user logged in to for the session. |
| Login Time column    | The date and time the session started.                              |
| Terminal Type column | The kind of terminal the user is logged in through.                 |
| Host column          | The IP address from which the user is logged in.                    |

**Deleting a Locally Authenticated User Account** 

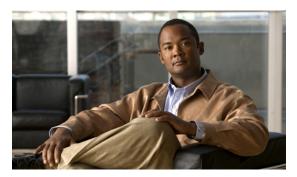

CHAPTER 10

## **Managing Firmware**

This chapter includes the following sections:

- Overview of Firmware, page 115
- Firmware Image Management, page 116
- Firmware Upgrades, page 117
- Firmware Downgrades, page 125
- Completing the Prerequisites for Upgrading the Firmware, page 126
- Downloading and Managing Firmware Packages, page 131
- Directly Updating Firmware at Endpoints, page 135
- Updating Firmware through Service Profiles, page 145
- Verifying Firmware Versions on Components, page 150
- Managing the Capability Catalog, page 150

## **Overview of Firmware**

Cisco UCS uses firmware obtained from and certified by Cisco to support the endpoints in a Cisco UCS instance. Each endpoint is a component in the instance that requires firmware to function. A Cisco UCS instance includes the following firmware endpoints that need to be upgraded when you upgrade the firmware:

- Endpoints physically located on servers, such as the BIOS, storage controller (RAID controller), and Cisco Integrated Management Controller (CIMC)
- Endpoints physically located on adapters, including NIC and HBA firmware, and Option ROM (where applicable)
- I/O modules
- Fabric interconnects
- Cisco UCS Manager

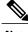

Note

In Release 1.3(1) the BMC was renamed to CIMC Controller. After you upgrade to this release, Cisco UCS Manager no longer uses the term BMC. Because this document is aimed at Release 1.3(1), the term CIMC is sometimes used rather than BMC.

Cisco maintains a set of best practices for managing firmware images and updates in this document and in the following technical note: Unified Computing System Firmware Management Best Practices.

This document uses the following definitions for managing firmware:

**Upgrade** Changes the firmware running on an endpoint to another image, such as a release or

patch. Upgrade includes both update and activation.

**Update** Copies the firmware image to the backup partition on an endpoint.

**Activate** Sets the firmware in the backup partition as the active firmware version on the

endpoint. Activation can require or cause the reboot of an endpoint.

## Firmware Image Management

Cisco delivers all firmware updates or packages to Cisco UCS components in images. These images can be the following:

- Component image, which contains the firmware for one component
- Package, which is a collection of component images

Cisco also provides release notes with each image, which you can obtain from the same website from which you obtained the image.

Cisco UCS Manager provides mechanisms to download both component images and packages to the fabric interconnect.

## Firmware Image Headers

Every firmware image has a header, which includes the following:

- Checksum
- Version information
- Compatibility information that the system can use to verify the compatibility of component images and any dependencies

## Firmware Image Catalog

Cisco UCS Manager provides you with two views of the catalog of firmware images and their contents that have been downloaded to the fabric interconnect:

**Packages** This view provides you with a read-only representation of the packages that have been downloaded onto the fabric interconnect. This view is sorted by image, not by the contents of

the image. For packages, you can use this view to see which component images are (were) in each downloaded package.

#### **Images**

The images view lists the component images available on the system. You cannot use this view to see packages. The information available about each component image includes the name of the component, the image size, the image version, and the vendor and model of the component.

You can use this view to identify the firmware updates available for each component. You can also use this view to delete obsolete and unneeded images. Cisco UCS Manager deletes a package after all images in the package have been deleted.

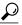

Tip

Cisco UCS Manager stores the images in bootflash on the fabric interconnect. In a cluster system, space usage in bootflash on both fabric interconnects is the same, because all images are synchronized between them. If Cisco UCS Manager reports that the bootflash is out of space, delete obsolete images to free up space.

## Firmware Upgrades

Cisco UCS firmware is upgraded through a combination of the following methods:

- Direct upgrade at the endpoints. For a cluster configuration with two fabric interconnects, a direct upgrade can be minimally disruptive to data traffic. However, it requires that the Cisco UCS instance does not include firmware policies for those endpoints that you upgrade directly. You cannot avoid disruption to traffic in a Cisco UCS instance with only one fabric interconnection.
- Upgrades to server endpoints through service profiles that include a host firmware package, a management firmware package, or both. This method is disruptive to data traffic and should be performed during a maintenance window.

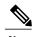

Note

Direct upgrade is not available for all endpoints, including the server BIOS, storage controller, HBA firmware, and HBA option ROM. You must upgrade those endpoints through the host firmware package included in the service profile associated with the server.

## **Guidelines and Cautions for Firmware Upgrades**

Before you upgrade the firmware for any endpoint in a Cisco UCS instance, consider the following guidelines and cautions:

#### Determine Appropriate Type of Firmware Upgrade for Each Endpoint

Some endpoints, such as adapters and the server CIMC, can be upgraded through either a direct firmware upgrade or a firmware package included in a service profile. The configuration of a Cisco UCS instance determines how you upgrade these endpoints. If the service profiles associated with the servers include a host firmware package, upgrade the adapters for those servers through the firmware package. In the same way, if

the service profiles associated with the servers include a management firmware package, upgrade the CIMC for those servers through the firmware package.

Upgrades of a CIMC through a management firmware package or an adapter through a firmware package in the service profile associated with the server take precedence over direct firmware upgrades. You cannot directly upgrade an endpoint if the service profile associated with the server includes a firmware package. To perform a direct upgrade, you must remove the firmware package from the service profile.

#### **No Server or Chassis Maintenance**

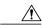

Caution

Do not remove the hardware that contains the endpoint or perform any maintenance on it until the update process has completed. If the hardware is removed or otherwise unavailable due to maintenance, the firmware update fails. This failure may corrupt the backup partition. You cannot update the firmware on an endpoint with a corrupted backup partition.

#### **Number of Fabric Interconnects**

For a cluster configuration with two fabric interconnects, you can take advantage of the failover between the fabric interconnects and perform a direct firmware upgrade of the endpoints without disrupting data traffic. However, you cannot avoid disrupting data traffic for those endpoints which must be upgraded through a host or management firmware package.

For a standalone configuration with a single fabric interconnect, you can minimize the disruption to data traffic when you perform a direct firmware upgrade of the endpoints. However, you must reboot the fabric interconnect to complete the upgrade and, therefore, cannot avoid disrupting traffic.

#### Do Not Activate All Endpoints Simultaneously in Cisco UCS Manager GUI

If you use Cisco UCS Manager GUI to update the firmware, do not select **ALL** from the **Filter** drop-down list in the **Activate Firmware** dialog box to activate all endpoints simultaneously. Many firmware releases and patches have dependencies that require the endpoints to be activated in a specific order for the firmware update to succeed. This order can change depending upon the contents of the release or patch. Activating all endpoints does not guarantee that the updates occur in the required order and can disrupt communications between the endpoints and the fabric interconnects and Cisco UCS Manager. For information about the dependencies in a specific release or patch, see the release notes provided with that release or patch.

#### Impact of Activation

During a direct upgrade, you should configure **Set Startup Version Only** for an adapter. With this setting, the activated firmware moves into the pending-next-boot state, and the server is not immediately rebooted. The activated firmware does not become the running version of firmware on the adapter until the server is rebooted. You cannot configure **Set Startup Version Only** for an adapter in the host firmware package.

If a server is not associated with a service profile, the activated firmware moves into the pending-next-boot state. Cisco UCS Manager does not reboot the endpoints or activate the firmware until the server is associated with a service profile. If necessary, you can manually reboot an unassociated server to activate the firmware.

When you configure **Set Startup Version Only** for an I/O module, the I/O module is rebooted when the fabric interconnect in its data path is rebooted. If you do not configure **Set Startup Version Only** for an I/O module, the I/O module reboots and disrupts traffic. In addition, if Cisco UCS Manager detects a protocol and firmware version mismatch between it and the I/O module, Cisco UCS Manager automatically updates

the I/O module with the firmware version that matches its own and then activates the firmware and reboots the I/O module again.

#### Impact of Upgrade to Release 1.3(1i) or Higher

An upgrade from an earlier Cisco UCS firmware release to release 1.3(1i) or higher has the following impact on the Protect Configuration property of the local disk configuration policy the first time servers are associated with service profiles after the upgrade:

#### Unassociated Servers

After you upgrade the Cisco UCS instance, the initial server association proceeds without configuration errors whether or not the local disk configuration policy matches the server hardware. Even if you enable the Protect Configuration property, Cisco UCS does not protect the user data on the server if there are configuration mismatches between the local disk configuration policy on the previous service profile and the policy in the new service profile.

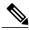

Note

If you enable the Protect Configuration property and the local disk configuration policy encounters mismatches between the previous service profile and the new service profile, all subsequent service profile associations with the server are blocked.

## Associated Servers

Any servers that are already associated with service profiles do not reboot after the upgrade. Cisco UCS Manager does not report any configuration errors if there is a mismatch between the local disk configuration policy and the server hardware.

When a service profile is disassociated from a server and a new service profile associated, the setting for the Protect Configuration property in the new service profile takes precedence and overwrites the setting in the previous service profile.

#### Cannot Upgrade Cisco UCS 82598KR-Cl 10-Gigabit Ethernet Adapter

The firmware on the Cisco UCS 82598KR-CI 10-Gigabit Ethernet Adapter (N20-AI0002) is burned into the hardware at manufacture. You cannot upgrade the firmware on this adapter.

### **Firmware Versions**

The firmware versions on an endpoint depend upon the type of endpoint. The endpoints physically located on a fabric interconnect have different versions than those physically located on a server or I/O module.

#### Firmware Versions in CIMC, I/O Modules, and Adapters

Each CIMC, I/O module, and adapter has two slots for firmware in flash. Each slot holds a version of firmware. One slot is active and the other is the backup slot. A component boots from whichever slot is designated as active.

The following firmware version terminology is used in Cisco UCS Manager:

**Running Version** The running version is the firmware that is active and in use by the endpoint.

**Startup Version** 

The startup version is the firmware that will be used when the endpoint next boots up. Cisco UCS Manager uses the activate operation to change the startup version.

#### **Backup Version**

The backup version is the firmware in the other slot and is not in use by the endpoint. This version can be firmware that you have updated to the endpoint but have not yet activated, or it can be an older firmware version that was replaced by a recent activate. Cisco UCS Manager uses the update operation to replace the image in the backup slot.

If the endpoint cannot boot from the startup version, it boots from the backup version.

#### Firmware Versions in the Fabric Interconnect and Cisco UCS Manager

You can only activate the fabric interconnect firmware and Cisco UCS Manager on the fabric interconnect. The fabric interconnect and Cisco UCS Manager firmware do not have backup versions, because all the images are stored on the fabric interconnect. As a result, the number of bootable fabric interconnect images is not limited to two, like the server CIMC and adapters. Instead, the number of bootable fabric interconnect images is limited by the available space in the memory of the fabric interconnect and the number of images stored there.

The fabric interconnect and Cisco UCS Manager firmware have running and startup versions of the kernel and system firmware. The kernel and system firmware must run the same versions of firmware.

## **Direct Firmware Upgrade at Endpoints**

If you follow the correct procedure and apply the upgrades in the correct order, a direct firmware upgrade and the activation of the new firmware version on the endpoints is minimally disruptive to traffic in a Cisco UCS instance.

You can directly upgrade the firmware on the following endpoints:

- Adapters
- CIMCs
- · I/O modules
- Board controllers
- · Cisco UCS Manager
- · Fabric interconnects

The adapter and board controller firmware can also be upgraded through the host firmware package in the service profile. If you use a host firmware package to upgrade this firmware, you can reduce the number of times a server needs to be rebooted during the firmware upgrade process.

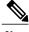

Note

Upgrades of a CIMC through a management firmware package or an adapter through a firmware package in the service profile associated with the server take precedence over direct firmware upgrades. You cannot directly upgrade an endpoint if the service profile associated with the server includes a firmware package. To perform a direct upgrade, you must remove the firmware package from the service profile.

#### Stages of a Direct Firmware Upgrade

Cisco UCS Manager separates the direct upgrade process into two stages to ensure that you can push the firmware to an endpoint while the system is running without affecting uptime on the server or other endpoints.

#### **Update**

During this stage, the system copies the selected firmware version from the primary fabric interconnect to the backup partition in the endpoint and verifies that the firmware image is not corrupt. The update process always overwrites the firmware in the backup slot.

The update stage applies only to the following endpoints:

- Adapters
- CIMCs
- I/O modules

You can set the update as Startup Version Only to avoid rebooting the endpoint immediately. This allows you to perform the update at any time and then activate and reboot during a maintenance period.

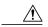

Caution

Do not remove the hardware that contains the endpoint or perform any maintenance on it until the update process has completed. If the hardware is removed or otherwise unavailable due to maintenance, the firmware update fails. This failure may corrupt the backup partition. You cannot update the firmware on an endpoint with a corrupted backup partition.

#### **Activate**

During this stage, the system sets the specified image version (normally the backup version) as the startup version and, if you do not specify **Set Startup Version Only**, immediately reboots the endpoint. When the endpoint is rebooted, the backup partition becomes the active partition, and the active partition becomes the backup partition. The firmware in the new active partition becomes the startup version and the running version.

The following endpoints only require activation because the specified firmware image already exists on the endpoint:

- Cisco UCS Manager
- Fabric interconnects
- Board controllers on those servers that support them

When the firmware is activated, the endpoint is rebooted and the new firmware becomes the active kernel version and system version. If the endpoint cannot boot from the startup firmware, it defaults to the backup version and raises a fault.

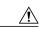

Caution

When you configure **Set Startup Version Only** for an I/O module, the I/O module is rebooted when the fabric interconnect in its data path is rebooted. If you do not configure **Set Startup Version Only** for an I/O module, the I/O module reboots and disrupts traffic. In addition, if Cisco UCS Manager detects a protocol and firmware version mismatch between it and the I/O module, Cisco UCS Manager automatically updates the I/O module with the firmware version that matches its own and then activates the firmware and reboots the I/O module again.

#### **Recommended Order of Components for Firmware Activation**

If you upgrade firmware by individual components in a Cisco UCS instance, we recommend that you activate the updates in the required order for quicker activation and to avoid potential issues with conflicting firmware versions.

#### Recommended Order when Updating from Cisco UCS, Release 1.0(2) Onwards

- 1 Adapter (interface card)—If you plan to upgrade the adapters directly, perform this step first. However, if you prefer, you can omit this step and upgrade the adapters as part of the last step, in a host firmware package.
- 2 BMC—If you upgrade the adapters in the host firmware package, perform this step first.
- 3 I/O module.
- 4 Cisco UCS Manager.
- 5 Fabric interconnect.
- 6 Host firmware package—Must be the last step in the upgrade process. We recommend that you upgrade the board controller firmware during this step to avoid an additional reboot of the server. You must upgrade the BIOS and storage controller firmware in a host firmware package.

#### Recommended Order when Updating from Cisco UCS, Release 1.0(1)

- 1 Adapter (interface card)—If you plan to upgrade the adapters directly, perform this step first. However, if you prefer, you can omit this step and upgrade the adapters as part of the last step, in a host firmware package.
- 2 BMC—If you upgrade the adapters in the host firmware package, perform this step first.
- 3 I/O module.
- 4 Fabric interconnect.
- 5 Cisco UCS Manager.
- 6 Host firmware package—Must be the last step in the upgrade process. We recommend that you upgrade the board controller firmware during this step to avoid an additional reboot of the server. You must upgrade the BIOS and storage controller firmware in a host firmware package.

#### **Outage Impacts of Direct Firmware Upgrades**

When you perform a direct firmware upgrade on an endpoint, you can disrupt traffic or cause an outage in one or more of the endpoints in the Cisco UCS instance.

#### Outage Impact of a Fabric Interconnect Firmware Upgrade

When you upgrade the firmware for a fabric interconnect, you cause the following outage impacts and disruptions:

- The fabric interconnect reboots.
- The corresponding I/O modules reboot.

#### **Outage Impact of a Cisco UCS Manager Firmware Upgrade**

A firmware upgrade to Cisco UCS Manager causes the following disruptions:

#### Cisco UCS Manager GUI

- All users logged in to Cisco UCS Manager GUI are logged out and their sessions ended.
- Any unsaved work in progress is lost.

#### Cisco UCS Manager CLI

All users logged in through telnet are logged out and their sessions ended. Console sessions are not ended.

#### Outage Impact of an I/O Module Firmware Upgrade

When you upgrade the firmware for an I/O module, you cause the following outage impacts and disruptions:

- For a standalone configuration with a single fabric interconnect, data traffic is disrupted when the I/O module reboots. For a cluster configuration with two fabric interconnects, data traffic fails over to the other I/O module and the fabric interconnect in its data path.
- If you activate the new firmware as the startup version only, the I/O module reboots when the corresponding fabric interconnect is rebooted
- If you activate the new firmware as the running and startup version, the I/O module reboots immediately.
- An I/O module can take up to ten minutes to become available after a firmware upgrade.

#### **Outage Impact of a CIMC Firmware Upgrade**

When you upgrade the firmware for a CIMC in a server, you impact only the CIMC and internal processes. You do not interrupt server traffic. This firmware upgrade causes the following outage impacts and disruptions to the CIMC:

- Any activities being performed on the server through the KVM console and vMedia are interrupted.
- Any monitoring or IPMI polling is interrupted.

#### **Outage Impact of an Adapter Firmware Upgrade**

If you activate the firmware for an adapter and do not configure the **Set Startup Version Only** option, you cause the following outage impacts and disruptions:

- The server reboots.
- Server traffic is disrupted.

## Firmware Upgrades through Service Profiles

You can use service profiles to upgrade the server and adapter firmware, including the BIOS on the server, by defining the following policies and including them in the service profile associated with a server:

- Host Firmware Package policy
- Management Firmware Package policy

123

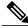

Note

You cannot upgrade the firmware on an I/O module, fabric interconnect, or Cisco UCS Manager through service profiles. You must upgrade the firmware on those endpoints directly.

### **Host Firmware Package**

This policy enables you to specify a set of firmware versions that make up the host firmware package (also known as the host firmware pack). The host firmware includes the following firmware for server and adapter endpoints:

- Adapter Firmware Packages
- Storage Controller Firmware Packages
- Fibre Channel Adapters Firmware Packages
- BIOS Firmware Packages
- HBA Option ROM Packages
- Board Controller Packages

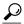

Tip

You can include more than one type of firmware in the same host firmware package. For example, a host firmware package can include both BIOS firmware and storage controller firmware or adapter firmware for two different models of adapters. However, you can only have one firmware version with the same type, vendor, and model number. The system recognizes which firmware version is required for an endpoint and ignores all other firmware versions.

The firmware package is pushed to all servers associated with service profiles that include this policy.

This policy ensures that the host firmware is identical on all servers associated with service profiles which use the same policy. Therefore, if you move the service profile from one server to another, the firmware versions are maintained. Also, if you change the firmware version for an endpoint in the firmware package, new versions are applied to all the affected service profiles immediately, which could cause server reboots.

You must include this policy in a service profile, and that service profile must be associated with a server for it to take effect.

#### **Prerequisites**

This policy is not dependent upon any other policies. However, you must ensure that the appropriate firmware has been downloaded to the fabric interconnect. If the firmware image is not available when Cisco UCS Manager is associating a server with a service profile, Cisco UCS Manager ignores the firmware upgrade and completes the association.

#### **Management Firmware Package**

This policy enables you to specify a set of firmware versions that make up the management firmware package (also known as a management firmware pack). The management firmware package includes the Cisco Integrated Management Controller (CIMC) on the server. You do not need to use this package if you upgrade the CIMC directly.

The firmware package is pushed to all servers associated with service profiles that include this policy. This policy ensures that the CIMC firmware is identical on all servers associated with service profiles which use the same policy. Therefore, if you move the service profile from one server to another, the firmware versions are maintained.

You must include this policy in a service profile, and that service profile must be associated with a server for it to take effect.

This policy is not dependent upon any other policies. However, you must ensure that the appropriate firmware has been downloaded to the fabric interconnect.

#### Stages of a Firmware Upgrade through Service Profiles

You can use the host and management firmware package policies in service profiles to upgrade server and adapter firmware.

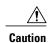

If you modify a host firmware package by adding an endpoint or changing firmware versions for an existing endpoint, Cisco UCS Manager upgrades the endpoints and reboots all servers associated with that firmware package as soon as the changes are saved, disrupting data traffic to and from the servers.

#### **New Service Profile**

For a new service profile, this upgrade takes place over the following stages:

## Creation

Firmware Package Policy During this stage, you create the host and/or management firmware packages and include them in the appropriate firmware policies.

Service Profile Association During this stage, you include the firmware packages in a service profile, and then associate the service profile with a server. The system pushes the selected firmware versions to the endpoints. For a host firmware package, the server is rebooted to ensure that the endpoints are running the versions specified in the firmware package.

#### **Existing Service Profile**

If the service profile is already associated with a server, Cisco UCS Manager upgrades the firmware as soon as you save the changes to the host firmware packages. For a host firmware package, Cisco UCS Manager reboots the server as soon as the change is saved.

## Firmware Downgrades

You downgrade firmware in a Cisco UCS instance in the same way that you upgrade firmware. The package or version that you select when you update the firmware determines whether you are performing an upgrade or a downgrade.

## **Completing the Prerequisites for Upgrading the Firmware**

### **Prerequisites for Upgrading and Downgrading Firmware**

All endpoints in a Cisco UCS instance must be fully functional and all processes must be complete before you begin a firmware upgrade or downgrade on those endpoints. You cannot upgrade or downgrade an endpoint that is not in a functional state. For example, the firmware on a server that has not been discovered cannot be upgraded or downgraded. An incomplete process, such as an FSM that has failed after the maximum number of retries, can cause the upgrade or downgrade on an endpoint to fail. If an FSM is in progress, Cisco UCS Manager queues up the update and activation and runs them when the FSM has completed successfully.

Colored boxes around components on the **Equipment** tab may indicate that an endpoint on that component cannot be upgraded or downgraded. Verify the status of that component before you attempt to upgrade the endpoints.

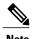

The **Installed Firmware** tab in Cisco UCS Manager GUI does not provide sufficient information to complete these prerequisites.

Before you upgrade or downgrade firmware in a Cisco UCS instance, complete the following prerequisites:

- Back up the configuration into an All Configuration backup file.
- For a cluster configuration, verify that the high availability status of the fabric interconnects shows that both are up and running.
- For a standalone configuration, verify that the Overall Status of the fabric interconnect is Operable.
- Verify that all servers, I/O modules, and adapters are fully functional. An inoperable server cannot be upgraded.
- Verify that all servers have been discovered. They do not need to be powered on or associated with a service profile.

## **Creating an All Configuration Backup File**

This procedure assumes that you do not have an existing backup operation for an All Configuration backup file.

#### **Before You Begin**

Obtain the backup server IP address and authentication credentials.

- **Step 1** In the Navigation pane, click the Admin tab.
- Step 2 Click the All node.
- Step 3 In the Work pane, click the General tab.
- **Step 4** In the Actions area, click Backup Configuration.
- **Step 5** In the **Backup Configuration** dialog box, click **Create Backup Operation**.
- **Step 6** In the Create Backup Operation dialog box, do the following:
  - a) Complete the following fields:
    - Admin State field—Click the enabled radio button to run the backup operation as soon as you click OK.
    - Type field—Click the All Configuration radio button to create an XML backup file that includes all system and logical configuration information.
    - **Preserve Identities** check box—If the Cisco UCS instance includes any identities derived from pools that you need to preserve, check this check box.
      - Identities such as MAC addresses, WWNNs, WWPNs, or UUIDS are assigned at runtime. If you do not want these identities to change after you import the backup file, you must check this check box. If you do not, these identities may be changed after the import and operations such as a PXE boot or a SAN boot may no longer function.
    - **Protocol** field—Click the one of the following radio buttons to indicate the protocol you want to use to transfer the file to the backup server:
      - FTP
      - TFTP
      - $\circ$  SCP
      - · SFTP
    - **Hostname** field—Enter the IP address or hostname of the location where the backup file is to be stored. This can be a server, storage array, local drive, or any read/write media that the fabric interconnect can access through the network. If you use a hostname, you must configure Cisco UCS Manager to use a DNS server.
    - **Remote File** field—Enter the full path to the backup configuration file. This field can contain the filename as well as the path. If you omit the filename, the backup procedure assigns a name to the file.
    - User field—Enter the username that Cisco UCS Manager should use to log in to the backup location. You do not need to complete this field if you selected TFTP for the protocol.
    - **Password** field—Enter the password associated with the username. You do not need to complete this field if you selected TFTP for the protocol.
  - b) Click OK.
- **Step 7** If Cisco UCS Manager displays a confirmation dialog box, click **OK**.

If you set the **Admin State** field to enabled, Cisco UCS Manager takes a snapshot of the configuration type that you selected and exports the file to the network location. The backup operation displays in the **Backup Operations** table in the **Backup Configuration** dialog box.

- **Step 8** (Optional) To view the progress of the backup operation, do the following:
  - a) If the operation does not display in the **Properties** area, click the operation in the **Backup Operations** table
  - b) In the **Properties** area, click the down arrows on the **FSM Details** bar.

The **FSM Details** area expands and displays the operation status.

**Step 9** Click **OK** to close the **Backup Configuration** dialog box.

The backup operation continues to run until it is completed. To view the progress, re-open the **Backup Configuration** dialog box.

### **Verifying the Overall Status of the Fabric Interconnects**

#### **Procedure**

- Step 1 In the Navigation pane, click the Equipment tab.
- **Step 2** On the Equipment tab, expand Equipment ➤ Fabric Interconnects.
- **Step 3** Click the node for the fabric interconnect that you want to verify.
- **Step 4** In the Work pane, click the General tab.
- **Step 5** In the **Status** area, verify that the **Overall Status** is **operable**.

If the status is not **operable**, run a **show tech-support** command and contact Cisco Technical Support. Do not proceed with the firmware upgrade. For more information about the **show tech-support** command, see *Cisco UCS Troubleshooting Guide*.

## Verifying the High Availability Status and Roles of a Cluster Configuration

The high availability status is the same for both fabric interconnects in a cluster configuration.

- **Step 1** In the **Navigation** pane, click the **Equipment** tab.
- Step 2 On the Equipment tab, expand Equipment ➤ Fabric Interconnects.
- **Step 3** Click the node for one of the fabric interconnects in the cluster.
- **Step 4** In the Work pane, click the General tab.
- **Step 5** If the fields in the **High Availability Details** area are not displayed, click the **Expand** icon to the right of the heading.
- **Step 6** Verify that the following fields display the following values:

| Field Name  | Required Value |
|-------------|----------------|
| Ready field | Yes            |
| State field | Up             |

If the values are different, run a **show tech-support** command and contact Cisco Technical Support. Do not proceed with the firmware upgrade.

**Step 7** Note the value in the **Leadership** field to determine whether the fabric interconnect is the primary or subordinate.

You need to know this information to upgrade the firmware on the fabric interconnects.

## **Verifying the Status of I/O Modules**

#### **Procedure**

- **Step 1** In the Navigation pane, click the Equipment tab.
- Step 2 On the Equipment tab, expand Equipment ➤ Chassis.
- **Step 3** Click on the chassis for which you want to verify the status of the I/O modules.
- **Step 4** In the Work pane, click the IO Modules tab.
- **Step 5** For each I/O module, verify that the following columns display the following values:

| Field Name            | Desired Value |
|-----------------------|---------------|
| Overall Status column | ok            |
| Operability column    | operable      |

If the values are different, run a **show tech-support** command and contact Cisco Technical Support. Do not proceed with the firmware upgrade.

**Step 6** Repeat Steps 3 through 5 to verify the status of the I/O modules in each chassis.

## **Verifying the Status of Servers**

If a server is inoperable, you can proceed with the upgrade for other servers in the Cisco UCS instance. However, you cannot upgrade the inoperable server.

#### **Procedure**

- **Step 1** In the **Navigation** pane, click the **Equipment** tab.
- Step 2 On the Equipment tab, click Equipment.
- **Step 3** In the **Work** pane, click the **Servers** tab to display a list of all servers in all chassis.
- **Step 4** For each server, verify that the following columns display the following values:

| Field Name            | Desired Value                                                                                                    |
|-----------------------|----------------------------------------------------------------------------------------------------|
| Overall Status column | <b>ok</b> , <b>unassociated</b> , or any value that does not indicate a failure.                                    |
|                       | If the value indicates a failure, such as <b>dicovery-failed</b> , the endpoints on that server cannot be upgraded. |
| Operability column    | operable                                                                                                    |

- **Step 5** If you need to verify that a server has been discovered, do the following:
  - a) Right-click the server for which you want to verify the discovery status and choose **Show Navigator**.
  - b) In the **Status Details** area of the **General** tab, verify that the **Discovery State** field displays a value of **complete**.

If the fields in the Status Details area are not displayed, click the Expand icon to the right of the heading.

## Verifying the Status of Adapters on Servers in a Chassis

#### **Procedure**

- **Step 1** In the Navigation pane, click the Equipment tab.
- Step 2 On the Equipment tab, expand Equipment ➤ Chassis ➤ Chassis Number ➤ Servers.
- **Step 3** Click the server for which you want to verify the status of the adapters.
- **Step 4** In the Work pane, click the **Inventory** tab.
- **Step 5** In the **Inventory** tab, click the **Interface Cards** subtab.
- **Step 6** For each adapter, verify that the following columns display the following values:

| Field Name            | Desired Value |
|-----------------------|---------------|
| Overall Status column | ok            |
| Operability column    | operable      |

If the fields show a different value and the adapter is inoperable, you can proceed with the upgrade for other adapters on the servers in the Cisco UCS instance. However, you cannot upgrade the inoperable adapter.

## **Downloading and Managing Firmware Packages**

### **Obtaining Firmware Packages from Cisco**

#### **Procedure**

- **Step 1** In a web browser, navigate to http://www.cisco.com.
- Step 2 Under Support, click Download Software.
- Step 3 Click Unified Computing.
- **Step 4** Enter your Cisco.com username and password to log in.
- Step 5 Click Cisco Unified Computing System.
  If you prefer to download an image for a single component, expand the node for that component and click the link to the appropriate image.
- **Step 6** Click Unified Computing System (UCS) Complete Software Bundle.
- **Step 7** Under the **Latest Releases** folder, click the link for the latest release of Cisco UCS. Images for earlier releases are archived under the **All Releases** link.
- **Step 8** Click the Release Notes link to download the latest version of the Release Notes.
- **Step 9** Click one of the following buttons and follow the instructions provided:
  - **Download Now**—Allows you to download the firmware image immediately
  - Add to Cart—Adds the firmware image to your cart to be downloaded at a later time
- **Step 10** Follow the prompts to complete your download of the image.
- **Step 11** Read the release notes before upgrading the Cisco UCS instance.

#### What to Do Next

Download the firmware image to the fabric interconnect.

## **Downloading Firmware Packages to the Fabric Interconnect**

You can use the same procedure to download a single firmware image to the fabric interconnect.

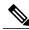

Note

In a cluster setup, the firmware package is downloaded to both fabric interconnects, regardless of which fabric interconnect is used to initiate the download. Cisco UCS Manager maintains all packages and images in both fabric interconnects in sync. If one fabric interconnect is down, the download still finishes successfully. The images are synced to the other fabric interconnect when it comes back online.

### **Before You Begin**

Obtain the firmware packages or images from Cisco.

- **Step 1** In the **Navigation** pane, click the **Equipment** tab.
- **Step 2** Click the **Equipment** node.
- **Step 3** In the Work pane, click the Firmware Management tab.
- Step 4 Click the Installed Firmware tab.
- Step 5 Click Download Firmware.
- **Step 6** In the **Download Firmware** dialog box, complete the following fields:

| Name              | Description                                                                                                    |  |
|-------------------|----------------------------------------------------------------------------------------------------|--|
| Protocol field    | The protocol to use when communicating with the remote server. This can be:                                                                                                    |  |
|                   | • FTP                                                                                                    |  |
|                   | • TFTP                                                                                                    |  |
|                   | • SCP                                                                                                    |  |
|                   | • SFTP                                                                                                    |  |
|                   | Note TFTP has a file size limitation of 32 MB. Because firmware bundles can be much larger than that, we recommend that you do not select TFTP for firmware downloads.                                                                                                    |  |
| Server field      | The IP address or hostname of the remote server on which the files resides.                                                                                                    |  |
|                   | Note If you use a hostname rather than an IP address, you must configure a DNS server in Cisco UCS Manager.                                                                                                    |  |
| Filename field    | The name of the firmware executable you want to download.                                                                                                    |  |
| Remote Path field | The absolute path to the file on the remote server, if required.                                                                                                    |  |
|                   | If you use SCP, the absolute path is always required. If you use any other protocol, you may not need to specify a remote path if the file resides in the default download folder. For details about how your file server is configured, contact your system administrator. |  |
| User field        | The username the system should use to log in to the remote server. This field does not apply if the protocol is TFTP.                                                                                                    |  |
| Password field    | The password for the remote server username. This field does not apply if the protocol is TFTP.                                                                                                    |  |

Cisco UCS Manager GUI begins downloading the firmware bundle to the fabric interconnect.

- Step 7 Click OK.
- Step 8 (Optional) Monitor the status of the image download on the Download Tasks tab.

Note If Cisco UCS Manager reports that the bootflash is out of space, delete obsolete images to free up space. To view the available space in bootflash, navigate to the fabric interconnect on the **Equipment** tab and expand the **Local Storage Information** area on the **General** tab.

#### What to Do Next

Update the firmware on the endpoints.

## **Canceling an Image Download**

You can cancel an image download only while it is in progress. After the image has downloaded, deleting the download task does not delete the image that was downloaded.

#### **Procedure**

- Step 1 In the Navigation pane, click the Equipment tab.
- **Step 2** Expand the **Equipment** node.
- **Step 3** In the Work pane, select the Firmware Management tab.
- **Step 4** On the **Download Tasks** tab, right-click the task you want to cancel and select **Delete**.

### **Determining the Contents of a Firmware Package**

#### **Procedure**

- **Step 1** In the Navigation pane, click the Equipment tab.
- **Step 2** On the Admin tab, click the Equipment node.
- **Step 3** In the Work pane, click the Firmware Management tab.
- **Step 4** On the **Packages** subtab, click the + icon next to a package to view its contents.
- **Step 5** To take a snapshot of the package contents, do the following:
  - a) Highlight the rows that include the image name and its contents.
  - b) Right-click and choose Copy.
  - c) Paste the contents of your clipboard into a text file or other document.

## **Checking the Available Space on a Fabric Interconnect**

If an image download fails, check whether the bootflash on the fabric interconnect or fabric interconnects in the Cisco UCS has sufficient available space.

#### **Procedure**

- **Step 1** In the **Navigation** pane, click the **Equipment** tab.
- Step 2 On the Equipment tab, expand Equipment ➤ Fabric Interconnects.
- **Step 3** Click the fabric interconnect on which you want to check the available space.
- **Step 4** In the Work pane, click the General tab.
- **Step 5** Expand the **Local Storage Information** area.

When you download a firmware image bundle, a fabric interconnect needs at least twice as much available space as the size of the firmware image bundle. If the bootflash does not have sufficient space, delete the obsolete firmware, core files, and other unneeded objects from the fabric interconnect.

### **Deleting Firmware Packages from a Fabric Interconnect**

Use this procedure if you want to delete only a single image from a package. If you prefer you can also delete the entire package.

#### **Procedure**

- **Step 1** In the Navigation pane, click the Equipment tab.
- **Step 2** On the **Equipment** tab, click the **Equipment** node.
- **Step 3** In the Work pane, click the Firmware Management tab.
- **Step 4** On the **Firmware Management** tab, click the **Packages** tab.
- **Step 5** In the table, click the package that you want to delete. You can use the Shift key or Ctrl key to select multiple entries.
- **Step 6** Right-click the highlighted package or packages and choose **Delete**.
- **Step 7** If Cisco UCS Manager GUI displays a confirmation dialog box, click **Yes**.

Cisco UCS Manager deletes the selected package or packages and all images contained within each package.

## **Deleting Firmware Images from a Fabric Interconnect**

Use this procedure if you want to delete only a single image from a package. If you prefer you can also delete the entire package.

#### **Procedure**

- **Step 1** In the Navigation pane, click the Equipment tab.
- **Step 2** On the **Equipment** tab, click the **Equipment** node.
- **Step 3** In the Work pane, click the Firmware Management tab.
- **Step 4** On the Firmware Management tab, click the Images tab.
- **Step 5** In the table, click the image that you want to delete. You can use the Shift key or Ctrl key to select multiple entries.
- **Step 6** Right-click the highlighted image or images and choose **Delete**.
- **Step 7** If Cisco UCS Manager GUI displays a confirmation dialog box, click **Yes**.

## **Directly Updating Firmware at Endpoints**

### **Updating the Firmware on Multiple Endpoints**

You can use this procedure to update the firmware on the following endpoints:

- Adapters
- CIMCs
- I/O modules

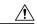

Caution

Do not remove the hardware that contains the endpoint or perform any maintenance on it until the update process has completed. If the hardware is removed or otherwise unavailable due to maintenance, the firmware update fails. This failure may corrupt the backup partition. You cannot update the firmware on an endpoint with a corrupted backup partition.

#### **Procedure**

- **Step 1** In the **Navigation** pane, click the **Equipment** tab.
- **Step 2** On the **Equipment** tab, click the **Equipment** node.
- Step 3 In the Work pane, click the Firmware Management tab.
- **Step 4** On the **Installed Firmware** subtab, click **Update Firmware**.

Cisco UCS Manager GUI opens the **Update Firmware** dialog box and verifies the firmware versions for all endpoints in the Cisco UCS instance. This step may take a few minutes, depending upon the number of chassis and servers.

- **Step 5** In the **Update Firmware** dialog box, do the following:
  - a) From the Filter drop-down list on the menu bar, select ALL. If you want to update all endpoints of a specific type, such as all adapters, select that type from the drop-down list.

- b) From the **Set Version** drop-down list on the menu bar, select the firmware version to which you want to update the endpoints.
- c) Click OK.

If the service profile for the server includes a host firmware package, Cisco UCS Manager cannot update the adapter firmware for that server. After you acknowledge the notification message, Cisco UCS Manager updates the firmware for all other endpoints on servers that do not have associated host firmware packages. If you want to update the adapter firmware for a server directly, you must remove all host firmware packages from the associated service profiles. Removing the adapter firmware from the host firmware package is not sufficient to enable you to update the adapters directly.

Cisco UCS Manager copies the selected firmware image to the backup memory partition and verifies that the image is not corrupt. The image remains as the backup version until you explicitly activate it. Cisco UCS Manager begins all updates at the same time. However, some updates may complete at different times.

The update is complete when the **Update Firmware** dialog box displays **ready** in the **Update Status** column for all updated endpoints.

**Step 6** (Optional) To monitor the progress of the update to a specific endpoint, right-click on the endpoint and choose **Show Navigator**.

Cisco UCS Manager displays the progress in the **Update Status** area on the **General** tab. If the navigator has an **FSM** tab, you can also monitor the progress there. An entry in the **Retry** # field may not indicate that the update has failed. The retry count also includes retries that occur when Cisco UCS Manager retrieves the update status.

#### What to Do Next

Activate the firmware

## **Updating the Firmware on an Adapter**

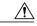

Caution

Do not remove the hardware that contains the endpoint or perform any maintenance on it until the update process has completed. If the hardware is removed or otherwise unavailable due to maintenance, the firmware update fails. This failure may corrupt the backup partition. You cannot update the firmware on an endpoint with a corrupted backup partition.

- **Step 1** In the Navigation pane, click the Equipment tab.
- Step 2 On the Equipment tab, expand Equipment ➤ Chassis ➤ Chassis Number ➤ Servers.
- **Step 3** Expand the node for the server which includes the adapter you want to update.
- **Step 4** Expand **Interface Cards** and select the interface card for the adapter you want to upgrade.
- **Step 5** In the General tab, click Update Firmware.
- **Step 6** In the **Update Firmware** dialog box, do the following:
  - a) From the **Version** drop-down list, select the firmware version to which you want to update the endpoint.
  - b) (Optional) If you want to update the firmware regardless of any possible incompatibilities or currently executing tasks, check the **Ignore Compatibility Check** check box.

#### c) Click OK.

If the service profile for the server includes a host firmware package, Cisco UCS Manager cannot update the adapter firmware for that server. After you acknowledge the notification message, Cisco UCS Manager updates the firmware for all other endpoints on servers that do not have associated host firmware packages. If you want to update the adapter firmware for a server directly, you must remove all host firmware packages from the associated service profiles. Removing the adapter firmware from the host firmware package is not sufficient to enable you to update the adapters directly.

Cisco UCS Manager copies the selected firmware package to the backup memory slot, where it remains until you explicitly activate it.

**Step 7** (Optional) Monitor the status of the update in the **Update Status** area.

The update process can take several minutes. Do not activate the firmware until the selected firmware package displays in the **Backup Version** field in the **Firmware** area of the **General** tab.

#### What to Do Next

Activate the firmware.

### **Activating the Firmware on an Adapter**

- **Step 1** In the **Navigation** pane, click the **Equipment** tab.
- Step 2 On the Equipment tab, expand Equipment ➤ Chassis ➤ Chassis Number ➤ Servers.
- **Step 3** Expand the node for the server that includes the adapter for which you want to activate the updated firmware.
- **Step 4** Expand **Interface Cards** and select the interface card for the adapter.
- **Step 5** In the General tab, click Activate Firmware.
- **Step 6** In the **Activate Firmware** dialog box, do the following:
  - a) Select the appropriate version from the Version To Be Activated drop-down list. If one or more of the selected endpoints are not configured with the desired version as the backup version, Cisco UCS Manager GUI does not display that version in the Set Version drop-down list. You must select the version from the Startup Version column for each individual endpoint.
  - b) (Optional) If you want to activate the firmware regardless of any possible incompatibilities or currently executing tasks, check the **Ignore Compatibility Check** check box.
  - c) If you want to set the start up version and not change the version running on the endpoint, check the **Set Startup Version Only** check box.
    - During a direct upgrade, you should configure **Set Startup Version Only** for an adapter. With this setting, the activated firmware moves into the pending-next-boot state, and the server is not immediately rebooted. The activated firmware does not become the running version of firmware on the adapter until the server is rebooted. You cannot configure **Set Startup Version Only** for an adapter in the host firmware package.
  - d) Click OK.

## **Updating the CIMC Firmware on a Server**

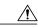

#### Caution

Do not remove the hardware that contains the endpoint or perform any maintenance on it until the update process has completed. If the hardware is removed or otherwise unavailable due to maintenance, the firmware update fails. This failure may corrupt the backup partition. You cannot update the firmware on an endpoint with a corrupted backup partition.

#### **Procedure**

- **Step 1** In the Navigation pane, click the Equipment tab.
- Step 2 On the Equipment tab, expand Equipment ➤ Chassis ➤ Chassis Number ➤ Servers.
- **Step 3** Expand the node for the server for which you want to update the CIMC.
- **Step 4** In the General tab, click the Inventory tab.
- **Step 5** Click the CIMC tab.
- Step 6 In the Actions area, click Update Firmware.
- **Step 7** In the **Update Firmware** dialog box, do the following:
  - a) From the **Version** drop-down list, select the firmware version to which you want to update the endpoint.
  - b) (Optional) If you want to update the firmware regardless of any possible incompatibilities or currently executing tasks, check the **Ignore Compatibility Check** check box.
  - c) Click OK.

Cisco UCS Manager copies the selected firmware package to the backup memory slot, where it remains until you explicitly activate it.

Step 8 (Optional) Monitor the status of the update in the Update Status area.

The update process can take several minutes. Do not activate the firmware until the selected firmware package displays in the **Backup Version** field in the **Firmware** area of the **General** tab.

#### What to Do Next

Activate the firmware.

### **Activating the CIMC Firmware on a Server**

#### **Procedure**

- **Step 1** In the Navigation pane, click the Equipment tab.
- Step 2 On the Equipment tab, expand Equipment ➤ Chassis ➤ Chassis Number ➤ Servers.
- **Step 3** Expand the node for the server that includes the CIMC for which you want to activate the updated firmware.
- **Step 4** On the General tab, click the Inventory tab.
- **Step 5** Click the **CIMC** tab.
- **Step 6** In the Actions area, click Activate Firmware.
- **Step 7** In the Activate Firmware dialog box, do the following:
  - a) Select the appropriate version from the Version To Be Activated drop-down list. If one or more of the selected endpoints are not configured with the desired version as the backup version, Cisco UCS Manager GUI does not display that version in the Set Version drop-down list. You must select the version from the Startup Version column for each individual endpoint.
  - b) (Optional) If you want to activate the firmware regardless of any possible incompatibilities or currently executing tasks, check the **Ignore Compatibility Check** check box.
  - c) If you want to set the start up version and not change the version running on the endpoint, check the **Set Startup Version Only** check box.
    - If you configure **Set Startup Version Only**, the activated firmware moves into the pending-next-reboot state and the endpoint is not immediately rebooted. The activated firmware does not become the running version of firmware until the endpoint is rebooted.
  - d) Click OK.

## Updating the Firmware on an IOM

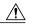

Caution

Do not remove the hardware that contains the endpoint or perform any maintenance on it until the update process has completed. If the hardware is removed or otherwise unavailable due to maintenance, the firmware update fails. This failure may corrupt the backup partition. You cannot update the firmware on an endpoint with a corrupted backup partition.

- **Step 1** In the **Navigation** pane, click the **Equipment** tab.
- Step 2 On the Equipment tab, expand Equipment ➤ Chassis ➤ Chassis Number ➤ 10 Modules.
- **Step 3** Click the I/O module that you want to update.
- **Step 4** In the General tab, click Update Firmware.
- **Step 5** In the **Update Firmware** dialog box, do the following:
  - a) From the **Version** drop-down list, select the firmware version to which you want to update the endpoint.

- b) (Optional) If you want to update the firmware regardless of any possible incompatibilities or currently executing tasks, check the **Ignore Compatibility Check** check box.
- c) Click OK.

Cisco UCS Manager copies the selected firmware package to the backup memory slot, where it remains until you explicitly activate it.

**Step 6** (Optional) Monitor the status of the update in the **Update Status** area.

The update process can take several minutes. Do not activate the firmware until the selected firmware package displays in the **Backup Version** field in the **Firmware** area of the **General** tab.

#### What to Do Next

Activate the firmware.

### **Activating the Firmware on an IOM**

#### **Procedure**

- **Step 1** In the Navigation pane, click the Equipment tab.
- Step 2 On the Equipment tab, expand Equipment ➤ Chassis ➤ Chassis Number ➤ IO Modules.
- **Step 3** Select the **IO** Module node that includes the I/O module for which you want to activate the updated firmware.
- **Step 4** In the General tab, click Activate Firmware.
- **Step 5** In the Activate Firmware dialog box, do the following:
  - a) Select the appropriate version from the Version To Be Activated drop-down list. If one or more of the selected endpoints are not configured with the desired version as the backup version, Cisco UCS Manager GUI does not display that version in the Set Version drop-down list. You must select the version from the Startup Version column for each individual endpoint.
  - b) (Optional) If you want to activate the firmware regardless of any possible incompatibilities or currently executing tasks, check the **Ignore Compatibility Check** check box.
  - c) If you want to set the start up version and not change the version running on the endpoint, check the **Set Startup Version Only** check box.
    - If you configure **Set Startup Version Only**, the activated firmware moves into the pending-next-reboot state and the endpoint is not immediately rebooted. The activated firmware does not become the running version of firmware until the endpoint is rebooted.
  - d) Click OK.

## Activating the Board Controller Firmware on a Server

Only certain servers, such as the Cisco UCS B440 High Performance blade server, have board controller firmware. The board controller firmware controls the algorithms for functions such as lighting the front panel LEDs on the server.

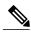

Note

This activation procedure causes the server to reboot immediately. To reduce the number of times a server needs to be rebooted during the upgrade process, we recommend that you upgrade the board controller firmware through the host firmware package in the service profile.

#### **Procedure**

- **Step 1** In the Navigation pane, click the Equipment tab.
- **Step 2** On the **Equipment** tab, click the **Equipment** node.
- **Step 3** In the Work pane, click the Firmware Management tab.
- Step 4 On the Installed Firmware subtab, click Activate Firmware.

  Cisco UCS Manager GUI opens the Update Firmware dialog box and verifies the firmware versions for all endpoints in the Cisco UCS instance. This step may take a few minutes, depending upon the number of chassis and servers.
- **Step 5** From the **Filter** drop-down list on the menu bar of the **Activate Firmware** dialog box, select **Board Controller**. Cisco UCS Manager GUI displays all servers that have board controllers in the **Activate Firmware** dialog box.
- **Step 6** From the drop-down list in the **Startup Version** column, select the version to which you want to update the software.
- **Step 7** If you want to activate the firmware regardless of any possible incompatibilities or currently executing tasks, check the **Ignore Compatibility Check** check box.
- Step 8 Click OK.

Cisco UCS Manager disconnects all active sessions, logs out all users, and then activates the software. When the upgrade is complete, you are prompted to log back in.

## **Activating the Cisco UCS Manager Software**

- **Step 1** In the **Navigation** pane, click the **Equipment** tab.
- **Step 2** On the **Equipment** tab, click the **Equipment** node.
- **Step 3** In the Work pane, click the Firmware Management tab.
- Step 4 On the Installed Firmware subtab, click Activate Firmware. Cisco UCS Manager GUI opens the Update Firmware dialog box and verifies the firmware versions for all endpoints in the Cisco UCS instance. This step may take a few minutes, depending upon the number of chassis and servers.
- Step 5 On the UCS Manager row of the Activate Firmware dialog box, do the following:
  - a) From the drop-down list in the Startup Version column, select the version to which you want to update the software.

- b) (Optional) If you want to activate the firmware regardless of any possible incompatibilities or currently executing tasks, check the **Ignore Compatibility Check** check box.
- c) Click OK.

Cisco UCS Manager makes the selected version the startup version and schedules the activation to occur when the fabric interconnects are upgraded.

## **Activating the Firmware on a Subordinate Fabric Interconnect**

#### **Before You Begin**

Determine which fabric interconnect in the cluster is the subordinate fabric interconnect.

#### **Procedure**

- **Step 1** In the **Navigation** pane, click the **Equipment** tab.
- **Step 2** On the **Equipment** tab, click the **Equipment** node.
- **Step 3** In the Work pane, click the Firmware Management tab.
- **Step 4** On the **Installed Firmware** subtab, click **Activate Firmware**.

Cisco UCS Manager GUI opens the **Update Firmware** dialog box and verifies the firmware versions for all endpoints in the Cisco UCS instance. This step may take a few minutes, depending upon the number of chassis and servers.

- **Step 5** From the **Filter** drop-down list on the menu bar, choose **Fabric Interconnects**.
- **Step 6** On the menu bar, check the **Ignore Compatibility Check** check box.
- **Step 7** On the row of the **Activate Firmware** dialog box for the subordinate fabric interconnect, do the following:
  - a) In the **Kernel** row, choose the firmware version to which you want to upgrade from the drop-down list in the **Startup Version** column.
  - b) In the **System** row, choose the firmware version to which you want to upgrade from the drop-down list in the **Startup Version** column.

#### Step 8 Click Apply.

Cisco UCS Manager updates and activates the firmware, and then reboots the fabric interconnect and any I/O module in the data path to that fabric interconnect, disrupting data traffic to and from that fabric interconnect. However, assuming the Cisco UCS instance is configured to permit traffic and port failover, data traffic fails over to the primary fabric interconnect and is not disrupted.

**Step 9** Verify the high availability status of the subordinate fabric interconnect.

If the **High Availability Status** area for the fabric interconnect does not show the following values, contact Cisco Technical Support immediately. Do not continue to update the primary fabric interconnect.

| Field Name  | Required Value |
|-------------|----------------|
| Ready field | Yes            |
| State field | Up             |

#### What to Do Next

If the high availability status of the subordinate fabric interconnect contains the required values, update and activate the primary fabric interconnect.

### **Activating the Firmware on a Primary Fabric Interconnect**

This procedure continues directly from Activating the Firmware on a Subordinate Fabric Interconnect, page 142 and assumes you are on the **Firmware Management** tab.

#### **Before You Begin**

Activate the subordinate fabric interconnect.

#### **Procedure**

#### **Step 1** On the **Installed Firmware** subtab, click **Activate Firmware**.

Cisco UCS Manager GUI opens the **Update Firmware** dialog box and verifies the firmware versions for all endpoints in the Cisco UCS instance. This step may take a few minutes, depending upon the number of chassis and servers.

- **Step 2** From the **Filter** drop-down list on the menu bar, choose **Fabric Interconnects**.
- **Step 3** On the menu bar, check the **Ignore Compatibility Check** check box.
- **Step 4** On the row of the **Activate Firmware** dialog box for the subordinate fabric interconnect, do the following:
  - a) In the **Kernel** row, choose the firmware version to which you want to upgrade from the drop-down list in the **Startup Version** column.
  - b) In the **System** row, choose the firmware version to which you want to upgrade from the drop-down list in the **Startup Version** column.

#### Step 5 Click Apply.

Cisco UCS Manager updates and activates the firmware, and then reboots the fabric interconnect and any I/O module in the data path to that fabric interconnect, disrupting data traffic to and from that fabric interconnect. However, assuming the Cisco UCS instance is configured to permit traffic and port failover, data traffic fails over to the other fabric interconnect, which becomes the primary. When it comes back up, this fabric interconnect is the subordinate fabric interconnect.

**Step 6** Verify the high availability status of the fabric interconnect.

If the **High Availability Status** area for the fabric interconnect does not show the following values, contact Cisco Technical Support immediately.

| Field Name  | Required Value |
|-------------|----------------|
| Ready field | Yes            |
| State field | Up             |

### **Activating the Firmware on a Standalone Fabric Interconnect**

For a standalone configuration with a single fabric interconnect, you can minimize the disruption to data traffic when you perform a direct firmware upgrade of the endpoints. However, you must reboot the fabric interconnect to complete the upgrade and, therefore, cannot avoid disrupting traffic.

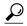

Tip

If you ever need to recover the password to the admin account that was created when you configured the fabric interconnects for the Cisco UCS instance, you must know the running kernel version and the running system version. If you do not plan to create additional accounts, we recommend that you save the path to these firmware versions in a text file so that you can access them if required.

#### **Procedure**

- **Step 1** In the Navigation pane, click the Equipment tab.
- **Step 2** On the **Equipment** tab, click the **Equipment** node.
- **Step 3** Expand the **Fabric Interconnects** node and click the standalone fabric interconnect.
- **Step 4** On the **General** tab, click **Activate Firmware**.
- **Step 5** In the **Activate Firmware** dialog box, complete the following fields:

| Name                                 | Description                                                                                                    |  |
|--------------------------------------|----------------------------------------------------------------------------------------------------|--|
| Kernel Version drop-down list        | Choose the version that you want to use for the kernel.                                                                                          |  |
| System Version drop-down list        | Choose the version you want to use for the system.                                                                                               |  |
| Ignore Compatibility Check check box | By default, Cisco UCS makes sure that the firmware version is compatible with everything running on the server before it activates that version. |  |
|                                      | Check this check box if you want Cisco UCS to activate the firmware without making sure that it is compatible first.                             |  |
|                                      | <b>Note</b> We recommend that you use this option only when explicitly directed to do so by a technical support representative.                  |  |

#### Step 6 Click OK.

Cisco UCS Manager activates the firmware, and then reboots the fabric interconnect and any I/O module in the data path to that fabric interconnect. For a standalone fabric interconnect, this disrupts all data traffic in the Cisco UCS instance.

## **Updating Firmware through Service Profiles**

### **Host Firmware Package**

This policy enables you to specify a set of firmware versions that make up the host firmware package (also known as the host firmware pack). The host firmware includes the following firmware for server and adapter endpoints:

- Adapter Firmware Packages
- Storage Controller Firmware Packages
- Fibre Channel Adapters Firmware Packages
- BIOS Firmware Packages
- HBA Option ROM Packages
- Board Controller Packages

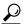

Tip

You can include more than one type of firmware in the same host firmware package. For example, a host firmware package can include both BIOS firmware and storage controller firmware or adapter firmware for two different models of adapters. However, you can only have one firmware version with the same type, vendor, and model number. The system recognizes which firmware version is required for an endpoint and ignores all other firmware versions.

The firmware package is pushed to all servers associated with service profiles that include this policy.

This policy ensures that the host firmware is identical on all servers associated with service profiles which use the same policy. Therefore, if you move the service profile from one server to another, the firmware versions are maintained. Also, if you change the firmware version for an endpoint in the firmware package, new versions are applied to all the affected service profiles immediately, which could cause server reboots.

You must include this policy in a service profile, and that service profile must be associated with a server for it to take effect.

#### **Prerequisites**

This policy is not dependent upon any other policies. However, you must ensure that the appropriate firmware has been downloaded to the fabric interconnect. If the firmware image is not available when Cisco UCS Manager is associating a server with a service profile, Cisco UCS Manager ignores the firmware upgrade and completes the association.

## **Creating a Host Firmware Package**

#### **Before You Begin**

Ensure that the appropriate firmware has been downloaded to the fabric interconnect.

#### **Procedure**

- **Step 1** In the Navigation pane, click the Servers tab.
- **Step 2** On the Servers tab, expand Servers ➤ Policies.
- **Step 3** Expand the node for the organization where you want to create the policy. If the system does not include multi-tenancy, expand the **root** node.
- **Step 4** Right-click **Host Firmware Packages** and select **Create Package**.
- **Step 5** In the **Create Host Firmware Package** dialog box, enter a unique name and description for the package. This name can be between 1 and 16 alphanumeric characters. You cannot use spaces or any special characters, and you cannot change this name after the object has been saved.
- **Step 6** Click the down arrows to expand one or more of the following sections on the left of the dialog box:
  - Adapter Firmware Packages
  - Storage Controller Firmware Packages
  - Fibre Channel Adapters Firmware Packages
  - BIOS Firmware Packages
  - HBA Option ROM Packages
  - Board Controller Packages
  - You can include more than one type of firmware in the same host firmware package. For example, a host firmware package can include both BIOS firmware and storage controller firmware or adapter firmware for two different models of adapters. However, you can only have one firmware version with the same type, vendor, and model number. The system recognizes which firmware version is required for an endpoint and ignores all other firmware versions.
- **Step 7** In each section for the endpoint to which you want to include firmware in the package, do the following:
  - a) Select the line in the table which lists the firmware version that you want to add to the package. By default, the entries are sorted by vendor name. To sort the entries, click on a column heading.
  - b) Drag the line to the table on the right.
  - c) Click **Yes** to confirm that you selected the correct version.
- **Step 8** When you have added all the desired firmware to the package, click **OK**.

#### What to Do Next

Include the policy in a service profile and/or template.

## **Updating a Host Firmware Package**

If the policy is included in one or more service profiles associated with a server, Cisco UCS Manager updates and activates the firmware in the server and adapter with the new versions and reboots the server as soon as you save the host firmware package policy.

#### **Before You Begin**

Ensure that the appropriate firmware has been downloaded to the fabric interconnect.

#### **Procedure**

- **Step 1** In the Navigation pane, click the Servers tab.
- **Step 2** On the Servers tab, expand Servers ➤ Policies.
- **Step 3** Expand the node for the organization that includes the policy you want to update. If the system does not include multi-tenancy, expand the **root** node.
- **Step 4** Expand **Host Firmware Packages** and select the policy you want to update.
- **Step 5** In the table on the right, delete the existing entries for the firmware you want to update:
  - a) Select the line in the table for the firmware version that you want to change.
  - b) Right-click and select **Delete**.
  - c) Click **Yes** to confirm that you want to delete that entry.
- **Step 6** On the General tab, click the down arrows to expand one or more of the following sections on the left:
  - Adapter Firmware Packages
  - Storage Controller Firmware Packages
  - Fibre Channel Adapters Firmware Packages
  - BIOS Firmware Packages
  - HBA Option ROM Packages
  - Board Controller Packages
- **Step 7** In each section for the endpoint to which you want to include firmware in the package:
  - a) Select the line in the table for the firmware version that you want to add to the package.
     By default, the entries are sorted by vendor name. To sort the entries, click on a column heading.
  - b) Drag the line to the table on the right.
  - c) Click Yes to confirm that you selected the correct version.
- **Step 8** Click Save Changes.

## **Management Firmware Package**

This policy enables you to specify a set of firmware versions that make up the management firmware package (also known as a management firmware pack). The management firmware package includes the Cisco Integrated Management Controller (CIMC) on the server. You do not need to use this package if you upgrade the CIMC directly.

The firmware package is pushed to all servers associated with service profiles that include this policy. This policy ensures that the CIMC firmware is identical on all servers associated with service profiles which use the same policy. Therefore, if you move the service profile from one server to another, the firmware versions are maintained.

You must include this policy in a service profile, and that service profile must be associated with a server for it to take effect.

This policy is not dependent upon any other policies. However, you must ensure that the appropriate firmware has been downloaded to the fabric interconnect.

### **Creating a Management Firmware Package**

#### **Before You Begin**

Ensure that the appropriate firmware has been downloaded to the fabric interconnect.

#### **Procedure**

- **Step 1** In the **Navigation** pane, click the **Servers** tab.
- **Step 2** On the **Servers** tab, expand **Servers** ➤ **Policies**.
- **Step 3** Expand the node for the organization where you want to create the policy. If the system does not include multi-tenancy, expand the **root** node.
- **Step 4** Right-click Management Firmware Packages and select Create Package.
- **Step 5** In the **Create Management Firmware Package** dialog box, enter a unique name and description for the package.

This name can be between 1 and 16 alphanumeric characters. You cannot use spaces or any special characters, and you cannot change this name after the object has been saved.

- Step 6 In the CIMC Firmware Packages section on the left of the dialog box, do the following:
  - a) Click the down arrows to expand the section.
     By default, the entries are sorted by vendor name. To sort the entries, click on a column heading.
  - b) Select the line in the table which lists the firmware version that you want to add to the package. The firmware version must match the model numbers (PID) on the servers that are associated with this firmware pack. If you select a firmware version with the wrong model number, Cisco UCS Manager cannot install the firmware update.
  - c) Drag the line to the table on the right.
  - d) Click Yes to confirm that you selected the correct version.
- **Step 7** If you need to include CIMC firmware for servers with different model numbers (PIDs) in this management firmware package, repeat Step 6.
- **Step 8** When you have added the desired firmware to the package, click **OK**.

#### What to Do Next

Include the policy in a service profile and/or template.

## **Updating a Management Firmware Package**

If the policy is included in a one or more service profiles associated with a server, as soon as you save the management firmware package policy, Cisco UCS Manager updates and activates the CIMC firmware in the server with the new version.

#### **Before You Begin**

Ensure that the appropriate firmware has been downloaded to the fabric interconnect.

#### **Procedure**

- **Step 1** In the Navigation pane, click the Servers tab.
- **Step 2** On the Servers tab, expand Servers ➤ Policies.
- **Step 3** Expand the node for the organization that includes the policy you want to update. If the system does not include multi-tenancy, expand the **root** node.
- **Step 4** Expand **Management Firmware Packages** and select the policy you want to update.
- **Step 5** In the table on the right, delete the existing entry for the firmware you want to update:
  - a) Select the line in the table for the firmware version that you want to change.
  - b) Right-click and select **Delete**.
  - c) Click Yes to confirm that you want to delete that entry.
- **Step 6** In the CIMC Firmware Packages section on the left:
  - a) Click the down arrows to expand the section.
     By default, the entries in a section are sorted by vendor name. To sort the entries, click on a column heading.
  - b) Select the line in the table which lists the firmware version that you want to add to the pack. The firmware version must match the model numbers (PID) on the servers that are associated with this firmware pack. If you select a firmware version with the wrong model number, Cisco UCS Manager cannot install the firmware update.
  - c) Drag the line to the table on the right.
  - d) Click **Yes** to confirm that you selected the correct version.
- **Step 7** If you need to include CIMC firmware for servers with different model numbers (PIDs) in this management firmware package, repeat Step 6.
- Step 8 Click Save Changes.

Cisco UCS Manager verifies the model numbers and vendor against all servers associated with service profiles that include this policy. If the model numbers and vendor match a firmware version in the policy, Cisco UCS Manager updates the firmware.

## Adding Firmware Packages to an Existing Service Profile

If the service profile is associated with a server, Cisco UCS Manager updates and activates the firmware in the server with the new versions and reboots the server as soon as you save the changes to the service profile.

- **Step 1** In the Navigation pane, click the Servers tab.
- **Step 2** On the Servers tab, expand Servers ➤ Service Profiles.
- **Step 3** Expand the node for the organization that includes the service profile that you want to update.

If the system does not include multi-tenancy, expand the **root** node.

- **Step 4** Click the service profile to which you want to add the firmware packages.
- **Step 5** In the Work pane, click the Policies tab.
- **Step 6** Click the down arrows to expand the **Firmware Policies** section.
- Step 7 To add a host firmware package, select the desired policy from the Host Firmware drop-down list.
- **Step 8** To add a management firmware package, select the desired policy from the **Management Firmware** drop-down list.
- Step 9 Click Save Changes.

## **Verifying Firmware Versions on Components**

#### **Procedure**

- **Step 1** In the Navigation pane, click the Equipment tab.
- **Step 2** On the **Equipment** tab, click the **Equipment** node.
- Step 3 In the Work pane, click the Firmware Management tab.
- **Step 4** On the **Installed Firmware** tab, review the firmware versions listed for each component.

## **Managing the Capability Catalog**

## **Capability Catalog**

The capability catalog is a set of tunable parameters, strings, and rules. Cisco UCS Manager uses the catalog to update the display and configurability of components such as newly qualified DIMMs and disk drives for servers.

The catalog is divided by hardware components, such as the chassis, CPU, local disk, and I/O module. You can use the catalog to view the list of providers available for that component. There is one provider per hardware component. Each provider is identified by the vendor, model (PID), and revision. For each provider, you can also view details of the equipment manufacture and the form factor.

#### **Contents of the Capability Catalog**

The contents of the capability catalog include the following:

# Implementation-Specific Tunable Parameters

- Power and thermal constraints
- Slot ranges and numbering
- · Adaptor capacities

### **Hardware-Specific Rules**

- Firmware compatibility for components such as the BIOS, CIMC, RAID controller, and adapters
- · Diagnostics
- Hardware-specific reboot

### **User Display Strings**

- Part numbers, such as the CPN, PID/VID
- Component descriptions
- · Physical layout/dimensions
- OEM information

### **Updates to the Capability Catalog**

Each Cisco UCS Manager release contains a baseline catalog. When appropriate, Cisco releases an update to the capability catalog and makes it available on the same site where you download firmware images. The catalog update is compatible with Cisco UCS, Release 1.3(1) and above.

As soon as you download a capability catalog update, Cisco UCS Manager immediately updates to the new baseline catalog. You do not have to perform any further tasks. Updates to the capability catalog do not require you to reboot any component in the Cisco UCS instance, or reinstall Cisco UCS Manager.

### **Obtaining Capability Catalog Updates from Cisco**

- **Step 1** In a web browser, navigate to http://www.cisco.com.
- Step 2 Under Support, click Download Software.
- **Step 3** Click Unified Computing.
- **Step 4** Enter your Cisco.com username and password to log in.
- Step 5 Click Cisco Unified Computing System.
- **Step 6** Click Unified Computing System (UCS) Manager Capability Catalog.
- **Step 7** Under the **Latest Releases** folder, click the link for the latest release of the capability catalog. Images for earlier releases are archived under the **All Releases** link.
- **Step 8** Click one of the following buttons and follow the instructions provided:
  - **Download Now**—Allows you to download the catalog update immediately
  - Add to Cart—Adds the catalog update to your cart to be downloaded at a later time
- **Step 9** Follow the prompts to complete your download of the catalog update.

### What to Do Next

Update the capability catalog.

### **Updating the Capability Catalog**

You cannot perform a partial update to the capability catalog. When you update the capability catalog, all components included in the catalog image are updated.

### **Before You Begin**

Obtain the capability catalog update from Cisco.com.

- **Step 1** In the **Navigation** pane, click the **Admin** tab.
- **Step 2** On the **Admin** tab, expand **All**.
- Step 3 Click the Capability Catalog node.
- Step 4 In the Work pane, click the Catalog Update Tasks tab.
- Step 5 Click Update Catalog.
- Step 6 In the Update Catalog dialog box, complete the following fields:

| Name              | Description                                                                                                    |
|-------------------|----------------------------------------------------------------------------------------------------|
| Protocol field    | The protocol to use when communicating with the remote server. This can be:                                                                                                    |
|                   | • FTP                                                                                                    |
|                   | • TFTP                                                                                                    |
|                   | • SCP                                                                                                    |
|                   | • SFTP                                                                                                    |
| Server field      | The IP address or hostname of the remote server on which the catalog image resides.                                                                                                    |
| Filename field    | The name of the catalog executable you want to download.                                                                                                    |
| Remote Path field | The absolute path to the catalog image file on the remote server, if required.                                                                                                    |
|                   | If you use SCP, the absolute path is always required. If you use any other protocol, you may not need to specify a remote path if the file resides in the default download folder. For details about how your file server is configured, contact your system administrator. |
| User field        | The username the system should use to log in to the remote server. This field does not apply if the protocol is TFTP.                                                                                                    |

| Name           | Description                                                                                     |
|----------------|-------------------------------------------------------------------------------------------------|
| Password field | The password for the remote server username. This field does not apply if the protocol is TFTP. |

### Step 7 Click OK.

Cisco UCS Manager downloads the image and immediately updates the capability catalog. You do not need to reboot any hardware components or perform any other tasks for the update to take effect.

## **Verifying that the Capability Catalog Is Current**

### **Before You Begin**

### **Procedure**

- Step 1 In the Navigation pane, click the Admin tab.
- Step 2 On the Admin tab, expand All.
- Step 3 Click the Capability Catalog node.
- **Step 4** In the **Work** pane, click the **Catalog Update Tasks** tab.

  The current version of the capability catalog is located on the upper right of that tab.
- Step 5 On Cisco.com, determine the latest release of the capability catalog available.
  For more information about the location of capability catalog updates, see Obtaining Capability Catalog Updates from Cisco, page 151.
- **Step 6** If a more recent version of the capability catalog is available on Cisco.com, update the capability catalog with that version.

## **Viewing a Capability Catalog Provider**

- **Step 1** In the **Navigation** pane, click the **Admin** tab.
- Step 2 On the Admin tab, expand All ➤ Capability Catalog.
- **Step 3** In the **Work** pane, click the tab for the provider you want to view.
- **Step 4** To view the details of a provider, do the following:
  - a) In the table, click the row with the vendor, model, and revision of the provider you want to view.
  - b) Click the **Expand** icon to the right of the heading to display the properties for the following areas:
    - Equipment Manufacturing area
    - Form Factor area

Viewing a Capability Catalog Provider

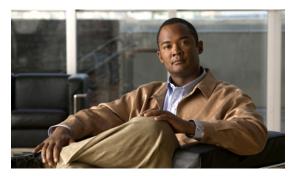

CHAPTER 1

# **Configuring DNS Servers**

This chapter includes the following sections:

- DNS Servers in Cisco UCS, page 155
- Adding a DNS Server, page 155
- Deleting a DNS Server, page 156

## **DNS Servers in Cisco UCS**

You need to specify an external DNS server for each Cisco UCS instance to use if the system requires name resolution of hostnames. For example, you cannot use a name such as www.cisco.com when you are configuring a setting on a fabric interconnect if you do not configure a DNS server. You would need to use the IP address of the server.

## **Adding a DNS Server**

- **Step 1** In the Navigation pane, click the Admin tab.
- **Step 2** In the Admin tab, expand All ➤ Communication Services.
- Step 3 Click DNS Management.
- **Step 4** In the Work pane, click the General tab.
- **Step 5** In the **DNS Server** area, click +.
- **Step 6** In the **Specify DNS Server** dialog box, enter the IP address of the DNS server.
- Step 7 Click OK.

## **Deleting a DNS Server**

- **Step 1** In the **Navigation** pane, click the **Admin** tab.
- **Step 2** In the **Admin** tab, expand **All** ➤ **Communication Services**.
- Step 3 Click DNS Management.
- **Step 4** In the Work pane, click the General tab.
- **Step 5** In the **DNS Server** area, right-click the DNS server you want to delete and choose **Delete**.
- **Step 6** If Cisco UCS Manager GUI displays a confirmation dialog box, click **Yes**.
- Step 7 Click Save Changes.

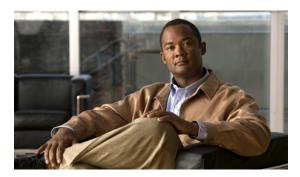

CHAPTER 12

# **Configuring System-Related Policies**

This chapter includes the following sections:

- Configuring the Chassis Discovery Policy, page 157
- Configuring the Power Policy, page 159
- Configuring the Aging Time for the MAC Address Table, page 160

## **Configuring the Chassis Discovery Policy**

### **Chassis Discovery Policy**

The chassis discovery policy determines how the system reacts when you add a new chassis. Cisco UCS Manager uses the settings in the chassis discovery policy to determine the minimum threshold for the number of links between the chassis and the fabric interconnect. However, the configuration in the chassis discovery policy does not prevent you from connecting multiple chassis to the fabric interconnects in a Cisco UCS instance and wiring those chassis with a different number of links.

If you have a Cisco UCS instance that has some chassis wired with 1 link, some with 2 links, and some with 4 links, we recommend that you configure the chassis discovery policy for the minimum number links in the instance so that Cisco UCS Manager can discover all chassis. After the initial discovery, you must reacknowledge the chassis that are wired for a greater number of links and Cisco UCS Manager configures the chassis to use all available links.

Cisco UCS Manager cannot discover any chassis that is wired for fewer links than are configured in the chassis discovery policy. For example, if the chassis discovery policy is configured for 4 links, Cisco UCS Manager cannot discover any chassis that is wired for 1 link or 2 links. Reacknowledgement of the chassis does not resolve this issue.

The following table provides an overview of how the chassis discovery policy works in a multi-chassis Cisco UCS instance:

Table 7: Chassis Discovery Policy and Chassis Links

| Number of Links Wired for the Chassis        | 1-Link Chassis Discovery<br>Policy                                                                                 | 2-Link Chassis Discovery<br>Policy                                                                                 | 4-Link Chassis Discovery Policy |
|----------------------------------------------|----------------------------------------------------------------------------------------------------|----------------------------------------------------------------------------------------------------|---------------------------------|
| 1 link between IOM and fabric interconnects  | Chassis is discovered by                                                                                           | Chassis cannot be                                                                                                  | Chassis cannot be               |
|                                              | Cisco UCS Manager and                                                                                              | discovered by Cisco UCS                                                                                            | discovered by Cisco UCS         |
|                                              | added to the Cisco UCS                                                                                             | Manager and is not added                                                                                           | Manager and is not added        |
|                                              | instance as a chassis                                                                                              | to the Cisco UCS                                                                                                   | to the Cisco UCS                |
|                                              | wired with 1 link.                                                                                                 | instance.                                                                                                    | instance.                       |
| 2 links between IOM and fabric interconnects | Chassis is discovered by                                                                                           | Chassis is discovered by                                                                                           | Chassis cannot be               |
|                                              | Cisco UCS Manager and                                                                                              | Cisco UCS Manager and                                                                                              | discovered by Cisco UCS         |
|                                              | added to the Cisco UCS                                                                                             | added to the Cisco UCS                                                                                             | Manager and is not added        |
|                                              | instance as a chassis                                                                                              | instance as a chassis                                                                                              | to the Cisco UCS                |
|                                              | wired with 1 link.                                                                                                 | wired with 2 link.                                                                                                 | instance.                       |
|                                              | After initial discovery, reacknowledge the chassis and Cisco UCS Manager recognizes and uses the additional links. |                                                                                                    |                                 |
| 4 links between IOM and fabric interconnects | Chassis is discovered by                                                                                           | Chassis is discovered by                                                                                           | Chassis is discovered by        |
|                                              | Cisco UCS Manager and                                                                                              | Cisco UCS Manager and                                                                                              | Cisco UCS Manager and           |
|                                              | added to the Cisco UCS                                                                                             | added to the Cisco UCS                                                                                             | added to the Cisco UCS          |
|                                              | instance as a chassis                                                                                              | instance as a chassis                                                                                              | instance as a chassis           |
|                                              | wired with 1 link.                                                                                                 | wired with 2 links.                                                                                                | wired with 4 link.              |
|                                              | After initial discovery, reacknowledge the chassis and Cisco UCS Manager recognizes and uses the additional links. | After initial discovery, reacknowledge the chassis and Cisco UCS Manager recognizes and uses the additional links. |                                 |

### **Configuring the Chassis Discovery Policy**

- Step 1 In the Navigation pane, click the Equipment tab.
- **Step 2** On the **Admin** tab, click the **Equipment** node.
- **Step 3** In the Work pane, click the Policies tab.
- Step 4 Click the Global Policies subtab.
- **Step 5** In the **Chassis Discovery Policy** area, choose the number of links to be used by the chassis from the **Action** drop-down list.
- **Step 6** In the **Power Policy** area, click one of the following radio buttons in the **Redundancy** field:
  - non-redundant—All installed power supplies are turned on and the load is evenly balanced. Only smaller configurations (requiring less than 2500W) can be powered by a single power supply.

- n+1—The total number of power supplies to satisfy non-redundancy, plus one additional power supply for redundancy, are turned on and equally share the power load for the chassis. If any additional power supplies are installed, Cisco UCS Manager sets them to a "turned-off" state.
- grid—Two power sources are turned on, or the chassis requires greater than N+1 redundancy. If one source fails (which causes a loss of power to one or two power supplies), the surviving power supplies on the other power circuit continue to provide power to the chassis.

### Step 7 Click Save Changes.

## **Configuring the Power Policy**

### **Power Policy**

The power policy is a global policy that specifies the redundancy for power supplies in all chassis in the Cisco UCS instance. This policy is also known as the PSU policy.

For more information about power supply redundancy, see Cisco UCS 5108 Server Chassis Hardware Installation Guide.

### **Configuring the Power Policy**

### **Procedure**

- **Step 1** In the **Navigation** pane, click the **Equipment** tab.
- **Step 2** On the Admin tab, click the Equipment node.
- Step 3 In the Work pane, click the Policies tab.
- **Step 4** Click the **Global Policies** subtab.
- **Step 5** In the **Power Policy** area, click one of the following radio buttons in the **Redundancy** field:
  - non-redundant—All installed power supplies are turned on and the load is evenly balanced. Only smaller configurations (requiring less than 2500W) can be powered by a single power supply.
  - n+1—The total number of power supplies to satisfy non-redundancy, plus one additional power supply for redundancy, are turned on and equally share the power load for the chassis. If any additional power supplies are installed, Cisco UCS Manager sets them to a "turned-off" state.
  - grid—Two power sources are turned on, or the chassis requires greater than N+1 redundancy. If one source fails (which causes a loss of power to one or two power supplies), the surviving power supplies on the other power circuit continue to provide power to the chassis.

For more information about power supply redundancy, see Cisco UCS 5108 Server Chassis Hardware Installation Guide.

#### Step 6 Click Save Changes.

## **Configuring the Aging Time for the MAC Address Table**

### **Aging Time for the MAC Address Table**

To efficiently switch packets between ports, the fabric interconnect maintains a MAC address table. It dynamically builds the MAC address table by using the MAC source address from the packets received and the associated port on which the packets were learned. The fabric interconnect uses an aging mechanism, defined by a configurable aging timer, to determine how long an entry remains in the MAC address table. If an address remains inactive for a specified number of seconds, it is removed from the MAC address table.

You can configure the amount of time (age) that a MAC address entry (MAC address and associated port) remains in the MAC address table.

### **Configuring the Aging Time for the MAC Address Table**

#### **Procedure**

- Step 1 In the Navigation pane, click the Equipment tab.
- **Step 2** On the **Admin** tab, click the **Equipment** node.
- Step 3 In the Work pane, click the Policies tab.
- Step 4 Click the Global Policies subtab.
- **Step 5** In the MAC Address Table Aging area, complete the following fields:

| Name              | Description                                                                                                    |
|-------------------|----------------------------------------------------------------------------------------------------|
| Aging Time field  | The length of time an idle MAC address remains in the MAC address table before it is removed by Cisco UCS. This can be:                                                                          |
|                   | <ul> <li>never—MAC addresses are never removed from the table<br/>regardless of how long they have been idle.</li> </ul>                                                                         |
|                   | • mode-default—The system uses the default value. If the fabric interconnect is set to end-host mode, the default is 14,500 seconds. If it is set to switching mode, the default is 300 seconds. |
|                   | • other—Cisco UCS Manager GUI displays the dd:hh:mm:ss field which allows you to enter a custom value.                                                                                           |
| dd:hh:mm:ss field | The length of time a MAC address must remain idle before Cisco UCS removes it from the MAC address table. This field is only visible if you choose <b>other</b> for the aging time.              |
|                   | Enter a time in the format days:hours:minutes:seconds.                                                                                                    |

### **Step 6** Click Save Changes.

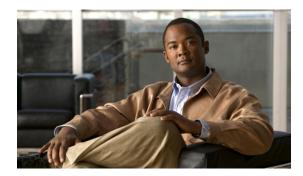

CHAPTER 13

# **Managing Port Licenses**

This chapter includes the following sections:

- Port Licenses, page 161
- Obtaining the Host ID for a Fabric Interconnect, page 161
- Obtaining a Port License, page 162
- Installing a Port License on a Fabric Interconnect, page 163
- Viewing the Port Licenses Installed on a Fabric Interconnect, page 164
- Viewing Port License Usage for a Fabric Interconnect, page 164
- Uninstalling a Port License from a Fabric Interconnect, page 165

### **Port Licenses**

Port licenses for each Cisco UCS fabric interconnect are factory installed and shipped with the hardware. At a minimum, each fabric interconnect ships with the following licenses pre-installed:

- Cisco UCS 6120XP fabric interconnect—pre-installed licenses for the first eight Ethernet ports and any Fibre Channel ports on expansion modules
- Cisco UCS 6140XP fabric interconnect—pre-installed licenses for the first sixteen Ethernet ports and any Fibre Channel ports on expansion modules

If you want to use additional fixed ports, you must purchase and install licenses for those ports.

At this time, you can only install port licenses through Cisco UCS Manager CLI.

## **Obtaining the Host ID for a Fabric Interconnect**

The host ID is also known as the serial number. You can also view the serial number in the Cisco UCS Manager GUI on the **General** tab for the fabric interconnect.

### **Procedure**

|        | Command or Action                       | Purpose                                                            |  |
|--------|-----------------------------------------|--------------------------------------------------------------------|--|
| Step 1 | UCS-A# connect local-mgmt               | Enters local management mode.                                      |  |
| Step 2 | UCS-A(local-mgmt)# show license host-id | Obtains the host ID or serial number for the fabric interconnect.  |  |
|        |                                         | Tip Use the entire host ID that displays after the equal (=) sign. |  |

The following example obtains the host ID for a fabric interconnect:

```
UCS-A# connect local-mgmt
UCS-A(local-mgmt)# show license host-id
License hostid: VDH=FLC12121212
```

### What to Do Next

Obtain the port license from Cisco.

## **Obtaining a Port License**

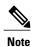

This process may change after the release of this document. If one or more of these steps no longer applies, contact your Cisco representative for information on how to obtain a license file.

### **Before You Begin**

Obtain the following:

- Host ID or serial number for the fabric interconnect
- Claim certificate or other proof of purchase document for the fabric interconnect or expansion module

#### **Procedure**

- **Step 1** Obtain the product authorization key (PAK) from the claim certificate or other proof of purchase document.
- **Step 2** Locate the website URL in the claim certificate or proof of purchase document.
- Step 3 Access the website URL for the fabric interconnect and enter the serial number and the PAK.

  Cisco sends you the license file by email. The license file is digitally signed to authorize use on only the requested fabric interconnect. The requested features are also enabled once Cisco UCS Manager accesses the license file.

### What to Do Next

Install the port license on the fabric interconnect.

## **Installing a Port License on a Fabric Interconnect**

You must use Cisco UCS Manager CLI to install a port license.

### **Before You Begin**

Obtain the port license from Cisco.

### **Procedure**

|        | Command or Action                                                                               | Purpose                                                                                                    |
|--------|-------------------------------------------------------------------------------------------------|----------------------------------------------------------------------------------------------------|
| Step 1 | UCS-A# connect local-mgmt                                                                       | Enters local management mode.                                                                                                    |
| Step 2 | UCS-A(local-mgmt)# copy from-filesystem:[from-path]/license_filename Workspace:license_filename | Copies the port license from its source location to its destination location. For the <i>from-filesystem</i> : argument, use one of the following syntax: |
|        |                                                                                                 | • ftp://server-ip-addr                                                                                                    |
|        |                                                                                                 | • scp://username@server-ip-addr                                                                                                    |
|        |                                                                                                 | • sftp://username@server-ip-addr                                                                                                    |
|        |                                                                                                 | • tftp://server-ip-addr :port-num                                                                                                    |
| Step 3 | UCS-A(local-mgmt)# install-license<br>workspace:license_filename                                | Installs the port license.                                                                                                    |

The following example uses FTP to copy a port license to the workspace and then installs that port license:

```
UCS-A # connect local-mgmt
Cisco UCS 6100 Series Fabric Interconnect

TAC support: http://www.cisco.com/tac

Copyright (c) 2009, Cisco Systems, Inc. All rights reserved.

The copyrights to certain works contained herein are owned by other third parties and are used and distributed under license.

Some parts of this software may be covered under the GNU Public License or the GNU Lesser General Public License. A copy of each such license is available at http://www.gnu.org/licenses/gpl.html and http://www.gnu.org/licenses/lgpl.html

UCS-A(local-mgmt) # copy ftp://192.168.10.10/license/port9.lic workspace:/port9.lic UCS-A(local-mgmt) # install-license workspace:port9.lic
```

## Viewing the Port Licenses Installed on a Fabric Interconnect

#### **Procedure**

|        | Command or Action                                                 | Purpose                                                                                                    |
|--------|-------------------------------------------------------------------|----------------------------------------------------------------------------------------------------|
| Step 1 | UCS-A# connect local-mgmt                                         | Enters local management mode.                                                                                      |
| Step 2 | UCS-A(local-mgmt)# show license [brief   file [license_filename]] | Displays the port licenses installed on the fabric interconnect with the level of detail specified in the command. |

The following example displays full details of the port licenses installed on a fabric interconnect:

```
UCS-A# connect local-mgmt
UCS-A(local-mgmt) # show license file
enter.lic:
SERVER this host ANY
VENDOR cisco
INCREMENT ENTERPRISE PKG cisco 1.0 permanent uncounted \
        VENDOR STRING=<LIC SOURCE>UCS SWIFT</LIC SOURCE><SKU>ENTERPRISE PKG=</SKU>
        HOSTID=VDH=FLC12360025 \
        NOTICE="<LicFileID>20090519230254773</LicFileID><LicLineID>1</LicLineID> \
        <pak></pak>" SIGN=134D2848E9B0
port1.lic:
SERVER this host ANY
VENDOR cisco
INCREMENT ETH PORT ACTIVATION PKG cisco 1.0 permanent 1 \
        VENDOR STRING=<LIC SOURCE>UCS SWIFT</LIC SOURCE><SKU>N10-L001=</SKU> \
        HOSTID=VDH=FLC12360025 \
        NOTICE="<LicFileID>20090519200954833</LicFileID><LicLineID>1</LicLineID> \
        <PAK></PAK>" SIGN=C01FAE4E87FA
port2.lic:
SERVER this host ANY
VENDOR cisco
INCREMENT ETH_PORT_ACTIVATION_PKG cisco 1.0 permanent 8 \
       VENDOR STRING=<LIC SOURCE>UCS SWIFT</LIC SOURCE><SKU>ETH PORT ACTIVATION PKG=</SKU>
        HOSTID=VDH=FLC12360025 \
        NOTICE="<LicFileID>20090519231228131</LicFileID><LicLineID>1</LicLineID> \
        <PAK></PAK>" SIGN=DF6A586C43C6
UCS-A(local-mgmt)#
```

## **Viewing Port License Usage for a Fabric Interconnect**

|        | Command or Action         | Purpose                       |
|--------|---------------------------|-------------------------------|
| Step 1 | UCS-A# connect local-mgmt | Enters local management mode. |

|        | Command or Action | Purpose                                                                                      |
|--------|-------------------|----------------------------------------------------------------------------------------------|
| Step 2 |                   | Displays the license usage table for all license files installed on the fabric interconnect. |

The following example displays full details of the licenses installed on a fabric interconnect:

```
UCS-A# connect local-mgmt
UCS-A(local-mgmt) # show license usage
                         Ins Lic
                                     Status Expiry Date Comments
Feature
                              Count
______
FM SERVER PKG
                 No - Unused
ENTERPRISE PKG NO -
FC_FEATURES_PKG NO -
ETH_PORT_ACTIVATION_PKG NO 8
ETH_MODULE_ACTIVATION_PKG NO 0
                                     Unused
                                                      Grace expired
                                     Unused
                                     Unused Never
                                     Unused
UCS-A(local-mgmt)#
```

## **Uninstalling a Port License from a Fabric Interconnect**

You can only uninstall a permanent license that is not in use. If you try to delete a permanent license that is being used, Cisco UCS Manager rejects the request with an error message.

If you attempt to use a port that does not have an installed license, Cisco UCS initiates a grace period. The grace period is measured from the first use of the feature without a license and is reset when a valid license file is installed. After the grace period expires, the ports are not functional. Contact your Cisco representative for information about the length of the grace period for your fabric interconnect.

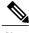

Note

Permanent licenses cannot be uninstalled if they are in use.

### **Before You Begin**

- Back up the Cisco UCS Manager configuration
- Disable the port associated with the port license you want to uninstall

### **Procedure**

|        | Command or Action                                 | Purpose                                               |
|--------|---------------------------------------------------|-------------------------------------------------------|
| Step 1 | UCS-A# connect local-mgmt                         | Enters local management mode.                         |
| Step 2 | UCS-A(local-mgmt)# clear license license_filename | Uninstalls the port license that you specify by name. |

The following example shows the uninstallation of port9.lic:

```
UCS-A # connect local-mgmt
Cisco UCS 6100 Series Fabric Interconnect
TAC support: http://www.cisco.com/tac
```

```
Copyright (c) 2009, Cisco Systems, Inc. All rights reserved.
The copyrights to certain works contained herein are owned by
other third parties and are used and distributed under license.
Some parts of this software may be covered under the GNU Public
License or the GNU Lesser General Public License. A copy of
each such license is available at
http://www.gnu.org/licenses/gpl.html and
http://www.gnu.org/licenses/lgpl.html
UCS-A(local-mgmt)# clear license port9.lic
Clearing license port9.lic:
SERVER this_host ANY
VENDOR cisco
INCREMENT ETH_PORT_ACTIVATION_PKG cisco 1.0 permanent 1 \
        VENDOR STRING=<LIC SOURCE>UCS SWIFT</LIC SOURCE><SKU>N10-L001=</SKU> \
        HOSTID=VDH=FLC12360025 \
        NOTICE="<LicFileID>20090519200954833</LicFileID><LicLineID>1</LicLineID> \
        <PAK></PAK>" SIGN=C01FAE4E87FA
Clearing license ......done
UCS-A(local-mgmt)#
```

#### What to Do Next

For a cluster configuration, uninstall the port license for the same port on the other fabric interconnect.

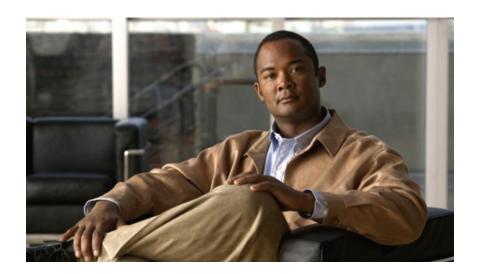

PART | | |

# **Network Configuration**

- Using the LAN Uplinks Manager, page 169
- Configuring Named VLANs, page 183
- Configuring LAN Pin Groups, page 187
- Configuring MAC Pools, page 189
- Configuring Quality of Service, page 191
- Configuring Network-Related Policies, page 201

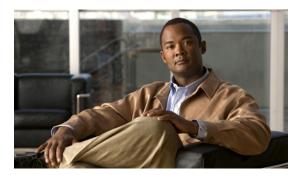

CHAPTER 14

# **Using the LAN Uplinks Manager**

This chapter includes the following sections:

- LAN Uplinks Manager, page 169
- Launching the LAN Uplinks Manager, page 170
- Changing the Ethernet Switching Mode with the LAN Uplinks Manager, page 170
- Configuring a Port with the LAN Uplinks Manager, page 170
- Configuring Server Ports, page 171
- Configuring Uplink Ethernet Ports, page 172
- Configuring Uplink Ethernet Port Channels, page 173
- Configuring LAN Pin Groups, page 176
- Configuring Named VLANs, page 177
- Configuring QoS System Classes with the LAN Uplinks Manager, page 179

## **LAN Uplinks Manager**

The LAN Uplinks Manager provides a single interface where you can configure the connections between Cisco UCS and the LAN. You can use the LAN Uplinks Manager to create and configure the following:

- Ethernet switching mode
- Uplink Ethernet ports
- · Port channels
- LAN pin groups
- Named VLANs
- Server ports
- QoS system classes

Some of the configuration that you can do in the LAN Uplinks Manager can also be done in nodes on other tabs, such as the **Equipment** tab or the **LAN** tab.

## **Launching the LAN Uplinks Manager**

#### **Procedure**

- **Step 1** In the **Navigation** pane, click the **LAN** tab.
- **Step 2** On the LAN tab, click the LAN node.
- Step 3 In the Work pane, click the LAN Uplinks Manager link on the LAN Uplinks tab. The LAN Uplinks Manager opens in a separate window.

## **Changing the Ethernet Switching Mode with the LAN Uplinks Manager**

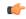

**Important** 

When you change the Ethernet switching mode, Cisco UCS Manager logs you out and restarts the fabric interconnect. For a cluster configuration, Cisco UCS Manager restarts both fabric interconnects sequentially. The second fabric interconnect can take several minutes to complete the change in Ethernet switching mode and become system ready.

### **Procedure**

- **Step 1** In the LAN Uplinks Manager, click the LAN Uplinks tab.
- **Step 2** In the **Uplink Mode** area, click one of the following buttons:
  - Set Switching Mode
  - Set End-Host Mode

The button for the current switching mode is dimmed.

- **Step 3** In the dialog box, click **Yes**.
  - Cisco UCS Manager restarts the fabric interconnect, logs you out, and disconnects Cisco UCS Manager GUI.
- **Step 4** Launch Cisco UCS Manager GUI and log back in to continue configuring your system.

## Configuring a Port with the LAN Uplinks Manager

You can only configure server ports on the fixed port module. Expansion modules do not include server ports.

### **Procedure**

- **Step 1** In the LAN Uplinks Manager, click the LAN Uplinks tab.
- **Step 2** In the **Ports** area, click the down arrows to expand the **Unconfigured Ports** section.
- **Step 3** Expand Fabric Interconnects ➤ Fabric\_Interconnect\_Name.
- **Step 4** Expand one of the following:
  - Fixed Module—To configure a port in the fixed module as a server port or an uplink Ethernet port.
  - Expansion Module *Number*—To enable a port in an expansion module as an uplink Ethernet port. You cannot configure ports in expansion modules as server ports.

If no ports are listed below the node that you expanded, all ports in that module have already been configured.

- **Step 5** Right-click the port that you want to configure and choose one of the following:
  - Configure as Server Port
  - · Configure as Uplink Port
- **Step 6** If Cisco UCS Manager GUI displays a confirmation dialog box, click **Yes**.

## **Configuring Server Ports**

### **Enabling a Server Port with the LAN Uplinks Manager**

- **Step 1** In the LAN Uplinks Manager, click the LAN Uplinks tab.
- **Step 2** In the **Ports** area, click the down arrows to expand the **Server Ports** section.
- **Step 3** Expand Fabric Interconnects ➤ Fabric Interconnect Name.
- **Step 4** Right-click the port that you want to enable and choose **Enable**.

### Disabling a Server Port with the LAN Uplinks Manager

### **Procedure**

- Step 1 In the LAN Uplinks Manager, click the LAN Uplinks tab.
- **Step 2** In the **Ports** area, click the down arrows to expand the **Server Ports** section.
- **Step 3** Expand Fabric Interconnects ➤ Fabric Interconnect Name.
- **Step 4** Right-click the port that you want to disable and choose **Disable**.
- **Step 5** If Cisco UCS Manager GUI displays a confirmation dialog box, click **Yes**.

### **Unconfiguring a Server Port with the LAN Uplinks Manager**

#### **Procedure**

- Step 1 In the LAN Uplinks Manager, click the LAN Uplinks tab.
- **Step 2** In the **Ports** area, click the down arrows to expand the **Server Ports** section.
- Step 3 Expand Fabric Interconnects ➤ Fabric\_Interconnect\_Name.
- Step 4 Right-click the port that you want to unconfigure and choose Unconfigure.
- **Step 5** If Cisco UCS Manager GUI displays a confirmation dialog box, click **Yes**.

## **Configuring Uplink Ethernet Ports**

### **Enabling an Uplink Ethernet Port with the LAN Uplinks Manager**

- **Step 1** In the LAN Uplinks Manager, click the LAN Uplinks tab.
- Step 2 In the Ports and Port Channels area, expand Ports ➤ Fabric Interconnects ➤ Fabric Interconnect Name.
- **Step 3** Right-click the port that you want to enable and choose **Enable Port**.
- **Step 4** If Cisco UCS Manager GUI displays a confirmation dialog box, click **Yes**.

### Disabling an Uplink Ethernet Port with the LAN Uplinks Manager

#### **Procedure**

- Step 1 In the LAN Uplinks Manager, click the LAN Uplinks tab.
- Step 2 In the Ports and Port Channels area, expand Interfaces ➤ Fabric Interconnects ➤ Fabric Interconnect Name.
- **Step 3** Right-click the port that you want to disable and choose **Disable Interfaces**. You can select multiple ports if you want to disable more than one uplink Ethernet port.
- **Step 4** If Cisco UCS Manager GUI displays a confirmation dialog box, click **Yes**.

The disabled port is removed from the list of enabled interfaces and returned to the Unconfigured Ports list.

### Unconfiguring an Uplink Ethernet Port with the LAN Uplinks Manager

### **Procedure**

- **Step 1** In the LAN Uplinks Manager, click the LAN Uplinks tab.
- Step 2 In the Ports and Port Channels area, expand Interfaces ➤ Fabric Interconnects ➤ Fabric\_Interconnect\_Name.
- **Step 3** Click the port that you want to unconfigure.

  You can select multiple ports if you want to unconfigure more than one uplink Ethernet port.
- Step 4 Click Disable Interface.
- **Step 5** If Cisco UCS Manager GUI displays a confirmation dialog box, click **Yes**.

The disabled port is removed from the list of enabled interfaces and returned to the Unconfigured Ports list.

## **Configuring Uplink Ethernet Port Channels**

### Creating a Port Channel with the LAN Uplinks Manager

- **Step 1** In the LAN Uplinks Manager, click the LAN Uplinks tab.
- Step 2 In the Ports and Port Channels area, click Create Port Channel.
- **Step 3** From the pop-up menu, select one of the following fabric interconnects where you want to create the port channel:
  - Fabric Interconnect A

#### Fabric Interconnect B

### Step 4 In the Set Port Channel Name page of the Create Port Channel wizard, do the following:

a) Complete the following fields:

| Name       | Description                                                                                                    |
|------------|----------------------------------------------------------------------------------------------------|
| ID field   | The identifier for the port channel.                                                                                                    |
| Name field | A user-defined name for the port channel.  This name can be between 1 and 16 alphanumeric characters. You cannot use spaces or any special characters, and you cannot change this name after the object has been saved. |

- b) Click Next.
- Step 5 In the Add Ports page of the Create Port Channel wizard, do the following:
  - a) In the **Ports** table, choose one or more ports to include the port channel.
  - b) Click the >> button to add the ports to the **Ports in the port channel** table. You can use the << button to remove ports from the port channel.

**Note** Cisco UCS Manager warns you if you select a port that has been configured as a server port. You can click **Yes** in the dialog box to reconfigure that port as an uplink Ethernet port and include it in the port channel.

Step 6 Click Finish.

## **Enabling a Port Channel with the LAN Uplinks Manager**

- **Step 1** In the LAN Uplinks Manager, click the LAN Uplinks tab.
- Step 2 In the Ports and Port Channels area, expand Port Channels ➤ Fabric Interconnects ➤ Fabric Interconnect Name.
- **Step 3** Right-click the port channel that you want to enable and choose **Enable Port Channel**.
- **Step 4** If Cisco UCS Manager GUI displays a confirmation dialog box, click **Yes**.

### Disabling a Port Channel with the LAN Uplinks Manager

#### **Procedure**

- Step 1 In the LAN Uplinks Manager, click the LAN Uplinks tab.
- Step 2 In the Ports and Port Channels area, expand Port Channels ➤ Fabric Interconnects ➤ Fabric Interconnect Name.
- Step 3 Right-click the port channel that you want to disable and choose Disable Port Channel.
- **Step 4** If Cisco UCS Manager GUI displays a confirmation dialog box, click **Yes**.

### Adding Ports to a Port Channel with the LAN Uplinks Manager

#### **Procedure**

- **Step 1** In the LAN Uplinks Manager, click the LAN Uplinks tab.
- Step 2 In the Ports and Port Channels area, expand Port Channels ➤ Fabric Interconnects ➤ Fabric\_Interconnect\_Name.
- **Step 3** Right-click the port channel to which you want to add ports and choose **Add Ports**.
- **Step 4** In the **Add Ports** dialog box, do the following:
  - a) In the **Ports** table, choose one or more ports to include the port channel.
  - b) Click the >> button to add the ports to the **Ports in the port channel** table. You can use the << button to remove ports from the port channel.
    - **Note** Cisco UCS Manager warns you if you select a port that has been configured as a server port. You can click **Yes** in the dialog box to reconfigure that port as an uplink Ethernet port and include it in the port channel.
- Step 5 Click OK.

### Removing Ports from a Port Channel with the LAN Uplinks Manager

- **Step 1** In the LAN Uplinks Manager, click the LAN Uplinks tab.
- Step 2 In the Ports and Port Channels area, expand Port Channels ➤ Fabric Interconnects ➤ Fabric\_Interconnect\_Name.
- **Step 3** Expand the port channel from which you want to remove ports.
- **Step 4** Right-click the port you want to remove from the port channel and choose **Delete**.
- **Step 5** If Cisco UCS Manager GUI displays a confirmation dialog box, click **Yes**.

### **Deleting a Port Channel with the LAN Uplinks Manager**

#### **Procedure**

- **Step 1** In the LAN Uplinks Manager, click the LAN Uplinks tab.
- Step 2 In the Ports and Port Channels area, expand Port Channels ➤ Fabric Interconnects ➤ Fabric\_Interconnect\_Name.
- **Step 3** Right-click the port channel you want to delete and choose **Delete**.
- **Step 4** If Cisco UCS Manager GUI displays a confirmation dialog box, click **Yes**.

## **Configuring LAN Pin Groups**

### Creating a Pin Group with the LAN Uplinks Manager

In a system with two fabric interconnects, you can associate the pin group with only one fabric interconnect or with both fabric interconnects.

### **Before You Begin**

Configure the ports and port channels with which you want to configure the pin group. You can only include ports and port channels configured as uplink ports in a LAN pin group.

- **Step 1** In the LAN Uplinks Manager, click the LAN Uplinks tab.
- **Step 2** In the Ports and Port Channels area, click Create Pin Group.
- **Step 3** In the Create LAN Pin Group dialog box, enter a unique name and description for the pin group.
- **Step 4** To pin traffic for fabric interconnect A, do the following in the **Targets** area:
  - a) Check the Fabric Interconnect A check box.
  - b) Click the drop-down arrow on the **Interface** field and navigate through the tree-style browser to select the port or port channel you want to associate with the pin group.
- **Step 5** To pin traffic for fabric interconnect B, do the following in the **Targets** area:
  - a) Check the **Fabric Interconnect B** check box.
  - b) Click the drop-down arrow on the **Interface** field and navigate through the tree-style browser to select the port or port channel you want to associate with the pin group.
- Step 6 Click OK.

#### What to Do Next

Include the pin group in a vNIC template.

## **Deleting a Pin Group with the LAN Uplinks Manager**

### **Procedure**

- **Step 1** In the LAN Uplinks Manager, click the LAN Uplinks tab.
- Step 2 In the Pin Groups area, right-click the pin group you want to delete and choose Delete.
- **Step 3** If Cisco UCS Manager GUI displays a confirmation dialog box, click **Yes**.

## **Configuring Named VLANs**

### Creating a Named VLAN with the LAN Uplinks Manager

In a Cisco UCS instance with two switches, you can create a named VLAN that is accessible to both switches or to only one switch.

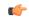

### **Important**

You cannot create VLANs with IDs from 3968 to 4047. This range of VLAN IDs is reserved.

The VLAN name is case sensitive.

### **Procedure**

- **Step 1** In the LAN Uplinks Manager, click the **VLANs** tab.
- Step 2 On the icon bar to the right of the table, click +.

  If the + icon is disabled, click an entry in the table to enable it.

### **Step 3** In the Create VLAN dialog box, complete the following fields:

| Name                   | Description                                                                                                    |
|------------------------|----------------------------------------------------------------------------------------------------|
| VLAN Name/Prefix field | For a single VLAN, this is the VLAN name. For a range of VLANs, this is the prefix that the system uses for each VLAN name.                                                  |
|                        | This name can be between 1 and 16 alphanumeric characters. You cannot use spaces or any special characters, and you cannot change this name after the object has been saved. |
| Configuration options  | You can select:                                                                                                    |
|                        | • Common/Global—The VLANs apply to both fabrics and use the same configuration parameters in both cases                                                                      |
|                        | • Fabric A—The VLANs only apply to fabric A.                                                                                                    |

| Name                 | Description                                                                                                    |
|----------------------|----------------------------------------------------------------------------------------------------|
|                      | • Fabric B—The VLAN only apply to fabric B.                                                                                                    |
|                      | <ul> <li>Both Fabrics Configured Differently—The VLANs apply to<br/>both fabrics but you can specify different VLAN IDs for each<br/>fabric.</li> </ul> |
| VLAN IDs field       | To create one VLAN, enter a single numeric ID. To create multiple VLANs, enter individual IDs or ranges of IDs separated by commas. A VLAN ID can:      |
|                      | • Be between 1 to 3967                                                                                                    |
|                      | • Be between 4049 to 4093                                                                                                    |
|                      | Overlap with other VLAN IDs already defined on the system                                                                                               |
|                      | For example, to create six VLANs with the IDs 4, 22, 40, 41, 42, and 43, you would enter 4, 22, 40-43.                                                  |
|                      | Important The VLAN IDs from 3968 to 4048 are reserved. You cannot specify an ID within this range.                                                      |
| Check Overlap button | Click this button to determine whether the VLAN ID overlaps with any other IDs on the system.                                                           |

### Step 4 Click OK.

Cisco UCS Manager adds the VLAN to one of the following VLANs nodes:

- The LAN Cloud ➤ VLANs node for a VLAN accessible to both fabric interconnects.
- The *Fabric\_Interconnect\_Name* ➤ VLANs node for a VLAN accessible to only one fabric interconnect.

## **Deleting a Named VLAN with the LAN Uplinks Manager**

If Cisco UCS Manager includes a named VLAN with the same VLAN ID as the one you delete, the VLAN is not removed from the fabric interconnect configuration until all named VLANs with that ID are deleted.

- **Step 1** In the LAN Uplinks Manager, click the **VLANs** tab.
- **Step 2** Click one of the following subtabs, depending upon what type of VLAN you want to delete:

| Subtab | Description                                   |
|--------|-----------------------------------------------|
| All    | Displays all VLANs in the Cisco UCS instance. |

| Subtab           | Description                                                           |
|------------------|-----------------------------------------------------------------------|
| <b>Dual Mode</b> | Displays the VLANs that are accessible to both fabric interconnects.  |
| Fabric A         | Displays the VLANs that are accessible to only fabric interconnect A. |
| Fabric B         | Displays the VLANs that are accessible to only fabric interconnect B. |

**Step 3** In the table, click the VLAN you want to delete.

You can use the Shift key or Ctrl key to select multiple entries.

- **Step 4** Right-click the highlighted VLAN or VLANs and select **Delete**.
- **Step 5** If Cisco UCS Manager GUI displays a confirmation dialog box, click **Yes**.

## Configuring QoS System Classes with the LAN Uplinks Manager

The type of adapter in a server may limit the maximum MTU supported. For example, network MTU above the maximums may cause the packet to be dropped for the following adapters:

- The Cisco UCS CNA M71KR adapter, which supports a maximum MTU of 9216.
- The Cisco UCS 82598KR-CI adapter, which supports a maximum MTU of 14000.

### **Procedure**

- **Step 1** In the LAN Uplinks Manager, click the **QoS** tab.
- **Step 2** Update the following properties for the system class you want to configure to meet the traffic management needs of the system:

**Note** Some properties may not be configurable for all system classes.

| Name              | Description                                                                                                    |  |
|-------------------|----------------------------------------------------------------------------------------------------|--|
| Enabled check box | If checked, the associated QoS class is configured on the fabric interconnect and can be assigned to a QoS policy.                                                                                                    |  |
|                   | If unchecked, the class is not configured on the fabric interconnect and any QoS policies associated with this class default to <b>Best Effort</b> or, if a system class is configured with a Cos of 0, to the Cos 0 system class.                                                                                                    |  |
|                   | Note This field is always checked for <b>Best Effort</b> and <b>Fibre</b> Channel.                                                                                                    |  |
| Cos field         | The class of service. You can enter an integer value between 0 and 6, with 0 being the lowest priority and 6 being the highest priority. We recommend that you do not set the value to 0, unless you want that system class to be the default system class for traffic if the QoS policy is deleted or the assigned system class is disabled. |  |

| Name                          | Descrip              | tion                                                                                                    |
|-------------------------------|----------------------|----------------------------------------------------------------------------------------------------|
|                               | Note                 | This field is set to 7 for internal traffic and to <b>any</b> for <b>Best Effort</b> . Both of these values are reserved and cannot be assigned to any other priority.               |
| Packet Drop check box         |                      | ed, packet drop is allowed for this class. If unchecked, packets be dropped during transmission.                                                                                     |
|                               | never al             | d is always unchecked for the <b>Fibre Channel</b> class, which lows dropped packets, and always checked for <b>Best Effort</b> , lways allows dropped packets.                      |
| Weight drop-down list         | This can             | be:                                                                                                    |
|                               | de                   | n integer between 1 and 10. If you enter an integer, Cisco UCS termines the percentage of network bandwidth assigned to the ority level as described in the <b>Weight (%)</b> field. |
|                               | • be                 | st-effort.                                                                                                    |
|                               | • no                 | ne.                                                                                                    |
| Weight (%) field              | To deter             | mine the bandwidth allocated to a channel, Cisco UCS:                                                                                                    |
|                               | 1 Add                | s the weights for all the channels                                                                                                    |
|                               |                      | des the channel weight by the sum of all weights to get a entage                                                                                                    |
|                               | 3 Allo               | cates that percentage of the bandwidth to the channel                                                                                                    |
| MTU drop-down list            | The max              | ximum transmission unit for the channel. This can be:                                                                                                    |
|                               |                      | n integer between 1500 and 9216. This value corresponds to the aximum packet size.                                                                                                   |
|                               | • fc-                | —A predefined packet size of 2240.                                                                                                    |
|                               | • no                 | rmal—A predefined packet size of 1500.                                                                                                    |
|                               | Note                 | This field is always set to <b>fc</b> for <b>Fibre Channel</b> .                                                                                                    |
| Multicast Optimized check box | If checkers simultar | ed, the class is optimized to send packets to multiple destinations neously.                                                                                                    |
|                               | Note                 | This option is not applicable to the <b>Fibre Channel</b> .                                                                                                    |

### **Step 3** Do one of the following:

- Click **OK** to save your changes and exit from the LAN Uplinks Manager.
- Click **Apply** to save your changes without exiting from the LAN Uplinks Manager.

Deleting a Named VLAN with the LAN Uplinks Manager

Deleting a Named VLAN with the LAN Uplinks Manager

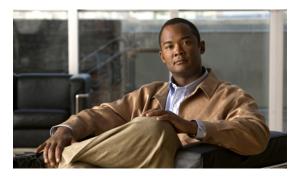

CHAPTER 15

# **Configuring Named VLANs**

This chapter includes the following sections:

- Named VLANs, page 183
- Creating a Named VLAN, page 183
- Deleting a Named VLAN, page 185

### Named VLANs

A named VLAN creates a connection to a specific external LAN. The VLAN isolates traffic to that external LAN, including broadcast traffic.

The name that you assign to a VLAN ID adds a layer of abstraction that allows you to globally update all servers associated with service profiles that use the named VLAN. You do not need to reconfigure the servers individually to maintain communication with the external LAN.

You can create more than one named VLAN with the same VLAN ID. For example, if servers that host business services for HR and Finance need to access the same external LAN, you can create VLANs named HR and Finance with the same VLAN ID. Then, if the network is reconfigured and Finance is assigned to a different LAN, you only have to change the VLAN ID for the named VLAN for Finance.

In a cluster configuration, you can configure a named VLAN to be accessible only to one fabric interconnect or to both fabric interconnects.

## **Creating a Named VLAN**

In a Cisco UCS instance with two switches, you can create a named VLAN that is accessible to both switches or to only one switch.

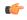

**Important** 

You cannot create VLANs with IDs from 3968 to 4047. This range of VLAN IDs is reserved. The VLAN name is case sensitive.

### **Procedure**

- **Step 1** In the Navigation pane, click the LAN tab.
- Step 2 On the LAN tab, click the LAN node.
- **Step 3** In the Work pane, click the VLANs tab.
- Step 4 On the icon bar to the right of the table, click +.

  If the + icon is disabled, click an entry in the table to enable it.

### **Step 5** In the Create VLAN dialog box, complete the following fields:

| Name                   | Description                                                                                                    |
|------------------------|----------------------------------------------------------------------------------------------------|
| VLAN Name/Prefix field | For a single VLAN, this is the VLAN name. For a range of VLANs, this is the prefix that the system uses for each VLAN name.                                                  |
|                        | This name can be between 1 and 16 alphanumeric characters. You cannot use spaces or any special characters, and you cannot change this name after the object has been saved. |
| Configuration options  | You can select:                                                                                                    |
|                        | • Common/Global—The VLANs apply to both fabrics and use the same configuration parameters in both cases                                                                      |
|                        | • Fabric A—The VLANs only apply to fabric A.                                                                                                    |
|                        | • Fabric B—The VLAN only apply to fabric B.                                                                                                    |
|                        | <ul> <li>Both Fabrics Configured Differently—The VLANs apply to<br/>both fabrics but you can specify different VLAN IDs for each<br/>fabric.</li> </ul>                      |
| VLAN IDs field         | To create one VLAN, enter a single numeric ID. To create multiple VLANs, enter individual IDs or ranges of IDs separated by commas. A VLAN ID can:                           |
|                        | • Be between 1 to 3967                                                                                                    |
|                        | • Be between 4049 to 4093                                                                                                    |
|                        | Overlap with other VLAN IDs already defined on the system                                                                                                    |
|                        | For example, to create six VLANs with the IDs 4, 22, 40, 41, 42, and 43, you would enter 4, 22, 40-43.                                                                       |
|                        | Important The VLAN IDs from 3968 to 4048 are reserved. You cannot specify an ID within this range.                                                                           |
| Check Overlap button   | Click this button to determine whether the VLAN ID overlaps with any other IDs on the system.                                                                                |

### Step 6 Click OK.

Cisco UCS Manager adds the VLAN to one of the following  ${\bf VLANs}$  nodes:

- The LAN Cloud > VLANs node for a VLAN accessible to both fabric interconnects.
- The *Fabric\_Interconnect\_Name* ➤ VLANs node for a VLAN accessible to only one fabric interconnect.

## **Deleting a Named VLAN**

If Cisco UCS Manager includes a named VLAN with the same VLAN ID as the one you delete, the VLAN is not removed from the fabric interconnect configuration until all named VLANs with that ID are deleted.

- Step 1 In the Navigation pane, click the LAN tab.
- **Step 2** On the LAN tab, click the LAN node.
- Step 3 In the Work pane, click the VLANs tab.
- **Step 4** Click one of the following subtabs, depending upon what type of VLAN you want to delete:

| Subtab           | Description                                                           |
|------------------|-----------------------------------------------------------------------|
| All              | Displays all VLANs in the Cisco UCS instance.                         |
| <b>Dual Mode</b> | Displays the VLANs that are accessible to both fabric interconnects.  |
| Fabric A         | Displays the VLANs that are accessible to only fabric interconnect A. |
| Fabric B         | Displays the VLANs that are accessible to only fabric interconnect B. |

- **Step 5** In the table, click the VLAN you want to delete. You can use the Shift key or Ctrl key to select multiple entries.
- Step 6 Right-click the highlighted VLAN or VLANs and select Delete.
- **Step 7** If Cisco UCS Manager GUI displays a confirmation dialog box, click **Yes**.

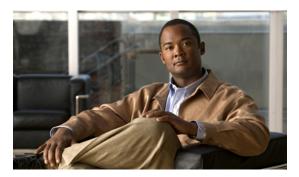

# **Configuring LAN Pin Groups**

This chapter includes the following sections:

- LAN Pin Groups, page 187
- Creating a LAN Pin Group, page 187
- Deleting a LAN Pin Group, page 188

## **LAN Pin Groups**

Cisco UCS uses LAN pin groups to pin Ethernet traffic from a vNIC on a server to an uplink Ethernet port or port channel on the fabric interconnect. You can use this pinning to manage the distribution of traffic from the servers.

To configure pinning for a server, you must include the LAN pin group in a vNIC policy. The vNIC policy is then included in the service profile assigned to that server. All traffic from the vNIC travels through the I/O module to the specified uplink Ethernet port.

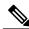

Note

If you do not assign a pin group to a server interface through a vNIC policy, Cisco UCS Manager chooses an uplink Ethernet port or port channel for traffic from that server interface dynamically. This choice is not permanent. A different uplink Ethernet port or port channel may be used for traffic from that server interface after an interface flap or a server reboot.

## **Creating a LAN Pin Group**

In a system with two fabric interconnects, you can associate the pin group with only one fabric interconnect or with both fabric interconnects.

#### **Before You Begin**

Configure the ports and port channels with which you want to configure the pin group. You can only include ports and port channels configured as uplink ports in a LAN pin group.

#### **Procedure**

- **Step 1** In the **Navigation** pane, click the **LAN** tab.
- **Step 2** On the LAN tab, expand LAN  $\triangleright$  LAN Cloud.
- Step 3 Right-click LAN Pin Groups and select Create LAN Pin Group.
- **Step 4** In the Create LAN Pin Group dialog box, enter a unique name and description for the pin group.
- **Step 5** To pin traffic for fabric interconnect A, do the following in the **Targets** area:
  - a) Check the Fabric Interconnect A check box.
  - b) Click the drop-down arrow on the **Interface** field and navigate through the tree-style browser to select the port or port channel you want to associate with the pin group.
- **Step 6** To pin traffic for fabric interconnect B, do the following in the **Targets** area:
  - a) Check the **Fabric Interconnect B** check box.
  - b) Click the drop-down arrow on the **Interface** field and navigate through the tree-style browser to select the port or port channel you want to associate with the pin group.
- Step 7 Click OK.

#### What to Do Next

Include the pin group in a vNIC template.

# **Deleting a LAN Pin Group**

- **Step 1** In the Navigation pane, click the LAN tab.
- Step 2 In the LAN tab, expand LAN ➤ LAN Cloud ➤ LAN Pin Groups.
- **Step 3** Right-click the LAN pin group you want to delete and select **Delete**.
- **Step 4** If Cisco UCS Manager GUI displays a confirmation dialog box, click **Yes**.

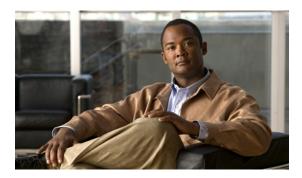

# **Configuring MAC Pools**

This chapter includes the following sections:

- MAC Pools, page 189
- Creating a MAC Pool, page 189
- Deleting a MAC Pool, page 190

## **MAC Pools**

A MAC pool is a collection of network identities, or MAC addresses, that are unique in their layer 2 environment and are available to be assigned to vNICs on a server. If you use MAC pools in service profiles, you do not have to manually configure the MAC addresses to be used by the server associated with the service profile.

In a system that implements multi-tenancy, you can use the organizational hierarchy to ensure that MAC pools can only be used by specific applications or business services. Cisco UCS Manager uses the name resolution policy to assign MAC addresses from the pool.

To assign a MAC address to a server, you must include the MAC pool in a vNIC policy. The vNIC policy is then included in the service profile assigned to that server.

You can specify your own MAC addresses or use a group of MAC addresses provided by Cisco.

## **Creating a MAC Pool**

- **Step 1** In the Navigation pane, click the LAN tab.
- **Step 2** In the LAN tab, expand LAN  $\triangleright$  Pools.
- **Step 3** Expand the node for the organization where you want to create the pool. If the system does not include multi-tenancy, expand the **root** node.
- Step 4 Right-click MAC Pools and select Create MAC Pool.
- **Step 5** In the first page of the **Create MAC Pool** wizard:

- a) Enter a unique name and description for the MAC Pool.
- b) Click Next.
- **Step 6** In the second page of the **Create MAC Pool** wizard:
  - a) Click Add
  - b) In the **Create a Block of MAC Addresses** page, enter the first MAC address in the pool and the number of MAC addresses to include in the pool.
  - c) Click OK.
  - d) Click Finish.

#### What to Do Next

Include the MAC pool in a vNIC template.

## **Deleting a MAC Pool**

- **Step 1** In the Navigation pane, click the LAN tab.
- Step 2 In the LAN tab, expand LAN ➤ Pools ➤ Organization Name.
- **Step 3** Expand the **MAC Pools** node.
- **Step 4** Right-click the MAC pool you want to delete and select **Delete**.
- **Step 5** If Cisco UCS Manager GUI displays a confirmation dialog box, click **Yes**.

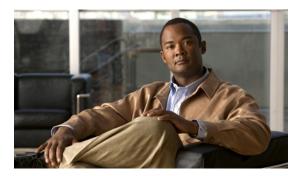

# **Configuring Quality of Service**

This chapter includes the following sections:

- Quality of Service, page 191
- Configuring System Classes, page 191
- Configuring Quality of Service Policies, page 195
- Configuring Flow Control Policies, page 197

## **Quality of Service**

Cisco UCS provides the following methods to implement quality of service:

- System classes that specify the global configuration for certain types of traffic across the entire system
- QoS policies that assign system classes for individual vNICs
- Flow control policies that determine how uplink Ethernet ports handle pause frames

## **Configuring System Classes**

## **System Classes**

Cisco UCS uses Data Center Ethernet (DCE) to handle all traffic inside a Cisco UCS instance. This industry standard enhancement to Ethernet divides the bandwidth of the Ethernet pipe into eight virtual lanes. Two virtual lanes are reserved for internal system and management traffic. You can configure quality of service for the other six virtual lanes. System classes determine how the DCE bandwidth in these six virtual lanes is allocated across the entire Cisco UCS instance.

Each system class reserves a specific segment of the bandwidth for a specific type of traffic. This provides a level of traffic management, even in an oversubscribed system. For example, you can configure the Fibre Channel Priority system class to determine the percentage of DCE bandwidth allocated to FCoE traffic.

The following table describes the system classes that you can configure:

#### Table 8: System Classes

| System Class     | Description                                                                                                    |
|------------------|----------------------------------------------------------------------------------------------------|
| Platinum<br>Gold | A configurable set of system classes that you can include in the QoS policy for a service profile. Each system class manages one lane of traffic.                                                                                                    |
| Silver<br>Bronze | All properties of these system classes are available for you to assign custom settings and policies.                                                                                                    |
| Best Effort      | A system class that sets the quality of service for the lane reserved for Basic Ethernet traffic.  Some properties of this system class are preset and cannot be modified. For example, this class has a drop policy that allows it to drop data packets if required. You cannot disable this system class.          |
| Fibre Channel    | A system class that sets the quality of service for the lane reserved for Fibre Channel over Ethernet traffic.  Some properties of this system class are preset and cannot be modified. For example, this class has a no-drop policy that ensures it never drops data packets. You cannot disable this system class. |

## **Configuring QoS System Classes**

The type of adapter in a server may limit the maximum MTU supported. For example, network MTU above the maximums may cause the packet to be dropped for the following adapters:

- The Cisco UCS CNA M71KR adapter, which supports a maximum MTU of 9216.
- The Cisco UCS 82598KR-CI adapter, which supports a maximum MTU of 14000.

#### **Procedure**

- **Step 1** In the Navigation pane, click the LAN tab.
- **Step 2** In the LAN tab, expand LAN  $\triangleright$  LAN Cloud.
- Step 3 Select the QoS System Class node.
- **Step 4** In the Work pane, click the General tab.
- **Step 5** Update the following properties for the system class you want to configure to meet the traffic management needs of the system:

**Note** Some properties may not be configurable for all system

| Name              | Description                                                                                                    |
|-------------------|----------------------------------------------------------------------------------------------------|
| Enabled check box | If checked, the associated QoS class is configured on the fabric interconnect and can be assigned to a QoS policy. |

| Name                  | Description                                                                                                    |
|-----------------------|----------------------------------------------------------------------------------------------------|
|                       | If unchecked, the class is not configured on the fabric interconnect and any QoS policies associated with this class default to <b>Best Effort</b> or, if a system class is configured with a Cos of 0, to the Cos 0 system class.                                                                                                    |
|                       | Note This field is always checked for <b>Best Effort</b> and <b>Fibre</b> Channel.                                                                                                    |
| Cos field             | The class of service. You can enter an integer value between 0 and 6, with 0 being the lowest priority and 6 being the highest priority. We recommend that you do not set the value to 0, unless you want that system class to be the default system class for traffic if the QoS policy is deleted or the assigned system class is disabled. |
|                       | Note This field is set to 7 for internal traffic and to any for Best Effort. Both of these values are reserved and cannot be assigned to any other priority.                                                                                                    |
| Packet Drop check box | If checked, packet drop is allowed for this class. If unchecked, packets cannot be dropped during transmission.                                                                                                    |
|                       | This field is always unchecked for the <b>Fibre Channel</b> class, which never allows dropped packets, and always checked for <b>Best Effort</b> , which always allows dropped packets.                                                                                                    |
| Weight drop-down list | This can be:                                                                                                    |
|                       | • An integer between 1 and 10. If you enter an integer, Cisco UCS determines the percentage of network bandwidth assigned to the priority level as described in the <b>Weight (%)</b> field.                                                                                                    |
|                       | • best-effort.                                                                                                    |
|                       | • none.                                                                                                    |
| Weight (%) field      | To determine the bandwidth allocated to a channel, Cisco UCS:                                                                                                    |
|                       | 1 Adds the weights for all the channels                                                                                                    |
|                       | 2 Divides the channel weight by the sum of all weights to get a percentage                                                                                                    |
|                       | 3 Allocates that percentage of the bandwidth to the channel                                                                                                    |
| MTU drop-down list    | The maximum transmission unit for the channel. This can be:                                                                                                    |
|                       | <ul> <li>An integer between 1500 and 9216. This value corresponds to the<br/>maximum packet size.</li> </ul>                                                                                                    |
|                       | • fc—A predefined packet size of 2240.                                                                                                    |
|                       | • normal—A predefined packet size of 1500.                                                                                                    |
|                       | Note This field is always set to fc for Fibre Channel.                                                                                                    |

| Name                          | Description                                                                                 |
|-------------------------------|---------------------------------------------------------------------------------------------|
| Multicast Optimized check box | If checked, the class is optimized to send packets to multiple destinations simultaneously. |
|                               | Note This option is not applicable to the Fibre Channel.                                    |

#### Step 6 Click Save Changes.

## **Enabling a QoS System Class**

The Best Effort or Fibre Channel system classes are enabled by default.

#### **Procedure**

- **Step 1** In the Navigation pane, click the LAN tab.
- **Step 2** In the LAN tab, expand LAN  $\rightarrow$  LAN Cloud.
- Step 3 Select the QoS System Class node.
- **Step 4** In the Work pane, click the General tab.
- **Step 5** Check the **Enabled** check box for the QoS system that you want to enable.
- Step 6 Click Save Changes.

## **Disabling a QoS System Class**

You cannot disable the Best Effort or Fibre Channel system classes.

All QoS policies that are associated with a disabled system class default to Best Effort or, if the disabled system class is configured with a Cos of 0, to the Cos 0 system class.

- **Step 1** In the Navigation pane, click the LAN tab.
- **Step 2** In the LAN tab, expand LAN  $\rightarrow$  LAN Cloud.
- **Step 3** Select the **QoS System Class** node.
- **Step 4** In the Work pane, click the General tab.
- **Step 5** Uncheck the **Enabled** check box for the QoS system that you want to disable.
- Step 6 Click Save Changes.

## **Configuring Quality of Service Policies**

## **Quality of Service Policy**

A quality of service (QoS) policy assigns a system class to the outgoing traffic for a vNIC or vHBA. This system class determines the quality of service for that traffic. For certain adapters you can also specify additional controls on the outgoing traffic, such as burst and rate.

You must include a QoS policy in a vNIC policy or vHBA policy and then include that policy in a service profile to configure the vNIC or vHBA.

## **Creating a QoS Policy**

- **Step 1** In the **Navigation** pane, click the **LAN** tab.
- **Step 2** In the LAN tab, expand LAN  $\triangleright$  Policies.
- **Step 3** Expand the node for the organization where you want to create the pool. If the system does not include multi-tenancy, expand the **root** node.
- Step 4 Right-click QoS Policy and select Create QoS Policy.
- **Step 5** In the Create QoS Policy dialog box, complete the following fields:

| Name                           | Description                                                                                                    |
|--------------------------------|----------------------------------------------------------------------------------------------------|
| Name field                     | The name of the policy.                                                                                                    |
|                                | This name can be between 1 and 16 alphanumeric characters. You cannot use spaces or any special characters, and you cannot change this name after the object has been saved.                                                                                                    |
| <b>Priority</b> drop-down list | The priority assigned to this QoS definition. This can be:                                                                                                    |
|                                | • best-effort—Do not use this priority. It is reserved for the Basic Ethernet traffic lane. If you assign this priority to a QoS policy and configure another system class as CoS 0, Cisco UCS Manager does not default to this system class. It defaults to the priority with CoS 0 for that traffic. |
|                                | • <b>bronze</b> —Use this priority for QoS policies that control vNIC traffic only.                                                                                                    |
|                                | • <b>fc</b> —Use this priority for QoS policies that control vHBA traffic only.                                                                                                    |
|                                | • gold—Use this priority for QoS policies that control vNIC traffic only.                                                                                                    |
|                                | • platinum—Use this priority for QoS policies that control vNIC traffic only.                                                                                                    |

| Name               | Description                                                                                                    |
|--------------------|----------------------------------------------------------------------------------------------------|
|                    | silver—Use this priority for QoS policies that control vNIC traffic only.                                                                                                    |
| Burst field        | The normal burst size for servers which use this policy. This field determines how large traffic bursts can be before some traffic is considered to exceed the rate limit. The default is 10240. The minimum value is 0, and the maximum value is 65535.  This setting is not applicable to all adapters.                            |
| Rate field         | The expected average rate of traffic. Traffic that falls under this rate will always conform. The default is line-rate, which equals a value of 0 and specifies no rate limiting. The minimum value is 0, and the maximum value is 10,000,000.                                                                                       |
|                    | The granularity for rate limiting on a Cisco M81KR VIC adapter is 1Mbps. These adapters treat the requested rate as a "not-to-exceed" rate. Therefore, a value of 4.5Mbps is interpreted as 4Mbps. Any requested rate of more than 0 and less than 1Mbps is interpreted as 1Mbps, which is the lowest supported hardware rate limit. |
|                    | This setting is not applicable to all adapters.                                                                                                    |
| Host Control field | Whether Cisco UCS controls the class of service (CoS). This can be:                                                                                                    |
|                    | • None—Cisco UCS uses the CoS value associated with the priority selected in the <b>Priority</b> drop-down list regardless of the CoS value assigned by the host.                                                                                                    |
|                    | • Full—If the packet has a valid CoS value assigned by the host, Cisco UCS uses that value. Otherwise, Cisco UCS uses the CoS value associated with the priority selected in the <b>Priority</b> drop-down list.                                                                                                    |
|                    | This setting is not applicable to all adapters.                                                                                                    |

#### Step 6 Click OK.

#### What to Do Next

Include the QoS policy in a vNIC or vHBA template.

## **Deleting a QoS Policy**

If you delete a QoS policy that is in use or you disable a system class that is used in a QoS policy, any vNIC or vHBA that uses that QoS policy is assigned to the Best Effort system class or to the system class with a CoS of 0. In a system that implements multi-tenancy, Cisco UCS Manager first attempts to find a matching QoS policy in the organization hierarchy.

#### **Procedure**

- Step 1 In the Navigation pane, click the LAN tab.
- **Step 2** On the Servers tab, expand Servers ➤ Policies ➤ Organization Name.
- **Step 3** Expand the **QoS Policies** node.
- **Step 4** Right-click the QoS policy you want to delete and select **Delete**.
- **Step 5** If Cisco UCS Manager GUI displays a confirmation dialog box, click **Yes**.

## **Configuring Flow Control Policies**

## **Flow Control Policy**

Flow control policies determine whether the uplink Ethernet ports in a Cisco UCS instance send and receive IEEE 802.3x pause frames when the receive buffer for a port fills. These pause frames request that the transmitting port stop sending data for a few milliseconds until the buffer clears.

For flow control to work between a LAN port and an uplink Ethernet port, you must enable the corresponding receive and send flow control parameters for both ports. For Cisco UCS, the flow control policies configure these parameters.

When you enable the send function, the uplink Ethernet port sends a pause request to the network port if the incoming packet rate becomes too high. The pause remains in effect for a few milliseconds before traffic is reset to normal levels. If you enable the receive function, the uplink Ethernet port honors all pause requests from the network port. All traffic is halted on that uplink port until the network port cancels the pause request.

Because you assign the flow control policy to the port, changes to the policy have an immediate effect on how the port reacts to a pause frame or a full receive buffer.

## **Creating a Flow Control Policy**

#### **Before You Begin**

Configure the network port with the corresponding setting for the flow control that you need. For example, if you enable the send setting for flow-control pause frames in the policy, make sure that the receive parameter in the network port is set to on or desired. If you want the Cisco UCS port to receive flow-control frames, make sure that the network port has a send parameter set to on or desired. If you do not want to use flow control, you can set the send and receive parameters on the network port to off.

#### **Procedure**

- **Step 1** In the **Navigation** pane, click the **LAN** tab.
- **Step 2** On the LAN tab, expand LAN  $\triangleright$  Policies.
- **Step 3** Expand the **root** node.

You can only create a flow control policy in the root organization. You cannot create a flow control policy in a sub-organization.

#### **Step 4** Right-click the Flow Control Policies node and select Create Flow Control Policy.

#### **Step 5** In the Create Flow Control Policy wizard, complete the following fields:

| Name           | Description                                                                                                    |
|----------------|----------------------------------------------------------------------------------------------------|
| Name field     | The name of the policy.                                                                                                    |
|                | This name can be between 1 and 16 alphanumeric characters. You cannot use spaces or any special characters, and you cannot change this name after the object has been saved.                   |
| Priority field | This can be:                                                                                                    |
|                | • auto—Cisco UCS and the network negotiate whether PPP is used on this fabric interconnect                                                                                                    |
|                | • on—PPP is enabled on this fabric interconnect                                                                                                    |
| Receive field  | This can be:                                                                                                    |
|                | • off—Pause requests from the network are ignored and traffic flow continues as normal                                                                                                    |
|                | • on—Pause requests are honored and all traffic is halted on that uplink port until the network cancels the pause request                                                                      |
| Send field     | This can be:                                                                                                    |
|                | • off—Traffic on the port flows normally regardless of the packet load.                                                                                                    |
|                | • on—Cisco UCS sends a pause request to the network if the incoming packet rate becomes too high. The pause remains in effect for a few milliseconds before traffic is reset to normal levels. |

#### Step 6 Click OK.

#### **What to Do Next**

Associate the flow control policy with an uplink Ethernet port or port channel.

# **Deleting a Flow Control Policy**

| Step 1 | In the Navigation pane, click the LAN tab.                                               |  |
|--------|------------------------------------------------------------------------------------------|--|
| Step 2 | On the LAN tab, expand LAN $\triangleright$ Policies $\triangleright$ Organization_Name. |  |
| Step 3 | Expand the Flow Control Policies node.                                                   |  |
| Step 4 | Right-click the policy you want to delete and select <b>Delete</b> .                     |  |
| Step 5 | If Cisco UCS Manager GUI displays a confirmation dialog box, click Yes.                  |  |
|        |                                                                                          |  |

**Deleting a Flow Control Policy** 

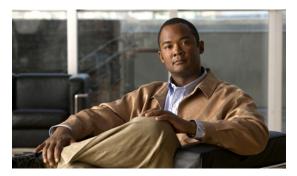

# **Configuring Network-Related Policies**

This chapter includes the following sections:

- Configuring vNIC Templates, page 201
- Configuring Ethernet Adapter Policies, page 205
- Configuring Network Control Policies, page 209

# **Configuring vNIC Templates**

## **vNIC Template**

This policy defines how a vNIC on a server connects to the LAN. This policy is also referred to as a vNIC LAN connectivity policy.

You need to include this policy in a service profile for it to take effect.

## **Creating a vNIC Template**

#### **Before You Begin**

This policy requires that one or more of the following resources already exist in the system:

- Named VLAN
- MAC pool
- QoS policy
- LAN pin group
- Statistics threshold policy

#### **Procedure**

- **Step 1** In the **Navigation** pane, click the **LAN** tab.
- **Step 2** On the LAN tab, expand LAN  $\triangleright$  Policies.
- **Step 3** Expand the node for the organization where you want to create the policy. If the system does not include multi-tenancy, expand the **root** node.
- **Step 4** Right-click the vNIC Templates node and choose Create vNIC Template.
- **Step 5** In the **Create vNIC Template** dialog box:
  - a) In the General area, complete the following fields:

| Name                     | Description                                                                                                    |
|--------------------------|----------------------------------------------------------------------------------------------------|
| Name field               | The name of the vNIC template.                                                                                                    |
| <b>Description</b> field | A user-defined description of the template.                                                                                                    |
| Fabric ID field          | The fabric interconnect associated with the component.                                                                                                    |
|                          | If you want vNICs created from this template to be able to access the second fabric interconnect if the default one is unavailable, check the <b>Enable Failover</b> check box.                                                                                                    |
|                          | Note Do not select <b>Enable Failover</b> if you plan to associate vNICs created from this template with servers that have adapters which do not support fabric failover, such as a Cisco UCS 82598KR-CI 10-Gigabit Ethernet Adapter. If you do so, Cisco UCS Manager generates a configuration fault when you associate the service profile with the server. |
| Target list box          | A list of the possible targets for vNICs created from this template. This can be:                                                                                                    |
|                          | • Adapter—The vNICs apply to all adapters.                                                                                                    |
|                          | • VM—The vNICs apply to all virtual machines.                                                                                                    |
| Template Type field      | This can be:                                                                                                    |
|                          | • Initial Template—vNICs created from this template are not updated if the template changes.                                                                                                    |
|                          | • Updating Template—vNICs created from this template are updated if the template changes.                                                                                                    |

b) In the **VLANs** area, use the table to select the VLAN to assign to vNICs created from this template. The table contains the following columns:

| Name          | Description                                                       |
|---------------|-------------------------------------------------------------------|
| Select column | Check the check box in this column for each VLAN you want to use. |

| Name               | Description                                                                              |
|--------------------|------------------------------------------------------------------------------------------|
| Name column        | The name of the VLAN.                                                                    |
| Native VLAN column | To designate one of the VLANs as the native VLAN, click the radio button in this column. |
| Create VLAN link   | Click this link if you want to create a VLAN.                                            |

#### c) In the **Policies** area, complete the following fields:

| Name                                     | Description                                                                                           |
|------------------------------------------|----------------------------------------------------------------------------------------------------|
| MTU field                                | The maximum transmission unit, or packet size, that vNICs created from this vNIC template should use. |
|                                          | Enter an integer between 1500 and 9216.                                                               |
| MAC Pool drop-down list                  | The MAC address pool that vNICs created from this vNIC template should use.                           |
| QoS Policy drop-down list                | The quality of service policy that vNICs created from this vNIC template should use.                  |
| Network Control Policy<br>drop-down list | The network control policy that vNICs created from this vNIC template should use.                     |
| Pin Group drop-down list                 | The LAN pin group that vNICs created from this vNIC template should use.                              |
| Stats Threshold Policy<br>drop-down list | The statistics collection policy that vNICs created from this vNIC template should use.               |

#### Step 6 Click OK.

#### **What to Do Next**

Include the vNIC template in a service profile.

## **Deleting a vNIC Template**

#### **Procedure**

- **Step 1** In the **Navigation** pane, click the **LAN** tab.
- **Step 2** On the LAN tab, expand LAN ➤ Policies ➤ Organization\_Name.
- **Step 3** Expand the **vNIC Templates** node.
- **Step 4** Right-click the policy you want to delete and choose **Delete**.
- **Step 5** If Cisco UCS Manager GUI displays a confirmation dialog box, click **Yes**.

## Binding a vNIC to a vNIC Template

You can bind a vNIC associated with a service profile to a vNIC template. When you bind the vNIC to a vNIC template, Cisco UCS Manager configures the vNIC with the values defined in the vNIC template. If the existing vNIC configuration does not match the vNIC template, Cisco UCS Manager reconfigures the vNIC. You can only change the configuration of a bound vNIC through the associated vNIC template. You cannot bind a vNIC to a vNIC template if the service profile that includes the vNIC is already bound to a service profile template.

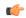

#### **Important**

If the vNIC is reconfigured when you bind it to a template, Cisco UCS Manager reboots the server associated with the service profile.

- **Step 1** In the Navigation pane, click the Servers tab.
- **Step 2** On the Servers tab, expand Servers ➤ Service Profiles.
- **Step 3** Expand the node for the organization that includes the service profile with the vNIC you want to bind. If the system does not include multi-tenancy, expand the **root** node.
- **Step 4** Expand *Service Profile Name* ➤ vNICs.
- **Step 5** Click the vNIC you want to bind to a template.
- **Step 6** In the Work pane, click the General tab.
- **Step 7** In the Actions area, click Bind to a Template.
- **Step 8** In the **Bind to a vNIC Template** dialog box, do the following:
  - a) From the vNIC Template drop-down list, choose the template to which you want to bind the vNIC.
  - b) Click OK.
- **Step 9** In the warning dialog box, click **Yes** to acknowledge that Cisco UCS Manager may need to reboot the server if the binding causes the vNIC to be reconfigured.

## **Unbinding a vNIC from a vNIC Template**

#### **Procedure**

Step 1 In the Navigation pane, click the Servers tab. Step 2 On the Servers tab, expand Servers ➤ Service Profiles. Step 3 Expand the node for the organization that includes the service profile with the vNIC you want to unbind. If the system does not include multi-tenancy, expand the **root** node. Step 4 Expand *Service\_Profile\_Name* ➤ vNICs. Step 5 Click the vNIC you want to unbind from a template. Step 6 In the Work pane, click the General tab. Step 7 In the Actions area, click Unbind from a Template. Step 8 If Cisco UCS Manager GUI displays a confirmation dialog box, click Yes.

## **Configuring Ethernet Adapter Policies**

## **Ethernet and Fibre Channel Adapter Policies**

These policies govern the host-side behavior of the adapter, including how the adapter handles traffic. For example, you can use these policies to change default settings for the following:

- Queues
- · Interrupt handling
- Performance enhancement
- · RSS hash
- Failover in an cluster configuration with two fabric interconnects

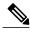

Note

For Fibre Channel adapter policies, the values displayed by Cisco UCS Manager may not match those displayed by applications such as QLogic SANsurfer. For example, the following values may result in an apparent mismatch between SANsurfer and Cisco UCS Manager:

- Max LUNs Per Target—SANsurfer has a maximum of 256 LUNs and does not display more than that number. Cisco UCS Manager supports a higher maximum number of LUNs.
- Link Down Timeout—In SANsurfer, you configure the timeout threshold for link down in seconds. In Cisco UCS Manager, you configure this value in milliseconds. Therefore, a value of 5500 ms in Cisco UCS Manager displays as 5s in SANsurfer.
- Max Data Field Size—SANsurfer has allowed values of 512, 1024, and 2048. Cisco UCS Manager allows you to set values of any size. Therefore, a value of 900 in Cisco UCS Manager displays as 512 in SANsurfer.

#### **Operating System Specific Adapter Policies**

By default, Cisco UCS provides a set of Ethernet adapter policies and Fibre Channel adapter policies. These policies include the recommended settings for each supported server operating system. Operating systems are sensitive to the settings in these policies. Storage vendors typically require non-default adapter settings. You can find the details of these required settings on the support list provided by those vendors.

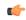

#### **Important**

We recommend that you use the values in these policies for the applicable operating system. Do not modify any of the values in the default policies unless directed to do so by Cisco Technical Support.

However, if you are creating an Ethernet adapter policy for a Windows OS (instead of using the default Windows adapter policy), you must use the following formulas to calculate values that work with Windows:

Completion Queues = Transmit Queues + Receive Queues Interrupt Count = (Completion Queues + 2) rounded up to nearest power of 2

For example, if Transmit Queues = 1 and Receive Queues = 8 then:

Completion Queues = 1 + 8 = 9Interrupt Count = (9 + 2) rounded up to the nearest power of 2 = 16

## **Creating an Ethernet Adapter Policy**

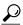

Tin

If the fields in an area are not displayed, click the **Expand** icon to the right of the heading.

#### **Procedure**

- **Step 1** In the **Navigation** pane, click the **Servers** tab.
- **Step 2** On the Servers tab, expand Servers ➤ Policies.
- **Step 3** Expand the node for the organization where you want to create the policy. If the system does not include multi-tenancy, expand the **root** node.
- **Step 4** Right-click Adapter Policies and choose Create Ethernet Adapter Policy.
- **Step 5** Enter a name and description for the policy in the following fields:

| Name              | Description                                                                                                    |
|-------------------|----------------------------------------------------------------------------------------------------|
| Name field        | The name of the policy.                                                                                         |
| Description field | A description of the policy. We recommend including information about where and when the policy should be used. |

#### **Step 6** (Optional) In the **Resources** area, adjust the following values:

| Name                    | Description                                                                                                    |
|-------------------------|----------------------------------------------------------------------------------------------------|
| Transmit Queues field   | The number of transmit queue resources to allocate.                                                                                                    |
|                         | Enter an integer between 1 and 256.                                                                                                    |
| Ring Size field         | The number of descriptors in each transmit queue.                                                                                                    |
|                         | Enter an integer between 64 and 4096.                                                                                                    |
| Receive Queues field    | The number of receive queue resources to allocate.                                                                                                    |
|                         | Enter an integer between 1 and 256.                                                                                                    |
| Ring Size field         | The number of descriptors in each receive queue.                                                                                                    |
|                         | Enter an integer between 64 and 4096.                                                                                                    |
| Completion Queues field | The number of completion queue resources to allocate. In general, the number of completion queue resources you should allocate is equal to the number of transmit queue resources plus the number of receive queue resources. |
|                         | Enter an integer between 1 and 512.                                                                                                    |
| Interrupts field        | The number of interrupt resources to allocate. In general, this value should be equal to the number of completion queue resources.  Enter an integer between 1 and 514.                                                       |

#### **Step 7** (Optional) In the **Options** area, adjust the following values:

| Name                            | Description  |
|---------------------------------|--------------|
| Transmit Checksum Offload field | This can be: |

| Name                            | Description                                                                                                    |  |  |
|---------------------------------|----------------------------------------------------------------------------------------------------|--|--|
|                                 | disabled—The CPU calculates all packet checksums.                                                                                                    |  |  |
|                                 | <ul> <li>enabled—The CPU sends all packets to the hardware so that the<br/>checksum can be calculated. This option may reduce CPU<br/>overhead.</li> </ul>                                                                                       |  |  |
| Receive Checksum Offload field  | This can be:                                                                                                    |  |  |
|                                 | • disabled—The CPU validates all packet checksums.                                                                                                    |  |  |
|                                 | <ul> <li>enabled—The CPU sends all packet checksums to the hardware<br/>for validation. This option may reduce CPU overhead.</li> </ul>                                                                                                    |  |  |
| TCP Segmentation Offload field  | This can be:                                                                                                    |  |  |
|                                 | • disabled—The CPU segments large TCP packets.                                                                                                    |  |  |
|                                 | <ul> <li>enabled—The CPU sends large TCP packets to the hardware to<br/>be segmented. This option may reduce CPU overhead and increase<br/>throughput rate.</li> </ul>                                                                           |  |  |
|                                 | Note This option is also known as Large Send Offload (LSO).                                                                                                    |  |  |
| TCP Large Receive Offload field | This can be:                                                                                                    |  |  |
|                                 | • disabled—The CPU processes all large packets.                                                                                                    |  |  |
|                                 | <ul> <li>enabled—The hardware reassembles all segmented packets before<br/>sending them to the CPU. This option may reduce CPU utilization<br/>and increase inbound throughput.</li> </ul>                                                       |  |  |
| Receive Side Scaling field      | RSS distributes network receive processing across multiple CPUs in multiprocessor systems. This can be:                                                                                                    |  |  |
|                                 | <ul> <li>disabled—Network receive processing is always handled by a<br/>single processor even if additional processors are available.</li> </ul>                                                                                                 |  |  |
|                                 | <ul> <li>enabled—Network receive processing is shared across processors<br/>whenever possible.</li> </ul>                                                                                                    |  |  |
| Failback Timeout field          | After a vNIC has started using its secondary interface, this setting controls how long the primary interface must be available before the system resumes using the primary interface for the vNIC.  Enter a number of seconds between 0 and 600. |  |  |
|                                 |                                                                                                    |  |  |
| Interrupt Mode field            | The preferred driver interrupt mode. This can be:  • MSI-X—Message Signaled Interrupts(MSI) with the optional extension. This is the recommended option.                                                                                         |  |  |

| Name                            | Description                                                                                                    |  |
|---------------------------------|----------------------------------------------------------------------------------------------------|--|
|                                 | • MSI—MSI only.                                                                                                    |  |
|                                 | • INTx—PCI INTx interrupts.                                                                                                    |  |
|                                 |                                                                                                    |  |
| Interrupt Coalescing Type field | This can be:                                                                                                    |  |
|                                 | • min—The system waits for the time specified in the Interrupt Timer field before sending another interrupt event.                                               |  |
|                                 | • idle—The system does not send an interrupt until there is a period of no activity lasting as least as long as the time specified in the Interrupt Timer field. |  |
| Interrupt Timer field           | The time to wait between interrupts or the idle period that must be encountered before an interrupt is sent.                                                     |  |
|                                 | Enter a value between 1 and 65535. To turn off interrupt coalescing, enter 0 (zero) in this field.                                                               |  |

Step 8 Click OK.

Step 9 If Cisco UCS Manager GUI displays a confirmation dialog box, click Yes.

## **Deleting an Ethernet Adapter Policy**

#### **Procedure**

- **Step 1** In the **Navigation** pane, click the **LAN** tab.
- **Step 2** On the LAN tab, expand LAN ➤ Policies ➤ Organization\_Name.
- **Step 3** Expand the **Adapter Policies** node.
- **Step 4** Right-click the Ethernet adapter policy that you want to delete and choose **Delete**.
- **Step 5** If Cisco UCS Manager GUI displays a confirmation dialog box, click **Yes**.

# **Configuring Network Control Policies**

## **Network Control Policy**

This policy configures the network control settings for the Cisco UCS instance, including the following:

- Whether the Cisco Discovery Protocol (CDP) is enabled or disabled
- How the VIF behaves if no uplink port is available in end-host mode

• Whether the server can use different MAC addresses when sending packets to the fabric interconnect

The network control policy also determines the action that Cisco UCS Manager takes on the remote Ethernet port or the vEthernet interface when the associated border port fails. By default, the **Action on Uplink Fail** property in the network control policy is configured with a value of link-down. This default behavior directs Cisco UCS Manager to bring the remote Ethernet or vEthernet port down if the border port fails.

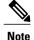

The default behaviour of the **Action on Uplink Fail** property is optimal for most Cisco UCS that support link failover at the adapter level or only carry Ethernet traffic. However, for those converged network adapters that support both Ethernet and Fibre Channel traffic, such as the Cisco UCS CNA M72KR-Q and the Cisco UCS CNA M72KR-E, the default behavior can affect and interrupt Fibre Channel traffic as well. Therefore, if the server includes one of those converged network adapters and the the adapter is expected to handle both Ethernet and Fibre Channel traffic, we recommend that you configure the **Action on Uplink Fail** property with a value of warning. Please note that this configuration may result in an Ethernet teaming driver not being able to detect a link failure when the border port goes down.

## **Creating a Network Control Policy**

- **Step 1** In the Navigation pane, click the LAN tab.
- Step 2 On the LAN tab, expand LAN ➤ Policies.
- **Step 3** Expand the node for the organization where you want to create the policy. If the system does not include multi-tenancy, expand the **root** node.
- Step 4 Right-click the Network Control Policies node and select Create Network Control Policy.
- **Step 5** In the Create Network Control Policy dialog box, complete the following fields:

| Name                        | Description                                                                                                    |
|-----------------------------|----------------------------------------------------------------------------------------------------|
| Name field                  | The name of the policy.                                                                                                    |
|                             | This name can be between 1 and 16 alphanumeric characters. You cannot use spaces or any special characters, and you cannot change this name after the object has been saved. |
| CDP field                   | This option determines whether Cisco Discovery Protocol (CDP) is enabled on servers associated with a service profile that includes this policy. This can be:                |
|                             | • disabled                                                                                                    |
|                             | • enabled                                                                                                    |
| Action on Uplink Fail field | This option determines how the VIF behaves if no uplink port is available when the fabric interconnect is in end-host mode. This can be:                                     |

| Name | Description                                                                                                    |  |
|------|----------------------------------------------------------------------------------------------------|--|
|      | <ul> <li>link-down— Changes the operational state of a vNIC to down<br/>when uplink connectivity is lost on the fabric interconnect, and<br/>enables fabric failover for vNICs.</li> </ul>                                                                                                    |  |
|      | • warning— Maintains server-to-server connectivity even when no uplink port is available, and disables fabric failover when uplink connectivity is lost on the fabric interconnect.                                                                                                    |  |
|      | The default is <b>link-down</b> .                                                                                                    |  |
|      | Note The default behaviour of the Action on Uplink Fail property is optimal for most Cisco UCS that support link failover at the adapter level or only carry Ethernet traffic. However, for those converged network adapters that support both Ethernet and Fibre Channel traffic, such as the Cisco UCS CNA M72KR-Q and the Cisco UCS CNA M72KR-E, the default behavior can affect and interrupt Fibre Channel traffic as well. Therefore, if the server includes one of those converged network adapters and the the adapter is expected to handle both Ethernet and Fibre Channel traffic, we recommend that you configure the Action on Uplink Fail property with a value of warning. Please note that this configuration may result in an Ethernet teaming driver not being able to detect a link failure when the border port goes down. |  |

- **Step 6** In the **MAC Security** area, do the following to determine whether the server can use different MAC addresses when sending packets to the fabric interconnect:
  - a) Click the **Expand** icon to expand the area and display the radio buttons.
  - b) Click one of the following radio buttons to determine whether forged MAC addresses are allowed or denied when packets are sent from the server to the fabric interconnect:
    - allow— All server packets are accepted by the fabric interconnect, regardless of the MAC address associated with the packets.
    - deny— After the first packet has been sent to the fabric interconnect, all other packets must use the same MAC address or they will be silently rejected by the fabric interconnect. In effect, this option enables port security for the associated vNIC.

If you plan to install VMware ESX on the associated server, you must configure the **MAC Security** to **allow** for the network control policy applied to the default vNIC. If you do not configure **MAC Security** for **allow**, the ESX installation may fail because the MAC security permits only one MAC address while the installation process requires more than one MAC address.

#### Step 7 Click OK.

## **Deleting a Network Control Policy**

#### **Procedure**

| Steh i | in the Navigation pane, click the LAN tab.                 |
|--------|------------------------------------------------------------|
| Step 2 | On the LAN tab, expand LAN ➤ Policies ➤ Organization_Name. |

**Step 3** Expand the **Network Control Policies** node.

**Step 4** Right-click the policy you want to delete and select **Delete**.

**Step 5** If Cisco UCS Manager GUI displays a confirmation dialog box, click **Yes**.

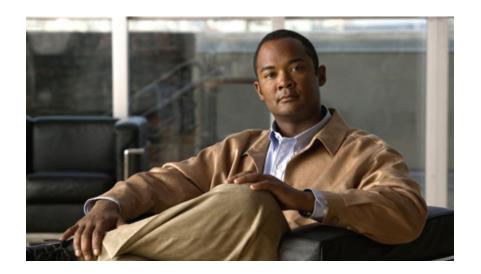

# PART IV

# **Storage Configuration**

- Configuring Named VSANs, page 215
- Configuring SAN Pin Groups, page 219
- Configuring WWN Pools, page 221
- Configuring Storage-Related Policies, page 229

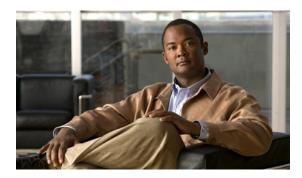

# **Configuring Named VSANs**

This chapter includes the following sections:

- Named VSANs, page 215
- Creating a Named VSAN, page 216
- Deleting a Named VSAN, page 217

## Named VSANs

A named VSAN creates a connection to a specific external SAN. The VSAN isolates traffic to that external SAN, including broadcast traffic. The traffic on one named VSAN knows that the traffic on another named VSAN exists, but cannot read or access that traffic.

Like a named VLAN, the name that you assign to a VSAN ID adds a layer of abstraction that allows you to globally update all servers associated with service profiles that use the named VSAN. You do not need to reconfigure the servers individually to maintain communication with the external SAN. You can create more than one named VSAN with the same VSAN ID.

#### **Named VSANs in Cluster Configurations**

In a cluster configuration, a named VSAN can be configured to be accessible only to the FC uplinks on one fabric interconnect or to the FC Uplinks on both fabric interconnects.

#### Named VSANs and the FCoE VLAN ID

You must configure each named VSAN with an FCoE VLAN ID. This property determines which VLAN is used for transporting the VSAN and its Fibre Channel packets.

For FIP capable, converged network adapters, such as the Cisco UCS CNA M72KR-Q and the Cisco UCS CNA M72KR-E, the named VSAN must be configured with a named VLAN that is not the native VLAN for the FCoE VLAN ID. This configuration ensures that FCoE traffic can pass through these adapters.

In the following sample configuration, a service profile with a vNIC and vHBA mapped to fabric A is associated with a server that has FIP capable, converged network adapters:

- The vNIC is configured to use VLAN 10.
- VLAN 10 is also designated as the native VLAN for the vNIC.

- The vHBA is configured to use VSAN 2.
- Therefore, VSAN 2 cannot be configured with VLAN 10 as the FCoE VLAN ID. VSAN 2 can be mapped to any other VLAN configured on fabric A.

## **Creating a Named VSAN**

You can create a named VSAN with IDs from 1 to 4093.

#### **Procedure**

- **Step 1** In the **Navigation** pane, click the **SAN** tab.
- Step 2 In the SAN tab, click the SAN node.
- **Step 3** In the Work pane, click the VSANs tab.
- Step 4 On the icon bar to the right of the table, click +.

  If the + icon is disabled, click an entry in the table to enable it.

#### **Step 5** In the Create VSAN dialog box, complete the following fields:

| Name              | Description                                                                                                    |
|-------------------|----------------------------------------------------------------------------------------------------|
| Name field        | The name assigned to the network.                                                                                                    |
|                   | This name can be between 1 and 16 alphanumeric characters. You cannot use spaces or any special characters, and you cannot change this name after the object has been saved.                                                                        |
| Type radio button | Click the radio button to determine how the VSAN should be configured. You can choose:                                                                                                    |
|                   | • Common/Global—The VSAN maps to the same VSAN ID in all available fabrics.                                                                                                    |
|                   | • Fabric A—The VSAN maps to the a VSAN ID that exists only in fabric A.                                                                                                    |
|                   | • Fabric B—The VSAN maps to the a VSAN ID that exists only in fabric B.                                                                                                    |
|                   | <ul> <li>Both Fabrics Configured Differently—The VSAN maps to a<br/>different VSAN ID in each available fabric. If you choose this<br/>option, Cisco UCS Manager GUI displays a VSAN ID field and<br/>a FCoE VLAN field for each fabric.</li> </ul> |
| VSAN ID field     | The unique identifier assigned to the network.                                                                                                    |
|                   | The ID can be between 1 and 4093.                                                                                                    |
| FCoE VLAN field   | The unique identifier assigned to the VLAN used for Fibre Channel connections.                                                                                                    |
|                   | For FIP capable, converged network adapters, such as the Cisco UCS CNA M72KR-Q and the Cisco UCS CNA M72KR-E, the named VSAN                                                                                                    |

| Name | Description                                                                                                    |  |
|------|----------------------------------------------------------------------------------------------------|--|
|      | must be configured with a named VLAN that is not the native VLAN for the FCoE VLAN ID. This configuration ensures that FCoE traffic can pass through these adapters. |  |

#### Step 6 Click OK.

Cisco UCS Manager GUI adds the VSAN to one of the following VSANs nodes:

- The SAN Cloud ➤ VSANs node for a VSAN accessible to both fabric interconnects.
- The FC Uplinks Switch Name > VSANs node for a VSAN accessible to only one fabric interconnect.

## **Deleting a Named VSAN**

If Cisco UCS Manager includes a named VSAN with the same VSAN ID as the one you delete, the VSAN is not removed from the fabric interconnect configuration until all named VSANs with that ID are deleted.

- **Step 1** In the Navigation pane, click the SAN tab.
- **Step 2** In the SAN tab, click the SAN node.
- **Step 3** In the Work pane, click the VSANs tab.
- **Step 4** Click one of the following subtabs, depending upon what type of VSAN you want to delete:

| Subtab           | Description                                                           |
|------------------|-----------------------------------------------------------------------|
| All              | Displays all VSANs in the Cisco UCS instance.                         |
| <b>Dual Mode</b> | Displays the VSANs that are accessible to both fabric interconnects.  |
| Switch A         | Displays the VSANs that are accessible to only fabric interconnect A. |
| Switch B         | Displays the VSANs that are accessible to only fabric interconnect B. |

- **Step 5** In the table, click the VSAN you want to delete. You can use the Shift key or Ctrl key to select multiple entries.
- **Step 6** Right-click the highlighted VSAN or VSANs and select **Delete**.
- **Step 7** If Cisco UCS Manager GUI displays a confirmation dialog box, click **Yes**.
- Step 8 Click OK.

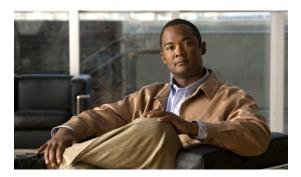

# **Configuring SAN Pin Groups**

This chapter includes the following sections:

- SAN Pin Groups, page 219
- Creating a SAN Pin Group, page 219
- Deleting a SAN Pin Group, page 220

## **SAN Pin Groups**

Cisco UCS uses SAN pin groups to pin Fibre Channel traffic from a vHBA on a server to an uplink Fibre Channel port on the fabric interconnect. You can use this pinning to manage the distribution of traffic from the servers.

To configure pinning for a server, you must include the SAN pin group in a vHBA policy. The vHBA policy is then included in the service profile assigned to that server. All traffic from the vHBA will travel through the I/O module to the specified uplink Fibre Channel port.

You can assign the same pin group to multiple vHBA policies. As a result, you do not need to manually pin the traffic for each vHBA.

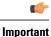

Changing the target interface for an existing SAN pin group disrupts traffic for all vHBAs which use that pin group. The fabric interconnect performs a log in and log out for the Fibre Channel protocols to re-pin the traffic.

# **Creating a SAN Pin Group**

In a system with two fabric interconnects, you can associate the pin group with only one fabric interconnect or with both fabric interconnects.

#### **Procedure**

- **Step 1** In the **Navigation** pane, click the **SAN** tab.
- **Step 2** In the SAN tab, expand SAN  $\triangleright$  SAN Cloud.
- Step 3 Right-click SAN Pin Groups and select Create SAN Pin Group.
- **Step 4** Enter a unique name and description for the pin group.
- **Step 5** To pin traffic for fabric interconnect A, do the following in the **Targets** area:
  - a) Check the Fabric A check box.
  - b) Click the drop-down arrow on the **Interface** field and navigate through the tree-style browser to select the uplink Fibre Channel port you want to associate with the pin group.
- **Step 6** To pin traffic for fabric interconnect B, do the following in the **Targets** area:
  - a) Check the **Fabric B** check box.
  - b) Click the drop-down arrow on the **Interface** field and navigate through the tree-style browser to select the uplink Fibre Channel port you want to associate with the pin group.
- Step 7 Click OK.

#### What to Do Next

Include the pin group in a vHBA template.

## **Deleting a SAN Pin Group**

- **Step 1** In the **Navigation** pane, click the **SAN** tab.
- Step 2 In the SAN tab, expand SAN ➤ SAN Cloud ➤ SAN Pin Groups.
- **Step 3** Right-click the SAN pin group you want to delete and select **Delete**.
- **Step 4** If Cisco UCS Manager GUI displays a confirmation dialog box, click **Yes**.

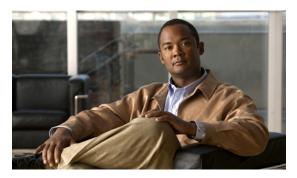

# **Configuring WWN Pools**

This chapter includes the following sections:

- WWN Pools, page 221
- Configuring WWNN Pools, page 222
- Configuring WWPN Pools, page 225

## **WWN Pools**

A WWN pool is a collection of WWNs for use by the Fibre Channel vHBAs in a Cisco UCS instance. You create separate pools for the following:

- WW node names assigned to the server
- WW port names assigned to the vHBA

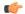

#### Important

A WWN pool can include only WWNNs or WWPNs in the ranges from 20:00:00:00:00:00:00:00:00 to 20:FF:FF:FF:FF:FF:FF:FF:FF or from 50:00:00:00:00:00:00:00 to 5F:FF:FF:FF:FF:FF:FF:FF. All other WWN ranges are reserved. To ensure the uniqueness of the Cisco UCS WWNNs and WWPNs in the SAN fabric, we recommend that you use the following WWN prefix for all blocks in a pool: 20:00:00:25:B5:XX:XX:XX

If you use WWN pools in service profiles, you do not have to manually configure the WWNs that will be used by the server associated with the service profile. In a system that implements multi-tenancy, you can use a WWN pool to control the WWNs used by each organization.

You assign WWNs to pools in blocks. For each block or individual WWN, you can assign a boot target.

#### **WWNN Pools**

A WWNN pool is a WWN pool that contains only WW node names. If you include a pool of WWNNs in a service profile, the associated server is assigned a WWNN from that pool.

#### **WWPN Pools**

A WWPN pool is a WWN pool that contains only WW port names. If you include a pool of WWPNs in a service profile, the port on each vHBA of the associated server is assigned a WWPN from that pool.

## **Configuring WWNN Pools**

#### **Creating a WWNN Pool**

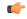

#### **Important**

A WWN pool can include only WWNNs or WWPNs in the ranges from 20:00:00:00:00:00:00:00:00 to 20:FF:FF:FF:FF:FF:FF:FF:FF or from 50:00:00:00:00:00:00:00 to 5F:FF:FF:FF:FF:FF:FF:FF. All other WWN ranges are reserved. To ensure the uniqueness of the Cisco UCS WWNNs and WWPNs in the SAN fabric, we recommend that you use the following WWN prefix for all blocks in a pool: 20:00:00:25:B5:XX:XX:XX

#### **Procedure**

- Step 1 In the Navigation pane, click the SAN tab.
- **Step 2** In the SAN tab, expand SAN  $\triangleright$  Pools.
- **Step 3** Expand the node for the organization where you want to create the pool. If the system does not include multi-tenancy, expand the **root** node.
- **Step 4** Right-click WWNN Pools and select Create WWNN Pool.
- **Step 5** In the **Define Name and Description** page of the **Create WWNN Pool** wizard:
  - a) Enter a unique name and description for the WWNN Pool. This name can be between 1 and 16 alphanumeric characters. You cannot use spaces or any special characters, and you cannot change this name after the object has been saved.
  - b) Click Next.
- Step 6 In the Add WWN Blocks page of the Create WWNN Pool wizard, click Add.
- **Step 7** In the Create WWN Block page, complete the following fields:
  - a) In the **From** field, enter the first WWNN in the pool.
  - b) In the Size field, enter the number of WWNNs to include in the pool.
  - c) Click OK.
- **Step 8** Do one of the following:
  - Repeat Steps 6 through 7 to add another block to the pool.
  - Click Next to move to the next page.

#### Step 9 Click Finish.

## Adding a WWN Block to a WWNN Pool

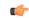

### **Important**

A WWN pool can include only WWNNs or WWPNs in the ranges from 20:00:00:00:00:00:00:00:00 to 20:FF:FF:FF:FF:FF:FF:FF:FF or from 50:00:00:00:00:00:00:00 to 5F:FF:FF:FF:FF:FF:FF:FF. All other WWN ranges are reserved. To ensure the uniqueness of the Cisco UCS WWNNs and WWPNs in the SAN fabric, we recommend that you use the following WWN prefix for all blocks in a pool: 20:00:00:25:B5:XX:XX:XX

### **Procedure**

- Step 1 In the Navigation pane, click the SAN tab.
- Step 2 In the SAN tab, expand SAN ➤ Pools ➤ Organization Name.
- **Step 3** Expand the **WWNN Pools** node.
- Step 4 Right-click the WWNN pool to which you want to add a WWN block and select Create WWN Block.
- **Step 5** In the Create WWN Block page, complete the following fields:
  - a) In the From field, enter the first WWNN in the pool.
  - b) In the **Size** field, enter the number of WWNNs to include in the pool.
  - c) Click OK.

## **Deleting a WWN Block from a WWNN Pool**

### **Procedure**

- **Step 1** In the **Navigation** pane, click the **SAN** tab.
- Step 2 In the SAN tab, expand SAN ➤ Pools ➤ Organization Name ➤ WWNN Pools ➤ WWNN Pool Name.
- **Step 3** Right-click the WWN block that you want to delete and select **Delete**.
- **Step 4** If Cisco UCS Manager GUI displays a confirmation dialog box, click **Yes**.

## Adding a WWNN Initiator to a WWNN Pool

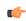

### **Important**

A WWN pool can include only WWNNs or WWPNs in the ranges from 20:00:00:00:00:00:00:00:00 to 20:FF:FF:FF:FF:FF:FF:FF:FF or from 50:00:00:00:00:00:00:00:00 to 5F:FF:FF:FF:FF:FF:FF:FF. All other WWN ranges are reserved. To ensure the uniqueness of the Cisco UCS WWNNs and WWPNs in the SAN fabric, we recommend that you use the following WWN prefix for all blocks in a pool: 20:00:00:25:B5:XX:XX:XX

### **Procedure**

- **Step 1** In the **Navigation** pane, click the **SAN** tab.
- Step 2 In the SAN tab, expand SAN ➤ Pools ➤ Organization\_Name.
- **Step 3** Expand the **WWNN Pools** node.
- Step 4 Right-click the WWNN pool to which you want to add a WWNN initiator and select Create WWNN Initiator.
- **Step 5** In the Create WWNN Initiator dialog box, complete the following fields:

| Name                     | Description                                                                                                    |  |
|--------------------------|----------------------------------------------------------------------------------------------------|--|
| World Wide Name field    | The WWN.                                                                                                    |  |
| Name field               | The name of the WWNN initiator.  This name can be between 1 and 16 alphanumeric characters. You cannot use spaces or any special characters, and you cannot change this name after the object has been saved. |  |
| <b>Description</b> field | A user-defined description of the WWNN initiator.                                                                                                    |  |

### Step 6 Click OK.

## **Deleting a WWNN Initiator from a WWNN Pool**

- **Step 1** In the **Navigation** pane, click the **SAN** tab.
- **Step 2** In the SAN tab, expand SAN  $\rightarrow$  Pools  $\rightarrow$  Organization\_Name.
- **Step 3** Expand the **WWPN Pools** node.
- **Step 4** Choose the WWNN pool from which you want to delete a WWNN initiator.
- **Step 5** In the Work pane, click the **Initiators** tab.
- **Step 6** Right-click the initiator that you want to delete and choose **Delete**.
- Step 7 If Cisco UCS Manager GUI displays a confirmation dialog box, click Yes.

## **Deleting a WWNN Pool**

### **Procedure**

- Step 1 In the Navigation pane, click the SAN tab.
- Step 2 In the SAN tab, expand SAN ➤ Pools ➤ Organization Name.
- **Step 3** Expand the **WWNN Pools** node.
- **Step 4** Right-click the WWNN pool you want to delete and select **Delete**.
- **Step 5** If Cisco UCS Manager GUI displays a confirmation dialog box, click **Yes**.

## **Configuring WWPN Pools**

## **Creating a WWPN Pool**

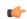

### Important

A WWN pool can include only WWNNs or WWPNs in the ranges from 20:00:00:00:00:00:00:00:00 to 20:FF:FF:FF:FF:FF:FF:FF:FF or from 50:00:00:00:00:00:00:00 to 5F:FF:FF:FF:FF:FF:FF:FF. All other WWN ranges are reserved. To ensure the uniqueness of the Cisco UCS WWNNs and WWPNs in the SAN fabric, we recommend that you use the following WWN prefix for all blocks in a pool: 20:00:00:25:B5:XX:XX:XX

- **Step 1** In the **Navigation** pane, click the **SAN** tab.
- **Step 2** In the SAN tab, expand SAN  $\triangleright$  Pools.
- **Step 3** Expand the node for the organization where you want to create the pool. If the system does not include multi-tenancy, expand the **root** node.
- **Step 4** Right-click **WWPN Pools** and select **Create WWPN Pool**.
- **Step 5** In the **Define Name and Description** page of the **Create WWN Pool** wizard:
  - a) Enter a unique name and description for the WWPN Pool. This name can be between 1 and 16 alphanumeric characters. You cannot use spaces or any special characters, and you cannot change this name after the object has been saved.
  - b) Click Next.
- **Step 6** In the Add WWN Blocks page of the Create WWPN Pool wizard, click Add.
- **Step 7** In the Create WWN Block page, complete the following fields:
  - a) In the **From** field, enter the first WWPN in the pool.
  - b) In the **Size** field, enter the number of WWPNs to include in the pool.

c) Click OK.

Step 8 Click Finish.

### What to Do Next

Include the WWPN pool in a vHBA template.

## Adding a WWN Block to a WWPN Pool

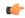

### **Important**

A WWN pool can include only WWNNs or WWPNs in the ranges from 20:00:00:00:00:00:00:00:00 to 20:FF:FF:FF:FF:FF:FF:FF:FF or from 50:00:00:00:00:00:00:00 to 5F:FF:FF:FF:FF:FF:FF:FF. All other WWN ranges are reserved. To ensure the uniqueness of the Cisco UCS WWNNs and WWPNs in the SAN fabric, we recommend that you use the following WWN prefix for all blocks in a pool: 20:00:00:25:B5:XX:XX:XX

### **Procedure**

- **Step 1** In the **Navigation** pane, click the **SAN** tab.
- Step 2 In the SAN tab, expand SAN ➤ Pools ➤ Organization Name.
- **Step 3** Expand the **WWPN Pools** node.
- Step 4 Right-click the WWPN pool to which you want to add a WWN block and select Create WWN Block.
- **Step 5** In the Create WWN Block page, complete the following fields:
  - a) In the **From** field, enter the first WWPN in the pool.
  - b) In the Size field, enter the number of WWPNs to include in the pool.
  - c) Click OK.

## **Deleting a WWN Block from a WWPN Pool**

- **Step 1** In the **Navigation** pane, click the **SAN** tab.
- Step 2 In the SAN tab, expand SAN ➤ Pools ➤ Organization Name ➤ WWPN Pools ➤ WWPN Pool Name.
- **Step 3** Right-click the WWN block that you want to delete and select **Delete**.
- **Step 4** If Cisco UCS Manager GUI displays a confirmation dialog box, click **Yes**.

## Adding a WWPN Initiator to a WWPN Pool

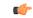

### **Important**

A WWN pool can include only WWNNs or WWPNs in the ranges from 20:00:00:00:00:00:00:00:00 to 20:FF:FF:FF:FF:FF:FF:FF:FF or from 50:00:00:00:00:00:00:00 to 5F:FF:FF:FF:FF:FF:FF:FF. All other WWN ranges are reserved. To ensure the uniqueness of the Cisco UCS WWNNs and WWPNs in the SAN fabric, we recommend that you use the following WWN prefix for all blocks in a pool: 20:00:00:25:B5:XX:XX:XX

### **Procedure**

- Step 1 In the Navigation pane, click the SAN tab.
- Step 2 In the SAN tab, expand SAN ➤ Pools ➤ Organization Name.
- **Step 3** Expand the **WWPN Pools** node.
- **Step 4** Right-click the WWPN pool to which you want to add a WWPN initiator and select **Create WWPN Initiator**.
- **Step 5** In the Create WWPN Initiator dialog box, complete the following fields:

| Name                     | Description                                                                                                    |  |
|--------------------------|----------------------------------------------------------------------------------------------------|--|
| World Wide Name field    | The WWN.                                                                                                    |  |
| Name field               | The name of the WWPN initiator.  This name can be between 1 and 16 alphanumeric characters. You cannot use spaces or any special characters, and you cannot change this name after the object has been saved. |  |
| <b>Description</b> field | A user-defined description of the WWPN initiator.                                                                                                    |  |

### **Step 6** If you want to add a SAN boot target, expand the **Boot Target** area and complete the following fields:

| Name                   | Description                                                  |  |
|------------------------|--------------------------------------------------------------|--|
| Boot Target WWPN field | The WWPN that corresponds to the location of the boot image. |  |
| Boot Target LUN field  | The LUN that corresponds to the location of the boot image.  |  |

### Step 7 Click OK.

## **Deleting a WWPN Initiator from a WWPN Pool**

### **Procedure**

- **Step 1** In the Navigation pane, click the SAN tab.
- **Step 2** In the SAN tab, expand SAN  $\rightarrow$  Pools  $\rightarrow$  Organization\_Name.
- **Step 3** Expand the **WWPN Pools** node.
- **Step 4** Choose the WWPN pool from which you want to delete a WWPN initiator.
- **Step 5** In the Work pane, click the **Initiators** tab.
- **Step 6** Right-click the initiator that you want to delete and choose **Delete**.
- **Step 7** If Cisco UCS Manager GUI displays a confirmation dialog box, click **Yes**.

## **Deleting a WWPN Pool**

- **Step 1** In the **Navigation** pane, click the **SAN** tab.
- **Step 2** In the SAN tab, expand SAN  $\triangleright$  Pools  $\triangleright$  Organization\_Name.
- **Step 3** Expand the **WWPN Pools** node.
- **Step 4** Right-click the WWPN pool you want to delete and select **Delete**.
- **Step 5** If Cisco UCS Manager GUI displays a confirmation dialog box, click **Yes**.

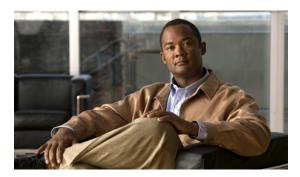

CHAPTER 23

# **Configuring Storage-Related Policies**

This chapter includes the following sections:

- Configuring vHBA Templates, page 229
- Configuring Fibre Channel Adapter Policies, page 232

## **Configuring vHBA Templates**

## **vHBA** Template

This template is a policy that defines how a vHBA on a server connects to the SAN. It is also referred to as a vHBA SAN connectivity template.

You need to include this policy in a service profile for it to take effect.

## **Creating a vHBA Template**

### **Before You Begin**

This policy requires that one or more of the following resources already exist in the system:

- Named VSAN
- WWNN pool or WWPN pool
- SAN pin group
- Statistics threshold policy

- **Step 1** In the Navigation pane, click the SAN tab.
- **Step 2** On the SAN tab, expand SAN  $\triangleright$  Policies.
- **Step 3** Expand the node for the organization where you want to create the policy. If the system does not include multi-tenancy, expand the **root** node.

### **Step 4** Right-click the vHBA Templates node and choose Create vHBA Template.

## Step 5 In the Create vHBA Template dialog box, complete the following fields:

| Name                                  | Description                                                                                                    |  |
|---------------------------------------|----------------------------------------------------------------------------------------------------|--|
| Name field                            | The name of the virtual HBA template.                                                                                                    |  |
|                                       | This name can be between 1 and 16 alphanumeric characters. You cannot use spaces or any special characters, and you cannot change this name after the object has been saved. |  |
| <b>Description</b> field              | A user-defined description of the template.                                                                                                    |  |
| Fabric ID field                       | The name of the fabric interconnect that vHBAs created with this template are associated with.                                                                               |  |
| Select VSAN drop-down list            | The VSAN to associate with vHBAs created from this template.                                                                                                    |  |
| Create VSAN link                      | Click this link if you want to create a VSAN.                                                                                                    |  |
| Template Type field                   | This can be:                                                                                                    |  |
|                                       | <ul> <li>Initial Template—vHBAs created from this template are not<br/>updated if the template changes.</li> </ul>                                                           |  |
|                                       | • <b>Updating Template</b> —vHBAs created from this template are updated if the template changes.                                                                            |  |
| Max Data Field Size field             | The maximum size of the Fibre Channel frame payload bytes that the vHBA supports.                                                                                            |  |
|                                       | Enter an integer between 256 and 2112. The default is 2048.                                                                                                    |  |
| WWN Pool drop-down list               | The WWN pool that a vHBA created from this template uses to derive its WWN address.                                                                                          |  |
| QoS Policy drop-down list             | The QoS policy that is associated with vHBAs created from this template.                                                                                                    |  |
| Pin Group drop-down list              | The LAN pin group that is associated with vHBAs created from this template.                                                                                                  |  |
| Stats Threshold Policy drop-down list | The statistics collection policy that is associated with vHBAs created from this template.                                                                                   |  |

## Step 6 Click OK.

### What to Do Next

Include the vHBA template in a service profile.

## **Deleting a vHBA Template**

### **Procedure**

- Step 1 In the Navigation pane, click the SAN tab.
- Step 2 On the SAN tab, expand SAN ➤ Policies ➤ Organization Name.
- **Step 3** Expand the **vHBA Templates** node.
- **Step 4** Right-click the vHBA template that you want to delete and choose **Delete**.
- **Step 5** If Cisco UCS Manager GUI displays a confirmation dialog box, click **Yes**.

## Binding a vHBA to a vHBA Template

You can bind a vHBA associated with a service profile to a vHBA template. When you bind the vHBA to a vHBA template, Cisco UCS Manager configures the vHBA with the values defined in the vHBA template. If the existing vHBA configuration does not match the vHBA template, Cisco UCS Manager reconfigures the vHBA. You can only change the configuration of a bound vHBA through the associated vHBA template. You cannot bind a vHBA to a vHBA template if the service profile that includes the vHBA is already bound to a service profile template.

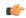

### **Important**

If the vHBA is reconfigured when you bind it to a template, Cisco UCS Manager reboots the server associated with the service profile.

- **Step 1** In the Navigation pane, click the Servers tab.
- **Step 2** On the Servers tab, expand Servers ➤ Service Profiles.
- **Step 3** Expand the node for the organization that includes the service profile with the vHBA you want to bind. If the system does not include multi-tenancy, expand the **root** node.
- **Step 4** Expand Service Profile Name ➤ vHBAs.
- **Step 5** Click the vHBA you want to bind to a template.
- **Step 6** In the Work pane, click the General tab.
- **Step 7** In the Actions area, click Bind to a Template.
- **Step 8** In the **Bind to a vHBA Template** dialog box, do the following:
  - a) From the vHBA Template drop-down list, choose the template to which you want to bind the vHBA.
  - b) Click OK.
- **Step 9** In the warning dialog box, click **Yes** to acknowledge that Cisco UCS Manager may need to reboot the server if the binding causes the vHBA to be reconfigured.

## **Unbinding a vHBA from a vHBA Template**

### **Procedure**

- Step 1 In the Navigation pane, click the Servers tab.
- **Step 2** On the Servers tab, expand Servers ➤ Service Profiles.
- **Step 3** Expand the node for the organization that includes the service profile with the vHBA you want to unbind. If the system does not include multi-tenancy, expand the **root** node.
- **Step 4** Expand *Service\_Profile\_Name* ➤ vHBAs.
- **Step 5** Click the vHBA you want to unbind from a template.
- **Step 6** In the Work pane, click the General tab.
- **Step 7** In the Actions area, click Unbind from a Template.
- **Step 8** If Cisco UCS Manager GUI displays a confirmation dialog box, click **Yes**.

## **Configuring Fibre Channel Adapter Policies**

## **Ethernet and Fibre Channel Adapter Policies**

These policies govern the host-side behavior of the adapter, including how the adapter handles traffic. For example, you can use these policies to change default settings for the following:

- Queues
- · Interrupt handling
- · Performance enhancement
- RSS hash
- Failover in an cluster configuration with two fabric interconnects

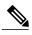

Note

For Fibre Channel adapter policies, the values displayed by Cisco UCS Manager may not match those displayed by applications such as QLogic SANsurfer. For example, the following values may result in an apparent mismatch between SANsurfer and Cisco UCS Manager:

- Max LUNs Per Target—SANsurfer has a maximum of 256 LUNs and does not display more than that number. Cisco UCS Manager supports a higher maximum number of LUNs.
- Link Down Timeout—In SANsurfer, you configure the timeout threshold for link down in seconds.
   In Cisco UCS Manager, you configure this value in milliseconds. Therefore, a value of 5500 ms in Cisco UCS Manager displays as 5s in SANsurfer.
- Max Data Field Size—SANsurfer has allowed values of 512, 1024, and 2048. Cisco UCS Manager allows you to set values of any size. Therefore, a value of 900 in Cisco UCS Manager displays as 512 in SANsurfer.

### **Operating System Specific Adapter Policies**

By default, Cisco UCS provides a set of Ethernet adapter policies and Fibre Channel adapter policies. These policies include the recommended settings for each supported server operating system. Operating systems are sensitive to the settings in these policies. Storage vendors typically require non-default adapter settings. You can find the details of these required settings on the support list provided by those vendors.

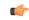

### **Important**

We recommend that you use the values in these policies for the applicable operating system. Do not modify any of the values in the default policies unless directed to do so by Cisco Technical Support.

However, if you are creating an Ethernet adapter policy for a Windows OS (instead of using the default Windows adapter policy), you must use the following formulas to calculate values that work with Windows:

Completion Queues = Transmit Queues + Receive Queues Interrupt Count = (Completion Queues + 2) rounded up to nearest power of 2

For example, if Transmit Queues = 1 and Receive Queues = 8 then:

Completion Queues = 1 + 8 = 9Interrupt Count = (9 + 2) rounded up to the nearest power of 2 = 16

## **Creating a Fibre Channel Adapter Policy**

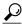

Tin

If the fields in an area are not displayed, click the **Expand** icon to the right of the heading.

### **Procedure**

- **Step 1** In the **Navigation** pane, click the **Servers** tab.
- **Step 2** On the Servers tab, expand Servers ➤ Policies.
- **Step 3** Expand the node for the organization where you want to create the policy. If the system does not include multi-tenancy, expand the **root** node.
- **Step 4** Right-click Fibre Channel Policies and choose Create Fibre Channel Adapter Policy.
- **Step 5** Enter a name and description for the policy in the following fields:

| Name                     | Description                                                                                                    |
|--------------------------|----------------------------------------------------------------------------------------------------|
| Name field               | The name of the policy.                                                                                                    |
|                          | This name can be between 1 and 16 alphanumeric characters. You cannot use spaces or any special characters, and you cannot change this name after the object has been saved. |
| <b>Description</b> field | A description of the policy. We recommend including information about where and when the policy should be used.                                                              |

### **Step 6** (Optional) In the **Resources** area, adjust the following values:

| Name                  | Description                                                                      |  |  |
|-----------------------|----------------------------------------------------------------------------------|--|--|
| Transmit Queues field | The number of transmit queue resources to allocate.                              |  |  |
|                       | This value cannot be changed.                                                    |  |  |
| Ring Size field       | The number of descriptors in each transmit queue.                                |  |  |
|                       | Enter an integer between 64 and 128.                                             |  |  |
| Receive Queues field  | The number of receive queue resources to allocate.                               |  |  |
|                       | This value cannot be changed.                                                    |  |  |
| Ring Size field       | The number of descriptors in each receive queue.                                 |  |  |
|                       | Enter an integer between 64 and 128.                                             |  |  |
| SCSI I/O Queues field | The number of SCSI IO queue resources the system should allocate.                |  |  |
|                       | Enter an integer between 1 and 8.                                                |  |  |
|                       | Note At this time, the Cisco M81KR VIC adapter only supports one SCSI I/O queue. |  |  |
| Ring Size field       | The number of descriptors in each SCSI I/O queue.                                |  |  |
|                       | Enter an integer between 64 and 512.                                             |  |  |

**Step 7** (Optional) In the **Options** area, adjust the following values:

| Name                       | Description                                                                                                    |  |  |
|----------------------------|----------------------------------------------------------------------------------------------------|--|--|
| FCP Error Recovery field   | Whether the system uses FCP Sequence Level Error Recovery protocol (FC-TAPE). This can be:                                                   |  |  |
|                            | • disabled                                                                                                    |  |  |
|                            | • enabled                                                                                                    |  |  |
|                            | Note This option only applies to a server with a VIC adapter, such as the Cisco M81KR VIC, running Windows or Linux.                         |  |  |
| Flogi Retries field        | The number of times that the system tries to log in to the fabric after the first failure.                                                   |  |  |
|                            | Enter any integer. To specify that the system continue to try indefinitely, enter infinite or -1 in this field.                              |  |  |
|                            | Note This option only applies to a server with a VIC adapter, such as the Cisco M81KR VIC, running Windows.                                  |  |  |
| Flogi Timeout field        | The number of milliseconds that the system waits before it tries to log in again.                                                            |  |  |
|                            | Enter an integer between 1000 and 255000.                                                                                                    |  |  |
|                            | Note This option only applies to a server with a VIC adapter, such as the Cisco M81KR VIC, running Windows.                                  |  |  |
| Plogi Retries field        | The number of times that the system tries to log into a port after the first failure.                                                        |  |  |
|                            | Enter an integer between 0 and 255.                                                                                                    |  |  |
|                            | Note This option only applies to a server with a VIC adapter, such as the Cisco M81KR VIC, running Windows or Linux.                         |  |  |
| Plogi Timeout field        | The number of milliseconds that the system waits before it tries to log in again.                                                            |  |  |
|                            | Enter an integer between 1000 and 255000.                                                                                                    |  |  |
|                            | Note This option only applies to a server with a VIC adapter, such as the Cisco M81KR VIC, running Windows.                                  |  |  |
| Error Detect Timeout field | The number of milliseconds to wait before the system assumes that an error has occurred.                                                     |  |  |
|                            | This value cannot be changed.                                                                                                    |  |  |
| Port Down Timeout field    | The number of milliseconds a remote Fibre Channel port should be offline before informing the SCSI upper layer that the port is unavailable. |  |  |
|                            | Enter an integer between 0 and 240000.                                                                                                    |  |  |
|                            | For a server with a VIC adapter, such as the Cisco M81KR VIC, running the ESX host, the recommended value is 10000.                          |  |  |
| Port Down IO Retry field   | The number of times an IO request to a port is returned because the port is busy before the system decides the port is unavailable.          |  |  |

| Name                                     | Description                                                                                                    |  |  |
|------------------------------------------|----------------------------------------------------------------------------------------------------|--|--|
|                                          | Enter an integer between 0 and 255.                                                                                                    |  |  |
|                                          | Note This option only applies to a server with a VIC adapter, such as the Cisco M81KR VIC, running Windows.                                                   |  |  |
| Link Down Timeout field                  | The number of milliseconds the uplink port should be offline before it informs the system that the uplink port is down and fabric connectivity has been lost. |  |  |
|                                          | Enter an integer between 0 and 240000.                                                                                                    |  |  |
|                                          | Note This option only applies to a server with a VIC adapter, such as the Cisco M81KR VIC, running Windows.                                                   |  |  |
| <b>Resource Allocation Timeout</b> field | The number of milliseconds to wait before the system assumes that a resource cannot be properly allocated.                                                    |  |  |
|                                          | This value cannot be changed.                                                                                                    |  |  |
| IO Throttle Count field                  | The number of I/O operations that can be pending in the vHBA at one time.                                                                                     |  |  |
|                                          | Enter an integer between 1 and 1024.                                                                                                    |  |  |
|                                          | Note This option only applies to a server with a VIC adapter, such as the Cisco M81KR VIC, running Windows.                                                   |  |  |
| Max LUNs Per Target field                | The maximum number of LUNs that the driver will export. This is usually an operating system platform limitation.                                              |  |  |
|                                          | Enter an integer between 1 and 1024. The recommended value is 1024.                                                                                           |  |  |
|                                          | Note This option only applies to a server with a VIC adapter, such as the Cisco M81KR VIC, running Linux or ESX host.                                         |  |  |
| Interrupt Mode field                     | The preferred driver interrupt mode. This can be:                                                                                                    |  |  |
|                                          | • MSI-X—Message Signaled Interrupts(MSI) with the optional extension. This is the recommended option.                                                         |  |  |
|                                          | • MSI—MSI only.                                                                                                    |  |  |
|                                          | • INTx—PCI INTx interrupts.                                                                                                    |  |  |
|                                          | Note This option is not used by a VIC adapter, such as the Cisco M81KR VIC.                                                                                   |  |  |

## Step 8 Click OK.

**Step 9** If Cisco UCS Manager GUI displays a confirmation dialog box, click **Yes**.

# **Deleting a Fibre Channel Adapter Policy**

| Step 1 | In the Navigation pane, click the SAN tab.                                               |
|--------|------------------------------------------------------------------------------------------|
| Step 2 | On the SAN tab, expand SAN $\triangleright$ Policies $\triangleright$ Organization_Name. |
| Step 3 | Expand the Fibre Channel Policies node.                                                  |
| Step 4 | Right-click the policy you want to delete and choose <b>Delete</b> .                     |
| Step 5 | If Cisco UCS Manager GUI displays a confirmation dialog box, click Yes.                  |
|        |                                                                                          |

**Deleting a Fibre Channel Adapter Policy** 

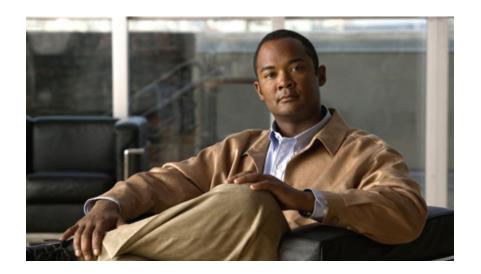

# PART V

# **Server Configuration**

- Configuring Server-Related Pools, page 241
- Configuring Server-Related Policies, page 247
- Configuring Service Profiles, page 287
- Configuring Server Power Usage, page 347

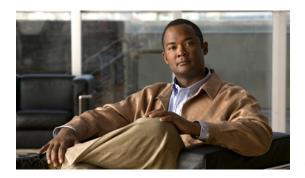

CHAPTER 24

# **Configuring Server-Related Pools**

This chapter includes the following sections:

- Configuring Server Pools, page 241
- Configuring UUID Suffix Pools, page 243
- Configuring the Management IP Pool, page 245

## **Configuring Server Pools**

### **Server Pools**

A server pool contains a set of servers. These servers typically share the same characteristics. Those characteristics can be their location in the chassis, or an attribute such as server type, amount of memory, local storage, type of CPU, or local drive configuration. You can manually assign a server to a server pool, or use server pool policies and server pool policy qualifications to automate the assignment.

If your system implements multi-tenancy through organizations, you can designate one or more server pools to be used by a specific organization. For example, a pool that includes all servers with two CPUs could be assigned to the Marketing organization, while all servers with 64 GB memory could be assigned to the Finance organization.

A server pool can include servers from any chassis in the system. A given server can belong to multiple server pools.

## **Creating a Server Pool**

- **Step 1** In the **Navigation** pane, click the **Servers** tab.
- **Step 2** On the Servers tab, expand Servers ➤ Pools.
- **Step 3** Expand the node for the organization where you want to create the pool. If the system does not include multi-tenancy, expand the **root** node.

- **Step 4** Right-click the **Server Pools** node and select **Create Server Pool**.
- Step 5 On the Set Name and Description page of the Create Server Pool wizard, complete the following fields:

| Name                     | Description                                                                                                    |  |
|--------------------------|----------------------------------------------------------------------------------------------------|--|
| Name field               | The name of the server pool.                                                                                                    |  |
|                          | This name can be between 1 and 32 alphanumeric characters. You cannot use spaces or any special characters, and you cannot change this name after the object has been saved. |  |
| <b>Description</b> field | A user-defined description of the server pool.                                                                                                    |  |

- Step 6 Click Next.
- **Step 7** On the Add Servers page of the Create Server Pool wizard:
  - a) Select one or more servers from the Available Servers table.
  - b) Click the >> button to add the servers to the server pool.
  - c) When you have added all desired servers to the pool, click Finish.

## **Deleting a Server Pool**

### **Procedure**

- **Step 1** In the Navigation pane, click the Servers tab.
- **Step 2** On the Servers tab, expand Servers ➤ Pools ➤ Organization Name.
- **Step 3** Expand the **Server Pools** node.
- **Step 4** Right-click the pool you want to delete and select **Delete**.
- **Step 5** If Cisco UCS Manager GUI displays a confirmation dialog box, click **Yes**.

## **Adding Servers to a Server Pool**

- **Step 1** In the **Navigation** pane, click the **Servers** tab.
- **Step 2** On the Servers tab, expand Servers ➤ Pools ➤ Organization Name.
- Step 3 Right-click the pool to which you want to add one or more servers and select Add Servers to Server Pool.
- **Step 4** In the **Add Servers to Server Pool** dialog box, do the following:
  - a) In the **Servers** table, select the servers that you want to add to the server pool. You can use the Shift key or Ctrl key to select multiple entries.
  - b) Click the >> button to move those servers to the **Pooled Servers** table and add them to the server pool.

c) Click OK.

## **Removing Servers from a Server Pool**

### **Procedure**

- **Step 1** In the Navigation pane, click the Servers tab.
- Step 2 On the Servers tab, expand Servers ➤ Pools ➤ Organization\_Name.
- Step 3 Right-click the pool from which you want to remove one or more servers and select Add Servers to Server Pool.
- **Step 4** In the **Add Servers to Server Pool** dialog box, do the following:
  - a) In the **Pooled Servers** table, select the servers that you want to remove from the server pool. You can use the Shift key or Ctrl key to select multiple entries.
  - b) Click the << button to move those servers to the Servers table and remove them from the server pool.
  - c) Click OK.

## **Configuring UUID Suffix Pools**

### **UUID Suffix Pools**

A UUID suffix pool is a collection of SMBIOS UUIDs that are available to be assigned to servers. The first number of digits that constitute the prefix of the UUID are fixed. The remaining digits, the UUID suffix, are variable. A UUID suffix pool ensures that these variable values are unique for each server associated with a service profile which uses that particular pool to avoid conflicts.

If you use UUID suffix pools in service profiles, you do not have to manually configure the UUID of the server associated with the service profile.

## **Creating a UUID Suffix Pool**

- **Step 1** In the **Navigation** pane, click the **Servers** tab.
- **Step 2** On the Servers tab, expand Servers ➤ Pools.
- **Step 3** Expand the node for the organization where you want to create the pool. If the system does not include multi-tenancy, expand the **root** node.
- **Step 4** Right-click UUID Suffix Pools and select Create UUID Suffix Pool.
- **Step 5** In the **Define Name and Description** page of the **Create UUID Suffix Pool** wizard, fill in the following fields:

| Name                     | Description                                                                                                    |  |
|--------------------------|----------------------------------------------------------------------------------------------------|--|
| Name field               | The name of the UUID pool.                                                                                                    |  |
|                          | This name can be between 1 and 32 alphanumeric characters. You cannot use spaces or any special characters, and you cannot change this name after the object has been saved.                              |  |
| <b>Description</b> field | The user-defined description of the pool.                                                                                                    |  |
| Prefix field             | This can be:                                                                                                    |  |
|                          | • derived—The system creates the suffix.                                                                                                    |  |
|                          | • other—You specify the desired suffix. If you select this option, Cisco UCS Manager GUI displays a text field where you can enter the desired suffix, in the format XXXXXXXXXXXXXXXXXXXXXXXXXXXXXXXXXXXX |  |

### Step 6 In the Add UUID Blocks page of the Create UUID Suffix Pool wizard:

- a) Click Add.
- b) In the **Create a Block of UUID Suffixes** page, enter the first UUID suffix in the pool and the number of UUID suffixes to include in the pool.
- c) Click OK.
- d) If you want to add another block to the pool, repeat steps a through c.

### **Step 7** Click **Finish** to complete the wizard.

### What to Do Next

Include the UUID suffix pool in a service profile and/or template.

## **Deleting a UUID Suffix Pool**

- **Step 1** In the **Navigation** pane, click the **Servers** tab.
- **Step 2** On the Servers tab, expand Servers ➤ Pools ➤ Organization Name.
- **Step 3** Expand the **UUID Suffix Pools** node.
- **Step 4** Right-click the pool you want to delete and select **Delete**.
- **Step 5** If Cisco UCS Manager GUI displays a confirmation dialog box, click **Yes**.

## **Configuring the Management IP Pool**

## **Management IP Pool**

The management IP pool is a collection of external IP addresses. Cisco UCS Manager reserves each block of IP addresses in the management IP pool for external access that terminates in the Cisco Integrated Management Controller (CIMC) on a server.

Cisco UCS Manager uses the IP addresses in a management IP pool for external access to a server through the following:

- KVM console
- · Serial over LAN
- IPMI

## **Creating an IP Address Block in the Management IP Pool**

### **Procedure**

- **Step 1** In the Navigation pane, click the Admin tab.
- Step 2 In the Admin tab, expand All ➤ Communication Services.
- Step 3 Right-click Management IP Pool (ext-mgmt) and select Create Block of IP Addresses.
- Step 4 In the Create a Block of IP Addresses dialog box, complete the following fields:

| Name                  | Description                                                        |
|-----------------------|--------------------------------------------------------------------|
| From field            | The first IP address in the block.                                 |
| Size field            | The number of IP addresses in the pool.                            |
| Subnet Mask field     | The subnet mask associated with the IP addresses in the block.     |
| Default Gateway field | The default gateway associated with the IP addresses in the block. |

## Step 5 Click OK.

## **Deleting an IP Address Block from the Management IP Pool**

- **Step 1** In the Navigation pane, click the Admin tab.
- Step 2 In the Admin tab, expand All ➤ Communication Services ➤ Management IP Pool (ext-mgmt).
- **Step 3** Right-click the IP address block that you want to delete and select **Delete**.
- Step 4 If Cisco UCS Manager GUI displays a confirmation dialog box, click Yes.

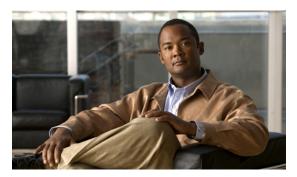

CHAPTER 25

# **Configuring Server-Related Policies**

This chapter includes the following sections:

- Configuring BIOS Settings, page 247
- Configuring Boot Policies, page 261
- Configuring IPMI Access Profiles, page 265
- Configuring Local Disk Configuration Policies, page 267
- Configuring Scrub Policies, page 271
- Configuring Serial over LAN Policies, page 273
- Configuring Server Autoconfiguration Policies, page 274
- Configuring Server Discovery Policies, page 276
- Configuring Server Inheritance Policies, page 277
- Configuring Server Pool Policies, page 279
- Configuring Server Pool Policy Qualifications, page 280
- Configuring vNIC/vHBA Placement Policies, page 285

## **Configuring BIOS Settings**

## Server BIOS Settings

Cisco UCS provides two methods for making global modifications to the BIOS settings on servers in an instance. You can create one or more BIOS policies that include a specific grouping of BIOS settings that match the needs of a server or set of servers, or you can use the default BIOS settings for a specific server platform.

Both the BIOS policy and the default BIOS settings for a server platform enable you to fine tune the BIOS settings for options such as the following:

**Main Server Settings** 

• Quiet boot

- Resume on AC power loss
- · Front panel lockout

### **Processor Settings**

- Intel TurboBoost Technology
- Enhanced Intel SpeedStep
- Intel Hyperthreading Technology
- Intel Virtualization Technology
- Processor C3 report
- Processor C6 report

#### **Intel-Directed I/O**

- Intel VT for directed I/O
- · Interrupt remap
- Coherency support
- ATS Support
- Pass Through DMA

### **RAS Memory**

- Memory RAS configuration
- NUMA Optimized
- · Mirroring mode
- LV DDR mode

Depending upon the needs of the data center, you can combine both of these options in a Cisco UCS instance, or you can use only one of them. You can also use Cisco UCS Manager to view the actual BIOS settings on a server and determine whether they are meeting current needs.

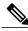

Note

Cisco UCS Manager pushes BIOS configuration changes through a BIOS policy or default BIOS settings to the CIMC buffer. These changes remain in the buffer until the server is rebooted.

If you change a BIOS policy, you must reboot any servers associated with service profiles that include the policy for the changes to take effect.

If you change the default BIOS settings, those changes are applied to servers upon association with service profiles that do not include a BIOS policy or when the server is rebooted. Changes to the default BIOS settings do not affect servers that are already associated with service profiles.

### **BIOS Policy**

The BIOS policy is a policy that automates the configuration of BIOS settings for a server or group of servers. You can create global BIOS policies available to all servers in the root organization, or you can create BIOS policies in sub-organizations that are only available to that hierarchy.

To use a BIOS policy, do the following:

- Create the BIOS policy in Cisco UCS Manager
- Assign the BIOS policy to one or more service profiles
- Associate the service profile with a server

During service profile association, Cisco UCS Manager modifies the BIOS settings on the server to match the configuration in the BIOS policy. If you do not create and assign a BIOS policy to a service profile, the server uses the default BIOS settings for that server platform.

### **Default BIOS Settings**

Default BIOS settings are applicable to all servers of a specific type that do not have a BIOS policy included in their service profiles. These settings are available only in the root organization and are global. Only one set of BIOS settings can exist for each server platform supported by Cisco UCS.

Cisco UCS Manager applies these server platform-specific BIOS settings as follows:

- The service profile associated with a server does not include a BIOS policy
- The BIOS policy is configured with the platform-default option for a specific setting

You can modify the default BIOS settings provided by Cisco UCS Manager. However, any changes to the default BIOS settings apply to all servers of that particular type or platform. If you want to modify the BIOS settings for only certain servers, we recommend that you use a BIOS policy.

## **Creating a BIOS Policy**

If you change a BIOS policy, you must reboot any servers associated with service profiles that include the policy for the changes to take effect.

- **Step 1** In the Navigation pane, click the Servers tab.
- **Step 2** On the Servers tab, expand Servers ➤ Policies.
- **Step 3** Expand the node for the organization where you want to create the policy. If the system does not include multi-tenancy, expand the **root** node.
- **Step 4** Right-click **BIOS Policies** and select **Create BIOS Policy**.
- **Step 5** In the Main page of the Create BIOS Policy wizard, fill in the following fields:

| Name       | Description             |
|------------|-------------------------|
| Name field | The name of the policy. |

| Name                          | Description                                                                                                    |
|-------------------------------|----------------------------------------------------------------------------------------------------|
|                               | This name can be between 1 and 16 alphanumeric characters. You cannot use spaces or any special characters, and you cannot change this name after the object has been saved. |
| Quiet Boot field              | Determines what the BIOS displays during Power On Self-Test (POST). This can be:                                                                                             |
|                               | • disabled—The BIOS displays the logo screen.                                                                                                    |
|                               | • enabled—The BIOS does not display any messages during boot.                                                                                                    |
|                               | <ul> <li>platform-default—The BIOS uses the value for this attribute<br/>contained in the BIOS defaults for the server type and vendor.</li> </ul>                           |
| Resume Ac On Power Loss field | Determines how the server behaves when power is restored after an unexpected power loss. This can be:                                                                        |
|                               | • stay-off—The server remains off until manually powered on.                                                                                                    |
|                               | • last-state—The server is powered on and the system attempts to restore its last state.                                                                                     |
|                               | • reset—The server is powered on and automatically reset.                                                                                                    |
|                               | <ul> <li>platform-default—The BIOS uses the value for this attribute<br/>contained in the BIOS defaults for the server type and vendor.</li> </ul>                           |
| Front Panel Lockout field     | Whether the power and reset buttons on the front panel are ignored by the server. This can be:                                                                               |
|                               | <ul> <li>disabled—The power and reset buttons on the front panel are<br/>active and can be used to affect the server.</li> </ul>                                             |
|                               | • enabled—The power and reset buttons are locked out. The server can only be reset or powered on or off from the CIMC GUI.                                                   |
|                               | • platform-default—The BIOS uses the value for this attribute contained in the BIOS defaults for the server type and vendor.                                                 |

## Step 6 Click Next.

## **Step 7** In the **Processor** page of the **Create BIOS Policy** wizard, fill in the following fields:

| Name                   | Description                                                                                                    |
|------------------------|----------------------------------------------------------------------------------------------------|
| Turbo Boost Tech field | Whether the processor uses Intel Turbo Boost Technology, which allows the processor to automatically increase its frequency if it is running below power, temperature, or voltage specifications. This can be: |
|                        | • <b>disabled</b> —The processor never increases its frequency automatically.                                                                                                    |

| Name                                | Description                                                                                                    |
|-------------------------------------|----------------------------------------------------------------------------------------------------|
|                                     | enabled—The processor utilizes Turbo Boost Technology if required.                                                                                                    |
|                                     | • platform-default—The processor uses the value for this attribute contained in the BIOS defaults for the server type and vendor.                                                                                                    |
| Enhanced Intel Speedstep Tech field | Whether the processor uses Enhanced Intel SpeedStep Technology allows the system to dynamically adjust processor voltage and core frequency, which can result in decreased average power consumption and decreased average heat production. This can be: |
|                                     | • disabled—The processor never dynamically adjusts its voltage or frequency.                                                                                                    |
|                                     | • enabled—The processor utilizes Enhanced Intel SpeedStep Technology and enables all supported processor sleep states to further conserve power. Contact your operating system vendor to make sure the operating system supports this feature.           |
|                                     | • platform-default—The processor uses the value for this attribute contained in the BIOS defaults for the server type and vendor.                                                                                                    |
| Hyper Threading Tech field          | Whether the processor uses Intel Hyper-Threading Technology, which allows multithreaded software applications to execute threads in parallel within each processor. This can be:                                                                         |
|                                     | • disabled—The processor does not permit hyperthreading.                                                                                                    |
|                                     | • enabled—The processor allows for the parallel execution of multiple threads. Contact your operating system vendor to make sure the operating system supports this feature.                                                                             |
|                                     | • platform-default—The processor uses the value for this attribute contained in the BIOS defaults for the server type and vendor.                                                                                                    |
| Virtualization Technology field     | Whether the processor uses Intel Virtualization Technology, which allows a platform to run multiple operating systems and applications in independent partitions. This can be:                                                                           |
|                                     | • disabled—The processor does not permit virtualization.                                                                                                    |
|                                     | • enabled—The processor allows multiple operating systems in independent partitions.                                                                                                    |
|                                     | • platform-default—The processor uses the value for this attribute contained in the BIOS defaults for the server type and vendor.                                                                                                    |
|                                     | <b>Note</b> If you change this option, you must power cycle the server before the setting takes effect.                                                                                                    |
| Processor C3 Report field           | Determines whether the processor sends the C3 report to the operating system. This can be:                                                                                                    |

| Name                      | Description                                                                                                    |
|---------------------------|----------------------------------------------------------------------------------------------------|
|                           | • disabled—The processor does not send the C3 report.                                                                                                    |
|                           | • acpi-c2—The processor sends the C3 report using the ACPI C2 format.                                                                                                    |
|                           | • acpi-c2—The processor sends the C3 report using the ACPI C3 format.                                                                                                    |
|                           | • platform-default—The processor uses the value for this attribute contained in the BIOS defaults for the server type and vendor.                                                                                       |
|                           | On the B400 server, the BIOS Setup menu uses <b>enabled</b> and <b>disabled</b> for these options. If you specify <b>acpi-c2</b> or <b>acpi-c2</b> , the server sets the BIOS value for that option to <b>enabled</b> . |
| Processor C6 Report field | Determines whether the processor sends the C6 report to the operating system. This can be:                                                                                                    |
|                           | • disabled—The processor does not send the C6 report.                                                                                                    |
|                           | • enabled—The processor sends the C6 report.                                                                                                    |
|                           | • platform-default—The processor uses the value for this attribute contained in the BIOS defaults for the server type and vendor.                                                                                       |

## Step 8 Click Next.

## **Step 9** In the **Intel Directed IO** page of the **Create BIOS Policy** wizard, fill in the following fields:

| Name                     | Description                                                                                                    |
|--------------------------|----------------------------------------------------------------------------------------------------|
| VT for Directed IO field | Whether the processor uses Intel Virtualization Technology for Directed I/O. This can be:                                         |
|                          | • disabled—The processor does not use virtualization technology.                                                                  |
|                          | • enabled—The processor uses virtualization technology.                                                                           |
|                          | • platform-default—The processor uses the value for this attribute contained in the BIOS defaults for the server type and vendor. |
| Interrupt Remap field    | Whether the processor supports Intel VT-d Interrupt Remapping. This can be:                                                       |
|                          | • disabled—The processor does not support remapping.                                                                              |
|                          | <ul> <li>enabled—The processor uses VT-d Interrupt Remapping as<br/>required.</li> </ul>                                          |
|                          | • platform-default—The processor uses the value for this attribute contained in the BIOS defaults for the server type and vendor. |
| Coherency Support field  | Whether the processor supports Intel VT-d Coherency. This can be:                                                                 |

| Name                           | Description                                                                                                    |
|--------------------------------|----------------------------------------------------------------------------------------------------|
|                                | • disabled—The processor does not support coherency.                                                                              |
|                                | • enabled—The processor uses VT-d Coherency as required.                                                                          |
|                                | • platform-default—The processor uses the value for this attribute contained in the BIOS defaults for the server type and vendor. |
| ATS Support field              | Whether the processor supports Intel VT-d Address Translation Services (ATS). This can be:                                        |
|                                | • disabled—The processor does not support ATS.                                                                                    |
|                                | • enabled—The processor uses VT-d ATS as required.                                                                                |
|                                | • platform-default—The processor uses the value for this attribute contained in the BIOS defaults for the server type and vendor. |
| Pass Through DMA Support field | Whether the processor supports Intel VT-d Pass-through DMA. This can be:                                                          |
|                                | • disabled—The processor does not support pass-through DMA.                                                                       |
|                                | • enabled—The processor uses VT-d Pass-through DMA as required.                                                                   |
|                                | • platform-default—The processor uses the value for this attribute contained in the BIOS defaults for the server type and vendor. |

## Step 10 Click Next.

Step 11 In the RAS Memory page of the Create BIOS Policy wizard, fill in the following fields:

| Name                             | Description                                                                                                    |
|----------------------------------|----------------------------------------------------------------------------------------------------|
| Memory RAS Config drop-down list | The memory reliability, availability and serviceability (RAS) configuration. This can be:                                                                                                    |
|                                  | <ul> <li>lockstep—If the DIMM pairs in the server have an identical type, size, and organization and are populated across the SMI channels, you can enable lockstep mode to minimize memory access latency and provide better performance. Lockstep is enabled by default for B400 servers.</li> </ul> |
|                                  | • maximum performance—System performance is optimized.                                                                                                    |
|                                  | <ul> <li>mirroring—System reliability is optimized by using half the<br/>system memory as backup.</li> </ul>                                                                                                    |
|                                  | • platform-default—The processor uses the value for this attribute contained in the BIOS defaults for the server type and vendor.                                                                                                    |
| NUMA field                       | Whether the BIOS supports NUMA. This can be:                                                                                                    |

| Name                 | Description                                                                                                    |
|----------------------|----------------------------------------------------------------------------------------------------|
|                      | disabled—The BIOS does not support NUMA                                                                                                    |
|                      | <ul> <li>enabled—The BIOS includes the ACPI tables that are required<br/>for NUMA aware operating systems. If you enable this option,<br/>the system must disable Inter-Socket Memory interleaving on<br/>some platforms.</li> </ul> |
|                      | • platform-default—The processor uses the value for this attribute contained in the BIOS defaults for the server type and vendor.                                                                                                    |
| Mirroring Mode field | Memory mirroring is used to enhance system reliability by keeping two identical data images in memory. This can be:                                                                                                    |
|                      | • intersocket—Memory is mirrored between two Integrated Memory Controllers (IMCs) across CPU sockets.                                                                                                    |
|                      | • intrasocket—One IMC is mirrored with another IMC in the same socket.                                                                                                    |
|                      | • platform-default—The processor uses the value for this attribute contained in the BIOS defaults for the server type and vendor.                                                                                                    |
|                      | Note To use mirroring mode, you must set the Memory RAS Config option to mirroring.                                                                                                    |
| LV DDR Mode field    | Whether the system prioritizes low voltage or high frequency memory operations. This can be:                                                                                                    |
|                      | <ul> <li>power-saving-mode—The system prioritizes low voltage memory<br/>operations over high frequency memory operations. This mode<br/>may lower memory frequency in order to keep the voltage low.</li> </ul>                     |
|                      | <ul> <li>performance-mode—The system prioritizes high frequency<br/>operations over low voltage operations.</li> </ul>                                                                                                    |
|                      | • platform-default—The processor uses the value for this attribute contained in the BIOS defaults for the server type and vendor.                                                                                                    |

## Step 12 Click Next.

**Step 13** In the **Server Management** page of the **Create BIOS Policy** wizard, fill in the following fields:

| Name                      | Description                                                                 |
|---------------------------|-----------------------------------------------------------------------------|
| Console Redirection field | Whether a serial port can be used for server management tasks. This can be: |
|                           | • disabled—Serial ports cannot be used for management tasks.                |
|                           | • serial-port-a—Serial port A is configured for management tasks.           |
|                           | • serial-port-b—Serial port B is configured for management tasks.           |

| Name                     | Description                                                                                                    |
|--------------------------|----------------------------------------------------------------------------------------------------|
|                          | • platform-default—The processor uses the value for this attribute contained in the BIOS defaults for the server type and vendor.                                                        |
| BAUD Rate drop-down list | If a serial port can be used for management tasks, use this field to set the serial port transmission speed so that it matches the rate of the remote terminal application. This can be: |
|                          | • 115200                                                                                                    |
|                          | • 19200                                                                                                    |
|                          | • 38400                                                                                                    |
|                          | • 57600                                                                                                    |
|                          | • 9600                                                                                                    |
|                          | • platform-default—The processor uses the value for this attribute contained in the BIOS defaults for the server type and vendor.                                                        |
|                          | Note This field is not displayed if console redirection is disabled.                                                                                                    |

Step 14 Click Finish.

## **Modifying the BIOS Defaults**

If you change the default BIOS settings, those changes are applied to servers upon association with service profiles that do not include a BIOS policy or when the server is rebooted. Changes to the default BIOS settings do not affect servers that are already associated with service profiles.

- **Step 1** In the **Navigation** pane, click the **Servers** tab.
- **Step 2** On the Servers tab, expand Servers ➤ Policies.
- **Step 3** Expand the node for the organization where you want to create the policy. If the system does not include multi-tenancy, expand the **root** node.
- Step 4 Expand BIOS Defaults and select the BIOS model number whose defaults you want to set.
- **Step 5** In the **Main** tab, fill in the following fields:

| Name             | Description                                                                      |
|------------------|----------------------------------------------------------------------------------|
| Quiet Boot field | Determines what the BIOS displays during Power On Self-Test (POST). This can be: |
|                  | • disabled—The BIOS displays the logo screen.                                    |
|                  | • enabled—The BIOS does not display any messages during boot.                    |

| Name                          | Description                                                                                                    |
|-------------------------------|----------------------------------------------------------------------------------------------------|
|                               | • platform-default—The BIOS uses the value for this attribute contained in the BIOS defaults for the server type and vendor.                       |
| Resume Ac On Power Loss field | Determines how the server behaves when power is restored after an unexpected power loss. This can be:                                              |
|                               | • stay-off—The server remains off until manually powered on.                                                                                       |
|                               | • last-state—The server is powered on and the system attempts to restore its last state.                                                           |
|                               | • reset—The server is powered on and automatically reset.                                                                                          |
|                               | <ul> <li>platform-default—The BIOS uses the value for this attribute<br/>contained in the BIOS defaults for the server type and vendor.</li> </ul> |
| Front Panel Lockout field     | Whether the power and reset buttons on the front panel are ignored by the server. This can be:                                                     |
|                               | <ul> <li>disabled—The power and reset buttons on the front panel are<br/>active and can be used to affect the server.</li> </ul>                   |
|                               | • enabled—The power and reset buttons are locked out. The server can only be reset or powered on or off from the CIMC GUI.                         |
|                               | • platform-default—The BIOS uses the value for this attribute contained in the BIOS defaults for the server type and vendor.                       |

## Step 6 Click the Advanced tab.

## **Step 7** In the **Processor** subtab, fill in the following fields:

| Name                                | Description                                                                                                    |
|-------------------------------------|----------------------------------------------------------------------------------------------------|
| Turbo Boost Tech field              | Whether the processor uses Intel Turbo Boost Technology, which allows the processor to automatically increase its frequency if it is running below power, temperature, or voltage specifications. This can be:                                           |
|                                     | <ul> <li>disabled—The processor never increases its frequency<br/>automatically.</li> </ul>                                                                                                    |
|                                     | • enabled—The processor utilizes Turbo Boost Technology if required.                                                                                                    |
|                                     | • platform-default—The processor uses the value for this attribute contained in the BIOS defaults for the server type and vendor.                                                                                                    |
| Enhanced Intel Speedstep Tech field | Whether the processor uses Enhanced Intel SpeedStep Technology allows the system to dynamically adjust processor voltage and core frequency, which can result in decreased average power consumption and decreased average heat production. This can be: |

| Name                            | Description                                                                                                    |
|---------------------------------|----------------------------------------------------------------------------------------------------|
|                                 | • disabled—The processor never dynamically adjusts its voltage or frequency.                                                                                                    |
|                                 | • enabled—The processor utilizes Enhanced Intel SpeedStep Technology and enables all supported processor sleep states to further conserve power. Contact your operating system vendor to make sure the operating system supports this feature. |
|                                 | • platform-default—The processor uses the value for this attribute contained in the BIOS defaults for the server type and vendor.                                                                                                    |
| Hyper Threading Tech field      | Whether the processor uses Intel Hyper-Threading Technology, which allows multithreaded software applications to execute threads in parallel within each processor. This can be:                                                               |
|                                 | • disabled—The processor does not permit hyperthreading.                                                                                                    |
|                                 | • enabled—The processor allows for the parallel execution of multiple threads. Contact your operating system vendor to make sure the operating system supports this feature.                                                                   |
|                                 | • platform-default—The processor uses the value for this attribute contained in the BIOS defaults for the server type and vendor.                                                                                                    |
| Virtualization Technology field | Whether the processor uses Intel Virtualization Technology, which allows a platform to run multiple operating systems and applications in independent partitions. This can be:                                                                 |
|                                 | • disabled—The processor does not permit virtualization.                                                                                                    |
|                                 | • enabled—The processor allows multiple operating systems in independent partitions.                                                                                                    |
|                                 | • platform-default—The processor uses the value for this attribute contained in the BIOS defaults for the server type and vendor.                                                                                                    |
|                                 | <b>Note</b> If you change this option, you must power cycle the server before the setting takes effect.                                                                                                    |
| Processor C3 Report field       | Determines whether the processor sends the C3 report to the operating system. This can be:                                                                                                    |
|                                 | • disabled—The processor does not send the C3 report.                                                                                                    |
|                                 | • acpi-c2—The processor sends the C3 report using the ACPI C2 format.                                                                                                    |
|                                 | • acpi-c2—The processor sends the C3 report using the ACPI C3 format.                                                                                                    |
|                                 | • platform-default—The processor uses the value for this attribute contained in the BIOS defaults for the server type and vendor.                                                                                                    |

| Name                      | Description                                                                                                    |
|---------------------------|----------------------------------------------------------------------------------------------------|
|                           | On the B400 server, the BIOS Setup menu uses <b>enabled</b> and <b>disabled</b> for these options. If you specify <b>acpi-c2</b> or <b>acpi-c2</b> , the server sets the BIOS value for that option to <b>enabled</b> . |
| Processor C6 Report field | Determines whether the processor sends the C6 report to the operating system. This can be:                                                                                                    |
|                           | • disabled—The processor does not send the C6 report.                                                                                                    |
|                           | • enabled—The processor sends the C6 report.                                                                                                    |
|                           | • platform-default—The processor uses the value for this attribute contained in the BIOS defaults for the server type and vendor.                                                                                       |

## **Step 8** In the **Intel Directed IO** subtab, fill in the following fields:

| Name                     | Description                                                                                                    |
|--------------------------|----------------------------------------------------------------------------------------------------|
| VT for Directed IO field | Whether the processor uses Intel Virtualization Technology for Directed I/O. This can be:                                         |
|                          | • disabled—The processor does not use virtualization technology.                                                                  |
|                          | • enabled—The processor uses virtualization technology.                                                                           |
|                          | • platform-default—The processor uses the value for this attribute contained in the BIOS defaults for the server type and vendor. |
| Interrupt Remap field    | Whether the processor supports Intel VT-d Interrupt Remapping. This can be:                                                       |
|                          | • disabled—The processor does not support remapping.                                                                              |
|                          | • enabled—The processor uses VT-d Interrupt Remapping as required.                                                                |
|                          | • platform-default—The processor uses the value for this attribute contained in the BIOS defaults for the server type and vendor. |
| Coherency Support field  | Whether the processor supports Intel VT-d Coherency. This can be:                                                                 |
|                          | • disabled—The processor does not support coherency.                                                                              |
|                          | • enabled—The processor uses VT-d Coherency as required.                                                                          |
|                          | • platform-default—The processor uses the value for this attribute contained in the BIOS defaults for the server type and vendor. |
| ATS Support field        | Whether the processor supports Intel VT-d Address Translation Services (ATS). This can be:                                        |
|                          | • disabled—The processor does not support ATS.                                                                                    |

| Name                           | Description                                                                                                    |
|--------------------------------|----------------------------------------------------------------------------------------------------|
|                                | • enabled—The processor uses VT-d ATS as required.                                                                                |
|                                | • platform-default—The processor uses the value for this attribute contained in the BIOS defaults for the server type and vendor. |
| Pass Through DMA Support field | Whether the processor supports Intel VT-d Pass-through DMA. This can be:                                                          |
|                                | • disabled—The processor does not support pass-through DMA.                                                                       |
|                                | • enabled—The processor uses VT-d Pass-through DMA as required.                                                                   |
|                                | • platform-default—The processor uses the value for this attribute contained in the BIOS defaults for the server type and vendor. |

**Step 9** In the **RAS Memory** subtab, fill in the following fields:

| Name                             | Description                                                                                                    |
|----------------------------------|----------------------------------------------------------------------------------------------------|
| Memory RAS Config drop-down list | The memory reliability, availability and serviceability (RAS) configuration. This can be:                                                                                                    |
|                                  | • lockstep—If the DIMM pairs in the server have an identical type, size, and organization and are populated across the SMI channels, you can enable lockstep mode to minimize memory access latency and provide better performance. Lockstep is enabled by default for B400 servers. |
|                                  | • maximum performance—System performance is optimized.                                                                                                    |
|                                  | <ul> <li>mirroring—System reliability is optimized by using half the<br/>system memory as backup.</li> </ul>                                                                                                    |
|                                  | • platform-default—The processor uses the value for this attribute contained in the BIOS defaults for the server type and vendor.                                                                                                    |
| NUMA field                       | Whether the BIOS supports NUMA. This can be:                                                                                                    |
|                                  | • disabled—The BIOS does not support NUMA                                                                                                    |
|                                  | • enabled—The BIOS includes the ACPI tables that are required for NUMA aware operating systems. If you enable this option, the system must disable Inter-Socket Memory interleaving on some platforms.                                                                               |
|                                  | • platform-default—The processor uses the value for this attribute contained in the BIOS defaults for the server type and vendor.                                                                                                    |
| Mirroring Mode field             | Memory mirroring is used to enhance system reliability by keeping two identical data images in memory. This can be:                                                                                                    |

| Name              | Description                                                                                                    |
|-------------------|----------------------------------------------------------------------------------------------------|
|                   | • intersocket—Memory is mirrored between two Integrated Memory Controllers (IMCs) across CPU sockets.                                                                                                    |
|                   | • intrasocket—One IMC is mirrored with another IMC in the same socket.                                                                                                    |
|                   | • platform-default—The processor uses the value for this attribute contained in the BIOS defaults for the server type and vendor.                                                                                |
|                   | Note To use mirroring mode, you must set the Memory RAS Config option to mirroring.                                                                                                    |
| LV DDR Mode field | Whether the system prioritizes low voltage or high frequency memory operations. This can be:                                                                                                    |
|                   | <ul> <li>power-saving-mode—The system prioritizes low voltage memory<br/>operations over high frequency memory operations. This mode<br/>may lower memory frequency in order to keep the voltage low.</li> </ul> |
|                   | <ul> <li>performance-mode—The system prioritizes high frequency<br/>operations over low voltage operations.</li> </ul>                                                                                           |
|                   | • platform-default—The processor uses the value for this attribute contained in the BIOS defaults for the server type and vendor.                                                                                |

**Step 10** Go the **Server Management** tab and fill in the following fields:

| Name                      | Description                                                                                                    |
|---------------------------|----------------------------------------------------------------------------------------------------|
| Console Redirection field | Whether a serial port can be used for server management tasks. This can be:                                                                                                    |
|                           | • disabled—Serial ports cannot be used for management tasks.                                                                                                    |
|                           | • serial-port-a—Serial port A is configured for management tasks.                                                                                                    |
|                           | • serial-port-b—Serial port B is configured for management tasks.                                                                                                    |
|                           | • platform-default—The processor uses the value for this attribute contained in the BIOS defaults for the server type and vendor.                                                              |
| BAUD Rate drop-down list  | If a serial port can be used for management tasks, use this field to set<br>the serial port transmission speed so that it matches the rate of the remote<br>terminal application. This can be: |
|                           | • 115200                                                                                                    |
|                           | • 19200                                                                                                    |
|                           | • 38400                                                                                                    |
|                           | • 57600                                                                                                    |
|                           | • 9600                                                                                                    |

| Name | Description                                                                                                    |
|------|----------------------------------------------------------------------------------------------------|
|      | • platform-default—The processor uses the value for this attribute contained in the BIOS defaults for the server type and vendor. |
|      | Note This field is not displayed if console redirection is disabled.                                                              |

Step 11 Click Save Changes.

### **Viewing the Actual BIOS Settings for a Server**

Follow this procedure to see the actual BIOS settings on a server.

#### **Procedure**

- Step 1 In the Navigation pane, click the Equipment tab.
- Step 2 On the Equipment tab, expand Equipment ➤ Chassis ➤ Chassis Number ➤ Servers.
- **Step 3** Choose the server for which you want to view the actual BIOS settings.
- **Step 4** On the Work pane, click the Inventory tab.
- Step 5 Click the Motherboard sub-tab.
- **Step 6** In the **BIOS Settings** area, click the **Expand** icon to the right of the heading to display the tabs and fields with the BIOS settings for that server platform.

# **Configuring Boot Policies**

### **Boot Policy**

The boot policy determines the following:

- Configuration of the boot device
- Location from which the server boots
- · Order in which boot devices are invoked

For example, you can choose to have associated servers boot from a local device, such as a local disk or CD-ROM (VMedia), or you can select a SAN boot or a LAN (PXE) boot.

You must include this policy in a service profile, and that service profile must be associated with a server for it to take effect. If you do not include a boot policy in a service profile, the server uses the default settings in the BIOS to determine the boot order.

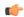

### Important

Changes to a boot policy may be propagated to all servers created with an updating service profile template that includes that boot policy. Reassociation of the service profile with the server to rewrite the boot order information in the BIOS is auto-triggered.

### **Guidelines**

When you create a boot policy, you can add one or more of the following to the boot policy and specify their boot order:

| Boot type          | Description                                                                                                    |  |
|--------------------|----------------------------------------------------------------------------------------------------|--|
| SAN boot           | Boots from an operating system image on the SAN. You can specify a primary and a secondary SAN boot. If the primary boot fails, the server attempts to boot from the secondary.                                                                                                    |  |
|                    | We recommend that you use a SAN boot, because it offers the most service profile mobility within the system. If you boot from the SAN when you move a service profile from one server to another, the new server boots from the exact same operating system image. Therefore, the new server appears to be the exact same server to the network. |  |
| LAN boot           | Boots from a centralized provisioning server. It is frequently used to install operating systems on a server from that server.                                                                                                    |  |
| Local disk boot    | If the server has a local drive, boots from that drive.                                                                                                    |  |
|                    | Note Cisco UCS Manager does not differentiate between the types of local drives. If an operating system has been installed on more than one local drive or on an internal USB drive (eUSB), you cannot specify which of these local drives the server should use as the boot drive.                                                              |  |
| Virtual media boot | Mimics the insertion of a physical CD-ROM disk (read-only) or floppy disk (read-write) into a server. It is typically used to manually install operating systems on a server.                                                                                                    |  |

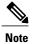

The default boot order is as follows:

- 1 Local disk boot
- 2 LAN boot
- 3 Virtual media read-only boot
- 4 Virtual media read-write boot

### **Creating a Boot Policy**

You can also create a local boot policy that is restricted to a service profile or service profile template. However, we recommend that you create a global boot policy that can be included in multiple service profiles or service profile templates.

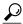

Tip

We recommend that the boot order in a boot policy include either a local disk or a SAN LUN, but not both, to avoid the possibility of the server booting from the wrong storage type. If you configure a local disk and a SAN LUN for the boot order storage type and the operating system or logical volume manager (LVM) is configured incorrectly, the server may boot from the local disk rather than the SAN LUN.

For example, on a server with Red Hat Linux installed, where the LVM is configured with default LV names and the boot order is configured with a SAN LUN and a local disk, Linux reports that there are two LVs with the same name and boots from the LV with the lowest SCSI ID, which could be the local disk.

### **Before You Begin**

If you are creating a boot policy that boots the server from a SAN LUN and you require reliable SAN boot operations, you must first remove all local disks from servers associated with a service profile that includes the boot policy.

#### **Procedure**

- **Step 1** In the **Navigation** pane, click the **Servers** tab.
- **Step 2** On the Servers tab, expand Servers ➤ Policies.
- **Step 3** Expand the node for the organization where you want to create the policy. If the system does not include multi-tenancy, expand the **root** node.
- Step 4 Right-click Boot Policies and select Create Boot Policy.
  The Create Boot Policy wizard displays.
- **Step 5** Enter a unique name and description for the policy.

  This name can be between 1 and 16 alphanumeric characters. You cannot use spaces or any special characters, and you cannot change this name after the object has been saved.
- Step 6 (Optional) To reboot all servers that use this boot policy after you make changes to the boot order, check the Reboot on Boot Order Change check box.
   In Cisco UCS Manager GUI, if the Reboot on Boot Order Change check box is checked for a boot policy,

and if CD-ROM or Floppy is the last device in the boot order, then deleting or adding the device does not directly affect the boot order and the server does not reboot.

- Step 7 (Optional) To ensure that Cisco UCS Manager uses any vNICs or vHBAs in the order shown in the Boot
   Order table, check the Enforce vNIC/vHBA Name check box.
   If you do not check this check box, Cisco UCS Manager uses the priority specified in the vNIC or vHBA.
- **Step 8** To add a local disk, virtual CD-ROM, or virtual floppy to the boot order, do the following:
  - a) Click the down arrows to expand the Local Devices area.
  - b) Click one of the following links to add the device to the **Boot Order** table:

- · Add Local Disk
- Add CD-ROM
- Add Floppy
- c) Add another boot device to the **Boot Order** table, or click **OK** to finish.
- **Step 9** To add a LAN boot to the boot order, do the following:
  - a) Click the down arrows to expand the vNICs area.
  - b) Click the Add LAN Boot link.
  - c) In the **Add LAN Boot** dialog box, enter the name of the vNIC that you want to use for the LAN boot in the vNIC field, then click **OK**.
  - d) Add another device to the **Boot Order** table, or click **OK** to finish.
- **Step 10** To add a SAN boot to the boot order, do the following:
  - a) Click the down arrows to expand the vHBAs area.
  - b) Click the Add SAN Boot link.
  - c) In the Add SAN Boot dialog box, complete the following fields, then click OK:

| Name       | Description                                                                                                    |
|------------|----------------------------------------------------------------------------------------------------|
| vHBA field | Enter the name of the vHBA you want to use for the SAN boot.                                                                                                    |
| Type field | This can be:                                                                                                    |
|            | • <b>primary</b> —If the server boots using a SAN WWN address, this is the first address it tries. Each boot policy can have only one primary SAN boot location.                           |
|            | • secondary—If the server cannot boot from the primary SAN location, it attempts to boot from this location. Each boot policy can have only one secondary SAN boot location.               |
|            | The use of the terms primary or secondary boot devices does not imply a boot order. The effective order of boot devices within the same device class is determined by PCIe bus scan order. |

d) If this vHBA points to a bootable SAN image, click the **Add SAN Boot Target** link and, in the **Add SAN Boot Target** dialog box, complete the following fields, then click **OK**:

| Name                   | Description                                                                                              |
|------------------------|----------------------------------------------------------------------------------------------------|
| Boot Target LUN field  | The LUN that corresponds to the location of the boot image.                                              |
| Boot Target WWPN field | The WWPN that corresponds to the location of the boot image.                                             |
| Type field             | This can be:  • primary—If the server boots using a SAN WWN address, this is the first address it tries. |

| Name | Description                                                                                                    |
|------|----------------------------------------------------------------------------------------------------|
|      | Each boot policy can have only one primary SAN boot location.                                                                                                    |
|      | • secondary—If the server cannot boot from<br>the primary SAN location, it attempts to boot<br>from this location. Each boot policy can have<br>only one secondary SAN boot location.      |
|      | The use of the terms primary or secondary boot devices does not imply a boot order. The effective order of boot devices within the same device class is determined by PCIe bus scan order. |

e) Add another boot device to the **Boot Order** table, or click **OK** to finish.

#### What to Do Next

Include the boot policy in a service profile and/or template.

After a server is associated with a service profile that includes this boot policy, you can verify the actual boot order in the **Boot Order Details** area on the **General** tab for the server.

## **Deleting a Boot Policy**

#### **Procedure**

- **Step 1** In the **Navigation** pane, click the **Servers** tab.
- **Step 2** On the Servers tab, expand Servers ➤ Policies ➤ Organization\_Name.
- **Step 3** Expand the **Boot Policies** node.
- **Step 4** Right-click the policy you want to delete and select **Delete**.
- **Step 5** If Cisco UCS Manager GUI displays a confirmation dialog box, click **Yes**.

# **Configuring IPMI Access Profiles**

### **IPMI Access Profile**

This policy allows you to determine whether IPMI commands can be sent directly to the server, using the IP address. For example, you can send commands to retrieve sensor data from the CIMC. This policy defines the IPMI access, including a username and password that can be authenticated locally on the server, and whether the access is read-only or read-write.

You must include this policy in a service profile and that service profile must be associated with a server for it to take effect.

### **Creating an IPMI Access Profile**

### **Before You Begin**

An IPMI profile requires that one or more of the following resources already exist in the system:

- Username with appropriate permissions that can be authenticated by the operating system of the server
- Password for the username
- Permissions associated with the username

### **Procedure**

- **Step 1** In the Navigation pane, click the Servers tab.
- **Step 2** On the Servers tab, expand Servers ➤ Policies.
- **Step 3** Expand the node for the organization where you want to create the policy. If the system does not include multi-tenancy, expand the **root** node.
- **Step 4** Right-click **IPMI Profiles** and select **Create IPMI Profiles**.
- **Step 5** In the Create IPMI Profile dialog box:
  - a) Enter a unique name and description for the profile.
  - b) Click OK.
- **Step 6** In the **IPMI Profile Users** area of the navigator, click +.
- **Step 7** In the User Properties dialog box:
  - a) Complete the following fields:

| Name                   | Description                                           |
|------------------------|-------------------------------------------------------|
| Name field             | The username to associate with this IPMI profile.     |
| Password field         | The password associated with this username.           |
| Confirm Password field | The password a second time for confirmation purposes. |
| Role field             | This can be:                                          |
|                        | • admin                                               |
|                        | • Read Only                                           |
|                        |                                                       |

- b) Click OK.
- **Step 8** Repeat Steps 6 and 7 to add another user.
- **Step 9** Click **OK** to return to the IPMI profiles in the **Work** pane.

### What to Do Next

Include the IPMI profile in a service profile and/or template.

### **Deleting an IPMI Access Profile**

#### **Procedure**

| Step 1 | In the Navigation pane, click the Servers tab.                          |
|--------|-------------------------------------------------------------------------|
| Step 2 | In the Servers tab, expand Servers ➤ Policies ➤ Organization_Name       |
| Step 3 | Expand the IPMI Profiles node.                                          |
| Step 4 | Right-click the profile you want to delete and select <b>Delete</b> .   |
| Step 5 | If Cisco UCS Manager GUI displays a confirmation dialog box, click Yes. |
|        |                                                                         |

# **Configuring Local Disk Configuration Policies**

### **Local Disk Configuration Policy**

This policy configures any optional SAS local drives that have been installed on a server through the onboard RAID controller of the local drive. This policy enables you to set a local disk mode for all servers that are associated with a service profile that includes the local disk configuration policy.

The local disk modes include the following:

- Any Configuration—For a server configuration that carries forward the local disk configuration without any changes.
- **No Local Storage**—For a diskless server or a SAN only configuration. If you select this option, you cannot associate any service profile which uses this policy with a server that has a local disk.
- No RAID—For a server configuration that removes the RAID and leaves the disk MBR and payload unaltered.
- **RAID 1 Mirrored**—Data is written to two disks, providing complete data redundancy if one disk fails. The maximum array size is equal to the available space on the smaller of the two drives.
- **RAID10 Mirrored and Striped** RAID 10 uses mirrored pairs of disks to provide complete data redundancy and high throughput rates.
- **RAID 0 Stripes**—Data is striped across all disks in the array, providing fast throughput. There is no data redundancy, and all data is lost if any disk fails.
- RAID 6 Stripes Dual Parity—Data is striped across all disks in the array and two parity disks are used to provide protection against the failure of up to two physical disks. In each row of data blocks, two sets of parity data are stored.
- RAID 5 Striped Parity—Data is striped across all disks in the array. Part of the capacity of each disk stores parity information that can be used to reconstruct data if a disk fails. RAID 5 provides good data throughput for applications with high read request rates.

You must include this policy in a service profile, and that service profile must be associated with a server for the policy to take effect.

### **Guidelines and Considerations for a Local Disk Configuration Policy**

Before you create a local disk configuration policy, consider the following guidelines:

#### No Mixed HDDs and SSDs

Do not include HDDs and SSDs in a single RAID configuration or in a single blade server.

### Impact of Upgrade to Release 1.3(1i) or Higher

An upgrade from an earlier Cisco UCS firmware release to release 1.3(1i) or higher has the following impact on the Protect Configuration property of the local disk configuration policy the first time servers are associated with service profiles after the upgrade:

### Unassociated Servers

After you upgrade the Cisco UCS instance, the initial server association proceeds without configuration errors whether or not the local disk configuration policy matches the server hardware. Even if you enable the Protect Configuration property, Cisco UCS does not protect the user data on the server if there are configuration mismatches between the local disk configuration policy on the previous service profile and the policy in the new service profile.

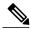

Note

If you enable the Protect Configuration property and the local disk configuration policy encounters mismatches between the previous service profile and the new service profile, all subsequent service profile associations with the server are blocked.

# Associated Servers

Any servers that are already associated with service profiles do not reboot after the upgrade. Cisco UCS Manager does not report any configuration errors if there is a mismatch between the local disk configuration policy and the server hardware.

When a service profile is disassociated from a server and a new service profile associated, the setting for the Protect Configuration property in the new service profile takes precedence and overwrites the setting in the previous service profile.

# **Creating a Local Disk Configuration Policy**

- **Step 1** In the Navigation pane, click the Servers tab.
- **Step 2** On the Servers tab, expand Servers ➤ Policies.
- **Step 3** Expand the node for the organization where you want to create the policy. If the system does not include multi-tenancy, expand the **root** node.
- Step 4 Right-click Local Disk Config Policies and select Create Local Disk Configuration Policy.
- Step 5 In the Create Local Disk Configuration Policy dialog box, complete the following fields:

| Name                     | Description                                                                                                    |
|--------------------------|----------------------------------------------------------------------------------------------------|
| Name field               | The name of the policy.                                                                                                    |
|                          | This name can be between 1 and 16 alphanumeric characters. You cannot use spaces or any special characters, and you cannot change this name after the object has been saved.                                                                                                 |
| <b>Description</b> field | A description of the policy. We recommend including information about where and when the policy should be used.                                                                                                    |
| Mode drop-down list      | This can be one of the following local disk policy modes:                                                                                                    |
|                          | • Any Configuration—For a server configuration that carries forward the local disk configuration without any changes.                                                                                                    |
|                          | • No Local Storage—For a diskless server or a SAN only configuration. If you select this option, you cannot associate any service profile which uses this policy with a server that has a local disk.                                                                        |
|                          | • No RAID—For a server configuration that removes the RAID and leaves the disk MBR and payload unaltered.                                                                                                    |
|                          | • RAID 1 Mirrored—Data is written to two disks, providing complete data redundancy if one disk fails. The maximum array size is equal to the available space on the smaller of the two drives.                                                                               |
|                          | <ul> <li>RAID10 Mirrored and Striped— RAID 10 uses mirrored pairs<br/>of disks to provide complete data redundancy and high throughput<br/>rates.</li> </ul>                                                                                                    |
|                          | <ul> <li>RAID 0 Stripes—Data is striped across all disks in the array,<br/>providing fast throughput. There is no data redundancy, and all<br/>data is lost if any disk fails.</li> </ul>                                                                                    |
|                          | • RAID 6 Stripes Dual Parity—Data is striped across all disks in the array and two parity disks are used to provide protection against the failure of up to two physical disks. In each row of data blocks, two sets of parity data are stored.                              |
|                          | • RAID 5 Striped Parity—Data is striped across all disks in the array. Part of the capacity of each disk stores parity information that can be used to reconstruct data if a disk fails. RAID 5 provides good data throughput for applications with high read request rates. |
|                          | Note If you choose No RAID and you apply this policy to a server that already has an operating system with RAID storage configured, the system does not remove the disk contents. Therefore, there may be no visible differences after you apply the No RAID mode.           |
|                          | To make sure that any previous RAID configuration information is removed from a disk, apply a scrub policy that removes all disk information after you apply the <b>No RAID</b> configuration mode.                                                                          |

| Name                            | Description                                                                                                    |
|---------------------------------|----------------------------------------------------------------------------------------------------|
| Protect Configuration check box | If checked, the server retains the configuration in the local disk configuration policy even if the server is disassociated from the service profile.                                                                                                    |
|                                 | This property is checked by default.                                                                                                    |
|                                 | When a service profile is disassociated from a server and a new service profile associated, the setting for the Protect Configuration property in the new service profile takes precedence and overwrites the setting in the previous service profile.                                       |
|                                 | Note If you disassociate the server from a service profile with this option enabled and then associate it with a new service profile that includes a local disk configuration policy with different properties, the server returns a configuration mismatch error and the association fails. |

### Step 6 Click OK.

## **Changing a Local Disk Configuration Policy**

This procedure describes how to change a local disk configuration policy from an associated service profile. You can also change a local disk configuration policy from the **Policies** node of the **Servers** tab.

### **Procedure**

- **Step 1** In the **Navigation** pane, click the **Servers** tab.
- **Step 2** On the Servers tab, expand Servers ➤ Service Profiles.
- **Step 3** Expand the organization that includes the service profile with the local disk configuration policy you want to change.

If the system does not include multi-tenancy, expand the **root** node.

- **Step 4** Click the service profile that contains the local disk configuration policy you want to change.
- **Step 5** In the Work pane, click the Policies tab.
- Step 6 In the Actions area, click Change Local Disk Configuration Policy.
- **Step 7** In the **Change Local Disk Configuration Policy** dialog box, choose one of the following options from the **Select the Local Disk Configuration Policy** drop-down list.

| Option                     | Description                                                                                                    |
|----------------------------|----------------------------------------------------------------------------------------------------|
| Use a Disk Policy          | Select an existing local disk configuration policy from the list below this option. Cisco UCS Manager assigns this policy to the service profile. |
| Create a Local Disk Policy | Enables you to create a local disk configuration policy that can only be accessed by the selected service profile.                                |

| Option         | Description                                                                      |
|----------------|----------------------------------------------------------------------------------|
| No Disk Policy | Does not use a local disk configuration policy for the selected service profile. |

Step 8 Click OK.

**Step 9** (Optional) Expand the Local Disk Configuration Policy area to confirm that the change has been made.

### **Deleting a Local Disk Configuration Policy**

#### **Procedure**

| Step 1 | In the Navigation | pane, click the Servers tab. |
|--------|-------------------|------------------------------|
|--------|-------------------|------------------------------|

- **Step 2** On the Servers tab, expand Servers ➤ Policies ➤ Organization Name.
- Step 3 Expand the Local Disk Config Policies node.
- **Step 4** Right-click the policy you want to delete and select **Delete**.
- **Step 5** If Cisco UCS Manager GUI displays a confirmation dialog box, click **Yes**.

# **Configuring Scrub Policies**

# **Scrub Policy**

This policy determines what happens to local data and to the BIOS settings on a server during the discovery process and when the server is disassociated from a service profile. Depending upon how you configure a scrub policy, the following can occur at those times:

### Disk Scrub

One of the following occurs to the data on any local drives on disassociation:

- If enabled, destroys all data on any local drives
- If disabled, preserves all data on any local drives, including local storage configuration

### BIOS Settings Scrub

One of the following occurs to the BIOS settings when a service profile containing the scrub policy is disassociated from a server:

- If enabled, erases all BIOS settings for the server and and resets them to the BIOS defaults for that server type and vendor
- If disabled, preserves the existing BIOS settings on the server

### **Creating a Scrub Policy**

### **Procedure**

- **Step 1** In the Navigation pane, click the Servers tab.
- **Step 2** On the Servers tab, expand Servers ➤ Policies.
- **Step 3** Expand the node for the organization where you want to create the policy. If the system does not include multi-tenancy, expand the **root** node.
- **Step 4** Right-click **Scrub Policies** and select **Create Scrub Policy**.
- **Step 5** In the Create Scrub Policy wizard, complete the following fields:

| Name                      | Description                                                                                                    |
|---------------------------|----------------------------------------------------------------------------------------------------|
| Name field                | The name of the policy.                                                                                                    |
|                           | This name can be between 1 and 16 alphanumeric characters. You cannot use spaces or any special characters, and you cannot change this name after the object has been saved.                                                                                                    |
| <b>Description</b> field  | A description of the policy. We recommend including information about where and when the policy should be used.                                                                                                    |
| Disk Scrub field          | If this field is set to <b>yes</b> , when a service profile containing this scrub policy is disassociated from a server, all data on the server local drives is completely erased. If this field is set to <b>no</b> , the data on the local drives is preserved, including all local storage configuration. |
| BIOS Settings Scrub field | If the field is set to <b>yes</b> , when a service profile containing this scrub policy is disassociated from a server, the BIOS settings for that server are erased and reset to the defaults for that server type and vendor. If this field is set to <b>no</b> , the BIOS settings are preserved.         |

### Step 6 Click OK.

# **Deleting a Scrub Policy**

- **Step 1** In the Navigation pane, click the Servers tab.
- **Step 2** On the Servers tab, expand Servers  $\triangleright$  Policies  $\triangleright$  Organization\_Name.
- **Step 3** Expand the **Scrub Policies** node.
- **Step 4** Right-click the policy you want to delete and select **Delete**.
- **Step 5** If Cisco UCS Manager GUI displays a confirmation dialog box, click **Yes**.

# **Configuring Serial over LAN Policies**

### **Serial over LAN Policy**

This policy sets the configuration for the serial over LAN connection for all servers associated with service profiles that use the policy. By default, the serial over LAN connection is disabled.

If you implement a serial over LAN policy, we recommend that you also create an IPMI profile.

You must include this policy in a service profile and that service profile must be associated with a server for it to take effect.

## **Creating a Serial over LAN Policy**

- **Step 1** In the Navigation pane, click the Servers tab.
- **Step 2** On the Servers tab, expand Servers ➤ Policies.
- **Step 3** Expand the node for the organization where you want to create the policy. If the system does not include multi-tenancy, expand the **root** node.
- Step 4 Right-click Serial over LAN Policies and select Create Serial over LAN Policy.
- **Step 5** In the Create Serial over LAN Policy wizard, complete the following fields:

| Name                        | Description                                                                                                    |
|-----------------------------|----------------------------------------------------------------------------------------------------|
| Name field                  | The name of the policy.                                                                                                    |
|                             | This name can be between 1 and 16 alphanumeric characters. You cannot use spaces or any special characters, and you cannot change this name after the object has been saved. |
| <b>Description</b> field    | A description of the policy. We recommend including information about where and when the policy should be used.                                                              |
| Serial over LAN State field | This can be:                                                                                                    |
|                             | • disable—Serial over LAN access is blocked.                                                                                                    |
|                             | • enable—Serial over LAN access is permitted.                                                                                                    |
| Speed drop-down list        | This can be:                                                                                                    |
|                             | • 115200                                                                                                    |
|                             | • 19200                                                                                                    |
|                             | • 38400                                                                                                    |
|                             | • 57600                                                                                                    |

| Name |
|------|
|      |
|      |

### Step 6 Click OK.

## **Deleting a Serial over LAN Policy**

### **Procedure**

- **Step 1** In the **Navigation** pane, click the **Servers** tab.
- **Step 2** On the Servers tab, expand Servers ➤ Policies ➤ Organization Name.
- **Step 3** Expand the **Serial over LAN Policies** node.
- **Step 4** Right-click the policy you want to delete and select **Delete**.
- **Step 5** If Cisco UCS Manager GUI displays a confirmation dialog box, click **Yes**.

# **Configuring Server Autoconfiguration Policies**

# **Server Autoconfiguration Policy**

Cisco UCS Manager uses this policy to determine how to configure a new server. If you create a server autoconfiguration policy, the following occurs when a new server starts:

- 1 The qualification in the server autoconfiguration policy is executed against the server.
- 2 If the server meets the required qualifications, the server is associated with a service profile created from the service profile template configured in the server autoconfiguration policy. The name of that service profile is based on the name given to the server by Cisco UCS Manager.
- 3 The service profile is assigned to the organization configured in the server autoconfiguration policy.

# **Creating an Autoconfiguration Policy**

#### **Before You Begin**

This policy requires that one or more of the following resources already exist in the system:

- Server pool policy qualifications
- Service profile template
- Organizations, if a system implements multi-tenancy

### **Procedure**

- **Step 1** In the Navigation pane, click the Equipment tab.
- **Step 2** On the **Admin** tab, click the **Equipment** node.
- **Step 3** In the Work pane, click the Policies tab.
- **Step 4** Click the **Autoconfig Policies** subtab.
- Step 5 On the icon bar to the right of the table, click +.

  If the + icon is disabled, click an entry in the table to enable it.

### **Step 6** In the Create Autoconfiguration Policy dialog box, complete the following fields:

| Name                                         | Description                                                                                                    |
|----------------------------------------------|----------------------------------------------------------------------------------------------------|
| Name field                                   | The name of the policy.                                                                                                    |
|                                              | This name can be between 1 and 16 alphanumeric characters. You cannot use spaces or any special characters, and you cannot change this name after the object has been saved.                                                                                                    |
| Description field                            | A description of the policy. We recommend including information about where and when the policy should be used.                                                                                                    |
| Qualification drop-down list                 | The server pool policy qualification associated with this autoconfiguration policy.                                                                                                    |
|                                              | If a new server is discovered that matches the criteria specified in the server pool policy qualification, Cisco UCS automatically creates a service profile based on the service profile template selected in the <b>Service Profile Template Name</b> drop-down list and associates the newly created service profile with the server. |
| Org drop-down list                           | The organization associated with this autoconfiguration policy.                                                                                                    |
|                                              | If Cisco UCS automatically creates a service profile to associate with a server, it places the service profile under the organization selected in this field.                                                                                                    |
| Service Profile Template Name drop-down list | The service profile template associated with this policy.                                                                                                    |

### Step 7 Click OK.

### **Deleting an Autoconfiguration Policy**

### **Procedure**

- **Step 1** In the **Navigation** pane, click the **Equipment** tab.
- **Step 2** On the **Admin** tab, click the **Equipment** node.
- Step 3 In the Work pane, click the Policies tab.
- **Step 4** Click the **Autoconfig Policies** subtab.
- **Step 5** Right-click the autoconfiguration policy that you want to delete and choose **Delete**.
- **Step 6** If Cisco UCS Manager GUI displays a confirmation dialog box, click **Yes**.

# **Configuring Server Discovery Policies**

## **Server Discovery Policy**

This discovery policy determines how the system reacts when you add a new server. If you create a server discovery policy, you can control whether the system conducts a deep discovery when a server is added to a chassis, or whether a user must first acknowledge the new server. By default, the system conducts a full discovery.

If you create a server discovery policy, the following occurs when a new server starts:

- 1 The qualification in the server discovery policy is executed against the server.
- 2 If the server meets the required qualifications, Cisco UCS Manager applies the following to the server:
  - Depending upon the option selected for the action, either discovers the new server immediately or waits for a user to acknowledge the new server
  - Applies the scrub policy to the server

# **Creating a Server Discovery Policy**

### **Before You Begin**

If you plan to associate this policy with a server pool, create server pool policy qualifications.

### **Procedure**

- **Step 1** In the Navigation pane, click the Equipment tab.
- **Step 2** On the **Admin** tab, click the **Equipment** node.
- Step 3 In the Work pane, click the Policies tab.
- **Step 4** Click the **Server Discovery Policies** subtab.
- **Step 5** Click the + icon on the table icon bar to open the **Create Server Discovery Policy** dialog box.
- **Step 6** In the **Description** field, enter a description for the discovery policy.
- **Step 7** In the Action field, select one of the following options:
  - immediate—The system attempts to discover new servers automatically
  - user-acknowledged—The system waits until the user tells it to search for new servers
- **Step 8** (Optional) To associate this policy with a server pool, select server pool policy qualifications from the **Qualification** drop-down list.
- **Step 9** (Optional) To include a scrub policy, select a policy from the **Scrub Policy** drop-down list.
- Step 10 Click OK.

### What to Do Next

Include the server discovery policy in a service profile and/or template.

# **Deleting a Server Discovery Policy**

### **Procedure**

- **Step 1** In the **Navigation** pane, click the **Equipment** tab.
- **Step 2** On the **Admin** tab, click the **Equipment** node.
- Step 3 In the Work pane, click the Policies tab.
- **Step 4** Click the **Server Discovery Policies** subtab.
- **Step 5** Right-click the server discover policy that you want to delete and choose **Delete**.
- **Step 6** If Cisco UCS Manager GUI displays a confirmation dialog box, click **Yes**.

# **Configuring Server Inheritance Policies**

# **Server Inheritance Policy**

This policy is invoked during the server discovery process to create a service profile for the server. All service profiles created from this policy use the values burned into the blade at manufacture. The policy performs the following:

- Analyzes the inventory of the server
- If configured, assigns the server to the selected organization
- Creates a service profile for the server with the identity burned into the server at manufacture

You cannot migrate a service profile created with this policy to another server.

## **Creating a Server Inheritance Policy**

### **Procedure**

- **Step 1** In the **Navigation** pane, click the **Equipment** tab.
- **Step 2** On the **Admin** tab, click the **Equipment** node.
- **Step 3** In the Work pane, click the Policies tab.
- Step 4 Click the Server Inheritance Policies subtab.
- Step 5 On the icon bar to the right of the table, click +.

  If the + icon is disabled, click an entry in the table to enable it.

### **Step 6** In the Create Server Inheritance Policy dialog box, complete the following fields:

| Name                         | Description                                                                                                    |
|------------------------------|----------------------------------------------------------------------------------------------------|
| Name field                   | The name of the policy.                                                                                                    |
|                              | This name can be between 1 and 16 alphanumeric characters. You cannot use spaces or any special characters, and you cannot change this name after the object has been saved.  |
| <b>Description</b> field     | A description of the policy. We recommend including information about where and when the policy should be used.                                                               |
| Qualification drop-down list | If you want to associate this policy with one or more specific server pools, choose the server pool qualification policy that identifies these pools from the drop-down list. |
| Org drop-down list           | If you want to associate an organization with this policy, or if you want to change the current association, choose the desired organization from the drop-down list.         |

### Step 7 Click OK.

### **Deleting a Server Inheritance Policy**

### **Procedure**

| Step 1 | In the Navigation pane, click the Equipment tab.                                             |
|--------|----------------------------------------------------------------------------------------------|
| Step 2 | On the Admin tab, click the Equipment node.                                                  |
| Step 3 | In the Work pane, click the Policies tab.                                                    |
| Step 4 | Click the Server Inheritance Policies subtab.                                                |
| Step 5 | Right-click the server inheritance policy that you want to delete and choose <b>Delete</b> . |
| Step 6 | If Cisco UCS Manager GUI displays a confirmation dialog box, click Yes.                      |
|        |                                                                                              |

# **Configuring Server Pool Policies**

## **Server Pool Policy**

This policy is invoked during the server discovery process. It determines what happens if server pool policy qualifications match a server to the target pool specified in the policy.

If a server qualifies for more than one pool and those pools have server pool policies, the server is added to all those pools.

# **Creating a Server Pool Policy**

### **Before You Begin**

This policy requires that one or more of the following resources already exist in the system:

- A minimum of one server pool
- Server pool policy qualifications, if you choose to have servers automatically added to pools

| Step 1 | In the Navigation pane, click the Servers tab.                                                                                                    |  |
|--------|----------------------------------------------------------------------------------------------------|--|
| Step 2 | 2 On the Servers tab, expand Servers ➤ Policies.                                                                                                    |  |
| Step 3 | Expand the node for the organization where you want to create the policy. If the system does not include multi-tenancy, expand the <b>root</b> node. |  |

- **Step 4** Right-click **Server Pool Policies** and select **Create Server Pool Policy**.
- **Step 5** In the Create Server Pool Policy dialog box, complete the following fields:

| Name       | Description             |
|------------|-------------------------|
| Name field | The name of the policy. |

| Name                         | Description                                                                                                    |
|------------------------------|----------------------------------------------------------------------------------------------------|
|                              | This name can be between 1 and 16 alphanumeric characters. You cannot use spaces or any special characters, and you cannot change this name after the object has been saved.  |
| <b>Description</b> field     | A description of the policy. We recommend including information about where and when the policy should be used.                                                               |
| Target Pool drop-down list   | If you want to associate this policy with a server pool, select that pool from the drop-down list.                                                                            |
| Qualification drop-down list | If you want to associate this policy with one or more specific server pools, choose the server pool qualification policy that identifies these pools from the drop-down list. |

### Step 6 Click OK.

## **Deleting a Server Pool Policy**

### **Procedure**

- **Step 1** In the Navigation pane, click the Servers tab.
- **Step 2** On the Servers tab, expand Servers ➤ Policies ➤ Organization Name.
- **Step 3** Expand the **Server Pool Policies** node.
- **Step 4** Right-click the policy you want to delete and select **Delete**.
- **Step 5** If Cisco UCS Manager GUI displays a confirmation dialog box, click **Yes**.

# **Configuring Server Pool Policy Qualifications**

# **Server Pool Policy Qualifications**

This policy qualifies servers based on the inventory of a server conducted during the discovery process. The qualifications are individual rules that you configure in the policy to determine whether a server meets the selection criteria. For example, you can create a rule that specifies the minimum memory capacity for servers in a data center pool.

Qualifications are used in other policies to place servers, not just by the server pool policies. For example, if a server meets the criteria in a qualification policy, it can be added to one or more server pools or have a service profile automatically associated with it.

You can use the server pool policy qualifications to qualify servers according to the following criteria:

- · Adapter type
- Chassis location
- Memory type and configuration
- CPU cores, type, and configuration
- · Storage configuration and capacity
- Server model

Depending upon the implementation, you may configure several policies with server pool policy qualifications including the following:

- Autoconfiguration policy
- Chassis discovery policy
- · Server discovery policy
- Server inheritance policy
- Server pool policy

## **Creating Server Pool Policy Qualifications**

- **Step 1** In the Navigation pane, click the Servers tab.
- **Step 2** On the Servers tab, expand Servers ➤ Policies.
- **Step 3** Expand the node for the organization where you want to create the policy. If the system does not include multi-tenancy, expand the **root** node.
- Step 4 Right-click the Server Pool Policy Qualifications node and select Create Server Pool Policy Qualification.
- **Step 5** In the **Create Server Pool Policy Qualification** dialog box, enter a unique name and description for the policy.
- **Step 6** (Optional) To use this policy to qualify servers according to their adapter configuration, do the following:
  - a) Click Create Adapter Qualifications.
  - b) In the Create Adapter Qualifications dialog box, complete the following fields:

| Name                | Description                        |  |
|---------------------|------------------------------------|--|
| Type drop-down list | The adapter type. This can be:     |  |
|                     | • fcoe—Fibre Channel over Ethernet |  |
|                     | • non-virtualized-eth-if           |  |
|                     | • non-virtualized-fc-if            |  |
|                     | • path-encap-consolidated          |  |
|                     | • path-encap-virtual               |  |
|                     | • protected-eth-if                 |  |

| Name                   | Description                                                           |
|------------------------|-----------------------------------------------------------------------|
|                        | • protected-fc-if                                                     |
|                        | • protected-fcoe                                                      |
|                        | • virtualized-eth-if                                                  |
|                        | • virtualized-fc-if                                                   |
|                        | • virtualized-scsi-if                                                 |
|                        | Once you save the adapter qualification, this type cannot be changed. |
| Model field            | A regular expression that the adapter model name must match.          |
| Maximum Capacity field | The maximum capacity for the selected type.                           |

- c) Click OK.
- **Step 7** (Optional) To use this policy to qualify servers according to the chassis in which they physically reside, do the following:
  - a) Click Create Chassis/Server Qualifications.
  - b) In the **Chassis Qualifications** area of the **Create Chassis and Server Qualifications** dialog box, complete the following fields to specify the range of chassis you want to use:
    - First Chassis ID field—The first chassis ID from which server pools associated with this policy can
      draw.
    - Number of Chassis field—The total number of chassis to include in the pool, starting with the chassis identified in the First Chassis ID field.

### **Example:**

For example, if you want to use chassis 5, 6, 7, and 8, enter 5 in the **First Chassis ID** field and 4 in the **Number of Chassis** field. If you want to use only chassis 3, enter 3 in the **First Chassis ID** field and 1 in the **Number of Chassis** field.

- **Tip** If you want to use chassis 5, 6, and 9, create a chassis/server qualification for the range 5-6 and another qualification for chassis 9. You can add as many chassis/server qualifications as needed.
- c) Click Finish.
- **Step 8** (Optional) To use this policy to qualify servers according to both the chassis and slot in which they physically reside, do the following:
  - a) Click Create Chassis/Server Qualifications.
  - b) In the **Chassis Qualifications** area of the **Create Chassis and Server Qualifications** dialog box, complete the following fields to specify the range of chassis you want to use:
    - First Chassis ID field—The first chassis ID from which server pools associated with this policy can
      draw.
    - Number of Chassis field—The total number of chassis to include in the pool, starting with the chassis identified in the First Chassis ID field.
  - c) In the Server Qualifications table, click Add.

- d) In the **Create Server Qualifications** dialog box, complete the following fields to specify the range of server locations you want to use:
  - First Slot ID field—The first slot ID from which server pools associated with this policy can draw.
  - **Number of Slots** field—The total number of slots from which server pools associated with this policy can draw.
- e) Click Finish Stage.
- f) To add another range of slots, click Add and repeat steps d and e.
- g) When you have finished specifying the slot ranges, click Finish.
- **Step 9** (Optional) To use this policy to qualify servers according to their memory configuration, do the following:
  - a) Click Create Memory Qualifications.
  - b) In the Create Memory Qualifications dialog box, complete the following fields:

| Name          | Description                                                                |
|---------------|----------------------------------------------------------------------------|
| Clock field   | The minimum clock speed required, in megahertz.                            |
| Latency field | The maximum latency allowed, in nanoseconds.                               |
| Min Cap field | The minimum CPU capacity required, in megabytes.                           |
| Max Cap field | The maximum CPU capacity allowed, in megabytes.                            |
| Width field   | The minimum width of the data bus.                                         |
| Units field   | The unit of measure to associate with the value in the <b>Width</b> field. |

- c) Click OK.
- **Step 10** (Optional) To use this policy to qualify servers according to their CPU/Cores configuration, do the following:
  - a) Click Create CPU/Cores Qualifications.
  - b) In the Create CPU/Cores Qualifications dialog box, complete the following fields:

| Name                                     | Description                                                    |
|------------------------------------------|----------------------------------------------------------------|
| Processor Architecture<br>drop-down list | The CPU architecture to which this policy applies.             |
| Model field                              | A regular expression that the processor model name must match. |
| Min Number of Cores field                | The minimum number of CPU cores required.                      |
| Max Number of Cores field                | The maximum number of CPU cores allowed.                       |
| Min Number of Threads field              | The minimum number of CPU threads required.                    |
| Max Number of Threads field              | The maximum number of CPU threads allowed.                     |
| CPU Speed field                          | The minimum CPU speed required.                                |

| Name               | Description                       |
|--------------------|-----------------------------------|
| CPU Stepping field | The minimum CPU version required. |

- c) Click OK.
- **Step 11** (Optional) To use this policy to qualify servers according to their storage configuration and capacity, do the following:
  - a) Click Create Storage Qualifications.
  - b) In the Create Storage Qualifications dialog box, complete the following fields:

| Name                   | Description                                                   |
|------------------------|---------------------------------------------------------------|
| Number of Blocks field | The minimum number of blocks required.                        |
| Block Size field       | The minimum block size required, in bytes.                    |
| Min Cap field          | The minimum storage capacity required, in megabytes.          |
| Max Cap field          | The maximum storage capacity allowed, in megabytes.           |
| Per Disk Cap field     | The minimum storage capacity per disk required, in gigabytes. |
| Units field            | The number of units.                                          |

- c) Click OK.
- **Step 12** (Optional) To use this policy to qualify servers according to the model of the server, do the following:
  - a) Click Create Server Model Qualifications.
  - b) In the **Create Server Model Qualifications** dialog box, enter a regular expression that the server model must match in the **Model** field.
  - c) Click OK.
- **Step 13** Verify the qualifications in the table and correct if necessary.
- Step 14 Click OK.

# **Deleting Server Pool Policy Qualifications**

- **Step 1** In the Navigation pane, click the Servers tab.
- **Step 2** On the Servers tab, expand Servers  $\triangleright$  Policies  $\triangleright$  Organization\_Name.
- **Step 3** Expand the **Server Pool Policy Qualifications** node.
- **Step 4** Right-click the policy qualifications you want to delete and select **Delete**.
- **Step 5** If Cisco UCS Manager GUI displays a confirmation dialog box, click **Yes**.

### **Deleting Qualifications from Server Pool Policy Qualifications**

Use this procedure to modify Server Pool Policy Qualifications by deleting one or more sets of qualifications.

#### **Procedure**

- **Step 1** In the Navigation pane, click the Servers tab.
- **Step 2** On the Servers tab, expand Servers ➤ Policies ➤ Organization Name.
- **Step 3** Expand the **Server Pool Policy Qualifications** node.
- **Step 4** Choose the policy you want to modify.
- **Step 5** In the Work pane, choose the Qualifications tab.
- **Step 6** To delete a set of qualifications:
  - a) In the table, choose the row that represents the set of qualifications.
  - b) Right-click the row and select **Delete**.
- Step 7 Click Save Changes.

# **Configuring vNIC/vHBA Placement Policies**

### vNIC/vHBA Placement Policies

vNIC/vHBA placement policies are used to assign vNICs or vHBAs to the physical adapters on a server. Each vNIC/vHBA placement policy contains two virtual network interface connections (vCons) that are virtual representations of the physical adapters. When a vNIC/vHBA placement policy is assigned to a service profile, and the service profile is associated to a server, the vCons in the vNIC/vHBA placement policy are assigned to the physical adapters. For servers with only one adapter, both vCons are assigned to the adapter; for servers with two adapters, one vCon is assigned to each adapter.

You can assign vNICs or vHBAs to either of the two vCons, and they are then assigned to the physical adapters based on the vCon assignment during server association. Additionally, vCons use the following selection preference criteria to assign vHBAs and vNICs:

All The vCon is used for vNICs or vHBAs assigned to it, vNICs or vHBAs not

assigned to either vCon, and dynamic vNICs or vHBAs.

**Assigned-Only** The vCon is reserved for only vNICs or vHBAs assigned to it.

**Exclude-Dynamic** The vCon is not used for dynamic vNICs or vHBAs.

**Exclude-Unassigned** The vCon is not used for vNICs or vHBAs not assigned to the vCon. The

vCon is used for dynamic vNICs and vHBAs.

For servers with two adapters, if you do not include a vNIC/vHBA placement policy in a service profile, or you do not configure vCons for a service profile, Cisco UCS equally distributes the vNICs and vHBAs between the two adapters.

### **Creating a vNIC/vHBA Placement Policy**

#### **Procedure**

- **Step 1** In the **Navigation** pane, click the **Servers** tab.
- **Step 2** On the Servers tab, expand Servers ➤ Policies.
- **Step 3** Expand the node for the organization where you want to create the policy. If the system does not include multi-tenancy, expand the **root** node.
- Step 4 Right-click vNIC/vHBA Placement Policies and choose Create Placement Policy.
- **Step 5** In the Create Placement Policy dialog box, do the following:
  - a) In the Name field, enter a unique name for the placement policy. This name can be between 1 and 16 alphanumeric characters. You cannot use spaces or any special characters, and you cannot change this name after the object has been saved.
  - b) In the **Selection Preference** column for each **Virtual Slot**, choose one of the following from the drop-down list:
    - all
    - · assigned-only
    - · exclude-dynamic
    - · exclude-unassigned
  - c) Click OK.

# **Deleting a vNIC/vHBA Placement Policy**

- **Step 1** In the Navigation pane, click the Servers tab.
- **Step 2** On the Servers tab, expand Servers  $\triangleright$  Policies  $\triangleright$  Organization\_Name.
- **Step 3** Expand the vNIC/vHBA Placement Policies node.
- **Step 4** Right-click the policy you want to delete and choose **Delete**.
- **Step 5** If Cisco UCS Manager GUI displays a confirmation dialog box, click **Yes**.

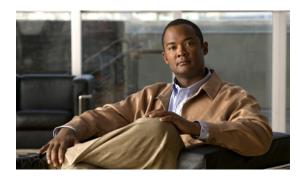

CHAPTER 26

# **Configuring Service Profiles**

This chapter includes the following sections:

- Service Profiles that Override Server Identity, page 287
- Service Profiles that Inherit Server Identity, page 288
- Service Profile Templates, page 288
- Creating Service Profiles, page 289
- Working with Service Profile Templates, page 310
- Managing Service Profiles, page 331

# **Service Profiles that Override Server Identity**

This type of service profile provides the maximum amount of flexibility and control. This profile allows you to override the identity values that are on the server at the time of association and use the resource pools and policies set up in Cisco UCS Manager to automate some administration tasks.

You can disassociate this service profile from one server and then associate it with another server. This re-association can be done either manually or through an automated server pool policy. The burned-in settings, such as UUID and MAC address, on the new server are overwritten with the configuration in the service profile. As a result, the change in server is transparent to your network. You do not need to reconfigure any component or application on your network to begin using the new server.

This profile allows you to take advantage of and manage system resources through resource pools and policies, such as the following:

- Virtualized identity information, including pools of MAC addresses, WWN addresses, and UUIDs
- Ethernet and Fibre Channel adapter profile policies
- Firmware package policies
- Operating system boot order policies

# **Service Profiles that Inherit Server Identity**

This hardware-based service profile is the simplest to use and create. This profile uses the default values in the server and mimics the management of a rack-mounted server. It is tied to a specific server and cannot be moved to another server.

You do not need to create pools or configuration policies to use this service profile.

This service profile inherits and applies the identity and configuration information that is present at the time of association, such as the following:

- MAC addresses for the two NICs
- For a converged network adapter or a virtual interface card, the WWN addresses for the two HBAs
- BIOS versions
- Server UUID

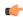

**Important** 

The server identity and configuration information inherited through this service profile may not be the values burned into the server hardware at manufacture if those values were changed before this profile is associated with the server.

# **Service Profile Templates**

With a service profile template, you can quickly create several service profiles with the same basic parameters, such as the number of vNICs and vHBAs, and with identity information drawn from the same pools.

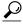

Tip

If you need only one service profile with similar values to an existing service profile, you can clone a service profile in the Cisco UCS Manager GUI.

For example, if you need several service profiles with similar values to configure servers to host database software, you can create a service profile template, either manually or from an existing service profile. You then use the template to create the service profiles.

Cisco UCS supports the following types of service profile templates:

**Initial template** Service profiles created from an initial template inherit all the properties of the

template. However, after you create the profile, it is no longer connected to the template. If you need to make changes to one or more profiles created from this

template, you must change each profile individually.

**Updating template** Service profiles created from an updating template inherit all the properties of the

template and remain connected to the template. Any changes to the template

automatically update the service profiles created from the template.

# **Creating Service Profiles**

### **Creating a Service Profile with the Expert Wizard**

#### **Procedure**

- **Step 1** In the Navigation pane, click the Servers tab.
- **Step 2** On the Servers tab, expand Servers ➤ Service Profiles.
- **Step 3** Expand the node for the organization where you want to create the service profile. If the system does not include multi-tenancy, expand the **root** node.
- **Step 4** Right-click the organization and select Create Service Profile (expert).
- **Step 5** In the Create Service Profile (expert) wizard, complete the following:
  - Page 1: Identifying the Service Profile, page 289
  - Page 2: Configuring the Storage Options, page 291
  - Page 3: Configuring the Networking Options, page 295
  - Page 4: Setting the vNIC/vHBA Placement, page 299
  - Page 5: Setting the Server Boot Order, page 301
  - Page 6: Specifying the Server Assignment, page 303
  - Page 7: Adding Operational Policies, page 305

### Page 1: Identifying the Service Profile

This procedure directly follows the steps in Creating a Service Profile with the Expert Wizard, page 289. It describes how to set the identity of a service profile on the **Identify Service Profile** page of the **Create Service Profile** (expert) wizard.

#### **Procedure**

**Step 1** In the **Name** field, enter a unique name that you can use to identify the service profile.

This name can be between 2 and 32 alphanumeric characters. You cannot use spaces or any special characters, and you cannot change this name after the object has been saved.

This name must be unique within the organization or sub-organization in which you are creating the service profile.

**Step 2** From the **UUID Assignment** drop-down list, do one of the following:

| Option                                | Description                                                                                                    |
|---------------------------------------|----------------------------------------------------------------------------------------------------|
| Select (pool default used by default) | Assigns a UUID from the default UUID Suffix pool.                                                                                                    |
|                                       | Continue with Step 5.                                                                                                    |
| Hardware Default                      | Uses the UUID assigned to the server by the manufacturer.                                                                                                    |
|                                       | If you choose this option, the UUID remains unassigned until the service profile is associated with a server. At that point, the UUID is set to the UUID value assigned to the server by the manufacturer. If the service profile is later moved to a different server, the UUID is changed to match the new server. |
|                                       | Continue with Step 5.                                                                                                    |
| XXXXXXXX-XXXX-XXXXX-XXXXXXXXXXXXXX    | Uses the UUID that you manually assign.                                                                                                    |
|                                       | Continue with Step 3.                                                                                                    |
| Pools Pool_Name                       | Assigns a UUID from the UUID Suffix pool that you select from the list at the bottom of the drop-down list.                                                                                                    |
|                                       | Each pool name is followed by two numbers in parentheses that show the number of UUIDs still available in the pool and the total number of UUIDs in the pool.                                                                                                    |
|                                       | If you do not want use any of the existing pools, but instead want to create a pool that all serivce profiles can access, continue with Step 4. Otherwise, continue with Step 5.                                                                                                    |

- - a) In the **UUID** field, enter the valid UUID that you want to assign to the server which uses this service profile.
  - b) To verify that the selected UUID is available, click the **here** link.
- Step 4 (Optional) If you want to create a new UUID Suffix pool, click Create UUID Suffix Pool and complete the fields in the Create UUID Suffix Pool wizard.
   For more information, see Creating a UUID Suffix Pool, page 243.
- **Step 5** (Optional) In the text box, enter a description of this service profile. The description can contain up to 256 characters.
- Step 6 Click Next.

#### What to Do Next

Complete the steps in Page 2: Configuring the Storage Options, page 291.

### **Page 2: Configuring the Storage Options**

This procedure directly follows Page 1: Identifying the Service Profile, page 289. It describes how to configure the storage options for a service profile on the **Storage** page of the **Create Service Profile** (expert) wizard.

#### **Procedure**

### **Step 1** From the **Local Storage** drop-down list, choose one of the following:

|                                                             | Option                             |
|-------------------------------------------------------------|------------------------------------|
| ice profile.                                                | Select Local Storage Policy to use |
| accessed by this                                            | Create a Specific Storage Policy   |
| ottom of the to the service nstead want to nue with Step 3. | Storage Policies Policy_Name       |
|                                                             |                                    |

- **Step 2** (Optional) If want to create a new policy that can only be used by this service profile, click **Create a Specific Storage Policy** and do the following:
  - a) From the **Mode** drop-down list, choose one of the following:
    - **Any Configuration**—For a server configuration that carries forward the local disk configuration without any changes.
    - **No Local Storage**—For a diskless server or a SAN only configuration. If you select this option, you cannot associate any service profile which uses this policy with a server that has a local disk.
    - No RAID—For a server configuration that removes the RAID and leaves the disk MBR and payload unaltered.
    - **RAID 1 Mirrored**—Data is written to two disks, providing complete data redundancy if one disk fails. The maximum array size is equal to the available space on the smaller of the two drives.
    - **RAID10 Mirrored and Striped** RAID 10 uses mirrored pairs of disks to provide complete data redundancy and high throughput rates.
    - **RAID 0 Stripes**—Data is striped across all disks in the array, providing fast throughput. There is no data redundancy, and all data is lost if any disk fails.

- **RAID 6 Stripes Dual Parity**—Data is striped across all disks in the array and two parity disks are used to provide protection against the failure of up to two physical disks. In each row of data blocks, two sets of parity data are stored.
- RAID 5 Striped Parity—Data is striped across all disks in the array. Part of the capacity of each disk stores parity information that can be used to reconstruct data if a disk fails. RAID 5 provides good data throughput for applications with high read request rates.

**Note** If you choose **No RAID** and you apply this policy to a server that already has an operating system with RAID storage configured, the system does not remove the disk contents. Therefore, there may be no visible differences after you apply the **No RAID** mode.

To make sure that any previous RAID configuration information is removed from a disk, apply a scrub policy that removes all disk information after you apply the **No RAID** configuration mode.

- b) Continue with Step 4.
- **Step 3** (Optional) To create a local disk configuration policy that will be available to all service profiles, do the following:
  - a) Click the Create Local Disk Configuration Policy link.
  - b) In the **Create Local Disk Configuration** dialog box, complete the fields. For more information, see Creating a Local Disk Configuration Policy, page 268.
  - c) Click OK
  - d) From the Local Storage drop-down list, choose the policy you created.

Step 4 In the How would you like to configure SAN storage? field, click one of the following options:

| Option             | Description                                                                                                    |
|--------------------|----------------------------------------------------------------------------------------------------|
| Simple             | Allows you to create a maximum of two vHBAs for this service profile.  Continue with Step 7.                     |
| Expert             | Allows you to create an unlimited number of vHBAs for this service profile.  Continue with Step 8.               |
| No vHBAs           | Does not include any vHBAs for connections to a Fibre Channel SAN in the service profile.  Continue with Step 9. |
| Hardware Inherited | Uses the vHBAs assigned to the Fibre Channel adapter profile associated with the server.  Continue with Step 9.  |

- **Step 5** (Optional) If you chose the simple SAN storage option, do the following:
  - a) From the **WWNN** Assignment drop-down list, choose one of the following:
    - Choose **Select (pool default used by default)** to use the default WWN pool.
    - Choose one of the options listed under Manual Using OUI and then enter the WWN in the World Wide Node Name field.

- Choose a WWN pool name from the list to have a WWN assigned from the specified pool. Each pool name is followed by two numbers in parentheses that show the number of WWNs still available in the pool and the total number of WWNs in the pool.
- b) In the vHBA 0 (Fabric A) area, complete the following fields:
  - In the Name field, enter a unique name for the vHBA.
  - From the **Select VSAN** drop-down list, choose the name of the VSAN with which this vHBA should be associated.

If the VSAN you need is not in the drop-down list, click the **Create VSAN** link. For more information, see Creating a Named VSAN, page 216.

- c) Repeat Step 7b in the vHBA 1 (Fabric B) area to create a VSAN for that vHBA.
- d) Continue with Step 9.
- **Step 6** (Optional) If you chose the expert SAN storage option, do the following:
  - a) From the **WWNN** Assignment drop-down list, choose one of the following:
    - Choose Select (pool default used by default) to use the default WWN pool.
    - Choose one of the options listed under Manual Using OUI and then enter the WWN in the World Wide Node Name field.

- Choose a WWN pool name from the list to have a WWN assigned from the specified pool. Each pool name is followed by two numbers in parentheses that show the number of WWNs still available in the pool and the total number of WWNs in the pool.
- b) Click Add on the icon bar of the table to open the Create vHBA dialog box.
- c) Complete the following fields to specify the identity information for the vHBA:

| Name                                    | Description                                                                                                    |  |
|-----------------------------------------|----------------------------------------------------------------------------------------------------|--|
| Name field                              | The name of this vHBA.                                                                                                    |  |
|                                         | This name can be between 1 and 16 alphanumeric characters. You cannot use spaces or any special characters, and you cannot change this name after the object has been saved.                                                                                                    |  |
| Use SAN Connectivity Template check box | Check this check box if you want to use a template to create the vHBA. Cisco UCS Manager GUI displays the vHBA Template drop-down list from which you can select the appropriate template, and the Adapter Performance Profile area from which you can select an adapter profile. |  |
|                                         | Note You can only select this option if one or more SAN connectivity templates exist in the system.                                                                                                    |  |

| Name                           | Description                                                                                                    |
|--------------------------------|----------------------------------------------------------------------------------------------------|
| Create vHBA Template link      | Click this link if you want to create a vHBA template.                                                                                                    |
| WWPN Assignment drop-down list | <ul> <li>Use the default WWPN pool, leave this field set to Select (pool default used by default).</li> <li>Use the WWPN assigned to the server by the manufacturer, select Hardware Default.</li> <li>A specific WWPN, select 20:00:00:25:B5:00:00:00, 20:XX:XX:XX:XX:XX:XX:XX:XX:XX:XX:XX:XX:XX</li></ul> |

### d) In the $\boldsymbol{VSAN}$ area, complete the following fields:

| Name                           | Description                                                                       |
|--------------------------------|-----------------------------------------------------------------------------------|
| Fabric ID field                | The fabric interconnect associated with the component.                            |
| Select VSAN drop-down list box | The VSAN with which this vHBA is associated.                                      |
| Create VSAN link               | Click this link if you want to create a VSAN.                                     |
| Pin Group drop-down list box   | The pin group with which this vHBA is associated.                                 |
| Create SAN Pin Group link      | Click this link if you want to create a pin group.                                |
| Persistent Binding field       | This can be:                                                                      |
|                                | • disabled                                                                        |
|                                | • enabled                                                                         |
| Max Data Field Size field      | The maximum size of the Fibre Channel frame payload bytes that the vHBA supports. |
|                                | Enter an integer between 256 and 2112. The default is 2048.                       |
| Operational Parameters Section |                                                                                   |

| Name                                         | Description                                              |
|----------------------------------------------|----------------------------------------------------------|
| Stats Threshold Policy<br>drop-down list box | The threshold policy with which this vHBA is associated. |

e) In the Adapter Performance Profile area, complete the following fields:

| Name                                        | Description                                                           |
|---------------------------------------------|-----------------------------------------------------------------------|
| Adapter Policy drop-down list box           | The Fibre Channel adapter policy with which this vHBA is associated.  |
| Create Fibre Channel Adapter<br>Policy link | Click this link if you want to create a Fibre Channel adapter policy. |
| QoS drop-down list box                      | The quality of service policy with which this vHBA is associated.     |
| Create QoS Policy link                      | Click this link if you want to create a QoS policy.                   |

## f) Click OK.

## Step 7 Click Next.

#### What to Do Next

Complete Page 3: Configuring the Networking Options, page 295.

## **Page 3: Configuring the Networking Options**

This procedure directly follows Page 2: Configuring the Storage Options, page 291. It describes how to configure the networking options, including LAN connectivity, on the **Networking** page of the **Create Service Profile (expert)** wizard.

## **Procedure**

**Step 1** (Optional) If you plan to assign this service profile to a server with an adapter that supports dynamic vNICs, choose one of the following options from the **Dynamic vNIC Connection** drop-down list:

| Option                                           | Description                                                                                                    |
|--------------------------------------------------|----------------------------------------------------------------------------------------------------|
| Select a Policy to use                           | Enables you to create a service profile without a dynamic vNIC connection policy for a server with an adapter that does not support dynamic vNICs. This option does not include a dynamic vNIC connection policy in the service profile.  Continue with Step 4. |
| Create a Specific Dynamic vNIC Connection Policy | Enables you to create a dynamic vNIC connection policy that can only be accessed by this service profile.  Continue with Step 2.                                                                                                    |

| Option                                       | Description                                                                                                    |
|----------------------------------------------|----------------------------------------------------------------------------------------------------|
| Dynamic vNIC Connection Policies Policy_Name | Select an existing dynamic vNIC connection policy from the list at the bottom of the drop-down list. Cisco UCS Manager assigns this policy to the service profile.                    |
|                                              | If you do not want use any of the existing policies, but instead want to create a policy that all service profiles can access, continue with Step 3. Otherwise, continue with Step 4. |

- **Step 2** (Optional) If want to create a new dynamic vNIC connection policy that can only be used by this service profile, click **Create a Specific Dynamic vNIC Connection Policy** and do the following:
  - a) Complete the following fields:

| Name                          | Description                                                                                                    |
|-------------------------------|----------------------------------------------------------------------------------------------------|
| Number of Dynamic vNICs field | The number of dynamic vNICs that this policy affects.                                                                 |
| Adapter Policy drop-down list | The adapter profile associated with this policy. The profile must already exist to be included in the drop-down list. |

- b) Continue with Step 4.
- **Step 3** (Optional) To create a dynamic vNIC connection policy that will be available to all service profiles, do the following:
  - a) Click Create Dynamic vNIC Connection Policy.
  - b) In the **Create Dynamic vNIC Connect Policy** dialog box, complete the fields. For more information, see Creating a Dynamic vNIC Connection Policy, page 387.
  - c) Click OK.
  - d) From the **Dynamic vNIC Connection** drop-down list, choose the policy you created.
  - e) Continue with Step 4.
- Step 4 In the How would you like to configure LAN connectivity? field, click one of the following options:

| Option   | Description                                                                                                    |
|----------|----------------------------------------------------------------------------------------------------|
| Simple   | Allows you to create a maximum of two vNICs, in dual fabric mode, for this service profile.                                                                                                    |
|          | Continue with Step 5.                                                                                                    |
| Expert   | Allows you to create an unlimited number of vNICs for this service profile.  Continue with Step 6.                                                                                                    |
| No vNICs | Does not include any vNICs for connections to a LAN in the service profile. Any server associated with this service profile cannot be able to communicate with a LAN unless you modify the service profile to add vNICs. |
|          | Continue with Step 7.                                                                                                    |

| Option             | Description                                                                         |
|--------------------|-------------------------------------------------------------------------------------|
| Hardware Inherited | Uses the vNICs assigned to the Ethernet adapter profile associated with the server. |
|                    | Continue with Step 7.                                                               |

- **Step 5** (Optional) If you chose the simple LAN connectivity option, do the following:
  - a) In the vNIC 0 (Fabric A) area, complete the following fields:
    - In the Name field, enter a unique name for the vNIC.
    - From the Select Native VLAN drop-down list, choose the name of the VLAN with which this vNIC should communicate.

If the VLAN you need is not in the drop-down list, click the **Create VLAN** link. For more information, see Creating a Named VLAN, page 183.

- b) Repeat Step 2a in the vNIC 1 (Fabric B) area to create a VLAN for that vNIC.
- c) Continue with Step 4.
- **Step 6** If you chose the expert LAN connectivity option, do the following:
  - a) Click Add on the icon bar of the table to open the Create vNICs dialog box.
  - b) Complete the following fields to specify the identity information for the vNIC:

| Name                                     | Description                                                                                                    |
|------------------------------------------|----------------------------------------------------------------------------------------------------|
| Name field                               | Enter a name for this vNIC.                                                                                                    |
| Use LAN Connectivity Template check box  | Check this check box if you want to use a template to create the vNIC. Cisco UCS Manager GUI displays the vNIC Template drop-down list from which you can select the appropriate template, and the Adapter Performance Profile area from which you can select an adapter profile. |
|                                          | Note You can only select this option if one or more LAN connectivity templates exist in the system.                                                                                                    |
| Create vNIC Template link                | Click this link if you want to create a vNIC template.                                                                                                    |
| MAC Address Assignment<br>drop-down list | If you want to:  • Use the default MAC address pool, leave this field set to Select (pool default used by default).                                                                                                    |
|                                          | • Use the MAC address assigned to the server by the manufacturer, select <b>Hardware Default</b> .                                                                                                    |
|                                          | • A specific MAC address, select <b>02:25:B5:XX:XX:XX</b> and enter the address in the <b>MAC Address</b> field. To verify that this address is available, click the corresponding link.                                                                                          |
|                                          | • A MAC address from a pool, select the pool name from the list. Each pool name is followed by a pair of numbers in parentheses. The first number is the number of available MAC addresses in                                                                                     |

| Name | Description                                                               |
|------|---------------------------------------------------------------------------|
|      | the pool and the second is the total number of MAC addresses in the pool. |

## c) In the Fabric Interconnect area, complete the following fields:

| Name                                     | Description                                                                                                    |
|------------------------------------------|----------------------------------------------------------------------------------------------------|
| Fabric ID field                          | The fabric interconnect associated with the component.                                                                                                    |
|                                          | If you want this vNIC to be able to access the second fabric interconnect if the default one is unavailable, check the <b>Enable Failover</b> check box.                                                                                                    |
|                                          | Note Do not select Enable Failover if you plan to associate this vNIC configuration with a server that has an adapter which does not support fabric failover, such as the Cisco UCS 82598KR-CI 10-Gigabit Ethernet Adapter. If you do so, Cisco UCS Manager generates a configuration fault when you associate the service profile with the server. |
| VLAN Trunking field                      | If you want to use VLAN trunking, click <b>Yes</b> . Otherwise, select <b>No</b> .                                                                                                    |
| Select VLAN drop-down list               | The VLAN with which this vNIC is associated.                                                                                                    |
| Create VLAN link                         | Click this link if you want to create a VLAN.                                                                                                    |
| Native VLAN check box                    | Check this check box if this vNIC is associated with the native VLAN.                                                                                                    |
| MTU field                                | The maximum transmission unit, or packet size, that this vNIC accepts.                                                                                                    |
|                                          | Enter an integer between 1500 and 9216.                                                                                                    |
| Pin Group drop-down list                 | Choose the LAN pin group you want associated with this vNIC.                                                                                                    |
| Create LAN Pin Group link                | Click this link if you want to create a LAN pin group.                                                                                                    |
| Operational Parameters Section           | n .                                                                                                    |
| Stats Threshold Policy<br>drop-down list | The statistics collection policy with which this vNIC is associated.                                                                                                    |

## d) In the Adapter Performance Profile area, complete the following fields:

| Name                                | Description                                                       |
|-------------------------------------|-------------------------------------------------------------------|
| Adapter Policy drop-down list       | The Ethernet adapter policy with which this vNIC is associated.   |
| Create Ethernet Adapter Policy link | Click this link if you want to create an Ethernet adapter policy. |

| Name                                         | Description                                                        |
|----------------------------------------------|--------------------------------------------------------------------|
| QoS drop-down list                           | The quality of service policy with which this vNIC is associated.  |
| Create QoS Policy link                       | Click this link if you want to create a quality of service policy. |
| Network Control Policy<br>drop-down list     | The network control policy with which this vNIC is associated.     |
| Create Network Control Policy<br>Policy link | Click this link if you want to create a network control policy.    |

e) Click OK.

## Step 7 Click Next.

#### What to Do Next

Complete Page 4: Setting the vNIC/vHBA Placement, page 299.

## Page 4: Setting the vNIC/vHBA Placement

This procedure directly follows Page 3: Configuring the Networking Options, page 295. It describes how to set the vNIC and vHBA placement options on the vNIC/vHBA Placement page of the Create Service Profile (expert) wizard.

## **Procedure**

**Step 1** From the **Select Placement** drop-down list, choose one of the following:

| Option                                                    | Description                                                                                                    |
|-----------------------------------------------------------|----------------------------------------------------------------------------------------------------|
| Let System Perform<br>Placement                           | Specifies that Cisco UCS Manager determines the vNIC/vHBA placement for the server associated with the service profile. The placement is determined by the order set in the <b>PCI Order</b> table.                                     |
|                                                           | Continue with Step 2.                                                                                                    |
| Specify Manually                                          | Enables you to specify the virtual network connection to which each vNIC and vHBA is assigned for the server associated with the service profile.  Continue with Step 3.                                                                |
| vNIC/vHBA Placement<br>Profiles Placement Profile<br>Name | Assigns an existing vNIC/vHBA placement policy to the service profile. If you choose this option, Cisco UCS Manager displays the details of the policy. If you do not want use any of the existing policies, but instead want to create |
|                                                           | a policy that all service profiles can access, click <b>Create Placement Policy</b> and continue with Step 4. Otherwise, continue with Step 5.                                                                                          |

Step 2 (Optional) If you chose Let System Perform Placement, do the following:

a) Use one or more of the following buttons to adjust the order of the vNICs and vHBAs:

| Name             | Description                                                                       |
|------------------|-----------------------------------------------------------------------------------|
| Move Up button   | Moves the selected virtual interface to a higher priority in the list.            |
| Move Down button | Moves the selected virtual interface to a lower priority in the list.             |
| Delete button    | Deletes the selected virtual interface.                                           |
| Reorder button   | Returns the virtual interfaces to their original order.                           |
| Modify button    | Enables you to modify the currently-selected virtual interface.                   |
|                  | <b>Note</b> You can change any options for the virtual interface except its name. |

- b) Continue with Step 5.
- **Step 3** (Optional) If you chose **Specify Manually**, do the following:
  - a) On the appropriate tab in the vNIC/vHBA table, click a vNIC or vHBA.
  - b) In the **Virtual Host Interface** table, click a vCON row and if necessary, choose one of the following values from the **Selection Preference** column:
    - all
    - · assigned-only
    - exclude-dynamic
    - · exclude-unassigned
  - c) Click Assign.

If you need to undo an assignment, click **Remove**.

- d) Repeat Steps a through c until you have assigned all vNICs and vHBAs.
- e) When you have specified all vNIC and vHBA placements, continue with Step 5.
- Step 4 If you clicked Create Placement Policy, do the following in the Create Placement Policy dialog box:
  - a) In the Name field, enter a unique name for the placement policy.
     This name can be between 1 and 16 alphanumeric characters. You cannot use spaces or any special characters, and you cannot change this name after the object has been saved.
  - b) In the **Selection Preference** column for each **Virtual Slot**, choose one of the following from the drop-down list:
    - all
    - assigned-only
    - exclude-dynamic
    - · exclude-unassigned

- c) Click OK.
- d) After the dialog box closes, choose the policy you created from the **Select Placement** drop-down list.

#### Step 5 Click Next.

#### What to Do Next

Complete Page 5: Setting the Server Boot Order, page 301

## Page 5: Setting the Server Boot Order

This procedure directly follows Page 4: Setting the vNIC/vHBA Placement, page 299. It describes how to set the server boot order options on the Server Boot Order page of the Create Service Profile (expert) wizard.

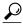

Tip

We recommend that the boot order in a boot policy include either a local disk or a SAN LUN, but not both, to avoid the possibility of the server booting from the wrong storage type. If you configure a local disk and a SAN LUN for the boot order storage type and the operating system or logical volume manager (LVM) is configured incorrectly, the server may boot from the local disk rather than the SAN LUN.

For example, on a server with Red Hat Linux installed, where the LVM is configured with default LV names and the boot order is configured with a SAN LUN and a local disk, Linux reports that there are two LVs with the same name and boots from the LV with the lowest SCSI ID, which could be the local disk.

## **Procedure**

**Step 1** From the **Boot Policy** drop-down list, choose one of the following:

| Option                           | Description                                                                                                    |
|----------------------------------|----------------------------------------------------------------------------------------------------|
| <b>Select Boot Policy to use</b> | Assigns the default boot policy to this service profile.                                                                                                    |
|                                  | Continue with Step 9.                                                                                                    |
| Create a Specific Boot Policy    | Enables you to create a local boot policy that can only be accessed by this service profile.                                                                                                    |
|                                  | Continue with Step 3.                                                                                                    |
| Boot Policies Policy_Name        | Assigns an existing boot policy to the service profile. If you choose this option, Cisco UCS Manager displays the details of the policy.                                                                                                    |
|                                  | If you do not want use any of the existing policies but instead want to create a policy that all service profiles can access, click <b>Create Boot Policy</b> and continue with Step 2. Otherwise, choose a policy from the list and continue with Step 9. |

- **Step 2** If you chose to create a boot policy that all service profiles and templates can use, do the following:
  - a) Click Create Boot Policy.
  - b) In the Create Boot Policy dialog box, enter a unique name and description for the policy.

This name can be between 1 and 16 alphanumeric characters. You cannot use spaces or any special characters, and you cannot change this name after the object has been saved.

- c) Continue with Step 3.
- **Step 3** (Optional) To reboot all servers that use this boot policy after you make changes to the boot order, check the **Reboot on Boot Order Change** check box.

In Cisco UCS Manager GUI, if the **Reboot on Boot Order Change** check box is checked for a boot policy, and if CD-ROM or Floppy is the last device in the boot order, then deleting or adding the device does not directly affect the boot order and the server does not reboot.

**Step 4** (Optional) To ensure that Cisco UCS Manager uses any vNICs or vHBAs in the order shown in the **Boot** Order table, check the Enforce vNIC/vHBA Name check box.

If you do not check this check box, Cisco UCS Manager uses the priority specified in the vNIC or vHBA.

- **Step 5** To add a local disk, virtual CD-ROM, or virtual floppy to the boot order, do the following:
  - a) Click the down arrows to expand the Local Devices area.
  - b) Click one of the following links to add the device to the **Boot Order** table:
    - Add Local Disk
    - Add CD-ROM
    - Add Floppy
  - c) Add another boot device to the **Boot Order** table, or click **OK** to finish.
- **Step 6** To add a LAN boot to the boot order, do the following:
  - a) Click the down arrows to expand the **vNICs** area.
  - b) Click the Add LAN Boot link.
  - c) In the **Add LAN Boot** dialog box, enter the name of the vNIC that you want to use for the LAN boot in the vNIC field, then click **OK**.
  - d) Add another device to the **Boot Order** table, or click **OK** to finish.
- **Step 7** To add a SAN boot to the boot order, do the following:
  - a) Click the down arrows to expand the vHBAs area.
  - b) Click the Add SAN Boot link.
  - c) In the Add SAN Boot dialog box, complete the following fields, then click OK:

| Name       | Description                                                                                                    |
|------------|----------------------------------------------------------------------------------------------------|
| vHBA field | Enter the name of the vHBA you want to use for the SAN boot.                                                                                                    |
| Type field | This can be:                                                                                                    |
|            | • <b>primary</b> —If the server boots using a SAN WWN address, this is the first address it tries. Each boot policy can have only one primary SAN boot location.             |
|            | • secondary—If the server cannot boot from the primary SAN location, it attempts to boot from this location. Each boot policy can have only one secondary SAN boot location. |

| Name | Description                                                                                                    |
|------|----------------------------------------------------------------------------------------------------|
|      | The use of the terms primary or secondary boot devices does not imply a boot order. The effective order of boot devices within the same device class is determined by PCIe bus scan order. |

d) If this vHBA points to a bootable SAN image, click the **Add SAN Boot Target** link and, in the **Add SAN Boot Target** dialog box, complete the following fields, then click **OK**:

| Name                   | Description                                                                                                    |
|------------------------|----------------------------------------------------------------------------------------------------|
| Boot Target LUN field  | The LUN that corresponds to the location of the boot image.                                                                                                    |
| Boot Target WWPN field | The WWPN that corresponds to the location of the boot image.                                                                                                    |
| Type field             | <ul> <li>• primary—If the server boots using a SAN WWN address, this is the first address it tries. Each boot policy can have only one primary SAN boot location.</li> <li>• secondary—If the server cannot boot from the primary SAN location, it attempts to boot from this location. Each boot policy can have only one secondary SAN boot location.</li> <li>The use of the terms primary or secondary boot devices does not imply a boot order. The effective order of boot devices within the same device class is determined by PCIe bus scan order.</li> </ul> |

- e) Add another boot device to the **Boot Order** table, or click **OK** to finish.
- **Step 8** If you created a new boot policy accessible to all service profiles and template, select that policy from the **Boot Policy** drop-down list.
- Step 9 Click Next.

#### What to Do Next

Complete Page 6: Specifying the Server Assignment, page 303

## **Page 6: Specifying the Server Assignment**

This procedure directly follows Page 5: Setting the Server Boot Order, page 301. It describes how to specify the way a server is assigned and which firmware packages are associated with the service profile on the Server Assignment page of the Create Service Profile (expert) wizard.

#### **Procedure**

**Step 1** From the **Server Assignment** drop-down list, choose one of the following:

| Option                       | Description                                                                                                    |
|------------------------------|----------------------------------------------------------------------------------------------------|
| Assign Later                 | Allows you to assign a server after you have created and configured the service profile.                                                                                                    |
|                              | Continue with Step 6.                                                                                                    |
| Pre-provision a slot         | Specifies the chassis and slot that contains the server which will be assigned to the service profile. If the server is not in the slot or is otherwise unavailable, the service profile will be associated with the server when it becomes available. Continue with Step 2. |
| Select existing Server       | Displays a table of available, unassociated servers that you can use to select the server which will be assigned to the service profile.  Continue with Step 3.                                                                                                    |
| Select from a Pool Pool_Name | Select a server pool from the list at the bottom of the drop-down list. Cisco UCS Manager assigns a server from this pool to the service profile.  Continue with Step 4.                                                                                                    |

- **Step 2** If you chose **Pre-provision a slot**, do the following:
  - a) In the Chassis Id field, enter the number of the chassis where the selected server is located.
  - b) In the Slot Id field, enter the number of the slot where the selected server is located.
  - c) Continue with Step 4.
- **Step 3** If you chose **Select existing Server**, do the following:
  - a) In the **Select** column of the table of available servers, click the radio button for the server that meets the needs of this service profile.
  - b) Continue with Step 4.
- **Step 4** In the **Power State** field, click one of the following radio buttons to set the power state that will be applied to the server when it is associated with this service profile:
  - **Down** if you want the server to be powered down before the profile is associated with the server.
  - Up if you want the server to be powered up before the profile is associated with the server

By default, the server is powered up.

- **Step 5** (Optional) In the **Firmware Management** area, do the following to use policies to update the firmware on the server associated with the service profile:
  - a) Click the down arrows on the Firmware Management bar to expand the area.
  - b) Complete the following fields:

| Name                                    | Description                                                                                                    |
|-----------------------------------------|----------------------------------------------------------------------------------------------------|
| Host Firmware drop-down list            | To associate a host firmware package with this service profile, choose its name from the drop-down list.       |
| Create Host Firmware Package link       | Click this link if you want to create a host firmware package.                                                 |
| Management Firmware drop-down list      | To associate a management firmware package with this service profile, choose its name from the drop-down list. |
| Create Management Firmware Package link | Click this link if you want to create a management firmware package.                                           |

## Step 6 Click Next.

#### What to Do Next

Complete Page 7: Adding Operational Policies, page 305.

## **Page 7: Adding Operational Policies**

This procedure directly follows Page 6: Specifying the Server Assignment, page 303. It describes how to add operational policies to the service profile on the **Operational Policies** page of the **Create Service Profile** (expert) wizard. These policies are optional.

#### **Procedure**

- **Step 1** To provide external access to the CIMC on the server, click the down arrows to expand the **External IPMI Management Configuration** bar and add an IPMI profile and a serial over LAN policy.

  If you do not want to provide external access, continue with Step 4.
- **Step 2** To add an IPMI profile to the service profile, do one of the following:
  - a) To add an existing policy, select the desired IPMI profile from the IPMI Profile drop-down list.
  - b) If the IPMI Profile drop-down list does not include an IPMI profile with the desired user access, click the Create IPMI Profile link to create an IPMI profile that is available to all service profiles. For more information about how to create an IPMI profile, see Creating an IPMI Access Profile, page 266.
  - c) If you chose to create an IPMI profile, select that profile from the IPMI Profile drop-down list.
- **Step 3** To add a Serial over LAN policy to the service profile, do one of the following:
  - To add an existing policy, select the desired Serial over LAN policy from the **SoL Configuration Profile** drop-down list.
  - To create a Serial over LAN policy that is only available to service profile created from this template, select **Create a Specific SoL Policy** from the **SoL Configuration Profile** drop-down list and complete the **Admin State** field and the **Speed** drop-down list.

• To create a Serial over LAN policy that is available to all service profile templates, click the **Create**Serial over LAN Policy link, complete the fields in the dialog box, and then select that policy from the

SoL Configuration Profile drop-down list.

For more information about how to create a serial over LAN policy, see Creating a Serial over LAN Policy, page 273.

- **Step 4** To monitor thresholds and collect statistics for the associated server, click the down arrows to expand the **Monitoring Configuration** bar and do one of the following:
  - To add an existing policy, select the desired threshold policy from the **Threshold Policy** drop-down list.
  - To create a threshold policy that is available to all service profiles, click the **Create Threshold Policy** link, complete the fields in the dialog box, and then select that policy from the **Threshold Policy** drop-down list.

For more information about how to create a threshold policy, see Creating a Server and Server Component Threshold Policy, page 482.

- **Step 5** To override the default BIOS settings and configure them through the service profile, click the down arrows to expand the **BIOS Configuration** bar and do one of the following:
  - To add an existing policy, select the desired BIOS policy from the BIOS Policy drop-down list .
  - To create a BIOS policy that is available to all service profiles, click **Create BIOS Policy**, complete the fields in the dialog box, and then select that policy from the **BIOS Policy** drop-down list ..

For more information about how to create a BIOS policy, see Creating a BIOS Policy, page 249.

- **Step 6** To associate a scrub policy with the service profile, click the down arrows to expand the **Scrub Policy** bar and do one of the following:
  - To add an existing policy, select the desired scrub policy from the Scrub Policy drop-down list.
  - To create a scrub policy that is available to all service profiles, click the **Create Scrub Policy** link, complete the fields in the dialog box, and then select hat policy from the **Scrub Policy** drop-down list

For more information about how to create a scrub policy, see Creating a Scrub Policy, page 272.

Step 7 Click Finish.

## **Creating a Service Profile that Inherits Server Identity**

#### **Procedure**

- **Step 1** In the Navigation pane, click the Servers tab.
- **Step 2** On the Servers tab, expand Servers ➤ Service Profiles.
- **Step 3** Expand the node for the organization where you want to create the service profile. If the system does not include multi-tenancy, expand the **root** node.

- **Step 4** Right-click the organization and select **Create Service Profile**.
- **Step 5** In the Naming area of the Create Service Profile dialog box, complete the following fields:
  - a) In the **Name** field, enter a unique name that you can use to identify the service profile.

    This name can be between 2 and 32 alphanumeric characters. You cannot use spaces or any special characters, and you cannot change this name after the object has been saved.
  - b) In the **Description** field, enter a description of this service profile.

**Step 6** In the vNICs area of the Create Service Profile dialog box, complete the following fields:

| Name                     | Description                                                                                                    |  |
|--------------------------|----------------------------------------------------------------------------------------------------|--|
| Primary vNIC Section     |                                                                                                    |  |
| Primary vNIC check box   | Check this check box if you want to create a vNIC for this service profile. If you check this box, Cisco UCS Manager GUI displays the rest of the fields in this section.        |  |
| Name field               | The name of the vNIC.                                                                                                    |  |
| Fabric field             | The fabric interconnect that this vNIC is associated with.                                                                                                    |  |
| Network drop-down list   | The LAN that this vNIC is associated with.                                                                                                    |  |
| Secondary vNIC Section   |                                                                                                    |  |
| Secondary vNIC check box | Check this check box if you want to create a second vNIC for this service profile. If you check this box, Cisco UCS Manager GUI displays the rest of the fields in this section. |  |
| Name field               | The name of the vNIC.                                                                                                    |  |
| Fabric field             | The fabric interconnect that this vNIC is associated with.                                                                                                    |  |
| Network drop-down list   | The LAN that this vNIC is associated with.                                                                                                    |  |

## **Step 7** In the vHBAs area of the Create Service Profile dialog box, complete the following fields:

| Name                   | Description                                                                                                    |
|------------------------|----------------------------------------------------------------------------------------------------|
| Primary vHBA Section   |                                                                                                    |
| Primary vHBA check box | Check this check box if you want to create a vHBA for this service profile. If you check this box, Cisco UCS Manager GUI displays the rest of the fields in this section. |
| Name field             | The name of the vHBA.                                                                                                    |
| Fabric field           | The fabric interconnect that this vHBA is associated with. Do not associate the primary vHBA with the same fabric as the secondary vHBA.                                  |

| Name                     | Description                                                                                                    |  |
|--------------------------|----------------------------------------------------------------------------------------------------|--|
| Secondary vHBA Section   |                                                                                                    |  |
| Secondary vHBA check box | Check this check box if you want to create a second vHBA for this service profile. If you check this box, Cisco UCS Manager GUI displays the rest of the fields in this section. |  |
| Name field               | The name of the vHBA.                                                                                                    |  |
| Fabric field             | The fabric interconnect that this vHBA is associated with. Do not associate the secondary vHBA with the same fabric as the primary vHBA.                                         |  |

## **Step 8** In the **Boot Order** area of the **Create Service Profile** dialog box, complete the following fields:

| Name                          | Description                                                                                                    |
|-------------------------------|----------------------------------------------------------------------------------------------------|
| Primary Boot Device Section   |                                                                                                    |
| Primary Boot Device check box | Check this check box if you want to set a boot device for this service profile. If you check this box, Cisco UCS Manager GUI displays the rest of the fields in this section.                   |
| Type field                    | This can be:                                                                                                    |
|                               | • local-disk—The server boots from its local disk.                                                                                                    |
|                               | Note If you select this option, you cannot select local-disk or san as your secondary boot type.                                                                                                |
|                               | • san—The server boots from an image stored in a SAN. If you select this option, Cisco UCS Manager GUI displays the SAN area.                                                                   |
|                               | • lan—The server boots from the LAN. If you select this option, Cisco UCS Manager GUI displays the <b>Network</b> area that lets you specify which vNIC the server should use for the PXE boot. |
|                               | • virtual CD-ROM—The server boots from a virtual CD-ROM.                                                                                                    |
|                               | • virtual Floppy—The server boots from a virtual floppy.                                                                                                    |
| SAN area                      | If <b>Type</b> is set to <b>san</b> , this area contains the following field:                                                                                                    |
|                               | • vHBA—The vHBA used to access the SAN boot image                                                                                                    |
|                               | • LUN—The LUN that corresponds to the location of the boot image                                                                                                    |
|                               | • <b>WWN</b> —The WWN that corresponds to the location of the boot image                                                                                                    |
| Network (PXE) area            | If <b>Type</b> is set to <b>lan</b> , this area contains the <b>vNIC</b> drop-down list from which you can choose the vNIC from which the server should boot.                                   |

| Name                            | Description                                                                                                    |  |
|---------------------------------|----------------------------------------------------------------------------------------------------|--|
| Secondary Boot Device Section   |                                                                                                    |  |
| Secondary Boot Device check box | Check this check box if you want to set a second boot device for this service profile. If you check this box, Cisco UCS Manager GUI displays the rest of the fields in this section.            |  |
| Type field                      | This can be:                                                                                                    |  |
|                                 | • local-disk—The server boots from its local disk.                                                                                                    |  |
|                                 | • san—The server boots from an image stored in a SAN. If you select this option, Cisco UCS Manager GUI displays the SAN area.                                                                   |  |
|                                 | • lan—The server boots from the LAN. If you select this option, Cisco UCS Manager GUI displays the <b>Network</b> area that lets you specify which vNIC the server should use for the PXE boot. |  |
|                                 | • virtual CD-ROM—The server boots from a virtual CD-ROM.                                                                                                    |  |
|                                 | • virtual Floppy—The server boots from a virtual floppy.                                                                                                    |  |
| SAN area                        | If <b>Type</b> is set to <b>san</b> , this area contains the following field:                                                                                                    |  |
|                                 | • vHBA—The vHBA used to access the SAN boot image                                                                                                    |  |
|                                 | • LUN—The LUN that corresponds to the location of the boot image                                                                                                    |  |
|                                 | • <b>WWN</b> —The WWN that corresponds to the location of the boot image                                                                                                    |  |
| Network (PXE) area              | If <b>Type</b> is set to <b>lan</b> , this area contains the <b>vNIC</b> drop-down list from which you can choose the vNIC from which the server should boot.                                   |  |

**Step 9** (Optional) In the **Select** column of the **Server Association (optional)** area, click the radio button for a server to associate this service profile with that server.

Step 10 Click OK.

# **Creating a Hardware Based Service Profile for a Server**

You cannot move a hardware based service profile to another server.

#### **Procedure**

- **Step 1** In the Navigation pane, click the Equipment tab.
- Step 2 On the Equipment tab, expand Equipment ➤ Chassis ➤ Chassis Number ➤ Servers.
- **Step 3** Choose the server for which you want to create a hardware based service profile.
- **Step 4** In the Work pane, click the General tab.
- **Step 5** In the Actions area, click Create Service Profile.
- **Step 6** In the Create Service Profile for Server dialog box, do the following:
  - a) Click the Hardware Based Service Profile radio button.
  - b) In the **Name** field, enter a unique name for the service profile.

    This name can be between 2 and 32 alphanumeric characters. You cannot use spaces or any special characters, and you cannot change this name after the object has been saved.
  - c) If you want Cisco UCS Manager to create vNICs for the service profile, check the Create Default vNICs check box.
  - d) If you want Cisco UCS Manager to create vHBAs for the service profile, check the Create Default vHBAs check box.
  - e) Click OK.

Cisco UCS Manager inherits and automatically applies the identity and configuration information in the server, creates the service profile, and associates it with the server.

# **Working with Service Profile Templates**

## **Creating a Service Profile Template**

#### **Procedure**

- **Step 1** In the Navigation pane, click the Servers tab.
- **Step 2** On the Servers tab, expand Servers ➤ Service Profile Templates.
- **Step 3** Expand the node for the organization where you want to create the service profile template. If the system does not include multi-tenancy, expand the **root** node.
- **Step 4** Right-click the organization and select **Create Service Profile Template**.
- **Step 5** In the Create Service Profile Template wizard, complete the following:
  - Page 1: Identifying the Service Profile Template, page 311
  - Page 2: Specifying the Template Storage Options, page 312
  - Page 3: Specifying the Template Networking Options, page 316
  - Page 4: Setting the vNIC/vHBA Placement, page 320
  - Page 5: Specifying the Template Server Boot Order Options, page 322

- Page 6: Specifying the Template Server Assignment Options, page 325
- Page 7: Specifying Template Policy Options, page 326

## **Page 1: Identifying the Service Profile Template**

This procedure directly follows the steps in Creating a Service Profile Template, page 310. It describes how to set the identity of a service profile template on the **Identify Service Profile Template** page of the **Create Service Profile Template** wizard.

#### **Procedure**

**Step 1** In the **Name** field, enter a unique name that you can use to identify this service profile template. This name can be between 2 and 32 alphanumeric characters. You cannot use spaces or any special characters, and you cannot change this name after the object has been saved.

This name must be unique within the organization or sub-organization in which you are creating the service profile.

- **Step 2** In the **Type** field, click one of the following radio buttons:
  - Initial Template—Any service profiles created from this template are not updated if the template changes
  - Updating Template—Any service profiles created from this template are updated if the template changes

**Step 3** From the **UUID Assignment** drop-down list, choose one of the following:

| Option                                | Description                                                                                                    |
|---------------------------------------|----------------------------------------------------------------------------------------------------|
| Select (pool default used by default) | Assigns a UUID from the default UUID Suffix pool.                                                                                                    |
| Hardware Default                      | Uses the UUID assigned to the server by the manufacturer.                                                                                                    |
|                                       | If you choose this option, the UUID remains unassigned until the service profile is associated with a server. At that point, the UUID is set to the UUID value assigned to the server by the manufacturer. If the service profile is later moved to a different server, the UUID is changed to match the new server. |
| Pools Pool_Name                       | Assigns a UUID from the UUID Suffix pool that you select from the list at the bottom of the drop-down list.                                                                                                    |
|                                       | Each pool name is followed by two numbers in parentheses that show the number of UUIDs still available in the pool and the total number of UUIDs in the pool.                                                                                                    |

- **Step 4** (Optional) In the text box, enter a description of this service profile template. The description can contain up to 256 characters.
- Step 5 Click Next.

#### What to Do Next

Complete the steps in Page 2: Specifying the Template Storage Options, page 312.

## Page 2: Specifying the Template Storage Options

This procedure directly follows Page 1: Identifying the Service Profile Template, page 311. It describes how to configure the storage options for a service profile template on the **Storage** page of the **Create Service Profile Template** wizard.

#### **Procedure**

## **Step 1** From the **Local Storage** drop-down list, choose one of the following:

| Option                              | Description                                                                                                    |
|-------------------------------------|----------------------------------------------------------------------------------------------------|
| Select Local Storage Policy to use  | Assigns the default local disk storage policy to every service profile created from this template.                                                                                                    |
|                                     | Continue with Step 4.                                                                                                    |
| Create a Specific Storage<br>Policy | Enables you to create a local disk policy that can only be accessed by a service profile created from this template.                                                                                   |
|                                     | Continue with Step 2.                                                                                                    |
| Storage Policies <i>Policy_Name</i> | Select an existing local disk policy from the list at the bottom of the drop-down list. Cisco UCS Manager assigns this policy to every service profile created from this template.                     |
|                                     | If you do not want use any of the existing policies but instead want to create a new policy that all service profiles and templates can access, continue with Step 3. Otherwise, continue with Step 4. |

#### **Step 2** (Optional) If you chose **Create a Specific Storage Policy**, do the following:

- a) From the **Mode** drop-down list, choose one of the following:
  - Any Configuration—For a server configuration that carries forward the local disk configuration without any changes.
  - **No Local Storage**—For a diskless server or a SAN only configuration. If you select this option, you cannot associate any service profile which uses this policy with a server that has a local disk.
  - No RAID—For a server configuration that removes the RAID and leaves the disk MBR and payload unaltered.
  - **RAID 1 Mirrored**—Data is written to two disks, providing complete data redundancy if one disk fails. The maximum array size is equal to the available space on the smaller of the two drives.
  - **RAID10 Mirrored and Striped** RAID 10 uses mirrored pairs of disks to provide complete data redundancy and high throughput rates.

- **RAID 0 Stripes**—Data is striped across all disks in the array, providing fast throughput. There is no data redundancy, and all data is lost if any disk fails.
- **RAID 6 Stripes Dual Parity**—Data is striped across all disks in the array and two parity disks are used to provide protection against the failure of up to two physical disks. In each row of data blocks, two sets of parity data are stored.
- RAID 5 Striped Parity—Data is striped across all disks in the array. Part of the capacity of each disk stores parity information that can be used to reconstruct data if a disk fails. RAID 5 provides good data throughput for applications with high read request rates.

**Note** If you choose **No RAID** and you apply this policy to a server that already has an operating system with RAID storage configured, the system does not remove the disk contents. Therefore, there may be no visible differences after you apply the **No RAID** mode.

To make sure that any previous RAID configuration information is removed from a disk, apply a scrub policy that removes all disk information after you apply the **No RAID** configuration mode.

- b) Continue with Step 4.
- **Step 3** (Optional) To create a local disk configuration policy that will be available to all service profiles and templates, do the following:
  - a) Click the Create Local Disk Configuration Policy link.
  - b) In the **Create Local Disk Configuration** dialog box, complete the fields. For more information, see Creating a Local Disk Configuration Policy, page 268.
  - c) Click OK.
  - d) From the Local Storage drop-down list, choose the policy you created.
- **Step 4** In the **How would you like to configure SAN storage?** field, click one of the following options:

| Option   | Description                                                                                                    |
|----------|----------------------------------------------------------------------------------------------------|
|          | Allows you to create a maximum of two vHBAs for every service profile created from this template.                  |
|          | Continue with Step 5.                                                                                              |
| Expert   | Allows you to create an unlimited number of vHBAs for every service profile created from this template.            |
|          | Continue with Step 6.                                                                                              |
| No vHBAs | Does not include any vHBAs for connections to a Fibre Channel SAN in a service profile created from this template. |
|          | Continue with Step 7.                                                                                              |

- **Step 5** (Optional) If you chose the simple SAN storage option, do the following:
  - a) From the **WWNN** Assignment drop-down list, choose one of the following:
    - Choose **Select (pool default used by default)** to use the default WWN pool.
    - Choose one of the options listed under Manual Using OUI and then enter the WWN in the World Wide Node Name field.

- Choose a WWN pool name from the list to have a WWN assigned from the specified pool. Each
  pool name is followed by two numbers in parentheses that show the number of WWNs still available
  in the pool and the total number of WWNs in the pool.
- b) In the vHBA 0 (Fabric A) area, complete the following fields:
  - In the Name field, enter a unique name for the vHBA.
  - From the Select VSAN drop-down list, choose the name of the VSAN with which this vHBA should be associated.

If the VSAN you need is not in the drop-down list, click the **Create VSAN** link. For more information, see Creating a Named VSAN, page 216.

- c) Repeat Step 7b in the vHBA 1 (Fabric B) area to create a VSAN for that vHBA.
- d) Continue with Step 9.
- **Step 6** (Optional) If you chose the expert SAN storage option, do the following:
  - a) From the **WWNN** Assignment drop-down list, choose one of the following:
    - Choose Select (pool default used by default) to use the default WWN pool.
    - Choose one of the options listed under Manual Using OUI and then enter the WWN in the World Wide Node Name field.

- Choose a WWN pool name from the list to have a WWN assigned from the specified pool. Each pool name is followed by two numbers in parentheses that show the number of WWNs still available in the pool and the total number of WWNs in the pool.
- b) Click **Add** on the icon bar of the table to open the **Create vHBA** dialog box.
- c) Complete the following fields to specify the identity information for the vHBA:

| Name                                    | Description                                                                                                    |
|-----------------------------------------|----------------------------------------------------------------------------------------------------|
| Name field                              | The name of this vHBA.                                                                                                    |
|                                         | This name can be between 1 and 16 alphanumeric characters. You cannot use spaces or any special characters, and you cannot change this name after the object has been saved.                                                                                                    |
| Use SAN Connectivity Template check box | Check this check box if you want to use a template to create the vHBA. Cisco UCS Manager GUI displays the vHBA Template drop-down list from which you can select the appropriate template, and the Adapter Performance Profile area from which you can select an adapter profile. |
|                                         | Note You can only select this option if one or more SAN connectivity templates exist in the system.                                                                                                    |

| Name                           | Description                                                                                                    |
|--------------------------------|----------------------------------------------------------------------------------------------------|
| Create vHBA Template link      | Click this link if you want to create a vHBA template.                                                                                                    |
| WWPN Assignment drop-down list | <ul> <li>Use the default WWPN pool, leave this field set to Select (pool default used by default).</li> <li>Use the WWPN assigned to the server by the manufacturer, select Hardware Default.</li> <li>A specific WWPN, select 20:00:00:25:B5:00:00:00, 20:XX:XX:XX:XX:XX:XX:XX:XX:XX:XX:XX:XX:XX</li></ul> |

## d) In the VSAN area, complete the following fields:

| Name                           | Description                                                                       |
|--------------------------------|-----------------------------------------------------------------------------------|
| Fabric ID field                | The fabric interconnect associated with the component.                            |
| Select VSAN drop-down list box | The VSAN with which this vHBA is associated.                                      |
| Create VSAN link               | Click this link if you want to create a VSAN.                                     |
| Pin Group drop-down list box   | The pin group with which this vHBA is associated.                                 |
| Create SAN Pin Group link      | Click this link if you want to create a pin group.                                |
| Persistent Binding field       | This can be:                                                                      |
|                                | • disabled                                                                        |
|                                | • enabled                                                                         |
| Max Data Field Size field      | The maximum size of the Fibre Channel frame payload bytes that the vHBA supports. |
|                                | Enter an integer between 256 and 2112. The default is 2048.                       |
| Operational Parameters Section |                                                                                   |

| Name                                         | Description                                              |
|----------------------------------------------|----------------------------------------------------------|
| Stats Threshold Policy<br>drop-down list box | The threshold policy with which this vHBA is associated. |

e) In the Adapter Performance Profile area, complete the following fields:

| Name                                        | Description                                                           |
|---------------------------------------------|-----------------------------------------------------------------------|
| Adapter Policy drop-down list box           | The Fibre Channel adapter policy with which this vHBA is associated.  |
| Create Fibre Channel Adapter<br>Policy link | Click this link if you want to create a Fibre Channel adapter policy. |
| QoS drop-down list box                      | The quality of service policy with which this vHBA is associated.     |
| Create QoS Policy link                      | Click this link if you want to create a QoS policy.                   |

f) Click OK.

## Step 7 Click Next.

#### What to Do Next

Complete Page 3: Specifying the Template Networking Options, page 316.

## Page 3: Specifying the Template Networking Options

This procedure directly follows Page 2: Specifying the Template Storage Options, page 312. It describes how to configure the networking options, including LAN connectivity, on the **Networking** page of the **Create Service Profile Template** wizard.

#### **Procedure**

**Step 1** (Optional) If you plan to assign service profiles created from this template to a server with an adapter that supports dynamic vNICs, choose one of the following options from the **Dynamic vNIC Connection** drop-down list:

| Option                 | Description                                                                                                    |
|------------------------|----------------------------------------------------------------------------------------------------|
| Select a Policy to use | Enables you to create a service profile template without a dynamic vNIC connection policy for a server with an adapter that does not support dynamic vNICs. This option does not include a dynamic vNIC connection policy in the template.  Continue with Step 4. |

| Option                                           | Description                                                                                                    |
|--------------------------------------------------|----------------------------------------------------------------------------------------------------|
| Create a Specific Dynamic vNIC Connection Policy | Enables you to create a dynamic vNIC connection policy that can only be accessed by this service profile template.                                                                                  |
|                                                  | Continue with Step 2.                                                                                                    |
| Dynamic vNIC Connection Policies Policy_Name     | Select an existing dynamic vNIC connection policy from the list at the bottom of the drop-down list. Cisco UCS Manager assigns this policy to the service profile template.                         |
|                                                  | If you do not want use any of the existing policies, but instead want to create a policy that all service profiles and templates can access, continue with Step 3. Otherwise, continue with Step 4. |

- **Step 2** (Optional) If want to create a new dynamic vNIC connection policy that can only be used by service profiles created from this template, click **Create a Specific Dynamic vNIC Connection Policy** and do the following:
  - a) Complete the following fields:

| Name                          | Description                                                                                                    |
|-------------------------------|----------------------------------------------------------------------------------------------------|
| Number of Dynamic vNICs field | The number of dynamic vNICs that this policy affects.                                                                 |
| Adapter Policy drop-down list | The adapter profile associated with this policy. The profile must already exist to be included in the drop-down list. |

- b) Continue with Step 4.
- **Step 3** (Optional) To create a dynamic vNIC connection policy that will be available to all service profiles and templates, do the following:
  - a) Click Create Dynamic vNIC Connection Policy.
  - b) In the **Create Dynamic vNIC Connect Policy** dialog box, complete the fields. For more information, see Creating a Dynamic vNIC Connection Policy, page 387.
  - c) Click OK.
  - d) From the **Dynamic vNIC Connection** drop-down list, choose the policy you created.
  - e) Continue with Step 4.
- Step 4 In the How would you like to configure LAN connectivity? field, click one of the following options:

| Option | Description                                                                                                    |
|--------|----------------------------------------------------------------------------------------------------|
| Simple | Allows you to create a maximum of two vNICs, in dual fabric mode, for every service profile created from this template.  Continue with Step 5. |
| Expert | Allows you to create an unlimited number of vNICs for every service profile created from this template.  Continue with Step 6.                 |

| Option   | Description                                                                                                    |
|----------|----------------------------------------------------------------------------------------------------|
| No vNICs | Does not include any vNICs for connections to a LAN in a service profile created from this template. Any server associated with these service profiles cannot communicate with a LAN unless you modify the individual service profile later. Continue with Step 7. |

## **Step 5** (Optional) If you chose the simple LAN connectivity option, do the following:

- a) In the vNIC 0 (Fabric A) area:
  - In the Name field, enter a unique name for the vNIC.
  - From the **Select Native VLAN** drop-down list, choose the name of the VLAN with which this vNIC should communicate.

If the VLAN you need is not in the drop-down list, click the **Create VLAN** link. For more information, see Creating a Named VLAN, page 183.

- b) Repeat Step 2a in the vNIC 1 (Fabric B) area to create a VLAN for that vNIC.
- c) Continue with Step 4.
- **Step 6** If you chose the expert LAN connectivity option, do the following:
  - a) Click Add on the icon bar of the table to open the Create vNICs dialog box.
  - b) Complete the following fields to specify the identity information for the vNIC:

| Name                                     | Description                                                                                                    |
|------------------------------------------|----------------------------------------------------------------------------------------------------|
| Name field                               | Enter a name for this vNIC.                                                                                                    |
| Use LAN Connectivity Template check box  | Check this check box if you want to use a template to create the vNIC. Cisco UCS Manager GUI displays the vNIC Template drop-down list from which you can select the appropriate template, and the Adapter Performance Profile area from which you can select an adapter profile. |
|                                          | Note You can only select this option if one or more LAN connectivity templates exist in the system.                                                                                                    |
| Create vNIC Template link                | Click this link if you want to create a vNIC template.                                                                                                    |
| MAC Address Assignment<br>drop-down list | If you want to:  • Use the default MAC address pool, leave this field set to Select (pool default used by default).                                                                                                    |
|                                          | • Use the MAC address assigned to the server by the manufacturer, select <b>Hardware Default</b> .                                                                                                    |
|                                          | • A specific MAC address, select <b>02:25:B5:XX:XX:XX</b> and enter the address in the <b>MAC Address</b> field. To verify that this address is available, click the corresponding link.                                                                                          |
|                                          | • A MAC address from a pool, select the pool name from the list. Each pool name is followed by a pair of numbers in parentheses.                                                                                                    |

| Name | Description                                                                                                    |
|------|----------------------------------------------------------------------------------------------------|
|      | The first number is the number of available MAC addresses in the pool and the second is the total number of MAC addresses in the pool. |

## c) In the **Fabric Interconnect** area, complete the following fields:

| Name                                     | Description                                                                                                    |
|------------------------------------------|----------------------------------------------------------------------------------------------------|
| Fabric ID field                          | The fabric interconnect associated with the component.                                                                                                    |
|                                          | If you want this vNIC to be able to access the second fabric interconnect if the default one is unavailable, check the <b>Enable Failover</b> check box.                                                                                                    |
|                                          | Note Do not select Enable Failover if you plan to associate this vNIC configuration with a server that has an adapter which does not support fabric failover, such as the Cisco UCS 82598KR-CI 10-Gigabit Ethernet Adapter. If you do so, Cisco UCS Manager generates a configuration fault when you associate the service profile with the server. |
| VLAN Trunking field                      | If you want to use VLAN trunking, click <b>Yes</b> . Otherwise, select <b>No</b> .                                                                                                    |
| Select VLAN drop-down list               | The VLAN with which this vNIC is associated.                                                                                                    |
| Create VLAN link                         | Click this link if you want to create a VLAN.                                                                                                    |
| Native VLAN check box                    | Check this check box if this vNIC is associated with the native VLAN.                                                                                                    |
| MTU field                                | The maximum transmission unit, or packet size, that this vNIC accepts.                                                                                                    |
|                                          | Enter an integer between 1500 and 9216.                                                                                                    |
| Pin Group drop-down list                 | Choose the LAN pin group you want associated with this vNIC.                                                                                                    |
| Create LAN Pin Group link                | Click this link if you want to create a LAN pin group.                                                                                                    |
| Operational Parameters Section           | 1                                                                                                    |
| Stats Threshold Policy<br>drop-down list | The statistics collection policy with which this vNIC is associated.                                                                                                    |

## d) In the Adapter Performance Profile area, complete the following fields:

| Name                                | Description                                                       |
|-------------------------------------|-------------------------------------------------------------------|
| Adapter Policy drop-down list       | The Ethernet adapter policy with which this vNIC is associated.   |
| Create Ethernet Adapter Policy link | Click this link if you want to create an Ethernet adapter policy. |

| Name                                         | Description                                                        |
|----------------------------------------------|--------------------------------------------------------------------|
| QoS drop-down list                           | The quality of service policy with which this vNIC is associated.  |
| Create QoS Policy link                       | Click this link if you want to create a quality of service policy. |
| Network Control Policy<br>drop-down list     | The network control policy with which this vNIC is associated.     |
| Create Network Control Policy<br>Policy link | Click this link if you want to create a network control policy.    |

e) Click OK.

## Step 7 Click Next.

#### What to Do Next

Complete Page 4: Setting the vNIC/vHBA Placement, page 320.

## Page 4: Setting the vNIC/vHBA Placement

This procedure directly follows Page 3: Specifying the Template Networking Options, page 316. It describes how to set the vNIC and vHBA placement options on the vNIC/vHBA Placement page of the Create Service Profile Template wizard.

## **Procedure**

## **Step 1** From the **Select Placement** drop-down list, choose one of the following:

| Option                          | Description                                                                                                    |
|---------------------------------|----------------------------------------------------------------------------------------------------|
| Let System Perform<br>Placement | Specifies that Cisco UCS Manager determines the vNIC/vHBA placement for all servers associated with a service profile created from this template. The placement is determined by the order set in the <b>PCI Order</b> table.  Continue with Step 2. |
| Specify Manually                | Enables you to specify the virtual network connection to which each vNIC and vHBA is assigned for any server associated with a service profile created from this template.  Continue with Step 3.                                                    |

| Option                                                    | Description                                                                                                    |
|-----------------------------------------------------------|----------------------------------------------------------------------------------------------------|
| vNIC/vHBA Placement<br>Profiles Placement Profile<br>Name | Assigns an existing vNIC/vHBA placement policy to a service profile created from this template. If you choose this option, Cisco UCS Manager displays the details of the policy.                                                             |
|                                                           | If you do not want use any of the existing policies, but instead want to create a policy that all service profiles and templates can access, click <b>Create Placement Policy</b> and continue with Step 4. Otherwise, continue with Step 5. |

## **Step 2** (Optional) If you chose **Let System Perform Placement**, do the following:

a) Use one or more of the following buttons to adjust the order of the vNICs and vHBAs:

| Name             | Description                                                                |
|------------------|----------------------------------------------------------------------------|
| Move Up button   | Moves the selected virtual interface to a higher priority in the list.     |
| Move Down button | Moves the selected virtual interface to a lower priority in the list.      |
| Delete button    | Deletes the selected virtual interface.                                    |
| Reorder button   | Returns the virtual interfaces to their original order.                    |
| Modify button    | Enables you to modify the currently-selected virtual interface.            |
|                  | Note You can change any options for the virtual interface except its name. |

- b) Continue with Step 5.
- **Step 3** (Optional) If you chose **Specify Manually**, do the following:
  - a) On the appropriate tab in the **vNIC/vHBA** table, click a vNIC or vHBA.
  - b) In the **Virtual Host Interface** table, click a vCON row and if necessary, choose one of the following values from the **Selection Preference** column:
    - all
    - assigned-only
    - exclude-dynamic
    - exclude-unassigned
  - c) Click Assign.
    - If you need to undo an assignment, click Remove.
  - d) Repeat Steps a through c until you have assigned all vNICs and vHBAs.
  - e) When you have specified all vNIC and vHBA placements, continue with Step 5.

## Step 4 If you clicked Create Placement Policy, do the following in the Create Placement Policy dialog box:

- a) In the Name field, enter a unique name for the placement policy.
   This name can be between 1 and 16 alphanumeric characters. You cannot use spaces or any special characters, and you cannot change this name after the object has been saved.
- b) In the **Selection Preference** column for each **Virtual Slot**, choose one of the following from the drop-down list:
  - all
  - · assigned-only
  - · exclude-dynamic
  - · exclude-unassigned
- c) Click OK.
- d) After the dialog box closes, choose the policy you created from the **Select Placement** drop-down list.

## Step 5 Click Next.

#### What to Do Next

Complete Page 5: Specifying the Template Server Boot Order Options, page 322

## Page 5: Specifying the Template Server Boot Order Options

This procedure directly follows Page 4: Setting the vNIC/vHBA Placement, page 320. It describes how to set the server boot order options on the Server Boot Order page of the Create Service Profile Template wizard.

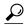

Гiр

We recommend that the boot order in a boot policy include either a local disk or a SAN LUN, but not both, to avoid the possibility of the server booting from the wrong storage type. If you configure a local disk and a SAN LUN for the boot order storage type and the operating system or logical volume manager (LVM) is configured incorrectly, the server may boot from the local disk rather than the SAN LUN.

For example, on a server with Red Hat Linux installed, where the LVM is configured with default LV names and the boot order is configured with a SAN LUN and a local disk, Linux reports that there are two LVs with the same name and boots from the LV with the lowest SCSI ID, which could be the local disk.

#### **Procedure**

#### **Step 1** From the **Boot Policy** drop-down list, choose one of the following:

| Option                    | Description                                                                                                 |
|---------------------------|----------------------------------------------------------------------------------------------------|
| Select Boot Policy to use | Assigns the default boot policy to every service profile created from this template.  Continue with Step 9. |

| Option                           | Description                                                                                                    |
|----------------------------------|----------------------------------------------------------------------------------------------------|
| Create a Specific Boot<br>Policy | Enables you to create a local boot policy that can only be accessed by a service profile created from this template.                                                                                                    |
|                                  | Continue with Step 3.                                                                                                    |
| Boot Policies Policy_Name        | Assigns an existing boot policy to every service profile created from this template. If you choose this option, Cisco UCS Manager displays the details of the policy.                                                                 |
|                                  | If you do not want use any of the existing policies, but instead want to create a policy that all service profiles and templates can access, continue with Step 2. Otherwise, choose a policy from the list and continue with Step 9. |

- **Step 2** If you chose to create a boot policy that all service profiles and templates can use, do the following:
  - a) Click Create Boot Policy.
  - b) In the **Create Boot Policy** dialog box, enter a unique name and description for the policy. This name can be between 1 and 16 alphanumeric characters. You cannot use spaces or any special characters, and you cannot change this name after the object has been saved.
  - c) Continue with Step 3.
- **Step 3** (Optional) To reboot all servers that use this boot policy after you make changes to the boot order, check the **Reboot on Boot Order Change** check box.

In Cisco UCS Manager GUI, if the **Reboot on Boot Order Change** check box is checked for a boot policy, and if CD-ROM or Floppy is the last device in the boot order, then deleting or adding the device does not directly affect the boot order and the server does not reboot.

- Step 4 (Optional) To ensure that Cisco UCS Manager uses any vNICs or vHBAs in the order shown in the Boot Order table, check the Enforce vNIC/vHBA Name check box.
  If you do not check this check box, Cisco UCS Manager uses the priority specified in the vNIC or vHBA.
- **Step 5** To add a local disk, virtual CD-ROM, or virtual floppy to the boot order, do the following:
  - a) Click the down arrows to expand the Local Devices area.
    - b) Click one of the following links to add the device to the **Boot Order** table:
      - Add Local Disk
      - Add CD-ROM
      - Add Floppy
    - c) Add another boot device to the **Boot Order** table, or click **OK** to finish.
- **Step 6** To add a LAN boot to the boot order, do the following:
  - a) Click the down arrows to expand the **vNICs** area.
  - b) Click the **Add LAN Boot** link.
  - c) In the **Add LAN Boot** dialog box, enter the name of the vNIC that you want to use for the LAN boot in the vNIC field, then click **OK**.
  - d) Add another device to the **Boot Order** table, or click **OK** to finish.
- **Step 7** To add a SAN boot to the boot order, do the following:
  - a) Click the down arrows to expand the **vHBAs** area.

- b) Click the Add SAN Boot link.
- c) In the Add SAN Boot dialog box, complete the following fields, then click OK:

| Name       | Description                                                                                                    |
|------------|----------------------------------------------------------------------------------------------------|
| vHBA field | Enter the name of the vHBA you want to use for the SAN boot.                                                                                                    |
| Type field | This can be:  • primary—If the server boots using a SAN WWN address, this is the first address it tries. Each boot policy can have only one primary SAN boot location.  • secondary—If the server cannot boot from the primary SAN location, it attempts to boot from this location. Each boot policy can have only one secondary SAN boot location.  The use of the terms primary or secondary boot devices does not imply a boot order. The effective order of boot devices within the same device class is determined by PCIe bus scan order. |

d) If this vHBA points to a bootable SAN image, click the **Add SAN Boot Target** link and, in the **Add SAN Boot Target** dialog box, complete the following fields, then click **OK**:

| Name                   | Description                                                                                                    |
|------------------------|----------------------------------------------------------------------------------------------------|
| Boot Target LUN field  | The LUN that corresponds to the location of the boot image.                                                                                                    |
| Boot Target WWPN field | The WWPN that corresponds to the location of the boot image.                                                                                                    |
| Type field             | <ul> <li>• primary—If the server boots using a SAN WWN address, this is the first address it tries. Each boot policy can have only one primary SAN boot location.</li> <li>• secondary—If the server cannot boot from the primary SAN location, it attempts to boot from this location. Each boot policy can have only one secondary SAN boot location.</li> <li>The use of the terms primary or secondary boot devices does not imply a boot order. The effective order of boot devices within the same device class is determined by PCIe bus scan order.</li> </ul> |

- e) Add another boot device to the **Boot Order** table, or click **OK** to finish.
- **Step 8** If you created a new boot policy accessible to all service profiles and template, select that policy from the **Boot Policy** drop-down list.
- Step 9 Click Next.

#### What to Do Next

Complete Page 6: Specifying the Template Server Assignment Options, page 325.

## Page 6: Specifying the Template Server Assignment Options

This procedure directly follows Page 5: Specifying the Template Server Boot Order Options, page 322. It describes how to specify the way a server is assigned to a service profile created from this template on the Server Assignment page of the Create Service Profile Template wizard.

#### **Procedure**

**Step 1** From the **Server Assignment** drop-down list, choose one of the following:

| Option             | Description                                                                                                    |
|--------------------|----------------------------------------------------------------------------------------------------|
| Assign Later       | Allows you to assign a server after you have created and configured the service profile template.  Continue with Step 2. |
| Select from a Pool | Select a server pool from the list at the bottom of the drop-down list. Cisco                                            |
| Pool_Name          | UCS Manager assigns a server from this pool to a service profile created from this template.                             |
|                    | Continue with Step 2.                                                                                                    |

- **Step 2** In the **Power State** field, click one of the following radio buttons to set the power state that will be applied to the server when it is associated with a service profile created from this template:
  - Down if you want the server to be powered down before the profile is associated with the server
  - Up if you want the server to be powered up before the profile is associated with the server

By default, the server is powered up.

- **Step 3** (Optional) In the **Firmware Management** area, do the following to use policies to update the firmware on the server associated with a service profile created from this template:
  - a) Click the down arrows on the **Firmware Management** bar.
  - b) Complete the following fields:

| Name                         | Description                                                                                              |
|------------------------------|----------------------------------------------------------------------------------------------------|
| Host Firmware drop-down list | To associate a host firmware package with this service profile, choose its name from the drop-down list. |

325

| Name                                       | Description                                                                                                    |
|--------------------------------------------|----------------------------------------------------------------------------------------------------|
| Create Host Firmware Package link          | Click this link if you want to create a host firmware package.                                                 |
| Management Firmware drop-down list         | To associate a management firmware package with this service profile, choose its name from the drop-down list. |
| Create Management Firmware<br>Package link | Click this link if you want to create a management firmware package.                                           |

#### Step 4 Click Next.

#### What to Do Next

Complete Page 7: Specifying Template Policy Options, page 326.

#### **Page 7: Specifying Template Policy Options**

This procedure directly follows Page 6: Specifying the Template Server Assignment Options, page 325. It describes how to add operational policies to the service profile template on the **Operational Policies** page of the **Create Service Profile Template** wizard. These policies are optional.

#### **Procedure**

- **Step 1** To provide external access to the CIMC on the server, click the down arrows to expand the **External IPMI Management Configuration** bar and add an IPMI profile and a serial over LAN policy.

  If you do not want to provide external access, continue with Step 4.
- **Step 2** To add an IPMI profile to service profiles created from this template, do one of the following:
  - To add an existing policy, select the desired IPMI profile from the **IPMI Profile** drop-down list.
  - If the **IPMI Profile** drop-down list does not include an IPMI profile with the desired user access, click the **Create IPMI Profile** link to create an IPMI profile that is available to all service profile templates and then select that profile from the **IPMI Profile** drop-down list.

For more information about how to create an IPMI profile, see Creating an IPMI Access Profile, page 266.

- **Step 3** To add a Serial over LAN policy to service profiles created from this template, do one of the following:
  - To add an existing policy, select the desired Serial over LAN policy from the SoL Configuration Profile drop-down list.
  - To create a Serial over LAN policy that is only available to service profile created from this template, select Create a Specific SoL Policy from the SoL Configuration Profile drop-down list and complete the Admin State field and the Speed drop-down list.
  - To create a Serial over LAN policy that is available to all service profile templates, click the **Create Serial over LAN Policy** link and complete the fields in the dialog box and then select that policy from the **SoL Configuration Profile** drop-down list.

For more information about how to create a serial over LAN policy, see Creating a Serial over LAN Policy, page 273.

- **Step 4** To monitor thresholds and collect statistics for the associated server, click the down arrows to expand the **Monitoring Configuration** bar and do one of the following:
  - To add an existing policy, select the desired threshold policy from the Threshold Policy drop-down list.
  - To create a threshold policy that is available to all service profiles, click the **Create Threshold Policy** link, complete the fields in the dialog box, and then select that policy from the **Threshold Policy** drop-down list.

For more information about how to create a threshold policy, see Creating a Server and Server Component Threshold Policy, page 482.

- **Step 5** To override the default BIOS settings and configure them through the service profile, click the down arrows to expand the **BIOS Configuration** bar and do one of the following:
  - To add an existing policy, select the desired BIOS policy from the BIOS Policy drop-down list .
  - To create a BIOS policy that is available to all service profiles, click **Create BIOS Policy**, complete the fields in the dialog box, and then select the desired BIOS policy from the **BIOS Policy** drop-down list

For more information about how to create a BIOS policy, see Creating a BIOS Policy, page 249.

- **Step 6** To associate a scrub policy with the service profile, click the down arrows to expand the **Scrub Policy** bar and do one of the following:
  - To add an existing policy, select the desired scrub policy from the Scrub Policy drop-down list .
  - To create a scrub policy that is available to all service profiles, click the **Create Scrub Policy** link, complete the fields in the dialog box, and then select hat policy from the **Scrub Policy** drop-down list

For more information about how to create a scrub policy, see Creating a Scrub Policy, page 272.

Step 7 Click Finish.

## **Creating One or More Service Profiles from a Service Profile Template**

#### **Procedure**

- **Step 1** In the **Navigation** pane, click the **Servers** tab.
- **Step 2** On the Servers tab, expand Servers ➤ Service Profile Templates.
- **Step 3** Expand the node for the organization that contains the service profile template that you want to use as the basis for your service profiles.

If the system does not include multi-tenancy, expand the **root** node.

327

- **Step 4** Right-click the service profile template from which you want to create the profiles and select **Create Service Profiles From Template**.
- Step 5 In the Create Service Profiles From Template dialog box, complete the following fields:

| Name                | Description                                                                                                    |
|---------------------|----------------------------------------------------------------------------------------------------|
| Naming Prefix field | The prefix to use for the template name. When the system creates the service profile, it appends a unique numeric identifier to this prefix.                                                                                                    |
|                     | For example, if you specify the prefix MyProfile and request two profiles, the first service profile would be called MyProfile1 and the second would be MyProfile2. If you return at a later date and create three more profiles with the same prefix, they would be named MyProfile3, MyProfile4, and MyProfile5. |
| Number field        | The number of service profiles to create.                                                                                                    |

#### Step 6 Click OK.

## **Creating a Template Based Service Profile for a Server**

### **Before You Begin**

A qualified service template with the desired values must exist in Cisco UCS Manager.

#### **Procedure**

- **Step 1** In the **Navigation** pane, click the **Equipment** tab.
- Step 2 On the Equipment tab, expand Equipment ➤ Chassis ➤ Chassis Number ➤ Servers.
- **Step 3** Choose the server for which you want to create a hardware based service profile.
- **Step 4** In the Work pane, click the General tab.
- **Step 5** In the Actions area, click Create Service Profile.
- **Step 6** In the Create Service Profile for Server dialog box, do the following:
  - a) Click the **Template Based Service Profile** radio button.
  - b) In the Name field, enter a unique name for the service profile.

    This name can be between 2 and 32 alphanumeric characters. You cannot use spaces or any special characters, and you cannot change this name after the object has been saved.
  - c) From the **Service Profile Template** drop-down list, select the template from which you want to create the service profile associated with this server.
  - d) Click OK.

## **Creating a Service Profile Template from a Service Profile**

#### **Procedure**

- **Step 1** In the **Navigation** pane, click the **Servers** tab.
- **Step 2** On the Servers tab, expand Servers ➤ Service Profiles.
- **Step 3** Expand the node for the organization that contains the service profile that you want to use as the basis for your template.

If the system does not include multi-tenancy, expand the **root** node.

- **Step 4** Right-click the service profile from which you want to create the template and select **Create a Service Profile Template**.
- **Step 5** In the Create Template From Service Profile dialog box, complete the following fields:

| Name                                | Description                                                                                                    |
|-------------------------------------|----------------------------------------------------------------------------------------------------|
| Service Profile Template Name field | The name of the service profile template.  This name can be between 2 and 32 alphanumeric characters. You cannot use spaces or any special characters, and you cannot change this name after the object has been saved.           |
| Org drop-down list                  | Select the organization that you want this template to be associated with.                                                                                                    |
| Type field                          | This can be:  • Initial Template—Any service profiles created from this template are not updated if the template changes  • Updating Template—Any service profiles created from this template are updated if the template changes |

#### Step 6 Click OK.

# **Changing the UUID in a Service Profile Template**

#### **Procedure**

- **Step 1** In the **Navigation** pane, click the **Servers** tab.
- **Step 2** On the Servers tab, expand Servers ➤ Service Profile Templates.
- **Step 3** Expand the node for the organization that contains the service profile template for which you want to change the UUID.

If the system does not include multi-tenancy, expand the **root** node.

- **Step 4** Choose the service profile template whose UUID assignment you want to change.
- **Step 5** In the Work pane, click the General tab.
- **Step 6** In the Actions area, click Change UUID.
- **Step 7** From the **UUID Assignment** drop-down list, choose one of the following:

| Option                                | Description                                                                                                    |
|---------------------------------------|----------------------------------------------------------------------------------------------------|
| Select (pool default used by default) | Assigns a UUID from the default UUID Suffix pool.                                                                                                    |
| Hardware Default                      | Uses the UUID assigned to the server by the manufacturer.                                                                                                    |
|                                       | If you choose this option, the UUID remains unassigned until the service profile is associated with a server. At that point, the UUID is set to the UUID value assigned to the server by the manufacturer. If the service profile is later moved to a different server, the UUID is changed to match the new server. |
| Pools Pool_Name                       | Assigns a UUID from the UUID Suffix pool that you select from the list at the bottom of the drop-down list.                                                                                                    |
|                                       | Each pool name is followed by two numbers in parentheses that show the number of UUIDs still available in the pool and the total number of UUIDs in the pool.                                                                                                    |

### Step 8 Click OK.

## **Associating a Service Profile Template with a Server Pool**

Follow this procedure if you did not associate the service profile template with a server pool when you created it, or to change the server pool with which a service profile created from this template is associated.

#### **Procedure**

- **Step 1** In the Navigation pane, click the Servers tab.
- **Step 2** On the Servers tab, expand Servers ➤ Service Profile Templates.
- **Step 3** Expand the node for the organization that contains the service profile that you want to associate with a server pool.
  - If the system does not include multi-tenancy, expand the **root** node.
- **Step 4** Right-click the service profile template you want to associate with a server pool and select **Associate with Server Pool**.
  - The Associate with Server Pool dialog box opens.
- **Step 5** From the **Server Pool** section of the **Pool Assignment** drop-down list, select a server pool. If you select **Assign Later**, the service profile template is not associated with a server pool.
- **Step 6** Select one of the following radio buttons to determine the power state applied to a server which is associated with a service profile profile created from this template:

- Down
- **Up**
- **Step 7** From the **Select Qualification** drop-down list, select the server pool policy qualifications you want to apply to a server that is associated with a service profile created from this template.
- Step 8 Click OK.

## Disassociating a Service Profile Template from its Server Pool

#### **Procedure**

- **Step 1** In the **Navigation** pane, click the **Servers** tab.
- **Step 2** On the Servers tab, expand Servers ➤ Service Profile Templates.
- **Step 3** Expand the node for the organization that contains the service profile that you want to disassociate from its server pool.
  - If the system does not include multi-tenancy, expand the **root** node.
- **Step 4** Right-click the service profile template you want to disassociate from its server pool and select **Disassociate Template**.
- **Step 5** If Cisco UCS Manager GUI displays a confirmation dialog box, click **Yes**.

# **Managing Service Profiles**

# **Cloning a Service Profile**

#### **Procedure**

- **Step 1** In the **Navigation** pane, click the **Servers** tab.
- **Step 2** On the Servers tab, expand Servers ➤ Service Profiles.
- **Step 3** Expand the node for the organization where you want to create the service profile. If the system does not include multi-tenancy, expand the **root** node.
- **Step 4** Right-click the service profile you want to clone and select **Create a Clone**.
- **Step 5** In the Create Clone From Service Profile dialog box:
  - a) Enter the name you want to use for the new profile in the **Clone Name** field.

    This name can be between 2 and 32 alphanumeric characters. You cannot use spaces or any special characters, and you cannot change this name after the object has been saved.

This name must be unique within the organization or sub-organization in which you are creating the service profile.

- b) Click OK.
- **Step 6** Navigate to the service profile you just created and make sure that all options are correct.

## Associating a Service Profile with a Server or Server Pool

Follow this procedure if you did not associate the service profile with a server or server pool when you created it, or to change the server or server pool with which a service profile is associated.

#### **Procedure**

- **Step 1** In the **Navigation** pane, click the **Servers** tab.
- **Step 2** On the Servers tab, expand Servers ➤ Service Profiles.
- **Step 3** Expand the node for the organization that contains the service profile that you want to associate with a new server or server pool.

If the system does not include multi-tenancy, expand the **root** node.

- **Step 4** Right-click the service profile you want to associate with a server and select **Change Service Profile Association**.
- **Step 5** In the **Associate Service Profile** dialog box, select one of the following options:

| Option        | Description                                                                                                    |  |
|---------------|----------------------------------------------------------------------------------------------------|--|
| Server Pool   | Select a server pool from the drop-down list. Cisco UCS Manager assigns a server from this pool to the service profile.  Continue with Step 7.                                                                                                    |  |
| Server        | Navigate to the desired available server in the navigation tree and select the server which will be assigned to the service profile.  Continue with Step 7.                                                                                                    |  |
| Custom Server | Specifies the chassis and slot that contains the server that will be assigned to the service profile. If the server is not in the slot or is otherwise unavailable, the service profile will be associated with the server when it becomes available.  Continue with Step 6. |  |

- **Step 6** If you chose **Custom Server**, do the following:
  - a) In the Chassis Id field, enter the number of the chassis where the selected server is located.
  - b) In the **Server Id** field, enter the number of the slot where the selected server is located.
- Step 7 Click OK.

## Disassociating a Service Profile from a Server or Server Pool

When you disassociate a service profile, Cisco UCS Manager attempts to shutdown the operating system on the server. If the operating system does not shutdown within a reasonable length of time, Cisco UCS Manager forces the server to shutdown.

#### **Procedure**

- **Step 1** In the Navigation pane, click the Servers tab.
- **Step 2** On the Servers tab, expand Servers ➤ Service Profiles.
- **Step 3** Expand the node for the organization that contains the service profile that you want to disassociate from a server or server pool.
  - If the system does not include multi-tenancy, expand the **root** node.
- **Step 4** Right-click the service profile you want to disassociate from a server and select **Disassociate Service Profile**.
- **Step 5** In the **Disassociate Service Profile** dialog box, click **Yes** to confirm that you want to disassociate the service profile.
- **Step 6** (Optional) Monitor the status and FSM for the server to confirm that the disassociation completed.

# **Changing the UUID in a Service Profile**

- **Step 1** In the **Navigation** pane, click the **Servers** tab.
- **Step 2** On the Servers tab, expand Servers ➤ Service Profiles.
- **Step 3** Expand the node for the organization that contains the service profile for which you want to change the UUID. If the system does not include multi-tenancy, expand the **root** node.
- **Step 4** Choose the service profile that requires the UUID for the associated server to be changed.
- **Step 5** In the Work pane, click the General tab.
- Step 6 In the Actions area, click Change UUID.
- **Step 7** From the **UUID Assignment** drop-down list, do one of the following:

| Option                                | Description                                       |
|---------------------------------------|---------------------------------------------------|
| Select (pool default used by default) | Assigns a UUID from the default UUID Suffix pool. |
|                                       | Continue with Step 9.                             |

| Option                               | Description                                                                                                    |
|--------------------------------------|----------------------------------------------------------------------------------------------------|
| Hardware Default                     | Uses the UUID assigned to the server by the manufacturer.                                                                                                    |
|                                      | If you choose this option, the UUID remains unassigned until the service profile is associated with a server. At that point, the UUID is set to the UUID value assigned to the server by the manufacturer. If the service profile is later moved to a different server, the UUID is changed to match the new server. Continue with Step 9. |
| XXXXXXXXX-XXXX-XXXX-XXXXXXXXXXXXXXXX | Uses the UUID that you manually assign.                                                                                                    |
|                                      | Continue with Step 8.                                                                                                    |
| Pools Pool_Name                      | Assigns a UUID from the UUID Suffix pool that you select from the list at the bottom of the drop-down list.                                                                                                    |
|                                      | Each pool name is followed by two numbers in parentheses that show the number of UUIDs still available in the pool and the total number of UUIDs in the pool.                                                                                                    |
|                                      | Continue with Step 9.                                                                                                    |

- - a) In the **UUID** field, enter the valid UUID that you want to assign to the server which uses this service profile.
  - b) To verify that the selected UUID is available, click the **here** link.

#### Step 9 Click OK.

# Resetting the UUID Assigned to a Service Profile from a Pool in a Service Profile Template

If you change the UUID suffix pool assigned to an updating service profile template, Cisco UCS Manager does not change the UUID assigned to a service profile created with that template. If you want Cisco UCS Manager to assign a UUID from the newly assigned pool to the service profile, and therefore to the associated server, you must reset the UUID. You can only reset the UUID assigned to a service profile and its associated server under the following circumstances:

- The service profile was created from an updating service profile template and includes a UUID assigned from a UUID suffix pool.
- The UUID suffix pool name is specified in the service profile. For example, the pool name is not empty.
- The UUID value is not 0, and is therefore not derived from the server hardware.

#### **Procedure**

- **Step 1** In the Navigation pane, click the Servers tab.
- **Step 2** On the Servers tab, expand Servers ➤ Service Profiles.
- **Step 3** Expand the node for the organization that contains the service profile for which you want to reset the UUID. If the system does not include multi-tenancy, expand the **root** node.
- **Step 4** Choose the service profile that requires the UUID for the associated server to be reset to a different UUID suffix pool.
- **Step 5** In the Work pane, click the General tab.
- Step 6 In the Actions area, click Reset UUID.

If this action is not visible, then the UUID configuration in the service profile does not meet the requirements for resetting a UUID.

- **Step 7** If Cisco UCS Manager GUI displays a confirmation dialog box, click **Yes**.
- Step 8 Click OK

# Modifying the Boot Order in a Service Profile

#### **Procedure**

- **Step 1** In the Navigation pane, click the Servers tab.
- **Step 2** On the Servers tab, expand Servers ➤ Service Profiles.
- **Step 3** Expand the node for the organization that includes the service profile for which you want to change the boot order.

If the system does not include multi-tenancy, expand the **root** node.

- **Step 4** Click the service profile for which you want to change the boot order.
- **Step 5** In the Work pane, click the Boot Order tab.
- **Step 6** Click **Modify Boot Policy** to change the existing boot policy.
- Step 7 In the Modify Boot Policy dialog box, choose one of the following from the Boot Policy drop-down list:

| Option                                                                                                    | Description                                                                                                    |
|----------------------------------------------------------------------------------------------------|----------------------------------------------------------------------------------------------------|
| Select Boot Policy to use  Assigns the default boot policy to this service profile.  Continue with Step 14. |                                                                                                    |
| Create a Specific Boot Policy                                                                               | Enables you to create a local boot policy that can only be accessed by this service profile.  Continue with Step 8. |

| Option                    | Description                                                                                                    |
|---------------------------|----------------------------------------------------------------------------------------------------|
| Boot Policies Policy_Name | Assigns an existing boot policy to the service profile. If you choose this option, Cisco UCS Manager displays the details of the policy.                                                                                   |
|                           | If you do not want use any of the existing policies, but instead want to create a policy that all service profiles can access, click <b>Create Boot Policy</b> and continue with Step 2. Otherwise, continue with Step 14. |

**Step 8** If you chose to create a boot policy, in the **Create Boot Policy** dialog box, enter a unique name and description for the policy.

This name can be between 1 and 16 alphanumeric characters. You cannot use spaces or any special characters, and you cannot change this name after the object has been saved.

**Step 9** (Optional) To reboot all servers that use this boot policy after you make changes to the boot order, check the **Reboot on Boot Order Change** check box.

In Cisco UCS Manager GUI, if the **Reboot on Boot Order Change** check box is checked for a boot policy, and if CD-ROM or Floppy is the last device in the boot order, then deleting or adding the device does not directly affect the boot order and the server does not reboot.

**Step 10** (Optional) To ensure that Cisco UCS Manager uses any vNICs or vHBAs in the order shown in the **Boot** Order table, check the **Enforce vNIC/vHBA Name** check box.

If you do not check this check box, Cisco UCS Manager uses the priority specified in the vNIC or vHBA.

- **Step 11** To add a local disk, virtual CD-ROM, or virtual floppy to the boot order, do the following:
  - a) Click the down arrows to expand the Local Devices area.
  - b) Click one of the following links to add the device to the **Boot Order** table:
    - · Add Local Disk
    - Add CD-ROM
    - Add Floppy
  - c) Add another boot device to the **Boot Order** table, or click **OK** to finish.
- **Step 12** To add a LAN boot to the boot order, do the following:
  - a) Click the down arrows to expand the vNICs area.
  - b) Click the Add LAN Boot link.
  - c) In the **Add LAN Boot** dialog box, enter the name of the vNIC that you want to use for the LAN boot in the **vNIC** field, then click **OK**.
  - d) Add another device to the **Boot Order** table, or click **OK** to finish.
- **Step 13** To add a SAN boot to the boot order, do the following:
  - a) Click the down arrows to expand the **vHBAs** area.
  - b) Click the Add SAN Boot link.
  - c) In the Add SAN Boot dialog box, complete the following fields, then click OK:

| Name       | Description                                                  |
|------------|--------------------------------------------------------------|
| vHBA field | Enter the name of the vHBA you want to use for the SAN boot. |
| Type field | This can be:                                                 |

| Name | Description                                                                                                    |
|------|----------------------------------------------------------------------------------------------------|
|      | • primary—If the server boots using a SAN WWN address, this is the first address it tries. Each boot policy can have only one primary SAN boot location.                                   |
|      | • <b>secondary</b> —If the server cannot boot from the primary SAN location, it attempts to boot from this location. Each boot policy can have only one secondary SAN boot location.       |
|      | The use of the terms primary or secondary boot devices does not imply a boot order. The effective order of boot devices within the same device class is determined by PCIe bus scan order. |

d) If this vHBA points to a bootable SAN image, click the **Add SAN Boot Target** link and, in the **Add SAN Boot Target** dialog box, complete the following fields, then click **OK**:

| Name                   | Description                                                                                                    |
|------------------------|----------------------------------------------------------------------------------------------------|
| Boot Target LUN field  | The LUN that corresponds to the location of the boot image.                                                                                                    |
| Boot Target WWPN field | The WWPN that corresponds to the location of the boot image.                                                                                                    |
| Type field             | <ul> <li>• primary—If the server boots using a SAN WWN address, this is the first address it tries. Each boot policy can have only one primary SAN boot location.</li> <li>• secondary—If the server cannot boot from the primary SAN location, it attempts to boot from this location. Each boot policy can have only one secondary SAN boot location.</li> <li>The use of the terms primary or secondary boot devices does not imply a boot order. The effective order of boot devices within the same device class is determined by PCIe bus scan order.</li> </ul> |

e) Add another boot device to the **Boot Order** table, or click **OK** to finish.

Step 14 Click OK.

# **Creating a vNIC for a Service Profile**

#### **Procedure**

- **Step 1** In the **Navigation** pane, click the **Servers** tab.
- **Step 2** On the Servers tab, expand Servers ➤ Service Profiles.
- **Step 3** Expand the node for the organization that contains the service profile for which you want to create a vNIC.
- **Step 4** Expand the service profile for which you want to create a vNIC.
- **Step 5** Right-click the vNICs node and choose Create vNICs.
- **Step 6** In the Create vNICs dialog box, do the following:
  - a) Complete the following fields to specify the identity information for the vNIC:

| Name                                    | Description                                                                                                    |
|-----------------------------------------|----------------------------------------------------------------------------------------------------|
| Name field                              | Enter a name for this vNIC.                                                                                                    |
| Use LAN Connectivity Template check box | Check this check box if you want to use a template to create the vNIC. Cisco UCS Manager GUI displays the vNIC Template drop-down list from which you can select the appropriate template, and the Adapter Performance Profile area from which you can select an adapter profile.                                                                                                    |
|                                         | <b>Note</b> You can only select this option if one or more LAN connectivity templates exist in the system.                                                                                                    |
| Create vNIC Template link               | Click this link if you want to create a vNIC template.                                                                                                    |
| MAC Address Assignment drop-down list   | <ul> <li>Use the default MAC address pool, leave this field set to Select (pool default used by default).</li> <li>Use the MAC address assigned to the server by the manufacturer, select Hardware Default.</li> <li>A specific MAC address, select 02:25:B5:XX:XX:XX and enter the address in the MAC Address field. To verify that this address is available, click the corresponding link.</li> <li>A MAC address from a pool, select the pool name from the list. Each pool name is followed by a pair of numbers in parentheses. The first number is the number of available MAC addresses in the pool and the second is the total number of MAC addresses in the pool.</li> </ul> |

b) In the Fabric Interconnect area, complete the following fields:

| Name            | Description                                            |
|-----------------|--------------------------------------------------------|
| Fabric ID field | The fabric interconnect associated with the component. |

| Name                                     | Description                                                                                                    |  |
|------------------------------------------|----------------------------------------------------------------------------------------------------|--|
|                                          | If you want this vNIC to be able to access the second fabric interconnect if the default one is unavailable, check the <b>Enable Failover</b> check box.                                                                                                    |  |
|                                          | Note Do not select <b>Enable Failover</b> if you plan to associate this vNIC configuration with a server that has an adapter which does not support fabric failover, such as the Cisco UCS 82598KR-CI 10-Gigabit Ethernet Adapter. If you do so, Cisco UCS Manager generates a configuration fault when you associate the service profile with the server. |  |
| VLAN Trunking field                      | If you want to use VLAN trunking, click <b>Yes</b> . Otherwise, select <b>No</b> .                                                                                                    |  |
| Select VLAN drop-down list               | The VLAN with which this vNIC is associated.                                                                                                    |  |
| Create VLAN link                         | Click this link if you want to create a VLAN.                                                                                                    |  |
| Native VLAN check box                    | Check this check box if this vNIC is associated with the native VLAN.                                                                                                    |  |
| MTU field                                | The maximum transmission unit, or packet size, that this vNIC accepts.  Enter an integer between 1500 and 9216.                                                                                                    |  |
| Pin Group drop-down list                 | Choose the LAN pin group you want associated with this vNIC.                                                                                                    |  |
| Create LAN Pin Group link                | Click this link if you want to create a LAN pin group.                                                                                                    |  |
| Operational Parameters Section           |                                                                                                    |  |
| Stats Threshold Policy<br>drop-down list | The statistics collection policy with which this vNIC is associated.                                                                                                    |  |

## c) In the Adapter Performance Profile area, complete the following fields:

| Name                                     | Description                                                        |
|------------------------------------------|--------------------------------------------------------------------|
| Adapter Policy drop-down list            | The Ethernet adapter policy with which this vNIC is associated.    |
| Create Ethernet Adapter Policy link      | Click this link if you want to create an Ethernet adapter policy.  |
| QoS drop-down list                       | The quality of service policy with which this vNIC is associated.  |
| Create QoS Policy link                   | Click this link if you want to create a quality of service policy. |
| Network Control Policy<br>drop-down list | The network control policy with which this vNIC is associated.     |

| Name                                         | Description                                                     |  |
|----------------------------------------------|-----------------------------------------------------------------|--|
| Create Network Control Policy<br>Policy link | Click this link if you want to create a network control policy. |  |

d) Click OK.

## Resetting the MAC Address Assigned to a vNIC from a Pool in a Service Profile Template

If you change the MAC pool assigned to an updating service profile template, Cisco UCS Manager does not change the MAC address assigned to a service profile created with that template. If you want Cisco UCS Manager to assign a MAC address from the newly assigned pool to the service profile, and therefore to the associated server, you must reset the MAC address. You can only reset the MAC address assigned to a service profile and its associated server under the following circumstances:

- The service profile was created from an updating service profile template and includes a MAC address assigned from a MAC pool.
- The MAC pool name is specified in the service profile. For example, the pool name is not empty.
- The MAC address value is not 0, and is therefore not derived from the server hardware.

#### **Procedure**

- Step 1 In the Navigation pane, click the Servers tab.
- **Step 2** On the Servers tab, expand Servers ➤ Service Profiles.
- **Step 3** Expand the node for the organization that contains the service profile for which you want to reset the MAC address.

If the system does not include multi-tenancy, expand the **root** node.

- Step 4 Expand Service Profile Name ➤ vNICs.
- **Step 5** Click the vNIC for which you want to reset the MAC address.
- **Step 6** In the Work pane, click the General tab.
- **Step 7** In the Actions area, click Reset MAC Address.
- **Step 8** If Cisco UCS Manager GUI displays a confirmation dialog box, click **Yes**.
- Step 9 Click OK.

## **Deleting a vNIC from a Service Profile**

#### **Procedure**

- **Step 1** In the Navigation pane, click the Servers tab.
- **Step 2** On the Servers tab, expand Servers ➤ Service Profiles.
- **Step 3** Expand the node for the organization that contains the service profile from which you want to delete a vNIC.
- **Step 4** Expand the service profile from which you want to delete a vNIC.
- **Step 5** Expand the **vNICs** node.
- **Step 6** Right-click the vNIC you want to delete and choose **Delete**.
- **Step 7** If Cisco UCS Manager GUI displays a confirmation dialog box, click **Yes**.

# **Creating a vHBA for a Service Profile**

- **Step 1** In the **Navigation** pane, click the **Servers** tab.
- **Step 2** On the Servers tab, expand Servers ➤ Service Profiles.
- Step 3 Expand the node for the organization that contains the service profile for which you want to create a vHBA.
- **Step 4** Expand the service profile for which you want to create a vHBA.
- **Step 5** Right-click the vHBAs node and choose Create vHBAs.
- **Step 6** In the Create vHBAs dialog box, do the following:
  - a) Complete the following fields to specify the identity information for the vHBA:

| Name                                    | Description                                                                                                    |  |
|-----------------------------------------|----------------------------------------------------------------------------------------------------|--|
| Name field                              | The name of this vHBA.                                                                                                    |  |
|                                         | This name can be between 1 and 16 alphanumeric characters. You cannot use spaces or any special characters, and you cannot change this name after the object has been saved.                                                                                                    |  |
| Use SAN Connectivity Template check box | Check this check box if you want to use a template to create the vHBA. Cisco UCS Manager GUI displays the vHBA Template drop-down list from which you can select the appropriate template, and the Adapter Performance Profile area from which you can select an adapter profile. |  |
|                                         | Note You can only select this option if one or more SAN connectivity templates exist in the system.                                                                                                    |  |
| Create vHBA Template link               | Click this link if you want to create a vHBA template.                                                                                                    |  |

| Name                      | Description                                                                                                    |  |
|---------------------------|----------------------------------------------------------------------------------------------------|--|
| WWPN Assignment drop-down | If you want to:                                                                                                    |  |
| list                      | <ul> <li>Use the default WWPN pool, leave this field set to Select (pool default used by default).</li> </ul>                                                                                                    |  |
|                           | <ul> <li>Use the WWPN assigned to the server by the manufacturer,<br/>select Hardware Default.</li> </ul>                                                                                                    |  |
|                           | <ul> <li>A specific WWPN, select 20:00:00:25:B5:00:00:00,</li> <li>20:XX:XX:XX:XX:XX:XX, or</li> <li>5X:XX:XX:XX:XX:XX:XX and enter the WWPN in the WWPN field. To verify that this WWPN is available, click the corresponding link.</li> </ul>                   |  |
|                           | • A WWPN from a pool, select the pool name from the list. Each pool name is followed by a pair of numbers in parentheses. The first number is the number of available WWN addresses in the pool and the second is the total number of WWPN addresses in the pool. |  |
|                           | To create a new WWPN pool, click <b>WWPN Pool</b> .                                                                                                    |  |

## b) In the VSAN area, complete the following fields:

| Name                                         | Description                                                                       |  |
|----------------------------------------------|-----------------------------------------------------------------------------------|--|
| Fabric ID field                              | The fabric interconnect associated with the component.                            |  |
| Select VSAN drop-down list box               | The VSAN with which this vHBA is associated.                                      |  |
| Create VSAN link                             | Click this link if you want to create a VSAN.                                     |  |
| Pin Group drop-down list box                 | The pin group with which this vHBA is associated.                                 |  |
| Create SAN Pin Group link                    | Click this link if you want to create a pin group.                                |  |
| Persistent Binding field                     | This can be:                                                                      |  |
|                                              | • disabled                                                                        |  |
|                                              | • enabled                                                                         |  |
| Max Data Field Size field                    | The maximum size of the Fibre Channel frame payload bytes that the vHBA supports. |  |
|                                              | Enter an integer between 256 and 2112. The default is 2048.                       |  |
| <b>Operational Parameters</b> Section        |                                                                                   |  |
| Stats Threshold Policy<br>drop-down list box | The threshold policy with which this vHBA is associated.                          |  |

c) In the Adapter Performance Profile area, complete the following fields:

| Name                                        | Description                                                           |
|---------------------------------------------|-----------------------------------------------------------------------|
| Adapter Policy drop-down list box           | The Fibre Channel adapter policy with which this vHBA is associated.  |
| Create Fibre Channel Adapter<br>Policy link | Click this link if you want to create a Fibre Channel adapter policy. |
| QoS drop-down list box                      | The quality of service policy with which this vHBA is associated.     |
| Create QoS Policy link                      | Click this link if you want to create a QoS policy.                   |

d) Click OK.

# Changing the WWPN for a vHBA

- **Step 1** In the Navigation pane, click the Servers tab.
- **Step 2** On the Servers tab, expand Servers ➤ Service Profiles.
- **Step 3** Expand the node for the organization that contains the service profile for which you want to change the WWPN.
- **Step 4** Expand *Service\_Profile\_Name* ➤ vHBAs.
- **Step 5** Click the vHBA for which you want to change the WWPN.
- **Step 6** In the Work pane, click the General tab.
- **Step 7** In the Actions area, click Change World Wide Name.
- **Step 8** In the Change World Wide Port Name dialog box, do the following:
  - a) From the WWPN Assignment drop-down list, do one of the following:
    - Use the default WWPN pool, choose Select (pool default used by default).
    - Use a WWPN derived from the manufacturers specifications, choose **Hardware Default**.
    - A specific WWPN, choose 20:00:00:25:B5:00:00:00 and enter the WWNN in the WWPN field.
    - A WWPN from a pool, select the pool name from the list. Each pool name is followed by number of available/total WWPNs in the pool.
  - b) Click OK.

## Resetting the WWPN Assigned to a vHBA from a Pool in a Service Profile Template

If you change the WWPN pool assigned to an updating service profile template, Cisco UCS Manager does not change the WWPN assigned to a service profile created with that template. If you want Cisco UCS Manager to assign a WWPN from the newly assigned pool to the service profile, and therefore to the associated server, you must reset the WWPN. You can only reset the WWPN assigned to a service profile and its associated server under the following circumstances:

- The service profile was created from an updating service profile template and includes a WWPN assigned from a WWPN pool.
- The WWPN pool name is specified in the service profile. For example, the pool name is not empty.
- The WWPN value is not 0, and is therefore not derived from the server hardware.

#### **Procedure**

- **Step 1** In the Navigation pane, click the Servers tab.
- **Step 2** On the Servers tab, expand Servers ➤ Service Profiles.
- **Step 3** Expand the node for the organization that contains the service profile for which you want to reset the WWPN. If the system does not include multi-tenancy, expand the **root** node.
- **Step 4** Expand *Service\_Profile\_Name* ➤ vHBAs.
- **Step 5** Click the vHBA for which you want to reset the WWPN.
- **Step 6** In the Work pane, click the General tab.
- **Step 7** In the Actions area, click Reset WWPN.
- **Step 8** If Cisco UCS Manager GUI displays a confirmation dialog box, click **Yes**.
- Step 9 Click OK.

# **Clearing Persistent Binding for a vHBA**

- **Step 1** In the Navigation pane, click the Servers tab.
- Step 2 On the Servers tab, expand Servers ➤ Service Profiles.
- Step 3 Expand the node for the organization that contains the service profile for which you want to modify the vHBA.
- **Step 4** Expand *Service Profile Name* ➤ vHBAs.
- **Step 5** Click the vHBA for which you want to clear the persistent binding.
- **Step 6** In the Work pane, click the General tab.
- Step 7 In the Actions area, click Clear Persistent Binding.
- **Step 8** If Cisco UCS Manager GUI displays a confirmation dialog box, click **Yes**.

## **Deleting a vHBA from a Service Profile**

#### **Procedure**

- **Step 1** In the Navigation pane, click the Servers tab.
- **Step 2** On the Servers tab, expand Servers ➤ Service Profiles.
- **Step 3** Expand the node for the organization that contains the service profile from which you want to delete a vHBA.
- **Step 4** Expand the service profile from which you want to delete a vHBA.
- **Step 5** Expand the **vHBAs** node.
- **Step 6** Right-click the vHBA you want to delete and choose **Delete**.
- **Step 7** If Cisco UCS Manager GUI displays a confirmation dialog box, click **Yes**.

## **Binding a Service Profile to a Service Profile Template**

You can bind a service profile to a service profile template. When you bind the service profile to a template, Cisco UCS Manager configures the service profile with the values defined in the service profile template. If the existing service profile configuration does not match the template, Cisco UCS Manager reconfigures the service profile. You can only change the configuration of a bound service profile through the associated template.

- **Step 1** In the Navigation pane, click the Servers tab.
- **Step 2** On the Servers tab, expand Servers ➤ Service Profiles.
- **Step 3** Expand the node for the organization that includes the service profile you want to bind. If the system does not include multi-tenancy, expand the **root** node.
- **Step 4** Click the service profile you want to bind.
- **Step 5** In the Work pane, click the General tab.
- **Step 6** In the Actions area, click Bind to a Template.
- Step 7 In the Bind to a Service Profile Template dialog box, do the following:
  - a) From the Service Profile Template drop-down list, choose the template to which you want to bind the service profile.
  - b) Click OK.

## **Unbinding a Service Profile from a Service Profile Template**

#### **Procedure**

- **Step 1** In the Navigation pane, click the Servers tab.
- **Step 2** On the Servers tab, expand Servers ➤ Service Profiles.
- **Step 3** Expand the node for the organization that includes the service profile you want to unbind. If the system does not include multi-tenancy, expand the **root** node.
- **Step 4** Click the service profile you want to unbind.
- **Step 5** In the Work pane, click the General tab.
- **Step 6** In the Actions area, click Unbind from the Template.
- **Step 7** If Cisco UCS Manager GUI displays a confirmation dialog box, click **Yes**.

## **Deleting a Service Profile**

- **Step 1** In the Navigation pane, click the Servers tab.
- **Step 2** In the Servers tab, expand Servers ➤ Service Profiles ➤ *Organization\_Name*.
- **Step 3** Right-click the service profile you want to delete and select **Delete**.
- **Step 4** If Cisco UCS Manager GUI displays a confirmation dialog box, click **Yes**.
- Step 5 Click OK.

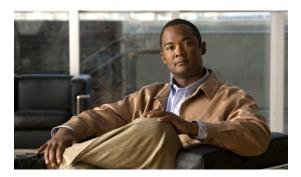

CHAPTER 27

# **Configuring Server Power Usage**

This chapter includes the following sections:

- Server Power Usage, page 347
- Setting the Power Usage for a Server, page 348
- Viewing Server Power Usage, page 348

# **Server Power Usage**

You can set the level of power usage for each server in a Cisco UCS instance, as follows:

**Enabled** You can specify the maximum amount of power that the server can consume at one

time. This maximum can be any amount between 0 watts and 1100 watts.

**Disabled** No power usage limitations are imposed upon the server. The server can use as much

power as it requires.

If the server encounters a spike in power usage that meets or exceeds the maximum configured for the server, Cisco UCS Manager does not disconnect or shut down the server. Instead, Cisco UCS Manager reduces the power that is made available to the server. This reduction can slow down the server, including a reduction in CPU speed.

# **Setting the Power Usage for a Server**

#### **Procedure**

- **Step 1** In the Navigation pane, click the Equipment tab.
- Step 2 On the Equipment tab, expand Equipment ➤ Chassis ➤ Chassis Number ➤ Servers.
- **Step 3** Choose the server for which you want to set the power budget.
- **Step 4** In the Work pane, click the General tab.
- **Step 5** In the **Power Budget** area, click the **Expand** icon to the right of the heading to display the fields.
- **Step 6** In the **Admin Status** field, click one of the following radio buttons:
  - **Disabled**—The server is allowed to use as much power as it requires at all times.
  - Enabled—At any given time, the server's power consumption is capped at the number of watts specified in the Watts field.
- **Step 7** If you enabled the admin status, in the **Watts** field enter The maximum number of watts that the server is allowed to use at any one time.
  - The maximum number of watts can be any number between 100 and 1100.
- Step 8 Click Save Changes.

# **Viewing Server Power Usage**

- **Step 1** In the **Navigation** pane, click the **Equipment** tab.
- Step 2 On the Equipment tab, expand Equipment ➤ Chassis.
- **Step 3** Choose the chassis for which you want to view the server power usage.
- **Step 4** Do one of the following:
  - To view the power usage for all servers in the chassis, click the **Power** tab in the **Work** pane.
  - To view the power usage for one server in the chassis, expand the chassis and click the server. Then click the **Power** tab in the **Work** pane.
- **Step 5** If necessary, expand the **Motherboards** node to view the power counters.

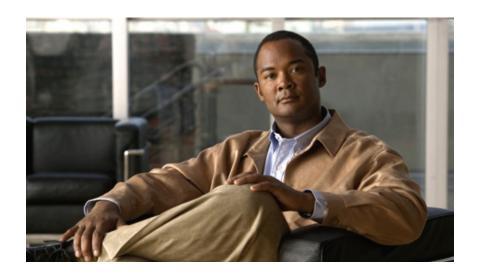

# PART V

# **VN-Link Configuration**

- Overview of VN-Link in Cisco UCS, page 351
- Configuring VN-Link Components and Connectivity, page 357
- Using the Configure VMware Integration Wizard, page 365
- Configuring Distributed Virtual Switches in Cisco UCS, page 371
- Configuring Port Profiles, page 381
- Configuring VN-Link Related Policies, page 387
- Managing Pending Deletions, page 391

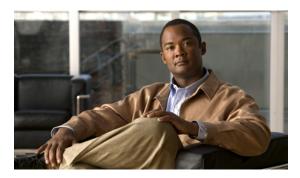

**CHAPTER 28** 

# **Overview of VN-Link in Cisco UCS**

This chapter includes the following sections:

- Virtualization with a Virtual Interface Card Adapter, page 351
- Configuring Cisco UCS for VN-Link in Hardware, page 354

# **Virtualization with a Virtual Interface Card Adapter**

Virtual interface card (VIC) adapters support virtualized environments with VMware. These environments support the standard VMware integration with ESX installed on the server and all virtual machine management performed through the VMware vCenter.

This virtualized adapter supports the following:

- Dynamic vNICs in a virtualized environment with VM software, such as vSphere. This solution enables you to divide a single physical blade server into multiple logical PCIE instances.
- Static vNICs in a single operating system installed on a server.

With a VIC adapter, the solution you choose determines how communication works. This type of adapter supports the following communication solutions:

- Cisco VN-Link in hardware, which is a hardware-based method of handling traffic to and from a virtual machine. Details of how to configure this solution are available in this document.
- Cisco VN-Link in software, which is a software-based method of handling traffic to and from a virtual machine and uses the Nexus 1000v virtual switch. Details of how to configure this solution are available in the Nexus 1000v documentation.
- Single operating system installed on the server without virtualization, which uses the same methods of handling traffic as the other Cisco UCS adapters.

#### Cisco VN-Link

Cisco Virtual Network Link (VN-Link) is a set of features and capabilities that enable you to individually identify, configure, monitor, migrate, and diagnose virtual machine interfaces in a way that is consistent with the current network operation models for physical servers. VN-Link literally indicates the creation of a logical

link between a vNIC on a virtual machine and a Cisco UCS fabric interconnect. This mapping is the logical equivalent of using a cable to connect a NIC with a network port on an access-layer switch.

#### **VN-Link in Hardware**

Cisco VN-Link in hardware is a hardware-based method of handling traffic to and from a virtual machine on a server with a VIC adapter. This method is sometimes referred to as pass-through switching. This solution replaces software-based switching with ASIC-based hardware switching and improves performance.

The distributed virtual switch (DVS) framework delivers VN-Link in hardware features and capabilities for virtual machines on Cisco UCS servers with VIC adapters. This approach provides an end-to-end network solution to meet the new requirements created by server virtualization.

With VN-Link in hardware, all traffic to and from a virtual machine passes through the DVS and the hypervisor. and then returns to the virtual machine on the server. Switching occurs in the fabric interconnect (hardware). As a result, network policies can be applied to traffic between virtual machines. This capability provides consistency between physical and virtual servers.

The following figure shows the traffic paths taken by VM traffic on a Cisco UCS server with a VIC adapter:

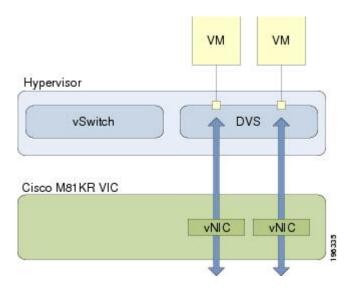

Figure 2: Traffic Paths for VM traffic with VN-Link in Hardware

#### **Extension File for Communication with VMware vCenter**

For Cisco UCS instances that use VIC adapters to implement VN-Link in hardware, you must create and install an extension file to establish the relationship and communications between Cisco UCS Manager and the VMware vCenter. This extension file is an XML file that contains vital information, including the following:

- Extension key
- Public SSL certificate

If you need to have two Cisco UCS instances share the same set of distributed virtual switches in a vCenter, you can create a custom extension key and import the same SSL certificate in the Cisco UCS Manager for each Cisco UCS instance.

#### **Extension Key**

The extension key includes the identity of the Cisco UCS instance. By default, this key has the value Cisco UCS GUID, as this value is identical across both fabric interconnects in a cluster configuration.

When you install the extension, vCenter uses the extension key to create a distributed virtual switch (DVS).

#### **Public SSL Certificate**

Cisco UCS Manager generates a default, self-signed SSL certificate to support communication with vCenter. You can also provide your own custom certificate.

#### **Custom Extension Files**

You can create a custom extension file for a Cisco UCS instance that does not use either or both of the default extension key or SSL certificate. For example, you can create the same custom key in two different Cisco UCS instances when they are managed by the same VMware vCenter instance.

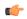

**Important** 

You cannot change an extension key that is being used by a DVS or vCenter. If you want to use a custom extension key, we recommend that you create and register the custom key before you create the DVS in Cisco UCS Manager to avoid any possibility of having to delete and recreate the associated DVS.

#### **Distributed Virtual Switches**

Each VMware ESX host has its own software-based virtual switch (vSwitch) in its hypervisor that performs the switching operations between its virtual machines (VMs). The Cisco UCS distributed virtual switch (DVS) is a software-based virtual switch that runs alongside the vSwitch in the ESX hypervisor, and can be distributed across multiple ESX hosts. Unlike vSwitch, which uses its own local port configuration, a DVS associated with multiple ESX hosts uses the same port configuration across all ESX hosts.

After associating an ESX host to a DVS, you can migrate existing VMs from the vSwitch to the DVS, and you can create VMs to use the DVS instead of the vSwitch. With the hardware-based VN-Link implementation, when a VM uses the DVS, all VM traffic passes through the DVS and ASIC-based switching is performed by the fabric interconnect.

In Cisco UCS Manager, DVSes are organized in the following hierarchy:

```
vCenter
Folder (optional)
Datacenter
Folder (required)
```

At the top of the hierarchy is the vCenter, which represents a VMware vCenter instance. Each vCenter contains one or more datacenters, and optionally vCenter folders with which you can organize the datacenters. Each datacenter contains one or more required datacenter folders. Datacenter folders contain the DVSes.

#### **Port Profiles**

Port profiles contain the properties and settings used to configure virtual interfaces in Cisco UCS for VN-Link in hardware. The port profiles are created and administered in Cisco UCS Manager. There is no clear visibility into the properties of a port profile from VMware vCenter.

In VMware vCenter, a port profile is represented as a port group. Cisco UCS Manager pushes the port profile names to vCenter, which displays the names as port groups. None of the specific networking properties or settings in the port profile are visible in VMware vCenter.

After a port profile is created, assigned to, and actively used by one or more DVSes, any changes made to the networking properties of the port profile in Cisco UCS Manager are immediately applied to those DVSes.

You must configure at least one port profile client for a port profile, if you want Cisco UCS Manager to push the port profile to VMware vCenter.

#### **Port Profile Clients**

The port profile client determines the DVSes to which a port profile is applied. By default, the port profile client specifies that the associated port profile applies to all DVSes in the vCenter. However, you can configure the client to apply the port profile to all DVSes in a specific datacenter or datacenter folder, or only to one DVS.

#### **VN-Link in Hardware Considerations**

How you configure a Cisco UCS instance for VN-Link in hardware has several dependencies. The information you need to consider before you configure VN-Link in hardware includes the following:

- A Cisco UCS instance can have a maximum of 4 vCenters
- Each vCenter can have a maximum of 8 distributed virtual switches
- Each distributed virtual switch can have a maximum of 4096 ports
- Each port profile can have a maximum of 4096 ports
- Each Cisco UCS instance can have a maximum of 256 port profiles

# **Configuring Cisco UCS for VN-Link in Hardware**

You must perform some of the following high-level steps in the VMware Virtual Center (vCenter). For more information about those steps, see the VMware documentation.

|        | Command or Action                                         | Purpose                                                                                                    |
|--------|-----------------------------------------------------------|----------------------------------------------------------------------------------------------------|
| Step 1 | Configure the VN-Link components and connectivity.        | For more information, see the following chapter: Configuring VN-Link Components and Connectivity, page 357.                                                                                                    |
| Step 2 | In VMware vCenter, create a vCenter and datacenter.       | For more information, see the VMware documentation.                                                                                                    |
| Step 3 | In Cisco UCS Manager create distributed virtual switches. | To create a distributed virtual switch (DVS), you must first create a vCenter, a datacenter under the vCenter, and a datacenter folder under the datacenter. You can then create a DVS in the datacenter folder. The vCenter name you specify in Cisco UCS Manager does not need to match the vCenter name specified in VMware vCenter; however, the datacenter name you specify in Cisco UCS Manager must match the |

|        | Command or Action                                                           | Purpose                                                                                                    |
|--------|-----------------------------------------------------------------------------|----------------------------------------------------------------------------------------------------|
|        |                                                                             | datacenter name specified in VMware vCenter. The datacenter folder and DVS you create in Cisco UCS Manager are pushed to VMware vCenter. For more information, see the following chapter: Configuring Distributed Virtual Switches in Cisco UCS, page 371. |
| Step 4 | In Cisco UCS Manager, create the port profile and profile clients.          | The port profiles are pushed to their clients in VMware vCenter. They appear in VMware vCenter as port groups, not port profiles. For more information, see the following chapter: Configuring Port Profiles, page 381.                                    |
| Step 5 | In VMware vCenter, add an ESX host to the DVS.                              | Configure the ESX host with the option to migrate to PTS/DVS.                                                                                                    |
| Step 6 | In vCenter, create the virtual machines required for the VMs on the server. | As part of this configuration, ensure you select the port profiles (port groups) configured in Cisco UCS Manager.                                                                                                    |

**VN-Link in Hardware Considerations** 

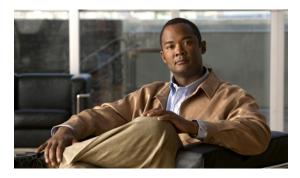

CHAPTER 29

# Configuring VN-Link Components and Connectivity

This chapter includes the following sections:

- Components of VN-Link in Hardware, page 357
- Configuring a VMware ESX Host for VN-Link, page 358
- Configuring a VMware vCenter Instance for VN-Link, page 359
- Configuring a Certificate for VN-Link in Hardware, page 360
- Connecting Cisco UCS Manager to VMware vCenter Using the Extension Key, page 362

# **Components of VN-Link in Hardware**

The following three main components must be connected for VN-Link in hardware to work:

VMware ESX Host A server with the VMware ESX installed. It contains a datastore and the virtual machines.

The ESX host must have a Cisco M81KR VIC installed, and it must have uplink data

connectivity to the network for communication with VMware vCenter.

VMware vCenter Windows-based software used to manage one or more ESX hosts.

VMware vCenter must have connectivity to the UCS management port for management plane integration, and uplink data connectivity to the network for communication with the ESX Host. A vCenter extension key provided by Cisco UCS Manager must be registered with VMware vCenter before the Cisco UCS instance can be acknowledged.

Cisco UCS Manager The Cisco UCS management software that integrates with VMware vCenter to handle some of the network-based management tasks.

Cisco UCS Manager must have management port connectivity to VMware vCenter for management plane integration. It also provides a vCenter extension key that represents the Cisco UCS identity. The extension key must be registered with VMware vCenter before the Cisco UCS instance can be acknowledged.

The following figure shows the three main components of VN-Link in hardware and the methods by which they are connected:

Data

Internal Network
(Inside Cisco UCS)

Management

VCenter

Cisco UCS Manager

Figure 3: Component Connectivity for VN-Link in Hardware

# **Configuring a VMware ESX Host for VN-Link**

#### **Before You Begin**

Ensure that Virtualization Technology is enabled in BIOS of the UCS server if you intend to run 64-bit VMs on the ESX host. An ESX host will not run 64-bit VMs unless Virtualization Technology is enabled.

- **Step 1** If not already present, install a Cisco M81KR VIC in the server you intend to use as the VMware ESX host. For more information about installing a Cisco M81KR VIC, see the *Cisco UCS 5108 Server Chassis Hardware Installation Guide*.
- **Step 2** Configure and associate a service profile to the server. The service profile configuration must include the following:

- A Dynamic vNIC Connection policy that determines how the VN-link connectivity between VMs and dynamic vNICs is configured.
- Two static vNICs for each adapter on the ESX host. For ESX hosts with multiple adapters, your service profile must use either vCons or have an associated vNIC/vHBA placement profile that ensures the static vNICs are assigned to the appropriate adapters.

For more information, see the following chapter: Configuring Service Profiles, page 287.

**Step 3** Install VMware ESX 4.0 or later on the blade server. No additional drivers are required during the installation.

# Configuring a VMware vCenter Instance for VN-Link

#### **Procedure**

- **Step 1** Configure a Window-based machine to use a static IP address. Take note of the IP address. You will use it to connect to vCenter Server.
  - The Windows-based machine must have network connectivity to the the Cisco UCS management port and to the uplink Ethernet port(s) being used by the ESX host. The management port connectivity is used for management plane integration between VMware vCenter and Cisco UCS Manager; the uplink Ethernet port connectivity is used for communication between VMware vCenter and the ESX host.
- **Step 2** Install VMware vCenter (vCenter Server and vSphere Client 4.0 or later) on the Windows-based machine.
- **Step 3** Launch vSphere Client.
- **Step 4** On the vSphere Client launch page, enter the following information to connect to vCenter Server:
  - a) Static IP address of the Windows-based machine.
  - b) Username and password specified while installing vCenter Server. If, during the vCenter Server installation, you chose to use the Windows logon credentials, you can check the Use Windows session credentials check box.
- **Step 5** If a Security Warning dialog box appears, click **Ignore**.

#### What to Do Next

Do one of the following:

- (Optional) If you plan to use a custom certificate for VN-Link in hardware, configure the certificate for VN-Link in hardware.
- Connect Cisco UCS Manager to VMware vCenter using the extension key.

# **Configuring a Certificate for VN-Link in Hardware**

### **Certificate for VN-Link in Hardware**

Cisco UCS Manager generates a default, self-signed SSL certificate to support communication with vCenter. You can also create your own custom certificate to communicate with multiple vCenter instances. When you create a custom certificate, Cisco UCS Manager recreates the extension files to include the new certificate. If you subsequently delete the custom certificate, Cisco UCS Manager recreates the extension files to include the default, self-signed SSL certificate.

To create a custom certificate, you must obtain and copy an external certificate into Cisco UCS, and then create a certificate for VN-Link in hardware that uses the certificate you copied into Cisco UCS.

# **Copying a Certificate to the Fabric Interconnect**

#### **Before You Begin**

Obtain a certificate.

#### **Procedure**

|        | Command or Action                                                                           | Purpose                                                                                              |
|--------|---------------------------------------------------------------------------------------------|----------------------------------------------------------------------------------------------------|
| Step 1 | UCS-A# connect local-mgmt                                                                   | Enters local management mode.                                                                        |
| Step 2 | UCS-A(local-mgmt)# copy from-filesystem:[from-path]filename to-filesystem:[to-path]filename | Copies the certificate from its source location to its                                               |
|        |                                                                                             | For the <i>to-filesystem</i> : argument, use one of the following syntax:  • Volatile:  • Workspace: |

The following example uses FTP to copy a certificate (certificate.txt) to the temp folder in the workspace:

UCS-A # connect local-mgmt

Cisco UCS 6100 Series Fabric Interconnect

TAC support: http://www.cisco.com/tac

Copyright (c) 2009, Cisco Systems, Inc. All rights reserved.

The copyrights to certain works contained herein are owned by other third parties and are used and distributed under license.

```
Some parts of this software may be covered under the GNU Public License or the GNU Lesser General Public License. A copy of each such license is available at http://www.gnu.org/licenses/gpl.html and http://www.gnu.org/licenses/lgpl.html

UCS-A(local-mgmt) # copy ftp://192.168.10.10/certs/certificate.txt
workspace:/temp/certificate.txt
UCS-A(local-mgmt) #
```

#### What to Do Next

Create a certificate for VN-Link in hardware.

## **Creating a Certificate for VN-Link in Hardware**

#### **Before You Begin**

Copy a certificate to the fabric interconnect.

#### **Procedure**

- **Step 1** In the **Navigation** pane, click the **VM** tab.
- **Step 2** On the **VM** tab, expand the **All** node.
- Step 3 On the VM tab, click VMWare.
- **Step 4** In the Work pane, click the Certificates tab.
- Step 5 On the icon bar to the right of the table, click +.

  If the + icon is disabled, click an entry in the table to enable it.

#### **Step 6** In the Create Key Ring dialog box, complete the following fields:

| Name                   | Description                                                                                                    |  |
|------------------------|----------------------------------------------------------------------------------------------------|--|
| Name field             | The name of the key ring.                                                                                                    |  |
|                        | This name can be between 1 and 16 alphanumeric characters. You cannot use spaces or any special characters, and you cannot change this name after the object has been saved. |  |
| Protocol field         | This can be:                                                                                                    |  |
|                        | • workspace                                                                                                    |  |
|                        | • volatile                                                                                                    |  |
| Certificate File field | The name of the certificate file associated with this key ring.                                                                                                    |  |
| Path field             | The path to the certificate file on the server.                                                                                                    |  |

#### Step 7 Click OK.

## **Deleting a Certificate for VN-Link in Hardware**

#### **Procedure**

- Step 1 In the Navigation pane, click the VM tab.
- **Step 2** On the **VM** tab, expand the **All** node.
- **Step 3** On the VM tab, click VMWare.
- **Step 4** In the Work pane, click the Certificates tab.
- **Step 5** In the **Key Rings** table, click the certificate you want to delete.
- **Step 6** Right-click the certificate you want to delete and select **Delete**.
- **Step 7** If Cisco UCS Manager GUI displays a confirmation dialog box, click **Yes**.

# Connecting Cisco UCS Manager to VMware vCenter Using the Extension Key

## (Optional) Modifying the vCenter Extension Key

You can modify the vCenter extension key for the following reasons:

- To provide better system identification, you can name the vCenter extension key something more meaningful than the default ID string.
- If two Cisco UCS instances want to connect to the same VMware vCenter instance, they must use the same extension key and certificate.

#### **Procedure**

- **Step 1** In the Navigation pane, click the VM tab.
- **Step 2** On the VM tab, expand the All node.
- Step 3 On the VM tab, click VMWare.
- **Step 4** In the Work pane, click the General tab.
- **Step 5** In the Actions area, click Modify Extension Key.
- **Step 6** In the **Modify Extension Key** dialog box, do the following:
  - a) In the **Key** field, modify the key as needed.
     A vCenter extension key can have a maximum length of 33 characters. These characters can be letters, numbers, or hyphens. No other characters or spaces are permitted in the extension key.
  - b) Click OK.

#### What to Do Next

Export the vCenter extension file or files from Cisco UCS Manager.

## **Exporting a vCenter Extension File from Cisco UCS Manager**

Depending on the version of VMware vCenter you are using, you can either generate one extension file or a set of nine extension files.

#### **Procedure**

- Step 1 In the Navigation pane, click the VM tab.
- **Step 2** On the VM tab, expand the All node.
- **Step 3** On the VM tab, click VMWare.
- **Step 4** In the **Work** pane, click the **General** tab.
- **Step 5** In the **Actions** area, click one of the following links:

| Option                                    | Description                                 |
|-------------------------------------------|---------------------------------------------|
| <b>Export vCenter Extension</b>           | For vCenter version 4.0 update 1 and later. |
| <b>Export Multiple vCenter Extensions</b> | For vCenter version 4.0.                    |

#### **Step 6** In the **Export vCenter Extension** dialog box, do the following:

- a) In the Save Location field, enter the path to the directory where you want to save the extension file or files.
  - If you do not know the path, click the ... button and browse to the location.
- b) Click OK.

Cisco UCS Manager generates the extension file(s) and saves them to the specified location.

#### What to Do Next

Register the vCenter extension file or files in VMware vCenter.

# Registering a vCenter Extension File in VMware vCenter

In VMware vCenter, the vCenter extension files are called plug-ins.

#### **Before You Begin**

Export the vCenter extension file(s) from Cisco UCS Manager. Ensure that the exported vCenter extension files are saved to a location that can be reached by VMware vCenter.

#### **Procedure**

- **Step 1** In VMware vCenter, choose **Plug-ins** ➤ **Manage Plug-ins**.
- **Step 2** Right-click any empty space below the Available Plug-ins section of the **Plug-in Manager** dialog box and click **New Plug-in**.
- **Step 3** Click **Browse** and navigate to the location where the vCenter extension file(s) are saved.
- **Step 4** Choose a vCenter extension file and click **Open**.
- Step 5 Click Register Plug-in.
- **Step 6** If the **Security Warning** dialog box appears, click **Ignore**.
- Step 7 Click OK.

The vCenter extension file registers as an available VMware vCenter plug-in. You do not need to install the plug-in, leave it in the available state. If you are registering multiple vCenter extension files, repeat this procedure until all files are registered.

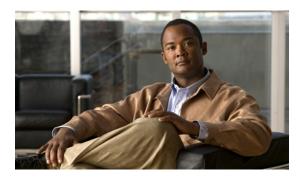

CHAPTER 30

# Using the Configure VMware Integration Wizard

This chapter includes the following sections:

- Configure VMware Integration Wizard, page 365
- Configuring the VMware Integration with the Wizard, page 365

# **Configure VMware Integration Wizard**

The **Configure VMware Integration** wizard provides a single access to perform the configuration steps that are specific to Cisco UCS Manager. You cannot use this wizard to complete the configuration steps that must be performed in VMware vCenter to complete the integration.

Through the Configure VMware Integration wizard, you can perform the following configuration steps:

- 1 Export the vCenter extension files to establish a connection to VMware vCenter.
  You must register the vCenter extension key as a plug-in in VMware vCenter. You cannot perform that step in the Configure VMware Integration wizard.
- 2 Define the structure for a VMware vCenter Distributed Virtual Switch (DVS), including the vCenter server, datacenter, DVS folder, and DVS.
  - A DVS structure created with this wizard does not include a vCenter server folder that contains the datacenter. If you want a folder between the vCenter server and the datacenter, do not use this wizard to configure the integration with VMware vCenter.
- 3 Define the port profile and profile client.
- 4 Apply the configuration to VMware vCenter.

When you have completed the integration steps through the wizard, you must log into VMware vCenter and associate the VMs and port profiles with the DVS. The port profiles are shown as port groups in VMware vCenter.

# **Configuring the VMware Integration with the Wizard**

If you prefer not to use this wizard, you can perform each of these steps individually.

#### **Before You Begin**

Before you use the **Configure VMware Integration** wizard, complete the following:

- Configure the VMware ESX host for VN-Link.
- Configure a VMware vCenter Instance for VN-Link
- Configure a certificate for VN-Link in Hardware

#### **Procedure**

- **Step 1** In the **Navigation** pane, click the **VM** tab.
- Step 2 On the VM tab, expand the All node.
- **Step 3** In the Work pane, click the General tab.
- **Step 4** In the Actions area, click Configure VMware Integration.
- **Step 5** In the **Configure VMware Integration** wizard, complete the following:
  - Page 1: Establishing the Connection to vCenter Server, page 366
  - Page 2: Defining a VMware vCenter Distributed Virtual Switch, page 367
  - Page 3: Defining a Port Profile, page 369
  - Page 4: Applying Port Profiles and Configuration to vCenter Server, page 370

# Page 1: Establishing the Connection to vCenter Server

This procedure directly follows the steps in Configuring the VMware Integration with the Wizard, page 365. It describes how to establish a connection to VMware vCenter through the Configure VMware Integration wizard.

You can skip this page and move onto the next page if you have already exported and registered the vCenter extension key files.

#### **Before You Begin**

If you want to use a custom extension key, you must modify the extension key before performing this step as described in (Optional) Modifying the vCenter Extension Key, page 362.

#### **Procedure**

#### **Step 1** To export the vCenter extension files, click one of the following:

| Option | Description                                        |  |
|--------|----------------------------------------------------|--|
| Export | For VMware vCenter version 4.0 update 1 and later. |  |
|        | Exports a single vCenter Extension Key file.       |  |

| Option                 | Description                               |
|------------------------|-------------------------------------------|
| <b>Export Multiple</b> | For VMware vCenter version 4.0.           |
|                        | Exports nine vCenter Extension Key files. |

#### Step 2 In the Export vCenter Extension dialog box, do the following:

- a) In the Save Location field, enter the path to the directory where you want to save the extension file or files.
  - If you do not know the path, click the ... button and browse to the location.
- b) Click OK.

Cisco UCS Manager generates the extension file(s) and saves them to the specified location.

- **Step 3** Copy the downloaded file to a location on the VMware vCenter.
- Step 4 Register the vCenter extension file(s) in VMware vCenter.
  For more information, see Registering a vCenter Extension File in VMware vCenter, page 363 and the instructions on this page in the Configure VMware Integration wizard.
- Step 5 Click Next.

#### What to Do Next

Complete the steps in Page 2: Defining a VMware vCenter Distributed Virtual Switch, page 367.

### Page 2: Defining a VMware vCenter Distributed Virtual Switch

This procedure directly follows the steps in Page 1: Establishing the Connection to vCenter Server, page 366. It describes how to define the components of a distributed virtual switch in VMware vCenter through the Configure VMware Integration wizard.

#### **Procedure**

### **Step 1** In the vCenter Server area, complete the following fields to define the connection to VMware vCenter:

| Name                                           | Description                                                                                                    |
|------------------------------------------------|----------------------------------------------------------------------------------------------------|
| vCenter Server Name field                      | The user-defined name for the vCenter server.                                                                                                    |
|                                                | This name can be between 1 and 16 alphanumeric characters. You cannot use spaces or any special characters, and you cannot change this name after the object has been saved. |
| <b>Description</b> field                       | The description of the vCenter server.                                                                                                    |
| vCenter Server Hostname or IP<br>Address field | The hostname or IP address of the vCenter server.  Note If you use a hostname rather than an IP address, you must configure a DNS server in Cisco UCS Manager.               |

**Step 2** In the **Datacenter** area, complete the following fields to create the datacenter in VMware vCenter:

| Name                          | Description                                                                                                    |
|-------------------------------|----------------------------------------------------------------------------------------------------|
| vCenter Datacenter Name field | The name of the vCenter Datacenter.                                                                                                    |
|                               | This name can be between 1 and 16 alphanumeric characters. You cannot use spaces or any special characters, and you cannot change this name after the object has been saved. |
| <b>Description</b> field      | The user-defined description of the Datacenter.                                                                                                    |

# **Step 3** In the **DVS Folder** area, complete the following fields to create a folder to contain the distributed virtual switch in VMware vCenter:

| Name                     | Description                                                                                                    |
|--------------------------|----------------------------------------------------------------------------------------------------|
| Folder Name field        | The name of the folder that contains the distributed virtual switch (DVS).                                                                                                   |
|                          | This name can be between 1 and 16 alphanumeric characters. You cannot use spaces or any special characters, and you cannot change this name after the object has been saved. |
| <b>Description</b> field | The user-defined description of the folder.                                                                                                    |

### **Step 4** In the **DVS** area, complete the following fields to create the distributed virtual switch in VMware vCenter:

| Name                     | Description                                                                                                    |
|--------------------------|----------------------------------------------------------------------------------------------------|
| DVS Name field           | The name of the DVS.                                                                                                    |
|                          | This name can be between 1 and 16 alphanumeric characters. You cannot use spaces or any special characters, and you cannot change this name after the object has been saved. |
| <b>Description</b> field | The user-defined description of the DVS.                                                                                                    |
| DVS field                | This can be:                                                                                                    |
|                          | • disable                                                                                                    |
|                          | • enable                                                                                                    |
|                          | If you disable the DVS, Cisco UCS Manager does not push any configuration changes related to the DVS to VMware vCenter.                                                      |

b

#### Step 5 Click Next.

### **What to Do Next**

Complete the steps in Page 3: Defining a Port Profile, page 369.

### **Page 3: Defining a Port Profile**

This procedure directly follows the steps in Page 2: Defining a VMware vCenter Distributed Virtual Switch, page 367. It describes how to define the components of a distributed virtual switch in VMware vCenter through the **Configure VMware Integration** wizard.

**Step 1** In the **Port Profile** area, complete the following fields to define the port profile:

| Name                                     | Description                                                                                                    |
|------------------------------------------|----------------------------------------------------------------------------------------------------|
| Name field                               | The user-defined name for the port profile.                                                                                                    |
|                                          | This name can be between 1 and 16 alphanumeric characters. You cannot use spaces or any special characters, and you cannot change this name after the object has been saved.                                                                                                    |
| QoS Policy drop-down list                | The quality of service policy associated with this port profile.                                                                                                    |
| Network Control Policy<br>drop-down list | The network control policy associated with this port profile.                                                                                                    |
| Max Ports field                          | The maximum number of ports that can be associated with this port profile. The default is 64 ports.                                                                                                    |
|                                          | The maximum number of ports that can be associated with a single distributed virtual switch (DVS) is 4096. If the DVS has only one associated port profile, that port profile can be configured with up to 4096 ports. However, if the DVS has more than one associated port profile, the total number of ports associated with all of those port profiles combined cannot exceed 4096. |
| Pin Group drop-down list                 | The pin group associated with this port profile.                                                                                                    |

- **Step 2** In the VLANs area, do the following to assign one or more VLANs to the port profile:
  - a) In the **Select** column, check the check box in the appropriate row for each VLAN you want to use in the port profile.
  - b) In the **Native VLAN** column, click the radio button in the appropriate row for the VLAN you want to designate as the native VLAN.

**Step 3** In the Client Profile area, do the following to create a profile client for the port profile:

| Name                     | Description                                                                                                    |
|--------------------------|----------------------------------------------------------------------------------------------------|
| Name field               | The user-defined name for the profile client.                                                                                                    |
|                          | This name can be between 1 and 16 alphanumeric characters. You cannot use spaces or any special characters, and you cannot change this name after the object has been saved. |
| <b>Description</b> field | The user-defined description of the client.                                                                                                    |

| Name                                      | Description                                                                                                    |
|-------------------------------------------|----------------------------------------------------------------------------------------------------|
| Datacenter drop-down list                 | Select a Datacenter from the drop-down list or select <b>All</b> if this profile client applies to all Datacenters.          |
| Folder drop-down list                     | Select a folder from the drop-down list or select <b>All</b> if this profile client applies to all folders.                  |
| Distributed Virtual Switch drop-down list | Select a virtual switch from the drop-down list or select <b>All</b> if this profile client applies to all virtual switches. |

#### Step 4 Click Next.

#### What to Do Next

Complete the configuration of the virtual machines in VMware vCenter.

### Page 4: Applying Port Profiles and Configuration to vCenter Server

This procedure directly follows the steps in Page 3: Defining a Port Profile, page 369. It describes how to apply the port profiles to vCenter Server through the **Configure VMware Integration** wizard.

#### **Procedure**

- **Step 1** Review the text on the page in the **Configure VMware Integration** wizard.
- Step 2 Click Finish.

Cisco UCS Manager connects to the vCenter Server, creates the specified DVS, and applies the port profiles.

#### What to Do Next

In VMware vCenter, associate the VMs and port profiles with the DVS. The port profiles are shown as port groups in VMware vCenter.

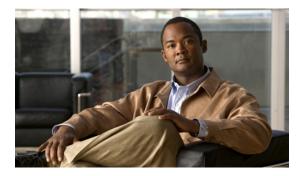

 $_{\scriptscriptstyle \mathsf{CHAPTER}}$  31

# Configuring Distributed Virtual Switches in Cisco UCS

This chapter includes the following sections:

- Distributed Virtual Switches, page 371
- Configuring a Distributed Virtual Switch, page 372
- Managing Distributed Virtual Switches, page 374

### **Distributed Virtual Switches**

Each VMware ESX host has its own software-based virtual switch (vSwitch) in its hypervisor that performs the switching operations between its virtual machines (VMs). The Cisco UCS distributed virtual switch (DVS) is a software-based virtual switch that runs alongside the vSwitch in the ESX hypervisor, and can be distributed across multiple ESX hosts. Unlike vSwitch, which uses its own local port configuration, a DVS associated with multiple ESX hosts uses the same port configuration across all ESX hosts.

After associating an ESX host to a DVS, you can migrate existing VMs from the vSwitch to the DVS, and you can create VMs to use the DVS instead of the vSwitch. With the hardware-based VN-Link implementation, when a VM uses the DVS, all VM traffic passes through the DVS and ASIC-based switching is performed by the fabric interconnect.

In Cisco UCS Manager, DVSes are organized in the following hierarchy:

```
vCenter
Folder (optional)
Datacenter
Folder (required)
DVS
```

At the top of the hierarchy is the vCenter, which represents a VMware vCenter instance. Each vCenter contains one or more datacenters, and optionally vCenter folders with which you can organize the datacenters. Each datacenter contains one or more required datacenter folders. Datacenter folders contain the DVSes.

### **Configuring a Distributed Virtual Switch**

### **Before You Begin**

You must first create a datacenter in VMware vCenter. Do not create the folder inside the datacenter or the DVS in VMware vCenter.

#### **Procedure**

- **Step 1** In the **Navigation** pane, click the **VM** tab.
- **Step 2** On the VM tab, expand the All node.
- **Step 3** Right-click the **VMWare** node and choose **Configure vCenter**.
- **Step 4** On the **Configure vCenter** page, do the following:
  - a) Complete the following fields:

| Name                     | Description                                                                                                    |
|--------------------------|----------------------------------------------------------------------------------------------------|
| Name field               | The user-defined name for the VMware Virtual Center (vCenter).                                                                                                    |
|                          | This name can be between 1 and 16 alphanumeric characters. You cannot use spaces or any special characters, and you cannot change this name after the object has been saved. |
| <b>Description</b> field | The user-defined description of VMware vCenter.                                                                                                    |
| Hostname field           | The hostname or IP address of the machine that hosts VMware vCenter.                                                                                                    |
|                          | <b>Note</b> If you use a hostname rather than an IP address, you must configure a DNS server in Cisco UCS Manager.                                                           |

### b) Click Next.

### **Step 5** On the **Create Folder** page, click one of the following:

| Option | Description                                                                                                    |
|--------|----------------------------------------------------------------------------------------------------|
| Next   | Moves to the next page. Choose this option if the vCenter structure does not require you to include the datacenter in a high-level folder. |
|        | If you choose this option, continue with Step 7.                                                                                           |
| Add    | Opens the <b>Create Folder</b> dialog box, where you can add a high-level folder above the datacenter.                                     |
|        | If you choose this option, continue with Step 6.                                                                                           |

### **Step 6** (Optional) In the Create Folder dialog box, do the following:

a) Complete the following fields:

| Name                     | Description                                                                                                    |
|--------------------------|----------------------------------------------------------------------------------------------------|
| Name field               | The name of the vCenter folder.                                                                                                    |
|                          | This name can be between 1 and 16 alphanumeric characters. You cannot use spaces or any special characters, and you cannot change this name after the object has been saved. |
| <b>Description</b> field | A user-defined description of the folder.                                                                                                    |

b) Click Next.

### **Step 7** On the Create Datacenter page, do the following:

- a) Click Add.
- b) In the Create Datacenter dialog box, complete the following fields:

| Name              | Description                                                                                                    |
|-------------------|----------------------------------------------------------------------------------------------------|
| Name field        | The name of the Datacenter.                                                                                                    |
|                   | This name can be between 1 and 16 alphanumeric characters. You cannot use spaces or any special characters, and you cannot change this name after the object has been saved. |
|                   | The datacenter name that you specify in Cisco UCS Manager must exactly match the name of the datacenter previously created in VMware vCenter.                                |
| Description field | The user-defined description of the Datacenter.                                                                                                    |

c) Click Next.

#### **Step 8** In the Create Folder page, do the following to create a folder in the datacenter:

- a) Click Add.
- b) In the Create Folder dialog box, complete the following fields:

| Name                     | Description                                                                                                    |
|--------------------------|----------------------------------------------------------------------------------------------------|
| Name field               | The name of the vCenter folder.                                                                                                    |
|                          | This name can be between 1 and 16 alphanumeric characters. You cannot use spaces or any special characters, and you cannot change this name after the object has been saved. |
| <b>Description</b> field | A user-defined description of the folder.                                                                                                    |

c) Click Next.

# **Step 9** On the **Create Distributed Virtual Switches** page, do the following to create a distributed virtual switch in the folder:

- a) Click **Add** to add a distributed virtual switch to the folder.
- b) In the Create Distributed Virtual Switches dialog box, complete the following fields:

| Name                     | Description                                                                                                    |
|--------------------------|----------------------------------------------------------------------------------------------------|
| Name field               | The name of the distributed virtual switch.                                                                                                    |
|                          | This name can be between 1 and 16 alphanumeric characters. You cannot use spaces or any special characters, and you cannot change this name after the object has been saved. |
| <b>Description</b> field | The user-defined description of the distributed virtual switch.                                                                                                    |
| Admin State field        | This can be:                                                                                                    |
|                          | • enabled                                                                                                    |
|                          | • disabled                                                                                                    |
|                          | If you disable the DVS, Cisco UCS Manager does not push any configuration changes related to the DVS to VMware vCenter.                                                      |

c) Click OK

**Step 10** Click **Finish** if you have finished adding all datacenters, folders, and DVSes to the vCenter. You may need to click **Finish** more than once to exit the wizard. You can stop at any page to add another datacenter, folder, or DVS.

## **Managing Distributed Virtual Switches**

### Adding a Folder to a vCenter

You can add a folder inside a vCenter and place your datacenters inside the folder. However, this folder is optional.

- Step 1 In the Navigation pane, click the VM tab.
- **Step 2** On the VM tab, expand the VMWare node.
- **Step 3** Right-click on the vCenter to which you want to add a datacenter and choose Create Folder.
- **Step 4** (Optional) In the Create Folder dialog box, do the following:
  - a) Complete the following fields:

| Name       | Description                                                                                                    |
|------------|----------------------------------------------------------------------------------------------------|
| Name field | The name of the vCenter folder.                                                                                                    |
|            | This name can be between 1 and 16 alphanumeric characters. You cannot use spaces or any special characters, and you cannot change this name after the object has been saved. |

| Name                     | Description                               |
|--------------------------|-------------------------------------------|
| <b>Description</b> field | A user-defined description of the folder. |

- b) Click Next.
- **Step 5** On the Create Datacenter page, do the following:
  - a) Click Add.
  - b) In the Create Datacenter dialog box, complete the following fields:

| Name                     | Description                                                                                                    |
|--------------------------|----------------------------------------------------------------------------------------------------|
| Name field               | The name of the Datacenter.                                                                                                    |
|                          | This name can be between 1 and 16 alphanumeric characters. You cannot use spaces or any special characters, and you cannot change this name after the object has been saved. |
|                          | The datacenter name that you specify in Cisco UCS Manager must exactly match the name of the datacenter previously created in VMware vCenter.                                |
| <b>Description</b> field | The user-defined description of the Datacenter.                                                                                                    |

- c) Click Next.
- **Step 6** In the Create Folder page, do the following to create a folder in the datacenter:
  - a) Click Add.
  - b) In the Create Folder dialog box, complete the following fields:

| Name                     | Description                                                                                                    |
|--------------------------|----------------------------------------------------------------------------------------------------|
| Name field               | The name of the vCenter folder.                                                                                                    |
|                          | This name can be between 1 and 16 alphanumeric characters. You cannot use spaces or any special characters, and you cannot change this name after the object has been saved. |
| <b>Description</b> field | A user-defined description of the folder.                                                                                                    |

- c) Click Next.
- **Step 7** On the **Create Distributed Virtual Switches** page, do the following to create a distributed virtual switch in the folder:
  - a) Click **Add** to add a distributed virtual switch to the folder.
  - b) In the Create Distributed Virtual Switches dialog box, complete the following fields:

| Name       | Description                                                                                                    |
|------------|----------------------------------------------------------------------------------------------------|
| Name field | The name of the distributed virtual switch.                                                                                                    |
|            | This name can be between 1 and 16 alphanumeric characters. You cannot use spaces or any special characters, and you cannot change this name after the object has been saved. |

| Name                     | Description                                                                                                    |
|--------------------------|----------------------------------------------------------------------------------------------------|
| <b>Description</b> field | The user-defined description of the distributed virtual switch.                                                         |
| Admin State field        | This can be:                                                                                                    |
|                          | • enabled                                                                                                    |
|                          | • disabled                                                                                                    |
|                          | If you disable the DVS, Cisco UCS Manager does not push any configuration changes related to the DVS to VMware vCenter. |

- c) Click OK
- Step 8 Click Finish if you have finished adding all fdatacenters, folders, and DVSes to the folder. You may need to click Finish more than once to exit the wizard. You can stop at any page to add another datacenter, folder, or DVS.

### Adding a Datacenter to a vCenter

### **Before You Begin**

You must first create a datacenter in VMware vCenter. Do not create the folder inside the datacenter or the DVS in VMware vCenter.

- **Step 1** In the **Navigation** pane, click the **VM** tab.
- **Step 2** On the VM tab, expand the VMWare node.
- **Step 3** Right-click the vCenter to which you want to add a datacenter and choose **Create Datacenter**.
- **Step 4** On the Create Datacenter page, do the following:
  - a) Click Add.
  - b) In the Create Datacenter dialog box, complete the following fields:

| Name                     | Description                                                                                                    |
|--------------------------|----------------------------------------------------------------------------------------------------|
| Name field               | The name of the Datacenter.                                                                                                    |
|                          | This name can be between 1 and 16 alphanumeric characters. You cannot use spaces or any special characters, and you cannot change this name after the object has been saved. |
|                          | The datacenter name that you specify in Cisco UCS Manager must exactly match the name of the datacenter previously created in VMware vCenter.                                |
| <b>Description</b> field | The user-defined description of the Datacenter.                                                                                                    |

- c) Click Next.
- **Step 5** In the Create Folder page, do the following to create a folder in the datacenter:
  - a) Click Add.
  - b) In the Create Folder dialog box, complete the following fields:

| Name                     | Description                                                                                                    |
|--------------------------|----------------------------------------------------------------------------------------------------|
| Name field               | The name of the vCenter folder.                                                                                                    |
|                          | This name can be between 1 and 16 alphanumeric characters. You cannot use spaces or any special characters, and you cannot change this name after the object has been saved. |
| <b>Description</b> field | A user-defined description of the folder.                                                                                                    |

- c) Click Next.
- **Step 6** On the **Create Distributed Virtual Switches** page, do the following to create a distributed virtual switch in the folder:
  - a) Click **Add** to add a distributed virtual switch to the folder.
  - b) In the Create Distributed Virtual Switches dialog box, complete the following fields:

| Name                     | Description                                                                                                    |
|--------------------------|----------------------------------------------------------------------------------------------------|
| Name field               | The name of the distributed virtual switch.                                                                                                    |
|                          | This name can be between 1 and 16 alphanumeric characters. You cannot use spaces or any special characters, and you cannot change this name after the object has been saved. |
| <b>Description</b> field | The user-defined description of the distributed virtual switch.                                                                                                    |
| Admin State field        | This can be:  • enabled  • disabled                                                                                                    |
|                          | If you disable the DVS, Cisco UCS Manager does not push any configuration changes related to the DVS to VMware vCenter.                                                      |

- c) Click OK
- **Step 7** Click **Finish** if you have finished adding all folders and distributed virtual switches to the Datacenter. You may need to click **Finish** more than once to exit the wizard. You can stop at any page to add another folder or DVS to the datacenter.

### **Adding a Folder to a Datacenter**

- **Step 1** In the **Navigation** pane, click the **VM** tab.
- **Step 2** On the VM tab, expand the VMWare node.
- **Step 3** Expand the vCenter that includes the datacenter to which you want to add a folder.
- **Step 4** Right-click the datacenter to which you want to add a folder and choose Create Folder.
- **Step 5** In the Create Folder page, do the following to add a folder to the datacenter:
  - a) Complete the following fields:

| Name                     | Description                                                                                                    |
|--------------------------|----------------------------------------------------------------------------------------------------|
| Name field               | The name of the vCenter folder.                                                                                                    |
|                          | This name can be between 1 and 16 alphanumeric characters. You cannot use spaces or any special characters, and you cannot change this name after the object has been saved. |
| <b>Description</b> field | A user-defined description of the folder.                                                                                                    |

- Click **Next** to create a DVS in the folder and continue with Step 6.
  - Continue with Step 7 if you do not want to create a DVS in the folder.
- **Step 6** On the **Create Distributed Virtual Switches** page, do the following to create a distributed virtual switch in the folder:
  - a) Click **Add** to add a distributed virtual switch to the folder.
  - b) In the Create Distributed Virtual Switches dialog box, complete the following fields:

| Name                     | Description                                                                                                    |
|--------------------------|----------------------------------------------------------------------------------------------------|
| Name field               | The name of the distributed virtual switch.                                                                                                    |
|                          | This name can be between 1 and 16 alphanumeric characters. You cannot use spaces or any special characters, and you cannot change this name after the object has been saved. |
| <b>Description</b> field | The user-defined description of the distributed virtual switch.                                                                                                    |
| Admin State field        | This can be:                                                                                                    |
|                          | • enabled                                                                                                    |
|                          | • disabled                                                                                                    |
|                          | If you disable the DVS, Cisco UCS Manager does not push any configuration changes related to the DVS to VMware vCenter.                                                      |

- c) Click OK
- **Step 7** Click **Finish** if you have finished adding all folders and DVSes to the datacenter.

You may need to click **Finish** more than once to exit the wizard. You can stop at any page to add another folder or DVS.

### **Deleting a Folder from a vCenter**

If the folder contains a datacenter, Cisco UCS Manager also deletes that datacenter and any folders and DVSes it contains.

#### **Procedure**

- Step 1 In the Navigation pane, click the VM tab.
- Step 2 On the VM tab, expand All ➤ VMWare.
- **Step 3** Expand the node for the vcenter that contains the folder you want to delete.
- **Step 4** Right-click the folder and choose **Delete**.
- **Step 5** If Cisco UCS Manager GUI displays a confirmation dialog box, click **Yes**.

### **Deleting a Datacenter**

If the datacenter contains a folder, Cisco UCS Manager also deletes that folder and any DVS it contains.

#### **Procedure**

- **Step 1** In the **Navigation** pane, click the **VM** tab.
- Step 2 On the VM tab, expand All ➤ VMWare.
- Step 3 If the datacenter that you want to delete is contained in a higher level folder, expand the node for that folder.
- **Step 4** Right-click the datacenter and choose **Delete**.
- **Step 5** If Cisco UCS Manager GUI displays a confirmation dialog box, click **Yes**.

### **Deleting a Folder from a Datacenter**

If the folder contains a DVS, Cisco UCS Manager also deletes that DVS.

#### **Procedure**

- **Step 1** In the Navigation pane, click the VM tab.
- **Step 2** On the VM tab, expand All > VMWare.
- **Step 3** If the datacenter that you want to modify is contained in a higher level folder, expand the node for that folder.
- **Step 4** Expand the node for the datacenter which contains the folder you want to delete.
- **Step 5** Right-click the folder and choose **Delete**.
- **Step 6** If Cisco UCS Manager GUI displays a confirmation dialog box, click Yes.

### **Deleting a Distributed Virtual Switch from a Folder**

- **Step 1** In the Navigation pane, click the VM tab.
- **Step 2** On the VM tab, expand All > VMWare.
- **Step 3** If the datacenter that you want to modify is contained in a higher level folder, expand the node for that folder.
- **Step 4** Expand the node for the datacenter and the folder which contains the DVS you want to delete.
- **Step 5** Right-click the DVS and choose **Delete**.
- **Step 6** If Cisco UCS Manager GUI displays a confirmation dialog box, click **Yes**.

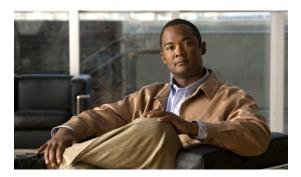

CHAPTER 32

# **Configuring Port Profiles**

This chapter includes the following sections:

- Port Profiles, page 381
- Port Profile Clients, page 382
- Creating a Port Profile, page 382
- Modifying the VLANs in a Port Profile, page 383
- Changing the Native VLAN for a Port Profile, page 383
- Adding a VLAN to a Port Profile, page 384
- Removing a VLAN from a Port Profile, page 384
- Deleting a Port Profile, page 384
- Creating a Profile Client, page 385
- Modifying a Profile Client, page 386
- Deleting a Profile Client, page 386

### **Port Profiles**

Port profiles contain the properties and settings used to configure virtual interfaces in Cisco UCS for VN-Link in hardware. The port profiles are created and administered in Cisco UCS Manager. There is no clear visibility into the properties of a port profile from VMware vCenter.

In VMware vCenter, a port profile is represented as a port group. Cisco UCS Manager pushes the port profile names to vCenter, which displays the names as port groups. None of the specific networking properties or settings in the port profile are visible in VMware vCenter.

After a port profile is created, assigned to, and actively used by one or more DVSes, any changes made to the networking properties of the port profile in Cisco UCS Manager are immediately applied to those DVSes.

You must configure at least one port profile client for a port profile, if you want Cisco UCS Manager to push the port profile to VMware vCenter.

### **Port Profile Clients**

The port profile client determines the DVSes to which a port profile is applied. By default, the port profile client specifies that the associated port profile applies to all DVSes in the vCenter. However, you can configure the client to apply the port profile to all DVSes in a specific datacenter or datacenter folder, or only to one DVS.

### **Creating a Port Profile**

#### **Procedure**

- **Step 1** In the **Navigation** pane, click the **VM** tab.
- **Step 2** On the VM tab, expand All > VMWare.
- **Step 3** Right-click the **Port Profiles** node and choose **Create Port Profile**.
- **Step 4** In the Create Port Profile dialog box, complete the following fields:

| Name                                     | Description                                                                                                    |
|------------------------------------------|----------------------------------------------------------------------------------------------------|
| Name field                               | The user-defined name for the port profile.                                                                                                    |
|                                          | This name can be between 1 and 16 alphanumeric characters. You cannot use spaces or any special characters, and you cannot change this name after the object has been saved.                                                                                                    |
| QoS Policy drop-down list                | The quality of service policy associated with this port profile.                                                                                                    |
| Network Control Policy<br>drop-down list | The network control policy associated with this port profile.                                                                                                    |
| Max Ports field                          | The maximum number of ports that can be associated with this port profile. The default is 64 ports.                                                                                                    |
|                                          | The maximum number of ports that can be associated with a single distributed virtual switch (DVS) is 4096. If the DVS has only one associated port profile, that port profile can be configured with up to 4096 ports. However, if the DVS has more than one associated port profile, the total number of ports associated with all of those port profiles combined cannot exceed 4096. |
| Pin Group drop-down list                 | The pin group associated with this port profile.                                                                                                    |

#### **Step 5** In the VLANs area, complete the following fields:

| Name          | Description                                                       |
|---------------|-------------------------------------------------------------------|
| Select column | Check the check box in this column for each VLAN you want to use. |
| Name column   | The name of the VLAN.                                             |

| Name               | Description                                                                              |
|--------------------|------------------------------------------------------------------------------------------|
| Native VLAN column | To designate one of the VLANs as the native VLAN, click the radio button in this column. |

### Step 6 Click Finish.

### **Modifying the VLANs in a Port Profile**

#### **Procedure**

- **Step 1** In the **Navigation** pane, click the **VM** tab.
- Step 2 On the VM tab, expand All ➤ VMWare ➤ Port Profiles.
- **Step 3** Right-click the port profile for which you want to modify the VLANs and choose **Modify VLANs**.
- **Step 4** In the **Modify VLANs** dialog box, change one or more of the following:

| Name               | Description                                                                              |
|--------------------|------------------------------------------------------------------------------------------|
| Select column      | Check the check box in this column for each VLAN you want to use.                        |
| Name column        | The name of the VLAN.                                                                    |
| Native VLAN column | To designate one of the VLANs as the native VLAN, click the radio button in this column. |
| Create VLAN link   | Click this link if you want to create a VLAN.                                            |

### Step 5 Click OK.

# **Changing the Native VLAN for a Port Profile**

- **Step 1** In the **Navigation** pane, click the **VM** tab.
- Step 2 On the VM tab, expand All ➤ VMWare ➤ Port Profiles.
- Step 3 Right-click the port profile for which you want to change the native VLAN and choose Modify VLANs.
- **Step 4** In the **Modify VLANs** dialog box, do the following:
  - a) In the **Native VLAN** column, click the radio button in the row for the VLAN that you want to become the native VLAN.
  - b) Click OK.

### Adding a VLAN to a Port Profile

#### **Procedure**

- **Step 1** In the **Navigation** pane, click the **VM** tab.
- Step 2 On the VM tab, expand All ➤ VMWare ➤ Port Profiles.
- Step 3 Right-click the port profile to which you want to add a VLAN and choose Modify VLANs.
- **Step 4** In the **Modify VLANs** dialog box, do the following:
  - a) In the Select column, check the check box in the row for the VLAN that you want to add to the port profile.
  - b) (Optional) If you want this VLAN to be the native VLAN, click the radio button in the **Native VLAN** column.
  - c) Click OK.

## **Removing a VLAN from a Port Profile**

#### **Procedure**

- Step 1 In the Navigation pane, click the VM tab.
- Step 2 On the VM tab, expand All ➤ VMWare ➤ Port Profiles.
- **Step 3** Right-click the port profile from which you want to remove a VLAN and choose **Modify VLANs**.
- **Step 4** In the **Modify VLANs** dialog box, do the following:
  - a) In the **Select** column, uncheck the check box in the row for the VLAN that you want to remove from the port profile.
  - b) (Optional) If the VLAN was the native VLAN, click the radio button in the **Native VLAN** column for a different VLAN assocated with the port profile to make that the native VLAN.
  - c) Click OK.

### **Deleting a Port Profile**

You cannot delete a port profile if a VM is actively using that port profile.

#### **Procedure**

- **Step 1** In the **Navigation** pane, click the **VM** tab.
- **Step 2** On the VM tab, expand All  $\triangleright$  VMWare  $\triangleright$  Port Profiles.
- **Step 3** Right-click the port profile you want to delete and choose **Delete**.
- **Step 4** If Cisco UCS Manager GUI displays a confirmation dialog box, click **Yes**.
- Step 5 Click OK.

Cisco UCS Manager deletes the port profile and all associated port profile clients.

### **Creating a Profile Client**

#### **Procedure**

- **Step 1** In the Navigation pane, click the VM tab.
- Step 2 On the VM tab, expand All ➤ VMWare ➤ Port Profiles.
- **Step 3** Right-click the port profile for which you want to create a profile client and choose **Create Profile Client**.
- **Step 4** In the Create Profile Client dialog box, complete the following fields:

| Name                                      | Description                                                                                                    |
|-------------------------------------------|----------------------------------------------------------------------------------------------------|
| Name field                                | The user-defined name for the profile client.                                                                                                    |
|                                           | This name can be between 1 and 16 alphanumeric characters. You cannot use spaces or any special characters, and you cannot change this name after the object has been saved. |
| <b>Description</b> field                  | The user-defined description of the client.                                                                                                    |
| Datacenter drop-down list                 | Select a Datacenter from the drop-down list or select <b>All</b> if this profile client applies to all Datacenters.                                                          |
| Folder drop-down list                     | Select a folder from the drop-down list or select <b>All</b> if this profile client applies to all folders.                                                                  |
| Distributed Virtual Switch drop-down list | Select a virtual switch from the drop-down list or select <b>All</b> if this profile client applies to all virtual switches.                                                 |

### Step 5 Click OK.

#### What to Do Next

Complete the configuration of the virtual machines in VMware vCenter.

### **Modifying a Profile Client**

#### **Procedure**

- **Step 1** In the **Navigation** pane, click the **VM** tab.
- **Step 2** On the VM tab, expand All  $\rightarrow$  VMWare  $\rightarrow$  Port Profiles.
- **Step 3** Click the port profile for which you want to modify the profile client.
- **Step 4** In the Work pane, click the **Profile Clients** tab.
- **Step 5** Right-click the profile client you want to modify and choose **Show Navigator**.
- **Step 6** In the Navigator for the profile client, change the values for one or more of the following fields:

| Name                             | Description                                                            |
|----------------------------------|------------------------------------------------------------------------|
| Name field                       | The user-defined name for the profile client.                          |
| <b>Description</b> field         | The user-defined description of the client.                            |
| Datacenter field                 | A regular expression used to select the appropriate Datacenter.        |
| Folder field                     | A regular expression used to select the appropriate Datacenter folder. |
| Distributed Virtual Switch field | A regular expression used to select the appropriate virtual switch.    |

#### Step 7 Click OK.

### **Deleting a Profile Client**

You cannot delete a port profile client if a VM is actively using the port profile with which the client is associated.

- **Step 1** In the Navigation pane, click the VM tab.
- Step 2 On the VM tab, expand All ➤ VMWare ➤ Port Profiles.
- **Step 3** Click the port profile from which you want to delete a profile client.
- **Step 4** In the Work pane, click the **Profile Clients** tab.
- **Step 5** Right-click the profile client you want to delete and choose **Delete**.
- **Step 6** If Cisco UCS Manager GUI displays a confirmation dialog box, click **Yes**.
- Step 7 Click Save Changes.

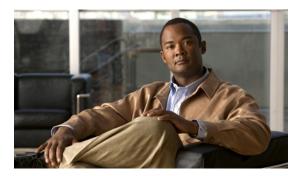

CHAPTER 33

# **Configuring VN-Link Related Policies**

This chapter includes the following sections:

- Configuring Dynamic vNIC Connection Policies, page 387
- Configuring the VM Lifecycle Policy, page 389

### **Configuring Dynamic vNIC Connection Policies**

### **Dynamic vNIC Connection Policy**

This policy determines how the VN-link connectivity between VMs and dynamic vNICs is configured. This policy is required for Cisco UCS instances that include servers with virtual interface card adapters on which you have installed VMs and configured dynamic vNICs.

Each Dynamic vNIC connection policy must include an adapter policy and designate the number of vNICs that can be configured for any server associated with a service profile that includes the policy.

### **Creating a Dynamic vNIC Connection Policy**

- **Step 1** In the Navigation pane, click the LAN tab.
- **Step 2** On the LAN tab, expand LAN  $\triangleright$  Policies.
- **Step 3** Expand the node for the organization where you want to create the policy. If the system does not include multi-tenancy, expand the **root** node.
- **Step 4** Right-click the **Dynamic vNIC Connection Policies** node and select **Create Dynamic vNIC Connection Policy**.
- Step 5 In the Create Dynamic vNIC Connection Policy dialog box, complete the following fields:

| Name       | Description             |
|------------|-------------------------|
| Name field | The name of the policy. |

| Name                          | Description                                                                                                    |
|-------------------------------|----------------------------------------------------------------------------------------------------|
|                               | This name can be between 1 and 16 alphanumeric characters. You cannot use spaces or any special characters, and you cannot change this name after the object has been saved. |
| <b>Description</b> field      | A description of the policy. We recommend including information about where and when the policy should be used.                                                              |
| Number of Dynamic vNICs field | The number of dynamic vNICs that this policy affects.                                                                                                    |
| Adapter Policy drop-down list | The adapter profile associated with this policy. The profile must already exist to be included in the drop-down list.                                                        |
| <b>Protection</b> field       | This field is always set to "protected" because failover mode is always enabled for virtual NICs.                                                                            |

- Step 6 Click OK.
- **Step 7** If Cisco UCS Manager GUI displays a confirmation dialog box, click **Yes**.

### **Changing a Dynamic vNIC Connection Policy**

### **Procedure**

- **Step 1** In the Navigation pane, click the LAN tab.
- **Step 2** On the LAN tab, expand LAN  $\triangleright$  Policies.
- **Step 3** Expand the node for the organization that contains the policy you want to change. If the system does not include multi-tenancy, expand the **root** node.
- Step 4 Expand the Dynamic vNIC Connection Policies node and click the policy that you want to change.
- **Step 5** In the Work pane, click the General tab.
- **Step 6** Change one or more of the following fields:

| Name                          | Description                                                                                                    |
|-------------------------------|----------------------------------------------------------------------------------------------------|
| Description field             | A description of the policy. We recommend including information about where and when the policy should be used.       |
| Number of Dynamic vNICs field | The number of dynamic vNICs that this policy affects.                                                                 |
| Adapter Policy drop-down list | The adapter profile associated with this policy. The profile must already exist to be included in the drop-down list. |

You cannot change the other properties of the policy, such as the Name field.

- Step 7 Click Save Changes.
- **Step 8** If Cisco UCS Manager GUI displays a confirmation dialog box, click **Yes**.

### **Deleting a Dynamic vNIC Connection Policy**

#### **Procedure**

- Step 1 In the Navigation pane, click the LAN tab.
- Step 2 On the LAN tab, expand LAN ➤ Policies ➤ Organization Name.
- **Step 3** Expand the **Dynamic vNIC Connection Policies** node.
- **Step 4** Right-click the policy you want to delete and select **Delete**.
- **Step 5** If Cisco UCS Manager GUI displays a confirmation dialog box, click **Yes**.

### **Configuring the VM Lifecycle Policy**

### VM Lifecycle Policy

The VM lifecycle policy determines how long Cisco UCS Manager retains offline VMs and offline dynamic vNICs in its database. If a VM or dynamic vNIC remains offline after that period, Cisco UCS Manager deletes the object from its database.

All virtual machines (VMs) on Cisco UCS servers are managed by vCenter. Cisco UCS Manager cannot determine whether an inactive VM is temporarily shutdown, has been deleted, or is in some other state that renders it inaccessible. Therefore, Cisco UCS Manager considers all inactive VMs to be in an offline state.

Cisco UCS Manager considers a dynamic vNIC to be offline when the associated VM is shutdown, or the link between the fabric interconnect and the I/O module fails. On rare occasions, an internal error can also cause Cisco UCS Manager to consider a dynamic vNIC to be offline.

The default VM and dynamic vNIC retention period is 15 minutes. You can set that for any period of time between 1 minute and 7200 minutes (or 5 days).

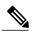

Note

The VMs that Cisco UCS Manager displays are for information and monitoring only. You cannot manage VMs through Cisco UCS Manager. Therefore, when you delete a VM from the Cisco UCS Manager database, you do not delete the VM from the server or from vCenter.

### **Configuring the VM Lifecycle Policy**

### **Procedure**

- **Step 1** In the **Navigation** pane, click the **VM** tab.
- **Step 2** On the **VM** tab, expand the **All** node.
- Step 3 On the VM tab, click VMWare.
- **Step 4** In the Work pane, click the General tab.
- **Step 5** In the **Lifecycle Policy** area, complete the following fields:

| Name                 | Description                                                                                                    |
|----------------------|----------------------------------------------------------------------------------------------------|
| VM Retention field   | The period of time, in minutes, that Cisco UCS Manager retains an offline VM in its database. If a VM remains offline after that period, Cisco UCS Manager deletes the VM from its database.                               |
|                      | The default VM retention period is 15 minutes. You can configure this for any period of time between 1 minute and 7200 minutes (or 5 days).                                                                                |
| vNIC Retention field | The period of time, in minutes, that Cisco UCS Manager retains an offline dynamic vNIC in its database. If a dynamic vNIC remains offline after that period, Cisco UCS Manager deletes the dynamic vNIC from its database. |
|                      | The default vNIC retention period is 15 minutes. You can configure this for any period of time between 1 minute and 7200 minutes (or 5 days).                                                                              |

### Step 6 Click Save Changes.

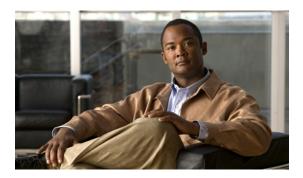

CHAPTER 34

# **Managing Pending Deletions**

This chapter includes the following sections:

- Pending Deletions for VN-Link Tasks, page 391
- Viewing Pending Deletions, page 392
- Changing the Properties of a Pending Deletion, page 392
- Deleting a Pending Deletion, page 393

### **Pending Deletions for VN-Link Tasks**

When you delete a DVS from Cisco UCS Manager, either explicitly or by deleting any parent object in the hierarchy, Cisco UCS Manager initiates a connection with VMware vCenter to start the process of deleting the DVS. Until the DVS is successfully deleted from VMware vCenter, Cisco UCS Manager places the DVS in a pending deletion list.

However, Cisco UCS Manager cannot successfully delete a DVS from VMware vCenter if certain situations occur, including the following:

- VMware vCenter database was corrupted
- · VMware vCenter was uninstalled
- The IP address for VMware vCenter was changed

If the DVS cannot be successfully deleted from VMware vCenter, the DVS remains in the pending deletion list until the pending deletion is deleted in Cisco UCS Manager or the properties for that pending deletion are changed in a way that allows the DVS to be successfully deleted from VMware vCenter. When you delete a pending deletion, the DVS is deleted from Cisco UCS Manager but is not deleted from VMware vCenter. If the DVS remains in VMware vCenter, you must delete the DVS manually.

You can view the pending deletion list, delete a pending deletion, or change the properties for a pending deletion in Cisco UCS Manager. For example, you can correct the VMware vCenter IP address for a pending deletion so that Cisco UCS Manager can successfully initiate a connection and delete the DVS from VMware vCenter. You cannot cancel the deletion of a DVS from Cisco UCS Manager.

### **Viewing Pending Deletions**

#### **Procedure**

- **Step 1** In the **Navigation** pane, click the **VM** tab.
- **Step 2** On the VM tab, expand the All node.
- Step 3 On the VM tab, click VMWare.
- **Step 4** In the Work pane, click the **Deletion Tasks** tab.

### **Changing the Properties of a Pending Deletion**

You can change the properties of a pending deletion, if necessary, to ensure that Cisco UCS Manager can successfully initiate a connection and delete the DVS from VMware vCenter.

#### **Procedure**

- **Step 1** In the **Navigation** pane, click the **VM** tab.
- **Step 2** On the **VM** tab, expand the **All** node.
- Step 3 On the VM tab, click VMWare.
- **Step 4** In the Work pane, click the **Deletion Tasks** tab.
- **Step 5** Click the pending deletion for which you want to change the properties.
- **Step 6** Right-click the pending deletion and choose **Show Navigator**.
- **Step 7** In the **Properties** dialog box, change one or more of the following properties to ensure that Cisco UCS Manager can connect to VMware vCenter:

| Name             | Description                               |
|------------------|-------------------------------------------|
| Hostname field   | The host on which the Datacenter resides. |
| Datacenter field | The name of the Datacenter.               |
| Protocol field   | The Datacenter protocol.                  |
| Folder field     | The folder that is to be deleted.         |

#### Step 8 Click OK.

Cisco UCS Manager attempts to connect with VMware vCenter and delete the DVS.

### **Deleting a Pending Deletion**

When you delete a pending deletion, the DVS is deleted from Cisco UCS Manager but is not deleted from VMware vCenter. If the DVS remains in VMware vCenter, you must delete the DVS manually.

- Step 1 In the Navigation pane, click the VM tab.
  Step 2 On the VM tab, expand the All node.
  Step 3 On the VM tab, click VMWare.
  Step 4 In the Work pane, click the Deletion Tasks tab.
- Step 5 Click the pending deletion that you want to delete.Step 6 Right-click the pending deletion and select Delete.
- Step 7 If Cisco UCS Manager GUI displays a confirmation dialog box, click Yes.

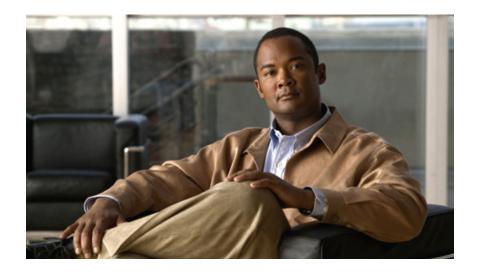

# PART **VII**

# **System Management**

- Managing Time Zones, page 397
- Managing the Chassis, page 399
- Managing the Servers, page 405
- Managing the I/O Modules, page 421
- Configuring Call Home, page 425
- Backing Up and Restoring the Configuration, page 445
- Managing the System Event Log, page 459
- Configuring Settings for Faults, Events, and Logs, page 465
- Recovering a Lost Password, page 473
- Configuring Statistics-Related Policies, page 479

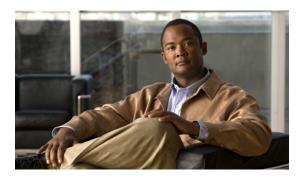

CHAPTER 35

# **Managing Time Zones**

This chapter includes the following sections:

- Time Zones, page 397
- Setting the Time Zone, page 397
- Adding an NTP Server, page 398
- Deleting an NTP Server, page 398

### **Time Zones**

Cisco UCS requires an instance-specific time zone setting and an NTP server to ensure the correct time display in Cisco UCS Manager. If you do not configure both of these settings in a Cisco UCS instance, the time does not display correctly.

### **Setting the Time Zone**

- **Step 1** In the Navigation pane, click the Admin tab.
- **Step 2** In the **Admin** tab, expand **All**.
- Step 3 Click Timezone Management.
- **Step 4** In the Work pane, click the General tab.
- **Step 5** From the **Timezone** drop-down list, select the time zone you want to use for the Cisco UCS instance.
- Step 6 Click Save Changes.

### **Adding an NTP Server**

#### **Procedure**

- **Step 1** In the **Navigation** pane, click the **Admin** tab.
- **Step 2** In the **Admin** tab, expand **All**.
- Step 3 Click Timezone Management.
- **Step 4** In the Work pane, click the General tab.
- **Step 5** In the **NTP Servers** area, click the + button on the table icon bar.
- **Step 6** In the Add NTP Server dialog box, do the following:
  - a) In the **NTP Server** field, enter the IP address or hostname of the NTP server you want to use for this Cisco UCS instance.
  - b) Click OK.

### **Deleting an NTP Server**

- **Step 1** In the **Navigation** pane, click the **Admin** tab.
- **Step 2** In the Admin tab, expand All.
- Step 3 Click Timezone Management.
- **Step 4** In the Work pane, click the General tab.
- **Step 5** In the NTP Servers area, right-click the server you want to delete and select **Delete**.
- **Step 6** If Cisco UCS Manager GUI displays a confirmation dialog box, click **Yes**.
- Step 7 Click Save Changes.

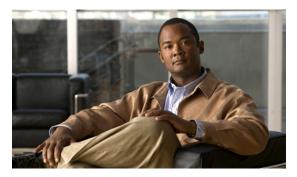

CHAPTER 36

# **Managing the Chassis**

This chapter includes the following sections:

- Chassis Management in Cisco UCS Manager GUI, page 399
- Acknowledging a Chassis, page 399
- Removing a Chassis, page 400
- Decommissioning a Chassis, page 400
- Recommissioning a Chassis, page 401
- Toggling the Locator LED, page 402
- Monitoring a Chassis, page 402
- Viewing the POST Results for a Chassis, page 404

### **Chassis Management in Cisco UCS Manager GUI**

You can manage and monitor all chassis in a Cisco UCS instance through Cisco UCS Manager GUI.

### **Acknowledging a Chassis**

OL-22801-03

Perform the following procedure if you increase or decrease the number of links that connect the chassis to the fabric interconnect. Acknowledging the chassis ensures that Cisco UCS Manager is aware of the change in the number of links and that traffics flows along all available links.

#### **Procedure**

- **Step 1** In the **Navigation** pane, click the **Equipment** tab.
- Step 2 On the Equipment tab, expand Equipment ➤ Chassis.
- **Step 3** Choose the chassis that you want to acknowledge.
- **Step 4** In the Work pane, click the General tab.
- **Step 5** In the Actions area, click Acknowledge Chassis.
- Step 6 If Cisco UCS Manager displays a confirmation dialog box, click Yes.
  Cisco UCS Manager disconnects the chassis and then rebuilds the connections between the chassis and the fabric interconnect or fabric interconnects in the system.

### **Removing a Chassis**

### **Before You Begin**

Physically remove the chassis before performing the following procedure.

#### **Procedure**

- Step 1 In the Navigation pane, click the Equipment tab.
- **Step 2** On the **Equipment** tab, expand **Equipment** ➤ **Chassis**.
- **Step 3** Choose the chassis that you want to remove.
- **Step 4** In the Work pane, click the General tab.
- **Step 5** In the Actions area, click Remove Chassis.
- **Step 6** If Cisco UCS Manager displays a confirmation dialog box, click **Yes**.

The removal may take several minutes to complete.

### **Decommissioning a Chassis**

This procedure decommissions the chassis and deletes it from the Cisco UCS configuration. The chassis hardware physically remains in the Cisco UCS instance. However, Cisco UCS ignores it and does not list it with the other commissioned chassis.

#### **Procedure**

- **Step 1** In the **Navigation** pane, click the **Equipment** tab.
- **Step 2** On the **Equipment** tab, expand **Equipment** ➤ **Chassis**.
- **Step 3** Choose the chassis that you want to decommission.
- **Step 4** In the Work pane, click the General tab.
- **Step 5** In the Actions area, click **Decommission Chassis**.
- **Step 6** If Cisco UCS Manager displays a confirmation dialog box, click **Yes**.

  The decommission may take several minutes to complete. After the chassis has been removed from the configuration, Cisco UCS Manager adds the chassis to the **Decommissioned** tab.

### **Recommissioning a Chassis**

This procedure returns the chassis to the configuration and applies the chassis discovery policy to the chassis. After this procedure, you can access the chassis and any servers in it.

- **Step 1** In the Navigation pane, click the Equipment tab.
- **Step 2** In the **Equipment** tab, expand the **Equipment** node.
- Step 3 Click the Chassis node.
- **Step 4** In the Work pane, click the **Decommissioned** tab.
- **Step 5** Right-click the chassis you want to enable and choose **Recommission**.
- Step 6 If Cisco UCS Manager displays a confirmation dialog box, click Yes.
   This procedure may take several minutes to complete. After the chassis has been recommissioned, Cisco UCS Manager runs the chassis discovery policy and adds the chassis to the list in the Navigation pane.

### **Toggling the Locator LED**

### Turning on the Locator LED for a Chassis

#### **Procedure**

- **Step 1** In the Navigation pane, click the Equipment tab.
- Step 2 On the Equipment tab, expand Equipment ➤ Chassis.
- **Step 3** Click the chassis that you need to locate.
- **Step 4** In the Work pane, click the General tab.
- **Step 5** In the **Actions** area, click **Turn on Locator LED**.

This action is not available if the locator LED is already turned on.

The LED on the chassis starts flashing.

### **Turning off the Locator LED for a Chassis**

#### **Procedure**

- **Step 1** In the **Navigation** pane, click the **Equipment** tab.
- Step 2 On the Equipment tab, expand Equipment ➤ Chassis.
- **Step 3** Choose the chassis for which you want to turn off the locator LED.
- **Step 4** In the Work pane, click the General tab.
- **Step 5** In the Actions area, click Turn off Locator LED.

This action is not available if the locator LED is already turned off.

The LED on the chassis stops flashing.

### **Monitoring a Chassis**

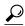

Tin

To monitor an individual component in a chassis, expand the node for that component.

- **Step 1** In the **Navigation** pane, click the **Equipment** tab.
- Step 2 On the Equipment tab, expand Equipment ➤ Chassis.
- **Step 3** Click the chassis that you want to monitor.
- **Step 4** Click one of the following tabs to view the status of the chassis:

| Option                 | Description                                                                                                    |  |
|------------------------|----------------------------------------------------------------------------------------------------|--|
| General tab            | Provides an overview of the status of the chassis, including a summary of any faults, a summary of the chassis properties, and a physical display of the chassis and its components.               |  |
| Servers tab            | Displays the status and selected properties of all servers in the chassis.                                                                                                    |  |
| Service Profiles tab   | Displays the status of the service profiles associated with servers in the chassis.                                                                                                    |  |
| IO Modules tab         | Displays the status and selected properties of all IO modules in the chassis.                                                                                                    |  |
| Fans tab               | Displays the status of all fan modules in the chassis.                                                                                                    |  |
| PSUs                   | Displays the status of all power supply units in the chassis.                                                                                                    |  |
| Hybrid Display tab     | Displays detailed information about the connections between the chassis and the fabric interconnects. The display has an icon for the following:                                                   |  |
|                        | <ul> <li>Each fabric interconnect in the system</li> <li>The I/O module (IOM) in the selected chassis, which is shown as an independent unit to make the connection paths easier to see</li> </ul> |  |
|                        | The selected chassis showing the servers and PSUs                                                                                                    |  |
| Slots tab              | Displays the status of all slots in the chassis.                                                                                                    |  |
| Installed Firmware tab | Displays the current firmware versions on the IO modules and servers in the chassis. You can also use this tab to update and activate the firmware on those components.                            |  |
| Management Logs tab    | Displays and provides access to the system event logs for the servers in the chassis.                                                                                                    |  |
| Faults tab             | Provides details of faults generated by the chassis.                                                                                                    |  |
| Events tab             | Provides details of events generated by the chassis.                                                                                                    |  |
| FSM tab                | Provides details about and the status of FSM tasks related to the chassis. You can use this information to diagnose errors with those tasks.                                                       |  |

| Option           | Description                                                                                                    |
|------------------|----------------------------------------------------------------------------------------------------|
| Statistics tab   | Provides statistics about the chassis and its components. You can view these statistics in tabular or chart format.          |
| Temperatures tab | Provides temperature statistics for the components of the chassis. You can view these statistics in tabular or chart format. |
| Power tab        | Provides power statistics for the components of the chassis. You can view these statistics in tabular or chart format.       |

# **Viewing the POST Results for a Chassis**

You can view any errors collected during the Power On Self-Test process for all servers and adapters in a chassis.

- Step 1 In the Navigation pane, click the Equipment tab.
- Step 2 On the Equipment tab, expand Equipment ➤ Chassis.
- **Step 3** Choose the chassis for which you want to view the POST results.
- **Step 4** In the Work pane, click the General tab.
- Step 5 In the Actions area, click View POST Results.The POST Results dialog box lists the POST results for each server in the chassis and its adapters.
- **Step 6** (Optional) Click the link in the **Affected Object** column to view the properties of that adapter.
- **Step 7** Click **OK** to close the **POST Results** dialog box.

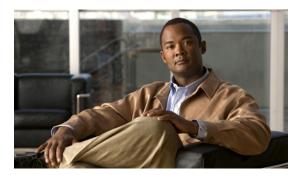

CHAPTER 37

# **Managing the Servers**

This chapter includes the following sections:

- Server Management in Cisco UCS Manager GUI, page 405
- Booting Servers, page 406
- Shutting Down Servers, page 407
- Resetting a Server, page 408
- Reacknowledging a Server, page 409
- Removing a Server from a Chassis, page 409
- Decommissioning a Server, page 410
- Reacknowledging a Server Slot in a Chassis, page 410
- Removing a Non-Existent Server from the Configuration Database, page 411
- Toggling the Locator LED, page 412
- Starting the KVM Console, page 412
- Resetting the CMOS for a Server, page 415
- Resetting the CIMC for a Server, page 415
- Recovering the Corrupt BIOS on a Server, page 415
- Monitoring a Server, page 417
- Viewing the POST Results for a Server, page 418

# Server Management in Cisco UCS Manager GUI

You can manage and monitor all servers in a Cisco UCS instance through Cisco UCS Manager GUI. Some server management tasks, such as changes to the power state, can be performed from the following locations:

- General tab for the server
- General tab for the service profile associated with the server

The remaining management tasks can only be performed on the server.

If a server slot in a chassis is empty, Cisco UCS Manager provides information, errors, and faults for that slot. You can also reacknowledge the slot to resolve server mismatch errors and to have Cisco UCS Manager rediscover the server in the slot.

# **Booting Servers**

## **Booting a Server**

If the Boot Server link is dimmed in the Actions area, you must shut down the server first.

### **Procedure**

- **Step 1** In the **Navigation** pane, click the **Equipment** tab.
- Step 2 On the Equipment tab, expand Equipment ➤ Chassis ➤ Chassis Number ➤ Servers.
- **Step 3** Choose the server that you want to boot.
- **Step 4** In the Work pane, click the General tab.
- **Step 5** In the Actions area, click Boot Server.
- **Step 6** If Cisco UCS Manager GUI displays a confirmation dialog box, click **Yes**.

After the server has booted, the **Overall Status** field on the **General** tab displays an OK status.

## **Booting a Server from the Service Profile**

### **Procedure**

- **Step 1** In the **Navigation** pane, click the **Servers** tab.
- **Step 2** On the Servers tab, expand Servers ➤ Service Profiles.
- **Step 3** Expand the node for the organization where you want to create the service profile. If the system does not include multi-tenancy, expand the **root** node.
- **Step 4** Choose the service profile that requires the associated server to be booted.
- **Step 5** In the Work pane, click the General tab.
- **Step 6** In the Actions area, click Boot Server.
- **Step 7** If Cisco UCS Manager GUI displays a confirmation dialog box, click **Yes**.
- **Step 8** Click **OK** in the **Boot Server** dialog box.

After the server has booted, the Overall Status field on the General tab displays an ok status or an up status.

## **Determining the Boot Order of a Server**

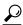

Tin

You can also view the boot order tabs from the General tab of the service profile associated with a server.

### **Procedure**

- **Step 1** In the Navigation pane, click the Equipment tab.
- Step 2 On the Equipment tab, expand Equipment ➤ Chassis ➤ Chassis Number ➤ Servers.
- **Step 3** Click the server for which you want to determine the boot order.
- **Step 4** In the **Work** pane, click the **General** tab.
- **Step 5** If the **Boot Order Details** area is not expanded, click the **Expand** icon to the right of the heading.
- **Step 6** To view the boot order assigned to the server, click the **Configured Boot Order** tab.
- **Step 7** To view what will boot from the various devices in the physical server configuration, click the **Actual Boot Order** tab.

Note The Actual Boot Order tab always shows "Internal EFI Shell" at the bottom of the boot order list.

## **Shutting Down Servers**

## **Shutting Down a Server**

When you use this procedure to shut down a server with an installed operating system, Cisco UCS Manager triggers the OS into a graceful shutdown sequence.

If the **Shut Down** link is dimmed in the **Actions** area, the server is not running.

## **Procedure**

- **Step 1** In the **Navigation** pane, click the **Equipment** tab.
- **Step 2** On the **Equipment** tab, expand **Equipment** ➤ **Chassis** ➤ **Chassis** Number ➤ **Servers**.
- **Step 3** Choose the server that you want to shut down.
- **Step 4** In the Work pane, click the General tab.
- **Step 5** In the Actions area, click **Shut Down**.
- **Step 6** If Cisco UCS Manager GUI displays a confirmation dialog box, click **Yes**.

After the server has been successfully shut down, the **Overall Status** field on the **General** tab displays a power-off status.

## **Shutting Down a Server from the Service Profile**

### **Procedure**

- **Step 1** In the **Navigation** pane, click the **Servers** tab.
- **Step 2** On the Servers tab, expand Servers ➤ Service Profiles.
- **Step 3** Expand the node for the organization where you want to create the service profile. If the system does not include multi-tenancy, expand the **root** node.
- **Step 4** Choose the service profile that requires the associated server to be shut down.
- **Step 5** In the Work pane, click the General tab.
- Step 6 In the Actions area, click Shut Down.
- **Step 7** If Cisco UCS Manager GUI displays a confirmation dialog box, click **Yes**.

After the server has been successfully shut down, the **Overall Status** field on the **General** tab displays a down status or a power-off status.

# **Resetting a Server**

When you reset a server, Cisco UCS Manager sends a pulse on the reset line. You can choose to gracefully shutdown the operating system. If the operating system does not support a graceful shutdown, the server will be power cycled. The option to have Cisco UCS Manager complete all management operations before it resets the server does not guarantee that these operations will be completed before the server is reset.

### **Procedure**

- **Step 1** In the Navigation pane, click the Equipment tab.
- Step 2 On the Equipment tab, expand Equipment ➤ Chassis ➤ Chassis Number ➤ Servers.
- **Step 3** Choose the server that you want to reset.
- **Step 4** In the Work pane, click the General tab.
- **Step 5** In the **Actions** area, click **Reset**.
- **Step 6** In the **Reset Server** dialog box, do the following:
  - a) Click the **Power Cycle** option.
  - b) (Optional) Check the check box if you want Cisco UCS Manager to complete all management operations that are pending on this server.
  - c) Click OK.

The reset may take several minutes to complete. After the server has been reset, the **Overall Status** field on the **General** tab displays an ok status.

# Reacknowledging a Server

Perform the following procedure if you need to have Cisco UCS Manager rediscover the server and all endpoints in the server. For example, you can use this procedure if a server is stuck in an unexpected state, such as the discovery state.

### **Procedure**

- Step 1 In the Navigation pane, click the Equipment tab.
- Step 2 On the Equipment tab, expand Equipment ➤ Chassis ➤ Chassis Number ➤ Servers.
- **Step 3** Choose the server that you want to acknowledge.
- **Step 4** In the Work pane, click the General tab.
- **Step 5** In the Actions area, click Server Maintenance.
- **Step 6** In the **Maintenance** dialog box, do the following:
  - a) Click Re-acknowledge.
  - b) Click OK.

Cisco UCS Manager disconnects the server and then builds the connections between the server and the fabric interconnect or fabric interconnects in the system. The acknowledgment may take several minutes to complete. After the server has been acknowledged, the **Overall Status** field on the **General** tab displays an OK status.

# **Removing a Server from a Chassis**

## **Before You Begin**

Physically remove the server from its chassis before performing the following procedure.

### **Procedure**

- **Step 1** In the Navigation pane, click the Equipment tab.
- Step 2 On the Equipment tab, expand Equipment ➤ Chassis ➤ Chassis Number ➤ Servers.
- **Step 3** Choose the server that you want to remove from the chassis.
- **Step 4** In the Work pane, click the General tab.
- **Step 5** In the Actions area, click Server Maintenance.
- **Step 6** In the **Maintenance** dialog box, do the following:
  - a) Click Decommission.
  - b) Click OK.

The server is removed from the Cisco UCS configuration.

**Step 7** Go to the physical location of the chassis and remove the server hardware from the slot. For instructions on how to remove the server hardware, see the *Cisco UCS Hardware Installation Guide* for your chassis.

### What to Do Next

If you physically re-install the server, you must re-acknowledge the slot to have Cisco UCS Manager rediscover the server.

For more information, see Reacknowledging a Server Slot in a Chassis, page 410.

## **Decommissioning a Server**

This procedure decommissions a server and deletes it from the Cisco UCS configuration. The server hardware physically remains in the Cisco UCS instance. However, Cisco UCS Manager ignores it and does not list it with the other servers in the chassis.

#### **Procedure**

- **Step 1** In the **Navigation** pane, click the **Equipment** tab.
- Step 2 On the Equipment tab, expand Equipment ➤ Chassis ➤ Chassis Number ➤ Servers.
- **Step 3** Choose the server that you want to decommission.
- **Step 4** In the Work pane, click the General tab.
- **Step 5** In the Actions area, click Server Maintenance.
- **Step 6** In the **Maintenance** dialog box, do the following:
  - a) Click Decommission.
  - b) Click **OK**.

The server is removed from the Cisco UCS configuration.

#### What to Do Next

If you physically re-install the server, you must re-acknowledge the slot to have Cisco UCS Manager rediscover the server.

For more information, see Reacknowledging a Server Slot in a Chassis, page 410.

# Reacknowledging a Server Slot in a Chassis

Perform the following procedure if you decommission a server without removing the physical hardware and you want Cisco UCS Manager to rediscover and recommission the server.

- **Step 1** In the Navigation pane, click the Equipment tab.
- Step 2 On the Equipment tab, expand Equipment ➤ Chassis ➤ Chassis Number ➤ Servers.
- **Step 3** Choose the server whose slot you want to reacknowledge.
- **Step 4** If Cisco UCS Manager displays a **Resolve Slot Issue** dialog box, do one of the following:

| Option                              | Description                                                                                                    |
|-------------------------------------|----------------------------------------------------------------------------------------------------|
| The here link in the Situation area | Click this link and then click <b>Yes</b> in the confirmation dialog box. Cisco UCS Manager reacknowledges the slot and discovers the server in the slot.                                                                           |
| ОК                                  | Click this button if you want to proceed to the <b>General</b> tab. You can use the <b>Reacknowledge Slot</b> link in the <b>Actions</b> area to have Cisco UCS Manager reacknowledge the slot and discover the server in the slot. |

# **Removing a Non-Existent Server from the Configuration Database**

Perform the following procedure if you physically removed a server from its slot in a chassis without first decommissioning the server. You cannot perform this procedure if the server is physically present in the chassis slot.

If you want to physically remove a server, see Removing a Server from a Chassis, page 409.

### **Procedure**

- **Step 1** In the Navigation pane, click the Equipment tab.
- Step 2 On the Equipment tab, expand Equipment ➤ Chassis ➤ Chassis Number ➤ Servers.
- **Step 3** Choose the server that you want to remove from the configuration database.
- **Step 4** In the Work pane, click the General tab.
- **Step 5** In the Actions area, click Server Maintenance.
- **Step 6** In the **Maintenance** dialog box, do the following:
  - a) Click Remove.
  - b) Click OK.

Cisco UCS Manager removes all data about the server from its configuration database. The server slot is now available for you to insert new server hardware.

# **Toggling the Locator LED**

## Turning on the Locator LED for a Server

### **Procedure**

- **Step 1** In the **Navigation** pane, click the **Equipment** tab.
- Step 2 On the Equipment tab, expand Equipment ➤ Chassis ➤ Chassis Number ➤ Servers.
- **Step 3** Choose the server that you need to locate.
- **Step 4** In the Work pane, click the General tab.
- **Step 5** In the Actions area, click Turn on Locator LED.

This action is not available if the locator LED is already turned on.

The LED on the chassis starts flashing.

## **Turning off the Locator LED for a Server**

### **Procedure**

- **Step 1** In the **Navigation** pane, click the **Equipment** tab.
- Step 2 On the Equipment tab, expand Equipment ➤ Chassis ➤ Chassis Number ➤ Servers.
- **Step 3** Choose the server for which you want to turn off the locator LED.
- **Step 4** In the Work pane, click the General tab.
- Step 5 In the Actions area, click Turn off Locator LED.

This action is not available if the locator LED is already turned off.

The LED on the server stops flashing.

# Starting the KVM Console

### **KVM Console**

The KVM console is an interface accessible from the Cisco UCS Manager GUI or the KVM Launch Manager that emulates a direct KVM connection. Unlike the KVM dongle, which requires you to be physically connected to the server, the KVM console allows you to connect to the server from a remote location across the network.

Instead of using CD/DVD or floppy drives directly connected to the server, the KVM console uses virtual media, which are actual disk drives or disk image files that are mapped to virtual CD/DVD or floppy drives. You can map any of the following to virtual drives:

- CD/DVD or floppy drives on your computer
- Disk image files on your computer
- CD/DVD or floppy drives on the network
- Disk image files on the network

To install an OS from a virtual CD/DVD or floppy drive, you must ensure that the virtual CD/DVD or floppy drive is set as the first boot device in the service profile.

Installing an OS using the KVM console may be slower than using the KVM dongle because the installation files must be downloaded across the network to the server. If you map a disk drive or disk image file from a network share to a virtual drive, the installation may be even slower because the installation files must be downloaded from the network to the KVM console (your computer) and then from the KVM console to the server. When using this installation method, we recommend that you have the installation media as close as possible to the system with the KVM console.

## Starting the KVM Console from a Server

### **Procedure**

- Step 1 In the Navigation pane, click the Equipment tab.
- Step 2 On the Equipment tab, expand Equipment ➤ Chassis ➤ Chassis Number ➤ Servers.
- **Step 3** Choose the server that you want to access through the KVM console.
- **Step 4** In the Work pane, click the General tab.
- **Step 5** In the **Actions** area, click **KVM Console**. The KVM console opens in a separate window.

Tip If the Caps Lock key on your keyboard is on when you open a KVM session, and you subsequently turn off your Caps Lock key, the KVM console may continue to act as if Caps Lock is turned on. To synchronize the KVM console and your keyboard, press Caps Lock once without the KVM console in focus and then press Caps Lock again with the KVM console in focus.

## Starting the KVM Console from a Service Profile

### **Procedure**

- **Step 1** In the **Navigation** pane, click the **Servers** tab.
- **Step 2** On the Servers tab, expand Servers ➤ Service Profiles.
- **Step 3** Expand the node for the organization which contains the service profile for which you want to launch the KVM console.

If the system does not include multi-tenancy, expand the **root** node.

- **Step 4** Choose the service profile for which you need KVM access to the associated server.
- **Step 5** In the Work pane, click the General tab.
- **Step 6** In the Actions area, click KVM Console.

The KVM console opens in a separate window.

Tip If the Caps Lock key on your keyboard is on when you open a KVM session, and you subsequently turn off your Caps Lock key, the KVM console may continue to act as if Caps Lock is turned on. To synchronize the KVM console and your keyboard, press Caps Lock once without the KVM console in focus and then press Caps Lock again with the KVM console in focus.

## Starting the KVM Console from the KVM Launch Manager

The KVM Launch Manager enables you to access a server through the KVM console without logging in to Cisco UCS Manager.

### **Before You Begin**

To access the KVM console for a server through the KVM Launch Manager, you need the following:

- Cisco UCS username and password.
- Name of the service profile associated with the server for which you want KVM access.

### **Procedure**

**Step 1** In your web browser, type or select the web link for Cisco UCS Manager GUI.

### **Example:**

The default web link is http://UCSManager\_IP or https://UCSManager\_IP. In a standalone configuration, UCSManager\_IP is the IP address for the management port on the fabric interconnect. In a cluster configuration, UCSManager\_IP is the IP address assigned to Cisco UCS Manager.

- **Step 2** On the Cisco UCS Manager page, click **KVM Launch Manager**.
- **Step 3** On the UCS KVM Launch Manager Login page, do the following:
  - a) Enter your Cisco UCS username and password.
  - b) Click OK.
- **Step 4** In the **Service Profiles** table of the KVM Launch Manager, do the following:
  - a) Choose the service profile for which you need KVM access to the associated server.
  - b) In the **Launch KVM** row for that service profile, click **Launch**. The KVM console opens in a separate window.
    - Tip If the Caps Lock key on your keyboard is on when you open a KVM session, and you subsequently turn off your Caps Lock key, the KVM console may continue to act as if Caps Lock is turned on. To synchronize the KVM console and your keyboard, press Caps Lock once without the KVM console in focus and then press Caps Lock again with the KVM console in focus.

# **Resetting the CMOS for a Server**

On rare occasions, troubleshooting a server may require you to reset the CMOS. This procedure is not part of the normal maintenance of a server.

### **Procedure**

- **Step 1** In the **Navigation** pane, click the **Equipment** tab.
- Step 2 On the Equipment tab, expand Equipment ➤ Chassis ➤ Chassis Number ➤ Servers.
- **Step 3** Choose the server for which you want to reset the CMOS.
- **Step 4** In the Work pane, click the General tab.
- **Step 5** In the Actions area, click Recover Server.
- **Step 6** In the **Recover Server** dialog box, do the following:
  - a) Click Reset CMOS.
  - b) Click OK.

# **Resetting the CIMC for a Server**

On rare occasions, such as an issue with the current running firmware, troubleshooting a server may require you to reset the CIMC. This procedure is not part of the normal maintenance of a server. After you reset the CIMC, the server boots with the running version of the firmware for that server.

### **Procedure**

- **Step 1** In the **Navigation** pane, click the **Equipment** tab.
- Step 2 On the Equipment tab, expand Equipment ➤ Chassis ➤ Chassis Number ➤ Servers.
- **Step 3** Choose the server for which you want to reset the CIMC.
- **Step 4** In the Work pane, click the General tab.
- **Step 5** In the Actions area, click Recover Server.
- **Step 6** In the **Recover Server** dialog box, do the following:
  - a) Click Reset iCIMC (Server Controller).
  - b) Click OK.

# **Recovering the Corrupt BIOS on a Server**

On rare occasions, an issue with a server may require you to recover the corrupted BIOS. This procedure is not part of the normal maintenance of a server. After you recover the BIOS, the server boots with the running version of the firmware for that server. This radio button may be dimmed if the BIOS does not require recovery or the option is not available for a particular server.

## **Before You Begin**

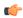

#### Important

Remove all attached or mapped USB storage from a server before you attempt to recover the corrupt BIOS on that server. If an external USB drive is attached or mapped from vMedia to the server, BIOS recovery fails.

### **Procedure**

- **Step 1** In the **Navigation** pane, click the **Equipment** tab.
- Step 2 On the Equipment tab, expand Equipment ➤ Chassis ➤ Chassis Number ➤ Servers.
- **Step 3** Choose the server for which you want to recover the BIOS.
- **Step 4** In the Work pane, click the General tab.
- **Step 5** In the Actions area, click Recover Server.
- **Step 6** In the **Recover Server** dialog box, do the following:
  - a) Click Recover Corrupt BIOS.
  - b) Click OK.
- **Step 7** In the **Recover Corrupt BIOS** dialog box, do the following:
  - a) Complete the following fields:

| Name                                   | Description                                                                                                    |  |
|----------------------------------------|----------------------------------------------------------------------------------------------------|--|
| Version To Be Activated drop-down list | Choose the firmware version that you want to activate from the drop-down list.                                                                   |  |
| Ignore Compatibility Check check box   | By default, Cisco UCS makes sure that the firmware version is compatible with everything running on the server before it activates that version. |  |
|                                        | Check this check box if you want Cisco UCS to activate the firmware without making sure that it is compatible first.                             |  |
|                                        | <b>Note</b> We recommend that you use this option only when explicitly directed to do so by a technical support representative.                  |  |

### b) Click OK.

OL-22801-03

# **Monitoring a Server**

- **Step 1** In the **Navigation** pane, click the **Equipment** tab.
- Step 2 On the Equipment tab, expand Equipment ➤ Chassis ➤ Chassis Number ➤ Servers.
- **Step 3** Click the server that you want to monitor.
- **Step 4** In the **Work** pane, click one of the following tabs to view the status of the server:

| Option        | Description                                                                                                    |
|---------------|----------------------------------------------------------------------------------------------------|
| General tab   | Provides an overview of the status of the server, including a summary of any faults, a summary of the server properties, and a physical display of the server and its components.                                                     |
| Inventory tab | Provides details about the properties and status of the components of the server on the following subtabs:                                                                                                    |
|               | <ul> <li>Motherboard—Information about the motherboard and information about the<br/>server BIOS settings. You can also recover corrupt BIOS firmware from this<br/>subtab.</li> </ul>                                                |
|               | <ul> <li>CIMC—Information about the CIMC and its firmware, and provides access to<br/>the SEL for the server. You can also update and activate the CIMC firmware<br/>from this subtab.</li> </ul>                                     |
|               | • CPU—Information about each CPU in the server.                                                                                                    |
|               | <ul> <li>Memory—Information about each memory slot in the server and the DIMM in<br/>that slot.</li> </ul>                                                                                                    |
|               | • Interface cards—Information about each adapter installed in the server.                                                                                                    |
|               | <ul> <li>HBAs—Properties of each HBA and the configuration of that HBA in the service<br/>profile associated with the server.</li> </ul>                                                                                              |
|               | <ul> <li>NICs—Properties of each NIC and the configuration of that NIC in the service<br/>profile associated with the server. You can expand each row to view information<br/>about the associated VIFs and vNICs.</li> </ul>         |
|               | <ul> <li>Storage—Properties of the storage controller, the local disk configuration policy<br/>in the service profile associated with the server, and for each hard disk in the<br/>server.</li> </ul>                                |
|               | <b>Tip</b> If the server contains one or more SATA devices, such as a hard disk drive or solid state drive, Cisco UCS Manager GUI displays the vendor name for the SATA device in the <b>Vendor</b> field.                            |
|               | However, Cisco UCS Manager CLI displays ATA in the <b>Vendor</b> field and includes the vendor information, such as the vendor name, in a <b>Vendor Description</b> field. This second field does not exist in Cisco UCS Manager GUI. |

| Option                 | Description                                                                                                    |
|------------------------|----------------------------------------------------------------------------------------------------|
| Virtual Machines       | Displays details about any virtual machines hosted on the server.                                                                                                    |
| Installed Firmware tab | Displays the firmware versions on the CIMC, adapters, and other server components. You can also use this tab to update and activate the firmware on those components.   |
| Management Logs tab    | Displays the system event log for the server.                                                                                                    |
| Faults tab             | Displays an overview of the faults generated by the server. You can click on any fault to view additional information.                                                  |
| Events tab             | Displays an overview of the events generated by the server. You can click on any event to view additional information.                                                  |
| FSM tab                | Provides details about the current FSM task running on the server, including the status of that task. You can use this information to diagnose errors with those tasks. |
| Statistics tab         | Displays statistics about the server and its components. You can view these statistics in tabular or chart format.                                                      |
| Temperatures tab       | Displays temperature statistics for the components of the server. You can view these statistics in tabular or chart format.                                             |
| Power tab              | Displays power statistics for the components of the server. You can view these statistics in tabular or chart format.                                                   |

- Step 5 In the Navigation pane, expand  $Server\_ID > Interface Cards > Interface\_Card\_ID$ .
- **Step 6** In the **Work** pane, right-click one or more of the following components of the interface card to open the navigator and view the status of the component:
  - · Interface card
  - DCE interfaces
  - HBAs
  - NICs

**Tip** Expand the nodes in the table to view the child nodes. For example, if you expand a NIC node, you can view each VIF created on that NIC.

# **Viewing the POST Results for a Server**

You can view any errors collected during the Power On Self-Test process for a server and its adapters.

- **Step 1** In the **Navigation** pane, click the **Equipment** tab.
- Step 2 On the Equipment tab, expand Equipment ➤ Chassis ➤ Chassis Number ➤ Servers.
- **Step 3** Choose the server for which you want to view the POST results.
- **Step 4** In the Work pane, click the General tab.
- Step 5 In the Actions area, click View POST Results.The POST Results dialog box lists the POST results for the server and its adapters.
- **Step 6** (Optional) Click the link in the **Affected Object** column to view the properties of that adapter.
- **Step 7** Click **OK** to close the **POST Results** dialog box.

Starting the KVM Console from the KVM Launch Manager

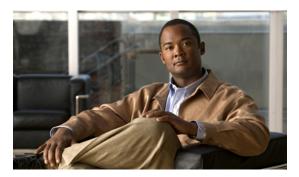

CHAPTER 38

# Managing the I/O Modules

This chapter includes the following sections:

- I/O Module Management in Cisco UCS Manager GUI, page 421
- Resetting an I/O Module, page 421
- Monitoring an I/O Module, page 422
- Viewing the POST Results for an I/O Module, page 422

# I/O Module Management in Cisco UCS Manager GUI

You can manage and monitor all I/O modules in a Cisco UCS instance through Cisco UCS Manager GUI.

# Resetting an I/O Module

- **Step 1** In the **Navigation** pane, click the **Equipment** tab.
- **Step 2** On the **Equipment** tab, expand **Equipment** ➤ **Chassis** ➤ **Chassis** Number ➤ **IO** Modules.
- **Step 3** Choose the I/O module that you want to reset.
- **Step 4** In the Work pane, click the General tab.
- **Step 5** In the Actions area, click Reset IO Module.
- **Step 6** If Cisco UCS Manager GUI displays a confirmation dialog box, click **Yes**.

# Monitoring an I/O Module

### **Procedure**

- **Step 1** In the **Navigation** pane, click the **Equipment** tab.
- Step 2 On the Equipment tab, expand Equipment ➤ Chassis ➤ Chassis Number ➤ IO Modules.
- **Step 3** Click the I/O module that you want to monitor.
- **Step 4** Click one of the following tabs to view the status of the I/O module:

| Option              | Description                                                                                                    |
|---------------------|----------------------------------------------------------------------------------------------------|
| General tab         | Provides an overview of the status of the I/O module, including a summary of any faults, a summary of the module properties, and a physical display of the module and its components. |
| Fabric Ports tab    | Displays the status and selected properties of all fabric ports in the I/O module.                                                                                                    |
| Backplane Ports tab | Displays the status and selected properties of all backplane ports in the I/O module.                                                                                                 |
| Faults tab          | Provides details of faults generated by the I/O module.                                                                                                    |
| Events tab          | Provides details of events generated by the I/O module.                                                                                                    |
| FSM tab             | Provides details about and the status of FSM tasks related to the I/O module. You can use this information to diagnose errors with those tasks.                                       |
| Statistics tab      | Provides statistics about the I/O module and its components. You can view these statistics in tabular or chart format.                                                                |

# Viewing the POST Results for an I/O Module

You can view any errors collected during the Power On Self-Test process for an I/O module.

- **Step 1** In the **Navigation** pane, click the **Equipment** tab.
- Step 2 On the Equipment tab, expand Equipment ➤ Chassis ➤ Chassis Number ➤ IO Modules.
- **Step 3** Choose the I/O module for which you want to view the POST results.
- **Step 4** In the Work pane, click the General tab.
- **Step 5** In the Actions area, click View POST Results.

The **POST Results** dialog box lists the POST results for the I/O module.

**Step 6** Click **OK** to close the **POST Results** dialog box.

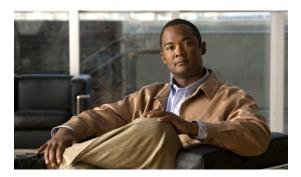

CHAPTER 39

# **Configuring Call Home**

This chapter includes the following sections:

- Call Home, page 425
- Call Home Considerations and Guidelines, page 427
- Cisco UCS Faults and Call Home Severity Levels, page 428
- Cisco Smart Call Home, page 429
- Configuring Call Home, page 430
- Disabling Call Home, page 432
- Enabling Call Home, page 432
- Configuring System Inventory Messages, page 433
- Configuring Call Home Profiles, page 434
- Configuring Call Home Policies, page 437
- Example: Configuring Call Home for Smart Call Home, page 440

## **Call Home**

Call Home provides an email-based notification for critical system policies. A range of message formats are available for compatibility with pager services or XML-based automated parsing applications. You can use this feature to page a network support engineer, email a Network Operations Center, or use Cisco Smart Call Home services to generate a case with the Technical Assistance Center.

The Call Home feature can deliver alert messages containing information about diagnostics and environmental faults and events.

The Call Home feature can deliver alerts to multiple recipients, referred to as Call Home destination profiles. Each profile includes configurable message formats and content categories. A predefined destination profile is provided for sending alerts to the Cisco TAC, but you also can define your own destination profiles.

When you configure Call Home to send messages, Cisco UCS Manager executes the appropriate CLI **show** command and attaches the command output to the message.

Cisco UCS delivers Call Home messages in the following formats:

- Short text format which provides a one or two line description of the fault that is suitable for pagers or printed reports.
- Full text format which provides fully formatted message with detailed information that is suitable for human reading.
- XML machine readable format that uses Extensible Markup Language (XML) and Adaptive Messaging Language (AML) XML schema definition (XSD). The AML XSD is published on the Cisco.com website at <a href="http://www.cisco.com/">http://www.cisco.com/</a>. The XML format enables communication with the Cisco Systems Technical Assistance Center.

For information about the faults that can trigger Call Home email alerts, see the Cisco UCS Faults Reference.

The following figure shows the flow of events after a Cisco UCS is triggered in a system with Call Home configured:

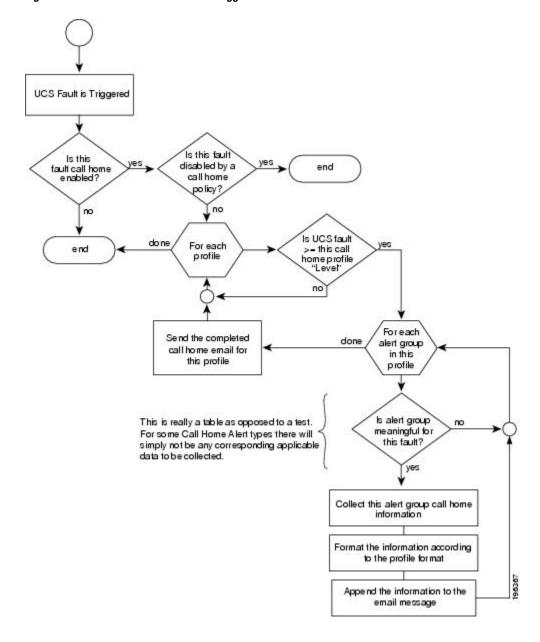

Figure 4: Flow of Events after a Fault is Triggered

## **Call Home Considerations and Guidelines**

How you configure Call Home depends on how you intend to use the feature. The information you need to consider before you configure Call Home includes the following:

#### **Destination Profile**

You must configure at least one destination profile. The destination profile or profiles that you use depend upon whether the receiving entity is a pager, email, or automated service such as Cisco Smart Call Home.

If the destination profile uses email message delivery, you must specify a Simple Mail Transfer Protocol (SMTP) server when you configure Call Home.

### **Contact Information**

The contact email, phone, and street address information should be configured so that the receiver can determine the origin of messages received.

### **IP Connectivity to Email Server or HTTP Server**

The fabric interconnect must have IP connectivity to an email server or the destination HTTP server. In a cluster configuration, both fabric interconnects must have IP connectivity. This connectivity ensures that the current, active fabric interconnect can send Call Home email messages. The source of these email messages is always the IP address of a fabric interconnect. The virtual IP address assigned Cisco UCS Manager in a cluster configuration is never the source of the email.

#### **Smart Call Home**

If Cisco Smart Call Home is used, the following are required:

- An active service contract must cover the device being configured
- The customer ID associated with the Smart Call Home configuration in Cisco UCS must be the CCO (Cisco.com) account name associated with a support contract that includes Smart Call Home

# **Cisco UCS Faults and Call Home Severity Levels**

Because Call Home is present across several Cisco product lines, Call Home has developed its own standardized severity levels. The following table describes how the underlying Cisco UCS fault levels map to the Call Home severity levels. You need to understand this mapping when you configure the Level setting for Call Home profiles.

Table 9: Mapping of Faults and Call Home Severity Levels

| Call Home Severity | Cisco UCS Fault | Call Home Meaning                                |
|--------------------|-----------------|--------------------------------------------------|
| (9) Catastrophic   | N/A             | Network-wide catastrophic failure.               |
| (8) Disaster       | N/A             | Significant network impact.                      |
| (7) Fatal          | N/A             | System is unusable.                              |
| (6) Critical       | Critical        | Critical conditions, immediate attention needed. |
| (5) Major          | Major           | Major conditions.                                |
| (4) Minor          | Minor           | Minor conditions.                                |

| Call Home Severity | Cisco UCS Fault | Call Home Meaning                                                                     |
|--------------------|-----------------|---------------------------------------------------------------------------------------|
| (3) Warning        | Warning         | Warning conditions.                                                                   |
| (2) Notification   | Info            | Basic notifications and informational messages. Possibly independently insignificant. |
| (1) Normal         | Clear           | Normal event, signifying a return to normal state.                                    |
| (0) debug          | N/A             | Debugging messages.                                                                   |

## **Cisco Smart Call Home**

Cisco Smart Call Home is a web application which leverages the Call Home feature of Cisco UCS. Smart Call Home offers proactive diagnostics and real-time email alerts of critical system events, which results in higher network availability and increased operational efficiency. Smart Call Home is a secure connected service offered by Cisco Unified Computing Support Service and Cisco Unified Computing Mission Critical Support Service for Cisco UCS.

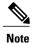

Using Smart Call Home requires the following:

- A CCO ID associated with a corresponding Cisco Unified Computing Support Service or Cisco Unified Computing Mission Critical Support Service contract for your company.
- Cisco Unified Computing Support Service or Cisco Unified Computing Mission Critical Support Service for the device to be registered.

You can configure and register Cisco UCS Manager to send Smart Call Home email alerts to either the Smart Call Home System or the secure Transport Gateway. Email alerts sent to the secure Transport Gateway are forwarded to the Smart Call Home System using HTTPS.

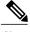

Note

For security reasons, we recommend using the Transport Gateway option. The Transport Gateway can be downloaded from Cisco.

To configure Smart Call Home, you must do the following:

- Enable the Smart Call Home feature.
- Configure the contact information.
- Configure the email information.
- Configure the SMTP server information.
- Configure the default CiscoTAC-1 profile.
- Send a Smart Call Home inventory message to start the registration process.

• Ensure that the CCO ID you plan to use as the Call Home Customer ID for the Cisco UCS instance has the contract numbers from the registration added to its entitlements. You can update the ID in the account properties under Additional Access in the Profile Manager on CCO.

# **Configuring Call Home**

### **Procedure**

- **Step 1** In the **Navigation** pane, click the **Admin** tab.
- **Step 2** In the Admin tab, expand All ➤ Communication Services.
- Step 3 Click Call Home.
- **Step 4** In the Work pane, click the General tab.
- **Step 5** In the **Admin** area, do the following to enable Call Home:
  - a) In the State field, click on.
    - **Note** If this field is set to **on**, Cisco UCS Manager GUI displays the rest of the fields on this tab.
  - b) From the Switch Priority drop-down list, select one of the following levels:
    - alerts
    - critical
    - debugging
    - emergencies
    - errors
    - information
    - notifications
    - warnings

For a large Cisco UCS deployment with several pairs of fabric interconnects, this field enables you to attach significance to messages from one particular Cisco UCS instance, so that message recipients can gauge the priority of the message. This field may not be as useful for a small Cisco UCS deployment, such as a single Cisco UCS instance.

**Step 6** In the Contact Information area, complete the following fields with the required contact information:

| Name          | Description                                                                                                    |
|---------------|----------------------------------------------------------------------------------------------------|
| Contact field | The main Call Home contact person.                                                                                                    |
| Phone field   | The telephone number for the main contact.  Enter the number in international format, starting with a + (plus sign) and a country code. |
| Email field   | The email address for the main contact.                                                                                                 |

| Name          | Description                               |
|---------------|-------------------------------------------|
| Address field | The mailing address for the main contact. |

Step 7 In the Ids area, complete the following fields with the identification information that Call Home should use:

Tip If you are not configuring Smart Call Home, this step is optional.

| Name              | Description                                                                                 |
|-------------------|---------------------------------------------------------------------------------------------|
| Customer Id field | The CCO ID that includes the contract numbers for the support contract in its entitlements. |
| Contract Id field | The Call Home contract number for the customer.                                             |
| Site Id field     | The unique Call Home identification number for the customer site.                           |

**Step 8** In the **Email Addresses** area, complete the following fields with email information for Call Home alert messages:

| Name           | Description                                                                                                   |
|----------------|----------------------------------------------------------------------------------------------------|
| From field     | The email address that should appear in the From field on Call Home alert messages sent by the system.        |
| Reply To field | The return email address that should appear in the From field on Call Home alert messages sent by the system. |

**Step 9** In the **SMTP Server** area, complete the following fields with information about the SMTP server where Call Home should send email messages:

| Name       | Description                                                                                                 |
|------------|----------------------------------------------------------------------------------------------------|
| Host field | The IP address or hostname of the SMTP server.                                                              |
|            | Note If you use a hostname rather than an IP address, you must configure a DNS server in Cisco UCS Manager. |
| Port field | The port number the system should use to talk to the SMTP server.                                           |

## Step 10 Click Save Changes.

# **Disabling Call Home**

### **Procedure**

- **Step 1** In the Navigation pane, click the Admin tab.
- **Step 2** In the Admin tab, expand All ➤ Communication Services.
- Step 3 Click Call Home.
- **Step 4** In the Work pane, click the General tab.
- **Step 5** In the **Admin** area, click **off** in the **State** field.

**Note** If this field is set to **off**, Cisco UCS Manager hides the rest of the fields on this tab.

Step 6 Click Save Changes.

# **Enabling Call Home**

### **Procedure**

- **Step 1** In the Navigation pane, click the Admin tab.
- **Step 2** In the Admin tab, expand All ➤ Communication Services.
- Step 3 Click Call Home.
- **Step 4** In the Work pane, click the General tab.
- Step 5 In the Admin area, click on in the State field.

**Note** If this field is set to **on**, Cisco UCS Manager GUI displays the rest of the fields on this tab.

Step 6 Click Save Changes.

## What to Do Next

Ensure that Call Home is fully configured.

# **Configuring System Inventory Messages**

## **Configuring System Inventory Messages**

### **Procedure**

**Step 1** In the Navigation pane, click the Admin tab.

**Step 2** In the Admin tab, expand All ➤ Communication Services.

Step 3 Click Call Home.

**Step 4** In the **Work** pane, click the **System Inventory** tab.

**Step 5** In the **Properties** area, complete the following fields:

| Name                      | Description                                                                                                    |
|---------------------------|----------------------------------------------------------------------------------------------------|
| Send Periodically field   | If this field is set to on, Cisco UCS sends the system inventory to the Call Home database. When the information is sent depends on the other fields in this area. |
| Send Interval field       | The number of days that should pass between automatic system inventory data collection.                                                                            |
| Hour of Day to Send field | The hour that the data should be sent using the 24-hour clock format.                                                                                              |
| Minute of Hour field      | The number of minutes after the hour that the data should be sent.                                                                                                 |
| Time Last Sent field      | The date and time the information was last sent.                                                                                                    |
|                           | <b>Note</b> This field is displayed after the first inventory has been sent.                                                                                       |
| Next Scheduled field      | The date and time for the upcoming data collection.                                                                                                    |
|                           | <b>Note</b> This field is displayed after the first inventory has been sent.                                                                                       |

### Step 6 Click Save Changes.

# **Sending a System Inventory Message**

Use this procedure if you need to manually send a system inventory message outside of the scheduled messages.

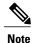

The system inventory message is sent only to those recipients defined in CiscoTAC-1 profile.

433

### **Procedure**

- **Step 1** In the **Navigation** pane, click the **Admin** tab.
- **Step 2** In the Admin tab, expand All ➤ Communication Services.
- Step 3 Click Call Home.
- **Step 4** In the Work pane, click the System Inventory tab.
- **Step 5** In the Actions area, click Send System Inventory Now.

Cisco UCS Manager immediately sends a system inventory message to the recipient configured for Call Home.

# **Configuring Call Home Profiles**

## **Call Home Profiles**

Call Home profiles determine which alert groups and recipients receive email alerts for events that occur at a specific severity. You can also use these profiles to specify the format of the alert for a specific set of recipients and alert groups.

By default, you must configure the Cisco TAC-1 profile. However, you can also create additional profiles to send email alerts to one or more specified groups when events occur at the level that you specify.

For example, you may want to configure two profiles for faults with a major severity:

- A profile that sends an alert to the Supervisor alert group in the short text format. Members of this group receive a one- or two-line description of the fault that they can use to track the issue.
- A profile that sends an alert to the CiscoTAC alert group in the XML format. Members of this group receive a detailed message in the machine readable format preferred by the Cisco Systems Technical Assistance Center.

## **Creating a Call Home Profile**

By default, you must configure the Cisco TAC-1 profile. However, you can also create additional profiles to send email alerts to one or more specified groups when events occur at the level that you specify.

- **Step 1** In the **Navigation** pane, click the **Admin** tab.
- **Step 2** In the Admin tab, expand All ➤ Communication Services.
- Step 3 Click Call Home.
- **Step 4** In the Work pane, click the **Profiles** tab.
- Step 5 On the icon bar to the right of the table, click +.

  If the + icon is disabled, click an entry in the table to enable it.
- **Step 6** In the Create Call Home Profile dialog box, complete the following information fields:

| Name               | Description                                                                                                    |
|--------------------|----------------------------------------------------------------------------------------------------|
| Name field         | A user-defined name for this profile.                                                                                                    |
|                    | This name can be between 1 and 16 alphanumeric characters. You cannot use spaces or any special characters, and you cannot change this name after the object has been saved. |
| Level field        | Cisco UCS faults that are greater than or equal to this level trigger the profile. This can be:                                                                              |
|                    | • critical                                                                                                    |
|                    | • debug                                                                                                    |
|                    | • disaster                                                                                                    |
|                    | • fatal                                                                                                    |
|                    | • major                                                                                                    |
|                    | • minor                                                                                                    |
|                    | • normal                                                                                                    |
|                    | • notification                                                                                                    |
|                    | • warning                                                                                                    |
| Alert Groups field | The group or groups that are alerted based on this Call Home profile. This can be one or more of the following:                                                              |
|                    | • ciscoTac                                                                                                    |
|                    | • diagnostic                                                                                                    |
|                    | • environmental                                                                                                    |
|                    | • inventory                                                                                                    |
|                    | • license                                                                                                    |
|                    | • lifeCycle                                                                                                    |
|                    | • linecard                                                                                                    |
|                    | • supervisor                                                                                                    |
|                    | • syslogPort                                                                                                    |
|                    | • system                                                                                                    |
|                    | • test                                                                                                    |
|                    |                                                                                                    |

## **Step 7** In the **Email Configuration** area, complete the following fields to configure the email alerts:

| Name         | Description  |
|--------------|--------------|
| Format field | This can be: |

| Name                   | Description                                                                                                    |
|------------------------|----------------------------------------------------------------------------------------------------|
|                        | <ul> <li>xml—A machine readable format that uses Extensible Markup Language (XML) and Adaptive Messaging Language (AML) XML schema definition (XSD). This format enables communication with the Cisco Systems Technical Assistance Center.</li> <li>fullTxt—A fully formatted message with detailed information that is suitable for human reading.</li> <li>shortTxt—A one or two line description of the fault that is suitable</li> </ul> |
|                        | for pagers or printed reports.                                                                                                    |
| Max Message Size field | The maximum message size that is sent to the designated Call Home recipients.                                                                                                    |
|                        | The default is 1000000. For full-txt and xml messages, the maximum recommended size is 5000000. For short-txt messages, the maximum recommended size is 100000. For the CiscoTAC-1, the maximum message size must be 5000000.                                                                                                    |

- **Step 8** In the **Recipients** area, do the following to add one or more email recipients for the email alerts:
  - a) On the icon bar to the right of the table, click +.
  - b) In the **Add Email Recipients** dialog box, enter the email address to which Call Home alerts should be sent in the **Email** field.
    - After you save this email address, it can be deleted but it cannot be changed.
  - c) Click OK.

### Step 9 Click OK.

## **Deleting a Call Home Profile**

- **Step 1** In the Navigation pane, click the Admin tab.
- **Step 2** In the Admin tab, expand All ➤ Communication Services.
- Step 3 Click Call Home.
- **Step 4** In the Work pane, click the **Profiles** tab.
- **Step 5** Right-click the profile you want to delete and choose **Delete**.
- Step 6 Click Save Changes.

# **Configuring Call Home Policies**

## **Call Home Policies**

Call Home policies determine whether or not Call Home alerts are sent for a specific type of fault or system event. By default, Call Home is enabled to send alerts for certain types of faults and system events. However, you can configure Cisco UCS not to process certain types.

To disable alerts for a type of fault or events, you must create a Call Home policy for that type, and you must first create a policy for that type and then disable the policy.

By default, Cisco UCS sends Call Home alerts for each of the following types of faults and system events:

- · association-failed
- · configuration-failure
- connectivity-problem
- election-failure
- equipment-inaccessible
- equipment-inoperable
- equipment-problem
- fru-problem
- identity-unestablishable
- link-down
- · management-services-failure
- management-services-unresponsive
- · power-problem
- · thermal-problem
- unspecified
- version-incompatible
- voltage-problem

## **Configuring a Call Home Policy**

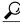

Tip

OL-22801-03

By default, all Call Home policies are enabled to ensure that email alerts are sent for all critical system events.

- **Step 1** In the **Navigation** pane, click the **Admin** tab.
- **Step 2** In the Admin tab, expand All ➤ Communication Services.
- Step 3 Click Call Home.
- **Step 4** In the Work pane, click the Policies tab.
- Step 5 On the icon bar to the right of the table, click +.

  If the + icon is disabled, click an entry in the table to enable it.
- **Step 6** In the Create Call Home Policy dialog box, complete the following fields:

| Name        | Description                                                                                                    |
|-------------|----------------------------------------------------------------------------------------------------|
| State field | If this field is <b>enabled</b> , the system uses this policy when an error matching the associated cause is encountered. Otherwise, the system ignores this policy even if a matching error occurs. By default, all policies are enabled. |
| Cause field | The event that triggers the alert. Each policy defines whether an alert is sent for one type of event. This can be:                                                                                                    |
|             | • association-failed                                                                                                    |
|             | • configuration-failure                                                                                                    |
|             | • connectivity-problem                                                                                                    |
|             | • election-failure                                                                                                    |
|             | • equipment-inaccessible                                                                                                    |
|             | • equipment-inoperable                                                                                                    |
|             | • equipment-problem                                                                                                    |
|             | • fru-problem                                                                                                    |
|             | • identity-unestablishable                                                                                                    |
|             | • link-down                                                                                                    |
|             | • management-services-failure                                                                                                    |
|             | <ul> <li>management-services-unresponsive</li> </ul>                                                                                                    |
|             | • power-problem                                                                                                    |
|             | • thermal-problem                                                                                                    |
|             | • unspecified                                                                                                    |
|             | • version-incompatible                                                                                                    |
|             | • voltage-problem                                                                                                    |

- Step 7 Click OK.
- **Step 8** Repeat Steps 6 and 7 if you want to configure a Call Home policy for a different type of fault or event.

### **Disabling a Call Home Policy**

#### **Procedure**

- **Step 1** In the Navigation pane, click the Admin tab.
- **Step 2** In the **Admin** tab, expand **All** ➤ **Communication Services**.
- Step 3 Click Call Home.
- **Step 4** In the Work pane, click the Policies tab.
- **Step 5** Click the policy that you want to disable and choose **Show Navigator**.
- Step 6 In the State field, click Disabled.
- Step 7 Click OK.

### **Enabling a Call Home Policy**

- **Step 1** In the Navigation pane, click the Admin tab.
- **Step 2** In the Admin tab, expand All ➤ Communication Services.
- Step 3 Click Call Home.
- **Step 4** In the Work pane, click the Policies tab.
- **Step 5** Click the policy that you want to enable and choose **Show Navigator**.
- Step 6 In the State field, click Enabled.
- Step 7 Click OK.

### **Deleting a Call Home Policy**

### **Procedure**

- **Step 1** In the **Navigation** pane, click the **Admin** tab.
- **Step 2** In the Admin tab, expand All ➤ Communication Services.
- Step 3 Click Call Home.
- **Step 4** In the Work pane, click the Policies tab.
- **Step 5** Right-click the policy that you want to disable and choose **Delete**.
- Step 6 Click Save Changes.

## **Example: Configuring Call Home for Smart Call Home**

### **Configuring Smart Call Home**

- **Step 1** In the **Navigation** pane, click the **Admin** tab.
- **Step 2** In the Admin tab, expand All ➤ Communication Services.
- Step 3 Click Call Home.
- **Step 4** In the Work pane, click the General tab.
- **Step 5** In the **Admin** area, do the following to enable Call Home:
  - a) In the State field, click on.
    - **Note** If this field is set to **on**, Cisco UCS Manager GUI displays the rest of the fields on this tab.
  - b) From the Switch Priority drop-down list, select one of the following urgency levels:
    - alerts
    - critical
    - debugging
    - emergencies
    - errors
    - information
    - notifications
    - warnings

**Step 6** In the Contact Information area, complete the following fields with the required contact information:

| Name          | Description                                                                                 |
|---------------|---------------------------------------------------------------------------------------------|
| Contact field | The main Call Home contact person.                                                          |
| Phone field   | The telephone number for the main contact.                                                  |
|               | Enter the number in international format, starting with a + (plus sign) and a country code. |
| Email field   | The email address for the main contact.                                                     |
| Address field | The mailing address for the main contact.                                                   |

**Step 7** In the **Ids** area, complete the following fields with the Smart Call Home identification information:

| Name              | Description                                                                                 |
|-------------------|---------------------------------------------------------------------------------------------|
| Customer Id field | The CCO ID that includes the contract numbers for the support contract in its entitlements. |
| Contract Id field | The Call Home contract number for the customer.                                             |
| Site Id field     | The unique Call Home identification number for the customer site.                           |

**Step 8** In the **Email Addresses** area, complete the following fields with the email information for Smart Call Home alert messages:

| Name           | Description                                                                                                   |
|----------------|----------------------------------------------------------------------------------------------------|
| From field     | The email address that should appear in the From field on Call Home alert messages sent by the system.        |
| Reply To field | The return email address that should appear in the From field on Call Home alert messages sent by the system. |

**Step 9** In the **SMTP Server** area, complete the following fields with information about the SMTP server that Call Home should use to send email messages:

| Name       | Description                                                                                                 |  |
|------------|----------------------------------------------------------------------------------------------------|--|
| Host field | The IP address or hostname of the SMTP server.                                                              |  |
|            | Note If you use a hostname rather than an IP address, you must configure a DNS server in Cisco UCS Manager. |  |
| Port field | The port number the system should use to talk to the SMTP server.                                           |  |

### Step 10 Click Save Changes.

### **Configuring the Default Cisco TAC-1 Profile**

The following are the default settings for the CiscoTAC-1 profile:

- · Level is normal
- Only the CiscoTAC alert group is selected
- Format is xml
- Maximum message size is 5000000

#### **Procedure**

- **Step 1** In the Navigation pane, click the Admin tab.
- **Step 2** In the Admin tab, expand All ➤ Communication Services.
- Step 3 Click Call Home.
- **Step 4** In the Work pane, click the **Profiles** tab.
- **Step 5** Right-click the Cisco TAC-1 profile and choose **Recipient**.
- **Step 6** In the **Add Email Recipients** dialog box, do the following:
  - a) In the **Email** field, enter the email address to which Call Home alerts should be sent. For example, enter callhome@cisco.com.

After you save this email address, it can be deleted but it cannot be changed.

b) Click **OK**.

## **Configuring System Inventory Messages for Smart Call Home**

- **Step 1** In the **Navigation** pane, click the **Admin** tab.
- **Step 2** In the Admin tab, expand All ➤ Communication Services.
- Step 3 Click Call Home.
- **Step 4** In the Work pane, click the System Inventory tab.
- **Step 5** In the **Properties** area, complete the following fields to specify how system inventory messages will be sent to Smart Call Home:

| Name                    | Description                                                                                                    |
|-------------------------|----------------------------------------------------------------------------------------------------|
| Send Periodically field | If this field is set to on, Cisco UCS sends the system inventory to the Call Home database. When the information is sent depends on the other fields in this area. |
| Send Interval field     | The number of days that should pass between automatic system inventory data collection.                                                                            |

| Name                      | Description                                                           |                        |
|---------------------------|-----------------------------------------------------------------------|------------------------|
| Hour of Day to Send field | The hour that the data should be sent using the 24-hour clock format. |                        |
| Minute of Hour field      | The number of minutes after the hour that the data should be sent.    |                        |
| Time Last Sent field      | The date and time the information was last sent.                      |                        |
|                           | This field is displayed after the fi sent.                            | rst inventory has been |
| Next Scheduled field      | The date and time for the upcoming data collection.                   |                        |
|                           | This field is displayed after the fi sent.                            | rst inventory has been |

Step 6 Click Save Changes.

## **Registering Smart Call Home**

- **Step 1** In the Navigation pane, click the Admin tab.
- **Step 2** In the **Admin** tab, expand **All** ➤ **Communication Services**.
- Step 3 Click Call Home.
- **Step 4** In the Work pane, click the System Inventory tab.
- **Step 5** In the **Actions** area, click **Send System Inventory Now** to start the registration process.
- **Step 6** When you receive the email response from Cisco, click the link in the email to complete registration for Smart Call Home.

**Registering Smart Call Home** 

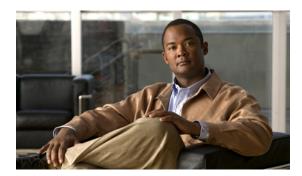

CHAPTER 40

# **Backing Up and Restoring the Configuration**

This chapter includes the following sections:

- Backup and Export Configuration, page 445
- Backup Types, page 445
- Considerations and Recommendations for Backup Operations, page 446
- Import Configuration, page 446
- Import Methods, page 447
- System Restore, page 447
- Required User Role for Backup and Import Operations, page 447
- Backup Operations, page 447
- Import Operations, page 451
- Restoring the Configuration for a Fabric Interconnect, page 455

## **Backup and Export Configuration**

When you perform a backup through Cisco UCS Manager, you take a snapshot of all or part of the system configuration and export the file to a location on your network. You cannot use Cisco UCS Manager to back up data on the servers.

You can perform a backup while the system is up and running. The backup operation only saves information from the management plane. It does not have any impact on the server or network traffic.

## **Backup Types**

You can perform one or more of the following types of backups through Cisco UCS Manager:

• Full state—A binary file that includes a snapshot of the entire system. You can use the file generated from this backup to restore the system during disaster recovery. This file can restore or rebuild the configuration on the original fabric interconnect, or recreate the configuration on a different fabric interconnect. You cannot use this file for an import.

- All configuration—An XML file that includes all system and logical configuration settings. You can use the file generated from this backup to import these configuration settings to the original fabric interconnect or to a different fabric interconnect. You cannot use this file for a system restore.
- System configuration—An XML file that includes all system configuration settings such as usernames, roles, and locales. You can use the file generated from this backup to import these configuration settings to the original fabric interconnect or to a different fabric interconnect. You cannot use this file for a system restore.
- Logical configuration—An XML file that includes all logical configuration settings such as service profiles, VLANs, VSANs, pools, and policies. You can use the file generated from this backup to import these configuration settings to the original fabric interconnect or to a different fabric interconnect. You cannot use this file for a system restore.

## **Considerations and Recommendations for Backup Operations**

Before you create a backup operation, consider the following:

**Backup Locations** The backup location is the destination or folder on the network where you want

Cisco UCS Manager to export the backup file. You can maintain only one backup

operation for each location where you plan to save a backup file.

**Potential to Overwrite** 

If you rerun a backup operation without changing the filename, Cisco UCS **Backup Files** Manager overwrites the existing file on the server. To avoid overwriting existing

backup files, change the filename in the backup operation or copy the existing file

to another location.

Multiple Types of

Backups

You can run and export more than one type of backup to the same location. You need to change the backup type before you rerun the backup operation. We recommend that you change the filename for easier identification of the backup

type and to avoid overwriting the existing backup file.

Scheduled Backups You cannot schedule a backup operation. You can, however, create a backup

> operation in advance and leave the admin state disabled until you are ready to run the backup. Cisco UCS Manager does not run the backup operation, save, or export the configuration file until you set the admin state of the backup operation to

enabled.

**Incremental Backups** You cannot perform incremental backups of the Cisco UCS Manager system

configuration.

Backwards Compatibility Starting with Release 1.1(1) of the Cisco UCS Manager, full state backups are encrypted so that passwords and other sensitive information are not exported as clear text. As a result, full state backups made from Release 1.1(1) or later cannot

be restored to a Cisco UCS instance running an earlier software release.

## **Import Configuration**

You can import any configuration file that was exported from Cisco UCS Manager. The file does not need to have been exported from the same Cisco UCS Manager.

The import function is available for all configuration, system configuration, and logical configuration files. You can perform an import while the system is up and running. An import operation modifies information on the management plane only. Some modifications caused by an import operation, such as a change to a vNIC assigned to a server, can cause a server reboot or other operations that disrupt traffic.

You cannot schedule an import operation. You can, however, create an import operation in advance and leave the admin state disabled until you are ready to run the import. Cisco UCS Manager will not run the import operation on the configuration file until you set the admin state to enabled.

You can maintain only one import operation for each location where you saved a configuration backup file.

## **Import Methods**

You can use one of the following methods to import and update a system configuration through Cisco UCS Manager:

- Merge—The information in the imported configuration file is compared with the existing configuration information. If there are conflicts, the import operation overwrites the information on the Cisco UCS instance with the information in the import configuration file.
- **Replace**—The current configuration information is replaced with the information in the imported configuration file one object at a time.

## **System Restore**

You can restore a system configuration from any full state backup file that was exported from Cisco UCS Manager. The file does not need to have been exported from the Cisco UCS Manager on the system that you are restoring.

The restore function is only available for a full state backup file. You cannot import a full state backup file. You perform a restore through the initial system setup.

You can use the restore function for disaster recovery.

## **Required User Role for Backup and Import Operations**

You must have a user account that includes the admin role to create and run backup and import operations.

## **Backup Operations**

## **Creating a Backup Operation**

### **Before You Begin**

Obtain the backup server IP address and authentication credentials.

- **Step 1** In the **Navigation** pane, click the **Admin** tab.
- Step 2 Click the All node.
- **Step 3** In the Work pane, click the General tab.
- **Step 4** In the **Actions** area, click **Backup Configuration**.
- **Step 5** In the **Backup Configuration** dialog box, click **Create Backup Operation**.
- Step 6 In the Create Backup Operation dialog box, complete the following fields:

| Name              | Description                                                                                                    |  |
|-------------------|----------------------------------------------------------------------------------------------------|--|
| Admin State field | This can be:                                                                                                    |  |
|                   | • enabled—Cisco UCS Manager runs the backup operation as soon as you click OK.                                                                                                    |  |
|                   | <ul> <li>disabled—Cisco UCS Manager does not run the backup operation<br/>when you click OK. If you select this option, all fields in the dialog<br/>box remain visible. However, you must manually run the backup<br/>from the Backup Configuration dialog box.</li> </ul>                                                                                                    |  |
| Type field        | The information saved in the backup configuration file. This can be:                                                                                                    |  |
|                   | • Full state—A binary file that includes a snapshot of the entire system. You can use the file generated from this backup to restore the system during disaster recovery. This file can restore or rebuild the configuration on the original fabric interconnect, or recreate the configuration on a different fabric interconnect. You cannot use this file for an import.      |  |
|                   | • All configuration—An XML file that includes all system and logical configuration settings. You can use the file generated from this backup to import these configuration settings to the original fabric interconnect or to a different fabric interconnect. You cannot use this file for a system restore.                                                                    |  |
|                   | <ul> <li>System configuration—An XML file that includes all system<br/>configuration settings such as usernames, roles, and locales. You<br/>can use the file generated from this backup to import these<br/>configuration settings to the original fabric interconnect or to a<br/>different fabric interconnect. You cannot use this file for a system<br/>restore.</li> </ul> |  |
|                   | • Logical configuration—An XML file that includes all logical configuration settings such as service profiles, VLANs, VSANs, pools, and policies. You can use the file generated from this backup to import these configuration settings to the original fabric interconnect or to a different fabric interconnect. You cannot use this file for a system restore.               |  |

| Name                          | Description                                                                                                    |  |
|-------------------------------|----------------------------------------------------------------------------------------------------|--|
| Preserve Identities check box | If this check box is checked, the backup file preserves all identities derived from pools, including the MAC addresses, WWPN, WWNN, and UUIDs.                                                                     |  |
| Protocol field                | The protocol to use when communicating with the remote server. This can be:                                                                                                    |  |
|                               | • FTP                                                                                                    |  |
|                               | • TFTP                                                                                                    |  |
|                               | • SCP                                                                                                    |  |
|                               | • SFTP                                                                                                    |  |
| Hostname field                | The hostname or IP address of the location where the backup file is stored. This can be a server, storage array, local drive, or any read/write media that the fabric interconnect can access through the network. |  |
|                               | Note If you use a hostname rather than an IP address, you must configure a DNS server in Cisco UCS Manager.                                                                                                    |  |
| Remote File field             | The full path to the backup configuration file. This field can contain the filename as well as the path. If you omit the filename, the backup procedure assigns a name to the file.                                |  |
| User field                    | The username the system should use to log in to the remote server. This field does not apply if the protocol is TFTP.                                                                                              |  |
| Password field                | The password for the remote server username. This field does not apply if the protocol is TFTP.                                                                                                    |  |
|                               | Cisco UCS Manager does not store this password. Therefore, you do not need to enter this password unless you intend to enable and run the backup operation immediately.                                            |  |

### Step 7 Click OK.

**Step 8** If Cisco UCS Manager displays a confirmation dialog box, click **OK**.

If you set the **Admin State** field to enabled, Cisco UCS Manager takes a snapshot of the configuration type that you selected and exports the file to the network location. The backup operation displays in the **Backup Operations** table in the **Backup Configuration** dialog box.

- **Step 9** (Optional) To view the progress of the backup operation, do the following:
  - a) If the operation does not display in the **Properties** area, click the operation in the **Backup Operations** table.
  - b) In the Properties area, click the down arrows on the FSM Details bar.

The **FSM Details** area expands and displays the operation status.

**Step 10** Click **OK** to close the **Backup Configuration** dialog box.

The backup operation continues to run until it is completed. To view the progress, re-open the **Backup Configuration** dialog box.

### **Running a Backup Operation**

#### **Procedure**

- **Step 1** In the Navigation pane, click the Admin tab.
- Step 2 Click the All node.
- **Step 3** In the **Work** pane, click the **General** tab.
- **Step 4** In the **Actions** area, click **Backup Configuration**.
- **Step 5** In the **Backup Operations** table of the **Backup Configuration** dialog box, click the backup operation that you want to run.

The details of the selected backup operation display in the **Properties** area.

- **Step 6** In the **Properties** area, complete the following fields:
  - a) In the Admin State field, click the Enabled radio button.
  - b) For all protocols except TFTP, enter the password for the username in the **Password** field.
  - c) (Optional) Change the content of the other available fields.
- Step 7 Click Apply.

Cisco UCS Manager takes a snapshot of the configuration type that you selected and exports the file to the network location. The backup operation displays in the **Backup Operations** table in the **Backup Configuration** dialog box.

- **Step 8** (Optional) To view the progress of the backup operation, click the down arrows on the **FSM Details** bar. The **FSM Details** area expands and displays the operation status.
- **Step 9** Click **OK** to close the **Backup Configuration** dialog box.

The backup operation continues to run until it is completed. To view the progress, re-open the **Backup Configuration** dialog box.

## **Modifying a Backup Operation**

You can modify a backup operation to save a file of another backup type to that location or to change the filename and avoid overwriting previous backup files.

- **Step 1** In the Navigation pane, click the Admin tab.
- Step 2 Click the All node.
- **Step 3** In the Work pane, click the General tab.
- **Step 4** In the Actions area, click Backup Configuration.
- **Step 5** In the **Backup Operations** area of the **Backup Configuration** dialog box, click the backup operation that you want to modify.

The details of the selected backup operation display in the **Properties** area. If the backup operation is in a disabled state, the fields are dimmed.

- **Step 6** In the **Admin State** field, click the **enabled** radio button.
- **Step 7** Modify the appropriate fields. You do not have to enter the password unless you want to run the backup operation immediately.
- **Step 8** (Optional) If you do not want to run the backup operation immediately, click the **disabled** radio button in the **Admin State** field.
- Step 9 Click OK.

### **Deleting One or More Backup Operations**

#### **Procedure**

- **Step 1** In the Navigation pane, click the Admin tab.
- Step 2 Click the All node.
- **Step 3** In the Work pane, click the General tab.
- **Step 4** In the Actions area, click Backup Configuration.
- **Step 5** In the **Backup Operations** table of the **Backup Configuration** dialog box, click the backup operations that you want to delete.
  - **Tip** You cannot click a backup operation in the table if the admin state of the operation is set to **Enabled.**
- **Step 6** Click the **Delete** icon in the icon bar of the **Backup Operations** table.
- **Step 7** If Cisco UCS Manager GUI displays a confirmation dialog box, click **Yes**.
- **Step 8** In the **Backup Configuration** dialog box, click one of the following:

| Option | Description                                                            |
|--------|------------------------------------------------------------------------|
| Apply  | Deletes the selected backup operations without closing the dialog box. |
| ОК     | Deletes the selected backup operations and closes the dialog box.      |

## **Import Operations**

### **Creating an Import Operation**

You cannot import a Full State configuration file. You can import any of the following configuration files:

- All configuration
- System configuration
- · Logical configuration

### **Before You Begin**

Collect the following information that you will need to import a configuration file:

- Backup server IP address and authentication credentials
- Fully qualified name of a backup file

- **Step 1** In the Navigation pane, click the Admin tab.
- Step 2 Click the All node.
- **Step 3** In the Work pane, click the General tab.
- **Step 4** In the Actions area, click Import Configuration.
- **Step 5** In the **Import Configuration** dialog box, click **Create Import Operation**.
- **Step 6** In the Create Import Operation dialog box, complete the following fields:

| Name              | Description                                                                                                    |  |
|-------------------|----------------------------------------------------------------------------------------------------|--|
| Admin State field | This can be:                                                                                                    |  |
|                   | • enabled—Cisco UCS runs the import operation as soon as you click <b>OK</b> .                                                                                                    |  |
|                   | • disabled—Cisco UCS does not run the import operation when you click <b>OK</b> . If you select this option, all fields in the dialog box remain visible. However, you must manually run the import from the <b>Import Configuration</b> dialog box. |  |
| Action field      | You can select:                                                                                                    |  |
|                   | • Merge—The configuration information is merged with the existing information. If there are conflicts, the system replaces the information on the current system with the information in the import configuration file.                              |  |
|                   | • <b>Replace</b> —The system takes each object in the import configuration file and overwrites the corresponding object in the current configuration.                                                                                                |  |
| Protocol field    | The protocol to use when communicating with the remote server. This can be:                                                                                                    |  |
|                   | • FTP                                                                                                    |  |
|                   | • TFTP                                                                                                    |  |
|                   | ·SCP                                                                                                    |  |
|                   | • SFTP                                                                                                    |  |
|                   |                                                                                                    |  |

| Name              | Description                                                                                                    |
|-------------------|----------------------------------------------------------------------------------------------------|
| Hostname field    | The hostname or IP address from which the configuration file should be imported.                                                                                        |
|                   | <b>Note</b> If you use a hostname rather than an IP address, you must configure a DNS server in Cisco UCS Manager.                                                      |
| Remote File field | The name of the configuration file that is being imported.                                                                                                    |
| User field        | The username the system should use to log in to the remote server. This field does not apply if the protocol is TFTP.                                                   |
| Password field    | The password for the remote server username. This field does not apply if the protocol is TFTP.                                                                         |
|                   | Cisco UCS Manager does not store this password. Therefore, you do not need to enter this password unless you intend to enable and run the import operation immediately. |

### Step 7 Click OK.

**Step 8** In the confirmation dialog box, click **OK**.

If you set the **Admin State** to enabled, Cisco UCS Manager imports the configuration file from the network location. Depending upon which action you selected, the information in the file is either merged with the existing configuration or replaces the existing configuration. The import operation displays in the **Import Operations** table of the **Import Configuration** dialog box.

- **Step 9** (Optional) To view the progress of the import operation, do the following:
  - a) If the operation does not automatically display in the **Properties** area, click the operation in the **Import Operations** table.
  - b) In the Properties area, click the down arrows on the FSM Details bar.

The **FSM Details** area expands and displays the operation status.

**Step 10** Click **OK** to close the **Import Configuration** dialog box.

The import operation continues to run until it is completed. To view the progress, re-open the **Import Configuration** dialog box.

## **Running an Import Operation**

You cannot import a Full State configuration file. You can import any of the following configuration files:

- · All configuration
- System configuration
- Logical configuration

#### **Procedure**

- **Step 1** In the **Navigation** pane, click the **Admin** tab.
- Step 2 Click the All node.
- Step 3 In the Work pane, click the General tab.
- **Step 4** In the Actions area, click Import Configuration.
- Step 5 In the Import Operations table of the Import Configuration dialog box, click the operation that you want to run

The details of the selected import operation display in the **Properties** area.

- **Step 6** In the **Properties** area, complete the following fields:
  - a) In the Admin State field, click the Enabled radio button.
  - b) For all protocols except TFTP, enter the password for the username In the **Password** field.
  - c) (Optional) Change the content of the other available fields.
- Step 7 Click Apply.

Cisco UCS Manager imports the configuration file from the network location. Depending upon which action you selected, the information in the file is either merged with the existing configuration or replaces the existing configuration. The import operation displays in the **Import Operations** table of the **Import Configuration** dialog box.

- **Step 8** (Optional) To view the progress of the import operation, click the down arrows on the **FSM Details** bar. The **FSM Details** area expands and displays the operation status.
- **Step 9** Click **OK** to close the **Import Configuration** dialog box.

The import operation continues to run until it is completed. To view the progress, re-open the **Import Configuration** dialog box.

## **Modifying an Import Operation**

### **Procedure**

- **Step 1** In the Navigation pane, click the Admin tab.
- Step 2 Click the All node.
- **Step 3** In the Work pane, click the General tab.
- **Step 4** In the Actions area, click Import Configuration.
- **Step 5** In the **Import Operations** area of the **Import Configuration** dialog box, click the import operation that you want to modify.

The details of the selected import operation display in the **Properties** area. If the import operation is in a disabled state, the fields are dimmed.

- **Step 6** In the **Admin State** field, click the **enabled** radio button.
- **Step 7** Modify the appropriate fields.

You do not have to enter the password unless you want to run the import operation immediately.

- **Step 8** (Optional) If you do not want to run the import operation immediately, click the **disabled** radio button in the **Admin State** field.
- Step 9 Click OK.

### **Deleting One or More Import Operations**

#### **Procedure**

- **Step 1** In the Navigation pane, click the Admin tab.
- Step 2 Click the All node.
- **Step 3** In the Work pane, click the General tab.
- **Step 4** In the Actions area, click Import Configuration.
- **Step 5** In the **Import Operations** table of the **Backup Configuration** dialog box, click the import operations that you want to delete.
  - **Tip** You cannot click an import operation in the table if the admin state of the operation is set to **Enabled.**
- **Step 6** Click the **Delete** icon in the icon bar of the **Import Operations** table.
- **Step 7** If Cisco UCS Manager GUI displays a confirmation dialog box, click **Yes**.
- **Step 8** In the **Import Configuration** dialog box, click one of the following:

| Option | Description                                                            |
|--------|------------------------------------------------------------------------|
| Apply  | Deletes the selected import operations without closing the dialog box. |
| ОК     | Deletes the selected import operations and closes the dialog box.      |

## **Restoring the Configuration for a Fabric Interconnect**

### **Before You Begin**

Collect the following information that you will need to restore the system configuration:

- Fabric interconnect management port IP address and subnet mask
- · Default gateway IP address
- Backup server IP address and authentication credentials
- Fully qualified name of a Full State backup file

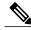

Note

You must have access to a Full State configuration file to perform a system restore. You cannot perform a system restore with any other type of configuration or backup file.

#### **Procedure**

- **Step 1** Connect to the console port.
- **Step 2** If the fabric interconnect is off, power on the fabric interconnect. You will see the power on self-test message as the fabric interconnect boots.
- **Step 3** At the installation method prompt, enter gui.
- **Step 4** If the system cannot access a DHCP server, you may be prompted to enter the following information:
  - IP address for the management port on the fabric interconnect
  - Subnet mask for the management port on the fabric interconnect
  - IP address for the default gateway assigned to the fabric interconnect
- **Step 5** Copy the web link from the prompt into a web browser and go to the Cisco UCS Manager GUI launch page.
- **Step 6** On the launch page, select **Express Setup**.
- Step 7 On the Express Setup page, select Restore From Backup and click Submit.
- **Step 8** In the **Protocol** area of the **Cisco UCS Manager Initial Setup** page, select the protocol you want to use to upload the full state backup file:
  - SCP
  - TFTP
  - FTP
  - SFTP

**Step 9** In the **Server Information** area, complete the following fields:

| Name             | Description                                                                                                    |
|------------------|----------------------------------------------------------------------------------------------------|
| Server IP        | The IP address of the computer where the full state backup file is located. This can be a server, storage array, local drive, or any read/write media that the fabric interconnect can access through the network. |
| Backup File Path | The file path where the full state backup file is located, including the folder names and filename.                                                                                                    |
| User ID          | The username the system should use to log in to the remote server. This field does not apply if the protocol is TFTP.                                                                                              |
| Password         | The password for the remote server username. This field does not apply if the protocol is TFTP.                                                                                                    |

### Step 10 Click Submit.

You can return to the console to watch the progress of the system restore.

The fabric interconnect logs in to the backup server, retrieves a copy of the specified full-state backup file, and restores the system configuration.

For a cluster configuration, you do not need to restore the secondary fabric interconnect. As soon as the secondary fabric interconnect reboots, Cisco UCS Manager sychronizes the configuration with the primary fabric interconnect.

**Deleting One or More Import Operations** 

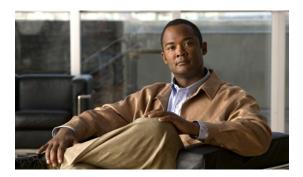

CHAPTER 41

# Managing the System Event Log

This chapter includes the following sections:

- System Event Log, page 459
- Viewing the System Event Log for an Individual Server, page 460
- Viewing the System Event Log for the Servers in a Chassis, page 460
- Configuring the SEL Policy, page 460
- Managing the System Event Log for a Server, page 462

## **System Event Log**

The system event log (SEL) resides on the CIMC in NVRAM. It records most server-related events, such as over and under voltage, temperature events, fan events, and events from BIOS. The SEL is mainly used for troubleshooting purposes.

SEL file is approximately 40KB in size, and no further events can be recorded when it is full. It must be cleared before additional events can be recorded.

You can use the SEL policy to backup the SEL to a remote server, and optionally clear the SEL after a backup operation occurs. Backup operations can be triggered based on specific actions, or they can occur at regular intervals. You can also manually backup or clear the SEL.

The backup file is automatically generated. The filename format is sel-*SystemName-ChassisID-ServerID-ServerSerialNumber-Timestamp*; for example, sel-UCS-A-ch01-serv01-QCI12522939-20091121160736.

## Viewing the System Event Log for an Individual Server

#### **Procedure**

- Step 1 In the Navigation pane, click the Equipment tab.
- Step 2 On the Equipment tab, expand Equipment ➤ Chassis ➤ Chassis Number ➤ Servers.
- **Step 3** Click the server for which you want to view the system event log.
- Step 4 In the Work pane, click the Management Logs tab.Cisco UCS Manager retrieves the system event log for the server and displays the the list of events.

## **Viewing the System Event Log for the Servers in a Chassis**

#### **Procedure**

- Step 1 In the Navigation pane, click the Equipment tab.
- **Step 2** On the Equipment tab, expand Equipment ➤ Chassis ➤ Chassis\_Name.
- Step 3 In the Work pane, click the Management Logs tab.
- **Step 4** In the Server table, click the server for which you want to view the system event log. Cisco UCS Manager retrieves the system event log for the server and displays the the list of events.

## **Configuring the SEL Policy**

- **Step 1** In the **Navigation** pane, click the **Equipment** tab.
- **Step 2** On the **Admin** tab, click the **Equipment** node.
- **Step 3** In the Work pane, click the Policies tab.
- Step 4 Click the SEL Policy subtab.
- **Step 5** (Optional) In the **General** area, type a description of the policy in the **Description** field. The other fields in this area are read-only.
- **Step 6** In the **Backup Configuration** area, complete the following fields:

| Name           | Description                                                                 |  |
|----------------|-----------------------------------------------------------------------------|--|
| Protocol field | The protocol to use when communicating with the remote server. This can be: |  |

| Name                                          | Description                                                                                                    |  |  |
|-----------------------------------------------|----------------------------------------------------------------------------------------------------|--|--|
|                                               | • FTP                                                                                                    |  |  |
|                                               | • TFTP                                                                                                    |  |  |
|                                               | ·SCP                                                                                                    |  |  |
|                                               | • SFTP                                                                                                    |  |  |
| Hostname field                                | The hostname or IP address of the server on which the backup configuration resides. If you use a hostname rather than an IP address, you must configure a DNS server in Cisco UCS Manager.                                                                                  |  |  |
|                                               | Note The name of the backup file is generated by Cisco UCS. The n sel-system-name-chchassis-id-servblade-id-b                                                                                                    |  |  |
| Remote Path field                             | The absolute path to the file on the remote server, if required.                                                                                                    |  |  |
|                                               | If you use SCP, the absolute path is always required. If you use any other protocol, you may not need to specify a remote path if the file resides in the default download folder. For details about how your file server is configured, contact your system administrator. |  |  |
| Backup Interval drop-down list                | The time to wait between automatic backups. This can be:                                                                                                    |  |  |
|                                               | • 1 Hour                                                                                                    |  |  |
|                                               | • 24 Hours • 2 Hours                                                                                                    |  |  |
|                                               |                                                                                                    |  |  |
|                                               | • 4 Hours                                                                                                    |  |  |
|                                               | • 8 Hours                                                                                                    |  |  |
| • Never—Do not perform any automatic SEL data |                                                                                                    |  |  |
|                                               | Note If you want the system to create automatic backups, make sure you check the <b>Timer</b> check box in the <b>Action</b> option box.                                                                                                    |  |  |
| Format field                                  | The format to use for the backup file. This can be:                                                                                                    |  |  |
|                                               | · ASCII                                                                                                    |  |  |
|                                               | • Binary                                                                                                    |  |  |
| Clear on Backup check box                     | If checked, Cisco UCS clears all system event logs after the backup.                                                                                                    |  |  |
| User field                                    | The username the system should use to log in to the remote server. This field does not apply if the protocol is TFTP.                                                                                                    |  |  |
| Password field                                | The password for the remote server username. This field does not apply if the protocol is TFTP.                                                                                                    |  |  |

| Name              | Description                                                                                                    |  |
|-------------------|----------------------------------------------------------------------------------------------------|--|
| Action option box | For each box that is checked, then the system creates a SEL backup when that event is encountered :                |  |
|                   | • Log Full—The log reaches the maximum size allowed.                                                               |  |
|                   | <ul> <li>On Change of Association—The association between a server<br/>and its service profile changes.</li> </ul> |  |
|                   | • On Clear—The user manually clears a system event log.                                                            |  |
|                   | <ul> <li>Timer—The time interval specified in the Backup Interval<br/>drop-down list is reached.</li> </ul>        |  |
|                   |                                                                                                    |  |

Step 7 Click Save Changes.

## Managing the System Event Log for a Server

### **Copying One or More Entries in the System Event Log**

This task assumes that you are viewing the system event log for a server from the **Management Logs** tab for a server or a chassis.

#### **Procedure**

- **Step 1** After Cisco UCS Manager GUI displays the system event log in the **Management Logs** tab, use your mouse to highlight the entry or entries that you want to copy from the system event log.
- **Step 2** Click Copy to copy the highlighted text to the clipboard.
- **Step 3** Paste the highlighted text into a text editor or other document.

## **Printing the System Event Log**

This task assumes that you are viewing the system event log for a server from the **Management Logs** tab for a server or a chassis.

- Step 1 After Cisco UCS Manager GUI displays the system event log in the Management Logs tab, click Print.
- **Step 2** In the **Print** dialog box, do the following:
  - a) (Optional) Modify the default printer or any other fields or options.
  - b) Click Print.

### **Refreshing the System Event Log**

This task assumes that you are viewing the system event log for a server from the **Management Logs** tab for a server or a chassis.

### **Procedure**

After Cisco UCS Manager GUI displays the system event log in the **Management Logs** tab, click **Refresh**. Cisco UCS Manager retrieves the system event log for the server and displays the updated list of events.

### **Manually Backing Up the System Event Log**

This task assumes that you are viewing the system event log for a server from the **Management Logs** tab for a server or a chassis.

### **Before You Begin**

Configure the system event log policy. The manual backup operation uses the remote destination configured in the system event log policy.

#### **Procedure**

After Cisco UCS Manager GUI displays the system event log in the **Management Logs** tab, click **Backup**. Cisco UCS Manager backs up the system event log to the location specified in the SEL policy.

## **Manually Clearing the System Event Log**

This task assumes that you are viewing the system event log for a server from the **Management Logs** tab for a server or a chassis.

#### **Procedure**

After Cisco UCS Manager GUI displays the system event log in the **Management Logs** tab, click **Clear**. **Note** This action triggers an automatic backup if **Clear** is enabled in the SEL policy **Action** option

hox

Manually Clearing the System Event Log

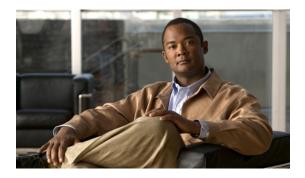

CHAPTER 42

# **Configuring Settings for Faults, Events, and Logs**

This chapter includes the following sections:

- Configuring Settings for the Fault Collection Policy, page 465
- Configuring Settings for the Core File Exporter, page 467
- Configuring the Syslog, page 468

## **Configuring Settings for the Fault Collection Policy**

### **Fault Collection Policy**

The fault collection policy controls the lifecycle of a fault in a Cisco UCS instance, including when faults are cleared, the flapping interval (the length of time between the fault being raised and the condition being cleared), and the retention interval (the length of time a fault is retained in the system).

A fault in Cisco UCS has the following lifecycle:

- 1 A condition occurs in the system and Cisco UCS Manager raises a fault. This is the active state.
- When the fault is alleviated, it is cleared if the time between the fault being raised and the condition being cleared is greater than the flapping interval, otherwise, the fault remains raised but its status changes to soaking-clear. Flapping occurs when a fault is raised and cleared several times in rapid succession. During the flapping interval the fault retains its severity for the length of time specified in the fault collection policy.
- 3 If the condition reoccurs during the flapping interval, the fault remains raised and its status changes to flapping. If the condition does not reoccur during the flapping interval, the fault is cleared.
- 4 When a fault is cleared, it is deleted if the clear action is set to delete, or if the fault was previously acknowledged; otherwise, it is retained until either the retention interval expires, or if the fault is acknowledged.
- 5 If the condition reoccurs during the retention interval, the fault returns to the active state. If the condition does not reoccur, the fault is deleted.

## **Configuring the Fault Collection Policy**

### **Procedure**

- Step 1 In the Navigation pane, click the Admin tab.
- Step 2 On the Admin tab, expand All ➤ Faults, Events, and Audit Log.
- Step 3 Click Settings.
- **Step 4** In the Work pane, complete the following fields in the Fault Collection Policy area:

| Name                            | Description                                                                                                    |  |
|---------------------------------|----------------------------------------------------------------------------------------------------|--|
| Flapping Interval field         | Flapping occurs when a fault is raised and cleared several times in rasuccession. To prevent this, the system does not allow a fault to chaits state until this amount of time has elapsed since the last state char                                                     |  |
|                                 | If the condition reoccurs during the flapping interval, the fault returns to the active state. If the condition does not reoccur during the flapping interval, the fault is cleared. What happens at that point depends on the setting in the <b>Clear Action</b> field. |  |
|                                 | Enter an integer between 5 and 3,600. The default is 10.                                                                                                    |  |
| Clear Action field              | This can be:                                                                                                    |  |
|                                 | <ul> <li>retain—Cisco UCS Manager GUI displays the Length of time<br/>to retain cleared faults section.</li> </ul>                                                                                                    |  |
|                                 | • <b>delete</b> —The system immediately deletes all fault messages as soon as they are marked as cleared.                                                                                                    |  |
| Length of Time to Retain Cleare | d Faults Section                                                                                                    |  |
| Retention Interval field        | This can be:                                                                                                    |  |
|                                 | • <b>forever</b> —The system leaves all cleared fault messages on the fabric interconnect regardless of how long they have been in the system.                                                                                                    |  |
|                                 | • other—Cisco UCS Manager GUI displays the dd:hh:mm:ss field.                                                                                                    |  |
| dd:hh:mm:ss field               | The number of days, hours, minutes, and seconds that should pass before the system deletes a cleared fault message.                                                                                                    |  |

### Step 5 Click Save Changes.

## **Configuring Settings for the Core File Exporter**

### **Core File Exporter**

Cisco UCS Manager uses the Core File Exporter to export core files as soon as they occur to a specified location on the network through TFTP. This functionality allows you to export the tar file with the contents of the core file.

### **Configuring the Core File Exporter**

### **Procedure**

- **Step 1** In the Navigation pane, click the Admin tab.
- Step 2 On the Admin tab, expand All ➤ Faults, Events, and Audit Log.
- Step 3 Click Settings.
- **Step 4** In the Work pane, complete the following fields in the TFTP Core Exporter area:

| Name                     | Description                                                                                                    |  |
|--------------------------|----------------------------------------------------------------------------------------------------|--|
| Admin State field        | This can be:                                                                                                    |  |
|                          | • enabled—If an error causes the server to perform a core dump, the system sends the core dump file via FTP to a given location. When this option is selected, Cisco UCS Manager GUI displays the other fields in this area that enable you to specify the FTP export options. |  |
|                          | • disabled—Core dump files are not automatically exported.                                                                                                    |  |
| <b>Description</b> field | A user-defined description of the core file.                                                                                                    |  |
| Port field               | The port number to use when exporting the core dump file via TFTP.                                                                                                    |  |
| Hostname field           | The hostname or IP address to connect with via TFTP.                                                                                                    |  |
|                          | <b>Note</b> If you use a hostname rather than an IP address, you must configure a DNS server in Cisco UCS Manager.                                                                                                    |  |
| Path field               | The path to use when storing the core dump file on the remote system.                                                                                                    |  |

### Step 5 Click Save Changes.

### **Disabling the Core File Exporter**

### **Procedure**

- **Step 1** In the Navigation pane, click the Admin tab.
- Step 2 On the Admin tab, expand All ➤ Faults, Events, and Audit Log.
- Step 3 Click Settings.
- **Step 4** In the Work pane, click the Settings tab.
- Step 5 In the TFTP Core Exporter area, click the disabled radio button in the Admin State field.
- Step 6 Click Save Changes.

## **Configuring the Syslog**

- **Step 1** In the Navigation pane, click the Admin tab.
- Step 2 On the Admin tab, expand All ➤ Faults, Events, and Audit Log.
- Step 3 Click Syslog.
- **Step 4** In the Work pane, click the Syslog tab.
- **Step 5** In the **Local Destinations** area, complete the following fields:

| Name              | Description                                                                                                    |  |
|-------------------|----------------------------------------------------------------------------------------------------|--|
| Console Section   |                                                                                                    |  |
| Admin State field | This can be: • enabled                                                                                                    |  |
|                   | • disabled                                                                                                    |  |
| Level field       | If the Admin State field is enabled, select the lowest message level that you want displayed. The system displays that level and above on the console.  • emergencies  • alerts • critical |  |
| Monitor Section   |                                                                                                    |  |
| Admin State field | This can be:                                                                                                    |  |

| Name                 | Description                                                                                                    |  |  |
|----------------------|----------------------------------------------------------------------------------------------------|--|--|
|                      | • enabled                                                                                                    |  |  |
|                      | • disabled                                                                                                    |  |  |
|                      | If <b>Admin State</b> is enabled, Cisco UCS Manager GUI displays the rest of the fields in this section.                                                              |  |  |
| Level drop-down list | If the <b>Admin State</b> field is <b>enabled</b> , select the lowest message level that you want displayed. The system displays that level and above on the monitor. |  |  |
|                      | • alerts                                                                                                    |  |  |
|                      | • critical                                                                                                    |  |  |
|                      | • debugging                                                                                                    |  |  |
|                      | • emergencies                                                                                                    |  |  |
|                      | • errors                                                                                                    |  |  |
|                      | • information                                                                                                    |  |  |
|                      | • notifications                                                                                                    |  |  |
|                      | • warnings                                                                                                    |  |  |
| File Section         |                                                                                                    |  |  |
| Admin State field    | This can be:                                                                                                    |  |  |
|                      | • enabled                                                                                                    |  |  |
|                      | • disabled                                                                                                    |  |  |
|                      | If <b>Admin State</b> is enabled, Cisco UCS Manager GUI displays the rest of the fields in this section.                                                              |  |  |
| Level drop-down list | Select the lowest message level that you want the system to store. The system stores that level and above in a file on the fabric interconnect.                       |  |  |
|                      | • alerts                                                                                                    |  |  |
|                      | • critical                                                                                                    |  |  |
|                      | • debugging                                                                                                    |  |  |
|                      | • emergencies                                                                                                    |  |  |
|                      | • errors                                                                                                    |  |  |
|                      | • information                                                                                                    |  |  |
|                      | • notifications                                                                                                    |  |  |
|                      | • warnings                                                                                                    |  |  |
|                      |                                                                                                    |  |  |

| Name       | Description                                                                                                    |  |
|------------|----------------------------------------------------------------------------------------------------|--|
| Name field | The name of the file in which the messages are logged.                                                                                  |  |
| Size field | The maximum size, in bytes, the file can be before Cisco UCS Manager GUI begins to write over the oldest messages with the newest ones. |  |

**Step 6** In the **Remote Destinations** area, complete the following fields to configure up to three external logs that can store messages generated by the Cisco UCS components:

| Name                    | Description                                                                                                    |  |  |
|-------------------------|----------------------------------------------------------------------------------------------------|--|--|
| Admin State field       | This can be:                                                                                                    |  |  |
|                         | • enabled                                                                                                    |  |  |
|                         | • disabled                                                                                                    |  |  |
|                         | If <b>Admin State</b> is enabled, Cisco UCS Manager GUI displays the rest of the fields in this section.                      |  |  |
| Level drop-down list    | Select the lowest message level that you want the system to store. The system stores that level and above in the remote file. |  |  |
|                         | • alerts                                                                                                    |  |  |
|                         | • critical                                                                                                    |  |  |
|                         | • debugging                                                                                                    |  |  |
|                         | • emergencies                                                                                                    |  |  |
|                         | • errors                                                                                                    |  |  |
|                         | • information                                                                                                    |  |  |
|                         | • notifications                                                                                                    |  |  |
|                         | • warnings                                                                                                    |  |  |
| Hostname field          | The hostname or IP address on which the remote log file resides.                                                              |  |  |
|                         | <b>Note</b> If you use a hostname rather than an IP address, you must configure a DNS server in Cisco UCS Manager.            |  |  |
| Facility drop-down list | This can be:                                                                                                    |  |  |
|                         | • local0                                                                                                    |  |  |
|                         | • local1                                                                                                    |  |  |
|                         | • local2                                                                                                    |  |  |
|                         | • local3                                                                                                    |  |  |
|                         | • local4                                                                                                    |  |  |
|                         | • local5                                                                                                    |  |  |
|                         |                                                                                                    |  |  |

| Name | Description |  |
|------|-------------|--|
|      | • local6    |  |
|      | • local7    |  |
|      |             |  |

Step 7 Click Save Changes.

Disabling the Core File Exporter

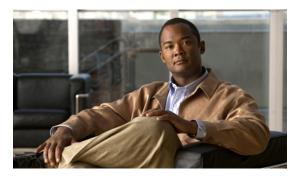

CHAPTER 43

# **Recovering a Lost Password**

This chapter includes the following sections:

• Recovering a Lost Password, page 473

## **Recovering a Lost Password**

### **Password Recovery for the Admin Account**

The admin account is the system administrator or superuser account. If an administrator loses the password to this account, you can have a serious security issue. As a result, the procedure to recover the password for the admin account requires you to power cycle all fabric interconnects in a Cisco UCS instance.

When you recover the password for the admin account, you actually change the password for that account. You cannot retrieve the original password for that account.

You can reset the password for all other local acounts through Cisco UCS Manager. However, you must log in to Cisco UCS Manager with an account that includes aaa or admin privileges.

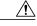

Caution

This procedure requires you to power down all fabric interconnects in a Cisco UCS instance. As a result, all data transmission in the instance is stopped until you restart the fabric interconnects.

### **Determining the Leadership Role of a Fabric Interconnect**

#### **Procedure**

- Step 1 In the Navigation pane, click the Equipment tab.
- **Step 2** In the **Equipment** tab, expand **Equipment** ➤ **Fabric Interconnects**.
- **Step 3** Click the fabric interconnect for which you want to identify the role.
- **Step 4** In the Work pane, click the General tab.
- **Step 5** In the General tab, click the down arrows on the High Availability Details bar to expand that area.
- **Step 6** View the Leadership field to determine whether the fabric interconnect is the primary or subordinate.

### **Verifying the Firmware Versions on a Fabric Interconnect**

You can use the following procedure to verify the firmware versions on all fabric interconnects in a Cisco UCS instance. You can verify the firmware for a single fabric interconnect through the **Installed Firmware** tab for that fabric interconnect.

#### **Procedure**

- **Step 1** In the Navigation pane, click the Equipment tab.
- **Step 2** In the **Equipment** tab, click the **Equipment** node.
- **Step 3** In the Work pane, click the Firmware Management tab.
- **Step 4** In the **Installed Firmware** tab, verify that the following firmware versions for each fabric interconnect match the version to which you updated the firmware:
  - Kernel version
  - · System version

## **Recovering the Admin Account Password in a Standalone Configuration**

This procedure will help you to recover the password that you set for the admin account when you performed an initial system setup on the fabric interconnect. The admin account is the system administrator or superuser account.

### **Before You Begin**

- 1 Physically connect the console port on the fabric interconnect to a computer terminal or console server
- 2 Determine the running versions of the following firmware:
  - The firmware kernel version on the fabric interconnect

• The firmware system version

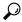

Tip

To find this information, you can log in with any user account on the Cisco UCS instance.

#### **Procedure**

- **Step 1** Connect to the console port.
- **Step 2** Power cycle the fabric interconnect:
  - a) Turn off the power to the fabric interconnect.
  - b) Turn on the power to the fabric interconnect.
- **Step 3** In the console, press one of the following key combinations as it boots to get the loader prompt:
  - Ctrl+l
  - Ctrl+Shift+r

You may need to press the selected key combination multiple times before your screen displays the loader prompt.

**Step 4** Boot the kernel firmware version on the fabric interconnect.

loader > boot /installables/switch/kernel firmware version

#### Example:

loader > boot /installables/switch/ucs-6100-k9-kickstart.4.1.3.N2.1.0.11.gbin

**Step 5** Enter config terminal mode.

Fabric(boot) # config terminal

**Step 6** Reset the admin password.

Fabric(boot) (config) # admin-passwordpassword

Choose a strong password that includes at least one capital letter and one number. The password cannot be blank.

The new password displays in clear text mode.

- **Step 7** Exit config terminal mode and return to the boot prompt.
- **Step 8** Boot the system firmware version on the fabric interconnect.

Fabric (boot) # load /installables/switch/system firmware version

#### **Example:**

Fabric (boot) # load /installables/switch/ucs-6100-k9-system.4.1.3.N2.1.0.211.bin

**Step 9** After the system image loads, log in to Cisco UCS Manager.

## **Recovering the Admin Account Password in a Cluster Configuration**

This procedure will help you to recover the password that you set for the admin account when you performed an initial system setup on the fabric interconnects. The admin account is the system administrator or superuser account.

#### **Before You Begin**

- 1 Physically connect a console port on one of the fabric interconnects to a computer terminal or console server
- 2 Obtain the following information:
  - The firmware kernel version on the fabric interconnect
  - The firmware system version
  - Which fabric interconnect has the primary leadership role and which is the subordinate

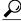

Tip

To find this information, you can log in with any user account on the Cisco UCS instance.

#### **Procedure**

- **Step 1** Connect to the console port.
- **Step 2** For the subordinate fabric interconnect:
  - a) Turn off the power to the fabric interconnect.
  - b) Turn on the power to the fabric interconnect.
  - c) In the console, press one of the following key combinations as it boots to get the loader prompt:
    - Ctrl+l
    - Ctrl+Shift+r

You may need to press the selected key combination multiple times before your screen displays the loader prompt.

- **Step 3** Power cycle the primary fabric interconnect:
  - a) Turn off the power to the fabric interconnect.
  - b) Turn on the power to the fabric interconnect.
- **Step 4** In the console, press one of the following key combinations as it boots to get the loader prompt:
  - Ctrl+l
  - Ctrl+Shift+r

You may need to press the selected key combination multiple times before your screen displays the loader prompt.

**Step 5** Boot the kernel firmware version on the primary fabric interconnect.

loader > boot /installables/switch/kernel firmware version

#### **Example:**

loader > boot /installables/switch/ucs-6100-k9-kickstart.4.1.3.N2.1.0.11.gbin

**Step 6** Enter config terminal mode.

Fabric(boot) # config terminal

**Step 7** Reset the admin password.

Fabric (boot) (config) # admin-password password

Choose a strong password that includes at least one capital letter and one number. The password cannot be blank.

The new password displays in clear text mode.

- **Step 8** Exit config terminal mode and return to the boot prompt.
- **Step 9** Boot the system firmware version on the primary fabric interconnect.

Fabric (boot) # load /installables/switch/system firmware version

#### **Example:**

Fabric (boot) # load /installables/switch/ucs-6100-k9-system.4.1.3.N2.1.0.211.bin

- **Step 10** After the system image loads, log in to Cisco UCS Manager.
- **Step 11** In the console for the subordinate fabric interconnect, do the following to bring it up:
  - a) Boot the kernel firmware version on the subordinate fabric interconnect.
    - loader > boot /installables/switch/kernel\_firmware\_version
  - b) Boot the system firmware version on the subordinate fabric interconnect.

Fabric(boot) # load /installables/switch/system\_firmware\_version

**Recovering the Admin Account Password in a Cluster Configuration** 

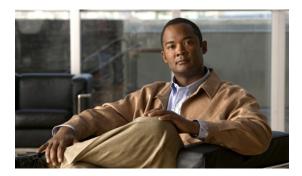

CHAPTER 44

## **Configuring Statistics-Related Policies**

This chapter includes the following sections:

- Configuring Statistics Collection Policies, page 479
- Configuring Statistics Threshold Policies, page 481

## **Configuring Statistics Collection Policies**

## **Statistics Collection Policy**

A statistics collection policy defines how frequently statistics are to be collected (collection interval) and how frequently the statistics are to be reported (reporting interval). Reporting intervals are longer than collection intervals so that multiple statistical data points can be collected during the reporting interval, which provides Cisco UCS Manager with sufficient data to calculate and report minimum, maximum, and average values.

For NIC statistics, Cisco UCS Manager displays the average, minimum, and maximum of the change since the last collection of statistics. If the values are 0, there has been no change since the last collection.

Statistics can be collected and reported for the following five functional areas of the Cisco UCS system:

- Adapter—statistics related to the adapters
- Chassis—statistics related to the blade chassis
- Host—this policy is a placeholder for future support
- Port—statistics related to the ports, including server ports, uplink Ethernet ports, and uplink Fibre Channel ports
- Server—statistics related to servers

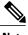

Note

Cisco UCS Manager has one default statistics collection policy for each of the five functional areas. You cannot create additional statistics collection policies and you cannot delete the existing default policies. You can only modify the default policies.

## **Modifying a Statistics Collection Policy**

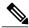

Note

Cisco UCS Manager has one default statistics collection policy for each of the five functional areas. You cannot create additional statistics collection policies and you cannot delete the existing default policies. You can only modify the default policies.

#### **Procedure**

- **Step 1** In the **Navigation** pane, click the **Admin** tab.
- Step 2 In the Admin tab, expand All ➤ Stats Management ➤ Stats.
- **Step 3** Right-click the policy that you want to modify and select **Modify Collection Policy**.
- **Step 4** In the Modify Collection Policy dialog box, complete the following fields:

| Name                      | Description                                                                                                    |
|---------------------------|----------------------------------------------------------------------------------------------------|
| Collection Interval field | The length of time the fabric interconnect should wait between data recordings. This can be:                                                                                                    |
|                           | • 30 Seconds                                                                                                    |
|                           | • 1 Minute                                                                                                    |
|                           | • 2 Minutes                                                                                                    |
|                           | • 5 Minutes                                                                                                    |
| Reporting Interval field  | The length of time the fabric interconnect should wait before sending any data collected for the counter to Cisco UCS Manager GUI.                                                                                                    |
|                           | This can be:                                                                                                    |
|                           | • 15 Minutes                                                                                                    |
|                           | • 30 Minutes                                                                                                    |
|                           | • 60 Minutes                                                                                                    |
|                           | When this time has elapsed, the fabric interconnect groups all data collected since the last time it sent information to Cisco UCS Manager GUI, and it extracts four pieces of information from that group and sends them to Cisco UCS Manager GUI: |
|                           | The most recent statistic collected                                                                                                    |
|                           | • The average of this group of statistics                                                                                                    |
|                           | • The maximum value within this group                                                                                                    |
|                           | The minimum value within this group                                                                                                    |
|                           | For example, if the collection interval is set to 1 minute and the reporting interval is 15 minutes, the fabric interconnect collects 15 samples in                                                                                                 |

| Name               | Description                                                                                                    |  |
|--------------------|----------------------------------------------------------------------------------------------------|--|
|                    | that 15 minute reporting interval. Instead of sending 15 statistics to Cisco UCS Manager GUI, it sends only the most recent recording along with the average, minimum, and maximum values for the entire group. |  |
| States Section     |                                                                                                    |  |
| Current Task field | This field shows the task that is executing on behalf of this component. For details, see the associated <b>FSM</b> tab.                                                                                        |  |
|                    | Note If there is no current task, this field is not displayed.                                                                                                    |  |

Step 5 Click OK.

## **Configuring Statistics Threshold Policies**

## **Statistics Threshold Policy**

A statistics threshold policy monitors statistics about certain aspects of the system and generates an event if the threshold is crossed. You can set both minimum and maximum thresholds. For example, you can configure the policy to raise an alarm if the CPU temperature exceeds a certain value, or if a server is overutilized or underutilized.

These threshold policies do not control the hardware or device-level thresholds enforced by endpoints, such as the CIMC. Those thresholds are burned in to the hardware components at manufacture.

Cisco UCS enables you to configure statistics threshold policies for the following components:

- Servers and server components
- Uplink Ethernet ports
- Ethernet server ports, chassis, and fabric interconnects
- Fibre Channel port

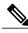

Note

You cannot create or delete a statistics threshold policy for Ethernet server ports, uplink Ethernet ports, or uplink Fibre Channel ports. You can only configure the existing default policy.

## **Creating a Server and Server Component Threshold Policy**

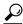

Tip

This procedure documents how to create a server and server component threshold policy on the **Server** tab. You can also create and configure these threshold policies within the appropriate organization in the **Policies** node on the **LAN** tab, **SAN** tab, and under the **Stats Management** node of the **Admin** tab.

#### **Procedure**

- **Step 1** In the **Navigation** pane, click the **Servers** tab.
- **Step 2** On the Servers tab, expand Servers ➤ Policies.
- **Step 3** Expand the node for the organization where you want to create the policy. If the system does not include multi-tenancy, expand the **root** node.
- **Step 4** Right-click Threshold Policies and select Create Threshold Policy.
- Step 5 In the Define Name and Description page of the Create Threshold Policy wizard, do the following:
  - a) Complete the following fields:

| Name                     | Description                                                                                                    |
|--------------------------|----------------------------------------------------------------------------------------------------|
| Name field               | The name assigned to the threshold policy.                                                                                                    |
|                          | This name can be between 1 and 16 alphanumeric characters. You cannot use spaces or any special characters, and you cannot change this name after the object has been saved. |
| <b>Description</b> field | A description of the threshold policy.                                                                                                    |

- b) Click Next.
- Step 6 In the Threshold Classes page of the Create Threshold Policy wizard, do the following:
  - a) Click **Add**
  - b) In the **Choose Statistics Class** dialog box, select one of the following classes to configure from the **Stat Class** drop-down list:
    - ethernet-port-stats-by-size-large-packets
    - ethernet-port-stats-by-size-small-packets
    - ethernet-port-err-stats
    - ethernet-port-multicast-stats
    - ethernet-port-over-under-sized-stats
    - ethernet-port-stats
    - · fc-port-stats
    - vnic-stats
    - · cpu-stats

- · dimm-stats
- · mb-power-stats
- · mb-temp-stats

**Note** If you see a different list of statistics classes, verify that you are creating the threshold policy in an organization.

- c) Click Next.
- **Step 7** In the **Threshold Definitions** page, do the following:
  - a) Click Add.

The **Create Threshold Definition** dialog box opens.

- b) From the **Property Type** field, select the threshold property that you want to define for the class.
- c) In the **Normal Value** field, enter the desired value for the property type.
- d) In the Alarm Triggers (Above Normal Value) fields, check one or more of the following check boxes:
  - Critical
  - Major
  - Minor
  - Warning
  - Condition
  - Info
- e) In the **Up** and **Down** fields, enter the range of values that should trigger the alarm.
- f) In the Alarm Triggers (Below Normal Value) fields, check one or more of the following check boxes:
  - Info
  - Condition
  - Warning
  - Minor
  - Major
  - Critical
- g) In the **Up** and **Down** fields, enter the range of values that should trigger the alarm.
- h) Click Finish Stage.
- i) Do one of the following:
  - To define another threshold property for the class, repeat Step 7.
  - If you have defined all required properties for the class, click Finish Stage.
- **Step 8** In the **Threshold Classes** page of the **Create Threshold Policy** wizard, do one the following:
  - To configure another threshold class for the policy, repeat Steps 6 and 7.

• If you have configured all required threshold classes for the policy, click **Finish**.

#### Step 9 Click OK.

## Adding a Threshold Class to a Server and Server Component Threshold Policy

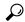

Tip

This procedure documents how to add a threshold class to a server and server component threshold policy in the **Server** tab. You can also create and configure these threshold policies within the appropriate organization in the **Policies** node on the **LAN** tab, **SAN** tab, and under the **Stats Management** node of the **Admin** tab.

#### **Procedure**

- **Step 1** In the Navigation pane, click the Servers tab.
- **Step 2** On the Servers tab, expand Servers ➤ Policies ➤ Organization Name.
- **Step 3** Expand the **Threshold Policies** node.
- Step 4 Right-click the policy to which you want to add a threshold class and select Create Threshold Class.
- **Step 5** In the Create Threshold Class page of the Create Threshold Policy wizard, do the following:
  - a) Click Add.
  - b) In the **Statistics Class** dialog box, select one of the following classes to configure from the **Stat Class** drop-down list:
    - ethernet-port-stats-by-size-large-packets
    - ethernet-port-stats-by-size-small-packets
    - ethernet-port-err-stats
    - ethernet-port-multicast-stats
    - ethernet-port-over-under-sized-stats
    - ethernet-port-stats
    - · fc-port-stats
    - vnic-stats
    - · cpu-stats
    - dimm-stats
    - · mb-power-stats
    - mb-temp-stats

**Note** If you see a different list of statistics classes, verify that you are creating the threshold policy in an organization.

c) Click Next.

#### **Step 6** In the **Threshold Definitions** page, do the following:

- a) Click Add.
  - The Create Threshold Definition dialog box opens.
- b) From the **Property Type** field, select the threshold property that you want to define for the class.
- c) In the **Normal Value** field, enter the desired value for the property type.
- d) In the Alarm Triggers (Above Normal Value) field, check one or more of the following check boxes:
  - Critical
  - Major
  - Minor
  - Warning
  - Condition
  - Info
- e) In the **Up** and **Down** fields, enter the range of values that should trigger the alarm.
- f) In the Alarm Triggers (Below Normal Value) field, check one or more of the following check boxes:
  - Info
  - Condition
  - Warning
  - Minor
  - Major
  - Critical
- g) In the **Up** and **Down** fields, enter the range of values that should trigger the alarm.
- h) Click Finish Stage.
- i) Do one of the following:
  - To define another threshold property for the class, repeat Step 6.
  - If you have defined all required properties for the class, click Finish Stage.

#### Step 7 In the Create Threshold Class page of the Create Threshold Policy wizard, do one the following:

- To configure another threshold class for the policy, repeat Steps 5 and 6.
- If you have configured all required threshold classes for the policy, click Finish.

#### Step 8 Click OK.

## **Deleting a Server and Server Component Threshold Policy**

#### **Procedure**

- **Step 1** In the Navigation pane, click the Servers tab.
- **Step 2** On the Servers tab, expand Servers ➤ Policies ➤ Organization\_Name.
- **Step 3** Expand the **Threshold Policies** node.
- **Step 4** Right-click the policy you want to delete and select **Delete**.
- **Step 5** If Cisco UCS Manager GUI displays a confirmation dialog box, click **Yes**.

## Adding a Threshold Class to the Uplink Ethernet Port Threshold Policy

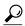

Tip

You cannot create an uplink Ethernet port threshold policy. You can only modify or delete the default policy.

#### **Procedure**

- **Step 1** In the Navigation pane, click the LAN tab.
- Step 2 On the LAN tab, expand LAN ➤ LAN Cloud.
- **Step 3** Expand the **Threshold Policies** node.
- Step 4 Right-click Thr-policy-default and select the Create Threshold Class.
- **Step 5** In the Create Threshold Class page, do the following:
  - a) Click Add.
  - b) In the **Statistics Class** dialog box, select one of the following classes to configure from the **Stat Class** drop-down list:
    - · ether-error-stats
    - · ether-loss-stats
    - · ether-rx-stats
    - · ether-tx-stats

**Note** If you see a different list of statistics classes, verify that you are creating the threshold policy in the **LAN Cloud** node.

- c) Click Next.
- **Step 6** In the **Threshold Definitions** page, do the following:
  - a) Click Add.
     The Create Threshold Definition dialog box opens.
  - b) From the **Property Type** field, select the threshold property that you want to define for the class.

- c) In the **Normal Value** field, enter the desired value for the property type.
- d) In the Alarm Triggers (Above Normal Value) field, check one or more of the following check boxes:
  - Critical
  - Major
  - Minor
  - Warning
  - Condition
  - · Info
- e) In the **Up** and **Down** fields, enter the range of values that should trigger the alarm.
- f) In the Alarm Triggers (Below Normal Value) field, check one or more of the following check boxes:
  - Info
  - Condition
  - Warning
  - Minor
  - Major
  - Critical
- g) In the **Up** and **Down** fields, enter the range of values that should trigger the alarm.
- h) Click Finish Stage.
- i) Do one of the following:
  - To define another threshold property for the class, repeat Step 6.
  - If you have defined all required properties for the class, click Finish Stage.
- Step 7 In the Create Threshold Class page of the Create Threshold Policy wizard, do one the following:
  - To configure another threshold class for the policy, repeat Steps 5 and 6.
  - If you have configured all required threshold classes for the policy, click Finish.

# Adding a Threshold Class to the Ethernet Server Port, Chassis, and Fabric Interconnect Threshold Policy

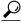

Tin

You cannot create an Ethernet server port, chassis, and fabric interconnect threshold policy. You can only modify or delete the default policy.

#### **Procedure**

- **Step 1** In the **Navigation** pane, click the **LAN** tab.
- Step 2 In the LAN tab, expand LAN ➤ Internal LAN.
- **Step 3** Expand the **Threshold Policies** node.
- **Step 4** Right-click Thr-policy-default and select the Create Threshold Class.
- **Step 5** In the **Create Threshold Class** page, do the following:
  - a) Click Add.
  - b) In the **Statistics Class** dialog box, select one of the following classes to configure from the **Stat Class** drop-down list:
    - · chassis-stats
    - · fan-module-stats
    - · fan-stats
    - · io-card-stats
    - psu-input-stats
    - psu-stats
    - · ether-error-stats
    - ether-loss-stats
    - · ether-rx-stats
    - · ether-tx-stats
    - env-stats
    - · system-stats

**Note** If you see a different list of statistics classes, verify that you are creating the threshold policy in the **Internal LAN** node.

c) Click Next.

#### **Step 6** In the **Threshold Definitions** page, do the following:

a) Click Add.

The Create Threshold Definition dialog box opens.

- b) From the **Property Type** field, select the threshold property that you want to define for the class.
- c) In the **Normal Value** field, enter the desired value for the property type.
- d) In the Alarm Triggers (Above Normal Value) field, check one or more of the following check boxes:
  - Critical
  - Major
  - Minor
  - Warning
  - Condition

- Info
- e) In the **Up** and **Down** fields, enter the range of values that should trigger the alarm.
- f) In the Alarm Triggers (Below Normal Value) field, check one or more of the following check boxes:
  - Info
  - Condition
  - Warning
  - Minor
  - Major
  - Critical
- g) In the **Up** and **Down** fields, enter the range of values that should trigger the alarm.
- h) Click Finish Stage.
- i) Do one of the following:
  - To define another threshold property for the class, repeat Step 6.
  - If you have defined all required properties for the class, click Finish Stage.
- Step 7 In the Create Threshold Class page of the Create Threshold Policy wizard, do one the following:
  - To configure another threshold class for the policy, repeat Steps 5 and 6.
  - If you have configured all required threshold classes for the policy, click Finish.

## Adding a Threshold Class to the Fibre Channel Port Threshold Policy

You cannot create a Fibre Channel port threshold policy. You can only modify or delete the default policy.

#### **Procedure**

- **Step 1** In the **Navigation** pane, click the **SAN** tab.
- **Step 2** On the SAN tab, expand SAN  $\triangleright$  SAN Cloud.
- **Step 3** Expand the **Threshold Policies** node.
- Step 4 Right-click Thr-policy-default and select the Create Threshold Class.
- **Step 5** In the Create Threshold Class page, do the following:
  - a) Click **Add**.
  - b) In the **Statistics Class** dialog box, select one of the following classes to configure from the **Stat Class** drop-down list:
    - · fc-error-stats
    - fc-stats

**Note** If you see a different list of statistics classes, verify that you are creating the threshold policy in the **SAN Cloud** node.

c) Click Next.

#### **Step 6** In the **Threshold Definitions** page, do the following:

- a) Click Add.
  - The **Create Threshold Definition** dialog box opens.
- b) From the **Property Type** field, select the threshold property that you want to define for the class.
- c) In the **Normal Value** field, enter the desired value for the property type.
- d) In the Alarm Triggers (Above Normal Value) field, check one or more of the following check boxes:
  - Critical
  - Major
  - Minor
  - Warning
  - Condition
  - Info
- e) In the **Up** and **Down** fields, enter the range of values that should trigger the alarm.
- f) In the Alarm Triggers (Below Normal Value) field, check one or more of the following check boxes:
  - Info
  - Condition
  - Warning
  - Minor
  - Major
  - Critical
- g) In the **Up** and **Down** fields, enter the range of values that should trigger the alarm.
- h) Click Finish Stage.
- i) Do one of the following:
  - To define another threshold property for the class, repeat Step 6.
  - If you have defined all required properties for the class, click Finish Stage.

#### Step 7 In the Create Threshold Class page of the Create Threshold Policy wizard, do one the following:

- To configure another threshold class for the policy, repeat Steps 5 and 6.
- If you have configured all required threshold classes for the policy, click **Finish**.

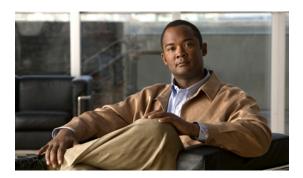

## INDEX

| A                                    | autoconfiguration policy                             |
|--------------------------------------|------------------------------------------------------|
| accounts                             | about <b>16, 274</b> creating <b>274</b>             |
| admin 102                            | deleting 276                                         |
| creating user 109                    | Automatically Reconnect 47                           |
| deleting local 113                   | Automatically Reconnect 47                           |
| expiration 102                       |                                                      |
| user 101, 102                        |                                                      |
| username guidelines 102              | В                                                    |
| acknowledging                        | ha alsin a sun                                       |
| chassis 399                          | backing up                                           |
| servers 409                          | about 445                                            |
| activate firmware 119                | considerations 446                                   |
| activating                           | creating operations 126, 44                          |
| adapter firmware 137                 | deleting operation 451                               |
| board controller firmware 140        | modifying operations 450 running operations 126, 450 |
| CIMC firmware 139                    | system event log                                     |
| IOM firmware 140                     | manual 463                                           |
| primary fabric interconnects 143     | scheduled 460                                        |
| standalone fabric interconnects 144  |                                                      |
| subordinate fabric interconnects 142 | types 445<br>user role 447                           |
| adapters 30, 130, 136, 137, 351      | backup operations                                    |
| activating firmware 137              | creating 126, 447                                    |
| NIC 30                               | deleting 451                                         |
| updating firmware 136                | modifying 450                                        |
| verifying status 130                 | running <b>126, 450</b>                              |
| VIC <b>30, 351</b>                   | beacon                                               |
| virtualization 30                    | chassis 402                                          |
| adding                               | servers 412                                          |
| NTP servers 398                      | best effort system class <b>26, 192</b>              |
| ports to a port channel 69, 175      | binding                                              |
| administration 35                    | service profiles 345                                 |
| aging time                           | vHBAs 231                                            |
| MAC address table 160                | vNICs <b>204</b>                                     |
| all configuration 445                | BIOS                                                 |
| API, copying XML 48                  | actual settings 261                                  |
| architectural simplification 3       | creating policy 249                                  |
| area, Fault Summary 39               | default settings 249                                 |
| associating servers 332              | modifying defaults 255                               |
| authentication                       | policy 249                                           |
| primary 85                           | settings for servers 247                             |
| remote 86                            | BIOS, recovering 415                                 |

| board controllers, activating firmware 140 | certificate (continued)                                     |
|--------------------------------------------|-------------------------------------------------------------|
| boot order, modifying 335                  | HTTPS 76                                                    |
| boot order, servers 407                    | VN-Link in hardware 360, 361                                |
| boot policies                              | creating 361                                                |
| about <b>9, 261</b>                        | changing                                                    |
| creating 263                               | ports 66                                                    |
| deleting 265                               | properties 47                                               |
| bootflash, available space 133             | chassis                                                     |
| booting                                    | acknowledging 399                                           |
| determining boot order 407                 | acknowledging servers 409                                   |
| servers 406                                | decommissioning 400                                         |
| servers from service profile 406           | discovery policy <b>10, 157, 158</b>                        |
| bronze system class 26, 192                | enabling decommissioned 401                                 |
| bundle, firmware 116                       | hybrid display 44                                           |
| burned in values 8, 288                    | management 399                                              |
|                                            | monitoring 402                                              |
|                                            | POST results 404                                            |
| •                                          | reacknowledging slot 410                                    |
| C                                          | removing 400                                                |
| Call Home                                  | removing server 409                                         |
| about 425                                  | turning off locator LED 402                                 |
| Cisco TAC-1 profile 442                    | turning on locator LED 402                                  |
| configuring 430                            | chassis discovery policy                                    |
| configuring policies 437                   | about <b>10, 157</b>                                        |
| considerations 427                         | configuring 158                                             |
| creating profiles 434                      | chassis management <b>399, 400, 401, 402</b>                |
| deleting policies 440                      | acknowledging 399                                           |
| ~ ·                                        | enabling decommissioned 401                                 |
| deleting profiles 436                      | monitoring 402                                              |
| disabling 432                              | removing 400                                                |
| disabling policies 439                     | turning off locator LED 402                                 |
| enabling 432                               | turning on locator LED 402                                  |
| enabling policies 439                      | CIM-XML, configuring 74                                     |
| policies 437<br>profiles 434               | CIMC                                                        |
| 1                                          | activating firmware 139                                     |
| registering Smart Call Home 443            | resetting 415                                               |
| severity levels 428                        | updating firmware 138                                       |
| Smart Call Home 429                        | Cisco Discovery Protocol 15, 209, 210                       |
| system inventory messages 433              | Cisco TAC-1 profile, configuring 442                        |
| canceling image downloads 133              | Cisco UCS Manager                                           |
| capability catalog                         | about 35                                                    |
| about 150                                  | GUI 39                                                      |
| contents 150                               | impact of firmware upgrade 123                              |
| updates 151                                | Cisco VN-Link <b>31, 351, 352</b>                           |
| updating 151, 152                          | cisco-av-pair <b>86, 87</b>                                 |
| verifying version 153                      | Cisco-av-pair 86                                            |
| viewing provider 153                       | clearing system event log 463                               |
| capping server power usage 348             | cloning service profiles 331                                |
| catalog                                    | cluster configuration                                       |
| capability 150, 151                        | about 38                                                    |
| firmware images 116                        |                                                             |
| CDP 210                                    | high availability status 128 primary fabric interconnect 55 |
| certificate                                | subordinate fabric interconnect 57                          |
| about 75                                   | CMOS resetting 415                                          |
|                                            | Civiob icoming 713                                          |

IN-2

| communication services               | datacenters (continued)              |
|--------------------------------------|--------------------------------------|
| about 73                             | deleting folders 379                 |
| CIM-XML <b>74</b>                    | decommissioning                      |
| configuring 82                       | chassis 400                          |
| HTTP 75                              | servers 410                          |
| HTTPS <b>76, 77, 78</b>              | default service profiles 8, 288, 309 |
| SNMP <b>79, 80, 81, 82</b>           | deleting                             |
| Telnet 82                            | port channels <b>70</b>              |
| community, SNMP 79                   | service profiles 346                 |
| component, firmware 116              | deletion tasks                       |
| configuration                        | about <b>391</b>                     |
| backing up <b>126, 447, 450</b>      | changing properties 392              |
| import methods 447                   | deleting 393                         |
| importing 446                        | viewing 392                          |
| restoring 447, 451, 455              | disabling                            |
| configuration, cluster <b>55, 57</b> | Call Home 432                        |
| configuration, standalone <b>53</b>  | communication services 82            |
| Configure VMware Integration         | Core File Exporter 468               |
| wizard 365                           | port channels 175                    |
| configuring                          | ports <b>67, 71</b>                  |
| CIM-XML 74                           | server ports 172                     |
| communication services 82            | uplink Ethernet port channels 69     |
| HTTP 75                              | uplinkEthernet ports 173             |
| HTTPS <b>76, 77, 78</b>              | disassociating servers 333           |
| ports <b>71, 170</b>                 | disaster recovery 445, 447           |
| server ports 64                      | discovery policy                     |
| considerations                       | chassis 10, 157, 158                 |
| backup operations 446                | server <b>16, 276, 277</b>           |
| Call Home 427                        | DNS servers                          |
| VN-Link in hardware 33, 354          | about <b>155</b>                     |
| console, KVM 412, 413, 414           | adding <b>155</b>                    |
| converged network adapters           | deleting 156                         |
| virtualization 30                    | downgrading                          |
| copying system event log 462         | firmware 125                         |
| copying XML 48                       | prerequisites 126                    |
| Core File Exporter                   | download firmware 119                |
| about 467                            | downloading                          |
| configuring 467                      | canceling 133                        |
| disabling 468                        | images 131                           |
| corrupt BIOS 415                     | DVS                                  |
| creating                             | configuring 372                      |
| service profile templates 329        | deleting 380                         |
| service profiles 327                 | dynamic vNIC connection policy       |
| service profiles der                 | about 11, 387                        |
|                                      | changing 388                         |
|                                      | creating 387                         |
| D                                    | deleting 389                         |
| database                             | determing out                        |
| backing up 445                       |                                      |
| restoring 447                        | F                                    |
| datacenters                          | E                                    |
| adding to vCenters 376               | enabling                             |
| deleting 379                         | Call Home <b>430, 432</b>            |

| 11' ( 1)                                 | _                                          |
|------------------------------------------|--------------------------------------------|
| enabling (continued)                     | F                                          |
| Core File Exporter 467                   | fabric failover 210                        |
| decommissioned chassis 401               | fabric interconnects                       |
| port channels 174                        | admin password recover 474, 476            |
| ports <b>66, 71</b>                      | admin password recovery 473                |
| server ports 171                         | available space 133                        |
| Smart Call Home 440                      | ÷                                          |
| SNMP 79                                  | changing<br>subnets <b>61</b>              |
| Telnet 82                                | virtual IP address 61                      |
| uplink Ethernet port channels 68         |                                            |
| uplinkEthernet ports 172                 | changing ports 66                          |
| end-host mode 59, 170                    | cluster 38                                 |
| endpoints                                | determining leadership role <b>62, 474</b> |
| direct firmware upgrade 120, 122         | disabling ports 67                         |
| service profile upgrade 123              | enabling ports 66                          |
| Ethernet                                 | enabling standalone for cluster 58         |
| changing uplink ports 65                 | Ethernet switching mode <b>58</b>          |
| Fibre Channel over 5                     | high availability 38                       |
| flow control policies 19, 27, 197        | high availability status 128               |
| server ports 64                          | host ID 161                                |
| switching mode 59, 170                   | impact of firmware upgrade 122             |
| uplink port channels 67, 68, 69, 70, 173 | initial setup                              |
| uplink ports 63, 64                      | about 51                                   |
| Ethernet adapter policies                | first 55                                   |
| about 12, 205, 232                       | management port 52                         |
| creating 206                             | second 57                                  |
| deleting 209                             | setup mode 52                              |
| Ethernet switching mode                  | standalone 53                              |
| about 58                                 | mode 59                                    |
| modifying 59                             | monitoring 60                              |
| events                                   | overall status 128                         |
| SEL policy 460                           | port licenses 161, 163, 164, 165           |
| system event log                         | installing 163                             |
| backing up 463                           | uninstalling 165                           |
| clearing 463                             | viewing 164                                |
| copying 462                              | viewing usage 164                          |
| printing 462                             | restoring configuration 455                |
| refreshing 463                           | system configuration type 52               |
| viewing 460                              | unconfiguring ports 67                     |
| exiting 46                               | updating UCS Manager 141                   |
| expiration, accounts 102                 | upgrading firmware 142, 143, 144           |
| exporting                                | verifying firmware 474                     |
| backup 447                               | fault collection policy                    |
|                                          | about 18, 465                              |
| backup types 445                         | configuring 466                            |
| configuration 445                        | Fault Summary area 39                      |
| extension files 363                      | faults                                     |
| user role 447                            | Call Home severity levels 428              |
| extension files                          | collection policy 18, 465, 466             |
| about 32, 352                            | * *                                        |
| exporting 363                            | Core File Exporter 467, 468                |
| modifying key 362                        | lifecycle 18, 465                          |
|                                          | FCoE 5                                     |
|                                          | features                                   |
|                                          | opt-in <b>27</b>                           |

| features (continued)                              | flow control policy                           |
|---------------------------------------------------|-----------------------------------------------|
| stateless computing 27                            | about 19, 27, 197                             |
| Fibre Channel                                     | creating 197                                  |
| link-level flow control 5                         | deleting 199                                  |
| over Ethernet 5                                   | uplink Ethernet ports 65                      |
| priority flow control 5                           | folders                                       |
| uplink ports 63                                   | adding to datacenters 378                     |
| Fibre Channel adapter policies                    | adding to vCenter 374                         |
| about <b>12, 205, 232</b>                         | deleting 379                                  |
| creating 233                                      | deleting DVS 380                              |
| deleting 237                                      | full state 445                                |
| Fibre Channel system class <b>26</b> , <b>192</b> |                                               |
| filtering tables 43                               |                                               |
| firmware                                          | _                                             |
| about 115                                         | G                                             |
| activating adapters 137                           | - 11                                          |
| activating board controller 140                   | gold system class 26, 192                     |
| activating CIMC 139                               | graceful shutdown 408                         |
| activating IOM 140                                | GUI                                           |
| canceling image download 133                      | about 39                                      |
| deleting images 134                               | copying XML 48                                |
|                                                   | customizing tables 43                         |
| deleting packages 134                             | Fault Summary area 39                         |
| direct upgrade 120                                | hybrid display 44                             |
| downgrades 125                                    | logging in, HTTP 46                           |
| downloading packages 131                          | logging in, HTTPS 45                          |
| fabric interconnect 474                           | logging out 46                                |
| guidelines 117                                    | Navigation pane 40                            |
| host package 13, 124, 145, 146                    | session properties 47                         |
| host packages 145                                 | status bar 42                                 |
| image contents 133                                | toolbar 42                                    |
| image headers 116                                 | Work pane 42                                  |
| images 116                                        | GUI Inactivity Timeout 47                     |
| management 119                                    | guidelines                                    |
| management package 14, 124, 147, 148              | firmware upgrades 117                         |
| management packages 148                           | local disk configuration policy 268           |
| obtaining packages 131                            | oversubscription 24                           |
| outage impacts 122                                | passwords 102                                 |
| prerequisites 126                                 | pinning 26                                    |
| service profiles 123                              | usernames 102                                 |
| updating 135                                      |                                               |
| updating adapters 136                             |                                               |
| updating CIMC 138                                 | Н                                             |
| updating IOM 139                                  | 11                                            |
| updating UCS Manager 141                          | hard reset, server 408                        |
| upgrade order 122                                 | hardware based service profiles 309           |
| upgrade stages 120, 125                           | hardware-based service profiles <b>8, 288</b> |
| upgrades 117                                      | hardware, stateless 27                        |
| upgrading fabric interconnects 142, 143, 144      | headers, images 116                           |
| verifying 150                                     | high availability <b>4, 38, 55, 57, 128</b>   |
| flexibility 4                                     | about 38                                      |
| flow control                                      | initial setup <b>55, 57</b>                   |
| link-level 5                                      | verifying status 128                          |
| priority 5                                        | <i>y &amp;</i>                                |

| host firmware package about 13, 124, 145 | inheritance, servers 16, 277 inherited values 8, 288 |
|------------------------------------------|------------------------------------------------------|
| host firmware packages                   | initial setup                                        |
| adding to service profile 149            | about 51                                             |
| creating 145                             | cluster configuration 55, 57                         |
| updating 146                             | management port IP address 52                        |
| host ID, obtaining 161                   | setup mode 52                                        |
| HTTP                                     | standalone configuration 53                          |
| configuring <b>75</b>                    | initial templates 8, 288                             |
| logging in 46                            | initiators                                           |
| HTTPS                                    | WWNN 223, 224                                        |
| certificate request <b>76</b>            | WWPN 227, 228                                        |
| configuring 78                           | interface cards, See adapters                        |
| creating key ring <b>76</b>              | Internal Fabric Manager                              |
| importing certificate 78                 | about 44, 70                                         |
| logging in 45                            | configuring ports 71                                 |
| trusted point 77                         | disabling ports 71                                   |
| 1                                        | ~ ·                                                  |
| hybrid display 44                        | enabling ports 71                                    |
|                                          | launching 70                                         |
|                                          | unconfiguring ports 71                               |
| I                                        | IOM                                                  |
|                                          | activating firmware 140                              |
| I/O module                               | monitoring 422                                       |
| management 421                           | POST results 422                                     |
| I/O modules                              | updating firmware 139                                |
| activating firmware 140                  | verifying status 129                                 |
| monitoring 422                           | IP                                                   |
| POST results 422                         | pools 246                                            |
| resetting 421                            | IP addresses                                         |
| updating firmware 139                    | management IP pool 22, 245                           |
| verifying status 129                     | management port 52                                   |
| IEEE 802.3x link-level flow control 5    | IP pools                                             |
| images 115, 116, 131, 133, 134           | creating IP address block 245                        |
| bundle 116                               | management 22, 245                                   |
| component 116                            | IPMI access profiles                                 |
| contents 116, 133                        | about <b>14, 265</b>                                 |
| deleting 134                             | creating 266                                         |
| downloading 131                          | deleting 267                                         |
| headers 116                              |                                                      |
| obtaining 131                            |                                                      |
| packages, deleting with 134              | К                                                    |
| import operations                        | N.                                                   |
| creating 451                             | key ring                                             |
| deleting 455                             | about <b>75</b>                                      |
| modifying 454                            | certificate request <b>76</b>                        |
| running 453                              | creating <b>76</b>                                   |
| importing                                | deleting <b>79</b>                                   |
| about 446                                | importing certificate 78                             |
| creating operations 451                  | trusted point 77                                     |
| deleting operation 455                   | KVM console                                          |
| modifying operations 454                 | about 412                                            |
| restore methods 447                      | Launch Manager 414                                   |
| user role 447                            | starting from server 413                             |
| 4501 1010 TT                             | starting from server 413                             |

| KVM console (continued)                 | LDAP provider                   |
|-----------------------------------------|---------------------------------|
| starting from service profile 413       | about 86                        |
| KVM Launch Manager 412, 414             | configuring properties 87       |
| -                                       | creating 88                     |
|                                         | deleting 89                     |
|                                         | user attribute <b>86</b>        |
| L                                       | LED locator                     |
| LAN                                     | chassis 402                     |
| MAC pools 189, 190                      | servers 412                     |
| named VLANs                             | licenses, port 161              |
| creating 177, 183                       | lifecycle, faults 18, 465       |
| deleting 178, 185                       | link-level flow control 5       |
| pin groups 176, 177, 187, 188           | local disk configuration policy |
| creating 176, 187                       | about <b>14, 267</b>            |
| deleting 177, 188                       | changing 270                    |
|                                         | creating 268                    |
| uplinks manager 44, 169                 | deleting 271                    |
| VLANs 183                               | guidelines 268                  |
| vNIC policy 18, 201                     | locales                         |
| LAN pin groups                          | about 106                       |
| creating 176, 187                       | assigning organizations 108     |
| deleting 177, 188                       | changing for users 112          |
| LAN Uplinks Manager                     | creating 108                    |
| about 44, 169                           | deleting 109                    |
| changing Ethernet switching mode 170    | deleting organizations 109      |
| configuring ports 170                   | locally authenticated users     |
| disabling server ports 172              | creating 109                    |
| disabling uplinkEthernet ports 173      | <u> </u>                        |
| enabling server ports 171               | deleting 113                    |
| enabling uplinkEthernet ports 172       | locating                        |
| launching 170                           | chassis 402                     |
| named VLANs                             | servers 412                     |
| creating 177                            | log, system 468                 |
| deleting 178                            | log, system event               |
| pin groups                              | about 459                       |
| creating 176                            | logging in                      |
| deleting 177                            | HTTP 46                         |
| port channels                           | HTTPS 45                        |
| adding ports 175                        | logging out 46                  |
| creating 173                            | logical configuration 445       |
| deleting 176                            | logs                            |
| disabling 175                           | system event 460                |
| enabling 174                            |                                 |
| removing ports 175                      |                                 |
| system classes, configuring 179         | М                               |
| unconfiguring server ports 172          | •••                             |
| unconfiguring uplink Ethernet ports 173 | MAC address table               |
| lanes, virtual 26, 191                  | aging time, about 160           |
| Launch Manager, KVM 412, 414            | configuring aging time 160      |
| launching                               | MAC addresses                   |
| GUI, HTTP 46                            | creating pools 189              |
| GUI, HTTPS 45                           | deleting pools 190              |
| Internal Fabric Manager 70              | pools <b>21, 189</b>            |
| LAN Unlinks Manager 170                 | F                               |

| MAC pools                           | named VSANs (continued)                         |
|-------------------------------------|-------------------------------------------------|
| creating 189                        | creating 216                                    |
| deleting 190                        | deleting 217                                    |
| management                          | Navigation pane 40                              |
| chassis 399                         | network                                         |
| I/O modules 421                     | connectivity 6                                  |
| servers 405                         | creating 216                                    |
| management firmware pack            | named VLANs 177, 178, 183, 185                  |
| updating 148                        | creating 177, 183                               |
| management firmware package         | deleting 178, 185                               |
| about 14, 124, 147                  | named VSANs 215, 216, 217                       |
| management firmware packages        | deleting 217                                    |
| adding to service profile 149       | network control policy <b>15, 209, 210, 212</b> |
| creating 148                        | creating 210                                    |
| management IP pools                 | deleting 212                                    |
| about <b>22, 245</b>                | NIC adapters                                    |
| creating IP address block 245       | virtualization 30                               |
| deleting IP address block 246       | NTP servers                                     |
| management port IP address 52       | about 397                                       |
| merging configuration 447           | adding 398                                      |
| messages, system inventory 433, 442 | deleting 398                                    |
| mobility 27                         |                                                 |
| mode                                |                                                 |
| end-host <b>58, 59, 170</b>         | 0                                               |
| Ethernet switching 58               | O .                                             |
| setup 52                            | obtaining                                       |
| switching <b>59, 170</b>            | capability catalog updates 151                  |
| modifying extension key 362         | firmware image bundles 131                      |
| monitoring                          | operating system installation                   |
| chassis 402                         | KVM console 412                                 |
| fabric interconnects 60             | operations                                      |
| I/O modules 422                     | backup <b>447, 450, 451</b>                     |
| servers 417                         | confirming 47                                   |
| user sessions 113                   | import <b>451</b> , <b>455</b>                  |
| multi-tenancy                       | opt-in                                          |
| about 28                            | about 27                                        |
| name resolution 98                  | multi-tenancy 29                                |
| opt-in 29                           | stateless computing 28                          |
| opt-out 29                          | opt-out 27, 28, 29                              |
| organizations 97, 99, 100           | multi-tenancy 29                                |
| creating <b>99, 100</b>             | stateless computing 28                          |
| deleting 100                        | organizations                                   |
|                                     | about 97                                        |
|                                     | adding to locales 108                           |
| N                                   | creating <b>99, 100</b>                         |
| IV.                                 | creating locales 108                            |
| name resolution 98, 155             | deleting 100                                    |
| named VLANs                         | deleting from the locales 109                   |
| about 183                           | deleting locales 109                            |
| creating 177, 183                   | locales 106                                     |
| deleting 178, 185                   | multi-tenancy 28                                |
| named VSANs                         | name resolution 98                              |
| about 215                           |                                                 |

| OS installation                               | platinum system class <b>26, 192</b>           |
|-----------------------------------------------|------------------------------------------------|
| KVM console 412                               | policies                                       |
| outage impacts                                | about 9                                        |
| firmware upgrade 122                          | autoconfiguration 16, 274, 276                 |
| Cisco UCS Manager 123                         | BIOS <b>249</b>                                |
| fabric interconnects 122                      | boot 9, 261, 263, 265                          |
| overriding                                    | Call Home 437, 439, 440                        |
| server identity 289                           | chassis discovery 10, 157, 158                 |
| overriding server identity <b>7, 287, 289</b> | dynamic vNIC connection                        |
| oversubscription                              | about 11, 387                                  |
| about 23                                      | changing 388                                   |
| considerations 23                             | creating 387                                   |
| guidelines 24                                 | deleting 389                                   |
| overview 3                                    | Ethernet 12, 205, 232                          |
| overview 3                                    |                                                |
|                                               | fault collection 18, 465, 466                  |
|                                               | Fibre Channel adapter 12, 205, 232             |
| P                                             | flow control 19, 27, 197, 199                  |
|                                               | host firmware 13, 124, 145, 146                |
| packages                                      | IPMI access 14, 265, 266, 267                  |
| adding to service profiles 149                | local disk configuration 14, 267, 268, 270, 27 |
| downloading 131                               | management firmware 14, 124, 147, 148          |
| host firmware 145, 146                        | network control 15, 209, 210, 212              |
| management firmware 148                       | power <b>15, 158, 159</b>                      |
| obtaining 131                                 | PSU 15, 159                                    |
| packs                                         | QoS <b>15, 27, 195, 196</b>                    |
| host firmware 13, 124, 145                    | scrub 19, 271, 272                             |
| management firmware <b>14, 124, 147, 148</b>  | SEL <b>460</b>                                 |
| Palo adapter                                  | serial over LAN                                |
| extension files                               | about <b>20, 273</b>                           |
| exporting 363                                 | creaing 273                                    |
| modifying key 362                             | deleting 274                                   |
|                                               | server discovery <b>16, 276, 277</b>           |
| pane<br>Navigation <b>40</b>                  | server inheritance                             |
| Work 42                                       | about 16, 277                                  |
|                                               | creating 278                                   |
| pass-through switching 31, 352                | deleting 279                                   |
| passwords, guidelines 102                     | server pool 16, 279, 280                       |
| passwords, recovering admin 473, 474, 476     | server pool qualification 17, 280              |
| pending deletions                             | server pool qualifications 281, 284, 285       |
| about <b>391</b>                              | statistics collection 20, 479, 480             |
| changing properties 392                       | threshold <b>20, 481, 482, 484, 486</b>        |
| deleting 393                                  |                                                |
| viewing 392                                   | vHBA 17, 229                                   |
| persistent binding, clearing 344              | VM lifecycle 17, 389, 390                      |
| PFC 5                                         | vNIC 18, 201                                   |
| pin groups                                    | vNIC/vHBA placement 18, 285                    |
| about 24                                      | pools                                          |
| LAN 176, 177, 187, 188                        | about 21                                       |
| SAN <b>219, 220</b>                           | MAC <b>21, 189, 190</b>                        |
| pinning                                       | management IP <b>22, 245, 246</b>              |
| about 24                                      | servers 21, 241, 242, 243                      |
| guidelines 26                                 | UUID suffixes 21, 243, 244                     |
| servers to server ports 25                    | WWN 22, 221                                    |
| PKI 75                                        | WWNN 222                                       |
| •                                             | WWPN <b>225</b>                                |

| port channels                           | power policy (continued)                                             |
|-----------------------------------------|----------------------------------------------------------------------|
| adding ports 69, 175                    | configuring 159                                                      |
| creating <b>68, 173</b>                 | power usage                                                          |
| deleting <b>70, 176</b>                 | servers 347                                                          |
| disabling 69, 175                       | setting for servers 348                                              |
| enabling 68, 174                        | viewing 348                                                          |
| removing ports 69, 175                  | powercycling servers 408                                             |
| uplink Ethernet 67                      | primary authentication                                               |
| port licenses                           | about 85                                                             |
| about 161                               | LDAP provider 88, 89                                                 |
| installing 163                          | RADIUS provider 90, 91                                               |
| obtaining 162                           | remote 86                                                            |
| obtaining host ID 161                   | selecting 93                                                         |
| uninstalling 165                        | TACACS provider 93                                                   |
| viewing 164                             | TACACS+ provider 92                                                  |
| viewing usage 164                       | printing system event log 462                                        |
| port profiles                           | priority flow control 5                                              |
| about <b>33, 353, 381</b>               | privileges                                                           |
| adding VLANs 384                        | about 104                                                            |
| changing native VLAN 383                | adding 107                                                           |
| creating 382                            | removing 107                                                         |
| creating profile clients 385            | profile clients                                                      |
| deleting 384                            | creating 385                                                         |
| deleting profile clients 386            | deleting 386                                                         |
| modifying profile clients 386           | modifying 386                                                        |
| modifying VLANs 383                     | profiles <b>6</b> , <b>33</b> , <b>353</b> , <b>381</b> , <b>434</b> |
| ports                                   | Call Home 434                                                        |
| changing 66                             | port <b>33, 353, 381</b>                                             |
| changing uplink Ethernet 65             | properties                                                           |
| disabling <b>67, 172, 173</b>           | fabric interconnects 61                                              |
| enabling <b>66, 171, 172</b>            | session 47                                                           |
| Ethernet server port 487                | provider                                                             |
| fabric interconnect 63                  | LDAP 88, 89                                                          |
| Fibre Channel port 489                  | RADIUS <b>90, 91</b>                                                 |
| licenses 161                            | TACACS 93                                                            |
| MAC security 210                        | TACACS+ 92                                                           |
| management 52                           | provider, capability catalog 150, 153                                |
| pin groups 176, 177, 187, 188, 219, 220 | PSU policy 15, 159                                                   |
| pinning server traffic 25               | The policy logice                                                    |
| port channels 67                        |                                                                      |
| server <b>63, 64, 71, 170</b>           |                                                                      |
| unconfiguring 67, 172, 173              | 0                                                                    |
| uplink 63                               | Oos malining                                                         |
| uplink Ethernet <b>64, 170, 486</b>     | QoS policies                                                         |
| POST                                    | about 15, 27, 195                                                    |
| viewing for chassis 404                 | creating 195                                                         |
| viewing for I/O modules 422             | deleting 196                                                         |
| viewing for server 418                  | quality of service                                                   |
| Power on Self-Test                      | about <b>26, 191</b>                                                 |
| viewing for chassis 404                 | flow control policies 19, 27, 197                                    |
| viewing for I/O modules 422             | policies 15, 27, 195, 196                                            |
| viewing for server 418                  | system classes <b>26, 179, 191, 192, 194</b>                         |
| power policy 15, 158, 159               | configuring 192                                                      |
| about 15, 159                           | disabling 194                                                        |

| quality of service (continued)          | roles (continued)                   |  |
|-----------------------------------------|-------------------------------------|--|
| system classes (continued)              | creating 106                        |  |
| enabling 194                            | deleting 107                        |  |
| LAN Uplinks Manager 179                 | privileges 104                      |  |
|                                         | removing privileges 107             |  |
|                                         | root organization 99                |  |
| D                                       | RSA <b>75</b>                       |  |
| R                                       | running                             |  |
| RADIUS provider                         | backup operation 450                |  |
| about 86                                | import operation 453                |  |
| configuring properties 90               |                                     |  |
| creating 90                             |                                     |  |
| deleting 91                             | S                                   |  |
| user attribute 86                       | J                                   |  |
| reacknowledging                         | SAN                                 |  |
| server slots 410                        | named VSANs                         |  |
| servers 409                             | creating 216                        |  |
| rebooting server 408                    | deleting 217                        |  |
| recommendations                         | pin groups <b>219, 220</b>          |  |
| backup operations 446                   | vHBA policy <b>17, 229</b>          |  |
| recommissioning, chassis 401            | VSANs 215                           |  |
| Reconnection Interval 47                | SAN pin groups                      |  |
| recovering admin password 473, 474, 476 | creating 219                        |  |
| recovering BIOS 415                     | deleting 220                        |  |
| refreshing system event log 463         | scalability 4                       |  |
| registration, Smart Call Home 443       | scrub policy                        |  |
| remote authentication                   | about 19, 271                       |  |
| user accounts 86                        | creating 272                        |  |
| user roles 86                           | deleting 272                        |  |
| removing                                | SEL                                 |  |
| chassis 400                             | about 459                           |  |
| ports from a port channel 69            | SEL policy                          |  |
| ports from port channel 175             | configuring 460                     |  |
| server from chassis 409                 | selecting primary authentication 93 |  |
| server from configuration 411           | serial number, obtaining 161        |  |
| replacing configuration 447             | serial over LAN policy              |  |
| resetting                               | about <b>20, 273</b>                |  |
| CIMC 415                                | creating 273                        |  |
| CMOS 415                                | deleting 274                        |  |
| IOM <b>421</b>                          | server                              |  |
| resetting server, hard 408              | viewing power usage 348             |  |
| resolution, name 155                    | server autoconfiguration policy     |  |
| restoring                               | about <b>16, 274</b>                |  |
| about 447                               | creating 274                        |  |
| configuration 455                       | deleting 276                        |  |
| import operations 451                   | server discovery policy             |  |
| user role 447                           | about <b>16, 276</b>                |  |
| role-based access control 101           | creating 276                        |  |
| roles                                   | deleting 277                        |  |
| about 103                               | server inheritance policy           |  |
| adding privileges 107                   | about <b>16, 277</b>                |  |
| backing up 447                          | creating 278                        |  |
| changing for users 112                  | deleting 279                        |  |

| server management 405                                      | servers (continued)                             |
|------------------------------------------------------------|-------------------------------------------------|
| server pool policy                                         | DNS <b>155, 156</b><br>hard reset <b>408</b>    |
| about 16, 279                                              |                                                 |
| creating 279                                               | hardware based service profiles 309             |
| deleting 280                                               | inheritance policy 16, 277                      |
| server pool policy qualification                           | IPMI access 14, 265, 266, 267                   |
| about 17, 280                                              | KVM console 413, 414                            |
| server pool policy qualifications                          | local disk configuration 14, 267, 268, 270, 271 |
| creating 281                                               | locator LED                                     |
| deleting 284                                               | turning off 412                                 |
| deleting qualifications 285                                | turning on 412                                  |
| server pools                                               | management 405                                  |
| adding servers 242                                         | monitoring 417                                  |
| associating service profile 332                            | multi-tenancy 28                                |
| associating service profile templates 330                  | pinning 25                                      |
| creating 241                                               | pool policy <b>16, 279, 280</b>                 |
| deleting 242                                               | pool qualifications 17, 280, 281, 284, 285      |
| disassociating service profile 333                         | pools <b>21, 241, 242</b>                       |
| disassociating service profile templates 331               | POST results 418                                |
| removing servers 243                                       | power cycling 408                               |
| server ports                                               | power usage 347                                 |
| about 63                                                   | reacknowledging slots 410                       |
| configuring                                                | recovering BIOS 415                             |
| Equipment tab 64                                           | removing                                        |
| Internal Fabric Manager 71                                 | from chassis 409                                |
| LAN Uplink Manager 170                                     | from database 411                               |
| disabling 71, 172                                          | removing from pools 243                         |
| Internal Fabric Manager 71                                 | resetting                                       |
| enabling 71, 171                                           | CIMC 415                                        |
| Internal Fabric Manager 71                                 | CMOS 415                                        |
| Internal Fabric Manager 44, 70                             | resetting UUID 334                              |
| unconfiguring 71, 172                                      | SEL policy 460                                  |
| Internal Fabric Manager 71                                 | service profiles <b>6, 7, 287, 346</b>          |
| server virtualization 4                                    | service profiles from templates 327             |
|                                                            | setting power usage 348                         |
| servers                                                    | shutting down 407, 408                          |
| acknowledging 409                                          | stateless 27                                    |
| actual BIOS settings <b>261</b> adding to pools <b>242</b> | statistics threshold policies 482, 484, 486     |
|                                                            | 1                                               |
| associating with service profiles 332                      | system event log 460                            |
| BIOS defaults 249, 255                                     | template based service profiles 328             |
| BIOS policies 249                                          | template from service profiles 329              |
| BIOS policy 249                                            | verifying status 129                            |
| BIOS settings 247                                          | service profile template wizard                 |
| boot order 407                                             | opening 310                                     |
| boot policies <b>9, 261, 263, 265</b>                      | page 1, identity 311                            |
| booting 406                                                | page 2, storage 312                             |
| changing UUID 333                                          | page 3, networking 316                          |
| cloning service profiles 331                               | page 4, vNIC/vHBA placement 320                 |
| configuration 6                                            | page 5, server boot order 322                   |
| creating service profile templates 310, 311                | page 6, server assignment <b>325</b>            |
| creating service profiles 289, 306                         | page 7, policies 326                            |
| decommissioning 410                                        | service profile templates                       |
| disassociating from service profiles 333                   | associating with server pool 330                |
| discovery policy <b>16, 276, 277</b>                       | binding service profiles 345                    |

| service profile templates (continued)                  | service profiles (continued)                           |
|--------------------------------------------------------|--------------------------------------------------------|
| changing UUID 329                                      | templates 8, 288                                       |
| creating 310, 311, 312, 316, 320, 322, 325, 326        | unbinding from template 346                            |
| identity 311                                           | vHBAs <b>341, 343, 344, 345</b>                        |
| networking 316                                         | vNICs 338, 341                                         |
| policies 326                                           | session properties 47                                  |
| server assignment 325                                  | sessions, users 113                                    |
| server boot order 322                                  | setting                                                |
| vNIC/vHBA placement 320                                | session properties 47                                  |
| disassociating from server pool 331                    | switching mode 59, 170                                 |
| unbinding service profiles 346                         | setting up                                             |
| service profile wizard                                 | primary fabric interconnect 55                         |
| opening 289                                            | subordinate fabric interconnect 57                     |
| page 1, identity 289                                   | setup mode 52                                          |
| page 2, storage 291                                    | severity levels, Call Home 428                         |
| page 3, networking 295                                 | shutdown, graceful 408                                 |
| page 4, vNIC/vHBA placement 299                        | shutting down servers 407, 408                         |
| page 5, server boot order <b>301</b>                   | silver system class 26, 192                            |
| page 6, server assignment 303                          | Smart Call Home                                        |
| page 7, policies <b>305</b>                            | about 429                                              |
| service profiles                                       | Cisco TAC-1 profile 442                                |
| about 6                                                | configuring 440                                        |
| adding firmware packages 149                           | considerations 427                                     |
| associating 332                                        | registering 443                                        |
| binding to template 345                                | severity levels 428                                    |
| changing UUID 333                                      | system inventory messages 442                          |
| cloning 331                                            | SNMP                                                   |
| configuration 6                                        | community <b>79</b>                                    |
| creating from template 327                             | enabling <b>79</b>                                     |
| creating hardware based 309                            | SNMPv3 users 81, 82                                    |
| creating template based 328                            | trap hosts 80, 81                                      |
| creating template from 329                             | creating 80                                            |
| creating with inherited values 306                     | deleting 81                                            |
| creating with wizard 289, 291, 295, 299, 301, 303, 305 | users                                                  |
| identity 289                                           | creating 81                                            |
| networking 295                                         | deleting 82                                            |
| policies 305                                           | software 115                                           |
|                                                        | SSH, configuring 47                                    |
| server assignment 303<br>server boot order 301         | stages, firmware upgrades 120, 125                     |
| storage 291                                            |                                                        |
| <u>e</u>                                               | standalone configuration 53 starting                   |
| vNIC/vHBA placement 299                                | 6                                                      |
| disassociating 333                                     | GUI 45, 46                                             |
| firmware upgrades 123                                  | Internal Fabric Manager 70 KVM console from server 413 |
| inherited values 8, 288, 309                           |                                                        |
| modifying boot order 335                               | KVM console from service profile 413                   |
| network connectivity 6                                 | KVM Launch Manager 414                                 |
| override identity 7, 287                               | LAN Uplinks Manager 170                                |
| resetting MAC address 340                              | starting servers 406                                   |
| resetting UUID 334                                     | stateless computing                                    |
| resetting WWPN 344                                     | about 27                                               |
| servers                                                | opt-in 28                                              |
| booting 406                                            | opt-out 28                                             |
| KVM console 413                                        | statelessness 27                                       |
| shutting down 408                                      |                                                        |

| statistics                                          | TACACS provider (continued)         |
|-----------------------------------------------------|-------------------------------------|
| threshold policies 20, 481, 482, 484, 486, 487, 489 | deleting 93                         |
| Ethernet server port 487                            | TACACS+ provider                    |
| Fibre Channel port 489                              | about 86                            |
| server and server component 482, 484, 486           | creating 92                         |
| uplink Ethernet port 486                            | user attribute 87                   |
| statistics collection policies                      | tasks                               |
| about <b>20, 479</b>                                | supported <b>36</b>                 |
| modifying 480                                       | unsupported 38                      |
| status                                              | Telnet, enabling 82                 |
| adapters 130                                        | template based service profiles 328 |
| fabric interconnects 128                            | templates                           |
| I/O modules 129                                     | creating from service profile 329   |
| servers 129                                         | creating service profiles 327       |
| status bar 42                                       | service profiles 8, 288             |
| stopping servers 407, 408                           | TFTP Core Exporter 467, 468         |
| subnets, changing 61                                | threshold policies                  |
| subordinate fabric interconnect                     | about <b>20, 481</b>                |
| initial setup 57                                    | Ethernet server port                |
| suborganization 100                                 | adding threshold class 487          |
| supported tasks <b>36</b>                           | Fibre Channel port                  |
| switching mode 59, 170                              | adding threshold class 489          |
| syslog 468                                          | server and server component         |
| system classes <b>26, 191, 192, 194</b>             | adding threshold class 484          |
| best effort 26, 192                                 | creating 482                        |
| bronze <b>26, 192</b>                               | deleting 486                        |
| configuring 192                                     | uplink Ethernet port                |
| disabling 194                                       | adding threshold class 486          |
| enabling 194                                        | time zones                          |
| Fibre Channel <b>26, 192</b>                        | about <b>397</b>                    |
| gold <b>26, 192</b>                                 | setting 397                         |
| platinum <b>26, 192</b>                             | toolbar 42                          |
| silver <b>26, 192</b>                               | traffic management                  |
| system configuration 445                            | oversubscription 23, 24             |
| system event log                                    | quality of service 26, 191          |
| about 459                                           | system classes 26, 191              |
| system inventory messages 433, 442                  | virtual lanes 26, 191               |
| configuring 433                                     | trap hosts                          |
| sending 433                                         | creating 80                         |
| system management                                   | deleting 81                         |
| chassis 399                                         | trusted points                      |
| I/O module 421                                      | about <b>75</b>                     |
| servers 405                                         | creating 77                         |
|                                                     | deleting 79                         |
|                                                     | turning off                         |
| Т                                                   | chassis locator LED 402             |
| 1                                                   | server locator LED 412              |
| tables                                              | turning on                          |
| customizing 43                                      | chassis locator LED 402             |
| customizing tables 43                               | server locator LED 412              |
| filtering 43                                        |                                     |
| TACACS provider                                     |                                     |
| configuring properties 92                           |                                     |

| U                                         | uplink port channels (continued)        |
|-------------------------------------------|-----------------------------------------|
| 7100.1                                    | removing ports 69, 175                  |
| UCS Manager                               | uplink ports                            |
| GUI 39                                    | about 63                                |
| unbinding                                 | Ethernet 64                             |
| service profiles 346                      | flow control policies 19, 27, 197       |
| vHBAs 232                                 | pin groups 176, 177, 187, 188, 219, 220 |
| vNICs 205                                 | creating 176, 187                       |
| unconfiguring                             | deleting 177, 188                       |
| ports 71                                  | port channels                           |
| unconfiguring ports 67, 172, 173          | uplink Ethernet 67                      |
| unified fabric                            | uplinks, Manager for LAN 44, 169        |
| about 4                                   | usage, port licenses 164                |
| Fibre Channel 5                           | user accounts                           |
| unsupported tasks 38                      | about 101, 102                          |
| updating                                  | changing locales 112                    |
| capability catalog 151, 152               | creating 109                            |
| firmware order 122                        | deleting 113                            |
| host firmware package 146                 | username guidelines 102                 |
| management firmware policy 148            | user attribute                          |
| updating firmware 135, 136, 138, 139, 141 | LDAP 86                                 |
| updating templates 8, 288                 | RADIUS 86                               |
| upgrading                                 | TACACS+ 87                              |
| capability catalog 150, 151               | user roles                              |
| firmware 117, 120, 125                    |                                         |
| firmware, direct 120                      | about 103                               |
| firmware, guidelines 117                  | adding privileges 107                   |
| prerequisites 126                         | creating 106                            |
| upgrading firmware                        | deleting 107                            |
| adapters 136                              | privileges 104                          |
| CIMC 138                                  | removing privileges 107                 |
|                                           | usernames, guidelines 102               |
| downloading images 131, 133               | users                                   |
| fabric interconnects 142, 143, 144        | access control 101                      |
| IOM 139                                   | accounts 101, 102                       |
| obtaining packages 131                    | adding privileges 107                   |
| UCS Manager 141                           | authentication 85                       |
| updating 135                              | creating accounts 109                   |
| upgradng                                  | creating roles 106                      |
| firmware, service profiles 123            | deleting local accounts 113             |
| uplink Ethernet ports                     | deleting roles 107                      |
| configuring                               | guidelines 102                          |
| Equipment tab 64                          | locales                                 |
| LAN Uplink Manager 170                    | about <b>106</b>                        |
| disabling 173                             | adding organizations 108                |
| enabling 172                              | changing 112                            |
| flow control policy 65                    | creating 108                            |
| speed 65                                  | deleting 109                            |
| unconfiguring 173                         | deleting organizations 109              |
| uplink port channels                      | monitoring sessions 113                 |
| adding ports 69, 175                      | privileges 104                          |
| creating <b>68, 173</b>                   | recovering admin password 473, 474, 476 |
| deleting <b>70, 176</b>                   | remote authentication <b>86</b>         |
| disabling <b>69, 175</b>                  | removing privileges 107                 |
| enabling <b>68, 174</b>                   |                                         |

| users (continued)                        | virtualization                      |
|------------------------------------------|-------------------------------------|
| roles 103, 112                           | about 29                            |
| changing 112                             | converged network adapters 30       |
| SNMPv3 <b>81, 82</b>                     | NIC adapters 30                     |
| UUID                                     | Palo adapter                        |
| changing 333                             | extension file <b>363</b>           |
| changing in service profile template 329 | extension key 362                   |
| resetting 334                            | support 30                          |
| UUID suffix pools                        | VIC adapter <b>30, 351</b>          |
| about <b>21, 243</b>                     | VM lifecycle policy 17, 389, 390    |
| creating 243                             | VN-Link                             |
| deleting 244                             | about <b>31, 351</b>                |
| -                                        | in hardware <b>31, 352</b>          |
|                                          | VN-Link in hardware                 |
| W                                        | certificate 360, 361                |
| V                                        | components 357                      |
| vCenters                                 | considerations 33, 354              |
| adding datacenters 376                   | copying certificate 360             |
| adding folders 374, 378                  | deletion tasks 392                  |
| deleting folders 379                     | pending deletions 391               |
| vCons                                    | VLANs                               |
| about 18, 285                            | named                               |
| verifying firmware 150                   | about <b>183</b>                    |
| vHBA SAN Connectivity policies           | creating 177, 183                   |
| about 17, 229                            | deleting 178, 185                   |
| binding vHBAs 231                        | VM lifecycle policy                 |
| creating 229                             | about 17, 389                       |
| deleting 231                             | configuring 390                     |
| unbinding vHBAs 232                      | VMware <b>29, 362, 363</b>          |
| vHBA templates                           | extension files 363                 |
| about 17, 229                            | extension key 362                   |
| binding vHBAs 231                        | VMware, configuring integration 365 |
| creating 229                             | VN-Link                             |
| deleting 231                             | about <b>31, 351</b>                |
| unbinding vHBAs 232                      | extension file 32, 352              |
| vHBAs                                    | port profiles 33, 353, 381          |
| binding to vHBA template 231             | VN-Link in hardware                 |
| changing WWPN 343                        | about <b>31, 352</b>                |
| clearing persistent binding 344          | certificate <b>360, 361</b>         |
| creating for service profiles 341        | creating 361                        |
| deleting from service profiles 345       | components 357                      |
| resetting WWPN 344                       | considerations 33, 354              |
| unbinding from vHBA template 232         | copying certificate 360             |
| VIC adapters                             | pending deletions 391, 392          |
| virtualization 30, 351                   | VN-Link in Harware                  |
| viewing                                  | configuring with wizard <b>365</b>  |
| server power usage 348                   | vNIC                                |
| system event log 460                     | policy 18, 201                      |
| VIF status 418                           | vNIC LAN Connectivity policies      |
| virtual IP address, changing 61          | about <b>18, 201</b>                |
| virtual lanes 26, 191                    | binding vNICs 204                   |
| virtual switch                           | creating 201                        |
| deleting 380                             | deleting 204                        |
| deleting Jul                             | unbinding vNICs 205                 |

| vNIC templates                         | WWN block                   |
|----------------------------------------|-----------------------------|
| about 18, 201                          | adding to WWNN pool 223     |
| binding vNICs 204                      | adding to WWPN pool 226     |
| creating 201                           | deleting from WWNN pool 223 |
| deleting 204                           | deleting from WWPN pool 226 |
| unbinding vNICs 205                    | WWN pools                   |
| vNIC/vHBA placement policies           | about 22, 221               |
| about 18, 285                          | WWNN initiators             |
| creating 286                           | adding to WWNN pool 223     |
| deleting 286                           | deleting 224                |
| vCons <b>18, 285</b>                   | WWNN pools                  |
| vNICs                                  | about 22, 221               |
| binding to vNIC template 204           | adding WWN block 223        |
| creating for service profiles 338      | adding WWNN initiator 223   |
| deleting from service profiles 341     | creating 222                |
| dynamic vNIC connection policy 11, 387 | deleting 225                |
| resetting MAC address 340              | deleting WWN block 223      |
| unbinding from vNIC template 205       | deleting WWNN initiator 224 |
| VSANs                                  | WWPN initiators             |
| creating 216                           | adding to WWPN pool 227     |
| deleting 217                           | deleting 228                |
| named <b>215</b>                       | WWPN pools                  |
|                                        | about 22, 222               |
|                                        | adding WWN block 226        |
| W                                      | adding WWPN initiator 227   |
| VV                                     | creating 225                |
| Work pane 42                           | deleting 228                |
| WWN                                    | deleting WWN block 226      |
| creating                               | deleting WWPN initiator 228 |
| WWNN pools 222                         |                             |
| WWPN pools 225                         |                             |
| deleting                               | X                           |
| WWNN pools 225                         | ^                           |
| WWPN pools 228                         | XML, copying 48             |
|                                        |                             |

Index